GE Healthcare

# **CardioSoft**

Bedienungsanleitung Produktcode SSG

Version 7.0

2096198-182 GER Revision D

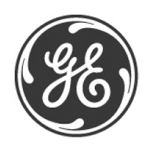

**HINWEIS**: Die Informationen in dieser Gebrauchsanweisung beziehen sich nur auf die Softwareversion 7.0. Sie gelten nicht für frühere Software-Versionen.

Aufgrund fortwährender Produktweiterentwicklung können die Spezifikationen in dieser Gebrauchsanweisung jederzeit ohne weitere Benachrichtigung geändert werden.

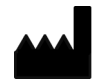

GE Medical Systems *Information Technologies*, Inc. 8200 West Tower Avenue Milwaukee, WI 53223 USA Tel: +1 414 355 5000 +1 800 558 5120 (nur USA)

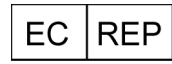

GE Medical Systems *Information Technologies* GmbH Munzinger Straße 5 79111 Freiburg Deutschland Tel: +49 761 45 43-0

CASE, MAC, MARS und MUSE sind Warenzeichen, die von GE Medical Systems *Information Technologies* GmbH, ein Unternehmen der General Electric Company, firmierend unter dem Namen GE Healthcare.

© 2018. General Electric Company. Alle Rechte vorbehalten.

# **Inhalt**

# <span id="page-4-0"></span>**[1](#page-16-0) Einführung**

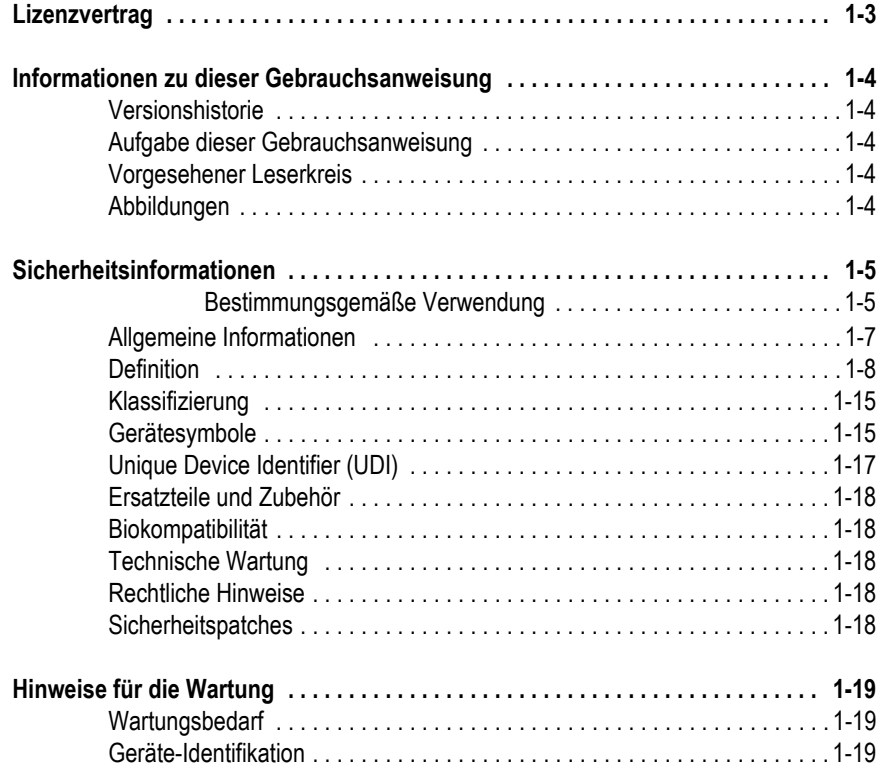

# **[2](#page-36-0) Produktübersicht**

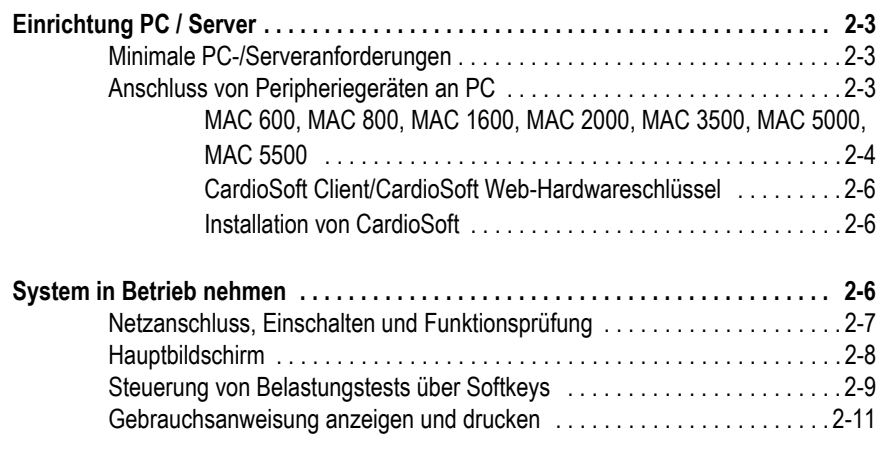

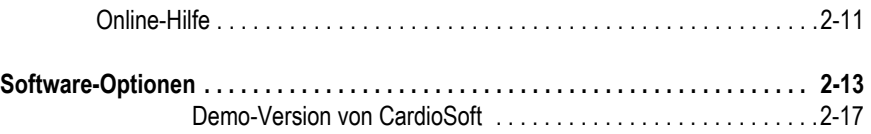

# **[3](#page-54-0) Patienten vorbereiten**

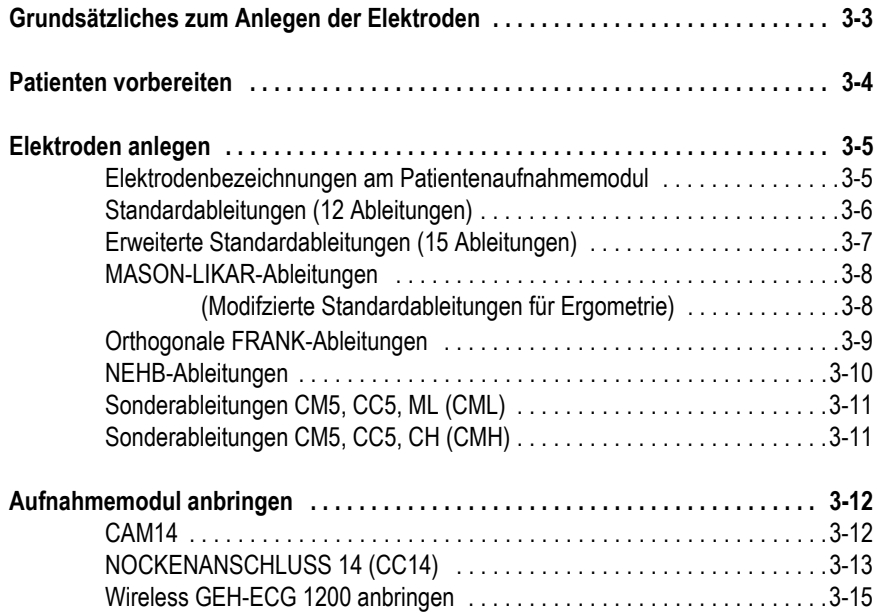

# **[4](#page-70-0) Patient und Untersuchungstyp auswählen**

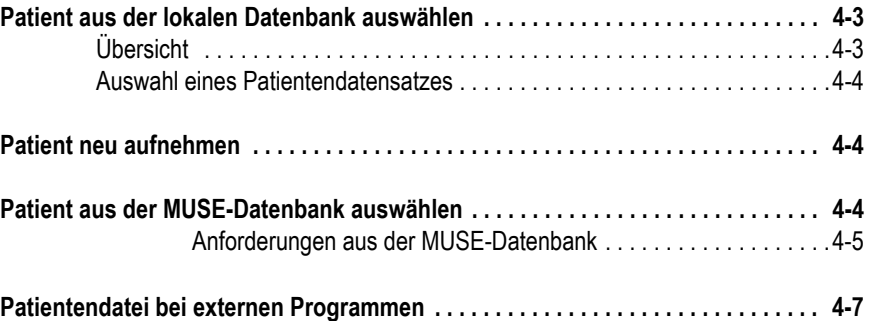

# **[5](#page-78-0) Ruhe-EKG**

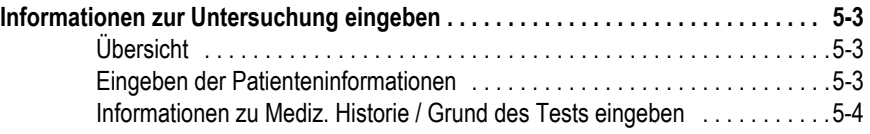

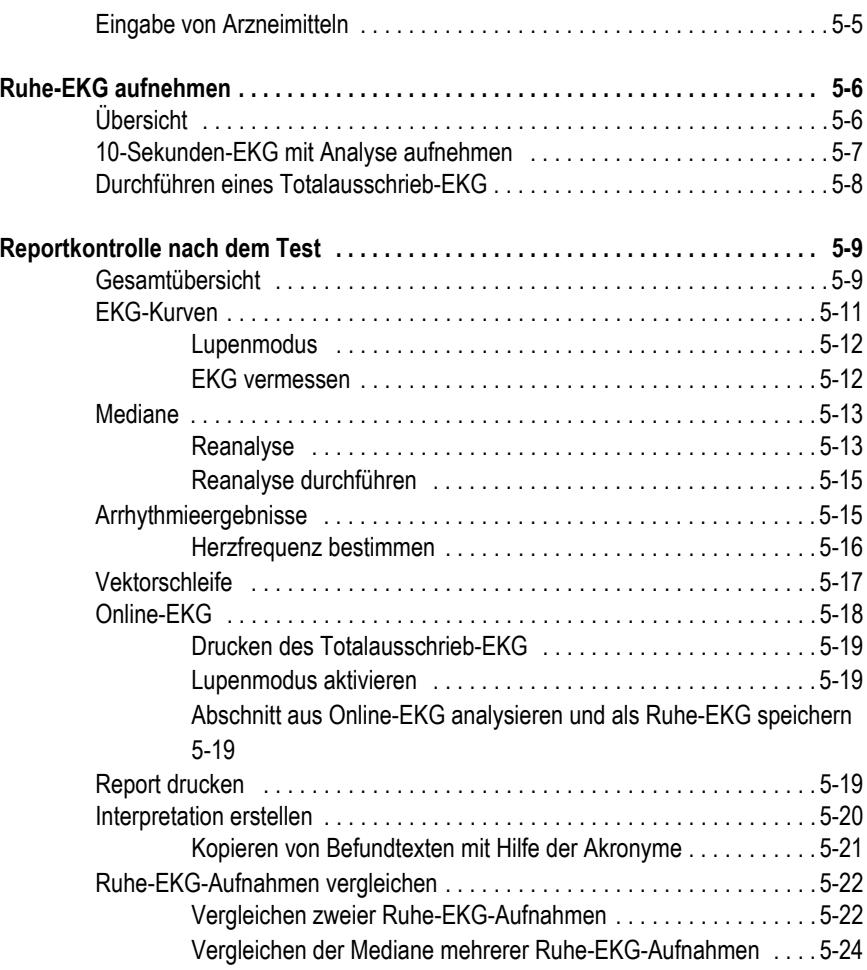

# **[6](#page-105-0) Ergometrie**

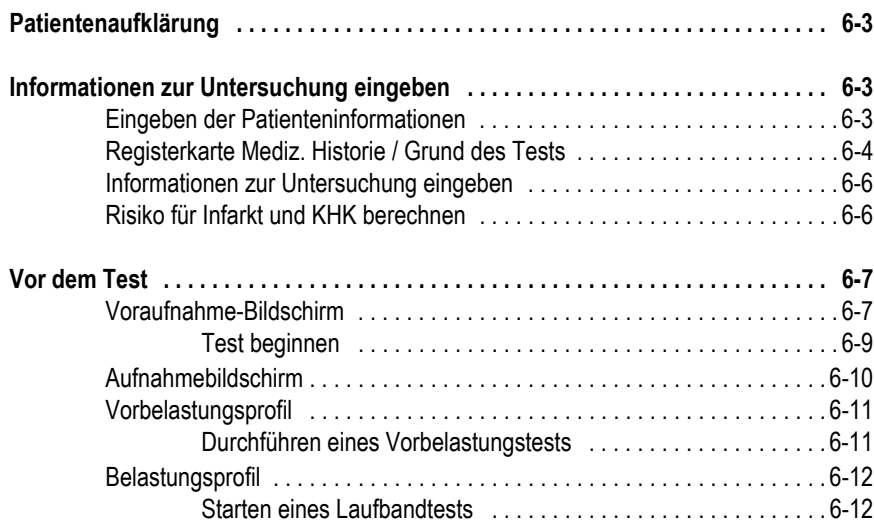

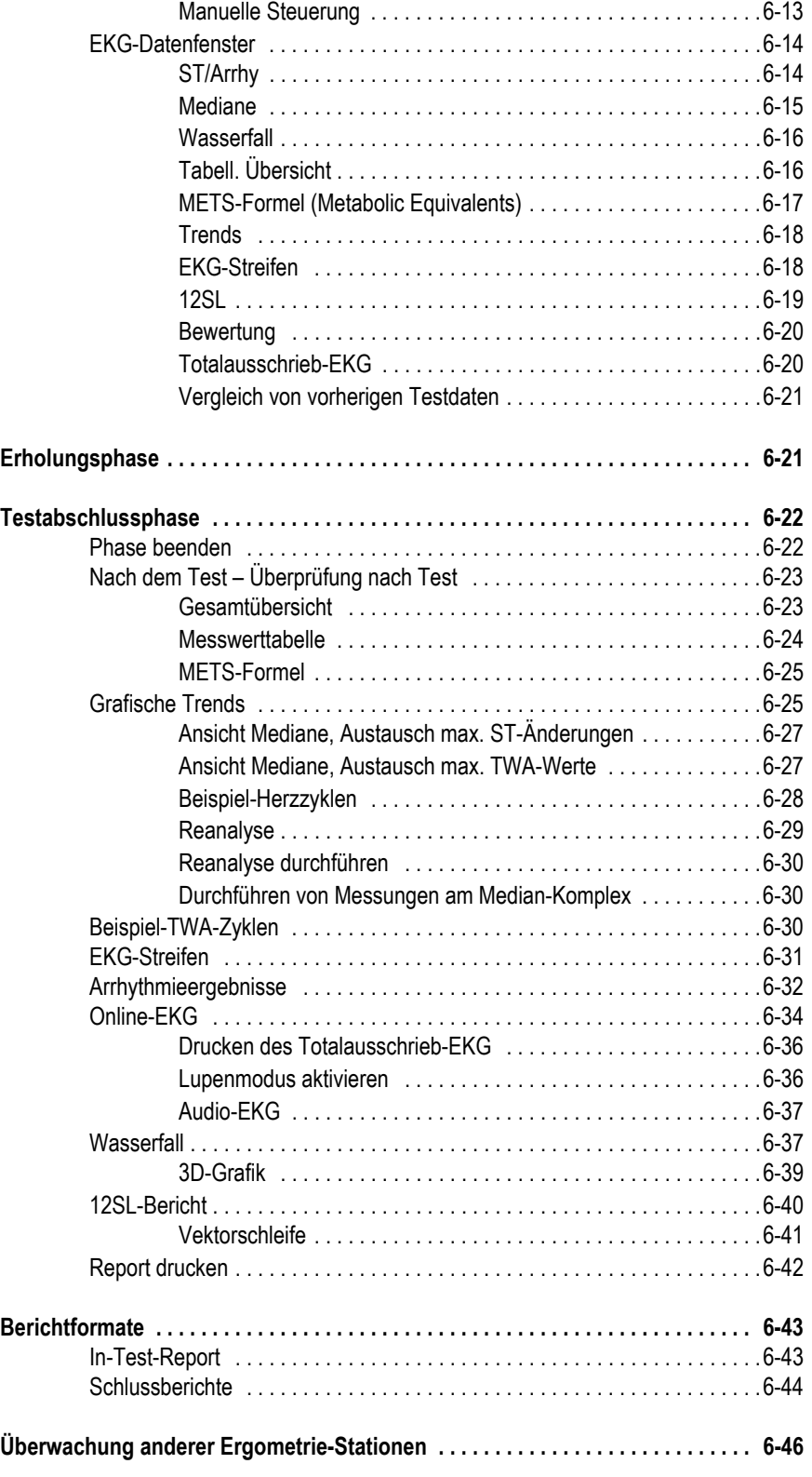

# **[7](#page-153-0) Langzeit-Blutdruckmessung**

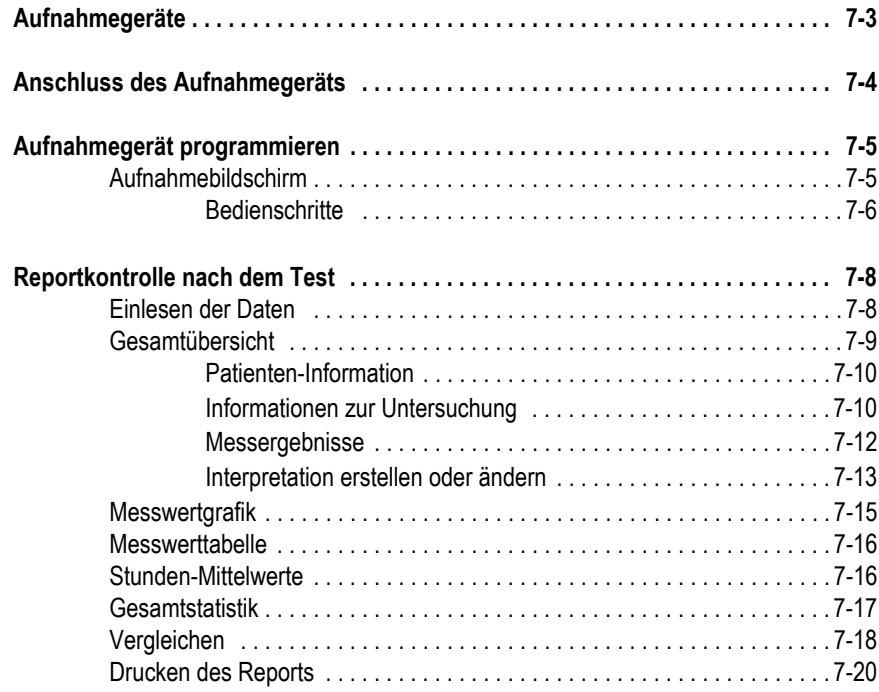

# **[8](#page-175-0) Spirometrie**

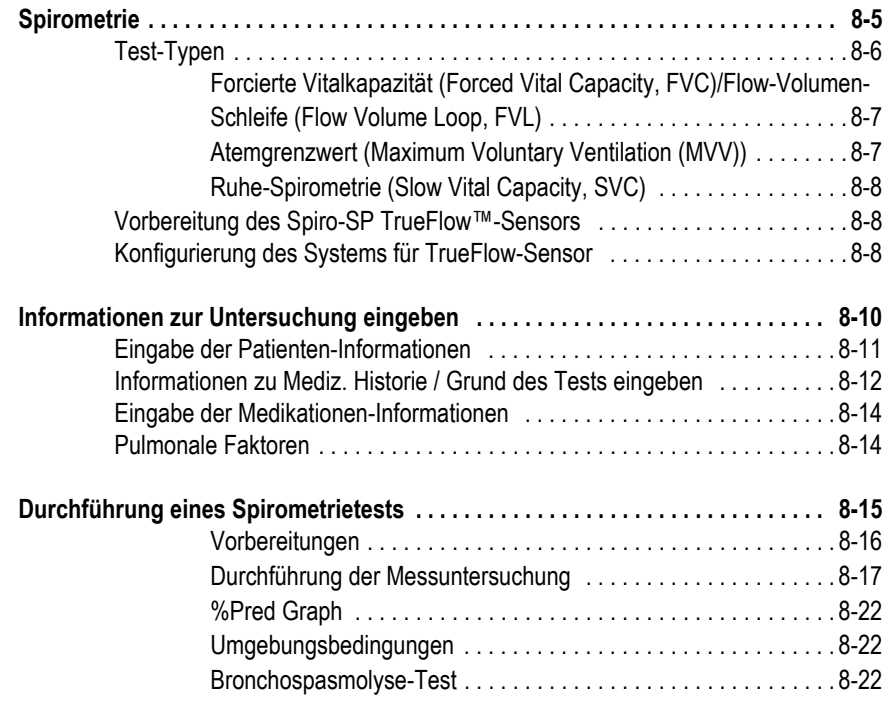

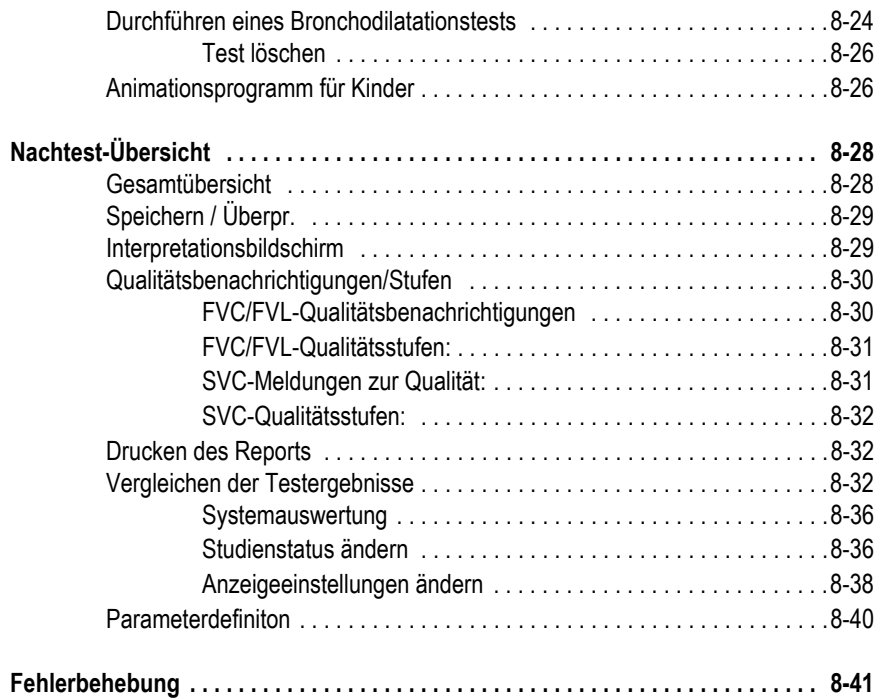

# **[9](#page-217-0) Datei-Management**

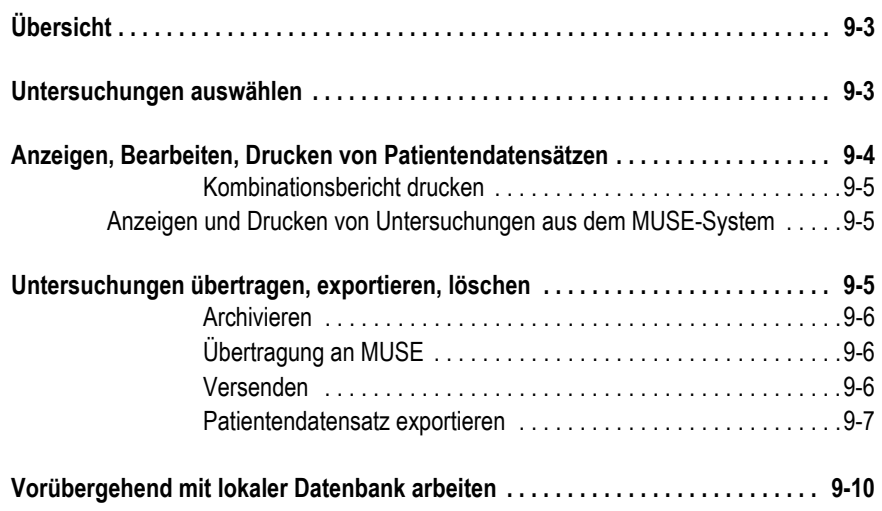

# **[10](#page-229-0) Betrieb mit übergeordnetem System**

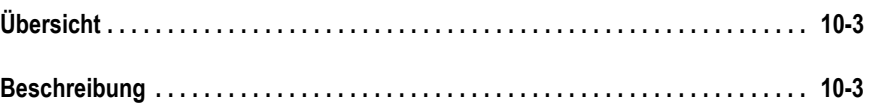

# **[11](#page-233-0) DICOM- und DCP-Interfaces**

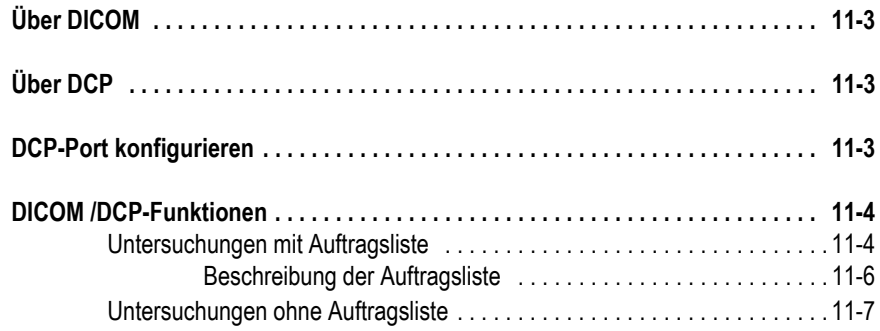

# **[12](#page-241-0) Systemeinstellungen**

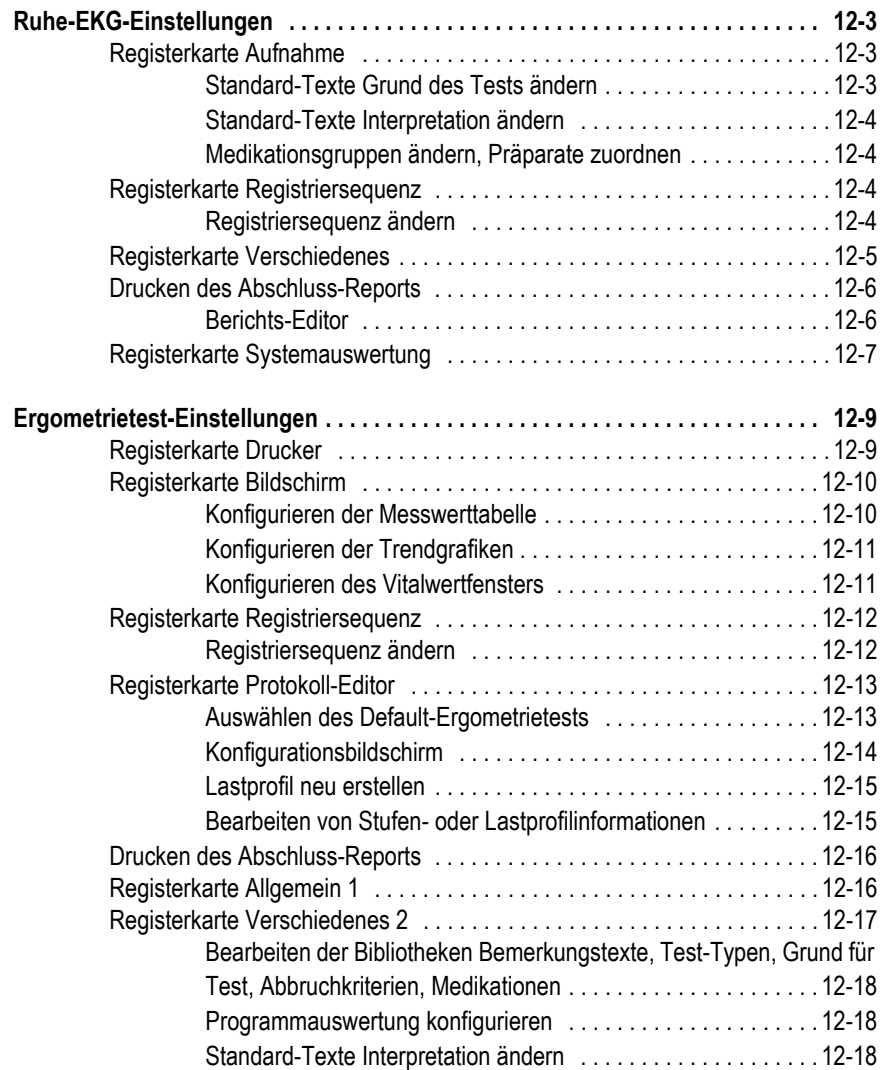

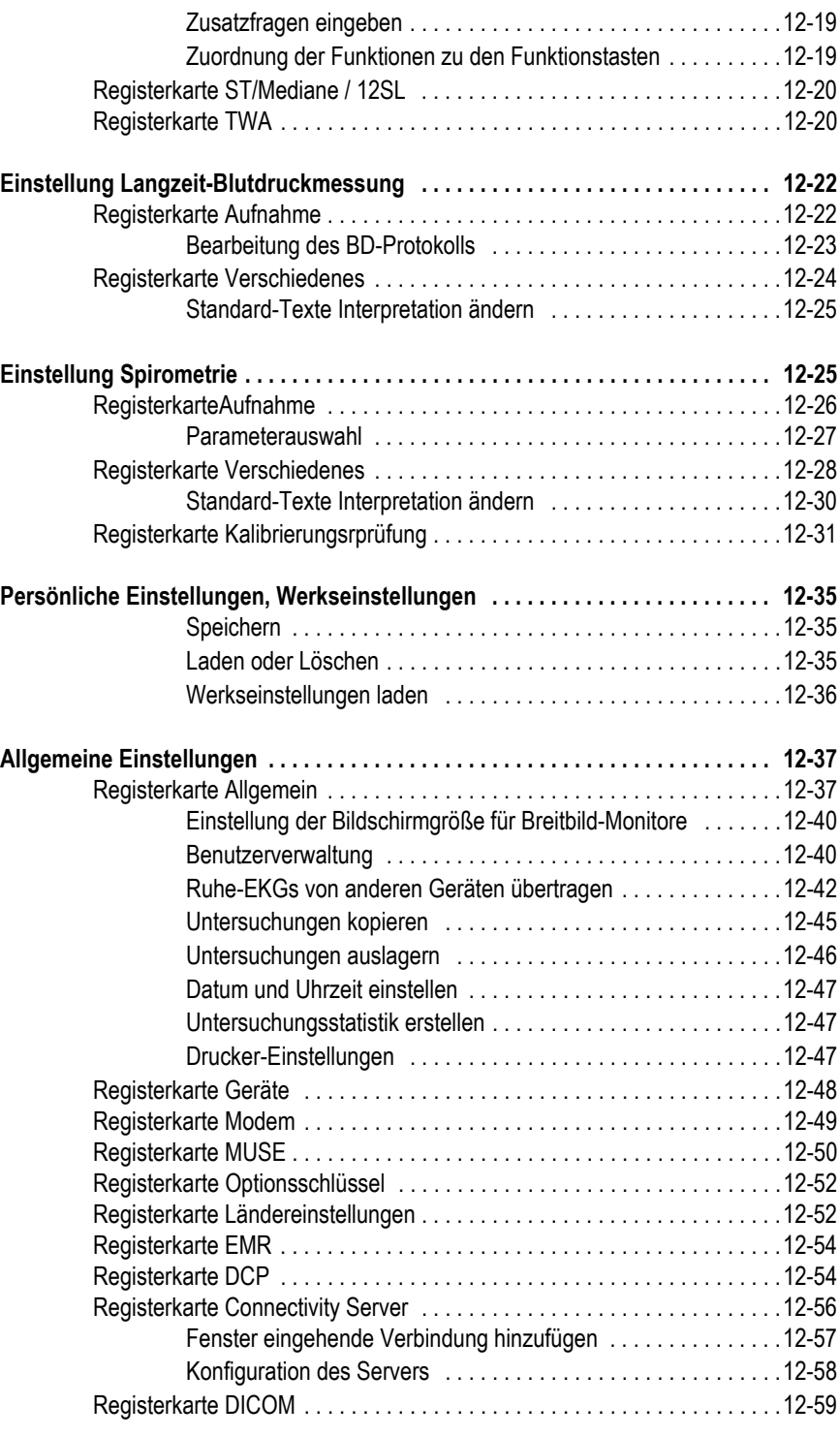

# **[A](#page-301-0) Reinigung und Wartung**

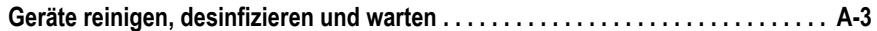

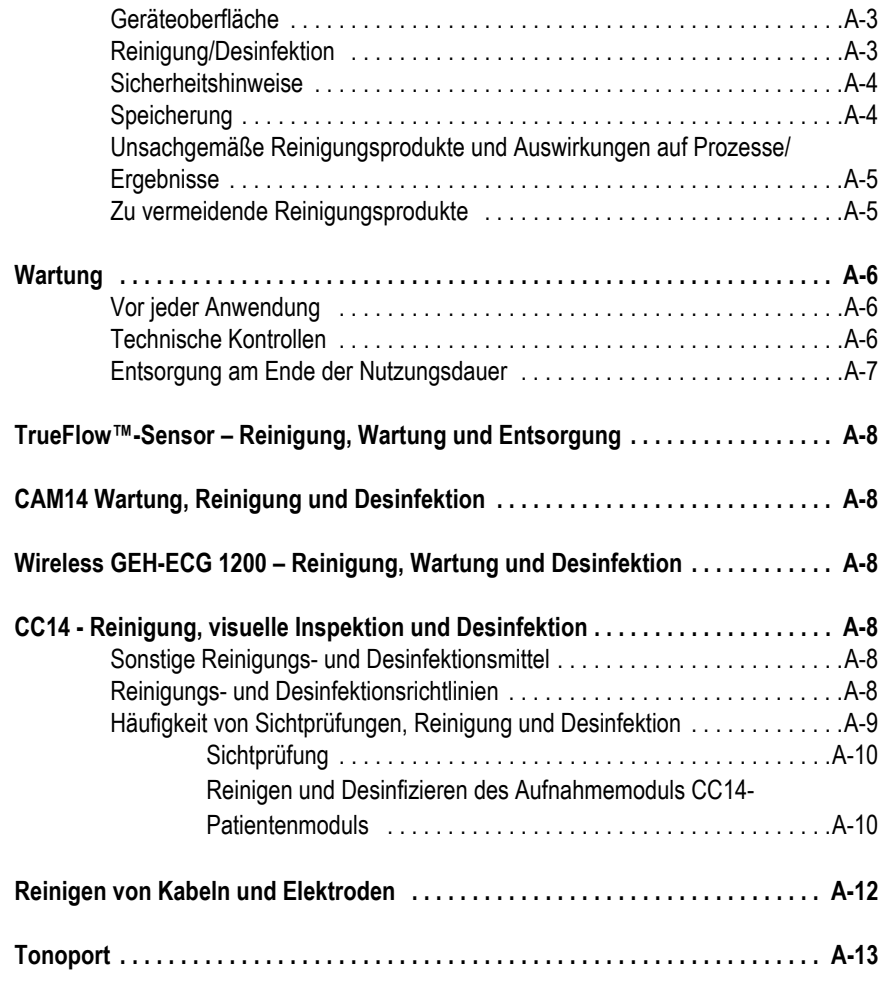

# **[B](#page-315-0) Verschiedenes**

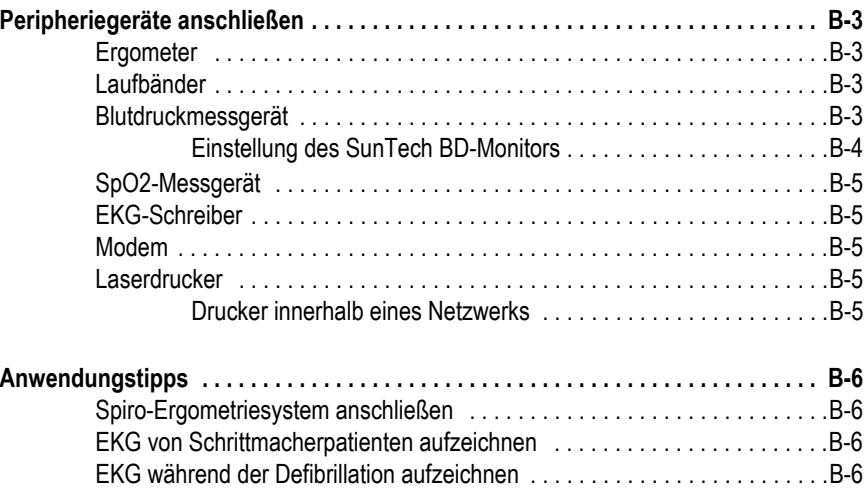

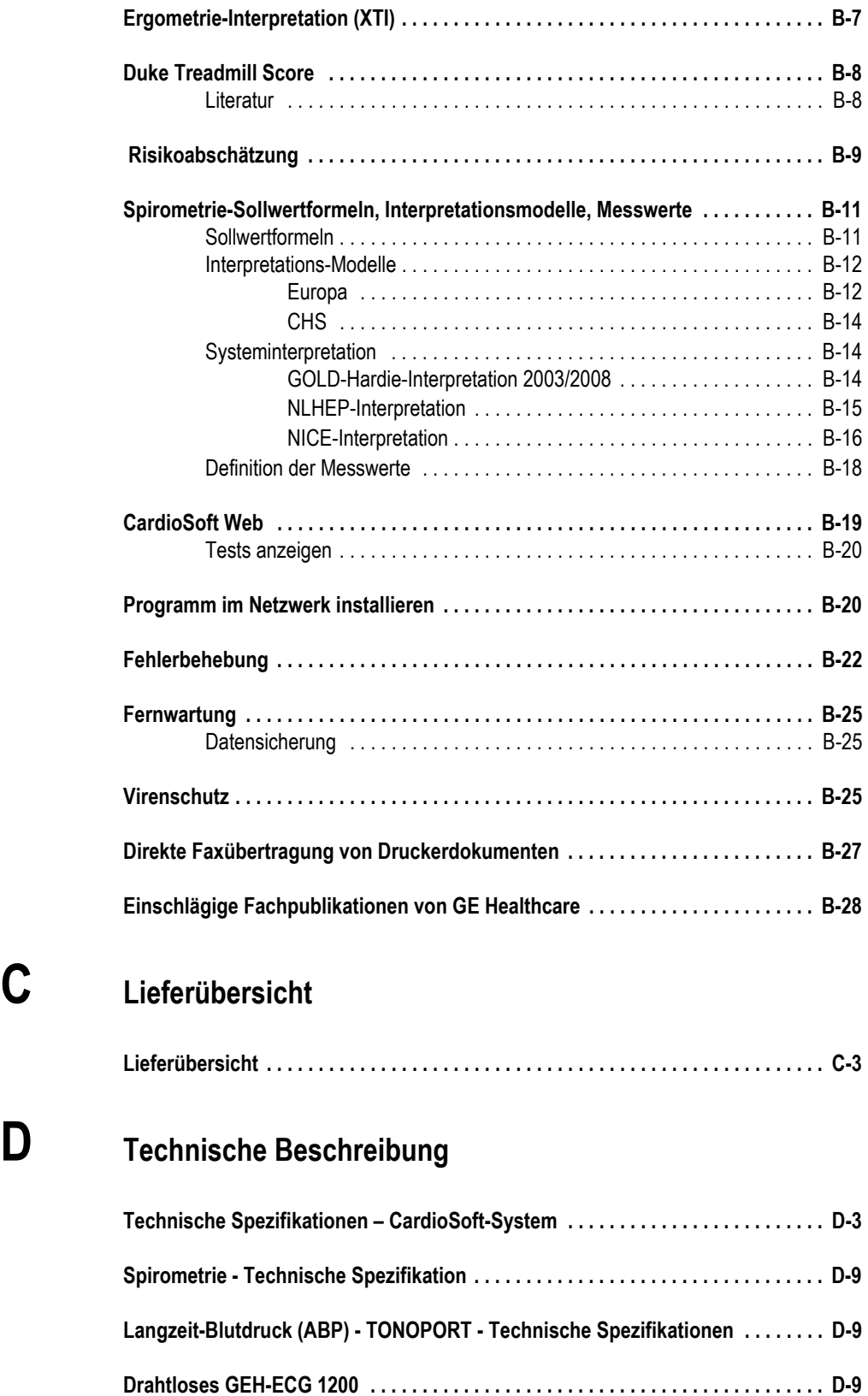

**[C](#page-343-0) Lieferübersicht**

## **Informationen zur CE-Kennzeichnung**

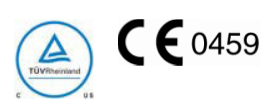

### **Konformität**

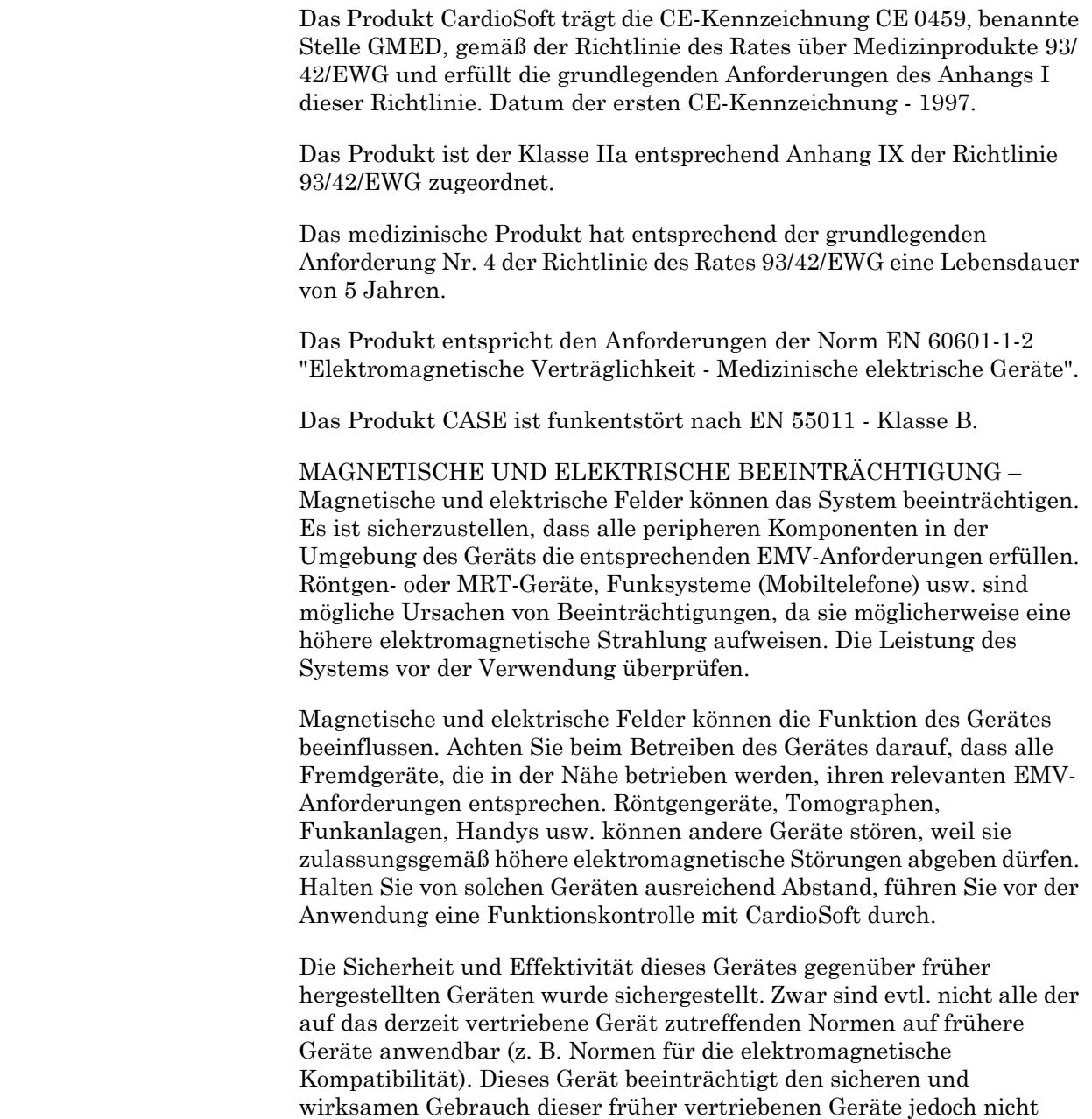

Das Herstellungsland ist auf dem Typenschild angegeben.

(siehe Gebrauchsanweisung).

# <span id="page-16-0"></span>1 Einführung

#### **Notizen**

### **Lizenzvertrag**

Mit dem Öffnen des Umschlags erkennen Sie die Lizenzvereinbarungen an. Wenn Sie den Vertragsbedingungen nicht zustimmen, schicken Sie den geschlossenen Umschlag mit der Dokumentation und der bereitgestellten Hardware zu Ihrem Händler zurück, und verlangen Sie eine volle Rückerstattung.

Diese Vereinbarung stellt eine Lizenz zur Verwendung des Softwareprogramms und der Produktdokumentation zur Verfügung. GE Healthcare gewährt Ihnen das persönliche, nicht exklusive und nicht übertragbare Recht, die Software zu verwenden. Die Software und Dokumentation sind mit dem Urheberrecht geschätzt. Der Lizenznehmer stimmt zu, die mit diesem Urheberrecht zusammenhängenden Vorgaben einzuhalten. Diese Software und alle damit verbundenen Rechte bleiben das Eigentum von GE Healthcare. Die beiliegende Kopie des Programms kann nur auf einen PC installiert werden. Die Software darf nicht über ein Netzwerk oder andere Kommunikationskanäle auf einen anderen Computer übertragen werden. Das Programm und die zugehörige Dokumentation können nicht kopiert oder geändert, mit anderen Programmen zusammengeführt oder einer Drittpartei bereitgestellt werden. Der Lizenznehmer ist für jegliche Schäden des Lizenznehmers verantwortlich, die aufgrund einer Verletzung des im Lizenzvertrag festgehaltenen Urheberrechts entstehen. Der Lizenzgeber weist alle Benutzer darauf hin, dass es aktuell nicht möglich ist, Computerprogramme zu entwerfen, die störungsfrei auf allen Anwendungen und Kombinationen laufen. Der Lizenzgeber ist nicht für Fehlfunktionen des Produkts haftbar. Der Lizenzgeber ist nicht dazu verpflichtet, Programmaktualisierungen für Lizenznehmer durchzuführen, die die Registrierungskarte nicht unterschrieben zurückgegeben haben.

© GE Medical Systems *Information Technologies* GmbH, 2011-2018. Alle Rechte vorbehalten. Munzinger Straße 5 79111 Freiburg, Deutschland Tel: +49 761 4543-0

GE Medical Systems *Information Technologies*, Inc. 8200 West Tower Avenue Milwaukee, WI 53223 USA Tel: +1 414 355 5000 +1800 558 5120 (nur USA)

# <span id="page-19-0"></span>**Informationen zu dieser Gebrauchsanweisung**

### <span id="page-19-1"></span>**Versionshistorie**

Diese Gebrauchsanweisung unterliegt dem Änderungsdienst von GE Healthcare. Mit jeder Aktualisierung ändert sich der Änderungsindex (Buchstabe) hinter der Bestell-Nummer.

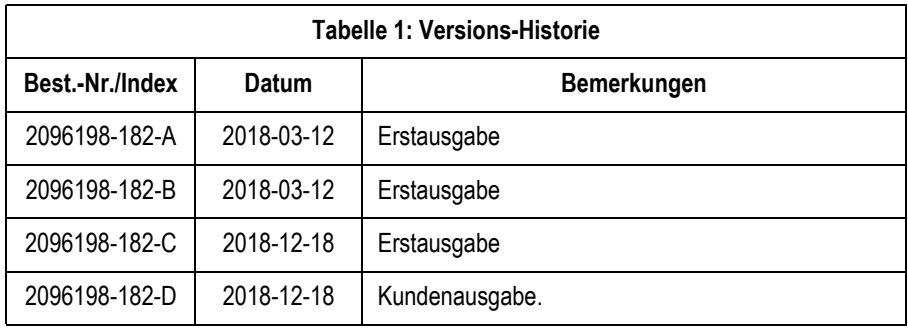

### <span id="page-19-2"></span>**Aufgabe dieser Gebrauchsanweisung**

In dieser Gebrauchsanweisung finden Sie alle Hinweise für den sicheren und bestimmungsgemäßen Einsatz und Gebrauch des Systems.

Soweit erforderlich, verweist die Gebrauchsanweisung auf zusätzliche Informationsquellen und/oder technische Hilfsmittel.

### <span id="page-19-3"></span>**Vorgesehener Leserkreis**

Diese Gebrauchsanweisung richtet sich an medizinisches Fachpersonal. Von diesem Fachpersonal wird erwartet, dass es über praktische Kenntnisse medizinischer Abläufe und Anwendungen sowie der Terminologie, die bei der Durchführung dieser Untersuchungen erforderlich ist, verfügt.

### <span id="page-19-4"></span>**Abbildungen**

Alle Abbildungen in dieser Gebrauchsanweisung verwenden fiktive Daten. Sie geben nicht unbedingt die dem Benutzer vorliegende Gerätekonfiguration oder die angezeigten Daten wieder.

Alle Namen, die in den Beispielen und Abbildungen erscheinen, sind frei erfunden. Eine Übereinstimmung mit wirklichen Personen wäre rein zufällig.

# <span id="page-20-0"></span>**Sicherheitsinformationen**

### <span id="page-20-1"></span>Bestimmungsgemäße Verwendung

- CardioSoft darf nur von geschulten Personen unter der direkten Aufsicht durch medizinisches Fachpersonal an Erwachsenen und Kindern angewendet werden.
- CardioSoft dient der Erfassung, Verarbeitung, Aufzeichnung, Speicherung, Auswertung und Ausgabe von EKG-Daten (12 bzw. 15 Ableitungen) während einer Ergometrie- oder Ruhe-EKG-Untersuchung, sowie der Übernahme von Daten von externen Geräten wie z. B. Spirometrie- oder Langzeit-Blutdruck-Systemen. Außerdem werden Median-Morphologieaufzeichnungen und EKG-Aufzeichnungen in Echtzeit mit und ohne Arrhythmie-Erkennung bereitgestellt.
- Die Arrhythmieanalyse-Funktion von CardioSoft dient der automatischen Erkennung von Rhythmusstörungen, löst aber keine Alarme aus.
- CardioSoft ermöglicht die Steuerung von externen Geräten. Hierbei handelt es sich in der Regel um Laufbänder und Ergometer. Zusätzlich kann CardioSoft über ein Netzwerk mit zentralisierten elektronischen oder digitalen Speichersystemen kommunizieren.

#### WARNING

Patientengefährdung—Verwenden Sie die digitalen oder analogen Ausgänge nicht zur Steuerung von therapeutischen Geräten (z. B. Defibrillatoren).

- Mit CardioSoft können verschiedene Reportformate um prognostische Auswertungen ergänzt werden. Vektorschleifen sind auch verfügbar.
- CardioSoft kann in ein Netzwerk aus mehreren CASE- und CardioSoft-Systemen eingebunden werden. Dies ermöglicht den Aufbau einer zentralen Datenbank mit demografischen Angaben und Untersuchungsdaten.
- CardioSoft wurde dafür konzipiert, primär in medizinischen Einrichtungen eingesetzt zu werden. Das System kann aber auch in Kliniken, Ärztebüros, Sozialzentren oder in Einrichtungen verwendet werden, in denen EKGs aufgezeichnet und Spirometrieoder Langzeit-Blutdruck-Untersuchungen durchgeführt werden.
- CardioSoft erstellt keine Diagnosen. Das System bietet vielmehr Interpretationen der EKG-Kurven (Morphologie, Rhythmus, Reizleitung), auf deren Basis der Anwender seine Diagnose stellen kann.
- CardioSoft darf nicht während des Patiententransports und nicht in häuslicher Umgebung eingesetzt werden.
- CardioSoft darf nicht zur Überwachung von Vitalparametern verwendet werden.
- CardioSoft ist nicht für intrakardiale Anwendung vorgesehen.
- CardioSoft darf nicht als Notfallgerät verwendet werden.
- CardioSoft verursacht keine abnormalen Funktionen an Herzschrittmachern oder anderen elektronischen Stimulatoren.
- CardioSoft ist nicht für die Verwendung mit chirurgischen HF-Geräten bestimmt. Vor Verwendung eines chirurgischen HF-Geräts muss der Patient vom CardioSoft-System getrennt werden.

### <span id="page-21-0"></span>**Allgemeine Informationen**

- Diese Gebrauchsanweisung gilt als Bestandteil des Gerätes. Sie ist jederzeit in der Nähe des Gerätes bereitzuhalten. Das genaue Beachten der Gebrauchsanweisung ist Voraussetzung für den bestimmungsgemäßen Gebrauch und die richtige Handhabung des Gerätes sowie die davon abhängige Sicherheit von Patient und Bedienendem. Lesen Sie diese Gebrauchsanweisung einmal vollständig durch, da Informationen, die mehrere Kapitel betreffen, nur einmal gegeben werden.
- Für größtmögliche Patientensicherheit und Störfreiheit sowie zur Einhaltung der angegebenen Messgenauigkeit empfehlen wir, nur Original-GE Healthcare-Zubehör zu verwenden. Das Verwenden von Fremdzubehör liegt in der Verantwortung des Anwenders.
- Es bestehen keine Gewährleistungsansprüche für Schäden infolge Verwendung von ungeeignetem Fremdzubehör und verbrauchsmaterial.
- GE Healthcare betrachtet sich für die Geräte im Hinblick auf ihre Sicherheit, Zuverlässigkeit und Funktion nur als verantwortlich, wenn:
	- Zusammenbau, Erweiterungen, Neueinstellungen, Modifikationen oder Reparaturen von GE Healthcare oder Personen durchgeführt werden, die von GE Healthcare hierzu autorisiert sind.
	- Die elektrische Installation des entsprechenden Raumes mit den jeweiligen Vorschriften übereinstimmt und
	- Das Gerät in Übereinstimmung mit der Gebrauchsanweisung verwendet wird.
- Dieses Gerät ist gegen die Einflüsse elektrischer Defibrillationsimpulse geschützt und gewährleistet eine ordnungsgemäße Erholungszeit, wie sie von den einschlägigen Testnormen gefordert wird.
- Genauigkeit der Eingangssignalwiedergabe:
	- Die Genauigkeit der Aufnahmegeschwindigkeit wird mit Hilfe der in 60601-2-25 beschriebenen Methode getestet und der maximale Fehler beträgt ±5 %.
	- Der Frequenzgang wird gemäß IEC 60601-2-25 und Methoden A und D getestet.
- Modulationseffekte im digitalen System.

Dieses Gerät setzt digitale Sampling-Techniken ein, die gewisse Variationen in den Amplituden der Q-, R- und/oder S-Wellen

verursachen können. Dies macht sich besonders bei pädiatrischen Aufzeichnungen bemerkbar. Falls dieses Phänomen beobachtet wird, sollte sich der Kliniker darüber bewusst sein, dass die Ursache der Amplitudenvariationen nicht ausschließlich physiologisch ist. Zum Messen von Q-, R- und S-Wellen wird geraten, die QRS-Komplexe mit der größten Ablenkung der entsprechenden Wellen zu verwenden.

- Der Anschluss von Geräten, die nicht in dieser Gebrauchsanweisung empfohlen werden, muss immer mit GE Healthcare abgesprochen werden.
- In Bezug auf ihre Sicherheit und Leistung müssen verwendete Teile und Zubehör den Anforderungen der Norm IEC 60601 genügen. In Bezug auf die elektrische Sicherheit medizinischer Geräte muss die Systemkonfiguration die Anforderungen der Norm IEC 60601-1-1 erfüllen. Die Verwendung von Zubehör, das nicht den entsprechenden Sicherheitsanforderungen dieses Gerätes entspricht, kann zu einem verringerten Sicherheitsgrad des resultierenden Gesamtsystems führen. Zu den Überlegungen bei der Auswahl muss gehören:
	- Verwendung des Geräts in der Patientenumgebung
	- Nachweis, dass die Sicherheitszertifizierung des Zubehörs in Übereinstimmung mit der entsprechenden IEC-Norm 60601-1 und/oder der harmonisierten nationalen Norm IEC 60601-1-1 durchgeführt wurde.
- Im gesamten Dokument bezieht sich der Begriff Wireless GEH-ECG 1200 auf das Patientenmodul "Wireless GEH-ECG 1200", GEH-ECG 1200W bezieht sich auf die Transmittereinheit und GEH-ECG 1200WR bezieht sich auf die Empfängereinheit des Datenerfassungsmoduls.

### <span id="page-22-0"></span>**Definition**

Die Begriffe Gefahr, Warnung und Vorsicht in dieser Gebrauchsanweisung weisen auf Risiken hin und geben den Gefährdungsgrad an. Machen Sie sich mit diesen Definitionen und ihrer Bedeutung vertraut.

Eine Gefahrenquelle ist eine Quelle für mögliche Verletzungen einer Person.

Die Sicherheitshinweise in diesem Kapitel beziehen sich auf das Produkt im Allgemeinen.

Die Reihenfolge, in der die Sicherheitshinweise erscheinen, ist unerheblich für ihre Wichtigkeit.

Gefahr — Macht auf eine unmittelbar drohende Gefahr aufmerksam. Nichtbeachtung führt zum Tod oder zu schwersten Verletzungen.

Warnung — Macht auf eine mögliche Gefährdung oder unsichere Handhabung aufmerksam. Nichtbeachtung kann zum Tod oder zu schwersten Verletzungen führen.

Vorsicht — Macht auf eine mögliche Gefährdung oder unsichere Handhabung aufmerksam. Nichtbeachtung kann zu leichten Verletzungen und/oder zur Beschädigung des Produkts führen.

#### Gefahr

EXPLOSIONSGEFAHR – Das Aufnahmemodul ist nicht für den Betrieb in explosionsgefährdeten Bereichen medizinisch genutzter Räume bestimmt. Explosionsgefährdete Bereiche können durch Verwendung von brennbaren Anästhesiemitteln, Hautreinigungs- und Hautdesinfektionsmitteln entstehen. Das Aufnahmemodul des ist nur eingeschränkt für den Betrieb in verbrennungsfördernder Atmosphäre geeignet. Verbrennungsfördernde Atmosphäre entsteht bei Anreicherung der Umgebungsluft mit mehr als 25 % Sauerstoff oder Lachgas.

#### Warnung

STROMSCHLAGGEFAHR — Die folgenden Warnhinweise sind unbedingt zu beachten. Ansonsten kann für Patient, Anwender und Hilfspersonen Lebensgefahr bestehen.

- Die Abdeckklappe darf nur von technischem Fachpersonal geöffnet werden.
- Der Anwender hat sich vor jeder Anwendung des Gerätes von der Funktionssicherheit und dem ordnungsgemäßen Zustand des Gerätes zu überzeugen. Insbesondere sind Anschlussleitungen auf Beschädigungen zu überprüfen. Beschädigte Leitungen und Steckvorrichtungen müssen sofort ersetzt werden.
- ISOLIERUNG VON

NETZVERSORGUNGSELEMENTEN – Das System so positionieren, dass die AC-Spannungsversorgung leicht unterbrochen werden kann. Wählen Sie einen Ort aus, an dem der Netzanschluss bei möglichen Problemen zu jeder Zeit zugänglich ist. Entfernen Sie erst den Stecker aus der Wandsteckdose, um das System vom Stromkreislauf zu trennen. Andernfalls besteht die Gefahr der Netzspannungsberührung durch irrtümliches Einführen von Metallteilen in die Buchsen der Geräteanschlussleitung.

- Zur Stromzuführung dürfen keine Verlängerungsleitungen mit Mehrfachsteckdosen verwendet werden.
- Alle Geräte eines Systems müssen am selben Stromkreis angeschlossen sein. Geräte, die nicht am selben Stromkreis angeschlossen sind, müssen galvanisch getrennt z. B. über eine galvanisch getrennte RS232-Schnittstelle betrieben werden (nicht erforderlich in USA).
- Das Aufnahmemodul des ist nicht für intrakardiale Anwendung vorgesehen.
- Der Computer darf nicht in Patientenumgebung aufgestellt werden, wenn die Anforderungen von IEC 60601-1 nicht eingehalten werden.
- Es dürfen nur Ergometer und Laufbänder verwendet werden, die IEC 60601-1 entsprechen. CardioSoft und das angeschlossene Ergometer bzw. Laufband müssen über separate Wandanschlüsse am selben Stromkreis angeschlossen sein (nicht erforderlich in USA).

#### Warnung

STROMSCHLAGGEFAHR — Die folgenden Warnhinweise sind unbedingt zu beachten. Ansonsten kann für Patient, Anwender und Hilfspersonen Lebensgefahr bestehen.

- Es dürfen nur Modems angeschlossen werden, die IEC 60950 entsprechen. Zusätzlich sind auch die länderspezifischen Vorschriften zu beachten.
- Das Modem muss sich innerhalb des medizinisch genutzten Raumes, aber außerhalb der Patientenumgebung befinden.
- Während der Datenübertragung per Modem darf kein Patient mit dem Computer verbunden sein.
- Geräte dürfen nur dann untereinander oder mit Teilen von Anlagen verbunden werden, wenn sichergestellt ist, dass die Sicherheit für den Patienten, den Bedienenden und die Umgebung durch diese Kopplung nicht beeinträchtigt wird. Soweit die gefahrlose Kopplung nicht ohne weiteres aus den Gerätedaten ersichtlich ist, muss der Anwender, z. B. durch Rückfrage bei den beteiligten Herstellern oder durch Befragen eines Sachkundigen, feststellen, dass die notwendige Sicherheit für den Patienten, den Bedienenden und die Umgebung durch die vorgesehene Kopplung nicht beeinträchtigt wird. Es ist in jedem Fall die Norm IEC 60601-1-1/EN 60601-1-1 einzuhalten.
- Es darf keine Flüssigkeit in das Gerät eindringen. Ist Flüssigkeit in das Gerät eingedrungen, darf es erst wieder nach einer Überprüfung durch den Kundendienst in Betrieb genommen werden.
- GERÄTEFEHLFUNKTION Jeder Versuch einer Gerätewartung von nicht autorisierten Personen kann zu einer Gerätefehlfunktion und zum Erlöschen der Garantie führen. Das Gerät enthält keine vom Benutzer zu wartenden Teile. Sie dürfen das Gerät nicht selbst warten.
- STROMSCHLAG Ein unsachgemäßer Anschluss des Geräts kann zu einem elektrischen Schlag führen. Zur Vermeidung einer Stromschlaggefahr darf dieses Gerät nur an eine Netzsteckdose mit Schutzerdung angeschlossen werden.

#### Warnung

STROMSCHLAGGEFAHR — Die folgenden Warnhinweise sind unbedingt zu beachten. Ansonsten kann für Patient, Anwender und Hilfspersonen Lebensgefahr bestehen.

 Verwenden Sie nur die Original-GE Healthcare-Patientenleitung. Schließen Sie keine andere

Signalquelle an die Leitung an.

#### Warnung

PATIENTENGEFÄHRDUNG — Bei Ergometrie-Untersuchungen ist stets ein auf seine sichere Funktion geprüfter Defibrillator und Schrittmacher bereitzuhalten.

PATIENTENGEFÄHRDUNG — Der Bedienende muss mit der Bedienung des Gerätes vertraut sein.

FEHLINTERPRETATION — Ein qualifizierter Arzt muss alle computergenerierten Aufzeichnungen nochmals auswerten. Die computergestützte Auswertung der Ergebnisse ist nur aussagekräftig, wenn sie im Zusammenhang mit den Ergebnissen der klinischen Untersuchung erfolgt.

ERSTICKUNGSGEFAHR — Entsorgen Sie das Verpackungsmaterial ordnungsgemäß. Halten Sie dabei die entsprechenden Gesetze ein und bringen Sie die Verpackung nicht in die Nähe von Kindern.

VERGIFTUNGSGEFAHR — Beachten Sie alle Hinweise der Hersteller von Chemikalien, die für die Anwendung und Pflege des Gerätes benötigt werden. Lagern Sie diese Chemikalien nur in ihren Original Behältern, um Verwechslungen mit schweren Folgen zu vermeiden.

GERÄTEFUNKTIONEN/-STÖRUNG — Die Verwendung von tragbaren Telefonen oder anderen HF-Geräten in der Nähe des Systems kann zu unerwartetem oder unerwünschtem Verhalten führen.

In der Nähe des Systems auf die Nutzung von tragbaren Telefonen oder anderen HF-Geräten verzichten.

#### Vorsicht

DATENVERLUST — Wenn das CardioSoft-System nicht ordnungsgemäß ausgeschaltet wird, kann die Datenbank beschädigt werden. Zum Beispiel wenn Sie das System mit dem Netz-Hauptschalter ausschalten, ohne zuvor alle Programme beendet zu haben.

#### Warnung

Quetschgefahr — Während des Transports nicht die Füße unter den Wagen bringen. Die Füße könnten verletzt werden.

KÖRPERVERLETZUNG — Ein Kontakt mit Patienten während der Defibrillation kann zu schweren oder tödlichen Verletzungen führen.

Den Kontakt mit dem Patienten während einer Defibrillation vermeiden. Patientensignaleingänge, die das CF-Symbol (Defibrillator-Paddles) tragen, sind vor einer Gefährdung durch die Defibrillatorspannung geschützt.

Zur Gewährleistung eines entsprechenden Defibrillatorschutzes dürfen nur die von GE Healthcare empfohlenen Kabel und Ableitungskabel verwendet werden. Für eine erfolgreiche Defibrillation müssen die Defibrillator-Paddles im entsprechenden Abstand zu den Elektroden platziert werden.

#### Vorsicht

GERÄTESCHADEN — Vor dem Anschließen des Gerätes muss verglichen werden, ob die auf dem Typenschild angegebene Netzspannung und Netzfrequenz mit den Werten des Versorgungsnetzes übereinstimmen.

DATENVERLUST — Führen Sie täglich eine Sicherung des Programmverzeichnisses und des Datenbankverzeichnisses durch (wie bei der Installation festgelegt), um Datenverlust zu vermeiden.

VERKAUFSEINSCHRÄNKUNG — Laut USamerikanischem Recht darf das Gerät nur von einem Arzt oder auf eine Arztanweisung erworben werden.

PASSWORT FÜR DEN GERÄTEZUGRIFF — Wird ein Passwort für den Gerätezugriff eingerichtet, so ist dies an einem sicheren Ort aufzubewahren und dem ordnungsgemäßen Bediener zugänglich zu machen. Sie müssen Ihr Passwort ändern, wenn Sie dazu aufgefordert werden.

PATIENTENMODUL — Verbinden Sie das System nur mit dem NOCKENANSCHLUSS 14 (CC14) oder dem Patientenmodul Wireless GEH ECG 1200.

GERÄTEKONFIGURATION — Stellen Sie das Gerät oder System zum Betrieb nicht neben oder auf andere Geräte. Wenn eine solche Anordnung von Geräten erforderlich ist, muss die einwandfreie Funktion des Gerätes oder Systems in dem jeweiligen Fall überprüft werden.

ANGESCHLOSSENE GERÄTE — Wenn mehrere Elemente des Medizingeräts miteinander verbunden sind, muss die Summe der Ableitströme dem Ableitstrom gemäß IEC 60601-1 entsprechen. Schließen Sie das Gerät nur an von GE genehmigte Verbrauchsmittel und Zubehörteile an.

### <span id="page-29-0"></span>**Klassifizierung**

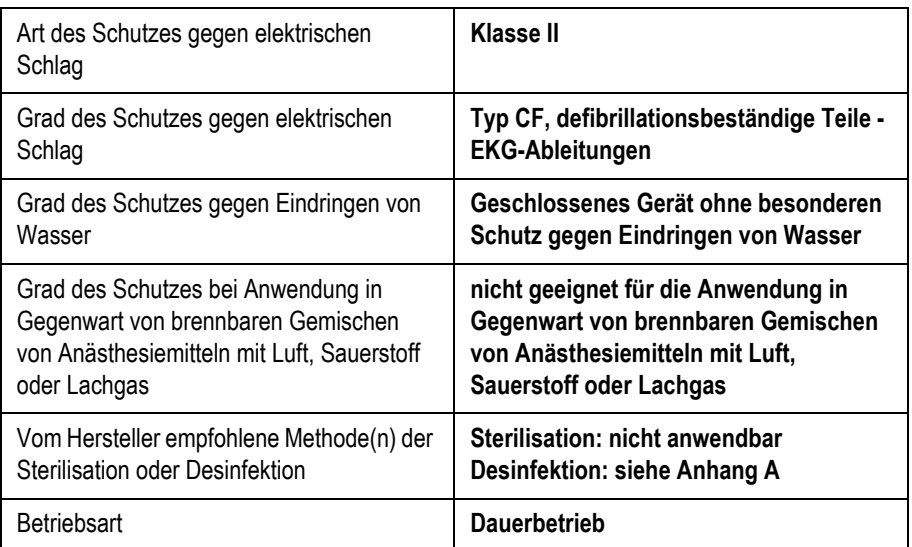

### <span id="page-29-1"></span>**Gerätesymbole**

#### Hinweis

Es müssen nicht alle Symbole auf Ihrem Gerät vorhanden sein.

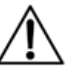

Vorsicht, Begleitdokumentation beachten

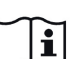

Gebrauchsanweisung beachten

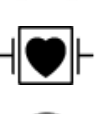

Signaleingang, Typ CF, defibrillationsbeständig

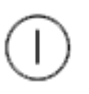

Netzschalter (EIN/AUS)

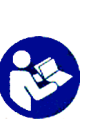

Gebrauchsanweisung befolgen Vor Verwendung des Gerätes oder Produktes muss die Gebrauchsanweisung gelesen und verstanden werden. *Als Gebotszeichen wird dieses Symbol in weiß auf blauem Hintergrund dargestellt.*

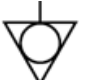

Potentialausgleichstift

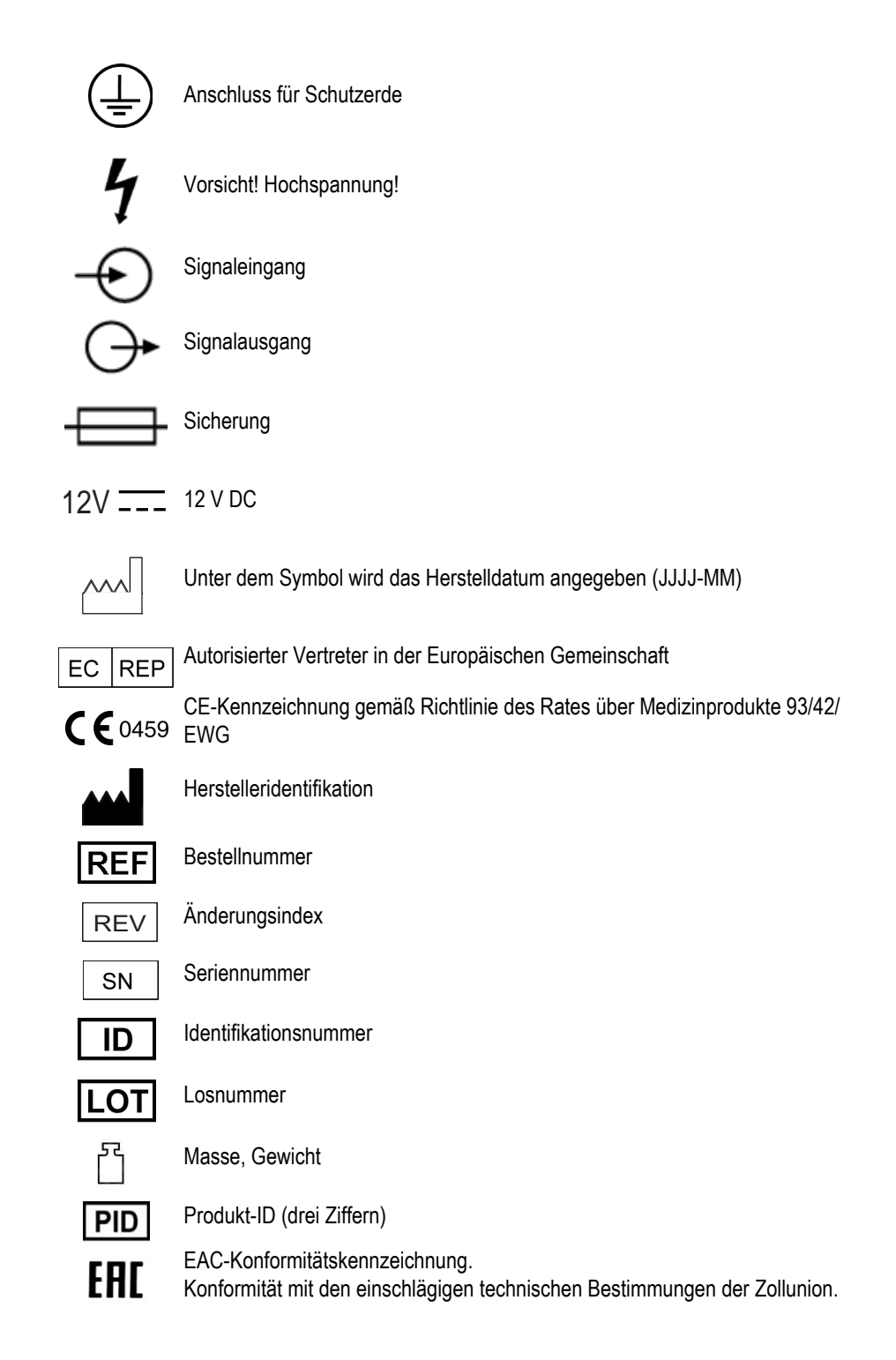

#### **IPxx IP-Code (Eindringschutzart)**

Klassifiziert und bewertet den Schutz vor dem Eindringen von festen Fremdkörpern (beispielsweise Körperteile wie Hände und Finger, Staub, versehentlicher Kontakt) sowie von Flüssigkeiten.

Die erste Ziffer (x) steht für den Schutz vor dem Eindringen von festen Fremdkörpern.

Die zweite Ziffer (x) steht für den Schutz vor dem Eindringen von Flüssigkeiten.

Unter "Klassifizierung des medizinischen Geräts" in diesem Kapitel ist für Produkte mit einer IPxx-Schutzart eine Beschreibung dieser Einstufung zu finden. Nicht alle Produkte verfügen über eine IPxx-Schutzart.

#### **Medizinisches Gerät**

Hinsichtlich Stromschlag, Feuer und mechanischer Gefahren nur gemäß IEC 60601-1 und CAN/CSA C22.2 Nr. 601,1.

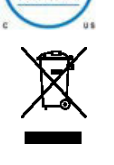

Dieses Symbol kennzeichnet elektrische und elektronische Geräte, die nicht mit dem gewöhnlichen, unsortierten Hausmüll entsorgt werden dürfen, sondern separat behandelt werden müssen. Hinweise zur Entsorgung des Systems können bei einer autorisierten Vertretung des Herstellers erhalten werden.

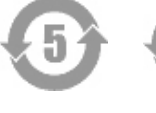

China RoHS Symbol, Pollution Control label

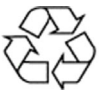

China RoHS Mobius Loop Symbol

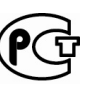

Dieses Symbol gibt an, dass das Gerät gemäß den russischen Sicherheitsstandards, die von der GOST aufgestellt wurden, geprüft und zertifiziert wurde.

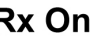

Rx Only Vorsicht: Laut US-amerikanischem Recht darf das Gerät nur von einem Arzt oder auf Anweisung eines Arztes erworben werden.

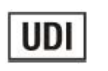

Bei der "Unique Device Identification" (eindeutige Geräteidentifizierung) handelt es sich um eine Identifikationsnummer, die das medizinische Gerät eindeutig identifiziert.

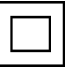

Gerät der Klasse II

### <span id="page-31-0"></span>**Unique Device Identifier (UDI)**

Medizinprodukte benötigen eine eindeutige Kennzeichnung zur Identifikation – die eindeutige Produktkennzeichnung (UDI). Wenn Sie die UDI für dieses Software-Produkt aufrufen möchten, wählen Sie in der Menüleiste "Systeminfo" aus.

Wenn die UDI nicht angezeigt wird, wenden Sie sich an einen Vertreter des GE Healthcare-Kundendienstes.

### <span id="page-32-0"></span>**Ersatzteile und Zubehör**

Nähere Informationen über Ersatz- und Zubehörteile, Bestellung, Sicherheit und Reinigung finden Sie im Ersatzteile- und Zubehör-Handbuch (2102946-001) für die Diagnostische Kardiologie.

### <span id="page-32-1"></span>**Biokompatibilität**

Die Teile des in dieser Gebrauchsanweisung beschriebenen Produkts einschließlich Zubehör, die bestimmungsgemäß mit dem Patienten in Berührung kommen, sind so ausgelegt, dass sie bei bestimmungsgemäßem Gebrauch die Bioverträglichkeitsanforderungen der anwendbaren Standards erfüllen. Falls Sie Fragen hierzu haben, wenden Sie sich bitte an die GE Healthcare oder deren Vertreter.

### <span id="page-32-2"></span>**Technische Wartung**

Technische Daten und andere ausführliche technische Informationen sind in der Serviceanleitung zu finden. Das Produkt erfüllt die Anforderungen der Norm EN/IEC 60601-1-2 sowie sämtliche Änderungen und Ergänzungen. Beachten Sie die Angaben zur elektromagnetischen Störsicherheit im Service-Handbuch des Produkts.

### <span id="page-32-3"></span>**Rechtliche Hinweise**

Unsere Ausrüstung enthält verschiedene Felder, welche vor der Ausführung eines EKG ausgefüllt werden können. Einige dieser Felder können ausgefüllt werden. Es liegt daher im Ermessen des Anwenders, zu beurteilen, ob diese Felder zur Durchführung der Untersuchung erforderlich sind. Das Feld "Ethnie" ist eines dieser Felder. Diese Art von Informationen wird im medizinischen Feld als hilfreich bei der Analyse einiger Pathologien anerkannt. Es ist jedoch zu beachten, dass es zur Verarbeitung von Daten, welche die ethnische Abstammung einer Person offenbaren, gesetzlich vorgeschrieben sein kann, dass rechtliche Anforderungen erfüllt sein müssen, z. B. dass die Zustimmung des Patienten dazu vorliegt. Falls diese Arten von Daten erfasst werden, ist es Ihre Verantwortung, sicherzustellen, dass alle entsprechenden rechtlichen Anforderungen erfüllt werden.

### <span id="page-32-4"></span>**Sicherheitspatches**

Um das verwendete Betriebssystem auf dem neuesten Stand zu halten und dessen Sicherheit zu gewährleisten, empfehlen wir, regelmäßig in der GE Healthcare Product Security Database nach Security Patches für ihr Produkt zu suchen. Laden Sie Security Patches herunter, die mit Ihrem Betriebssystem kompatibel sind, und installieren Sie sie auf Ihrem System.

Registrierung und download: http://prodsecdb.gehealthcare.com

# <span id="page-33-0"></span>**Hinweise für die Wartung**

### <span id="page-33-1"></span>**Wartungsbedarf**

Servicearbeiten dürfen nur von autorisiertem Servicepersonal von GE Healthcare ausgeführt werden. Nicht autorisierte Versuche, ein unter Gewährleistung stehendes Gerät zu reparieren, führen zum Verlust der Gewährleistung.

Es fällt in die Verantwortung des Anwenders, erforderliche Reparaturen an GE Healthcare oder eine ihrer autorisierten Vertretungen zu melden.

### <span id="page-33-2"></span>**Geräte-Identifikation**

Jedes Gerät von GE Healthcare kann anhand einer eindeutigen Seriennummer identifiziert werden. Diese Seriennummer ist auf dem Typenschild angegeben.

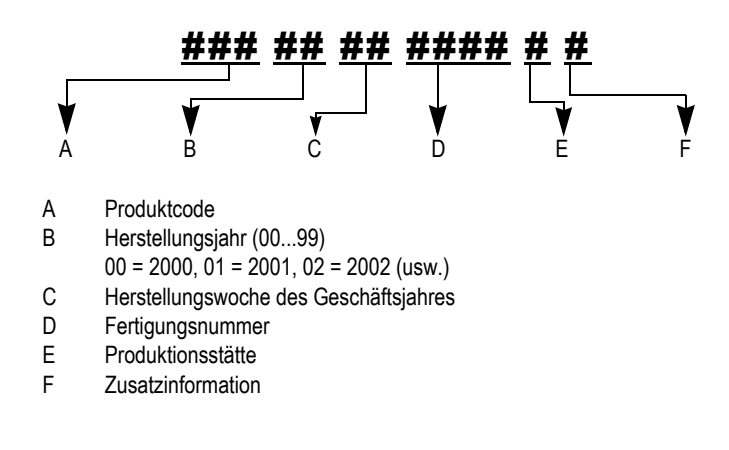
# 2 Produktübersicht

**Notizen**

# **Einrichtung PC / Server**

# **Minimale PC-/Serveranforderungen**

In der Anleitung zur Installation und Aktualisierung der CardioSoft-Software finden Sie die minimalen Anforderungen an den PC und den Server.

# **Anschluss von Peripheriegeräten an PC**

In der folgenden Abbildung werden die PC-Schnittstellen angezeigt, an denen die Peripheriegeräte angeschlossen werden können.

#### WARNING

FUNKSTÖRUNGEN – In Wohngebieten können Geräte und Installationen mit der Hochfrequenz-Schutzklasse A in Konformität mit EN 55011 durch von Personalcomputern ausgesendete Strahlungen gestört werden. In diesem Fall muss der Anwender die nötigen Maßnahmen ergreifen.

Beachten Sie die Angaben zur elektromagnetischen Störsicherheit und Compliance-Informationen gemäß EN 60601-1-2 im Service-Handbuch dieses Produkts.

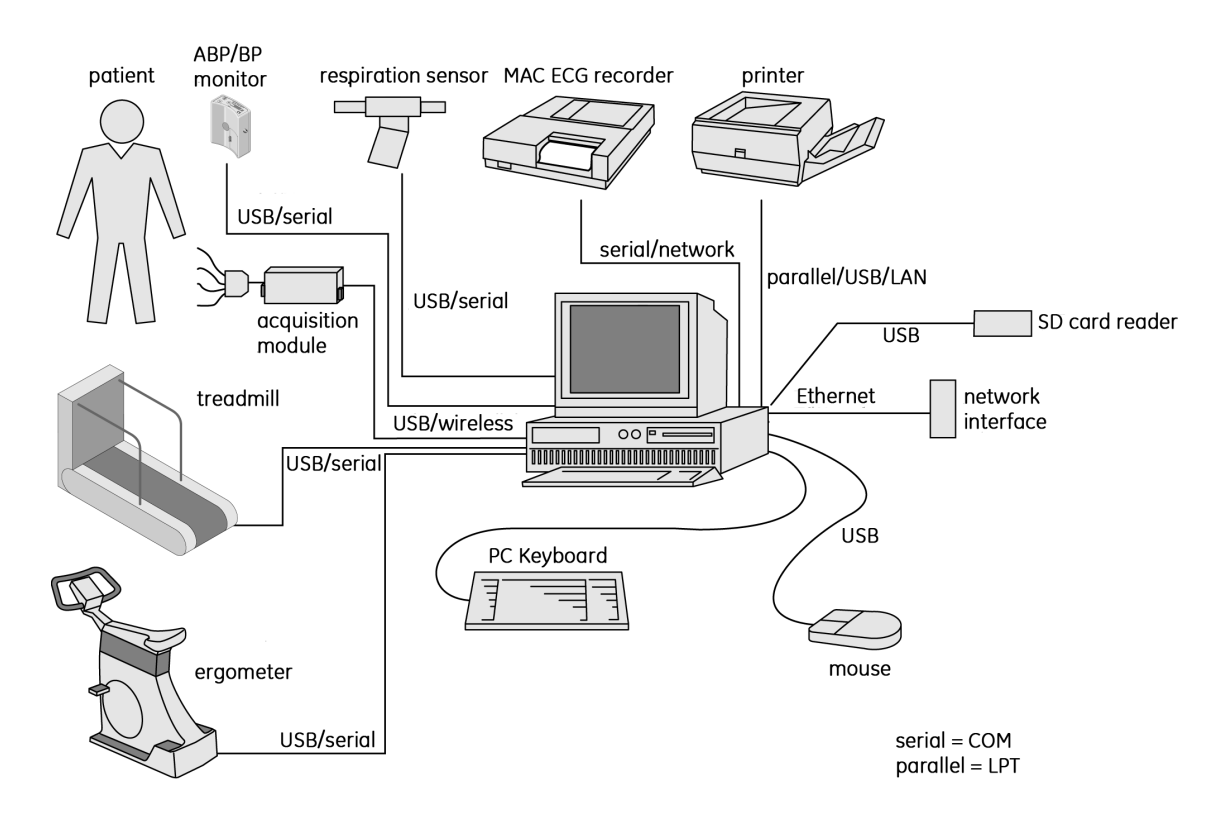

#### Hinweis

Bei CC14 als Patientenmodul wird eine Verwendung mit USB 3.0- Anschlüssen empfohlen. Vergewissern Sie sich, dass Ihr System-BIOS aktualisiert ist.

## MAC 600, MAC 800, MAC 1600, MAC 2000, MAC 3500, MAC 5000, MAC 5500

Die EKG-Systeme können über die serielle Schnittstelle an einen PC angeschlossen werden, der die minimalen von GE Healthcare aufgestellten Anforderungen erfüllt. Wenden Sie sich für nähere Angaben an den GE Healthcare-Kundendienst. Mit dieser Zusammenstellung von Geräten sind Sie in der Lage, Ruhe-EKGs, die im automatischen Modus erfasst wurden, zusammen mit den Patientendaten an den PC zu übertragen.

Stellen Sie sicher, dass Sie die Sicherheitsinformationen im Abschnitt ["Sicherheitsinformationen" auf Seite 1-4](#page-20-0) gelesen haben. Die Norm EN/ IEC 60601-1-1 muss unter allen Umständen eingehalten werden.

Nähere Angaben finden Sie in der Anleitung zur Installation und Aktualisierung der CardioSoft-Software.

#### Vorsicht

PATIENTENGEFÄHRDUNG – Schließen Sie das CAM-14-Patientenmodul immer an die CAM-USB/CAM-USB A/T-Schnittstellen-Box an, keinesfalls direkt an den PC.

TRENNEN VON ABLEITUNGSKABELN – Schließen Sie die CAM-USB/CAM-USB A/T-Schnittstellen-Box immer an ein geeignetes Gerät an (z. B. PC).

STROMSCHLAGGEFAHR/GERÄTESCHÄDEN – Bei dem Patientensignaleingang handelt es sich um einen Anschluss mit hoher Isolation, und er ist defibrillatorsicher (Typ CF). Diese Eingabeart stellt die Patientensicherheit sicher und schützt das Gerät während der Defibrillation und der HF-Chirurgie. Es sollte jedoch sehr vorsichtig umgegangen werden, wenn Defibrillatoren oder Geräte für eine HF-Chirurgie an einem Patienten verwendet werden, der an ein anderes Gerät angeschlossen ist. Als allgemeine Regel gilt: Die Entfernung zwischen den EKG-Elektroden und dem Defibrillator oder den HF-Chirurgie-Elektroden sollte nicht weniger als 15 cm betragen. Sollte dies nicht sichergestellt sein, trennen Sie die Patientenkabel kurz, während Sie den Defibrillator oder das HF-Chirurgie-Gerät verwenden. Es ist sehr wichtig, dass leitende Teile (z. B. Anschlüsse, Elektroden oder Schallköpfe) nicht in Berührung mit anderen geerdeten und leitenden Teilen kommen, wenn sie mit dem isolierten Patienteninput verbunden sind. Eine solche Berührung würde die Isolation des Patienten überbrücken, und den Schutz zunichtemachen, der über einen isolierten Input gegeben ist. Es muss darauf geachtet werden, dass kein Kontakt der neutralen Elektrode mit der Erde besteht.

#### **Hinweis**

Stellen Sie vor dem Start des CardioSoft-Programms sicher, dass das Patientenmodul mit dem PC verbunden ist, und dass der AC-Stromadapter angeschlossen ist (wenn benötigt). Wenn das Datenerfassungsmodul nicht angeschlossen ist, kann das System nicht die interne Seriennummer lesen, und alle Optionsschlüssel sind ungültig.

#### Hinweis

Stellen Sie das Gerät so auf, dass der Bediener eine klare, unblockierte Sicht auf das Bedienfeld besitzt.

Es können nur Personen medizinische elektrische Geräte wie den PC mit CardioSoft verwenden, die eine entsprechende Schulung absolviert haben und über die nötigen Kenntnisse verfügen.

#### CardioSoft Client/CardioSoft Web-Hardwareschlüssel

Für die Verwendung mit optionalen Softwarepaketen

- CardioSoft Client
- CardioSoft Web

Für Workstations, die im Netzwerk integriert sind und über kein Datenerfassungsmodul verfügen, wird ein Hardwareschlüssel benötigt. Der Hardwareschlüssel wird je nach Art entweder mit dem Drucker oder mit einem USB-Anschluss verbunden.

#### Hinweis

Es ist nicht möglich, das Datenerfassungsmodul und den Hardwareschlüssel gleichzeitig an derselben Workstation zu betreiben.

Wenn Sie die Software-Option *Floating Lizenz*/*CardioSoft Web* verwenden, muss der Hardwareschlüssel auf den Server installiert werden (zusammen mit Windows Server 2008 R2, Windows Server 2012 und Windows Server 2012 R2).

## Installation von CardioSoft

Nähere Angaben zur Installation von CardioSoft finden Sie in der Anleitung zur Installation und Aktualisierung der CardioSoft-Software.

#### Hinweis

Um sicherzustellen, dass die GEMS-IT Aufnahmediagnostik korrekt geöffnet wird, führen Sie während der Installation von CASE keinen Virenschutzscan durch.

# **System in Betrieb nehmen**

Bei der Software handelt es sich um ein Programm, das auf dem Betriebssystem Windows basiert. Der Umfang der Software kann durch Aktivierung einzelner Programmoptionen erweitert werden. In dieser Anleitung werden die Programme mit allen enthaltenen Optionen

beschrieben. Wenn Sie keine oder andere Optionen erworben haben, überspringen Sie einfach die entsprechenden Abschnitte.

Der Zugriff auf das Programm ist nur für registrierte Benutzer gestattet. Sobald sich ein Benutzer registriert, werden das Passwort und die Berechtigungen übertragen (MTA, Arzt, mit oder ohne Berechtigung zum Bearbeiten von Daten, usw.).

# **Netzanschluss, Einschalten und Funktionsprüfung**

- 1. Beachten Sie die Sicherheitshinweise in Abschnitt ["Sicherheitsinformationen" auf Seite 1-4](#page-20-0), bevor Sie das System das erste Mal einschalten.
- 2. Schalten Sie den PC und, wenn verwendet, den Ergometer oder das Laufband, den Elektrokardiographen und den Drucker ein.
- 3. Klicken Sie doppelt auf das CardioSoft-Symbol, um das Programm zu starten.

Das System arbeitet fehlerfrei, wenn der Hauptbildschirm (siehe ["Hauptbildschirm" auf Seite 2-8](#page-43-0)) angezeigt wird und keine Fehlermeldungen vorliegen.

#### Hinweis

- Führen Sie nicht mehr als ein zusätzliches Windows-Programm gleichzeitig mit der CardioSoft-Software aus.
- Das Bildschirm-Schonprogramm wird während der EKG-Aufnahme automatisch abgeschaltet.
- Wählen Sie die Größe des Überwachungsbildschirms aus (["Registerkarte Allgemein" auf Seite 12-38](#page-277-0)), wenn Sie das Programm das erste Mal verwenden.
- Deaktivieren Sie alle Energiesparfunktionen (BIOS, Windows).
- Aktivieren Sie die optional erworbenen Softwareprogramme, wie in Abschnitt "Registerkarte Optionsschlüssel" auf Seite 12-52 beschrieben.
- Sie sollten wöchentlich die Festplatte auf Viren kontrollieren.
- Schalten Sie den PC nur aus, wenn Sie das Programm ordnungsgemäß beendet und Windows heruntergefahren haben.
- Führen Sie in regelmäßigen Abständen (etwa monatlich) eine Funktionskontrolle durch und überprüfen Sie dabei auch den Zustand der Leitungen und des weiteren Zubehörs auf Beschädigungen.

#### Vorsicht

SIMULIERTE PATIENTENDATEN – Aktivieren Sie die simulierten Patiententestdaten nur für Demonstrationszwecke, um eine Fehlinterpretation zu vermeiden.

# <span id="page-43-0"></span>**Hauptbildschirm**

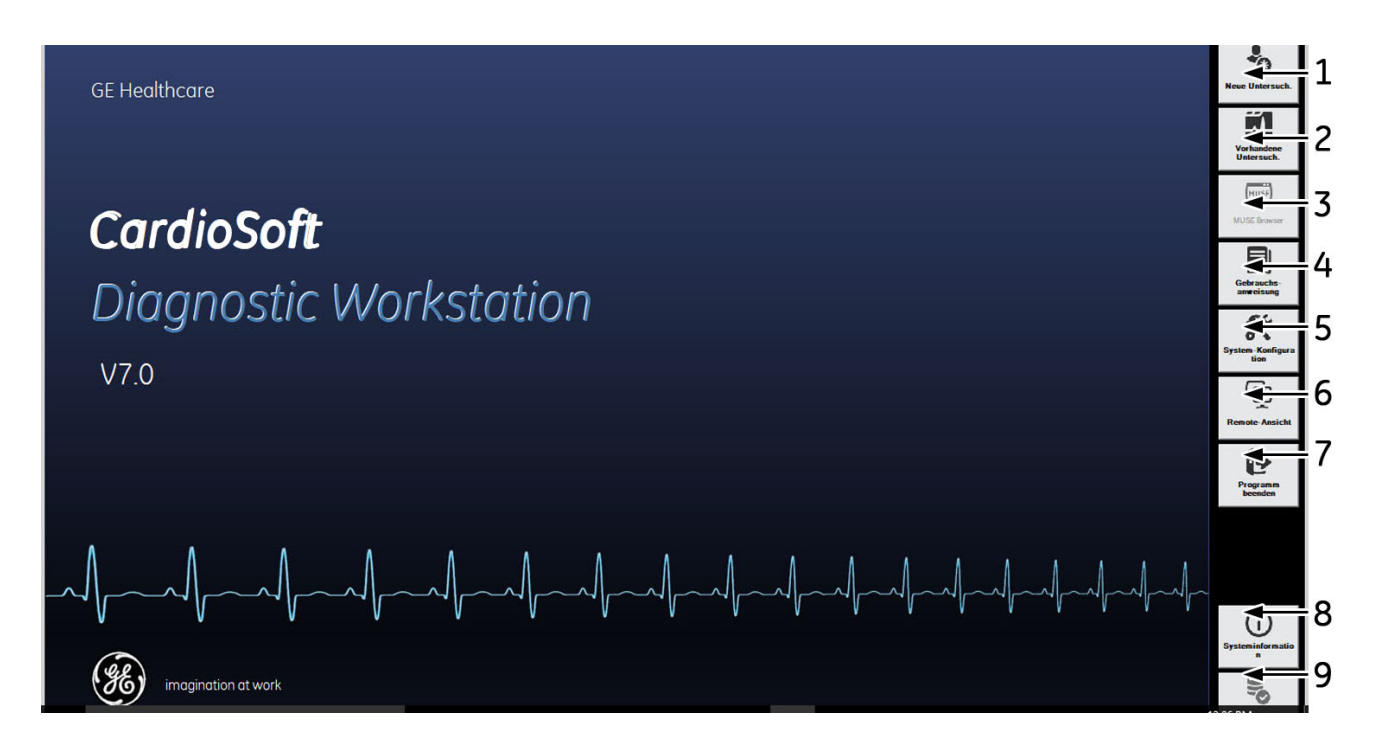

- 1 *Neuer Test.*
- <sup>2</sup> *Lokale Datenbank* zeigt die Inhalte der lokalen Datenbank für eine Auswahl des Patienten und Tests an.
- 3 *MUSE Browser* öffnet die MUSE-Systemdatenbank.
- 4 *Gebrauchsanweisung*.
- 5 *Einstellungen Allgemeine.*
	- *Ergometrie-Überwachung* klicken Sie hier, wenn Sie eine Ergometrie-
- 6 Untersuchung, die auf einer anderen Station durchgeführt wird, überwachen wollen.
- 7 *Programm beenden*.
- 8 Systeminformationen
- 9 Online-Modus zur Ansicht der Online-Datenbanken.

#### Hinweis

Im Abschnitt ["Registerkarte Ländereinstellungen" auf Seite 12-52](#page-292-0) sind nähere Angaben über die Sprachauswahl und über das Wechseln zwischen Kennzeichnungen und Symbolen enthalten oder klicken Sie mit der rechten Maustaste auf eine beliebige Schaltfläche, um zwischen Kennzeichnungen und Symbolen zu wechseln.

# **Steuerung von Belastungstests über Softkeys**

Die Softkeys für die Steuerung des Belastungstests werden an der Unterseite des Bildschirms angezeigt. Sie können diese Tasten aktivieren, indem Sie mit der Maus darauf klicken. Einige der Softkeys können auch mit den Funktionstasten **F1** bis **F12** auf der Tastatur aktiviert werden.

#### Hinweis

Laufbandstart, Tempo+ und Belastung (nächste Stufe) werden blockiert, wenn sich das Laufband im Not-Stopp-Modus befindet.

Es folgt eine kurze Erläuterung der Tastenfunktionen. Im Abschnitt ["Vor dem Test" auf Seite 6-7](#page-111-0) finden Sie genauere Informationen über die Durchführung eines Belastungstests.

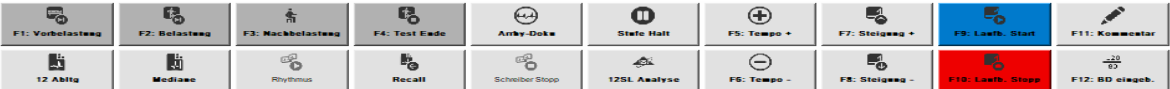

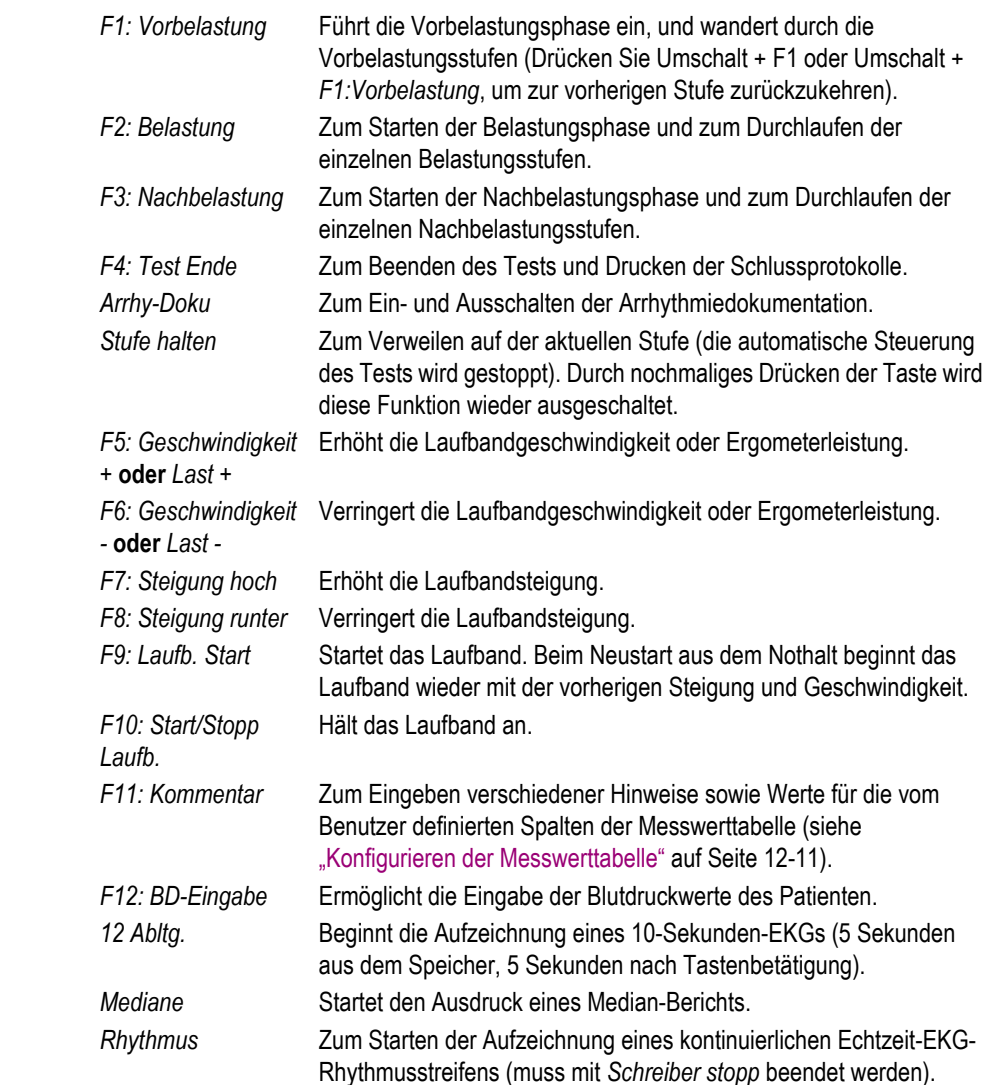

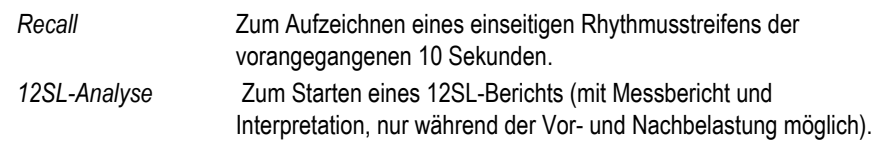

## **Gebrauchsanweisung anzeigen und drucken**

Die Gebrauchsanweisung für CardioSoft ist auf Programm-CD-ROM verfügbar.

Um sie aufzurufen, klicken Sie im Hauptbildschirm auf *Gebrauchsanweisung*.

Das System lädt das Programm *Acrobat Reader* und zeigt die Titelseite der Gebrauchsanweisung an. Das Dokument kann dann mit Hilfe der nachstehend beschriebenen Steuerungselemente durchlaufen werden.

#### Hinweis

Durch Anklicken der Kapitelüberschrift im Inhaltsverzeichnis der Gebrauchsanweisung gelangen Sie direkt zum entsprechenden Kapitel. Ebenso gelangen Sie durch Anklicken eines Stichworts im Stichwortverzeichnis zur entsprechenden Textpassage.

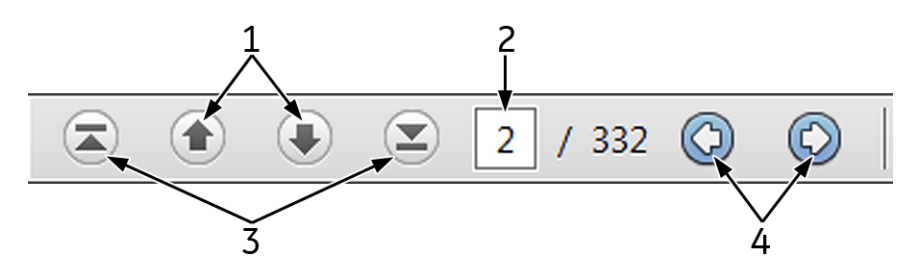

- 1 Dokument seitenweise durchlaufen (vorwärts bzw. rückwärts).
- 2 Zeigt die Seitennummer. Geben Sie die Seitennummer an, die Sie anzeigen möchten, und drücken Sie die Eingabetaste.
- 3 Direkt zur ersten bzw. letzten Seite des Dokuments springen.
- 4 Macht einen Seitenwechsel oder eine Ansichtsänderung rückgängig.

Zum Drucken des Dokuments:

- 1. Wählen Sie in der Menüleiste *Datei*, dann *Drucken*.
- 2. Wählen Sie im Druckdialog die Druckoptionen:
	- den *Seitenbereich* (alle Seiten, die aktuelle Seite oder einen bestimmten Teil des Dokuments)
	- die Druckqualität
	- die Anzahl der Exemplare.
- 3. Klicken Sie auf *OK*, um zu drucken.

## **Online-Hilfe**

Auf vielen Bildschirmen ist eine *Hilfe*-Schaltfläche enthalten. Klicken Sie auf die Schaltfläche, um ein kontextbezogenes Hilfe-Fenster zu öffnen.

#### Hinweis

Die in der Software enthaltene Online-Hilfe enthält Informationen

zu Verwendung des Programms. In dem Bedienerhandbuch und in anderen Dokumenten, die im Lieferumfang des Produkts enthalten sind, sind nähere Angaben über die Sicherheit enthalten.

# **Software-Optionen**

Viele der Funktionen sind als Optionen verfügbar, die aktiviert werden können, um die CardioSoft-Funktion zu verbessern. Diese optionalen Funktionen werden nachstehend aufgeführt. Nähere Informationen erhalten Sie von Ihrem Verkaufsrepräsentanten.

#### **RESB (Standard-Softwarepaket)**

- EKG-Aufnahme mit 12-Ableitungen/15-Ableitungen (Ruhe-EKG)
- Herunterladen der Daten von MAC-Elektrokardiographen
- Datenverwaltung für alle Modalitäten

#### **RESM (Ruhe-EKG-Messung)**

- Messung von 12 oder 15 Ableitungen mit gleichzeitiger Aufnahme
- tabellarische Darstellung der gemessenen Werte
- manuelle Bearbeitung von Messmarkierungen
- direkter Vergleich von 2 Ruhe-EKGs

#### **RESI (Ruhe-EKG-Interpretation)**

- Interpretation des vermessenen Ruhe-EKG mit ausführlicher Begründung.
- Berücksichtigung von Medikation und Alter.
- Reanalyse nach manueller Änderung der Messmarken (nicht bei 12 SL).

#### **ERGM (Ergometrie-Überwachung)**

- Kontinuierliches Senden von Daten ins Netzwerk während der Ergometrie.
- Folgende Daten stehen an einer beliebigen Arbeitsstation im Netzwerk zur Verfügung:
	- Stationsname
	- 12-Kanal-EKG, Ableitungen umschaltbar
	- Informationen zum Belastungstest und Ergometer
	- HF und Blutdruck.

#### **EGMO (Online-EKG-Speicherung)**

- Kontinuierliche Speicherung von bis zu 15 Ableitungen.
- Farbliche Kennzeichnung der Arrhythmien.
- Vergrößerung und Speicherung beliebiger Abschnitte des Online-EKG.

#### **NETS (Speichern im Netzwerk)**

- Speichern der Untersuchungen auf Netzwerk-Server mit kleinem Datenvolumen (< 3000 Untersuchungen).
- Speichern der Untersuchungen in der MUSE-Datenbank.
- Verwendung der MUSE-Patientenliste zum Abrufen von Daten

## **NET2 (Speichern im Netzwerk-Server)**

- Speichern der Untersuchungen auf Netzwerk-Server mit mittlerem Datenvolumen (< 15000 Untersuchungen).
- Voraussetzung: NETS erforderlich.

## **NET3 (Speichern im Netzwerk-Server)**

- Speichern der Untersuchungen auf Netzwerk-Server mit sehr hohem Datenvolumen (unbegrenzte Anzahl von Untersuchungen).
- Voraussetzung: NET2 erforderlich.

#### **ARRY (Arrhythmie-Dokumentation)**

Arrhythmiedokumentation während des Ergometrie-Tests.

#### **2DWF (2D-Wasserfall-Darstellung)**

 Wasserfall-Darstellung während der Ergometrie und im Ergometrie-Report.

## **BRWS (MUSE-Browser)**

 Start des Internet-Browsers für den Zugang zum MUSE CF-System.

## **RISK (Risikofaktoren)**

- Berechnen der Risikofaktoren für koronare Herzkrankheit und Infarktrisiko (Pretest TBD).
- ◆ Duke Treadmill Score

## **EXPD (Daten exportieren)**

Untersuchungen im XML- oder EXCEL-Format exportieren.

## **EPDF (Report als PDF-Datei exportieren)**

 Ausdruck der Untersuchung im PDF-Format exportieren (min. Acrobat V5.0 empfohlen).

## **EWRD (Report als WORD-Datei exportieren)**

 Ausdruck der eingestellten Untersuchung im Word-Format exportieren (min. MS-Word 2000 empfohlen).

## **DSPC (Bildschirmdarstellung konfigurieren)**

Konfiguration des Vitalwertfensters.

## **ITBL (In-Test-Messwerttabelle)**

Darstellung der Messwerttabelle während des Ergometrie-Tests.

## **ITRD (In-Test Trend)**

Trend-Darstellung während des Ergometrie-Tests.

## **PRVT (Vorherigen Test aufrufen)**

Darstellen des vorherigen Ergometrie-Tests während eines

Ergometrie-Tests.

#### **TWAA (T-Wave Alternans)**

- T-Wellen-alternans-Auswertung eines Ergometrie-Tests.
- Erforderlicher Optionsschlüssel: EGMO.

## **ERG2 (Ergometrie AT)**

ST-Vermessung, Arrhythmie (6 oder 12 Kanäle).

## **ERG3 (Ergometrie-Expertenmodus)**

- E-, J- und Post-J-Punkt manuell verschiebbar.
- Direktes Springen vom Trendbildschirm zum korrespondierenden Totalausschrieb-EKG (Endreport).
- ◆ 15-Kanal-Ergometrie.

## **ECGH (ECG-Historie - Hardwareschlüssel wird benötigt)**

- Darstellung der Mittelwertschläge aus bis zu 5 ausgewählten Ruhe-EKG für Vergleich oder Ausdruck.
- 3D-Darstellung der Mittelwertschläge für seriellen Vergleich.

## **DICM (DICOM-Interface)**

 Software-Option für die Kommunikation mit dem DICOM-Interface.

#### **STHY (ST/HT-Hysterese)**

 4 weitere Ergometrie-Messwerte (ST/HF-Hysterese, HR-Erholung, Genutzte HF-Reserve, FVE-Erholung).

## **EXTI (Ergometrie-Interpretation XTI)**

- Bewertung der Ergometrieuntersuchung bezüglich:
	- –Mortalitätsrisiko
	- –Funktionaler Kapazität
	- –Koronarer Herzkrankheit
- Erforderliche Optionsschlüssel: ERG2, STHY.
- Empfohlene Optionsschlüssel: TWAA, RISK.

#### **CWEB (Web-Schnittstelle)**

 Anzeige der Patientendatensätze über das Internet (Abschnitt ["CardioSoft Web" auf Seite B-19](#page-333-0))

## **XEMR (EMR Interface)**

 Software-Option für die Kommunikation mit dem EMR-Interface.

## **FLLX (Floating License)**

 Ein Softwarepaket, das benötigt wird, wenn mehr als eine Person das Programm gleichzeitig verwenden. Die Anzahl der Lizenzen variiert mit dem erworbenen Optionsschlüssel. Für die Verbindung mit dem Server wird ein Hardwareschlüssel benötigt.

## **CardioSoft Client**

 Softwareversion für die Bearbeitung von Patientendatensätzen auf Workstations ohne Datenerfassungsmodul.

## Demo-Version von CardioSoft

Folgendes muss bei der Arbeit mit der Demo-Version von CardioSoft beachtet werden:

- Der Testpatient ist immer ausgewählt (künstliche Patientensignale). Die Demoversion ist nicht für die Verwendung an Patienten vorgesehen.
- Das Datenerfassungsmodul, der Atemaufnehmer und TONOPORT können nicht angeschlossen werden.
- Alle verfügbaren Software-Optionen sind aktiv.
- Die Funktionen *Patientendatensätze kopieren*, *Daten vom EKG-Gerät empfangen* und *Externe Datenlagerung* sind nicht verfügbar

# 3 Patienten vorbereiten

#### **Notizen**

# **Grundsätzliches zum Anlegen der Elektroden**

Bringen Sie die Elektroden vorsichtig an, um ein rauschfreies EKG zu erhalten. Für Ergometrieaufnahmen ist eine sorgfältige Hautvorbereitung unerlässlich (siehe ["Patienten vorbereiten" auf Seite](#page-57-0)  [3-4\)](#page-57-0).

Für Ruhe-EKG-Aufnahmen verwenden Sie das Elektroden-Applikationssystem von GE Healthcare. Verwenden Sie nur von GE Healthcare empfohlene Elektroden und Kontaktmittel.

Die Elektroden und die Signalqualität werden auf dem Bildschirm erst angezeigt, nachdem die R-Elektrode (rot) angelegt wurde. Falls die R-Elektrode abfällt, verhält sich das System so, als wären alle Elektroden abgefallen.

Beachten Sie Abschnitt ["EKG von Schrittmacherpatienten aufzeichnen"](#page-320-0)  [auf Seite B-5](#page-320-0) und Abschnitt ["EKG während der Defibrillation](#page-320-1)  [aufzeichnen" auf Seite B-6.](#page-320-1)

#### WARNING

ERSTICKUNGSGEFAHR – Verlegen Sie keine Leitungen und Schläuche in Halsnähe, um eine mögliche Strangulierung des Patienten zu vermeiden.

#### Vorsicht

STROMSCHLAG – Durch Berührung der leitfähigen Teile würde der durch den isolierten Signaleingang gewährte Schutz aufgehoben.Vergewissern Sie sich, dass die leitenden Teile der Elektroden oder Ableitungskabel, darunter auch die neutrale Elektrode, nicht mit anderen leitenden Teilen, einschließlich des Erdleiters, in Kontakt kommen.

# <span id="page-57-0"></span>**Patienten vorbereiten**

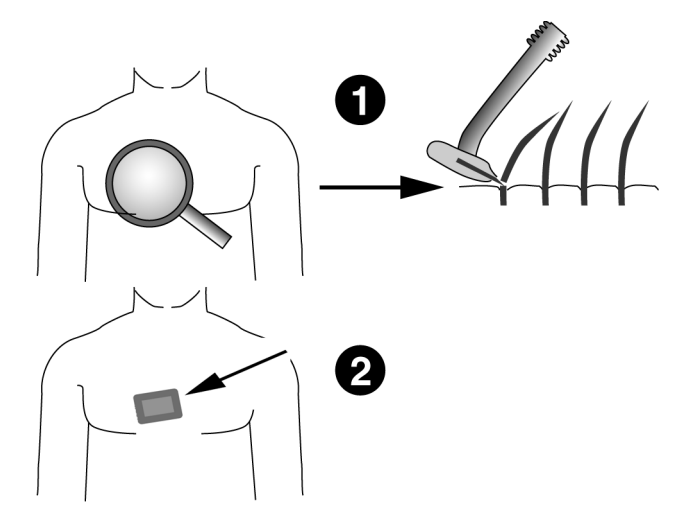

- 1. Rasieren Sie die vorgesehenen Ableitungspunkte vollständig und entfetten Sie sie mit Alkohol.
- 2. Entfernen Sie die oberste Hautschicht mit einem Reinigungspad oder eine Hautvorbereitungscreme.

#### Vorsicht

VERLETZUNG DER HAUT – Reiben Sie die Haut nicht zu stark, um Blutungen oder Entzündungen zu vermeiden.

# **Elektroden anlegen**

# **Elektrodenbezeichnungen am Patientenaufnahmemodul**

#### WARNING

ERSTICKUNGSGEFAHR – Verlegen Sie keine Leitungen und Schläuche in Halsnähe, um eine mögliche Strangulierung des Patienten zu vermeiden.

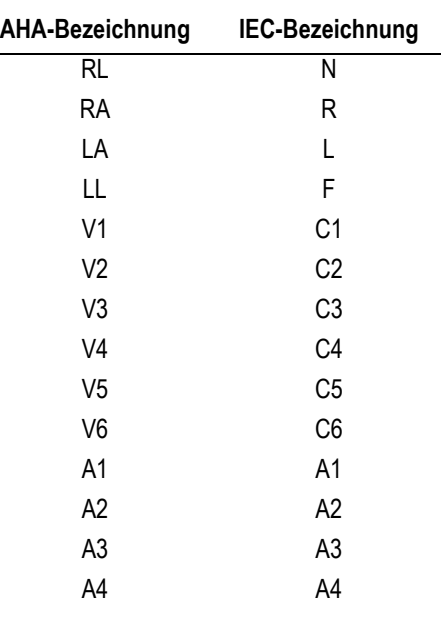

#### **NOCKENANSCHLUSS 14/Drahtlose GEH-ECG 1200**

#### WARNING

PATIENTENGEFÄHRDUNG – Die Patientenmodule und Schnittstellenkästen können keine Pulse von künstlichen Herzschrittmachern erkennen. Wenn sie deswegen zur Steuerung von therapeutischen Geräten (z. B. Defibrillatoren) verwendet werden, kann eine ventrikuläre Fibrillation verursacht oder der Tod aufgrund einer falschen QRS-Erkennung hervorgerufen werden.

Verwenden Sie die Ausgabe nicht zur Steuerung therapeutischer Geräte.

#### Vorsicht

KORREKTER ANSCHLUSS DER ELEKTRODENLEITUNGEN – Nicht korrekt angeschlossene Elektrodenleitungen führen zu Fehlern im EKG.

Verfolgen Sie jede Elektrodenleitung vom Patientenmodul über den farbigen Stecker bis zur Elektrode und vergewissern Sie sich, dass der Anschluss korrekt ist.

# **Standardableitungen (12 Ableitungen)**

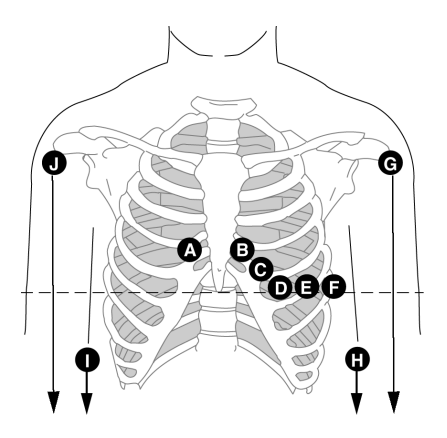

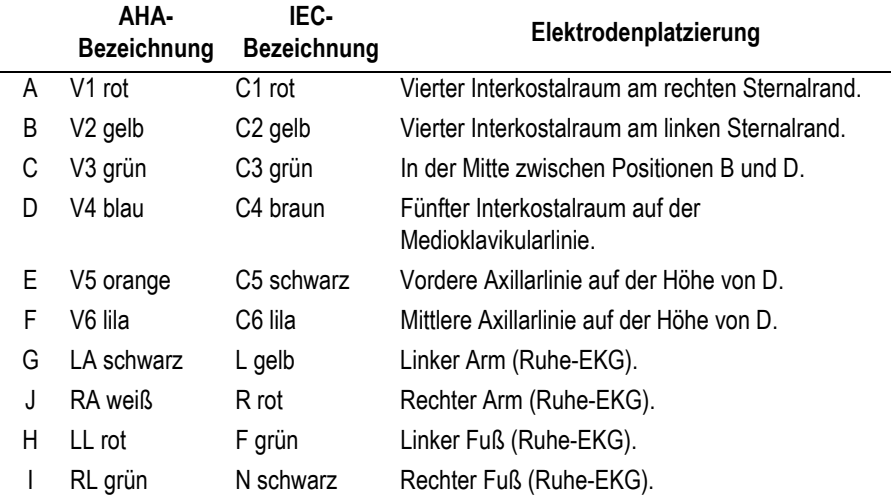

# **Erweiterte Standardableitungen (15 Ableitungen)**

Standardableitungen + rechts, für Kinder-EKG empfohlen.

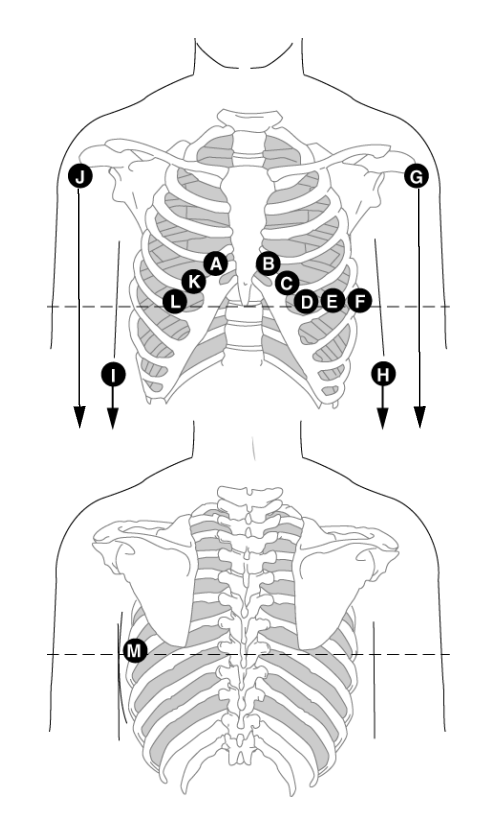

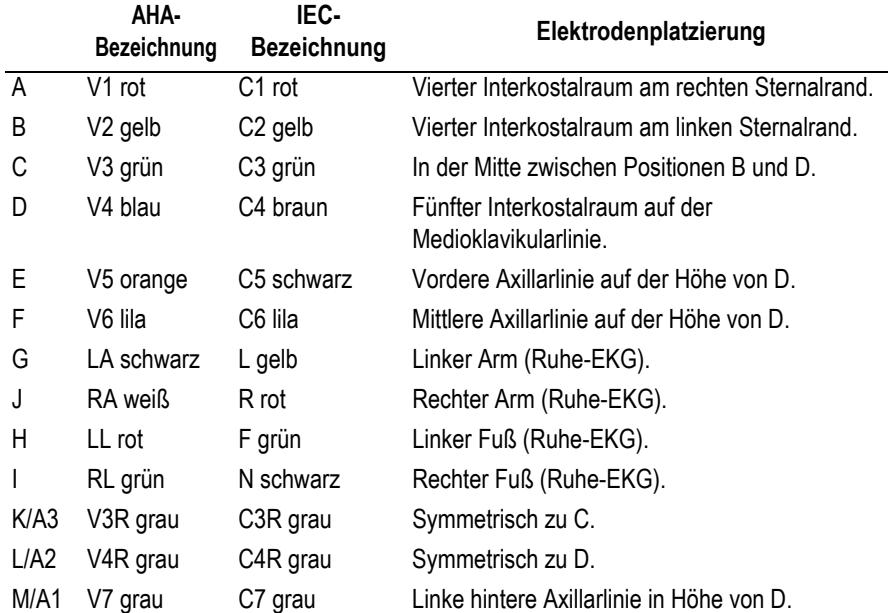

# **MASON-LIKAR-Ableitungen**

## (Modifzierte Standardableitungen für Ergometrie)

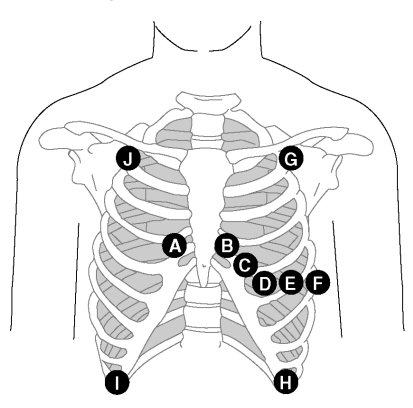

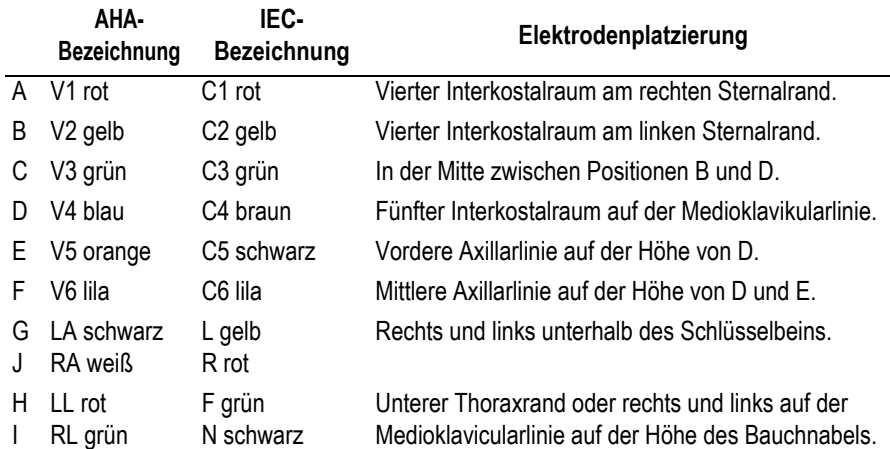

#### Hinweis

Werden die Extremitätenelektroden am Rumpf angelegt, ergeben sich leicht veränderte Standardableitungen. Besonders sind davon die Q-Zacken und die Frontal-Achsen betroffen, während sich das ST-Niveau nur selten ändert.

Diese Elektrodenplatzierung ist besonders geeignet für Belastungs-EKGs auf dem Laufband und für Untersuchungen auf dem Fahrrad-Ergometer in halbliegender oder liegender Position.

Für Belastungsuntersuchungen auf dem Fahrrad-Ergometer in sitzender Position sollten die Elektroden für die

Extremitätenableitungen auf dem Rücken gegenüber den oben dargestellten Applikationsstellen angebracht werden.

# **Orthogonale FRANK-Ableitungen**

Zur Aufzeichnung der orthogonalen FRANK-Ableitungen X, Y und Z müssen zusätzlich zu den Elektroden für die Standard-Ableitungen die Elektroden G (A3), B (A2), J (A4) und I (A1) angelegt werden.

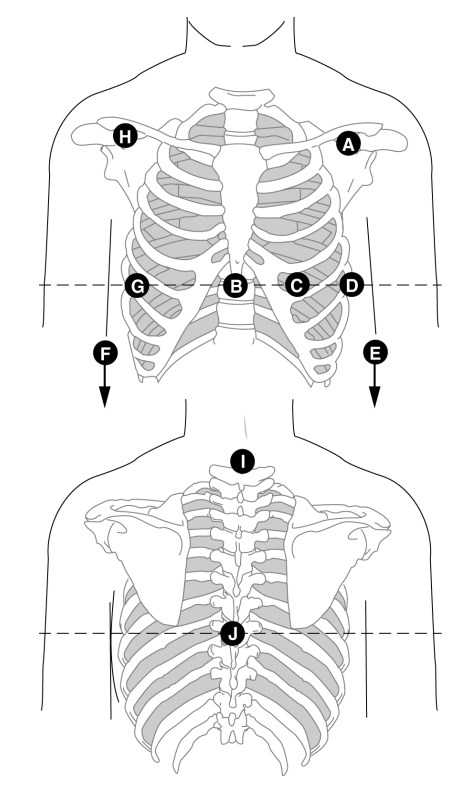

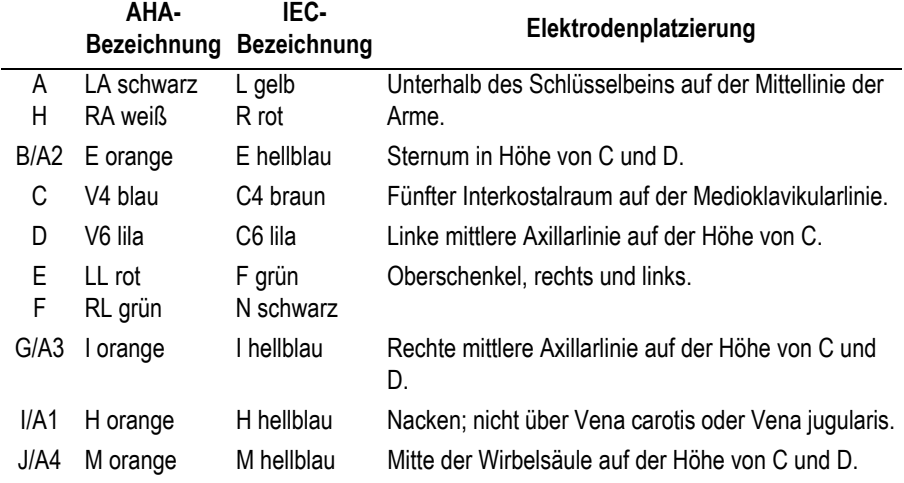

# **NEHB-Ableitungen**

Zur Aufzeichnung der NEHB-Ableitungen müssen zusätzlich zu den Elektroden für die Standard-Ableitungen die Elektroden A/A1 und B/A2 angelegt werden (C entspricht V4/C4).

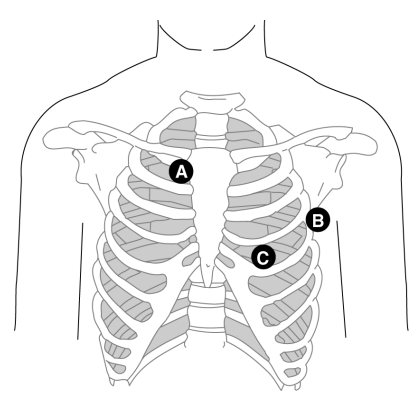

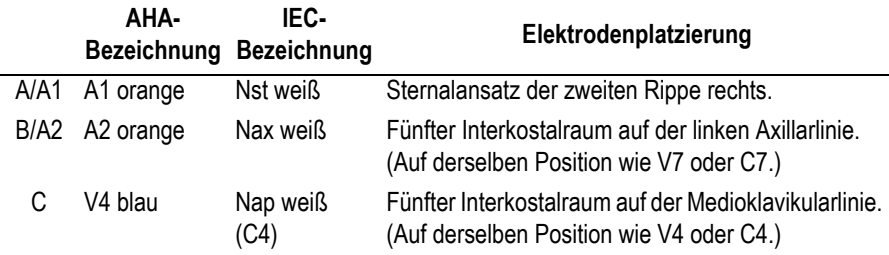

Je nach Anzahl der überwachten Kanäle (siehe ["Registriersequenz](#page-244-0)  [ändern" auf Seite 12-5](#page-244-0) oder ["Registriersequenz ändern" auf Seite 12-5](#page-244-0)) werden die Ableitungen wie folgt aufgezeichnet.

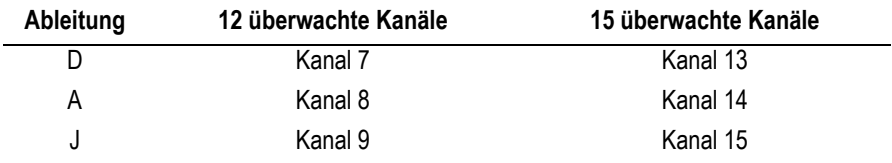

# **Sonderableitungen CM5, CC5, ML (CML)**

Neben den Elektroden für die Standard-Ableitungen wird eine Elektrode am Sternum (A1) und eine Elektrode in der Position V5R/C5R (A2) angebracht.

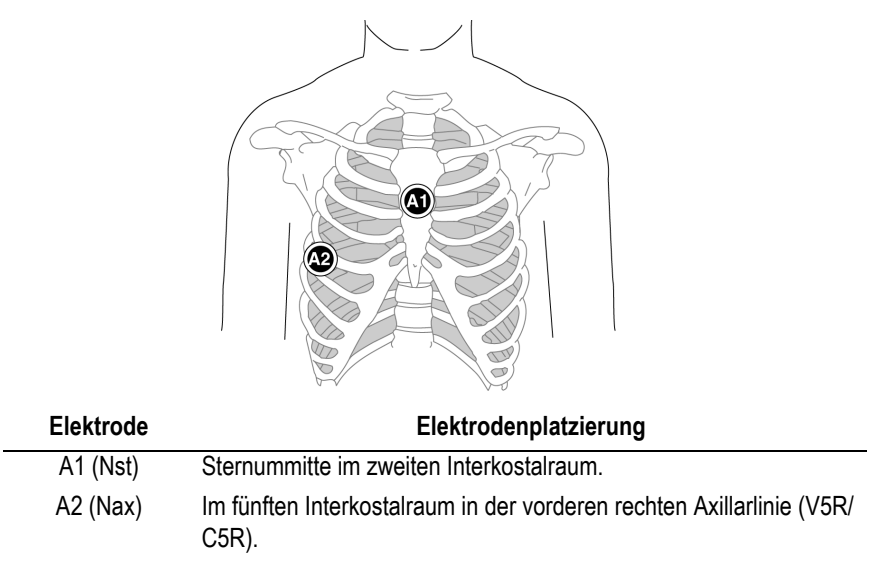

# **Sonderableitungen CM5, CC5, CH (CMH)**

Neben den Elektroden für die Standard-Ableitungen wird eine Elektrode am Sternum (A1), eine Elektrode in der Position V5R/C5R (A2) und eine am Hals (A3) angelegt.

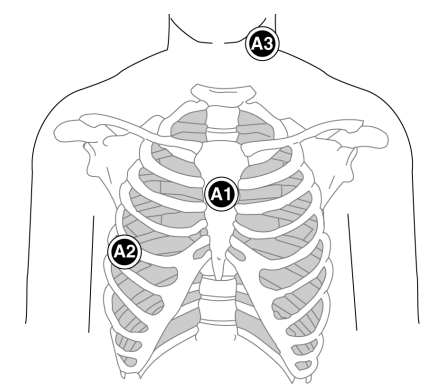

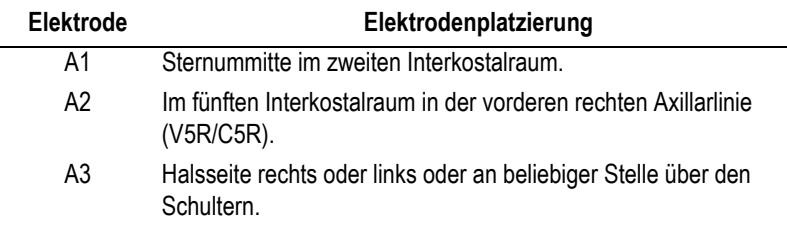

# **Aufnahmemodul anbringen**

Wenn Sie Folgendes verwenden:

- CAM14-Patientenmodul siehe ["CAM14" auf Seite 3-12.](#page-65-0)
- CC14-Patientenmodul siehe "NOCKENANSCHLUSS 14 (CC14)" auf [Seite 3-13](#page-66-0).
- Drahtloses GEH-ECG 1200-Patientenmodul siehe ["Wireless GEH-](#page-68-0)[ECG 1200 anbringen" auf Seite 3-15](#page-68-0).

# <span id="page-65-0"></span>**CAM14**

Dieser Abschnitt trifft zu, wenn Sie die CardioSoft-Software auf V7.0 aktualisiert haben.

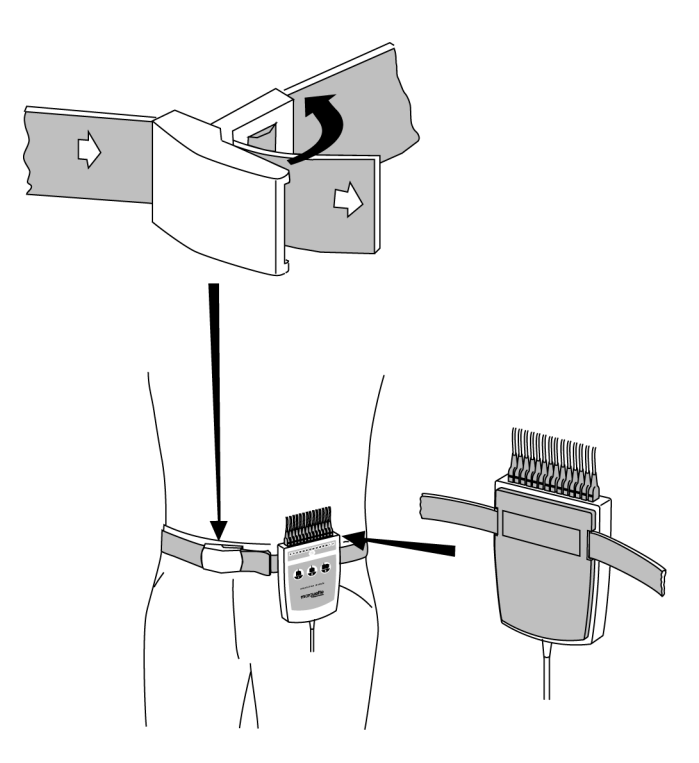

- 1. Das Aufnahmemodul wird am Patienten angebracht.
- 2. Zum Verändern der Gürtellänge muss der Verschluss geöffnet werden.

Auf der folgenden Tabelle wird die Standardkonfiguration beschrieben.

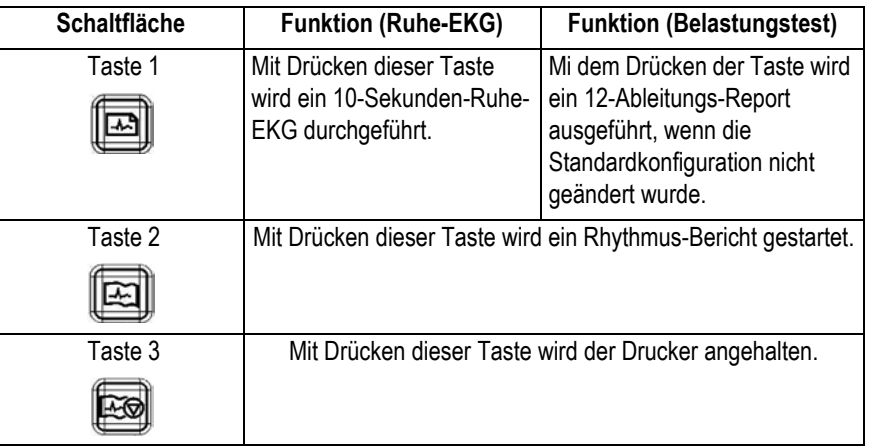

# <span id="page-66-0"></span>**NOCKENANSCHLUSS 14 (CC14)**

- 1. Bringen Sie den CC14 am Patientenmodulhalter an.
	- a. Stellen Sie sicher, dass das Schloss in der richtigen Ausrichtung arretiert ist, und führen Sie den Riemen in ein Ende des Patientenmodulhalters ein, wie auf dem Bild angezeigt.

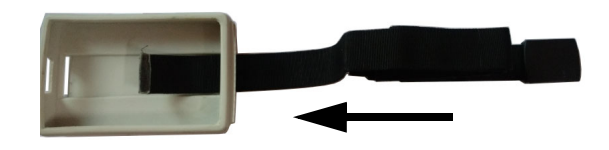

b. Führen Sie den Riemen weiter in den Patientenmodulhalter ein, bis er aus dem Schlitz aus dem anderen Ende herauskommt (wie auf der Abbildung gezeigt).

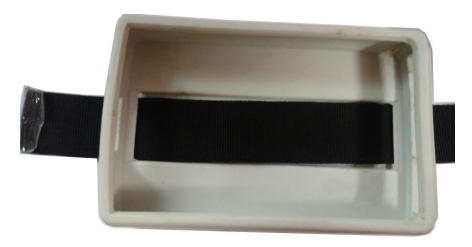

c. Führen Sie den CC14 in den Patientenmodulhalter ein.

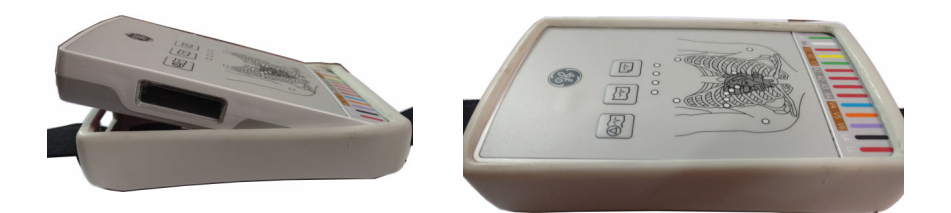

d. Schließen Sie die Ableitungs- und Trunkkabel an.

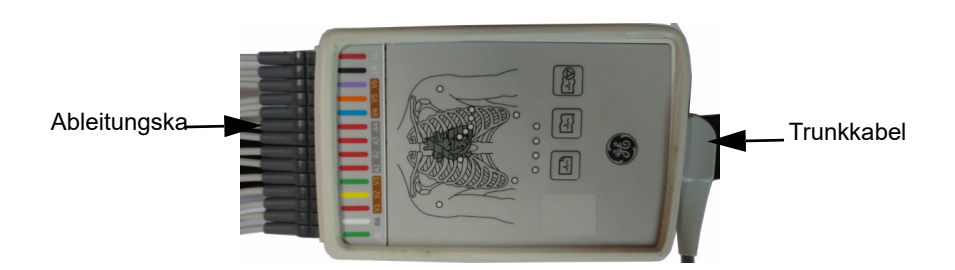

2. Das Aufnahmemodul wird am Patienten angebracht.

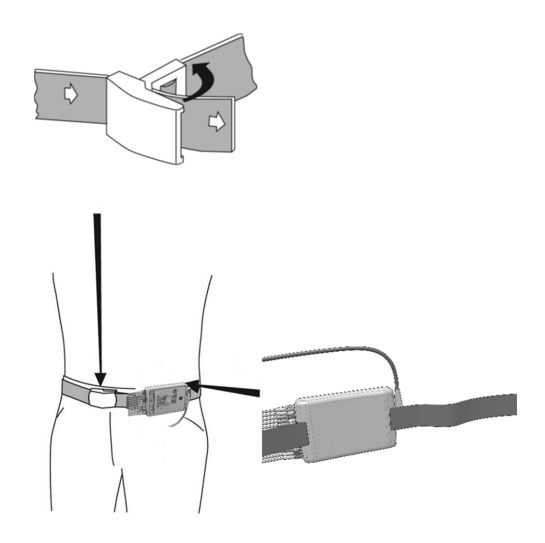

3. Zum Verändern der Gürtellänge muss der Verschluss geöffnet werden.

Die Tastenfunktionen variieren beim CC14-Aufnahmemodul mit dem Test. Bei Ergometrieuntersuchungen können Sie die Tastenfunktionen konfigurieren (siehe ["Registerkarte Verschiedenes" auf Seite 12-29\)](#page-268-0).

Auf der folgenden Tabelle wird die Standardkonfiguration beschrieben.

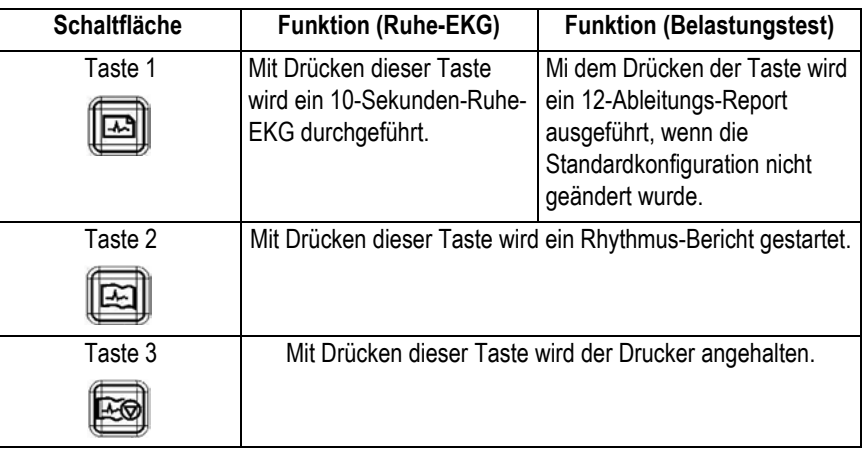

# <span id="page-68-0"></span>**Wireless GEH-ECG 1200 anbringen**

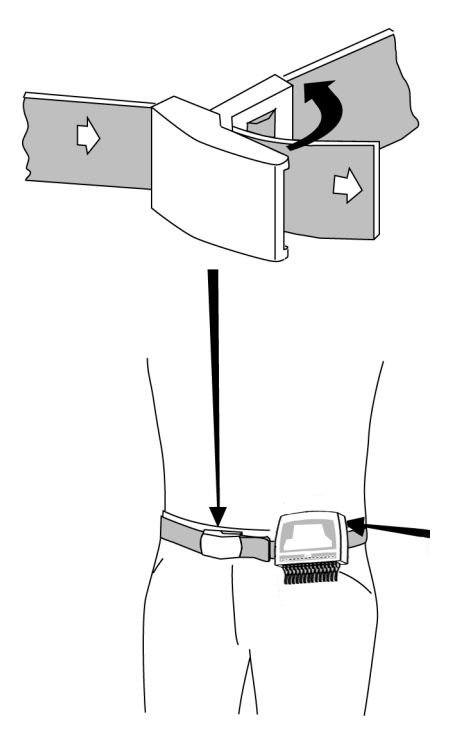

- 1. Das Aufnahmemodul wird am Patienten angebracht.
- 2. Zum Verändern der Gürtellänge muss der Verschluss geöffnet werden.

# 4 Patient und Untersuchungstyp auswählen

#### **Notizen**
# **Patient aus der lokalen Datenbank auswählen**

# **Übersicht**

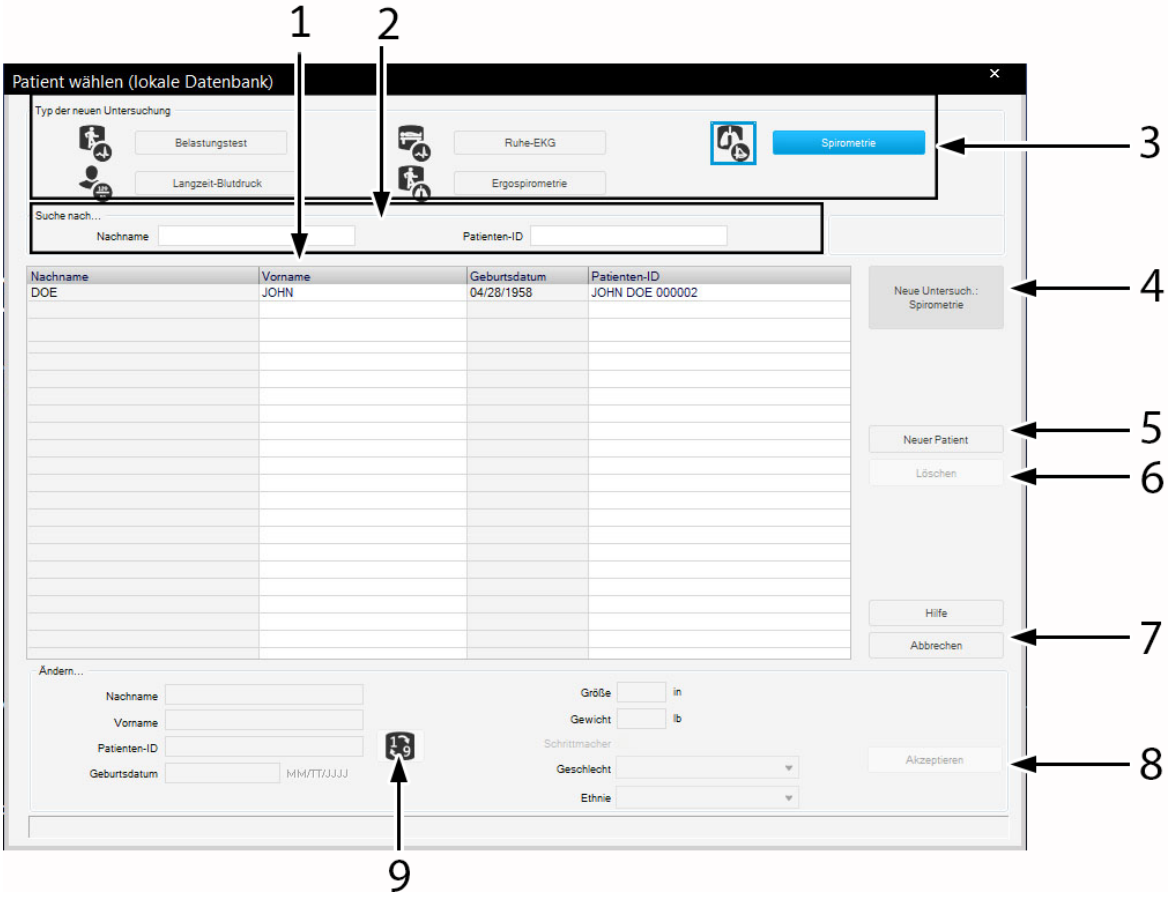

#### **Hinweis**

Bevor Sie eine neue Untersuchung durchführen können, müssen Sie den Patienten aus der Datenbank auswählen oder ihn in die Datenbank aufnehmen. Je nach Konfiguration arbeiten Sie mit der lokalen Datenbank des Systems oder mit der Datenbank des MUSE-Systems. Sobald Sie im Hauptbildschirm auf *Neue Untersuch.* klicken, erscheint das Fenster zum Auswählen oder Neuaufnehmen eines Patienten und zum Festlegen des Untersuchungstyps.

- 1 Der Zeilen-Cursor markiert einen Patienten.
- 2 Eingabefeld für Nachname / Patientenkennung.
- 3 Zum Auswählen des Untersuchungstyps.
- 4 Mit *Neue Untersuch.* wählen Sie den markierten Patienten aus und rufen den Aufnahmebildschirm des ausgewählten Untersuchungstyps aus.
- 5 Mit *Neuer Patient* aktivieren Sie den Eingabebereich für die Patientendaten.
- 6 Mit *Löschen* löschen Sie den markierten Patienten aus der Datenbank.
- 7 Mit *Abbrechen* schließen Sie das Fenster.
- 8 Mit *Akzeptieren* speichern Sie die neuen oder geänderten Patientendaten in der Datenbank.

9 Eingabebereich für Patientendaten.

## **Auswahl eines Patientendatensatzes**

1. Zum Suchen des Patienten geben Sie den Nachnamen oder die Patientenkennung ein. Es genügen die Anfangsbuchstaben oder die Anfangsziffern.

#### Hinweis

Alternativ können Sie einen Patienten auch durch Doppelklicken auf den Namen in der Liste auswählen.

- 2. Wählen Sie den Typ der neuen Untersuchung aus.
- 3. Kontrollieren Sie die Patientendaten. Zum Korrigieren:
	- a. Überschreiben Sie die aktuellen Patientendaten.
	- b. Klicken Sie auf *Akzeptieren*.
- 4. Klicken Sie auf *Neue Untersuch.* oder drücken Sie die **Eingabetaste**. Der Aufnahmebildschirm der neuen Untersuchung erscheint.

# **Patient neu aufnehmen**

- 1. Klicken Sie auf *Neuer Patient*.
- 2. Geben Sie den Nachnamen ein. Drücken Sie nach jeder Eingabe die **Tabulatortaste**, um zum nächsten Eingabefeld zu gelangen.
- 3. Geben Sie den Vornamen ein.
- 4. Geben Sie die Patientenkennung ein:
- 5. Geben Sie Geburtsdatum, Größe und Gewicht ein.
- 6. Sollte Ihr Patient einen Schrittmacher tragen, markieren Sie das Kontrollkästchen *Schrittmacher*.
- 7. Geben Sie das Geschlecht mit "m" oder "w" ein.
- 8. Klicken Sie auf *Akzeptieren*, um den Patienten in der Datenbank zu speichern.
- 9. Wählen Sie den Typ der neuen Untersuchung aus.
- 10. Klicken Sie auf *Neue Untersuchung*. Der Aufnahmebildschirm der neuen Untersuchung erscheint.

# **Patient aus der MUSE-Datenbank auswählen**

MUSE ist eine optionale Funktion. Sobald Sie im Hauptbildschirm auf *Neue Untersuch.* klicken, erscheint das Fenster zum Auswählen eines

Patienten. Das Auswählen des Patienten und das Festlegen des Untersuchungstyps erfolgt prinzipiell wie bei der lokalen Datenbank.

Das Patientenauswahlfenster verfügt über eine zusätzliche Schaltfläche: *Auftragsliste* (siehe nächste Seite).

Beim Eingeben eines neuen Patienten oder beim Ändern von Patientendaten werden die Daten erst in der lokalen Datenbank gespeichert. Im MUSE-System werden Sie erst angezeigt, nachdem Sie die Untersuchung an MUSE übertragen und die Daten dort bestätigt haben.

### Anforderungen aus der MUSE-Datenbank

Mit *Auftragsliste* rufen Sie eine Liste der angeforderten Untersuchungen für den zuvor ausgewählten Patienten auf. Falls Sie keinen Patienten ausgewählt haben, erscheinen die angeforderten Untersuchungen für alle Patienten.

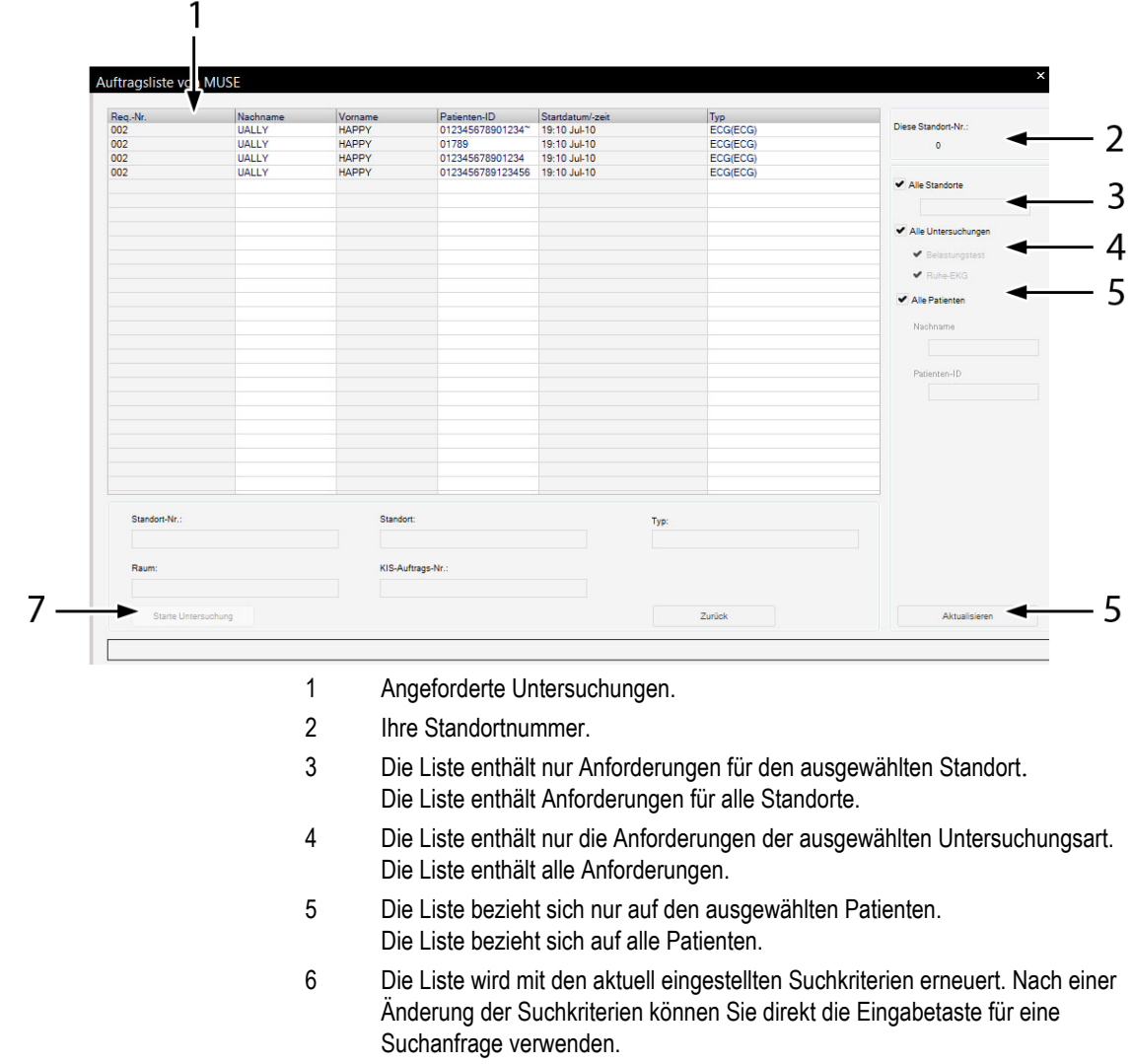

7 Die Untersuchung wird entsprechend der ausgewählten Anforderung gestartet. Wenn Sie keine Änderung der Suchkriterien vornehmen, können Sie auch direkt mit der Eingabetaste die Untersuchung starten.

# **Patientendatei bei externen Programmen**

Das System unterstützt das Langzeit-EKG-Programm MARS und CardioDay und als externes Programm das Spirometrie-Programm EasyWare von Spiro-SP. Wir können keine vollständige Kompatibilität von externen Programmen mit CardioSoft garantieren.

Beim Betrieb mit externen Programmen wird die Patientendatei grundsätzlich in CardioSoft geführt, die Untersuchungsdaten im externen Programm. Am Ende wird lediglich eine Zusammenfassung der "externen Untersuchung" von CardioSoft übernommen und den Untersuchungen des entsprechenden Patienten zugeordnet.

Vor dem Aufrufen eines externen Programms müssen Sie in CardioSoft den Patienten auswählen. Zum Wechseln des Patienten müssen Sie das externe Programm verlassen und den neuen Patienten in CardioSoft auswählen.

- 1. Starten Sie die CardioSoft Software.
- 2. Wählen Sie den Patienten aus.
- 3. Wählen Sie das externe Programm auf dem Untersuchungsauswahlbild aus (externes Programm muss konfiguriert sein).
- 4. Führen Sie das Verfahren aus (z. B. ein Langzeit-EKG).
- 5. Rückkehr zu CardioSoft. Die Zusammenfassung und Aufnahme wird dem Patienten-Datensatz zugeordnet.

Bevor Sie ein externes Programm aufrufen können, müssen Sie es wie in Abschnitt ["Registerkarte Geräte" auf Seite 12-48](#page-288-0) beschrieben konfigurieren.

#### Hinweis

Bei Konfigurationsänderungen externer Programme ist auf Kompatibilität zu achten, damit bisherige Untersuchungen weiterhin zugänglich sind.

# 5 Ruhe-EKG

#### **Notizen**

# **Informationen zur Untersuchung eingeben**

# **Übersicht**

Das Menü *Informationen zur Untersuchung* wird je nach Einstellung entweder automatisch beim Start eines neuen EKG-Tests eingeblendet oder kann mit der Schaltfläche *Informationen zur Untersuchung* geöffnet werden.

Das Menü enthält die Registerkarten

- *Patienten-Information*
- *Mediz. Historie / Grund des Tests*
- *Medikationen*

Sobald Sie eine Registerkarte mit *Abbrechen* oder *OK* schließen, erscheint der Aufnahmebildschirm.

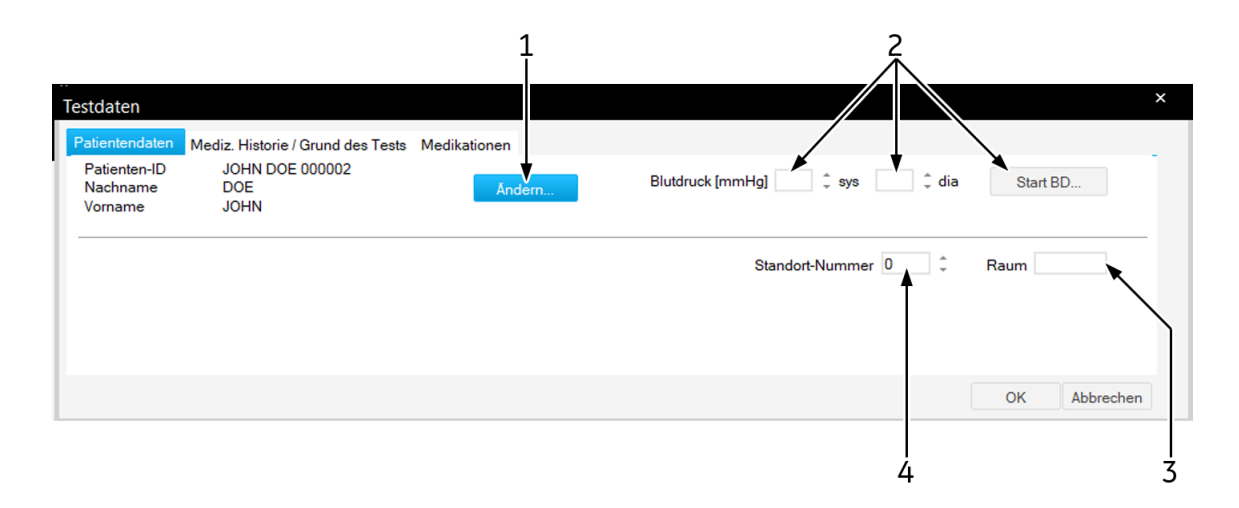

# **Eingeben der Patienteninformationen**

- 1. Überprüfen Sie den Patientennamen. Wenn die Daten falsch sind, klicken Sie auf *Ändern*, um sie zu ändern.
- 2. Geben Sie die Blutdruckwerte ein oder starten Sie den Blutdruckmesser mit *Start BD...*.
- 3. Geben Sie eine Bezeichnung für den Raum ein (max. 5 Zeichen).
- 4. Wählen Sie eine *Standort-Nummer* aus.

#### Hinweis

Sie können der Standort-Nummer einen Standort-Namen zuordnen (siehe Abschnitt ["Registerkarte MUSE" auf Seite 12-50](#page-290-0)).

Die Patienten-Informationen können allgemein dem Patienten, oder

nur der Untersuchung zugeordnet werden.

# **Informationen zu Mediz. Historie / Grund des Tests eingeben**

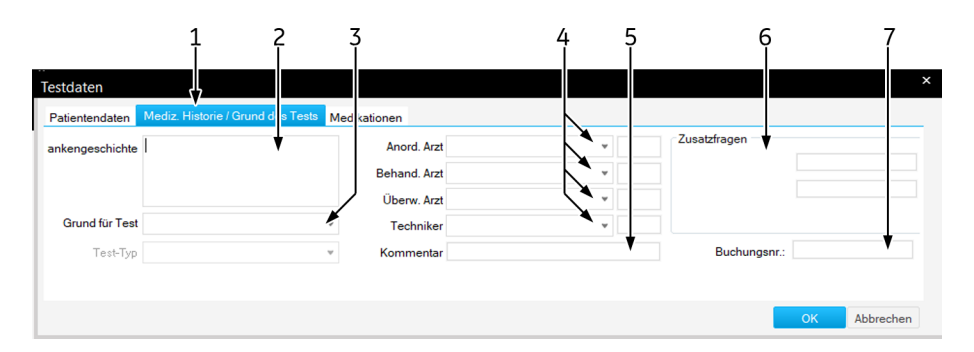

- 1. Klicken Sie auf die Registerkarte *Mediz. Historie / Grund des Tests*.
- 2. Geben Sie die relevanten Informationen zur *Medizinischen Historie* ein.
- 3. Geben Sie den *Grund für Test* ein bzw. wählen Sie einen aus dem Listenfeld aus. Mehrfaches Selektieren ist dabei möglich.
- 4. Geben Sie die Namen des Arztes und des Bedieners ein bzw. wählen Sie diese aus den Listenfeldern aus.
- 5. Geben Sie etwaige *Bemerkungen* zur Untersuchung ein.
- 6. Beantworten Sie die *Zusatzfragen*.
- 7. Geben Sie eine Buchungsnummer ein. Diese Nummer erscheint auf den Ausdrucken und in der Gesamtübersicht.

#### **Hinweis**

Das Listenfeld *Grund für Test* können Sie editieren (siehe Abschnitt ["Standard-Texte Grund des Tests ändern" auf Seite 12-4\)](#page-243-0).

Sie können zwei Zusatzfragen selbst definieren (siehe Abschnitt ["Registerkarte Verschiedenes" auf Seite 12-25](#page-264-0)).

Die Namen der Ärzte und des Bedieners geben Sie in den *Allgemeinen Einstellungen* ein (siehe Abschnitt ["Registerkarte](#page-277-0)  [Allgemein" auf Seite 12-38\)](#page-277-0).

# **Eingabe von Arzneimitteln**

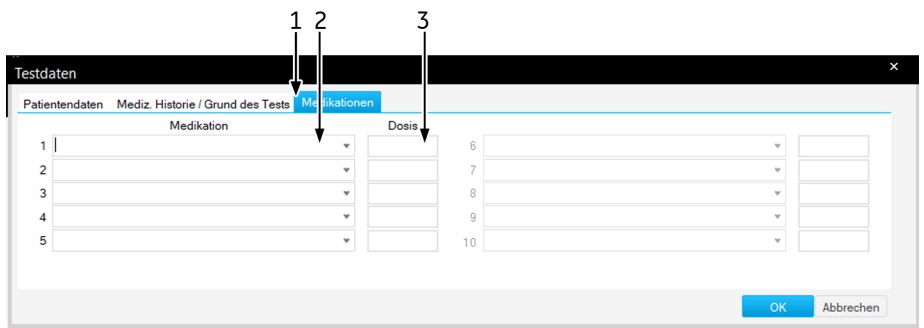

- 1. Klicken Sie auf *Medikationen*.
- 2. Geben Sie Medikationen ein (max. 5) bzw. wählen Sie diese aus den Listenfeldern aus.
- 3. Geben Sie die Dosis ein.

#### Hinweis

Sie können den Medikationsgruppen bestimmte Präparate zuordnen (siehe Abschnitt ["Medikationsgruppen ändern, Präparate zuordnen"](#page-244-0)  [auf Seite 12-4](#page-244-0)).

Die Eingabe einer Medikation hat Auswirkungen bei der Analyse mit dem Auswerteprogramm HEART. Folgende Präparate können die Diagnose beeinflussen:

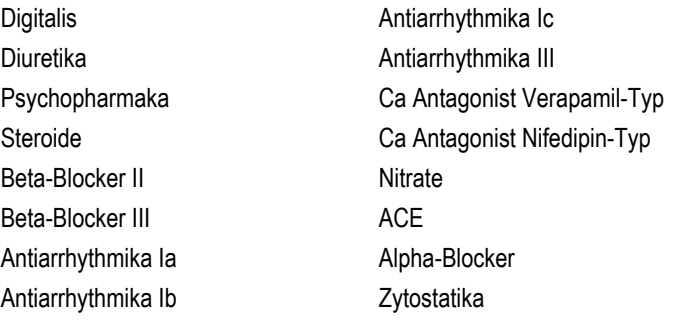

# **Ruhe-EKG aufnehmen**

# **Übersicht**

Die schematische Darstellung im oberen Teil des Bildschirms gibt Informationen über die Ableitungen an, um die EKG-Signalqualität sicherzustellen. Hier werden alle 12 bzw. 15 Ableitungen dargestellt. Die schematische Darstellung dient zur Überprüfung der angelegten Elektroden. Die eigentlichen Kurvendaten befinden sich darunter.

Bei der Ruhe-EKG-Aufnahme haben Sie die Möglichkeit, entweder ein 10-Sekunden-EKG einschließlich Analyse aufzunehmen und/oder das EKG über einen längeren Zeitraum zu speichern (max. 60 min).

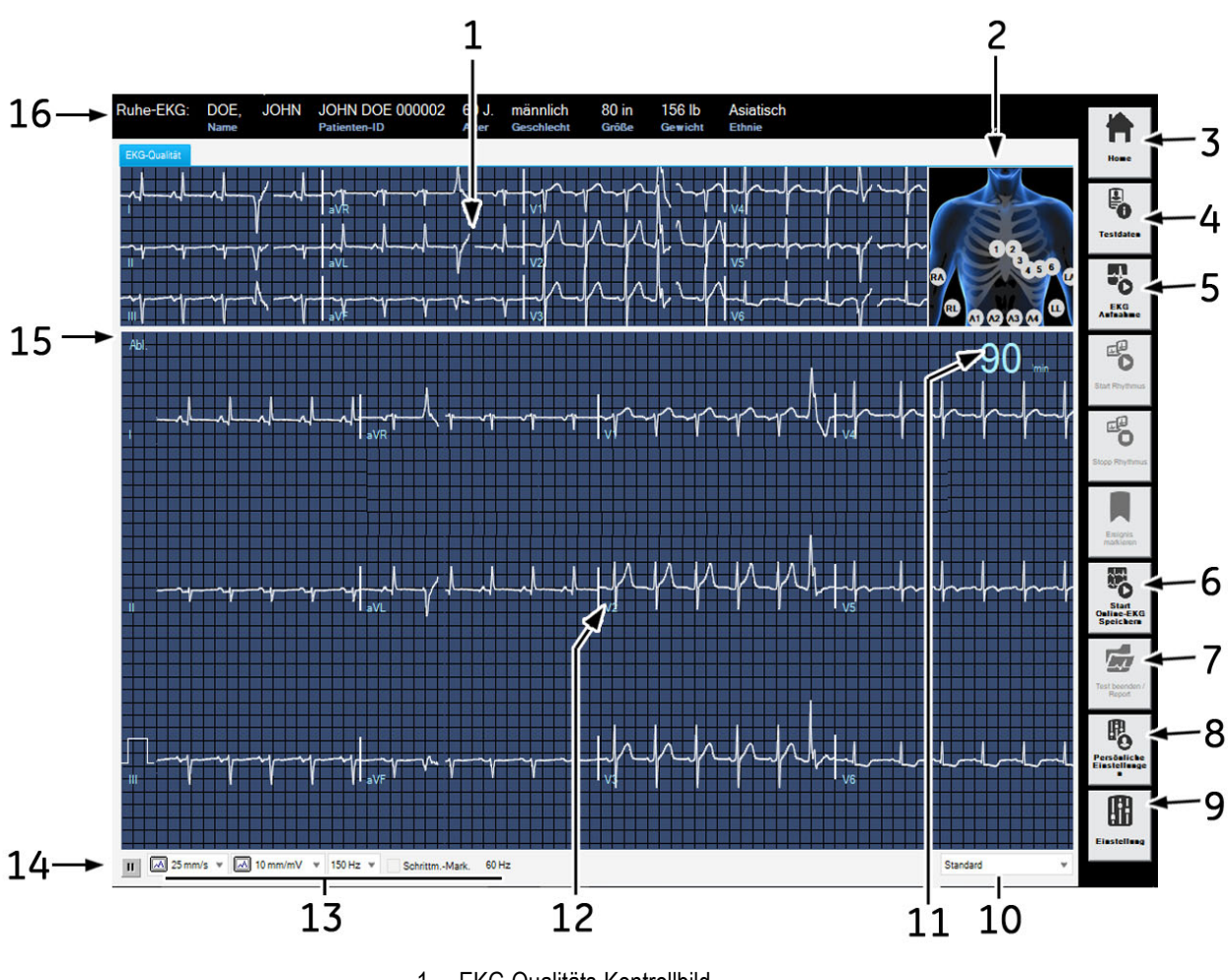

1 EKG-Qualitäts-Kontrollbild.

2 Grafische Darstellung der angelegten Elektroden: grün: korrekt, gelb: zu hohe Impedanz, weiß: nicht verwendet, rot: abgefallen oder Leitung unterbrochen (Zahlen geben Impedanzwert in Kiloohm an).

- 3 Zum Startbildschirm zurückkehren
- 4 Geben Sie die Untersuchungsinformationen ein.
- 5 Zum Starten der 10-Sekunden-Ruhe-EKG-Aufnahme.
- 6 Zum Beginnen des Totalausschrieb-EKG.
- 7 Beenden des Test und Anzeige des Berichts.
- 8 Zum Auswählen der persönlichen (gespeicherten) Geräteeinstellungen (siehe Abschnitt ["Systemeinstellungen" auf Seite 12-1\)](#page-241-0).
- 9 Zur Anzeige des Ruhe-EKG-Einstellungsmenüs (siehe Abschnitt ["Ruhe-](#page-243-1)[EKG-Einstellungen" auf Seite 12-3\)](#page-243-1).
- 10 Zum Auswählen der temporären Ableitungssequenz aus der Liste.
- 11 Herzfrequenz.

12 die Anzeige werden Pfeile zum Verschieben der EKG-Nulllinie Ableitungsbezeichnung: Beim Anklicken mit der rechten Maustaste auf

eingeblendet.

Statusleiste: Auswahl der Geschwindigkeit/Empfindlichkeit für Schreiber

13 und Bildschirm, der Filterfrequenz (aktuelles EKG), Anzeige von Netzfilter, ADS (sofern aktiviert).

Zum Anhalten und wieder Freigeben der EKG-Kurven (ausgenommen

14 oberer Kanal). Bei angehaltenen Kurven können diese vermessen werden (siehe ["EKG vermessen" auf Seite 5-12\)](#page-89-0).

Zum Auswählen des Darstellungsformats für die anstehende

- 15 Untersuchung: rechte Maustaste öffnet Auswahlfenster, linke blättert von Format zu Format.
- 16 Zeigt Patientendaten an. Klicken Sie mit rechts auf die Patienteninformationen und wählen Sie die Einstellungen aus, um Schriftgröße und -stil einzustellen.

#### Hinweis

Wenn die Anzeigeeinstellungen in der Anwendung geändert werden, wird empfohlen, die Anwendung erneut zu starten.

#### **Hinweis**

Filter schränken den Signalbereich und können diagnostisch relevante Anteile des Signals unterdrücken. Verwenden Sie Filter nur, wenn sie nötig sind.

## **10-Sekunden-EKG mit Analyse aufnehmen**

Das System speichert kontinuierlich 10 s des ankommenden EKG-Signals. Wenn Sie *EKG Aufnahme* auswählen, wird das neueste Segment gespeichert, und die vorherigen Referenz-EKGs werden überschrieben.

- 1. Geben Sie die *Informationen zur Untersuchung* ein oder kontrollieren Sie diese.
- 2. Starten Sie die 10-Sekunden-EKG-Aufnahme und Analyse mit *EKG Aufnahme*.

Das ausgewertete 10-Sekunden-EKG wird im oberen Teil des Bildschirms eingeblendet. Die dazugehörende Interpretation befindet sich auf einer weiteren Registerkarte.

- 3. Prüfen Sie das 10-Sekunden-EKG und die zugehörigen Angaben.
- 4. Optional: Wählen Sie ein anderes Darstellungsformat auf dem Bildschirm.
- 5. Rufen Sie die *Interpretation* auf, und prüfen Sie die System-Auswertung sowie die EKG-Vermessungsergebnisse.
- 7. Klicken Sie auf *Test beenden / Report*, um die Signalaufnahme zu beenden und die Gesamtübersicht zu öffnen.

# **Durchführen eines Totalausschrieb-EKG**

Sie können maximal ein 60 Minuten langes EKG speichern.

- 1. Klicken Sie auf *Start Online-EKG Speichern*, um die EKG-Speicherung zu beginnen.
- 2. Während der Online-EKG-Speicherung:
	- Sie können eine EKG-Aufzeichnung beginnen.
	- Sie können mit Klicken auf *Ereignis markieren* eine Ereignismarke einfügen (vertikale Linie).
	- Es wird jeweils das zuletzt erkannte Arrhythmie-Ereignis eingeblendet.
	- Die noch verbleibende Speicherzeit, die Gesamtzahl der gespeicherten QRS-Komplexe und die Anzahl der Arrhythmie-Ereignisse werden angezeigt.
- 3. Klicken Sie auf *Stop Online/Test beenden/Report*, um den Vorgang zu beenden und die Gesamtübersicht zu öffnen.

# **Reportkontrolle nach dem Test**

Wenn die EKG-Aufnahme abgeschlossen wurde, können Sie auf *Reportkontrolle nach der Aufnahme* klicken, um die Testergebnisse anzusehen.

# **Gesamtübersicht**

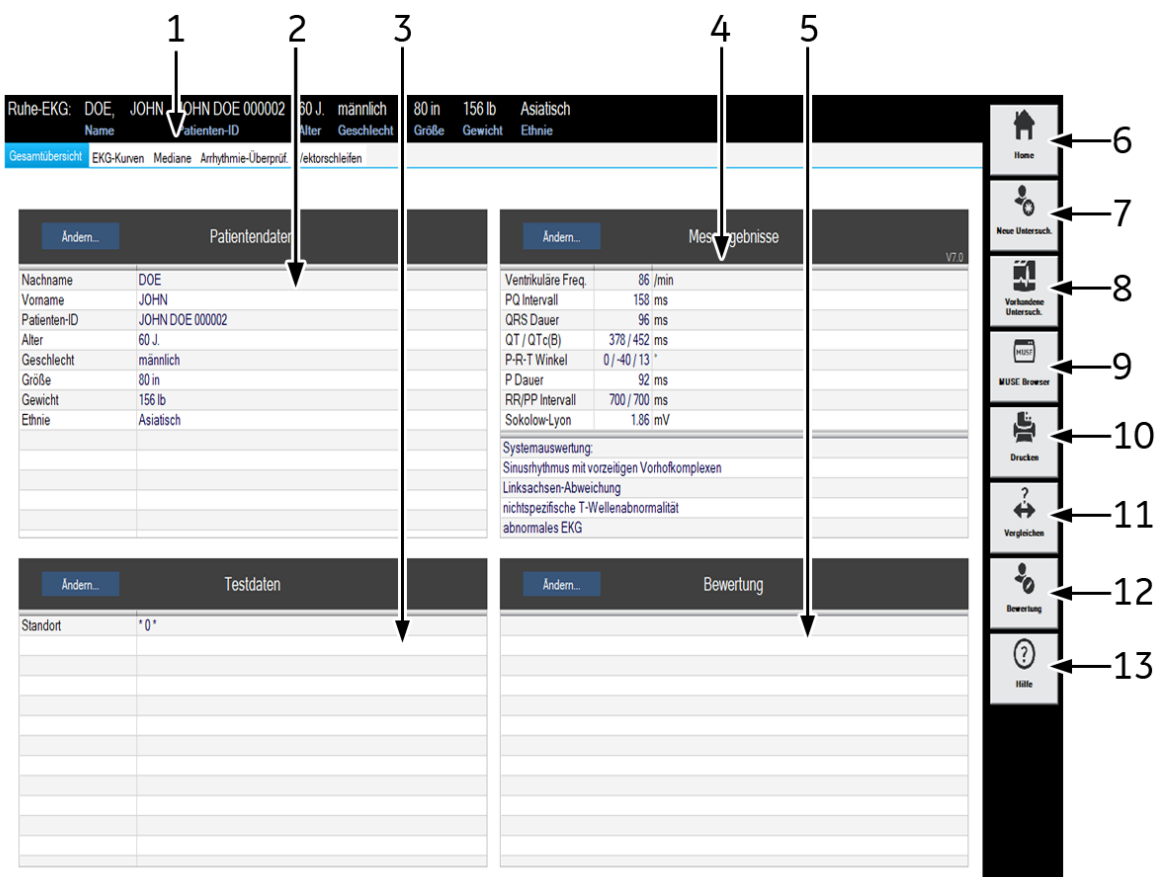

- 1 Auswahl Registerkarte.
- 2 Patienten-Information.
- 3 Informationen zur Untersuchung.
- 4 Messergebnisse.
- 5 Interpretationsbereich.
- 6 Zum Startbildschirm zurückkehren
- 7 Zum Öffnen des Patientenliste für eine neue Untersuchung.
- 8 Zum Öffnen einer Liste mit Untersuchungen dieses Patienten (lokale Datenbank).
- g Zum Öffnen einer Liste mit Untersuchungen dieses Patienten (MUSE-Datenbank).
- 10 Anzeige des Fensters zum Formatieren des Ausdrucks.
- 11 Zum Auswählen einer Untersuchungsliste zum Vergleich mit der aktuellen Untersuchung.
- 12 Zum Öffnen des Interpretationsfensters, in dem eine genaue Interpretation des Tests erzeugt werden kann.
- 13 Öffnet die Hilfe.

Mit den Tasten *Ändern...* können Sie die Daten der einzelnen Felder ändern oder ergänzen.

- *Patientendaten*: Das Fenster *Patientendaten* wird geöffnet.
- *Informationen zur Untersuchung*: Das Menü *Informationen zur Untersuchung* wird eingeblendet.
- *Messergebnisse*: Ein Fenster zum Ändern der Messwerte wird geöffnet. Geänderte Messwerte werden mit \* markiert. Außerdem können Sie im selben Fenster  $\nabla$  aktivieren und die Funktion *Systemauswertung* deaktivieren. Dies wirkt sich auch aus auf den Ausdruck, den Kombinationsbericht, Senden zu MUSE und Exportieren.
- *Interpretation*: Das Fenster zum Erstellen der Untersuchungsinterpretation wird geöffnet (siehe Abschnitt ["Interpretation erstellen" auf Seite 5-20](#page-97-0)).

#### Hinweis

- Wenn bei der Patientenuntersuchung kritische Werte erkannt werden, werden diese kritischen Ergebnisse im Abschnitt "Untersuchungsergebnisse" angezeigt, sofern das in den Systemeinstellungen eingestellt wurde.
- Das Ändern der Patientendaten wirkt sich nur auf die aktuelle Untersuchung aus, nicht auf vorangegangene dieses Patienten.

# **EKG-Kurven**

Dieser Bildschirm zeigt das Referenz-EKG. Je nach gewähltem Darstellungsformat und gewählter Ablenkgeschwindigkeit sind die Kurven auf mehrere Seiten verteilt.

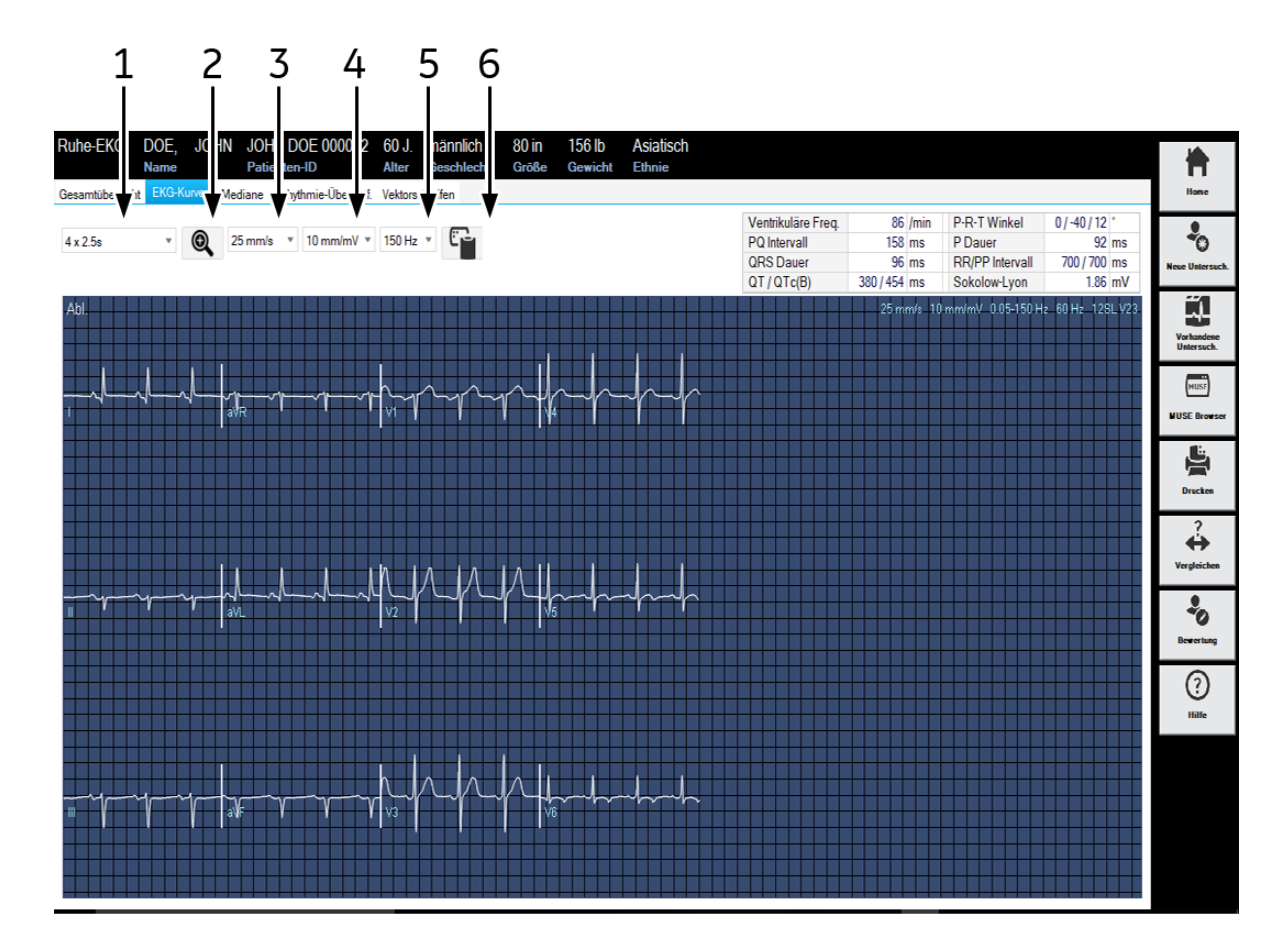

- 1 Zum Wählen des Darstellungsformat auf dem Bildschirm:
- 2 Zoom Aktivieren.
- 3 Zum Verändern der Empfindlichkeit (Amplitude).
- 4 Geschwindigkeit ändern.
- 5 Zum Wählen der Frequenz für das erneute Filtern des 10-s-EKGs.
- 6 Kopieren der Kurven in die Zwischenablage. Das Registrierfeld wird in die Zwischenablage kopiert und kann dann mit **Strg + V** z. B. in ein Word-Dokument eingefügt werden.

## Lupenmodus

Sie können einen Vergrößerungsfaktor zwischen 2 und 12 auswählen, und das ausgewählte Segment kann in allen Ableitungen angezeigt werden.

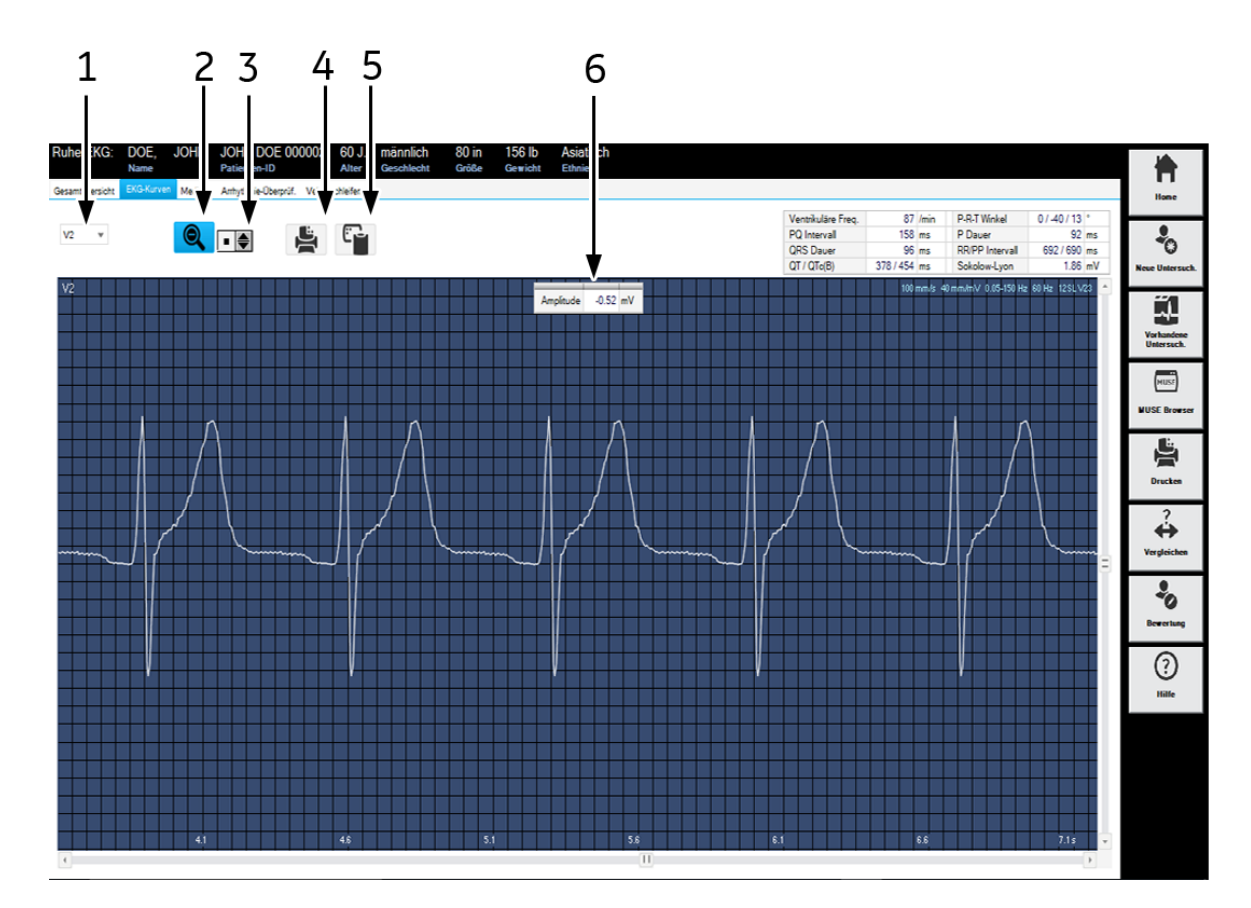

- 1 Wählen Sie die Ableitung aus:
- 2 Vergrößerung beenden.
- 3 Zum Wählen des Vergrößerungsfaktors.
- 4 Drucken des Segments.
- 5 Zum Kopieren des Kurvenausschnitts in die Zwischenablage.
- 6 Lage des Cursor-Kreuzes in mV.

## <span id="page-89-0"></span>EKG vermessen

In allen EKG-Kurvendarstellungen können Sie Amplitude (mV), Zeit (ms) und Steigung (mV/s) vermessen.

1. Platzieren Sie den Cursor auf den ersten Messpunkt und klicken Sie. Es erscheint ein Messkreuz.

- 2. Bringen Sie den Cursor auf den zweiten Messpunkt und klicken Sie, um ein zweites Messkreuz, die Messlinie und die Messergebnisse anzuzeigen.
- 3. Klicken Sie mit der rechten Maustaste, um die Messpunkte zu entfernen.

## **Mediane**

Dieses Bild zeigt die Mediane aller Ableitungen. Die für die Vermessung zugrunde gelegten Messmarken sind eingezeichnet. Sie können zusätzliche Messungen vornehmen.

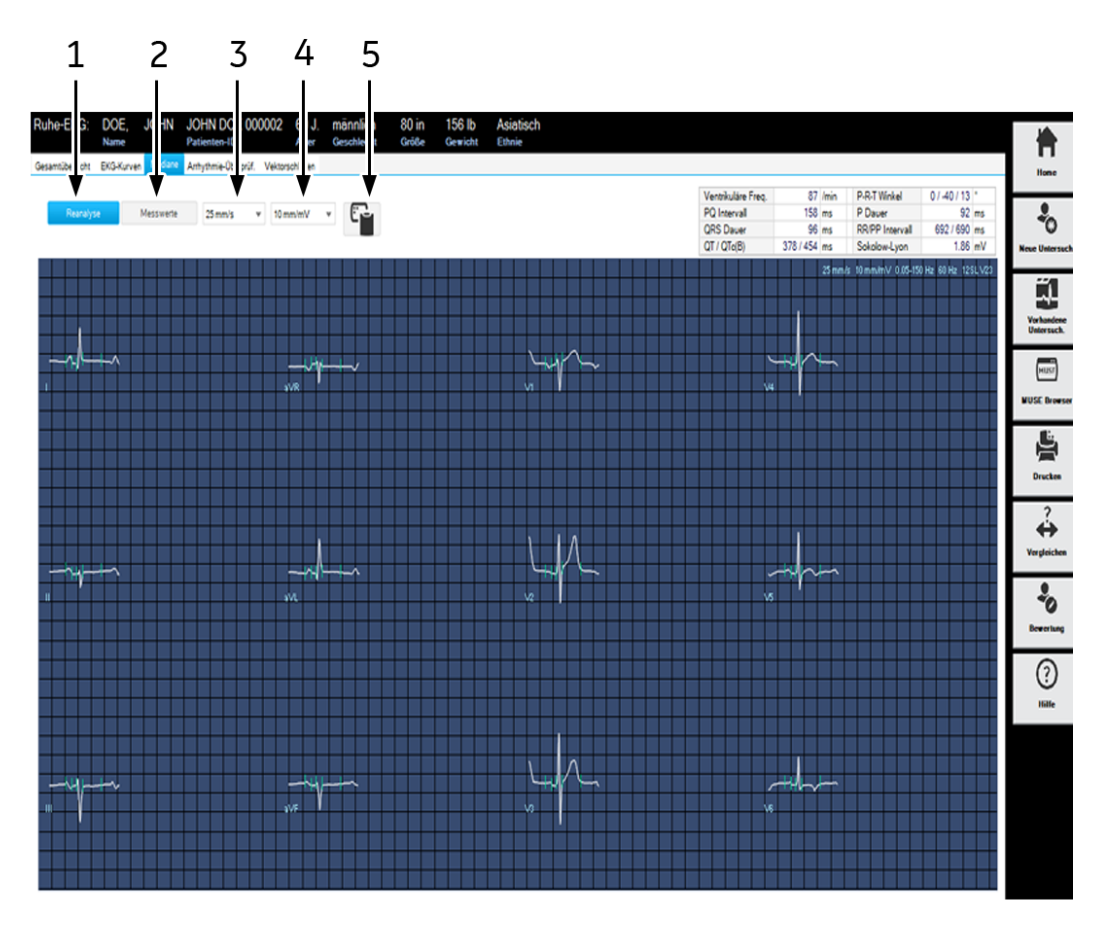

- 1 Durchführen einer erneuten Analyse.
- 2 Anzeige der Messwerttabelle.
- 3 Zum Wählen der Empfindlichkeit (Amplitude).
- 4 Zum Wählen der Geschwindigkeit.
- 5 Zum Kopieren der Kurve in die Zwischenablage.

### Reanalyse

Die Reanalyse ermöglicht das manuelle Versetzen der ST-Messmarken. Sie kann nur durchgeführt werden, wenn das EKG mit dem Programm

HEART ausgewertet wurde (siehe Abschnitt ["Registerkarte](#page-264-0)  [Verschiedenes" auf Seite 12-25\)](#page-264-0).

Im Reanalysebild werden die Mediane aus allen Ableitungen übereinander dargestellt. Die aktuell ausgewählte Ableitung ist hervorgehoben. Die vom Gerät ermittelten Messmarken sind unterhalb der EKG-Nulllinie eingezeichnet. Die Messmarken oberhalb der Nulllinie können Sie individuell versetzen. In einer Tabelle (rechts im Bildschirm) werden die zugehörenden Zeiten angegeben.

Die Messmarke für T-Ende kann ableitungsweise versetzt werden (siehe übernächste Seite).

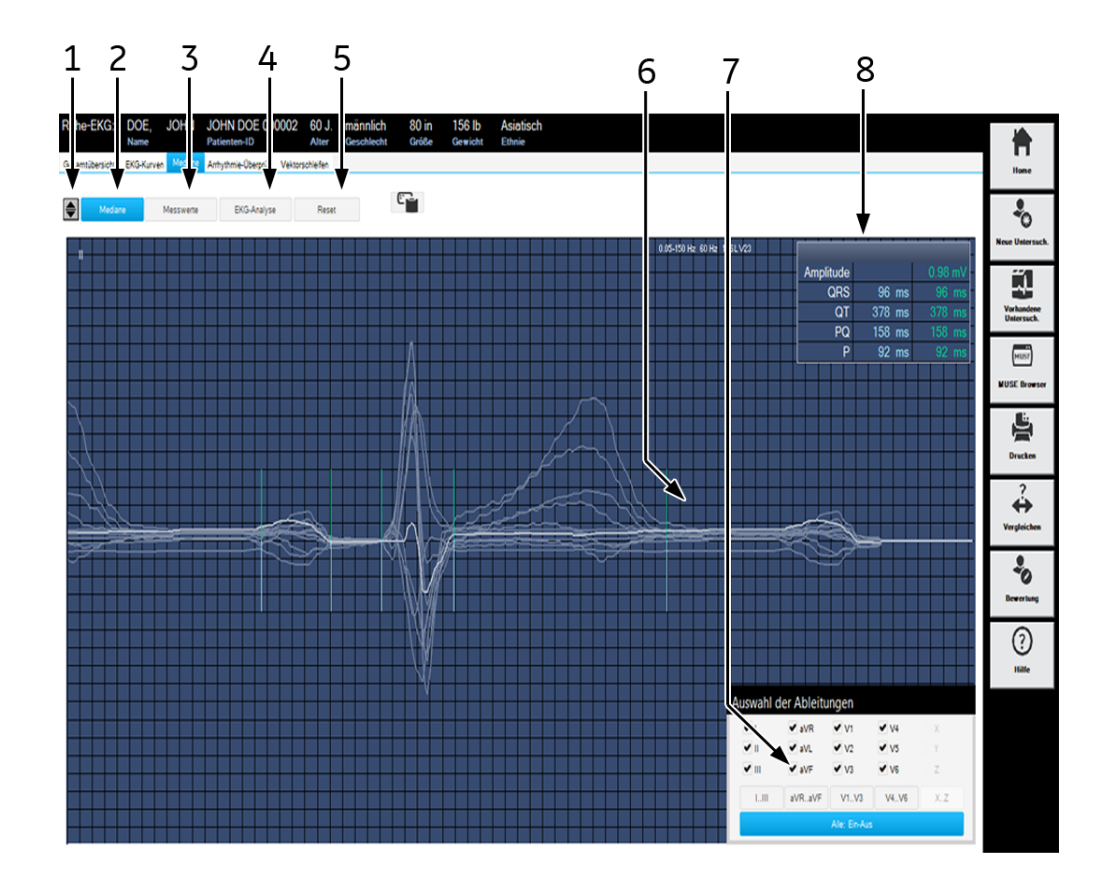

Das Vermessen des Komplexes ist möglich.

- 1 Auswahl der Ableitung.
- 2 Anzeige des Medianefensters.
- 3 Anzeige der Messwerttabelle.
- 4 Durchführen einer erneuten Analyse.
- 5 Zum Zurücksetzen der Messmarken auf die Originalpositionen.
- 6 Messmarke.
- 7 Zum Auswählen der dargestellten Ableitungen.
- 8 Tabelle mit den Zeitangaben und Position des Cursor-Kreuzes in mV.

## Reanalyse durchführen

- 1. Klicken Sie die Messmarke an und halten Sie die Maustaste gedrückt.
- 2. Verschieben Sie die Messmarke in die neue Position und lassen Sie die Maustaste los.
- 3. Verschieben Sie die anderen Marken auf die gleiche Weise.
- 4. Klicken Sie auf *EKG-Analyse*.
- 5. Sie können die Reanalyse durch Drücken von *Reset* und *EKG-Analyse* rückgängig machen.

#### Hinweis

Die Marken für P-Anfang und P-Ende können gestrichelt dargestellt werden (z. B. bei Vorhofflimmern). Die ist ein Zeichen, dass die Positionierung sich nicht eindeutig bestimmen ließ. Sie können die Marken durch Anklicken mit der Maustaste verschieben und die Position dann als verbindlich erklären (gestrichelte Darstellung aufheben). Durch nochmaliges Anklicken ist dieser Vorgang wieder rückgängig zu machen.

#### **Verschieben der Messmarke für T-Ende**

1. Klicken Sie das Kästchen an.

Es wird nur noch der Median der ausgewählten Ableitung dargestellt.

- 2. Schieben Sie die Messmarke für T-Ende zu der richtigen Position.
- 3. Wählen Sie hier die Ableitungen, bei denen Sie T-Ende ebenfalls verschieben möchten.

Das Verschieben der T-Ende-Messmarke in diesem Bild hat keinen Einfluss auf die Position der T-Ende-Messmarke auf dem vorherigen Bildschirm.

# **Arrhythmieergebnisse**

In diesem Bild wird jeweils eine Ableitung des Referenz-EKGs dargestellt. Unterhalb des EKGs zeigt ein Histogramm für jeden QRS-Komplex die Abweichung des RR-Abstands vom mittleren RR-Abstand. Außerdem können Sie die HF über einen frei bestimmbaren Bereich des EKG ermitteln.

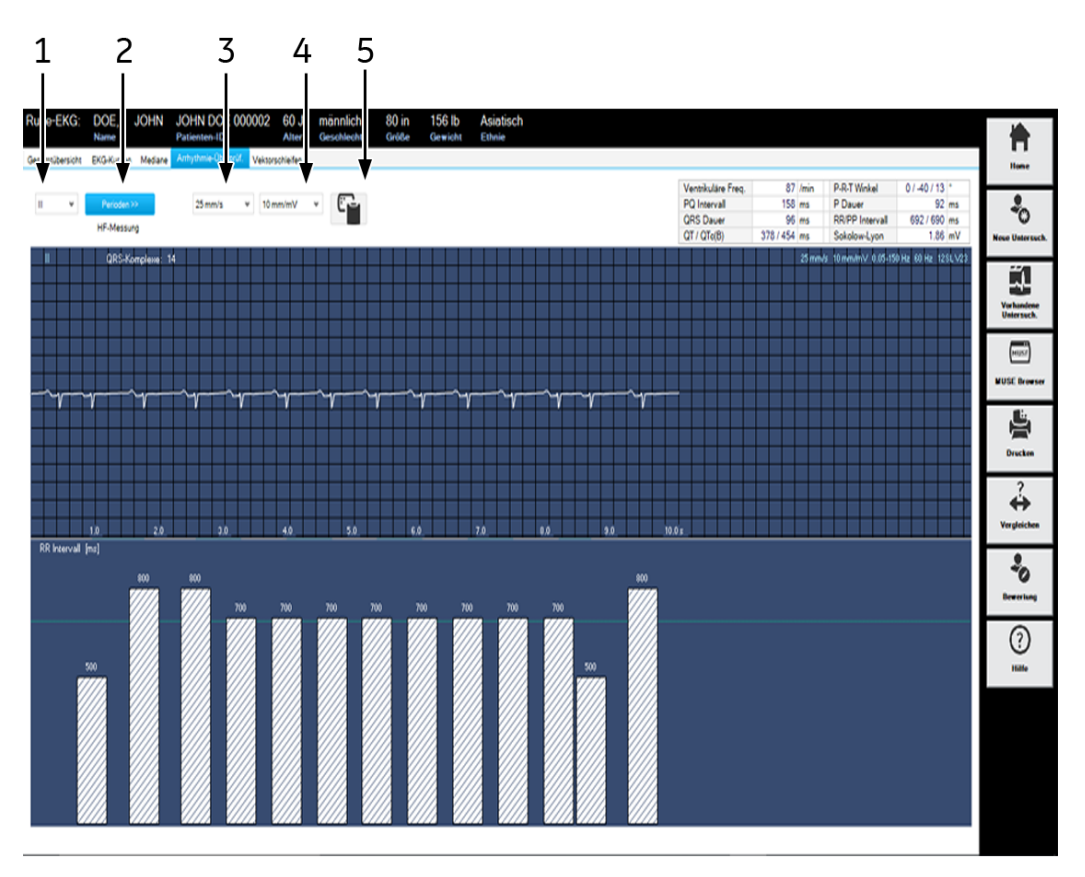

- 1 Wählen Sie die Ableitung aus:
- 2 Anzahl der Perioden bei der HF-Bestimmung (nur bei Vorhofflattern oder flimmern).
- 3 Zum Wählen der Empfindlichkeit (Amplitude).
- 4 Zum Wählen der Geschwindigkeit.
- 5 Zum Kopieren des Kurvenbereichs in die Zwischenablage.

## Herzfrequenz bestimmen

Im "normalen" EKG:

- 1. Klicken Sie im EKG auf den Punkt, an dem Ihre "Messstrecke" beginnen soll. Ein Messkreuz erscheint.
- 2. Klicken Sie auf den Endpunkt Ihrer "Messstrecke". Die Messstrecke wird markiert und die dazugehörende HF angegeben.
- 3. Mit der rechten Maustaste löschen Sie Messmarken und Messungen.

Bei Vorhofflattern oder -flimmern:

Hier müssen Sie selbst bestimmen, was als Periode gelten soll.

- 1. Klicken Sie auf *Perioden* und wählen Sie die Anzahl der Perioden, über die Sie die HF ermitteln wollen.
- 2. Klicken Sie im EKG auf den Punkt, an dem Ihre "Messstrecke" beginnen soll. Ein Messkreuz erscheint.
- 3. Gehen Sie jetzt im EKG die gewählte Anzahl der Perioden weiter und klicken Sie. Die Messstrecke wird markiert und die dazugehörende HF angegeben.

## *Vektorschleife*

Dieses Bild zeigt die Mediane der orthogonalen FRANK-Ableitungen X, Y und Z sowie die Vektorschleifen in 3 Ebenen.

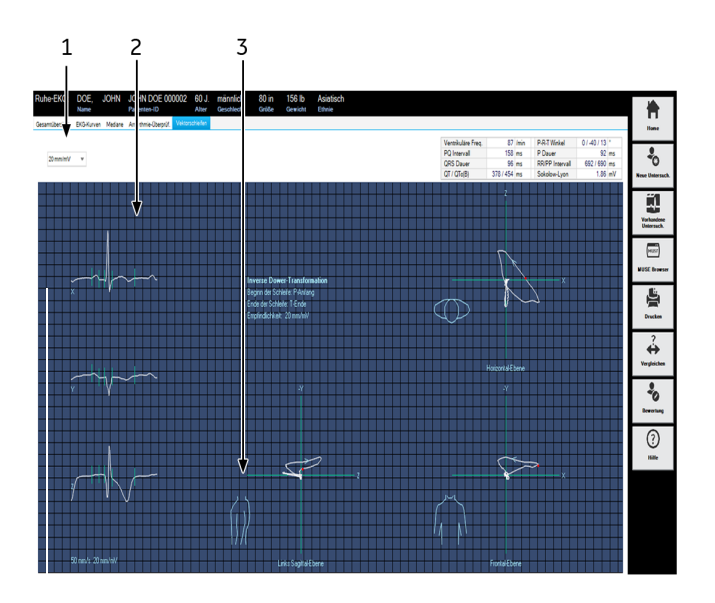

- 1 Stellen Sie die Verstärkung ein.
- 2 Median-Komplex.
- 3 Zum Umschalten zwischen rechter und linker Sagittalebene.

# **Online-EKG**

Der Bildschirm "Totalausschrieb-EKG" zeigt eine Ableitung des Totalausschrieb-EKG an. Die Ereignisse, die vom Rhythmus-Analyse-Algorithmus identifiziert werden, sind farbkodiert.

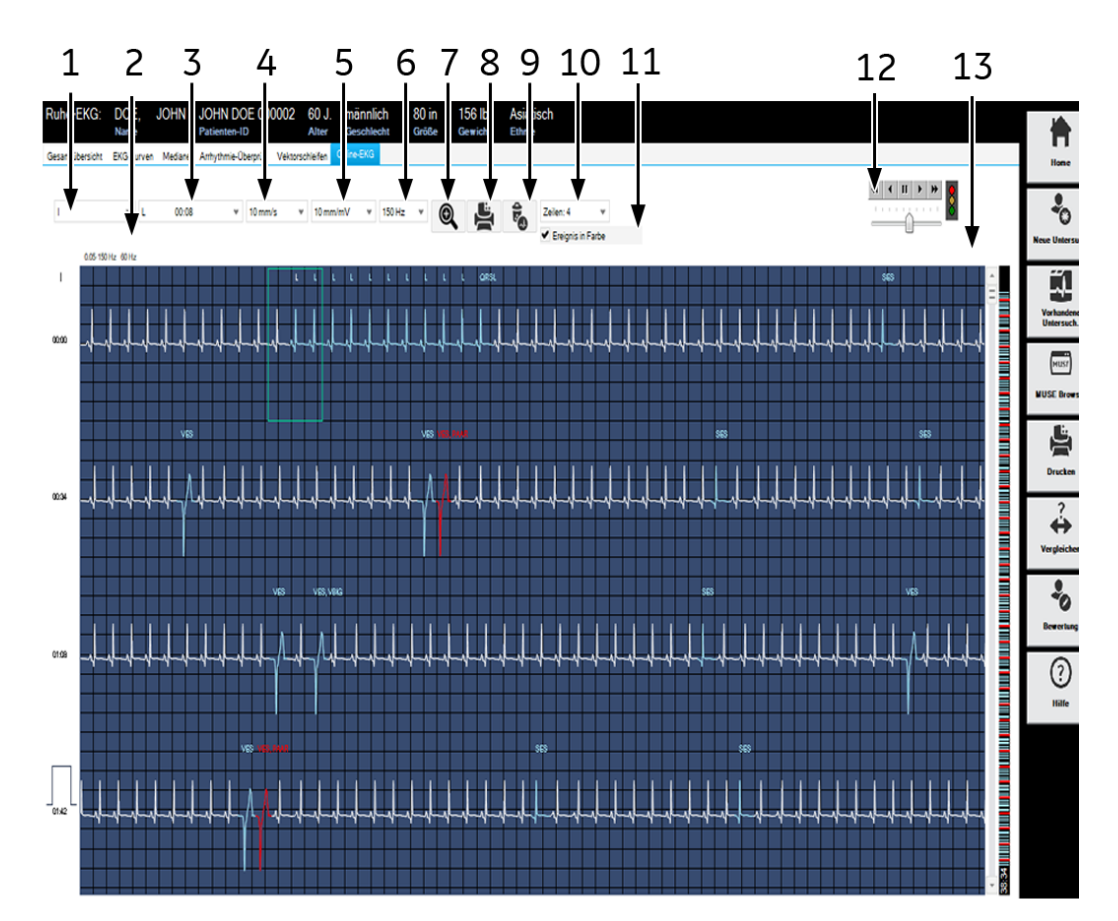

- 1 Auswahl der Ableitung.
- 2 Angaben über eingeschaltete Filter usw.
- 3 Auflistung der Arrhythmien.
- 4 Auswahl Verstärkung.
- 5 Auswahl Geschwindigkeit.
- 6 Zum Wählen der Frequenz für das erneute Filtern des 10-s-EKGs.
- 7 Zum Aktivieren des Lupenmodus.
- 8 Drucken des gesamten Totalausschrieb-EKG oder von ausgewählten Kurvenabschnitten.
- 9 Totalausschrieb-EKG löschen
- 10 Zum Wählen der Zeilenzahl und ob die Ereignisse farblich codiert werden sollen.
- 11 Anzeige der Arrhythmie in Farbe.
- 12 Zum Starten des automatischen EKG-Vor- oder Rücklaufs; darunter Geschwindigkeitseinsteller.
- 13 Bildlaufleiste.

#### Drucken des Totalausschrieb-EKG

Sie können entweder das gesamte Totalausschrieb-EKG ausdrucken oder zuvor ein EKG-Segment auswählen.

- 1. Dann wird das ausgewählte Segment gedruckt.
- 2. Klicken Sie auf das Druckersymbol, um das Fenster für die Druckereinstellung zu öffnen.
- 3. Wählen Sie die Papiergeschwindigkeit aus.
- 4. Klicken Sie auf die Format-1-Option, wenn Sie nur eine Ableitung drucken möchten.
- 5. Auswahl der Ableitung.
- 6. Klicken Sie auf die Format-2-Option, wenn Sie mehrere Ableitungen drucken möchten und wählen Sie die Ableitungen aus.
- 7. Klicken Sie auf *Speichern*, um die Einstellungen zu speichern und zu drucken.
- 8. Starten Sie den Druck oder schließen Sie das Fenster mit *Abbrechen*.

#### Lupenmodus aktivieren

- 1. Klicken Sie auf das Lupensymbol.
- 2. Platzieren Sie die Lupe über den interessierenden Bereich und klicken Sie.

#### Abschnitt aus Online-EKG analysieren und als Ruhe-EKG speichern

Sie können aus dem Online-EKG einen Abschnitt auswählen und diesen als weiteres Ruhe-EKG in der Untersuchungsliste abspeichern.

- 1. Klicken Sie auf das Lupensymbol.
- 2. Platzieren Sie die Lupe über den gewünschten Bereich und klicken Sie.
- 3. Klicken Sie auf  $\|\cdot\|$ : 10 s des ausgewählten Abschnitts werden vergrößert dargestellt.
- 4. Wählen Sie im Dialogfeld "Ja" aus, um den Abschnitt als eine separate Ruhe-EKG zu speichern.

# **Report drucken**

Zum Ausdrucken des Reports klicken Sie auf *Drucken*. Das Fenster zum Formatieren des Ausdrucks erscheint, sodass Sie temporäre Änderungen für den Ausdruck dieses Tests vornehmen können. Wie Sie die hier

vorgewählten Einstellungen dauerhaft ändern, lesen Sie im Abschnitt ["Drucken des Abschluss-Reports" auf Seite 12-7](#page-246-0).

- 1. Wählen Sie die Dokumente, die der Report enthalten soll:
	- *Konfigurierter Bericht.*
	- 10-Sekunden-EKG (in max. 3 verschiedenen Formaten, mit oder ohne *Interpretation* bzw. *ACI-TIPI-Prozentsatz*)
	- ◆ 10-Sekunden-EKG in zwei weiteren Formaten
	- *Mediane.*
	- *Vektorschleifen*.
- 2. Wählen Sie das Ableitungsformat für das 10-Sekunden-EKG.
- 3. Wählen Sie die Anzahl der zu druckenden Exemplare.
- 4. Wählen Sie die Ableitungen, falls Sie das Format Schwedisch *Median H1* gewählt haben.
- 5. Wählen Sie die Rhythmusableitungen.
- 6. Wählen Sie, ob die Messmarken beim Report *Median H1* gedruckt werden sollen oder nicht.
- 7. Wählen Sie die Empfindlichkeit.
- 8. Wählen Sie den Drucker aus.
- 9. Klicken Sie auf *Drucken*.

## <span id="page-97-0"></span>**Interpretation erstellen**

Klicken Sie auf *Interpretation/Ändern*, um das Eingabefenster zu öffnen. Im linken Teil des Fensters befinden sich eine Reihe von Themen-Ordnern mit vorgegebenen Standard-Texten. Außerdem können Sie mit der Schaltfläche *Akronyme...* ein Fenster mit Akronymen öffnen. Im rechten Teil des Fensters wird die Interpretation erstellt. Die vom System erstellte Auswertung ist bereits eingeblendet. Um Ihnen das Erstellen der Interpretation zu erleichtern, können Sie Texte und Akronyme nach rechts in das Interpretationsfeld kopieren. Dort können Sie die Texte individuell bearbeiten (neue Texte eingeben, kopieren, ausschneiden usw.). Wie Sie die Standardtexte ändern, ist im Abschnitt ["Standard-Texte Interpretation ändern" auf Seite 12-4](#page-244-1) beschrieben.

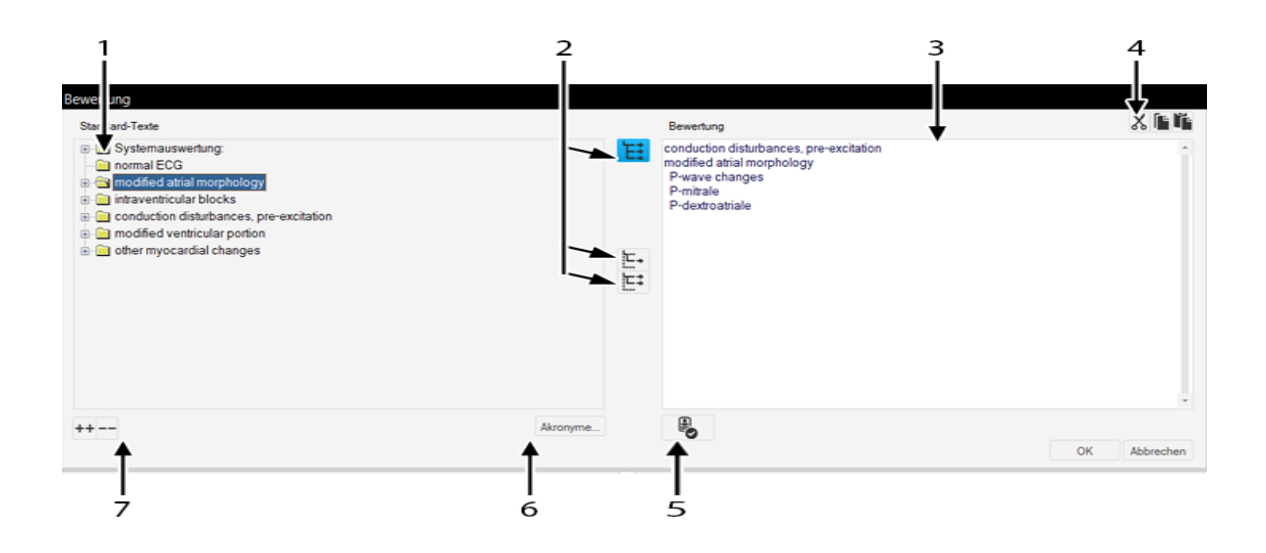

- 1 Öffnet Ordner einzeln.
- 2 Zum Kopieren von Ordnern, einzelnen Zeilen, Zeilen einschließlich Thema.
- 3 Zum Ausschneiden, Kopieren, Einfügen von Texten im Interpretationsfeld.
- 4 Größe des Fensters anpassen oder Fenster bewegen.
- 5 Bestätigen der Prüfungsergebnisse.
- 6 Zum Öffnen des Fensters mit Akronymen und den dazugehörenden Befundtexten.
- 7 Zum gemeinsamen Öffnen (++) und schließen (- -) aller Ordner.

#### Kopieren von Befundtexten mit Hilfe der Akronyme

- 1. Öffnen Sie das Auswahlfenster mit *Akronyme...*
- 2. Geben Sie das Akronym ein.
- 3. Klicken Sie auf *Einfügen>>*, um den zugehörenden Text in das Interpretationsfeld zu kopieren.
- 4. Legen Sie fest, ob jeder Text in eine neue Zeile oder fortlaufend hintereinander kopiert wird.

#### Hinweis

Beim Übertragen der Interpretationstexte zu MUSE werden diejenigen Texte, die sich in der Akronymliste befinden, auch durch das entsprechende Akronym ersetzt.

# **Ruhe-EKG-Aufnahmen vergleichen**

Sie haben die Möglichkeit, folgende Teile zweier Ruhe-EKGs miteinander zu vergleichen:

- 10-Sekunden-EKG
- Median-Komplexe
- **I**nterpretation

Sie können auch die Mediane von drei bis sechs EKGs vergleichen.

## Vergleichen zweier Ruhe-EKG-Aufnahmen

Sie können entweder eine aktuell neu aufgenommene Aufnahme mit einer anderen vergleichen oder, wie in Abschnitt ["Untersuchungen](#page-219-0)  [auswählen" auf Seite 9-3](#page-219-0) beschrieben, eine beliebige Untersuchung aufrufen und diese mit einer anderen vergleichen.

1. Klicken Sie auf *Vergleichen*.

Ein Fenster mit allen bisherigen Ruhe-EKG-Aufnahmen dieses Patienten wird angezeigt.

- 2. Wählen Sie eine EKG.
- 3. Schließen Sie das Fenster mit *OK*.

Das Vergleichsbild mit den beiden 10-Sekunden-EKGs erscheint.

#### **10-Sekunden-EKG**

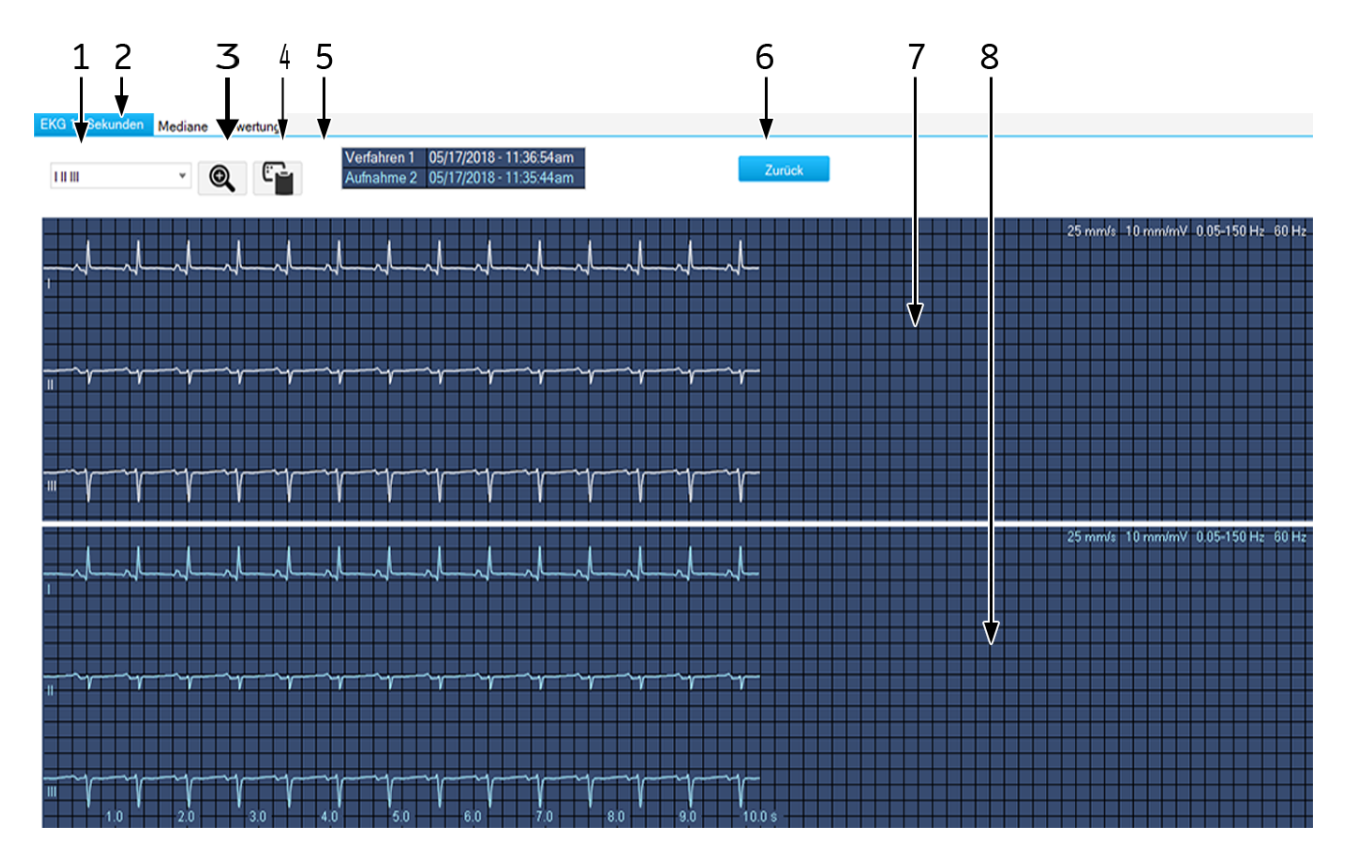

- 1 Wählen Sie die Ableitung aus:
- 2 Registerkarten zum Vergleich der *Mediane* und der *Interpretation*
- 3 Zoom Aktivieren.
- 4 Zum Kopieren des Kurvenbereichs in die Zwischenablage.
- 5 Aufnahmedatum und Uhrzeit.
- 6 Schaltfläche Zurück.
- 7 Aufnahme 1.
- 8 Aufnahme 2.

#### **Mediane**

Das Vergleichsbild der beiden Mittelwertschläge öffnen Sie mit Klick auf die Registerkarte *Mediane*.

#### **Interpretation**

Das Vergleichsbild mit den beiden Interpretationen rufen Sie mit Klick auf die Registerkarte *Interpretation* auf.

Von beiden Untersuchungen werden folgende Elemente angezeigt:

- **Messergebnisse**
- Systemauswertung
- die Interpretation.

## Vergleichen der Mediane mehrerer Ruhe-EKG-Aufnahmen

Wenn Sie über die EKG-Option verfügen, können Sie die Mediane von drei bis sechs EKGs vergleichen.

1. Klicken Sie auf *Vergleichen*.

Ein Fenster mit allen bisherigen Ruhe-EKG-Aufnahmen dieses Patienten wird angezeigt.

- 2. Klicken Sie bei gedrückter **Umschalttaste** die gewünschten Verfahren an.
- 3. Schließen Sie das Fenster mit *OK*.

Das Vergleichsbild mit den Medianen der ausgewählten Ableitungen erscheint.

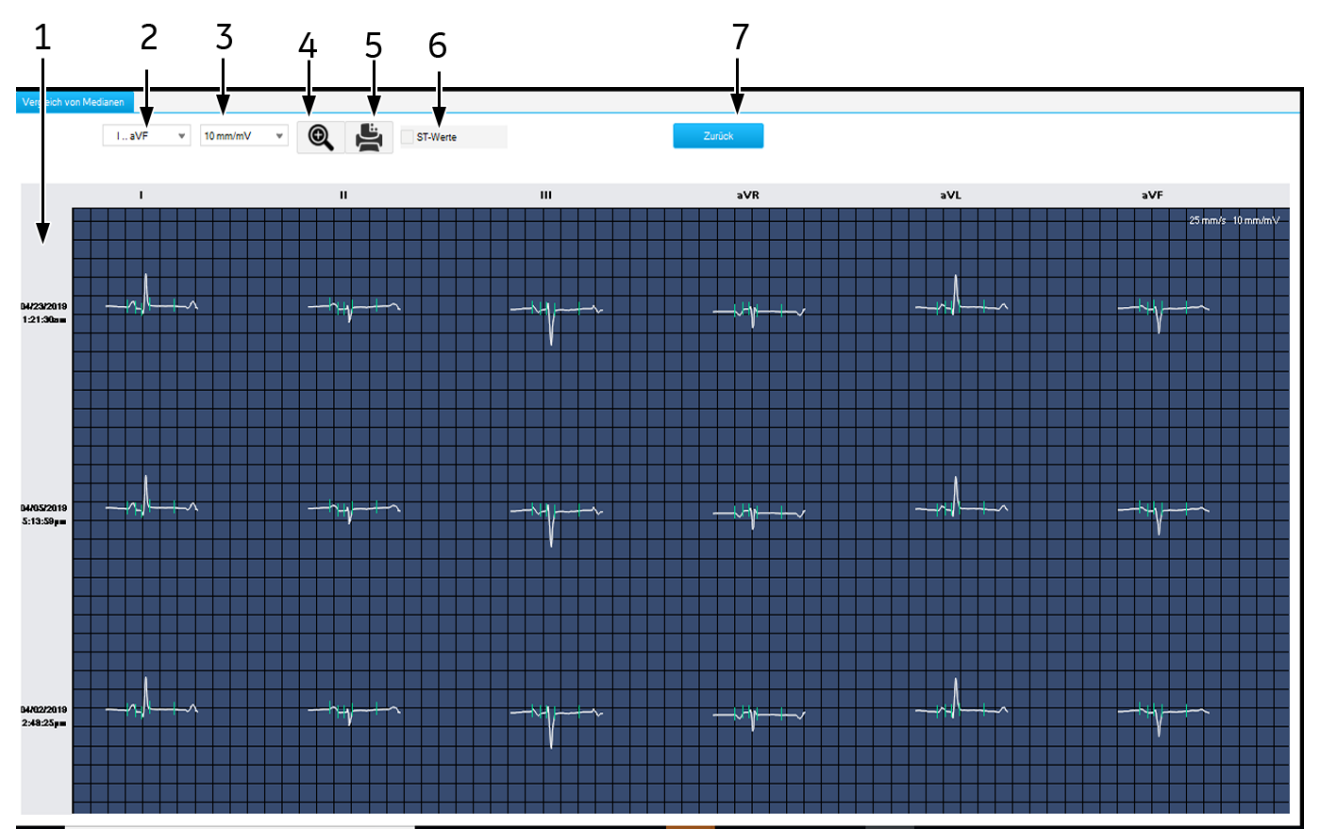

- 1 Aufnahmedatum.
- 2 Auswahl der Empfindlichkeit.
- 3 Auswahl der Ableitungen.
- 4 Aktivierung der Zoom-Funktion.
- 5 Drucken des Bildschirms.
- 6 Zum Ein- und Ausblenden der ST-Messwerte.
- 7 Schaltfläche Zurück.

## **Lupenmodus**

- 1. Klicken Sie auf das Lupensymbol.
- 2. Platzieren Sie die Lupe über den interessierenden Bereich und klicken Sie.

Es wird der ausgewählte Median vergrößert dargestellt.

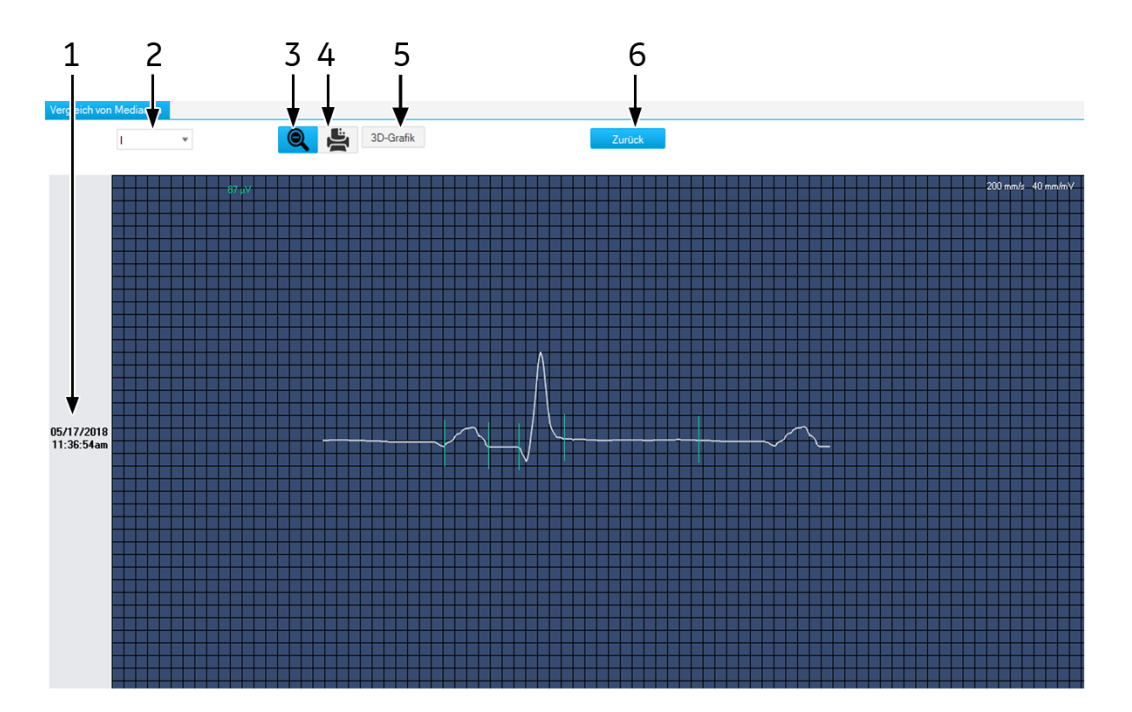

- 1 Aufnahmedatum.
- 2 Auswahl der Ableitung.
- 3 Vergrößerung abbrechen.
- 4 Median drucken.
- 5 Anzeige des 3D-Graphen.
- 6 Schaltfläche Zurück.

#### **3D-Grafik**

Mit *3D-Grafik* rufen Sie eine Grafik auf, in der die entsprechenden Mediane aus allen ausgewählten Untersuchungen dreidimensional dargestellt werden.

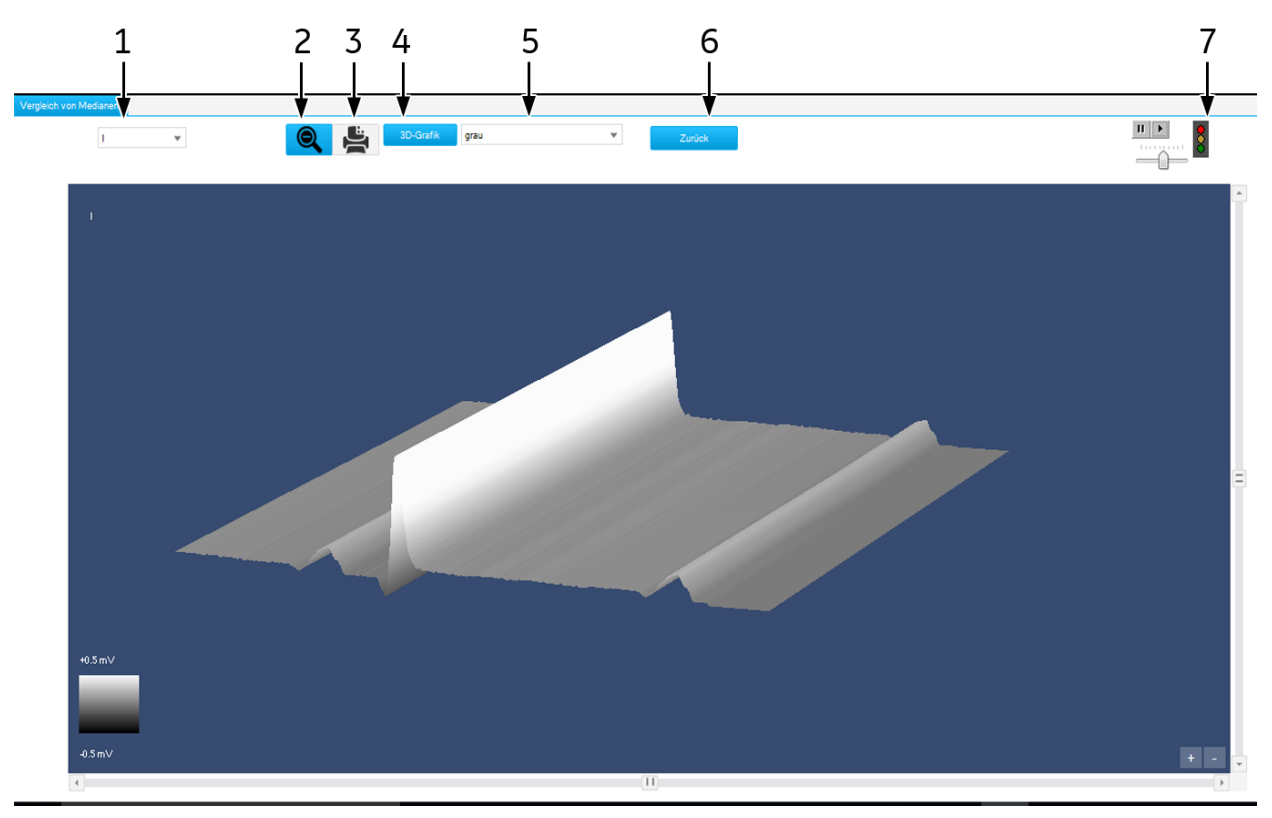

- 1 Auswahl der Ableitung.
- 2 Vergrößerung abbrechen.
- 3 Drucken des Grafen.
- 4 Zwischen 3D- und 2D-Graphen wechseln.
- 5 Farbe auswählen.
- 6 Schaltfläche Zurück.
- 7 Zum Starten und Stoppen des kontinuierlichen Drehens der Grafik; darunter Einsteller der Drehgeschwindigkeit.

# 6 Ergometrie

#### **Notizen**

# **Patientenaufklärung**

Vor dem Test sollte der Patient einige Informationen darüber erhalten, was im Lauf des Tests geschehen wird. Mit der Taste *Patienteninstruktionen* im Voraufnahme-Bildschirm kann eine Instruktion aufgerufen werden, die erklärt, wie der Patient sich vor, während und nach dem Belastungstest verhalten soll.

# **Informationen zur Untersuchung eingeben**

Das Menü *Informationen zur Untersuchung* wird je nach Einstellung entweder automatisch eingeblendet oder kann mit *Informationen zur Untersuchung* geöffnet werden.

Das Menü enthält die Registerkarten

- *Patienten-Information*
- *Mediz. Historie / Grund des Tests*
- *Medikationen*
- *AHA-Infark.-Risiko*
- *AHA KHK-Risiko*

Sobald Sie eine Registerkarte mit *Abbrechen* oder *OK* schließen, erscheint der Aufnahmebildschirm.

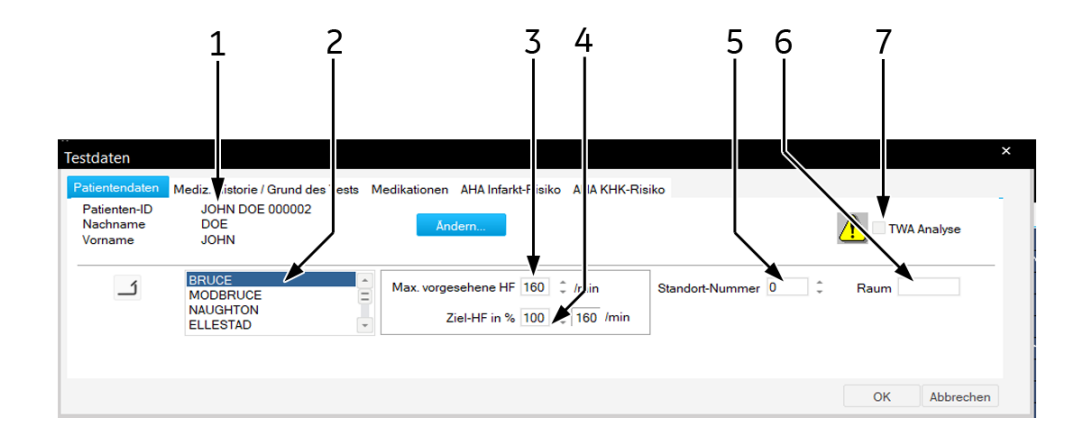

# **Eingeben der Patienteninformationen**

- 1. Überprüfen Sie den Patientennamen. Wenn die Daten falsch sind, klicken Sie auf *Ändern*, um sie zu ändern.
- 2. Wählen Sie das Protokoll für den nächsten Test aus.
- 3. Bestätigen oder ändern Sie die *Max. vorgesehene HF* für den Belastungstest.
- 4. Geben Sie das *Ziel HF (%)* der *Max. vorgesehenen HF*.
- 5. Geben Sie eine Bezeichnung für den *Raum* ein (max. 5 Zeichen).
- 6. Wählen Sie eine *Standort-Nummer* oder eine *Standort-Name* aus.
- 7. Aktivieren oder deaktivieren Sie die TWA-Analyse.

Die Patienten-Informationen können allgemein dem Patienten, oder nur der Untersuchung zugeordnet werden.

Bevor Sie die TWA-Analyse aktivieren, müssen Sie sicherstellen, dass alle TWA-Einstellungen korrekt vorgenommen wurden (siehe ["Registerkarte TWA" auf Seite 12-21](#page-260-0)) und dass die Elektroden sorgfältig, wie im Kapitel ["Patienten vorbereiten" auf Seite 3-1](#page-54-0) beschrieben, angelegt wurden.

## **Registerkarte Mediz. Historie / Grund des Tests**

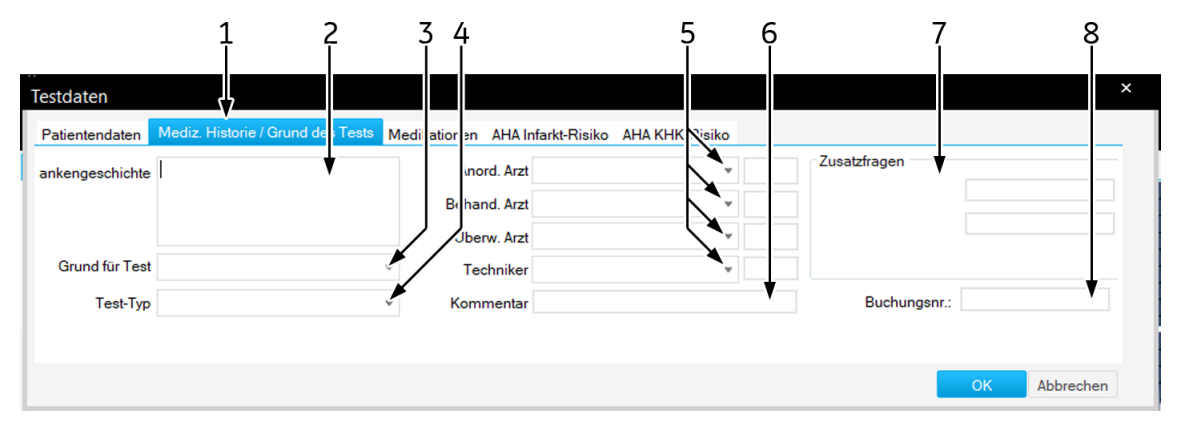

- 1. Klicken Sie auf die Registerkarte *Mediz. Historie / Grund des Tests*.
- 2. Geben Sie die relevanten Informationen zur *Medizinischen Historie* ein.
- 3. Geben Sie den *Grund für Test* ein bzw. wählen Sie einen aus dem Listenfeld aus. Mehrfaches Selektieren ist dabei möglich.
- 4. Wählen Sie den *Test-Typ* aus.
- 5. Geben Sie die Namen der Ärzte und des Bedieners ein bzw. wählen Sie diese aus den Listenfeldern aus.
- 6. Geben Sie etwaige Bemerkungen zur Untersuchung ein.
- 7. Beantworten Sie die *Zusatzfragen*.
- 8. Geben Sie eine *Buchungsnummer* ein. Diese Nummer erscheint auf den Ausdrucken und in der Gesamtübersicht.

#### Hinweis

Das Listenfeld *Grund für Test* können Sie editieren (siehe Abschnitt ["Registerkarte Verschiedenes" auf Seite 12-29](#page-268-0)).

Sie können zwei Zusatzfragen selbst definieren (siehe Abschnitt ["Zusatzfragen eingeben" auf Seite 12-20](#page-259-0)).

Die Namen der Ärzte und des Bedieners geben Sie in den

Allgemeinen Einstellungen ein (siehe Abschnitt ["Registerkarte](#page-277-0)  [Allgemein" auf Seite 12-38\)](#page-277-0).

## **Informationen zur Untersuchung eingeben**

- 1. Klicken Sie auf *Medikationen*.
- 2. Geben Sie Medikationen ein (max. 10) bzw. wählen Sie diese aus den Listenfeldern aus.
- 3. Geben Sie die Dosis ein.

#### Hinweis

Sie können die Bibliotheken editieren (siehe Abschnitt ["Bearbeiten](#page-258-0)  [der Bibliotheken Bemerkungstexte, Test-Typen, Grund für Test,](#page-258-0)  [Abbruchkriterien, Medikationen" auf Seite 12-19\)](#page-258-0).

## **Risiko für Infarkt und KHK berechnen**

Um das Risiko für Infarkt und KHK berechnen zu können, müssen Sie Alter und Geschlecht des Patienten eingeben. Das System nimmt einige Werte für Parameter, die unbekannt sind oder außerhalb des Bereichs liegen, an. Die Wertetabelle befindet sich unter ["Risikoabschätzung" auf](#page-323-0)  [Seite B-9.](#page-323-0)

Die Berechnungen der Risiken stellen eine Vorhersage der Gruppeninzidenz dar und beziehen sich nicht unbedingt auf individuelle Patienten. Weitere Informationen hierzu finden Sie in der Veröffentlichung der American Heart Association "Instructions for Using Coronary Risk and Stroke Prediction Charts and Worksheet" (1990).

Das System berechnet die Risiken automatisch. Sie können die vom System berechneten Werte bearbeiten. Bearbeitete Werte werden mit einem Sternchen \* markiert.

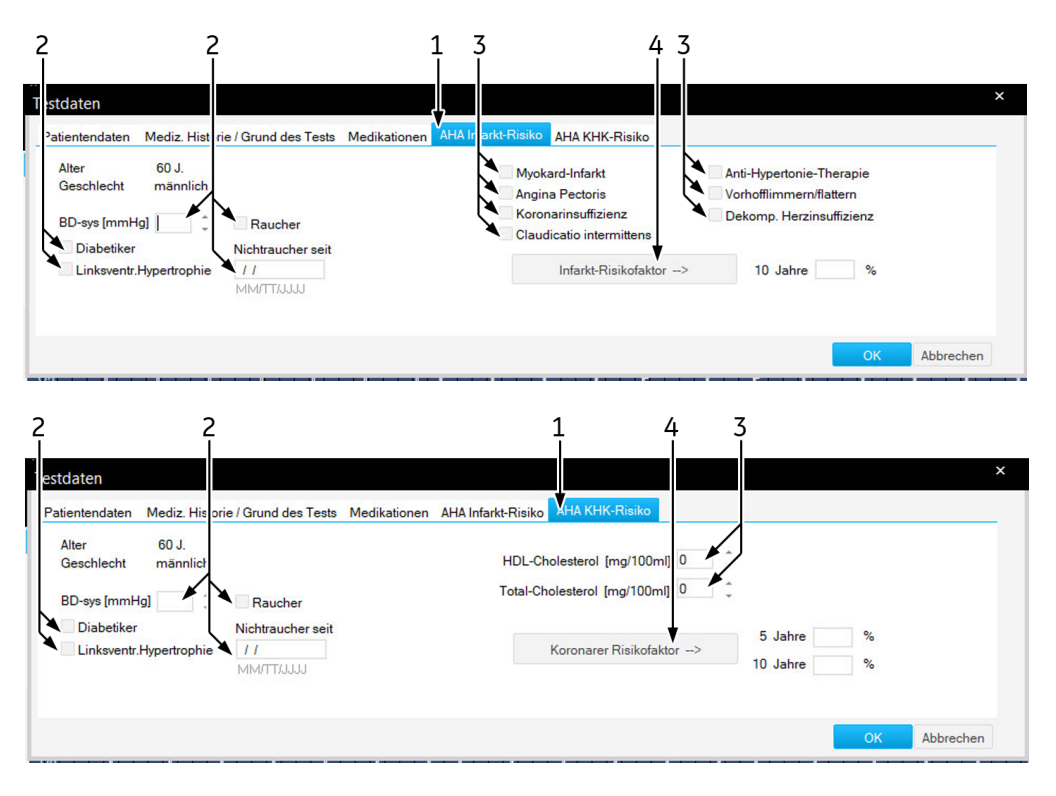

- 1. Klicken Sie auf das Register *AHA Infarkt-Risiko* oder *AHA KHK-Risiko*.
- 2. Geben Sie die Faktoren ein, die sowohl die Koronar- als auch Infarktrisiken beeinflussen.
- 3. Geben Sie die Faktoren ein, die das Koronar- oder das Infarktrisiko beeinflussen.
- 4. Klicken Sie auf *Infarkt-Risikofaktor* oder *Koronarer Risikofaktor*.

# **Vor dem Test**

## **Voraufnahme-Bildschirm**

Der obere Teil des Bildschirms mit den Informationen zu den Ableitungen dient zur Kontrolle der EKG-Qualität. Hier werden alle Ableitungen dargestellt. Die schematische Darstellung dient zur

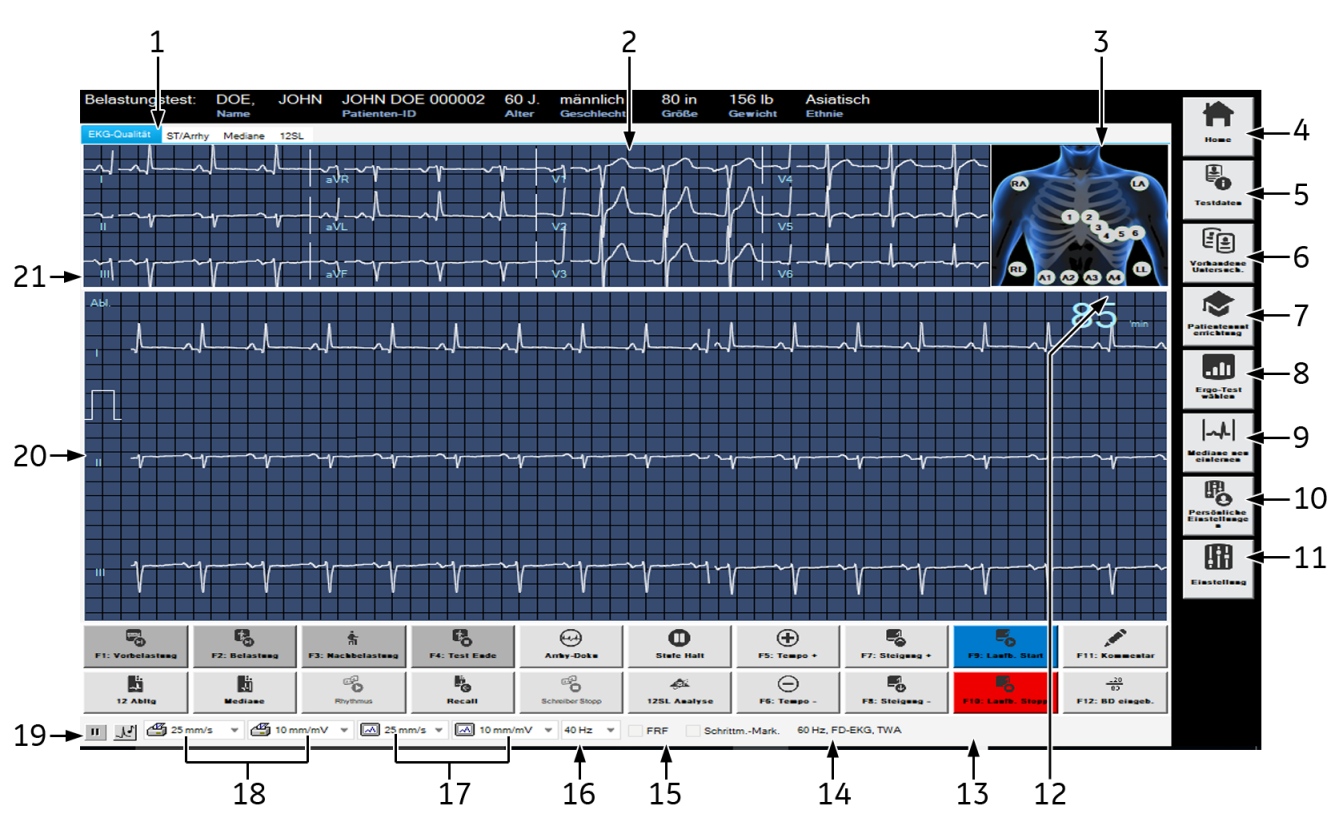

Überprüfung der angelegten Elektroden. Die eigentlichen Kurvendaten befinden sich darunter.

- 1 Registerkarten zum Anzeigen verschiedener EKG-Analysedaten.
- 2 Statusfenster EKG-Qualität.
- 3 Darstellung der angelegten Elektroden: grün: korrekt, gelb: zu hohe Impedanz, weiß: nicht verwendet, rot: abgefallen oder Leitung unterbrochen (Zahlen geben Impedanzwert in  $k\Omega$  an).
- 4 Rückkehr zum Hauptfenster.
- 5 Zum Eingeben oder Kontrollieren der Informationen zur Untersuchung.
- 6 Auswahl der vorherigen Tests des aktuellen Patienten.
- 7 Zeigt Patienteninstruktionen.
- 8 Wählen Sie ein Protokoll für den Belastungstest. Ein neuer Test wird erst beim Start des nächsten Profils aktiv.
- <sup>9</sup> Zum Neulernen der Mediane. Hiermit können Sie auch die *Neuerfassung* starten, wenn nicht alle Elektroden angelegt sind.
- 10 Zum Auswählen der persönlichen (gespeicherten) Geräteeinstellungen.
- 11 Zum Verändern der Ergometrie-Einstellungen.
- 12 Herzfrequenz.
- 13 Virtuelles Tastenfeld.
- 14 Systemmeldungen.
- 15 Aktiviert bzw. deaktiviert den FRF- oder ADS-Algorithmus; siehe Hinweis weiter unten.
- 16 Zum Auswählen der Filterfrequenz (aktuelles EKG).
- 17 Zum Auswählen von Bildschirmempfindlichkeit/Geschwindigkeit.
- 18 Zum Auswählen von Schreiberempfindlichkeit/Geschwindigkeit (nur bei Echtzeit-EKG-Registrierungen).
- 19 Zum Anhalten und wieder Freigeben der EKG-Kurven (ausgenommen oberer Kanal).
- 20 Beim Anklicken mit der rechten Maustaste werden Pfeile zum Verschieben der EKG-Nulllinie eingeblendet.
- 20 Zum Auswählen von Schreiberempfindlichkeit/Geschwindigkeit (nur bei Echtzeit-EKG-Registrierungen).
- 21 Ableitungsauswahl ändern.

Bedenken Sie, dass durch das Einschalten eines Muskelfilters (20 Hz, 40 Hz, 100 Hz) Informationen für die Analyse verloren gehen können, da der Übertragungsbereich eingeschränkt wird. Schalten Sie deshalb ein Muskelfilter nicht grundsätzlich, sondern nur gezielt ein.

ADS und FRF sind Algorithmen, die die Artefakt- und Baseline-Schwankungen wesentlich reduzieren, ohne sich, wie konventionelle Filter, negativ auf das EKG-Signal auszuwirken. Das System ermöglicht es Ihnen deshalb, die Algorithmen vor und während des Tests nach Bedarf zu aktivieren oder zu deaktivieren.

Wenn Sie während der Ergometrie mit *Ergotest auswählen* ein neues Protokoll wählen, wird dieses erst beim Start des nächsten Profils aktiv.

Schrittmacherpatienten – Sie müssen angeben, dass der Patient über einen Schrittmacher verfügt.

Wir empfehlen, dass Sie für Belastungstests die Filtereinstellung FRF EIN verwenden:

### Test beginnen

#### Hinweis

Wenn der Ergotest zum ersten Mal auf einem Windows 10 Betriebssystem ausgeführt wird, wird die Alarmmeldung "Windows Firewall has blocked some features of this app" (Windows Firewall hat einige Funktionen dieser Anwendung gesperrt) angezeigt. Klicken Sie auf "Allow Access" (Zugriff erlauben), um diese Alarmmeldung für zukünftige Tests zu unterdrücken.

1. Überprüfen Sie die angelegten Elektroden und die Signalqualität in allen Ableitungen. ST-Messungen und Arrhythmieanalyse werden nur dann automatisch angezeigt, wenn alle erforderlichen Elektroden angebracht wurden und Signale ausreichender Qualität empfangen werden (z. B. ohne größere Nulllinien-Schwankungen). Falls nicht alle Elektroden benutzt werden, klicken Sie auf *Mediane neu einlernen*, um die ST-Messungen und Arrhythmieanalyse zu starten.

- 2. Klicken Sie auf *Ergo-Test wählen*, um zu prüfen, ob der richtige Test gewählt ist, bzw. um für die laufende Untersuchung einen anderen Test zu wählen.
- 3. Klicken Sie auf *Patientenunterrichtung*, um die Patienteninstruktionen für den Belastungstest anzuzeigen.
- 4. Klicken Sie auf *Persönliche Einstellungen*, um benutzerspezifische Testeinstellungen auszuwählen und zu laden.
- 5. Klicken Sie auf *Einstellungen*, um Ergometrie-Einstellungen zu ändern.

Nachdem Sie die Vorbelastung gestartet haben, können Sie die Testeinstellungen nicht mehr ändern.

6. Drücken Sie die Taste **Vorbelastung**, um den Test zu starten. Der Vorbelastungsbildschirm wird angezeigt, und die Vorbelastungsphase beginnt.

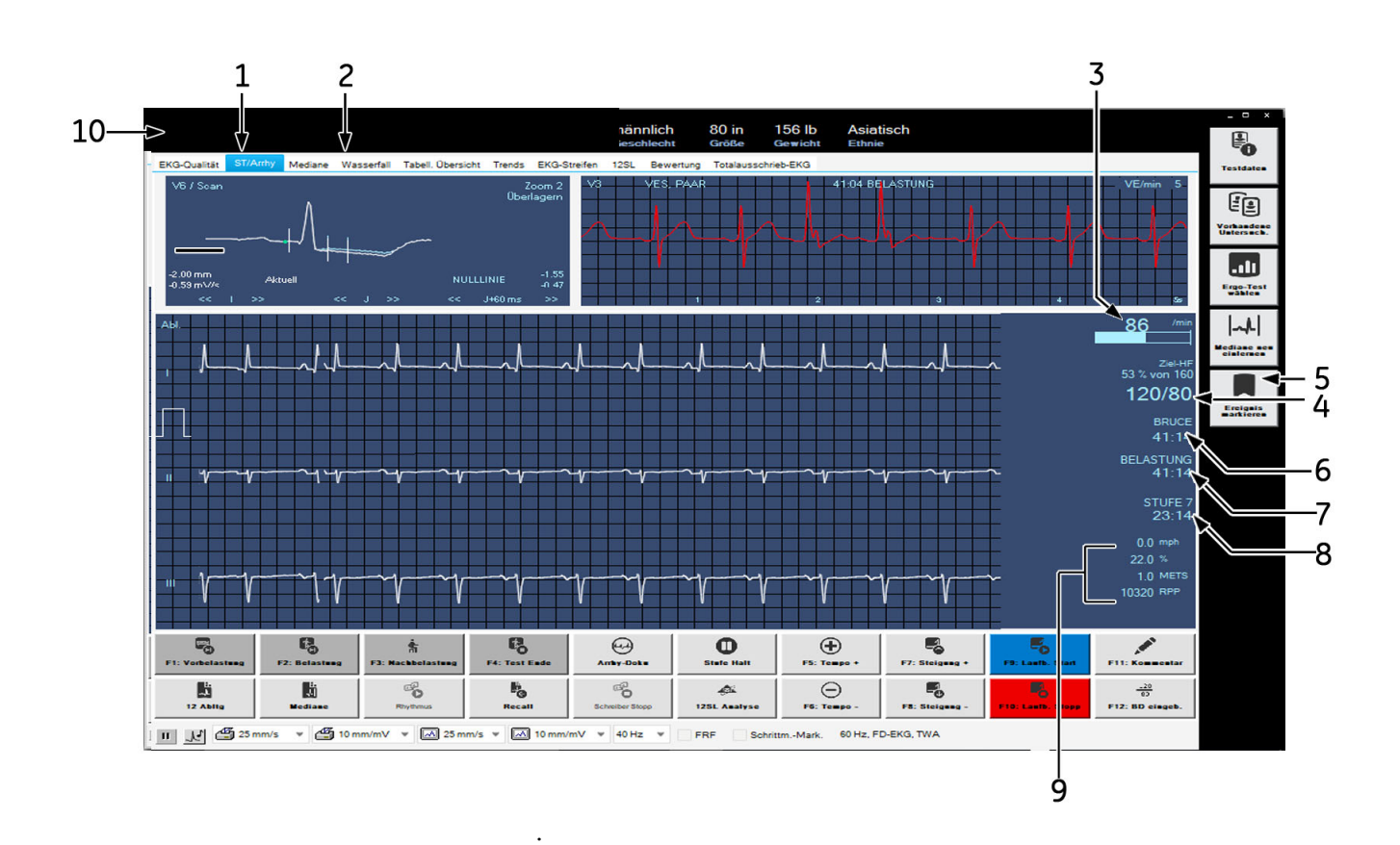

## **Aufnahmebildschirm**

1 Fenster *ST/Arrhy* (Einzelheiten hierzu in Abschnitt ["ST/Arrhy" auf Seite 6-14](#page-118-0)).

- 2 Anzeigefenster zum Aufrufen verschiedener Test-Informationen (siehe "ST/Arrhy" [auf Seite 6-14](#page-118-0) bis ["Bewertung" auf Seite 6-20](#page-124-0) für Details).
- 3 Aktuelle Herzfrequenz und Balkengrafik in Prozent der max. vorgesehenen HF (siehe Ergometrietest-Einstellungen, ["Registerkarte Allgemein 1" auf Seite 12-17](#page-256-0) und Grafik unten). Herzfrequenzanzeige rot, wenn die max. HF überschritten wird.
- 4 Aktuellste BD-Messungen. Herzfrequenzanzeige rot, wenn max. systolischer Blutdruck überschritten wird. Werte, die älter als 1 Minute sind, werden grau angezeigt.
- 5 Zum Markieren von relevanten Ereignissen im EKG und Erfassen dieser Ereignisse als Episode (siehe Abschnitt ["Arrhythmieergebnisse" auf Seite 6-32](#page-136-0)).
- 6 Gewählter Ergometrietest, Belastungsuhr startet mit dem Belastungsprofil und zeigt die Belastungsdauer an.
- 7 Aktuelles Profil, Profiluhr startet mit jedem Profil neu.
- 8 Aktuelle Stufe, Stufenuhr startet mit jeder Stufe neu.
- 9 Laufband: Bandgeschwindigkeit und Stufe. Beim Laufband geben die Werte "\*\*.\*" für Geschwindigkeit und Stufe an, dass das Laufband nicht gesteuert werden kann. Fahrradergometer: Pedalgeschwindigkeit (RPM bzw. U/min) und Last METS (metabolische Äquivalente), siehe ["METS-Formel \(Metabolic Equivalents\)" auf Seite](#page-121-0)  [6-17](#page-121-0) RPP (Rate Pressure Product, Druckfrequenzprodukt).
- 10 Zeigt Patientendaten an. Klicken Sie mit rechts auf die Patienteninformationen und wählen Sie die Einstellungen aus, um Schriftgröße und -stil einzustellen.

Wenn die Anzeigeeinstellungen in der Anwendung geändert werden, wird empfohlen, die Anwendung erneut zu starten.

## **Vorbelastungsprofil**

Das Vorbelastungsprofil kann aus den in den einzelnen Ergometrietests programmierten Stufen bestehen. Häufig verwendete Stufen sind:

- **Liegend**
- Stehend
- hyperventilierend
- aufwärmen.

Je nach Konfiguration im *Protokoll-Editor* können Blutdruckmessungen manuell oder automatisch vorgenommen werden. Wenn manuelle Eingabe konfiguriert ist, wird das Fenster zur Eingabe von BD-Werten automatisch angezeigt (siehe Abschnitt ["Registerkarte Protokoll-Editor"](#page-253-0)  [auf Seite 12-14\)](#page-253-0).

Der erste QRS-Komplex der Belastungsphase wird als Ruhe-Komplex abgespeichert.

### Durchführen eines Vorbelastungstests

1. Warten Sie, bis die Meldung *Median-Aktualis. beendet ...* eingeblendet wird. *Neu lernen* wird ausgeblendet, das Nulllinien-ST-Messergebnis wird eingeblendet und der Blutdruck wird erfasst.

- 2. Drücken Sie
	- a. Die Taste **12 Abltg.**, um eine Registrierung auf dem Drucker zu starten.
	- b. Die Taste **12SL**, um eine Ruhe-EKG-Aufnahme mit Analyse durchzuführen.
	- c. Die Taste **Mediane**, um ein Ruhe-EKG mit dem Drucker zu registrieren.
- 3. Drücken Sie die Taste **Vorbelastung**, um eine Stufe weiter zu schalten.

Wenn Sie den TWA-Algorithmus aktiviert haben, müssen Sie darauf achten, dass die Vorbelastungszeit lang genug ist (etwa 1 min bei Faktor 1/8).

## **Belastungsprofil**

Der ausgewählte Ergometrietest steuert das Laufband oder das Ergometer. Beim Eintritt in das Belastungsprofil:

- ändern sich Bandgeschwindigkeit und –Steigung bzw. die Belastung am Fahrrad-Ergometer nach Maßgabe des ausgewählten Ergometrietests,
- startet die Belastungsuhr (Profil- und Stufenuhr beginnen wieder bei "Null"),
- beginnt das System Testdaten zu speichern. Diese Daten können mit den Registerkarten am oberen Bildschirmrand angezeigt werde (siehe ["ST/Arrhy" auf Seite 6-14](#page-118-0) bis ["Bewertung" auf Seite 6-20](#page-124-0)).

### Starten eines Laufbandtests

#### **Laufband**

- 1. Drücken Sie die Taste **Belastung**, um mit dem Belastungsprofil fortzufahren.
- 2. Drücken Sie die Taste **Laufband Start**, um das Laufband zu starten.

#### Warnung

STURZGEFAHR – Die Patienten sollten warten, bis das Laufband sich bewegt, bevor sie es betreten. Wenn der Patient fällt, kann er sich ernsthaft verletzen. Vermeiden Sie aus den gleichen Gründen schnelle Änderungen der Bandgeschwindigkeit.

Wenn die Belastungsstufe vor dem Starten des Laufbands mit Taste **Laufband Start** manuell erhöht wird, beschleunigt das Laufband auf die

Geschwindigkeit, die der eingestellten Belastungsstufe entspricht.

Im Notfall können Sie das Laufband sofort stoppen: entweder Sie drücken die Taste **Laufb. Stopp** und halten diese gedrückt, bis das Laufband zum Stillstand gekommen ist oder Sie betätigen den Nothalt-Schalter direkt am Laufband. Beachten Sie, dass das Laufband beim anschließenden Neustart wieder unverzüglich auf die vorherige Geschwindigkeit beschleunigt.

#### Hinweis

Wenn Sie den TWA-Algorithmus aktiviert haben, müssen Sie darauf achten, dass der Patient erst anfängt schnell zu laufen, wenn die Herzfrequenz den TWA-Herzfrequenz-Grenzwert überschritten hat (Standardwert: 125 BPM, siehe ["Registerkarte TWA" auf Seite 12-](#page-260-0) [21](#page-260-0)).

#### **Fahrrad-Ergometer**

Die Belastungsuntersuchung startet automatisch, sobald der Patient anfängt zu treten.

### Manuelle Steuerung

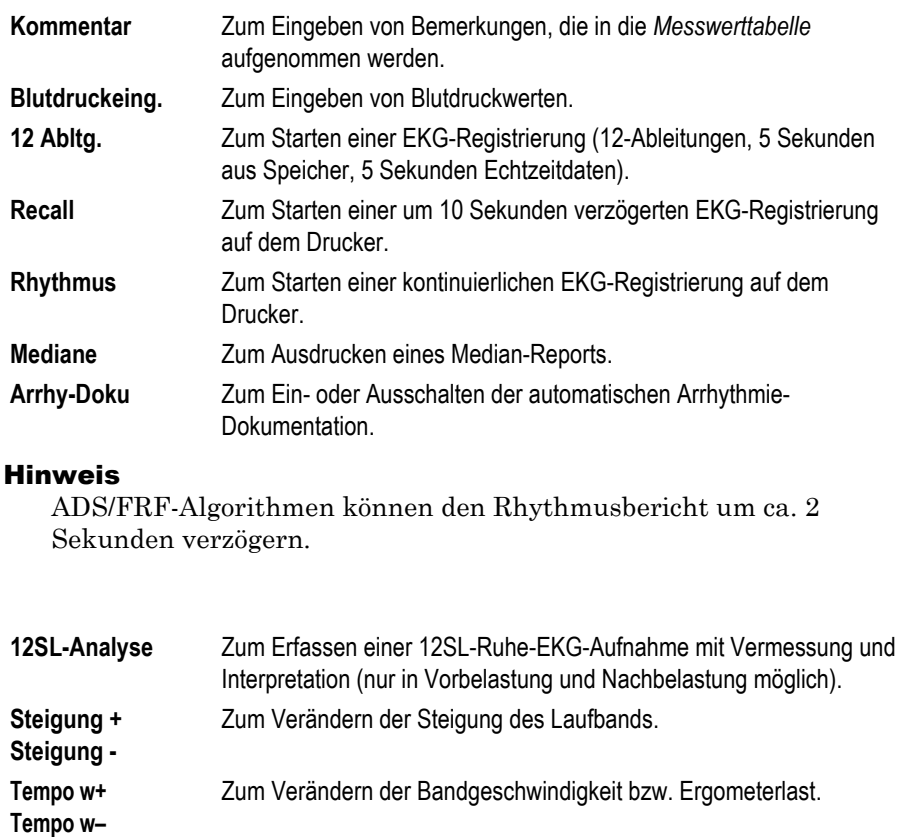

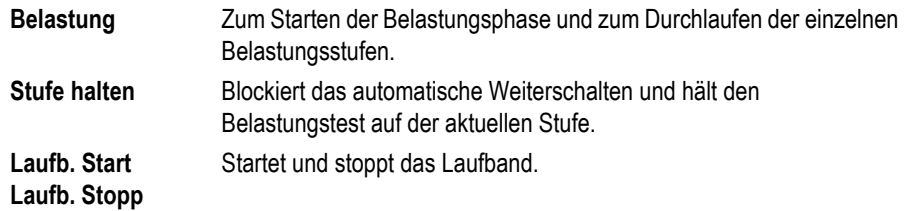

Mit dem Drücken der Belastungsprofiltaste während der Belastungsphase gelangen Sie zur nächsten Stufe, ohne auf die manuelle Steuerung umzuschalten.

In der Vorbelastungsphase können Sie mit **Umschalt +** *Vorbelastung* bzw. mit **Umschalt + F1** eine Stufe zurückschalten.

Wenn ein Fahrrad-Ergometrie-Test mit der Taste **Belastung** gestartet wird, fängt die Uhr auch dann zu laufen an, wenn der Patient noch nicht angefangen hat zu treten.

Wenn der Patient die Ziel-HF erreicht, wird der HF-Messwert rot angezeigt und es ertönt ein Warnton (falls konfiguriert, siehe Abschnitt ["Registerkarte Allgemein 1" auf Seite 12-17\)](#page-256-0).

Wenn Sie während eines Ergometrietests die Laufbandgeschwindigkeit und Steigung manuell verändern, wird das Laufband in einen manuellen Steuerungsmodus versetzt. Das System wird nicht mehr automatisch über die Steuerung gesteuert. Das System startet mit einer neuen Stufe und in der Tabelle wird der Profilname *Manuell* angezeigt.

## **EKG-Datenfenster**

<span id="page-118-0"></span>ST/Arrhy

Das Fenster *ST/Arrhy* zeigt den Median-Komplex (links) und die aktuellen Arrhythmien (rechts) an. Sobald die Belastungsphase beginnt, wird der aktuelle Median-Komplex dem Ruhe-Komplex überlagert und es werden beide Messungen angezeigt.

Das System wählt die beiden Ableitungen mit der größten Amplitude für die Arrhythmieanalyse aus (klicken Sie auf E, um eine andere Ableitung auszuwählen). Das System fängt an, Arrhythmien bei Beginn der Vorbelastung zu speichern (max. 20 Arrhythmien nach vorgegebenen Prioritäten, siehe Abschnitt ["Arrhythmieergebnisse" auf Seite 6-32\)](#page-136-0).

.

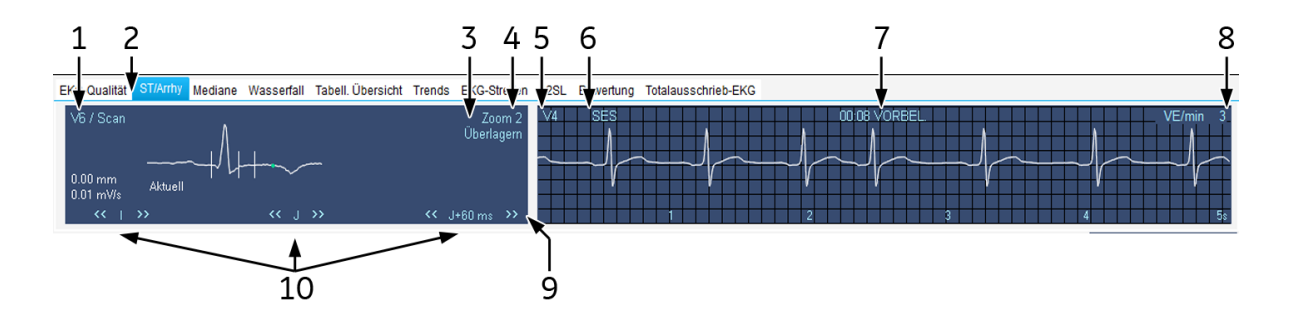

- 1 Durch Klicken auf die Ableitungsbezeichnung werden die Median-Komplexe anderer Ableitungen angezeigt. Der Hinweis *auto* gibt an, dass das System automatisch die Ableitung mit der größten ST-Senkung gewählt hat. (Die Ableitungen aVR, aVL, V1 werden nicht berücksichtigt).
- 2 Die Registerkarte *ST/Arrhy*.
- 3 Durch Klicken auf *Überlagern* werden die Mediankomplexe von allen Ableitungen übereinandergelegt dargestellt (rückgängig durch nochmaliges Klicken).
- 4 Durch Klicken auf Zoom wird die Größe des Mediankomplexes verändert.
- 5 Durch Klicken auf die Ableitungsbezeichnung wird ein Fenster zum manuellen Auswählen der Arrhythmieableitung geöffnet (das System wählt automatisch die beiden Ableitungen mit den größten Amplituden).
- 6 Arrhythmiebezeichnung.
- 7 Anzeige, wann Arrhythmie in welchem Profil aufgetreten ist.
- 8 Anzahl ventrikulärer ektopischer Schläge pro Minute.
- 9 ST-Vermessungsergebnisse.
- 10 Die Referenzpunkte E, J und J+x (nur im "manuellen" Modus, siehe "Registerkarte ST/Mediane / 12SL" auf Seite 12-21).

#### Hinweis

Signifikante Arrhythmien werden rot dargestellt.

### Mediane

Das Fenster *Mediane* zeigt immer den aktuellen Median-Komplex. Das Programm speichert neue Mittelwertschläge mit dem im *Protokoll-Editor* eingestellten Zeitintervall (siehe Abschnitt ["Registerkarte](#page-253-0)  [Protokoll-Editor" auf Seite 12-14](#page-253-0)).

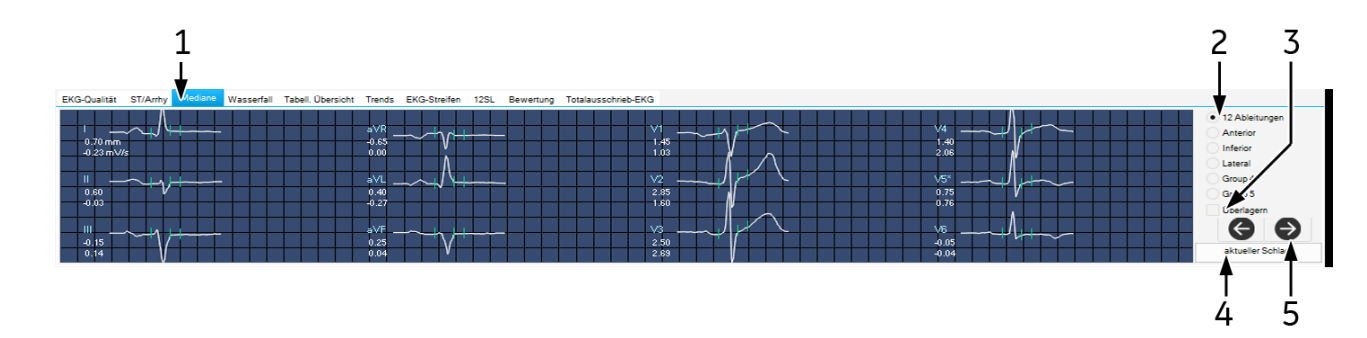

- 1 Zum Aufrufen des Fensters *Mediane*.
- 2 Durch Klicken auf die Optionsschaltfläche werden die verschiedenen Ableitungsgruppen angezeigt (wie Ableitungen den Gruppen zugewiesen werden, lesen Sie unter ["Registerkarte Bildschirm" auf Seite 12-11\)](#page-250-0).
- 3 Durch Klicken auf *Überlagern* werden die Mediankomplexe der gewählten Gruppe übereinandergelegt dargestellt (rückgängig durch nochmaliges Klicken).
- 4 Kennzeichnung der aufgerufenen Mediankomplexe (der aktuelle Komplex wird entsprechend dem im *Ergo-Test-Editor* eingestellten Zeitintervall erneuert).
- 5 Anzeigen anderer Median-Komplex (vor- oder zurückblättern).

## **Wasserfall**

Dieses Fenster zeigt die Entwicklung des Mittelwertschlags während des Testverlaufs als Grafik (wird in 30-Sekunden-Intervallen aktualisiert).

Klicken Sie an einer beliebigen Stelle in die Wasserfall-Grafik, wenn Sie den Median-Komplex und die dazugehörenden Messwerte (Profil, Stufe, HF, BD und METS) zu einem bestimmten Zeitpunkt sehen möchten (die Messwerte werden rechts angezeigt).

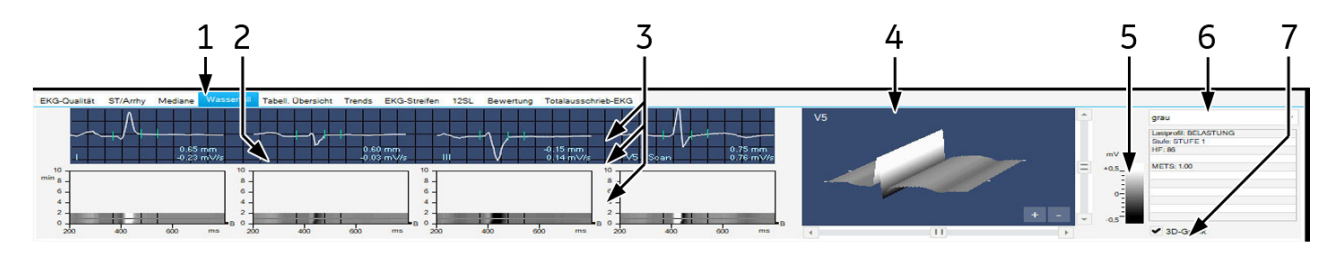

- 1 Zum Aufrufen des Fensters *Wasserfall*.
- 2 Durch Klicken auf die Ableitungsbezeichnung werden die Komplexe der anderen Ableitungen angezeigt.
- 3 Im Wasserfall ausgewählter Mediankomplex mit ST-Messungen.
- 4 Dreidimensionaler Graph.
- 5 Zuordnung von Farbe zu Amplitude (mV).
- 6 Zum Auswählen der Farbkombination.
- 7 3D-Graph ein- oder ausblenden.

### Tabell. Übersicht

Das Fenster *Messwerttabelle* zeigt Testdaten in zwei Tabellenformaten an:

- Stufenformat: 1 Zeile pro Stufe oder
- Detailliertes Format: Minimum 1 Zeile/30 Sekunden

Siehe ["Konfigurieren der Messwerttabelle" auf Seite 12-11](#page-250-1).

Benutzen Sie das detaillierte Format zur Eingabe bzw. Änderung von Daten.

1. Klicken Sie auf den zu ändernden Wert.

#### 6-16 CardioSoft Revision D 2096198-182

2. Geben Sie den neuen Wert ein. Geänderte Werte werden fett dargestellt.

Eingeben neuer Daten:

- 1. Klicken Sie in ein leeres Feld.
- 2. Geben Sie den neuen Wert ein.

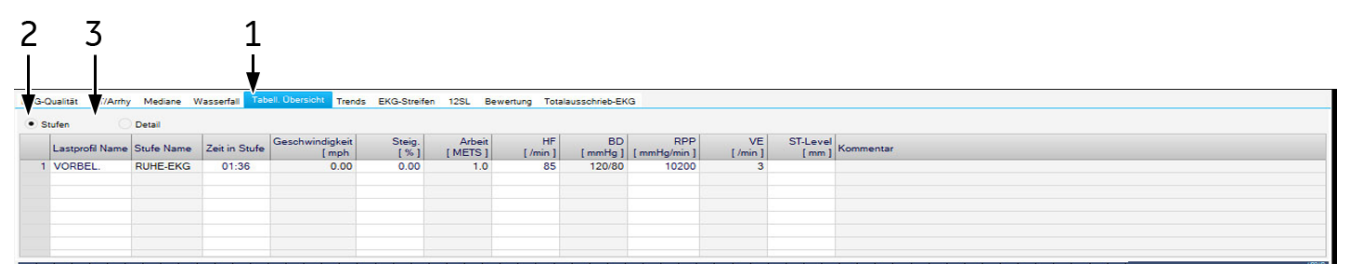

- 1 Registerkarte *Messewerttabelle*.
- 2 Zum Aufrufen des Stufenformats: 1 Zeile/Stufe.
- 3 Zum Aufrufen der detaillierten Darstellung: 1 Zeile/30 Sekunden.

### <span id="page-121-0"></span>METS-Formel (Metabolic Equivalents)

#### **Laufband**

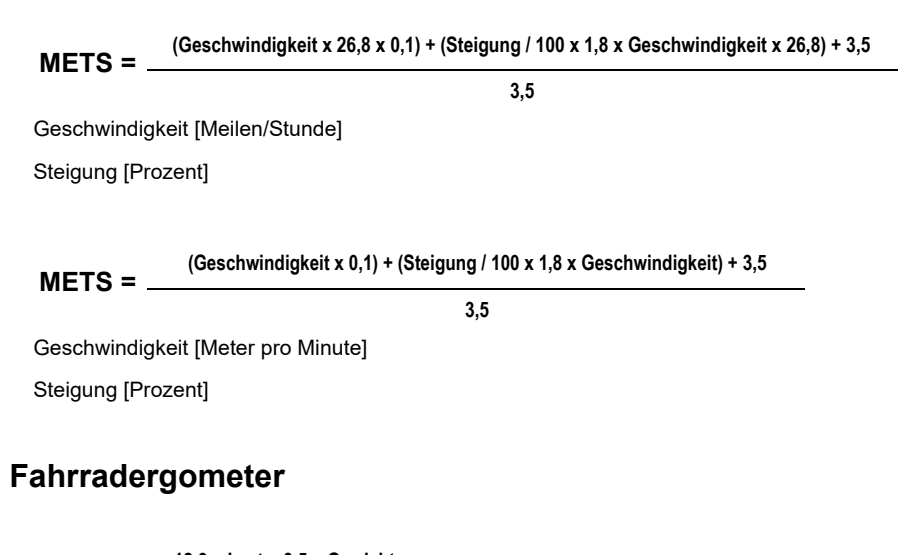

**METS = 12,3 x Last + 3,5 x Gewicht Gewicht x 3,5** Last [Watt] Gewicht [kg]

Die METS-Werte werden zwischen zwei Stufen interpoliert. Der korrekte METS-Wert einer Stufe wird nach einer Stufenzeit von 60 Sekunden (Standardwert, konfigurierbar, siehe Abschnitt ["Registerkarte](#page-256-0)  [Allgemein 1" auf Seite 12-17\)](#page-256-0) erreicht.

## **Trends**

Das Fenster *Trends* zeigt die Trendkurven verschiedener Parameter. Die Trendkurven werden alle 30 Sekunden aktualisiert.

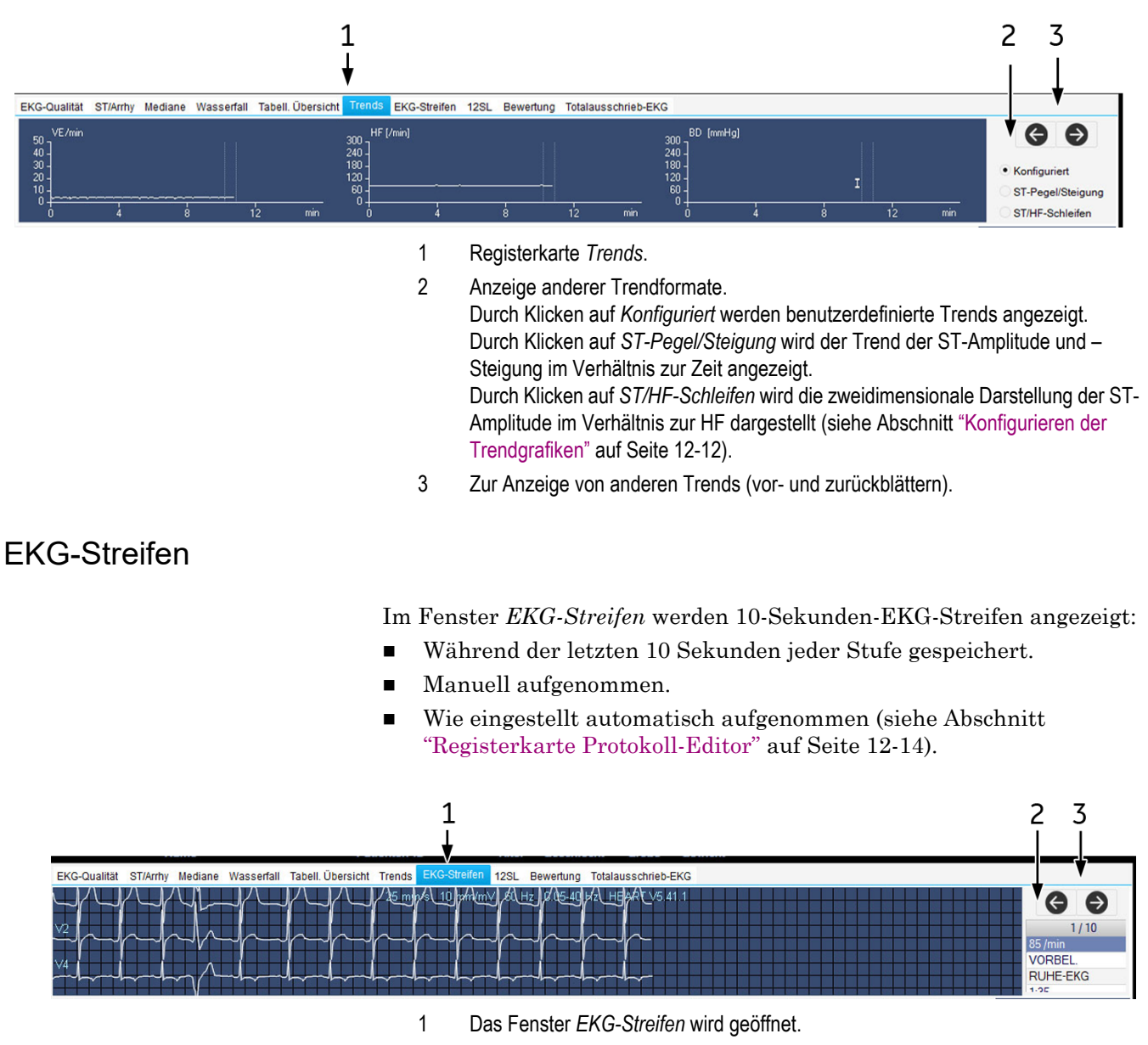

- 2 Testdaten des EKG-Streifens
- 3 Anzeige anderer EKG-Streifen.

## 12SL

Das Fenster *12SL* zeigt die 12SL-Ruhe-EKG-Vermessungen und die Interpretation an, die durch Drücken von **12SL** während der Voraufnahme**,** der Vorbelastung und der Erholung erfasst wurden.

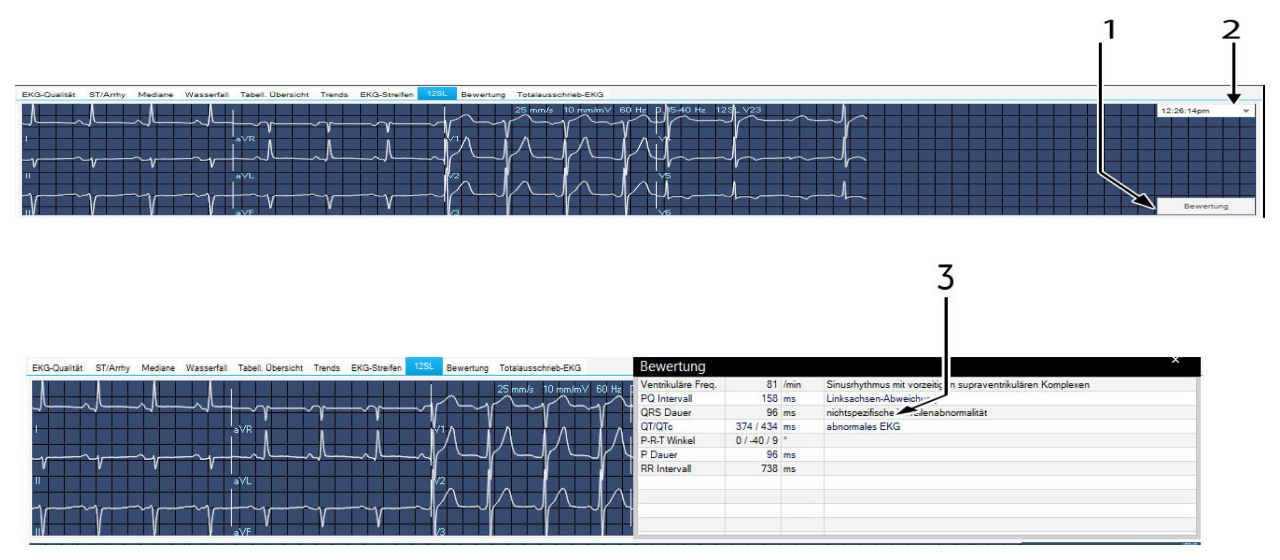

- 1 Zeigt die Interpretation an.
- 2 Wählt die Aufzeichnung aus.
- 3 12SL-Messung und Interpretation.

#### Hinweis

Die Vektorschleife wird im 12SL-Bericht nur dann gespeichert, wenn bei Speicherung des 12SL-Berichts die Nachricht *Median-Aktualis. beendet... Neu einlernen* aus dem Fenster *ST/Arrhy* ausgeblendet wird.

Das System speichert bis zu fünf 12SL-Berichte.

## <span id="page-124-0"></span>Bewertung

Der Arzt kann die Daten einer Testinterpretation in das Fenster *Interpretation* eingeben.

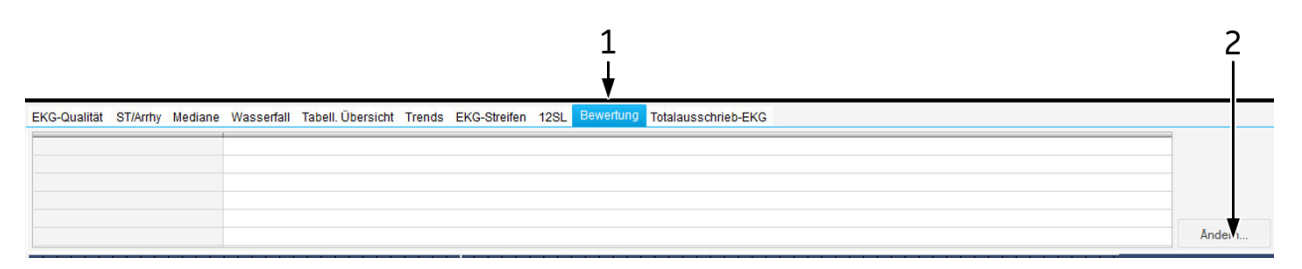

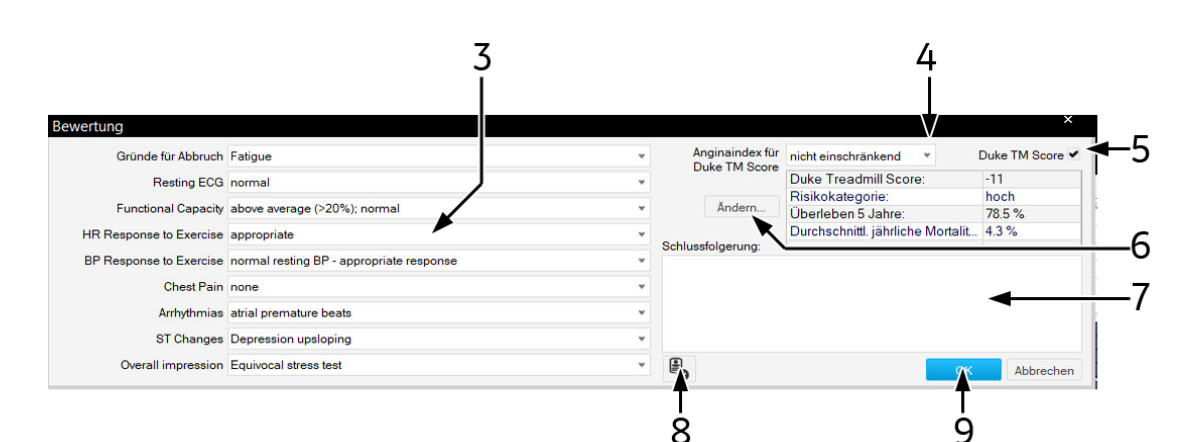

- 1 Registerkarte *Interpretation*.
- 2 Eingabe oder Bearbeitung der Interpretation.
- 3 Zusammenfassende Aussagen über unterschiedliche Interpretationskategorien und über den Gesamteindruck eingeben oder auswählen.
- 4 Stellen Sie den Anginaindex für Duke TM Score ein.
- 5 Fügen Sie den Duke Treadmill Score zu den Testergebnissen im Schlussbericht bei.
- 6 Klicken, um den Duke Treadmill Score zu editieren.
- 7 Eingabe der Zusammenfassung.
- 8 Bestätigen der Prüfungsergebnisse.
- 9 Schließen des Fensters.

### Totalausschrieb-EKG

Wenn Sie die Option "Totalausschrieb-EKG" auswählen, können Sie das Totalausschrieb-EKG ansehen. Während der Durchführung des Tests können Sie die Aktualisierungsoption aktivieren, um die neuesten Werte anzuzeigen.

Die Betriebssteuerungen im Totalausschriebfenster werden im Abschnitt ["Online-EKG" auf Seite 6-34](#page-138-0) erklärt.

## Vergleich von vorherigen Testdaten

Sie könne die aktuellen Daten mit denen eines vorherigen Tests jederzeit im Test vergleichen:

- 1. Klicken Sie auf *Vorhandene Untersuch.*
- 2. Doppelklicken Sie auf den Test, den Sie überprüfen möchten:

Die Seite 1 der Median-Komplexe wird im unteren Ende des Bildschirms als Referenz eingeblendet.

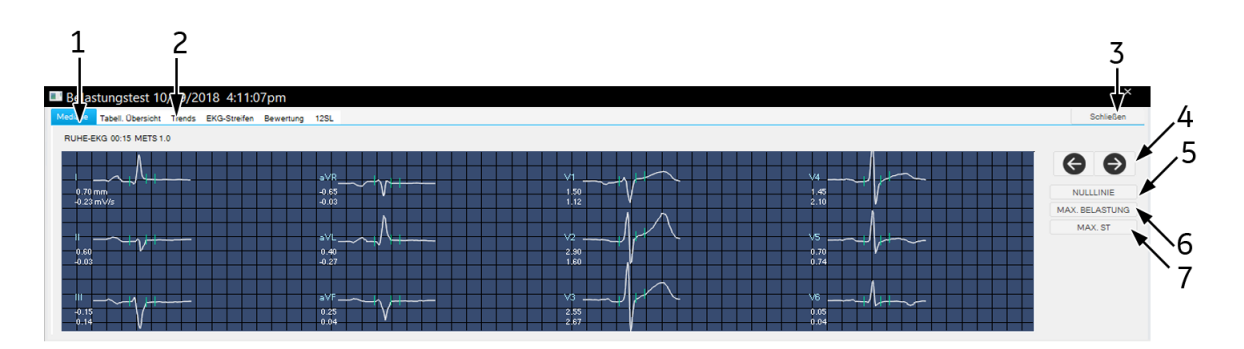

- 1 Informationen über die angezeigten Median-Komplexe.
- 2 Registerkarten zur Anzeige anderer EKG-Datenfenster.
- 3 Schließen des zweiten Testfensters.
- 4 Anzeige weiterer Median-Komplexe.
- 5 Anzeige Nulllinien-Mediane.
- 6 Anzeige Spitzen-Belastungstest-Mediane.
- 7 Anzeige der Mediane mit der größten ST-Senkung.

# **Erholungsphase**

Drücken Sie die Taste **Erholung**, um mit der Erholungsphase fortzufahren.

Die Uhr beginnt mit der Anzeige der Erholungsphase. In "Erholung" ändern sich Bandgeschwindigkeit und –Steigung bzw. die Belastung am Fahrrad-Ergometer nach Maßgabe der Protokolleinstellung.

# <span id="page-126-0"></span>**Testabschlussphase**

- 1. Halten Sie die Taste **Test Ende** gedrückt, um den Test zu beenden und die Testabschlussphase zu starten.
- 2. Auf *Ja* klicken, um zu bestätigen und den Test zu beenden. Das Interpretation-Fenster wird mit den EKG-Kurven des Patienten eingeblendet.
- 3. Drücken Sie die Taste "Test beenden", um die Uhr und die EKG-Messdaten anzuhalten.

## **Phase beenden**

- 1. Geben Sie die *Abbruchkriterien* ein oder wählen Sie diese aus (mehrfaches Selektieren ist dabei möglich).
- 2. Wählen Sie den *Angina-Index* aus, der wichtig ist, um den Duke Treadmill Score ist.
- 3. Geben Sie die Aussagezusammenfassung ein, oder wählen Sie diese aus (mehrfaches Selektieren ist dabei möglich).
- 4. Geben Sie die *Zusammenfassung* ein.
- 5. Klicken Sie auf *Ändern*, um den Duke Treadmill Score zu editieren. Aktivieren Sie den Duke Treadmill Score, um ihn zu den Testergebnissen und zum Schlussbericht beizufügen.
- 6. Bestätigen Sie die Prüfungsergebnisse.
- 7. Schließen Sie das Fenster mit *OK*. Das Interpretationsfenster und die Registerkarten für das Testende werden eingeblendet.

#### Hinweis

Echtzeit-Berichte können mit den folgenden Schaltflächen auf der Funktionstastatur gedruckt werden:

#### **12 Abltg.**

#### **Mediane**

#### **Rhythmus**

**Recall** (Daten werden nicht gespeichert).

- 8. Klicken Sie auf die Registerkarten zur Beendigung des Tests, um die Daten zu überprüfen und zu bearbeiten.
- 9. Klicken Sie auf *Drucken* oder auf **Test Ende**, um den endgültigen Bericht zu drucken.
- 10. Klicken Sie auf *Überprüfen*, um die gespeicherte Testinformation zu überprüfen. Damit wird die Anzeige der EKG-Kurven des Patienten beendet. Sie können auch auf *Neuer Test* klicken, um einen neuen Test zu beginnen.

# **Nach dem Test – Überprüfung nach Test**

## Gesamtübersicht

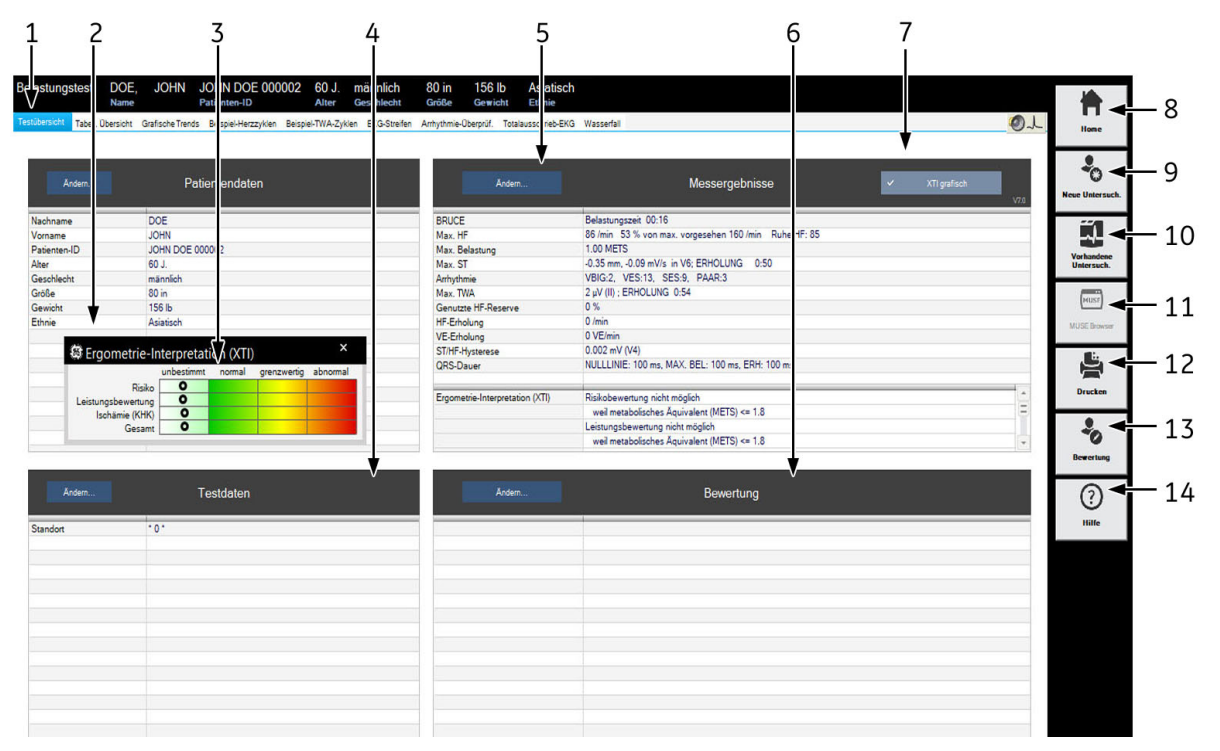

- 1 Registerkarte *Gesamtübersicht*.
- 2 Patienten-Information.
- 3 Ergometrie-Interpretation (XTI)
- 4 Informationen zur Untersuchung.
- 5 Messergebnisse.
- 6 Ärzteinterpretation.
- 7 Für eine Anzeige des XTI-Fensters auswählen.
- 8 Rückkehr zum Startbildschirm.
- 9 Zum Öffnen des Patienten-Auswahlbildes für eine neue Untersuchung.
- 10 Zum Öffnen einer Liste mit weiteren Untersuchungen dieses Patienten (lokale Datenbank).
- 11 Anzeige der Patiententests in der MUSE-Datenbank.
- 12 Anzeige des Fensters zum Formatieren des Ausdrucks.
- 13 Öffnet das Interpretationsfenster.
- 14 Öffnet die Hilfe.

Mit den Tasten *Ändern...* können Sie die Daten der einzelnen Felder ändern oder ergänzen.

- *Patientendaten*: Das Fenster *Patienteninformationen* wird geöffnet.
- *Informationen zur Untersuchung*: Das Menü *Informationen zur Untersuchung* wird eingeblendet.

 *Messergebnisse*: Ein Fenster zum Ändern der Messwerte wird geöffnet. Geänderte Messergebnisse werden mit einem Sternchen (\*) gekennzeichnet. Sie können auswählen, ob Sie die Systemauswertung anzeigen möchten.

#### Hinweis

Nachdem Sie das Bearbeitungsfenster mit *Ändern ...* geöffnet haben, können Sie ein Kontrollkästchen markieren, um die *Ergometrie-Interpretation* aus dem Fenster *Messergebnisse* zu entfernen.

 *Interpretation*: Das Fenster zum Erstellen der Interpretation wird geöffnet (siehe Abschnitt ["Testabschlussphase" auf Seite 6-22](#page-126-0)).

Nähere Informationen über die grafische XTI-Ausgabe finden Sie im *Physician's Guide to GE Stress Systems*, Bestellnummer 2051167-002.

### **Messwerttabelle**

Das Fenster *Messwerttabelle* zeigt Testdaten in drei Tabellenformaten an:

Stufenformat: 1 Zeile/Stufe.

■ Detailliertes Format: Minimum 1 Zeile/30 Sekunden Alle Einträge.

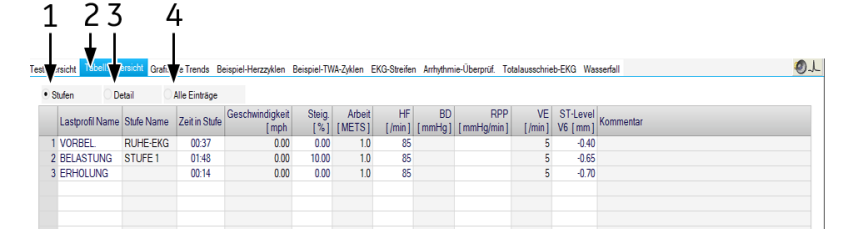

- 1 Anzeige des Stufenformats (1 Zeile/Stufe).
- 2 Registerkarte *Tabellarische Zusammenfassung*.
- 3 Detaildarstellung (mindestens 1 Zeile/30 Sekunden).
- 4 Anzeige aller Einträge.

Verwenden Sie *Detail* oder *Alle Einträge*, um Daten einzugeben oder zu bearbeiten.

- 1. Klicken Sie auf den zu ändernden Wert.
- 2. Geben Sie den neuen Wert ein. Geänderte Werte werden fett dargestellt.

Eingeben neuer Daten:

- 1. Klicken Sie in ein leeres Feld.
- 2. Geben Sie den neuen Wert ein.

Es wird nur das Stufenformat der *Tabellarische Übersicht* zum MUSE-System übertragen.

### METS-Formel

Unter ["METS-Formel \(Metabolic Equivalents\)" auf Seite 6-17](#page-121-0) finden Sie nähere Angaben über die METS-Formeln.

Die METS-Werte werden zwischen zwei Stufen interpoliert. Der korrekte METS-Wert einer Stufe wird nach einer Stufenzeit von 60 Sekunden (Standardwert, konfigurierbar, siehe Abschnitt ["Registerkarte](#page-256-0)  [Allgemein 1" auf Seite 12-17\)](#page-256-0) erreicht.

## **Grafische Trends**

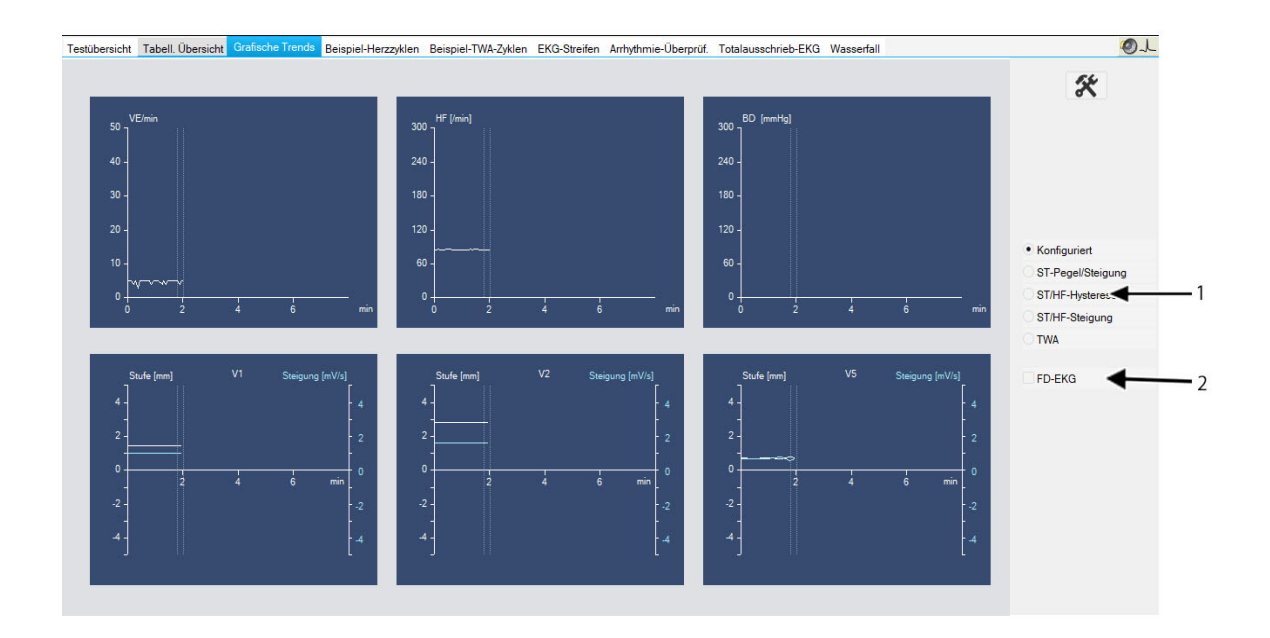

- 1 Anzeige anderer Trendformate.
	- Durch Klicken auf *Konfiguriert* werden benutzerdefinierte Trends angezeigt.
	- Durch Klicken auf *ST-Pegel/Steigung* wird der Trend der ST-Amplitude und Steigung im Verhältnis zur Zeit angezeigt.
	- Durch Klicken auf *ST/HF-Schleifen* wird die zweidimensionale Darstellung der ST-Amplitude im Verhältnis zur HF dargestellt. Klicken Sie auf *Autom ST-Skal.* und *Autom HF-Skal.*, um die ST- und HR-Achsen zu erweitern (siehe Abschnitt ["Konfigurieren der Trendgrafiken" auf Seite 12-12](#page-251-0)).

Wenn Sie die STHY-Option (ST/HT Hysterese) erworben haben, wird hier *ST/HR Hysterese* statt *ST/HF-Schleife* angezeigt.

- *ST/HF-Steigung* zur Anzeige der an die Herzfrequenz gebundenen Neigung für alle Ableitungen.
- *TWA* zur Anzeige der TWA-Trends.
- 2 Zeigt das Totalausschrieb-EKG an.

Das System beginnt am Anfang der Belastungsphase, Trenddaten zu sammeln.

### Ansicht Mediane, Austausch max. ST-Änderungen

- 1. Suchen Sie den ST-Wert im Ziel-Trendgraphen und klicken Sie darauf. Es wird sich ein neues Fenster mit dem entsprechenden Median-Komplex öffnen.
- 2. Klicken Sie auf den ST-Wert im Median-Komplex-Fenster: es öffnet sich eine neues Fenster mit dem neuen und alten ST-Werten.
- 3. Klicken Sie auf *Ja*, und der ST-Wert wird geändert.

### Ansicht Mediane, Austausch max. TWA-Werte

- 1. Suchen Sie den TWA-Wert im Ziel-Trendgraphen und klicken Sie darauf.
- 2. Es öffnet sich ein neues Fenster mit den entsprechenden Median-Komplexen.
- 3. Klicken Sie auf den TWA-Wert im Median-Komplex-Fenster: es öffnet sich eine neues Fenster mit dem neuen und alten TWA-Werten.
- 4. Klicken Sie auf *Ja*, und der TWA-Wert wird geändert.

#### Hinweis

Sollte ein rauschendes Signal vorliegen und/oder sollte die Herzfrequenz zu hoch sein, werden gestrichelte Linien angezeigt (siehe *TWA-Herzfrequenz-Grenze* in [Kapitel 12,](#page-241-0)  ["Systemeinstellungen"](#page-241-0) unter ["Registerkarte TWA" auf Seite 12-21\)](#page-260-0).

## Beispiel-Herzzyklen

Auf diesem Bildschirm werden die Median-Komplexe angezeigt, die während jeder Stufe gesammelt werden (beginnend mit der Vorbelastung).

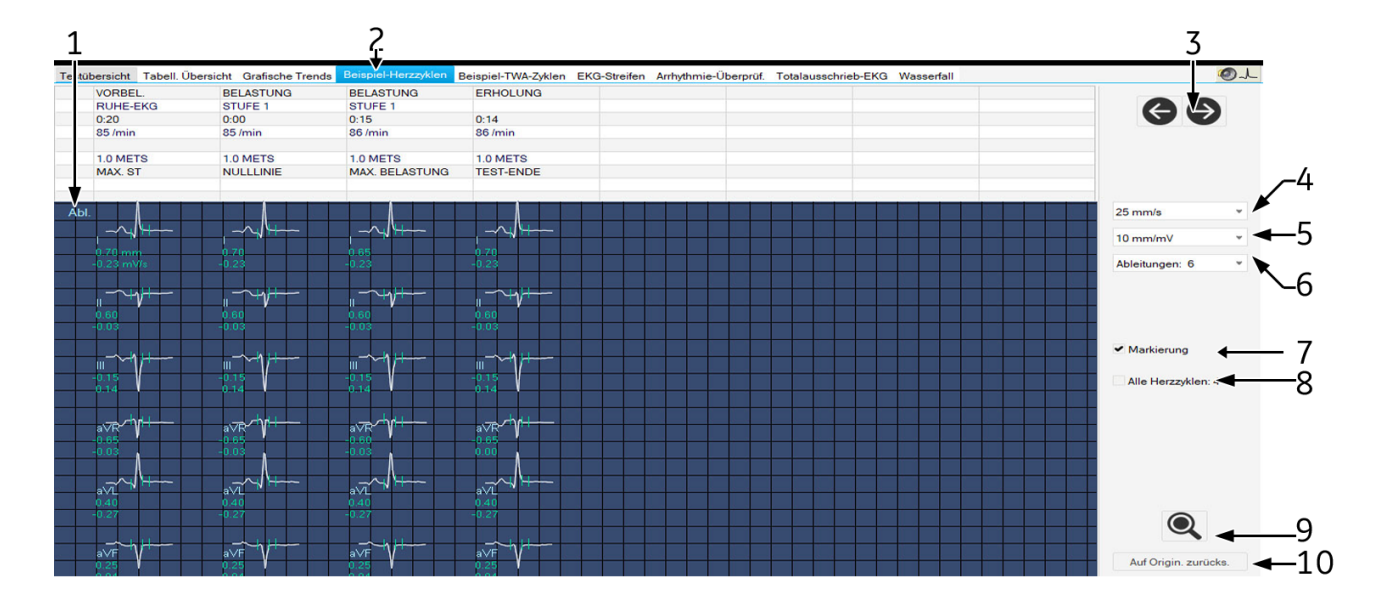

#### Hinweis

Die Beispiel-Herzzyklen werden wie unter ["Reanalyse" auf Seite 6-29](#page-133-0)  beschrieben erneut analysiert.

- 1 Durch Klicken auf die Ableitungsbezeichnung werden die Komplexe der anderen Ableitungen angezeigt.
- 2 Anzeige der *Beispiel-Herzzyklen*.
- 3 Anzeige weiterer Beispiel-Herzzyklen.
- 4 Messmarken anzeigen und ausblenden.
- 5 Auswahl der Geschwindigkeit der angezeigten Mediane.
- 6 Zum Wählen der Empfindlichkeit der Mediane auf dem Bildschirm.
- 7 Wählen Sie die Zeilenanzahl aus (1, 3, 6).
- 8 Anzahl der Mediane je Stufe: Alle Herzzyklen (in Intervallen von 30 Sekunden) oder nur ein Herzzyklus
- 9 Aktivierung der Zoom-Funktion und der Reanalyse.
- 10 Klicken Sie auf *Auf Original zurücksetzen*, um die Ergebnisse der Reanalyse zu verwerfen und zu den Originalmessungen zurückzukehren.

### <span id="page-133-0"></span>Reanalyse

Die Reanalyse ermöglicht das manuelle Versetzen der ST-Messmarken. Im Reanalysebild werden die Mediane aus allen Ableitungen übereinander dargestellt. Die aktuell ausgewählte Ableitung ist hervorgehoben. Es werden die vom System bestimmten Messmarken angegeben. Die Marken oberhalb der Nulllinie können Sie individuell versetzen.

Zur Aktivierung der Reanalyse

- Klicken Sie im Bildschirm *Beispiel-Herzzyklen* auf das Lupensymbol.
- Positionieren Sie es über einen Komplex und klicken Sie mit der linken Maustaste.

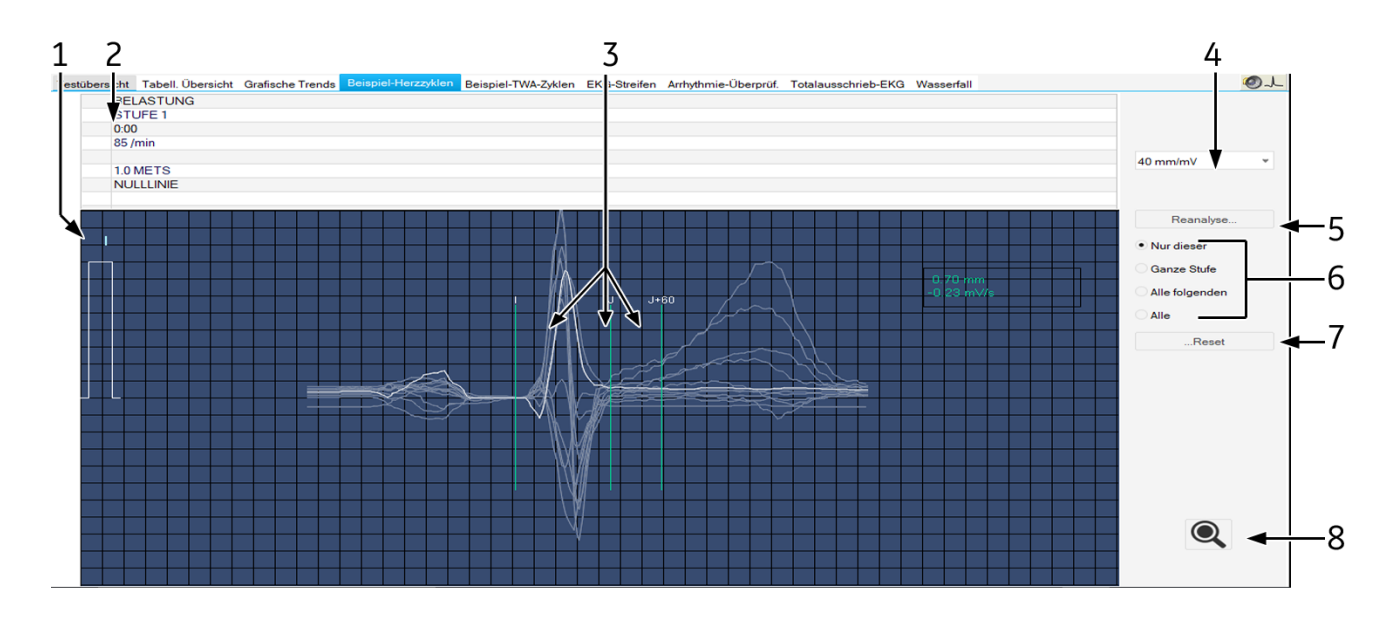

- 1 Auswahl einer anderen Ableitung.
- 2 Informationen über den angezeigten Median-Komplex.
- 3 Vom System bestimmte Messmarken.
- 5 *Reanalyse*.
- 6 Auswahl der Komplexe für eine Reanalyse.
- 7 Zum Zurücksetzen der Messmarken auf die Originalpositionen.
- 4 Änderung der Verstärkung.
- 8 Beenden Sie die Reanalyse und kehren Sie zum Fenster *Beispiel-Herzzyklen* zurück.

## Reanalyse durchführen

- 1. Klicken Sie die Messmarke oberhalb der Nulllinie an und halten Sie die Maustaste gedrückt.
- 2. Verschieben Sie die Marke in die neue Position und lassen Sie die Maustaste los.
- 3. Verschieben Sie die anderen Marken auf die gleiche Weise.
- 4. Wählen Sie die Komplexe für eine Reanalyse aus.
- 5. Drücken Sie *Reanalyse*.
- 6. Sie können die Reanalyse durch Drücken von *Zurücksetzen* und *Reanalyse* rückgängig machen. (*Auf Original zurücksetzen* setzt die Ergebnisse aller Komplexe des gesamten Belastungstests auf die Ursprungswerte zurück.)

### <span id="page-134-0"></span>Durchführen von Messungen am Median-Komplex

In allen Beispiel-Herzzyklen können Sie Amplitude (mV), Zeit (ms) und Steigung (mV/s) vermessen.

- 1. Platzieren Sie den Cursor auf den ersten Messpunkt und klicken Sie. Es erscheint ein Messkreuz.
- 2. Platzieren Sie den Cursor auf den zweiten Messpunkt und klicken Sie. Es werden eingeblendet:
	- das zweite Messkreuz
	- die vertikale Messlinie
	- die Messergebnisse
- 3. Mit der rechten Maustaste können Sie Messpunkte löschen.

## **Beispiel-TWA-Zyklen**

Dieser Bildschirm zeigt die Beispiel-TWA-Zyklen an. Fragwürdige Werte werden mit einem Fragezeichen ? gekennzeichnet. Pfeile mit zwei Köpfen geben die Position an, an denen die TWA-Werte bestimmt werden. Einzelne Ableitungen können ausgeschlossen werden. Die Analyse kann ohne die Ableitungen wiederholt werden. Diese Methode schützt vor falsch-positiven TWA-Werten, besonders dann, wenn dauerhaft gestörte Ableitungen ausgeschlossen werden.

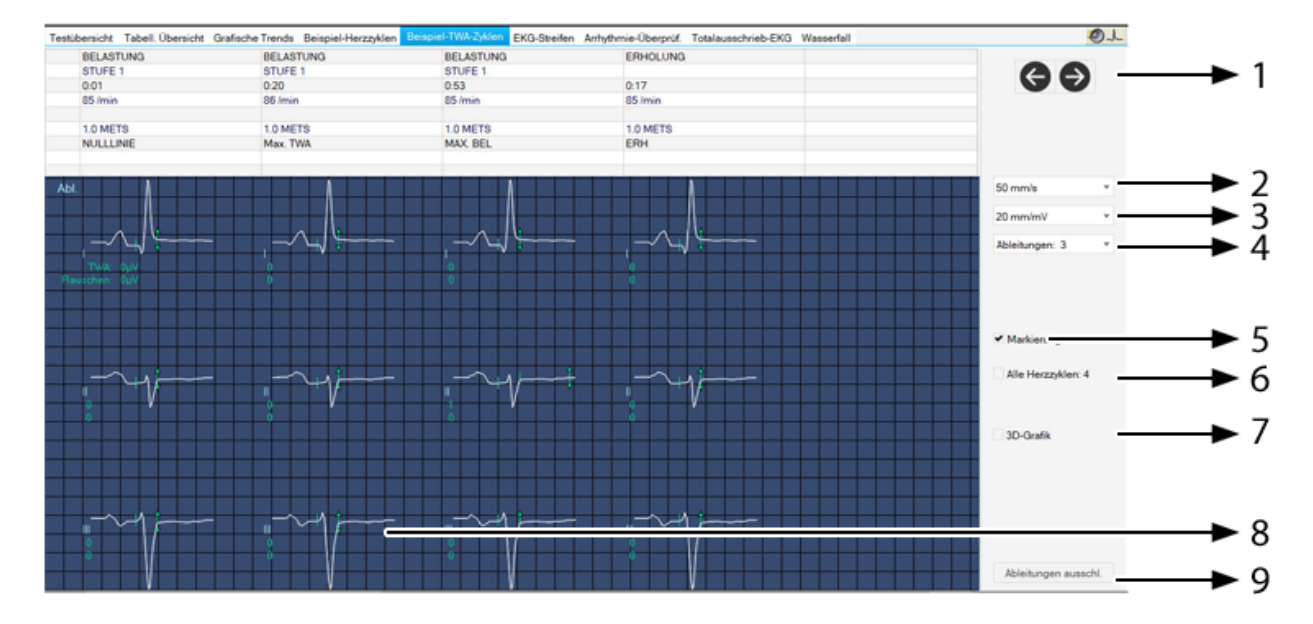

- 1 Hier klicken, um mehr Beispiel-TWA-Zyklen anzuzeigen.
- 2 Auswahl der Geschwindigkeit der angezeigten Mediane.
- 3 Zum Wählen der Empfindlichkeit der Mediane auf dem Bildschirm.
- 4 Wählen Sie die Ableitungsanzahl aus (1, 3, 6).
- 5 Messmarken anzeigen und ausblenden.
- 6 Anzahl der Mediane je Stufe:
	- Alle Herzzyklen (mit Intervallen von 30 Sekunden)
	- Nur ein Herzzyklus
- 7 Wählen Sie den 3D-Graphen aus, um eine dreidimensionale Darstellung der Mediane zu erhalten.
- 8 Position, an der der TWA-Wert ermittelt wird.

## **EKG-Streifen**

Auf diesem Bildschirm werden folgende 10-Sekunden-EKG-Streifen angezeigt:

- während der letzten 10 Sekunden jeder Stufe gespeichert;
- manuell aufgenommen; oder
- automatisch wie im *Protokoll-Editor* eingestellt aufgenommen.

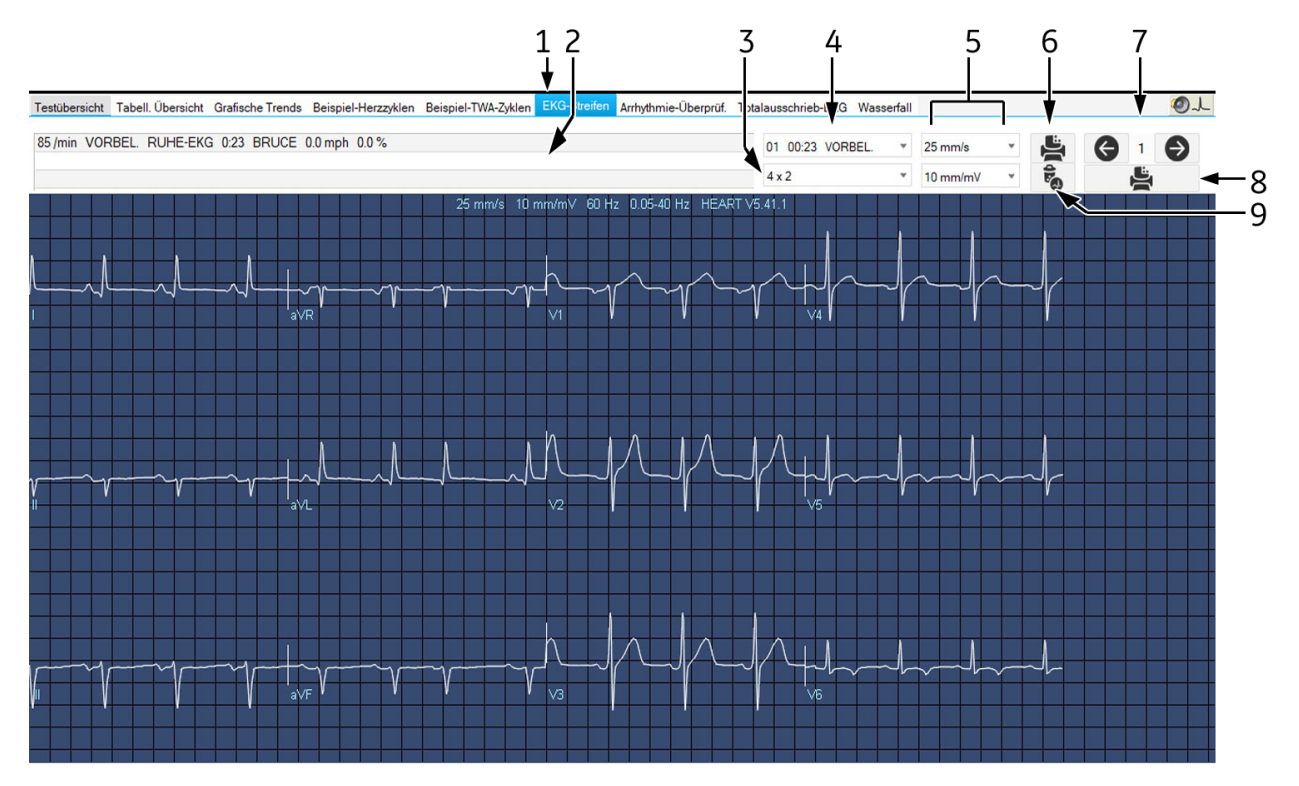

- 1 Registerkarte *EKG-Streifen*.
- 2 Information der ausgewählten EKG-Streifen.
- 3 Auswahl des Berichts.
- 4 Anzeige anderer EKG-Streifen.
- 5 Änderung von Geschwindigkeit und Verstärkung.
- 6 Ausdruck des angezeigten EKG-Streifens.
- 7 Anzeige anderer EKG-Streifen.
- 8 Auf das Symbol klicken, um den EKG-Streifen in den Testbericht aufzunehmen (Markierung) oder aus dem Testbericht zu nehmen (durchgestrichener Drucker).
- 9 Löschen des angezeigten EKG-Streifens.

Sie können die Messung wie unter ["Durchführen von Messungen am](#page-134-0)  [Median-Komplex" auf Seite 6-30](#page-134-0) beschrieben durchführen.

#### Hinweis

Der Bericht Median H1/H2 wird nicht auf dem Bildschirm angezeigt, sondern kann nur gedruckt werden.

## <span id="page-136-0"></span>**Arrhythmieergebnisse**

Das System wird bei jeder Arrhythmie und bei jedem Klicken der Schaltfläche *Ereignis markieren* auf dem Aufnahmebildschirm einen 10- Sekunden-EKG-Streifen speichern (maximal 20). Wenn der Ereignisspeicher voll ist, werden die Streifen gemäß der voreingestellten Prioritäten überschrieben.

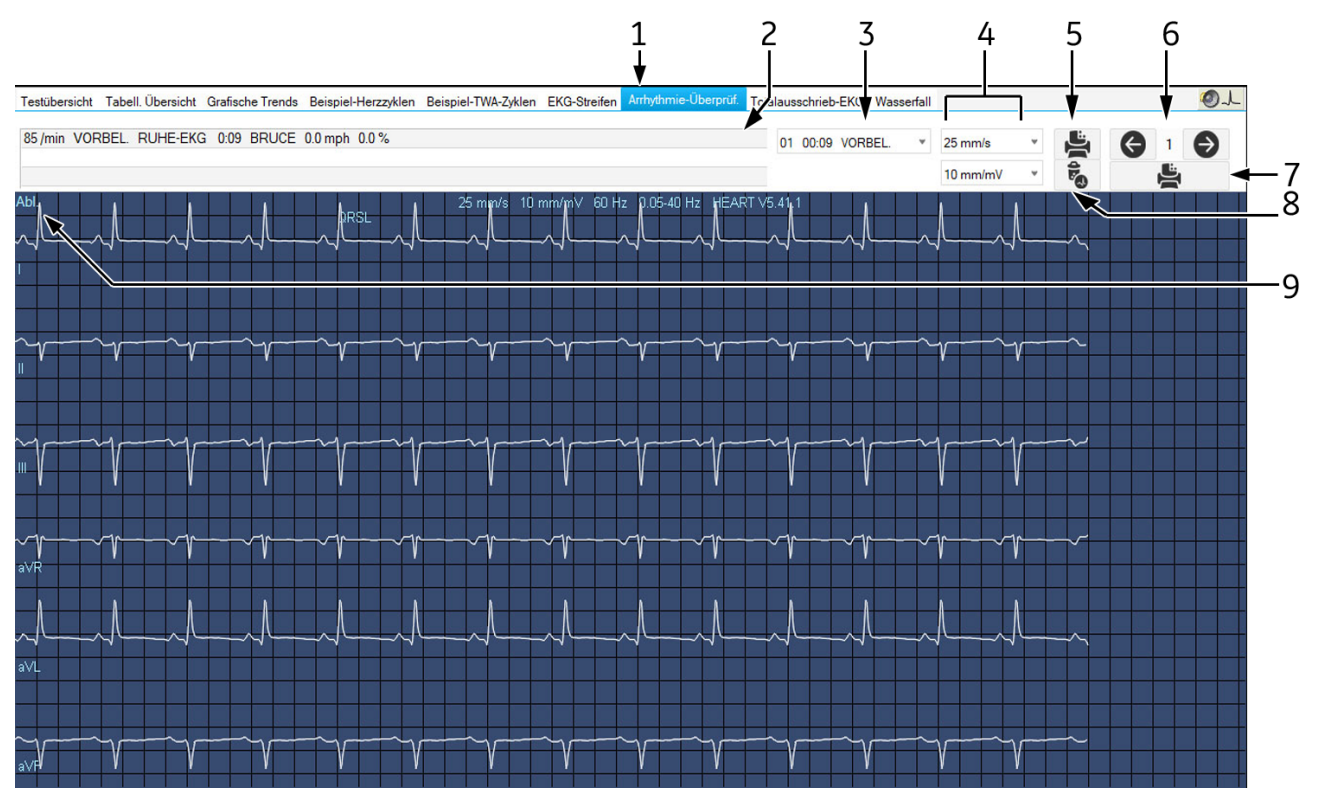

- 1 Registerkarte *Arrhythmie-Überprüf.*
- 2 Angaben über die angezeigten Streifen.
- 3 Auswahl des Berichts.
- 4 Änderung von Geschwindigkeit und Verstärkung.
- 5 Ausdruck des angezeigten EKG-Streifens.
- 6 Anzeige anderer EKG-Streifen.
- 7 Auf das Symbol klicken, um den EKG-Streifen in den Testbericht aufzunehmen.
- 8 Löschen des angezeigten EKG-Streifens.
- 9 Anzeige von anderen Ableitungen für die *Arrhythmie-Überprüf.*

Sie können die Messung wie unter ["Durchführen von Messungen am](#page-134-0)  [Median-Komplex" auf Seite 6-30](#page-134-0) beschrieben durchführen.

Signifikante Arrhythmien werden rot dargestellt.

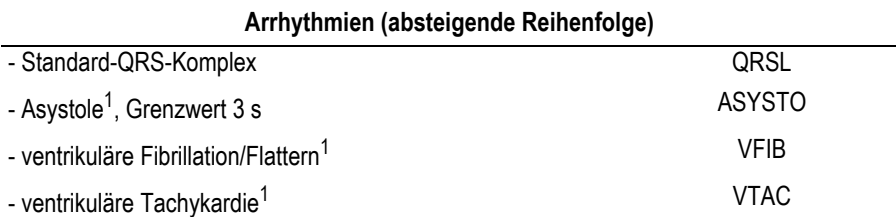

| - ventrikulärer Durchlauf (Minimum 3 aufeinanderfolgende          | <b>RUN</b>       |
|-------------------------------------------------------------------|------------------|
| $PVCs$ <sup>1</sup>                                               |                  |
| - ventrikuläres Couplet (2 aufeinanderfolgende PVCs) <sup>1</sup> | <b>CPLT</b>      |
| - Vorhofflimmern                                                  | <b>AFIB</b>      |
| - Pause, zweimaliger missed Beat <sup>2</sup>                     | PAU <sub>2</sub> |
| - Pause, einmaliger missed Beat <sup>2</sup>                      | PAU1             |
| - Ventrikelbigeminie                                              | <b>VBIG</b>      |
| - paroxysmale supraventrikuläre Tachycardie                       | <b>PSVT</b>      |
| - Schrittmacherfehler                                             | PERR             |
| - Ventrikel-Ersatzrhythmus                                        | <b>ESC</b>       |
| - ventrikuläre Extrasystole                                       | <b>PVC</b>       |
| - Supraventrikuläre Extrasystole <sup>2</sup>                     | <b>PSVC</b>      |
| - Schrittmachererfassung                                          | <b>PCAP</b>      |
| - absolute Pause                                                  | <b>PAUA</b>      |
| - Artefakt <sup>3</sup>                                           | A                |
| - Lernphase <sup>3</sup>                                          | L                |
|                                                                   |                  |

**Arrhythmien (absteigende Reihenfolge)**

- 1. signifikante Arrhythmien
- 2. Der Arrhythmie-Analysealgorithmus wird diese Ereignisse nicht bei einem Auftreten einer supraventrikulären Arrhythmie (d. h. Vorhofflimmern) ausgeben.
- 3. nicht im Arrhythmiefenster, kein Arrhythmiestreifen (nur bei Totalausschrieb-EKG)

## <span id="page-138-0"></span>**Online-EKG**

Das System wird das Totalausschrieb-EKG nur nach Einstellung sichern (siehe Abschnitt ["Registerkarte Verschiedenes" auf Seite 12-25\)](#page-264-0). Dieses Bild zeigt eine Ableitung des Online-EKG. Die Ereignisse, die vom Rhythmus-Analyse-Algorithmus identifiziert werden, können farbkodiert sein. Auf der Anzeige ist auch ADS sichtbar.

.

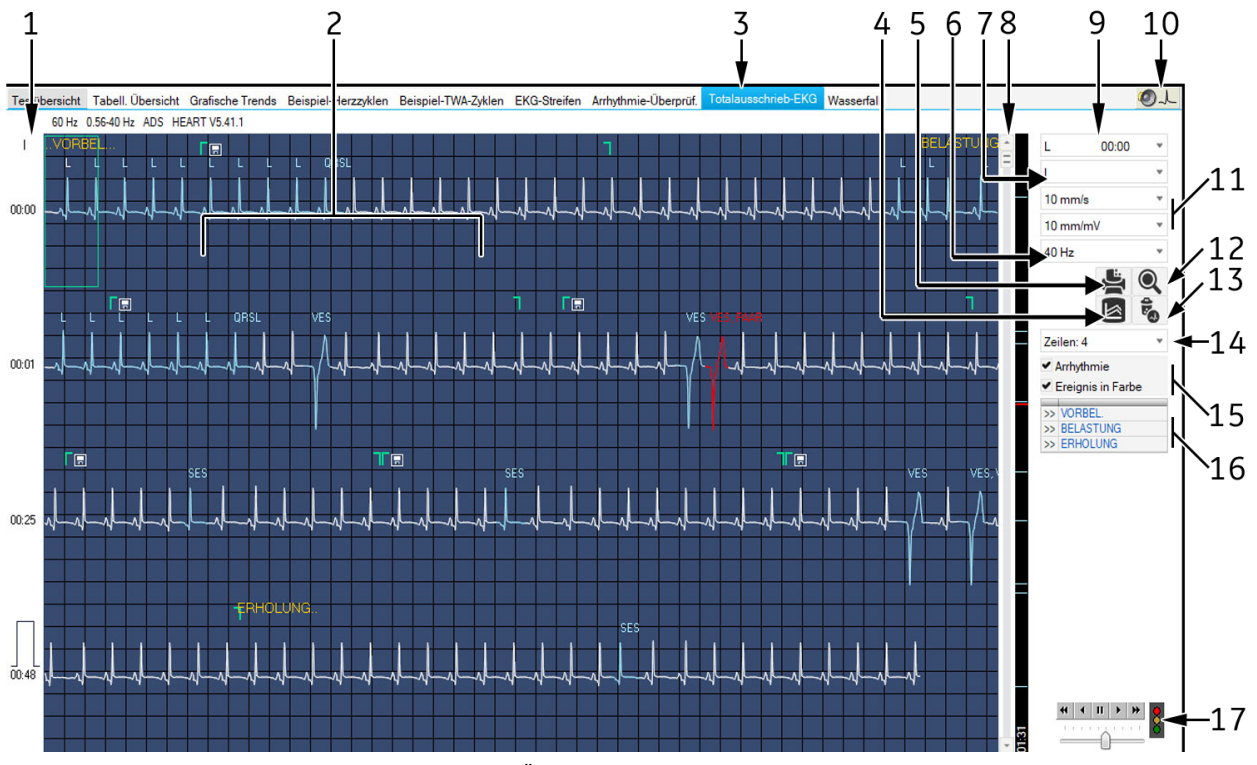

#### 1 Änderung der angezeigten Ableitung.

- 2 Markierungen für Anfang und Ende der Arrhythmie.
- 3 Öffnen des Fensters *Totalausschrieb-EKG*.
- 4 Umschalten zur Trendansicht.
- 5 Drucken des gesamten Totalausschrieb-EKG oder von ausgewählten Kurvenabschnitten.
- 6 Häufigkeit.
- 7 Öffnet eine Liste mit allen Ableitungen.
- 8 Bildlauffeld zum Vor- oder Zurückschieben des EKG. Rechts daneben Markierung von Ereignissen, die so direkt "angefahren" werden können.
- 9 Zeigt alle identifizierten Arrhythmien an.
- 10 Abspielen der Audio-EKG.
- 11 Verstärkung und Geschwindigkeit.
- 12 Aktivierung der Zoom-Funktion.
- 13 Totalausschrieb-EKG löschen
- 14 Auswahl Anzahl der überwachten Ableitungen.
- 15 Ein- und Ausblenden der Arrhythmie-Streifen-Marker.
- 15 Arrhythmie-Farbkodierung.
- 16 Lastprofil.
- 17 EKG-Kurven-Blättern, Blättergeschwindigkeit kann mit dem Schieber eingestellt werden.

## Drucken des Totalausschrieb-EKG

Sie können entweder das gesamte Online-EKG ausdrucken oder zuvor ein EKG-Segment auswählen. Dann wird das ausgewählte Segment gedruckt.

#### **EKG-Segment auswählen**

- 1. Klicken Sie auf den Anfang eines EKG-Segments. Es wird eine Markierung eingeblendet.
- 2. Klicken Sie auf das Ende des Segments. Es wird eine zweite Markierung eingeblendet.

#### **Drucken**

- 1. Klicken Sie auf das Druckersymbol. Das Fenster zum Formatieren des Ausdrucks wird angezeigt.
- 2. Wählen Sie die Papiergeschwindigkeit.
- 3. Klicken Sie auf die Format-1-Option, wenn Sie nur eine Ableitung drucken möchten.
- 4. Wählen Sie die Ableitung aus.
- 5. Klicken Sie auf die Format-2-Option, wenn Sie mehrere Ableitungen drucken möchten und wählen Sie die Ableitungen aus.
- 7. Klicken Sie auf *Speichern*, um die Einstellungen zu speichern und zu drucken.
- 8. Starten Sie den Druck oder schließen Sie das Fenster mit *Abbrechen*.

#### Hinweis

Bei der auf dem Bericht aufgezeichneten Zeit handelt es sich um die Profilzeit. Diese kann von der auf dem Bildschirm angezeigten Zeit abweichen.

### Lupenmodus aktivieren

- 1. Klicken Sie auf das Lupensymbol.
- 2. Platzieren Sie die Lupe über den interessierenden Bereich und klicken Sie.

Es wird eine vergrößerte Ansicht des ausgewählten Bereichs dargestellt.

Die Bedienelemente bleiben unverändert. Beim Anklicken des Druckersymbols wird jedoch nur diese Seite gedruckt.

## Audio-EKG

Mit der Audio-EKG ist es den medizinischen Mitarbeitern möglich, Belastungstests einfach und schnell zu bewerten.

Das EKG wird mit einer Geschwindigkeit, die dem Sechzigfachen der ursprünglichen Geschwindigkeit entspricht, wiedergegeben. Damit können Sie in 10 Sekunden eine 10-Minuten-Aufnahme anhören.

Die Wiedergabe der Aufzeichnung ist in Stereo: Ableitung V2 wird dem linken Kanal zugewiesen, Ableitung V5 dem rechten.

Die kontinuierlich steigende Herzfrequenz entspricht der Belastungsphase, die folgende Abschwächung der Erholungsphase. Arrhythmien können eindeutig herausgehört werden.

Siehe auch Ärztehandbuch für EKG, Teilenr. 2051167-002.

## **Wasserfall**

Das Fenster *Wasserfall* zeigt die Entwicklung des Mittelwertschlags während des Testverlaufs als Grafik (wird in 30-Sekunden-Intervallen aktualisiert).

Klicken Sie an einer beliebigen Stelle in die Wasserfall-Grafik, wenn Sie den Median-Komplex und die dazugehörenden Messwerte (Profil, Stufe, HF, BD und METS) zu einem bestimmten Zeitpunkt sehen möchten (die Messwerte werden rechts angezeigt).

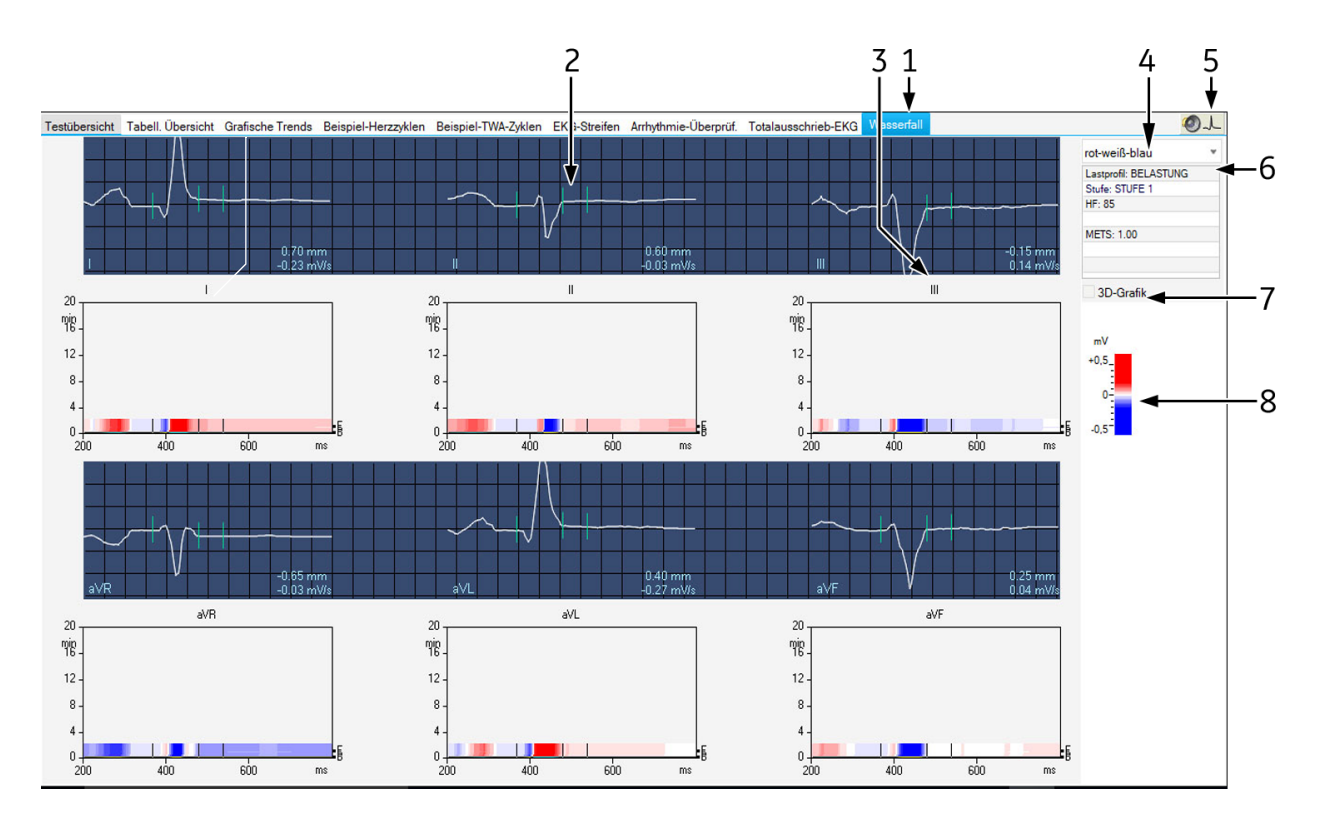

- 1 Registerkarte *Wasserfall*.
- 2 Median-Komplexe, die in der Wasserfalldarstellung ausgewählt wurden.
- 3 Durch Klicken auf die Ableitungsbezeichnung werden die Komplexe der anderen Ableitungen angezeigt.
- 4 Zuordnung von Farbe zu Amplitude (mV).
- 5 Für das Abspielen der Audio-EKG.
- 6 Informationen über den angezeigten Median-Komplex.
- 7 Das Kontrollkästchen auswählen, um den 3D-Graphen anzuzeigen.
- 8 Zum Auswählen der Farbkombination.

## 3D-Grafik

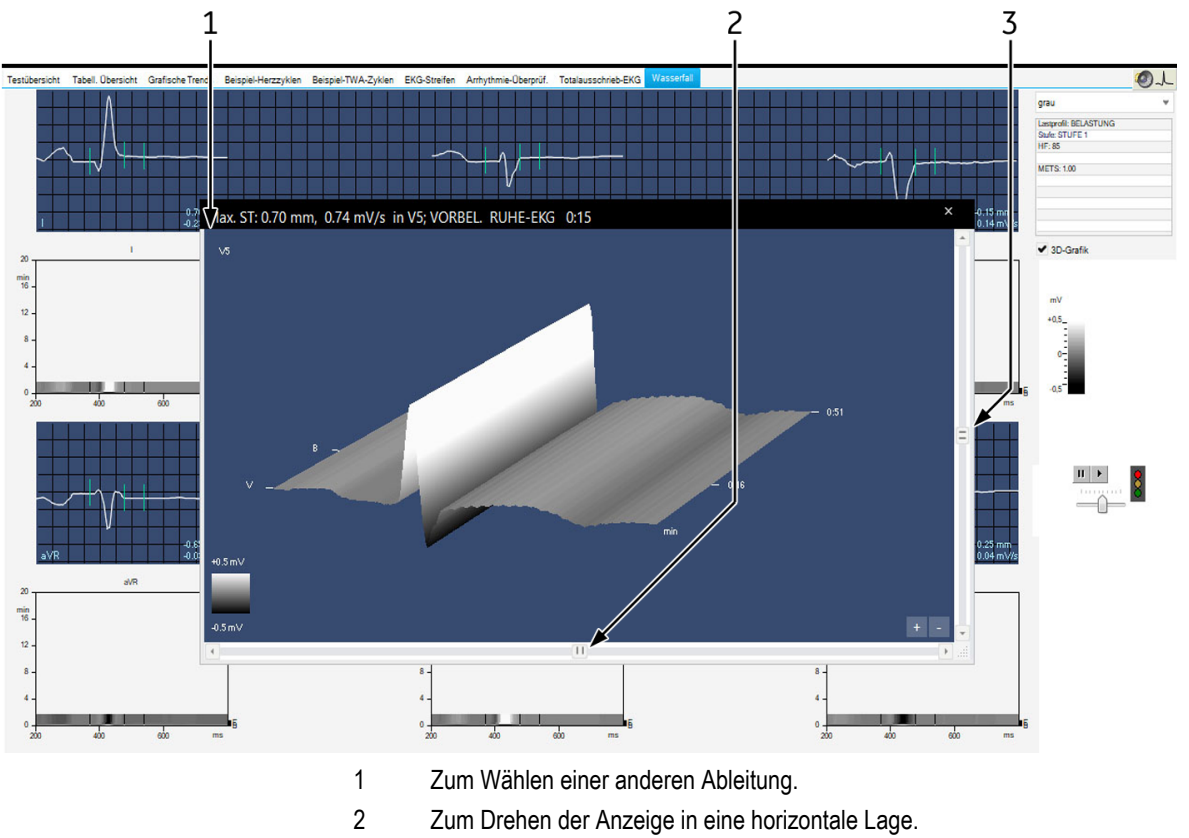

3 Zum Drehen der Anzeige in eine vertikale Lage.
## **12SL-Bericht**

Auf diesem Bildschirm werden die Messergebnisse der 12SL-EKG-Analyse angezeigt.

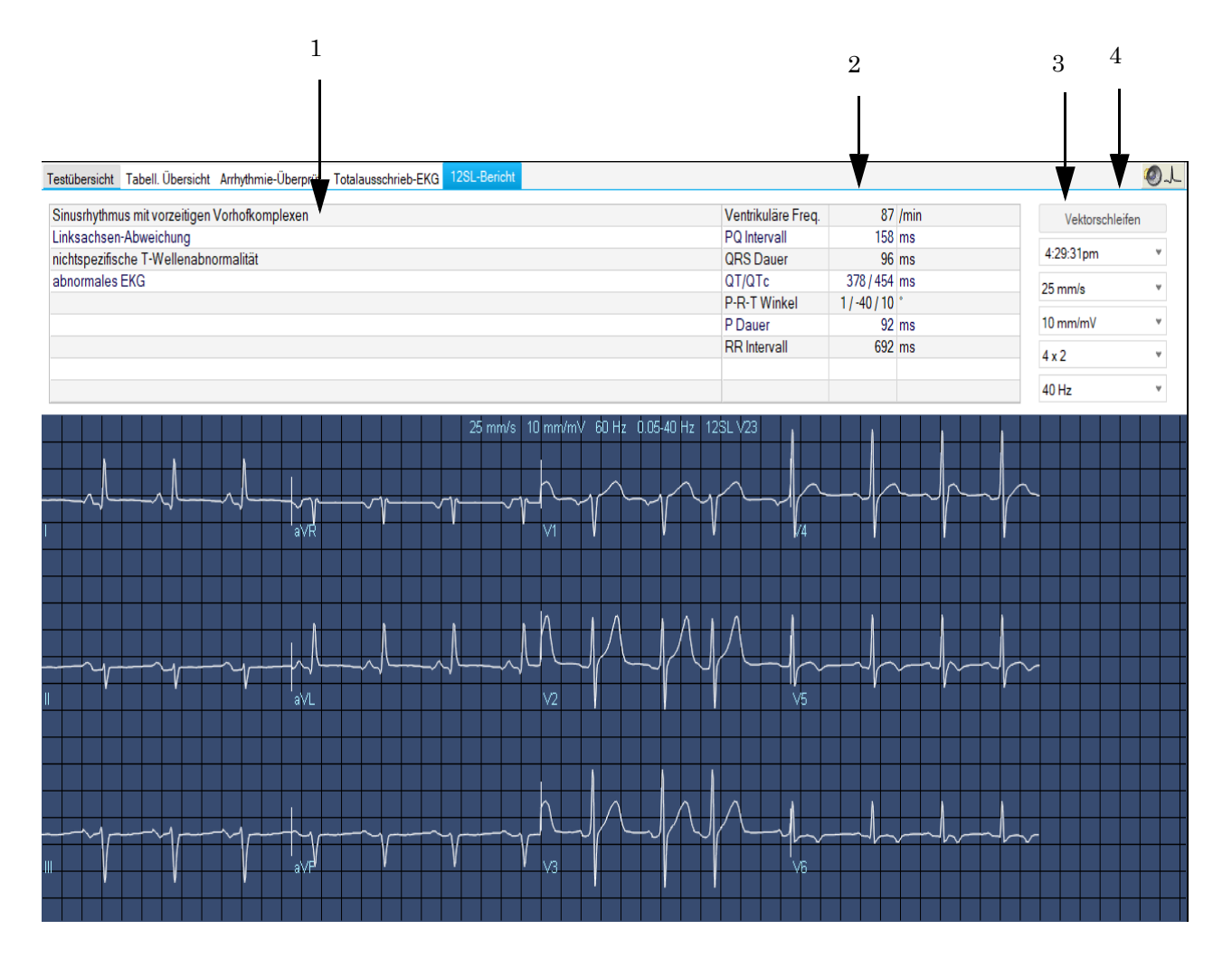

- 1 Analyseergebnisse.
- 2 Ventr. Frequenz, PR-Intervall, QRS-Dauer, QT/QTc, P-R-T-Achsen, P-Dauer, RR-Intervall.
- 3 Änderung von Geschwindigkeit und Verstärkung.
- 4 Anzeige der entsprechenden Vektorschleifen (siehe nächste Seite).

#### Hinweis

Der Bericht Median H1/H2 wird nicht auf dem Bildschirm angezeigt, sondern kann nur gedruckt werden.

## **Vektorschleife**

Dieses Bild zeigt die Mediane der orthogonalen FRANK-Ableitungen X, Y und Z sowie die Vektorschleifen in 3 Ebenen.

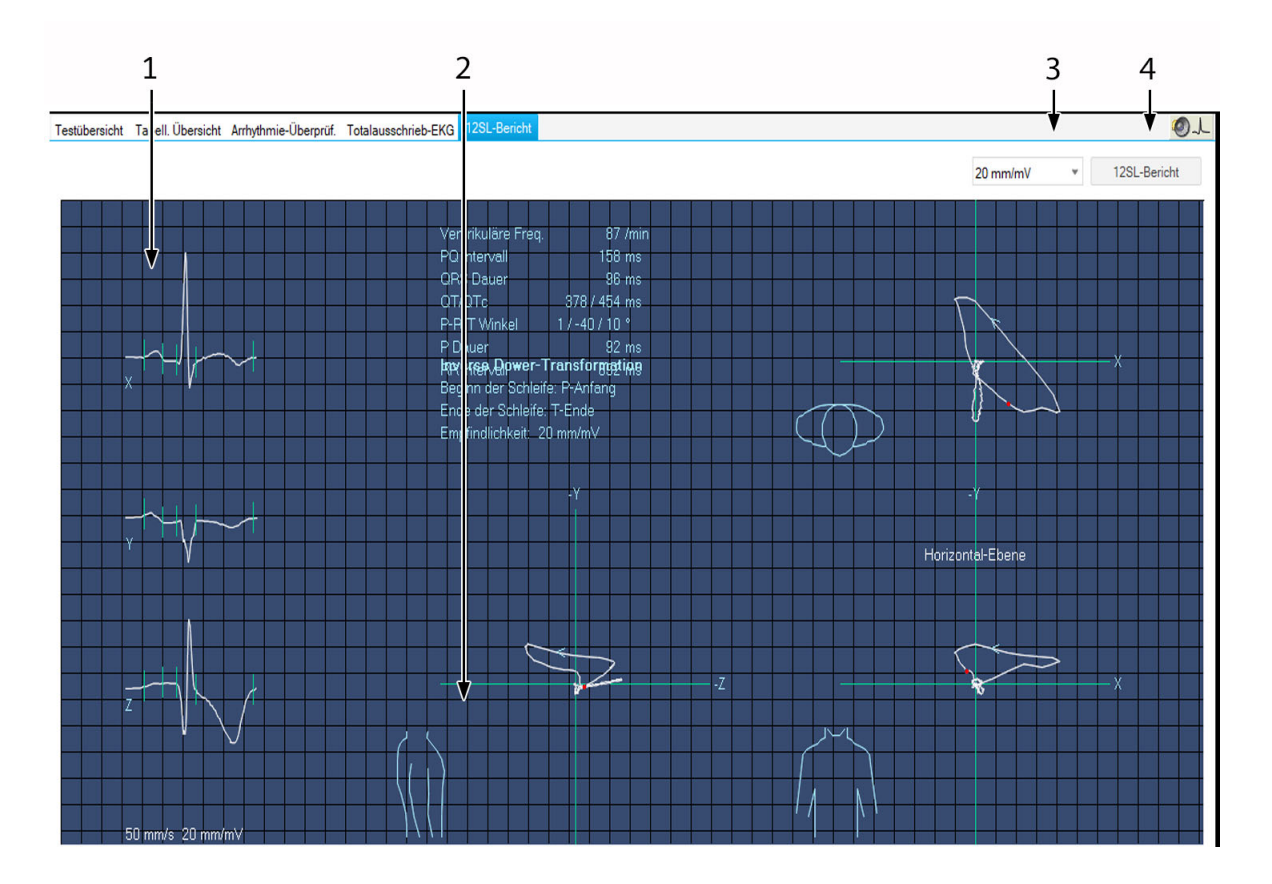

- 1 Median-Komplex.
- 2 Zum Umschalten zwischen rechter und linker Sagittalebene.
- 3 Änderung der Verstärkung.
- 4 Zurück zum Fenster *12SL-Report*.

#### Hinweis

Sie können die Messung wie unter ["EKG vermessen" auf Seite 5-12](#page-89-0) beschrieben durchführen.

Die Vektorschleife wird im 12SL-Bericht nur dann gespeichert, wenn bei Speicherung des 12SL-Berichts die Nachricht *Median-Aktualis. beendet... Neu einlernen* aus dem Fenster *ST/Arrhy* ausgeblendet wird.

## **Report drucken**

Zum Ausdrucken des Reports klicken Sie auf *Drucken*. Das Fenster zum Formatieren des Ausdrucks erscheint, sodass Sie temporäre Änderungen für den Ausdruck dieses Tests vornehmen können. Wie Sie die hier vorgewählten Einstellungen dauerhaft ändern, lesen Sie im Abschnitt ["Drucken des Abschluss-Reports" auf Seite 12-17.](#page-256-0)

- 1. Wählen Sie die Dokumente für den Bericht aus (*Konfigur. Bericht*, *Messwerttabelle*, *Stufenprogr. Zus.fassungsber.*etc.): Wählen Sie im Abschnitt *Trendkurven* die Berichtformate aus, die Sie drucken möchten.
- 2. Wählen Sie die Empfindlichkeit.
- 3. Wählen Sie das Format des *Konfigur. Berichts* aus.
- 4. Wählen Sie die Anzahl der Kopien für jeden Berichtsabschnitt aus.
- 5. Wählen Sie den Drucker aus.
- 6. Überprüfen Sie die Gesamtanzahl der Seiten.
- 7. Beginnen Sie den Ausdruck.
- 8. Klicken Sie auf *Auswahl löschen/Auswahl*, um die Auswahl abzubrechen.

#### Hinweis

Wählen Sie die Option *EKG-Raster* aus, wenn Sie normales Papier für den Druck verwenden.

Temporäre Änderungen dieser Auswahl gehen verloren, wenn Sie das Fenster schließen.

# **Berichtformate**

# **In-Test-Report**

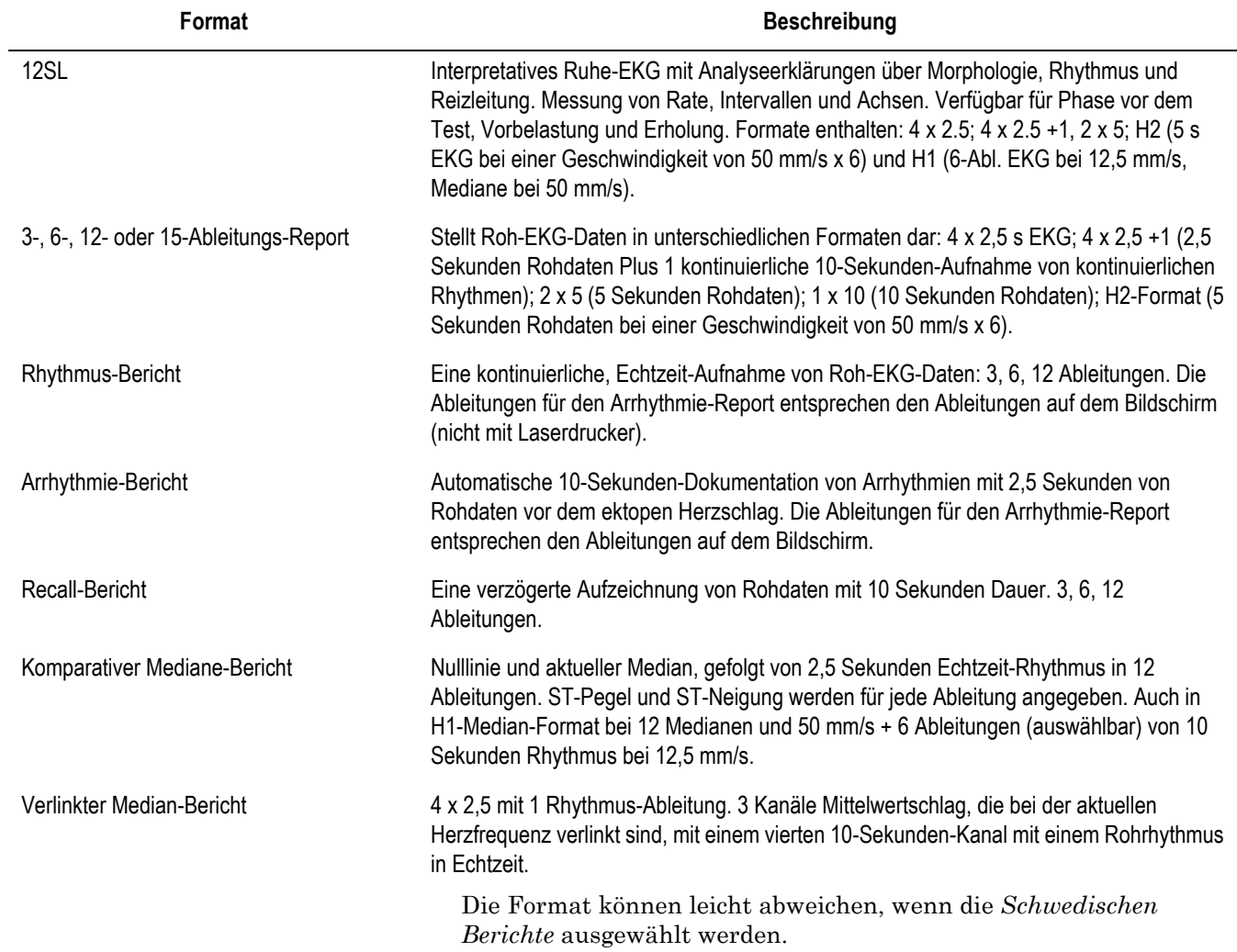

# **Schlussberichte**

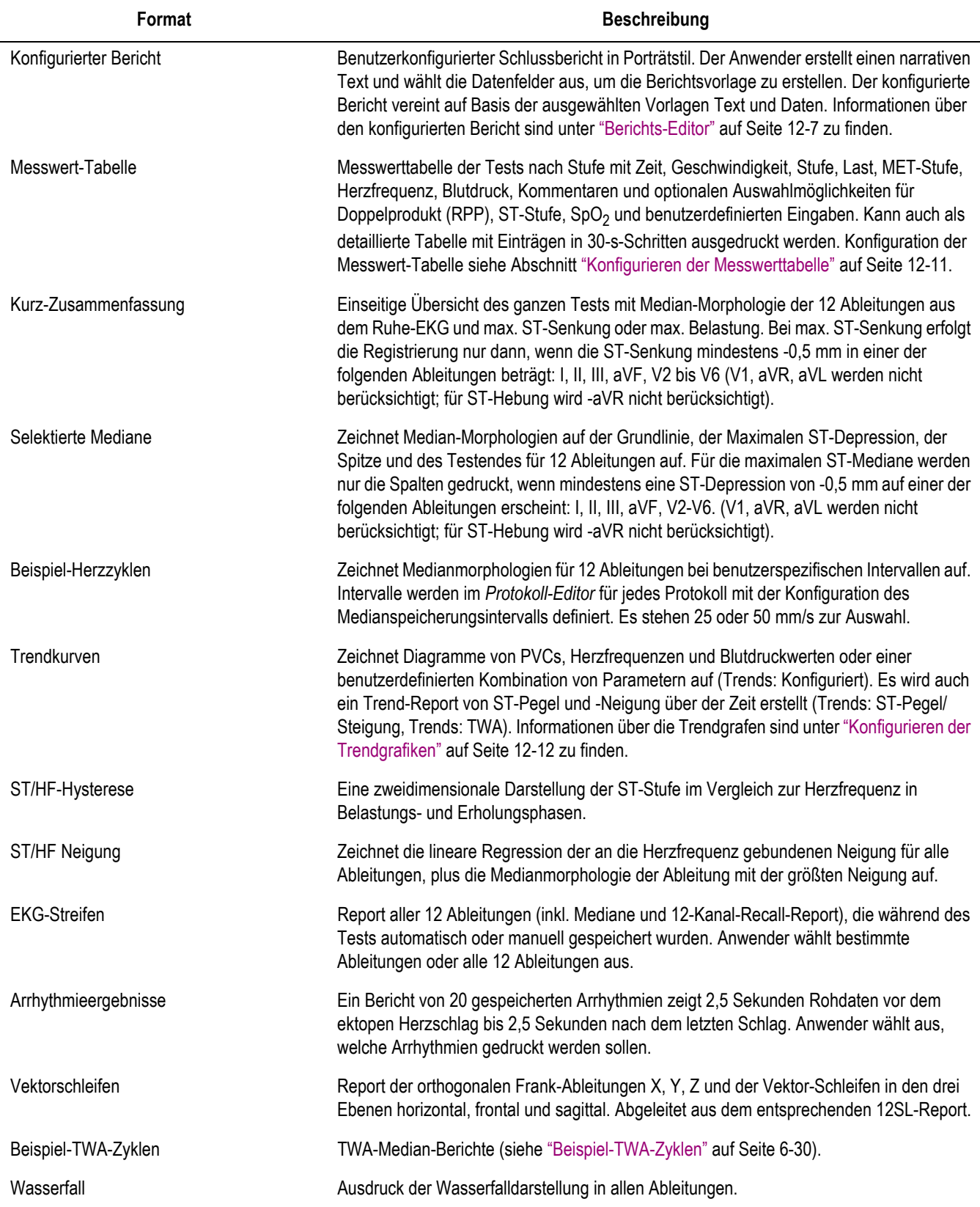

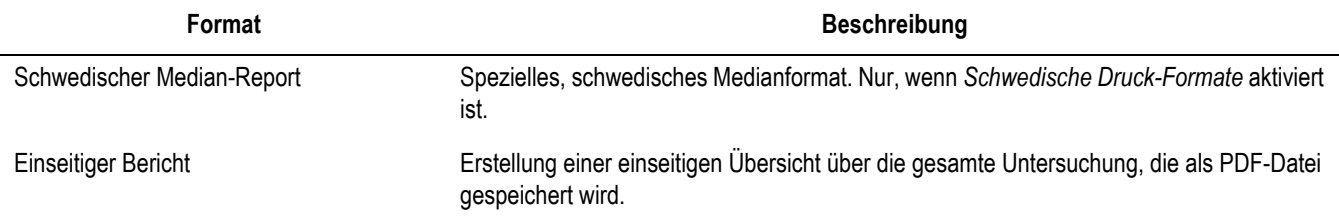

# **Überwachung anderer Ergometrie-Stationen**

Sie haben die Möglichkeit, eine Ergometrie-Untersuchung von anderen Stationen auf Ihrem Bildschirm zu überwachen. Es können jedoch immer nur sechs Stationen von einer anderen Station aus überwacht werden. Das Vitalwertfenster entspricht den Einstellungen der zu überwachenden Station. Voraussetzungen für die Überwachung ist, dass:

- Die Funktion *Ergometrie-Überwachung* ist an der Station, an der die Ergometrieuntersuchung durchgeführt wird, aktiviert (siehe Abschnitt ["Registerkarte Allgemein 1" auf Seite 12-17\)](#page-256-1).
- Die Untersuchung ist bereits mit der *Vorbelastung* gestartet.
- 1. Klicken Sie im Hauptbildschirm mit Ergometrie-Überwachung auf *Ergometrie-Überwachung*, um das Ergometrie-Überwachungsbild aufzurufen.
- 2. Klicken Sie auf *Einstellungen* und geben Sie in der linken Spalte des Fensters die Rechnernamen ein.
- 3. Klicken Sie auf die Pfeiltaste, um die zugehörigen IP-Adressen automatisch eintragen zu lassen. Sollte das System die IP-Adresse nicht finden, können Sie diese auch manuell eintragen.

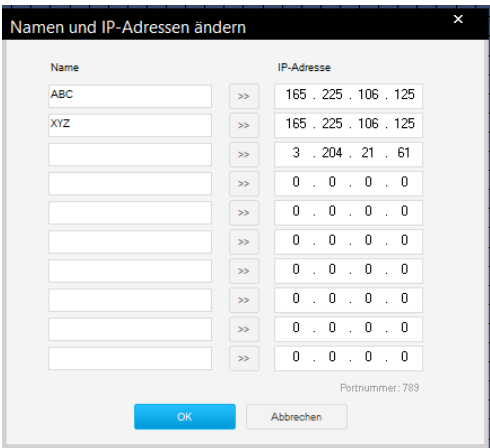

- 4. Klicken Sie auf *OK*.
- 5. Klicken Sie auf *Station wählen* und wählen Sie die Stationen aus.
- 6. Klicken Sie auf *Wählen*.

#### Hinweis

Je nach der verfügbaren Bildschirmgröße und der Auflösung kann die Anzeige ungenügend sein, wenn mehr als ein Ergometrie-Überwachungsfenster geöffnet ist. Sie kann über die Vergrößerung der Bildschirmgröße gesteuert werden.

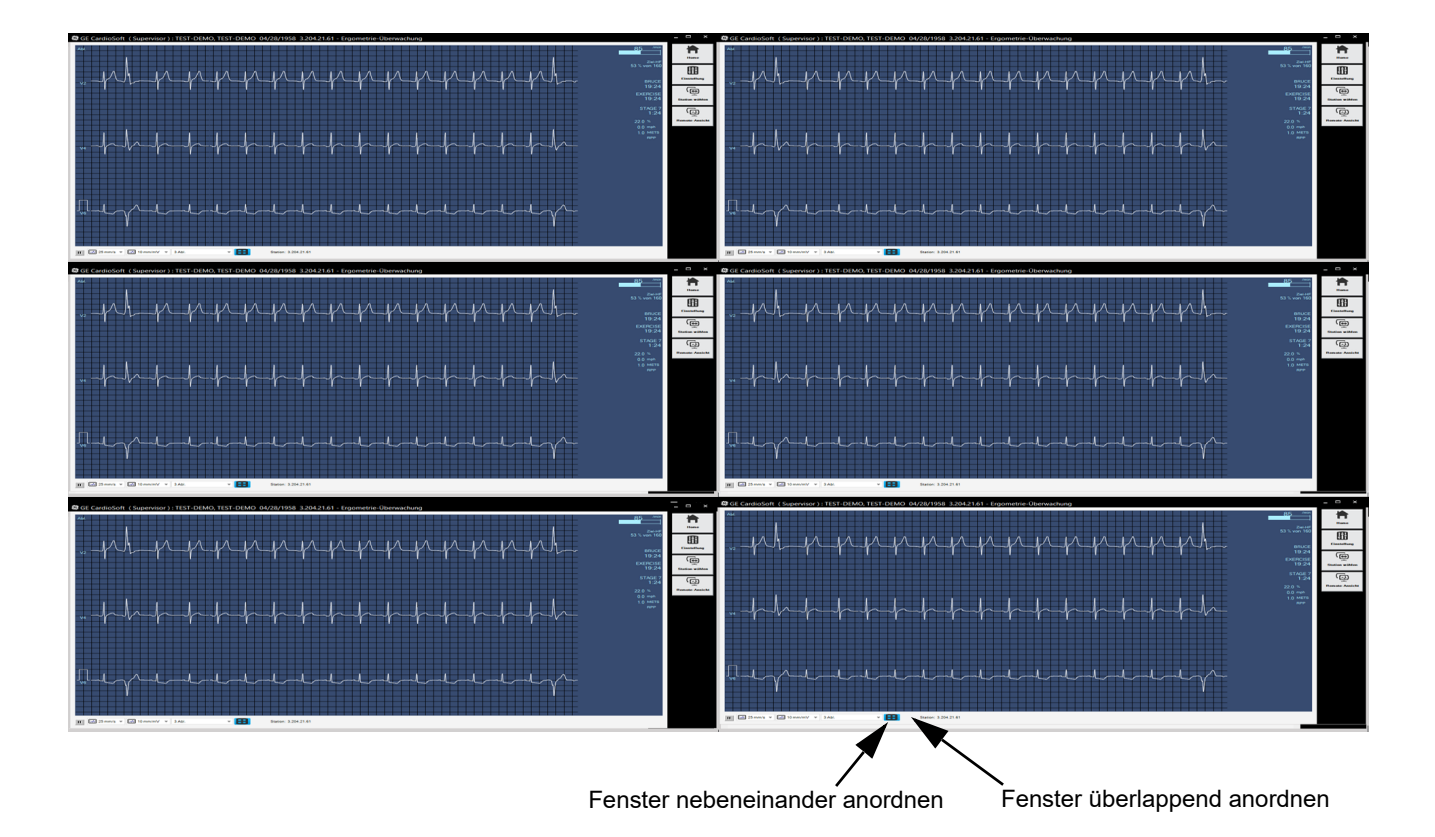

# 7 Langzeit-Blutdruckmessung

## **Notizen**

# **Aufnahmegeräte**

Als Aufnahmegeräte für die Langzeit-Blutdruckmessung dienen die Typen

- TONOPORT V: nur Blutdruck, oszillometrische Methode mit Schnittstellenanschluss RS232 und USB-Anschluss.
- TONOPORT VI: Blutdruck, oszillometrische Methode mit Schnittstellenanschluss RS232 und USB-Anschluss.

Nähere Angaben über Beispiele und Funktionen finden Sie in der Tonoport-Gebrauchsanweisung.

#### CAUTION

PATIENTENGEFÄHRDUNG – Während das TONOPORT mit dem Rechner verbunden ist, darf keine Verbindung zum Patienten bestehen.

#### Hinweis

Stellen Sie sicher, dass der richtige Anschluss für das Aufnahmegerät konfiguriert ist (siehe ["Registerkarte](#page-288-0)  [Geräte" auf Seite 12-48](#page-288-0)).

Die Einheit für den Blutdruck ist wählbar (kPa oder mmHg). Siehe ["Registerkarte Ländereinstellungen" auf Seite 12-52](#page-292-0).

TONOPORT V Version 2.0 und älter, und TONOPORT VI können an die serielle Schnittstelle (RS232) oder an den USB-Anschluss angeschlossen werden. Wenn der USB-Anschluss verwendet wird, muss der benötigte Treiber installiert sein. Im Kapitel der Softwareinstallation in der Bedienungsanleitung von TONOPORT V und TONOPORT VI finden Sie nähere Anweisungen.

# **Anschluss des Aufnahmegeräts**

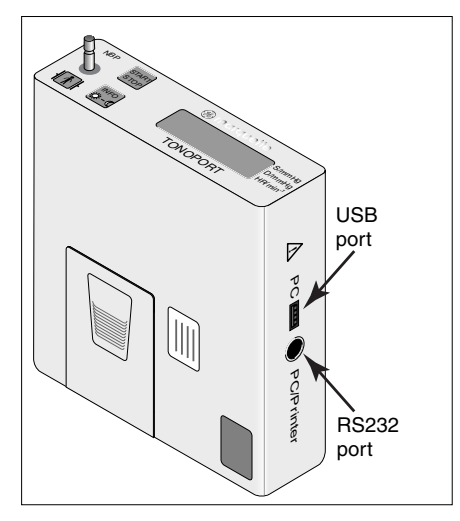

TONOPORT V, Version 2.0

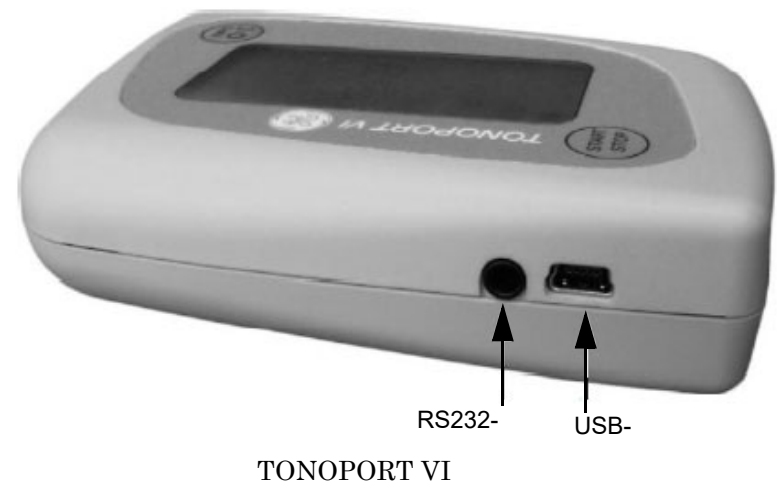

- 
- 1. Schalten Sie das Aufnahmegerät aus und wieder ein.
- 2. Warten Sie, bis die Uhrzeit am Aufnahmegerät angezeigt wird und schließen Sie es dann an den Rechner an.

# **Aufnahmegerät programmieren**

## **Aufnahmebildschirm**

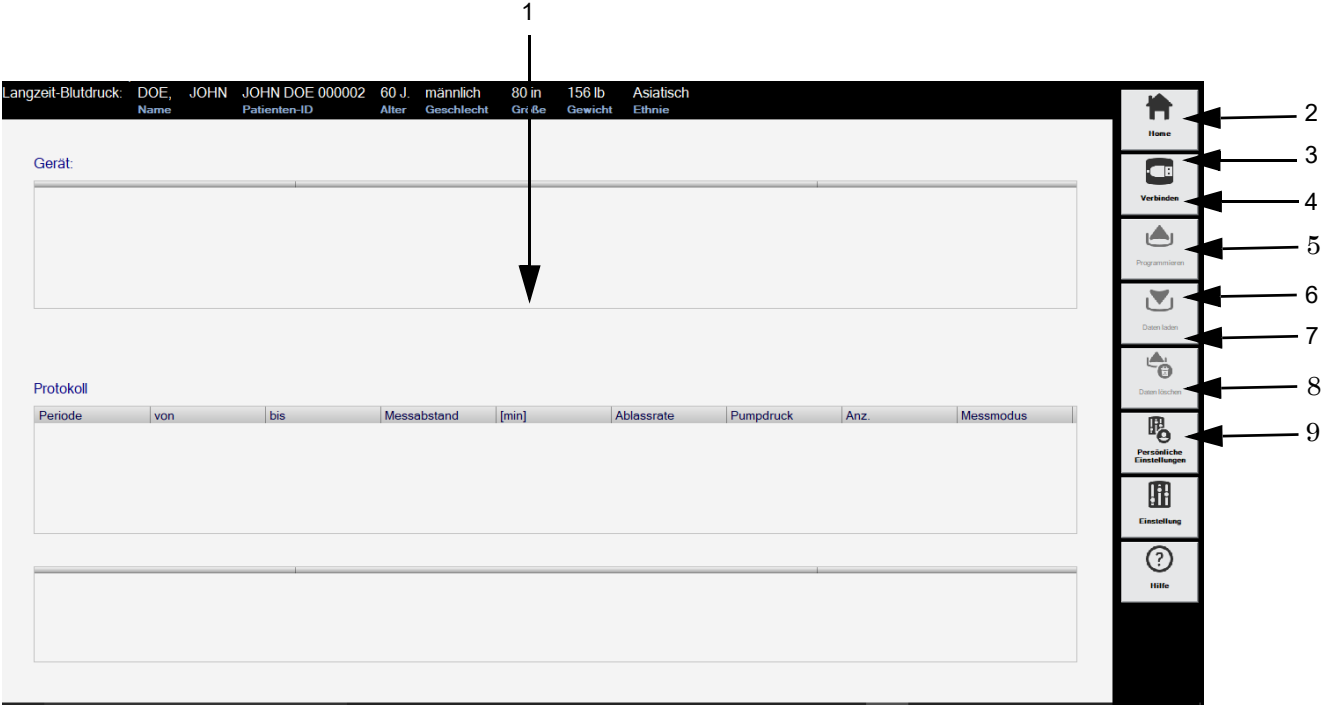

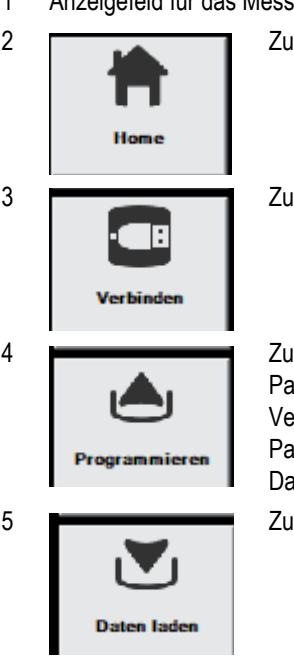

1 Anzeigefeld für das Messprogramm.

2 **Zum Aufrufen des Hauptbildschirms.** 

3 Zum Verbinden des Aufnahmegerätes mit dem System.

4 **2008** Zum Aufrufen des Programmiermodus. Wenn zuvor ein Patient ausgewählt wurde, wird beim TONOPORT V ab Version 2.0 und bei TONOPORT VI-Geräten die Patienten-Kennung automatisch aus der CardioSoft-Datenbank kopiert.

5 Zum Einlesen der Daten aus dem Aufnahmegerät.

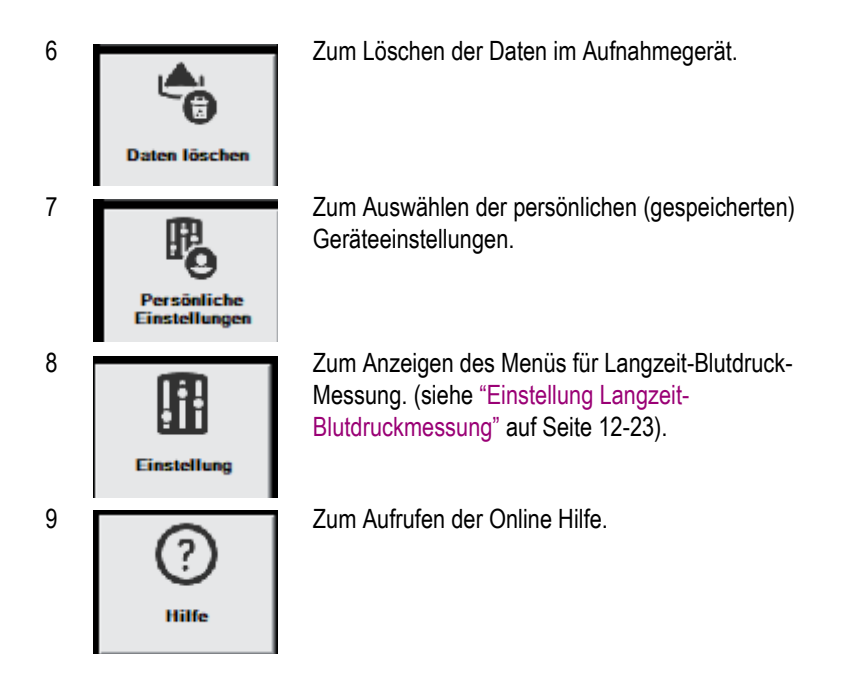

## **Bedienschritte**

Im Aufnahmebildschirm wird der Speicherstatus des Aufnahmegerätes dargestellt:

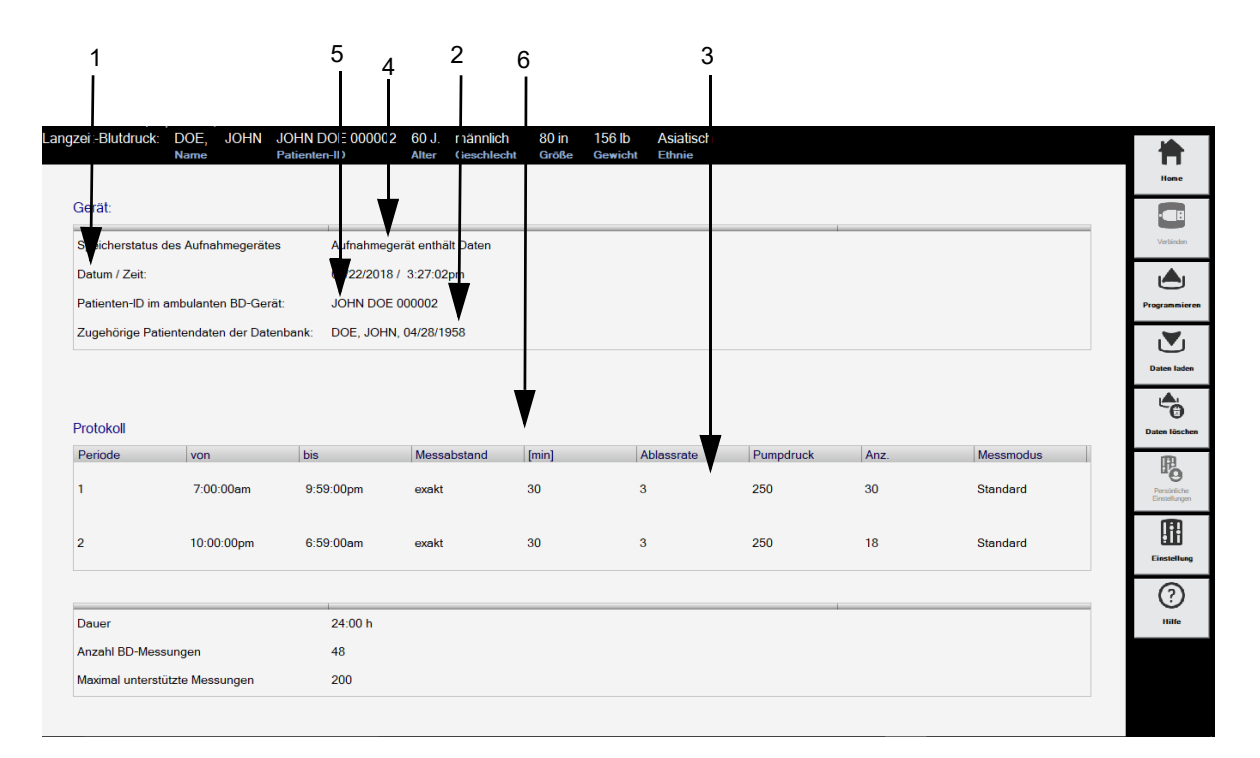

- 1 Datum und Uhrzeit des Aufnahmegerätes
- 2 Messprogramm des Aufnahmegerätes
- 3 Hinweis, ob das Aufnahmegerät Daten gespeichert hat oder nicht
- 4 Angabe, ob die Daten im Messgerät gespeichert sind.
- 5 Im TONOPORT gespeicherte Patientenkennung
- 6 Patientendaten aus der CardioSoft-Datenbank, die der Patientenkennung zugeordnet sind.

Führen Sie die folgenden Schritte aus, um das TONOPORT-Gerät zu bedienen:

- 1. Schalten Sie das Aufnahmegerät aus und wieder ein.
- 2. Warten Sie, bis die Uhrzeit am Aufnahmegerät angezeigt wird und schließen Sie es dann an den Rechner an.
- 3. Klicken Sie auf *Verbinden*.
- 4. Wenn das Aufnahmegerät Daten enthält, löschen Sie diese mit *Daten löschen* (löscht beim TONOPORT V ab Version 2.0 und TONOPORT VI auch die gespeicherte Patientenkennung).

#### Hinweis

Wenn das Aufnahmegerät Daten enthält, die noch nicht im System gespeichert wurden, müssen Sie diese, wie im folgenden Abschnitt beschrieben, einlesen.

5. Klicken Sie auf *Programmieren*, um das Programm auszuwählen. Es stehen zwei Messprogramme zur Auswahl.

#### Hinweis

Prüfen Sie beim TONOPORT V ab Version 2.0 und TONOPORT VI die angezeigten Patientendaten, um eine Verwechslung auszuschließen.

- 6. Schalten Sie das Aufnahmegerät aus und trennen Sie es vom Rechner.
- 7. Schließen Sie das Aufnahmegerät am Patienten an (siehe Gebrauchsanweisung zum TONOPORT).

# **Reportkontrolle nach dem Test**

## **Einlesen der Daten**

- 1. Schalten Sie das Aufnahmegerät aus und wieder ein.
- 2. Warten Sie, bis die Uhrzeit am Aufnahmegerät angezeigt wird und schließen Sie es dann an den Rechner an.
- 3. Wählen Sie den Patienten aus.

#### Hinweis

Wenn die Patienten-ID im TONOPORT V Version 2.0 oder höher und im TONOPORT VI gespeichert wurde, müssen Sie keine Patienten auswählen. Klicken Sie auf *Auswahl*, und der Aufnahmebildschirm wird angezeigt.

Die Daten müssen in dieselbe Datenbank eingelesen werden, aus der die Patientenkennung ausgelesen wurde.

Das TONOPORT VI-Gerät kann bis zu 400 Messungen lesen.

- 4. Klicken Sie auf *Verbinden*.
- 5. Klicken Sie auf *Daten laden*. Nach dem Einlesen der Daten erscheint die *Zusammenfassung*.

### Hinweis

Löschen Sie die Daten nach dem Einlesen im Aufnahmegerät. So stellen Sie sicher, dass bei einer Neuaufnahme sich keine alten Daten mehr im Aufnahmegerät befinden.

Wenn die Meldung *Inkonsistente Daten im ambulanten BD-Gerät! Verfahren kann nicht gespeichert werden!* erscheint, so müssen Sie das Aufnahmegerät kurz aus- und einschalten.

## **Gesamtübersicht**

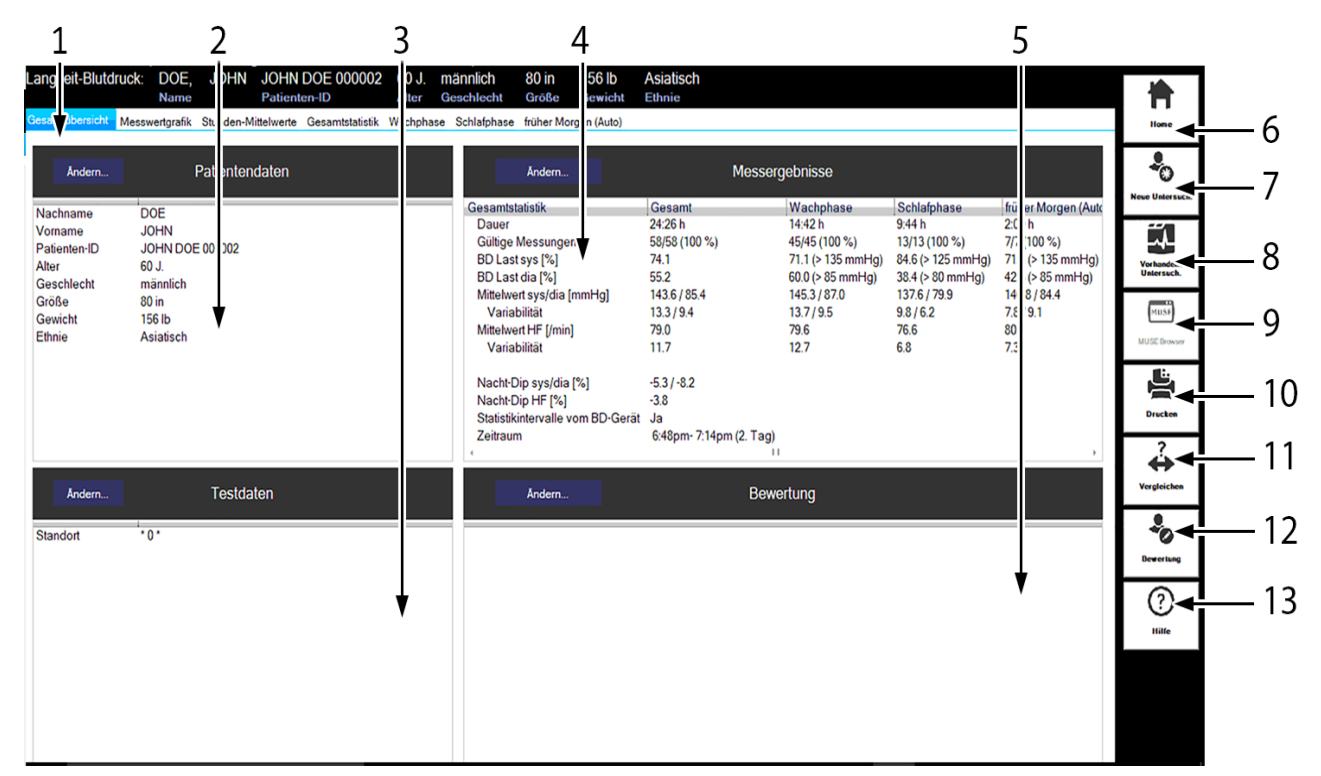

- 1 *Gesamtübersicht*-Registerkarte.
- 2 Patienten-Information.
- 3 Informationen zur Untersuchung.
- 4 Messergebnisse.
- 5 Ärzteinterpretation.

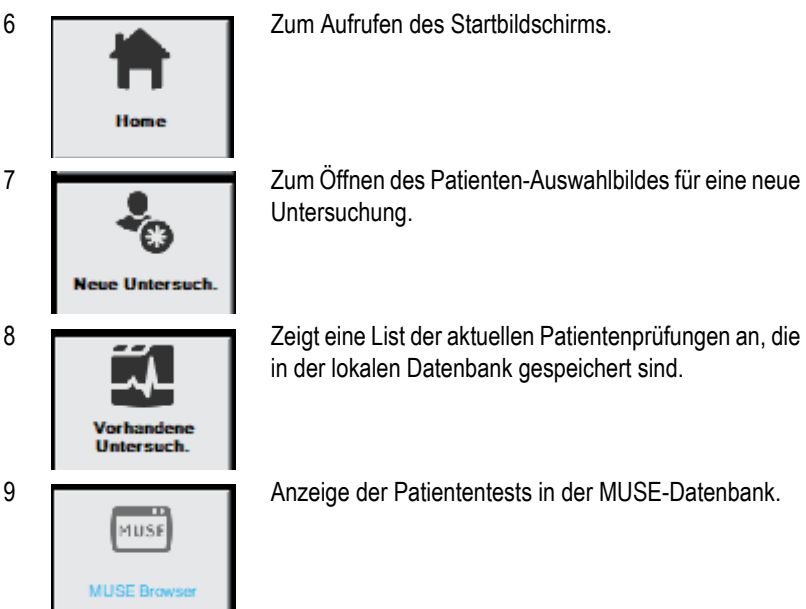

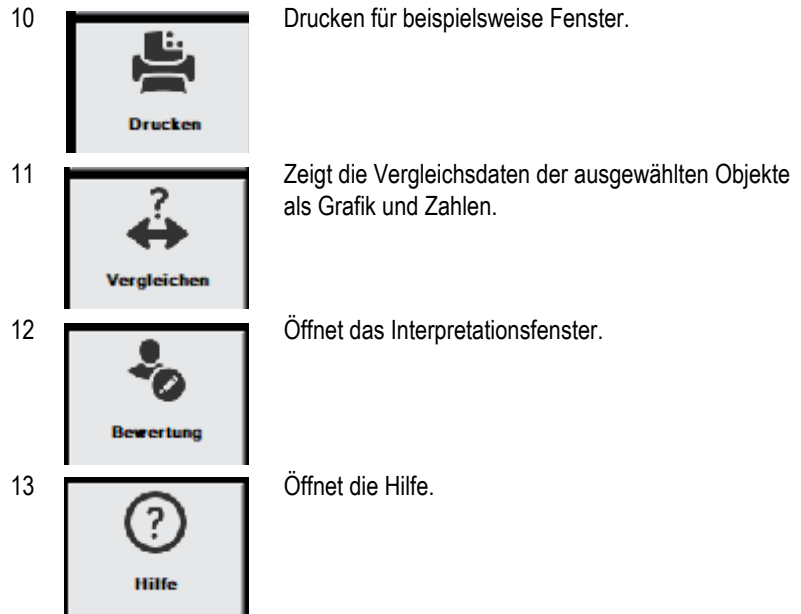

Klicken Sie auf *Ändern*, um die Daten zu ergänzen oder zu korrigieren.

## Patienten-Information

Sie können die Daten ergänzen oder korrigieren. Die Ergänzungen oder Korrekturen sind dieser Untersuchung zugeordnet, nicht dem Patienten.

Die Patienten-Informationen können dem Patienten oder der Untersuchung zugeordnet werden.

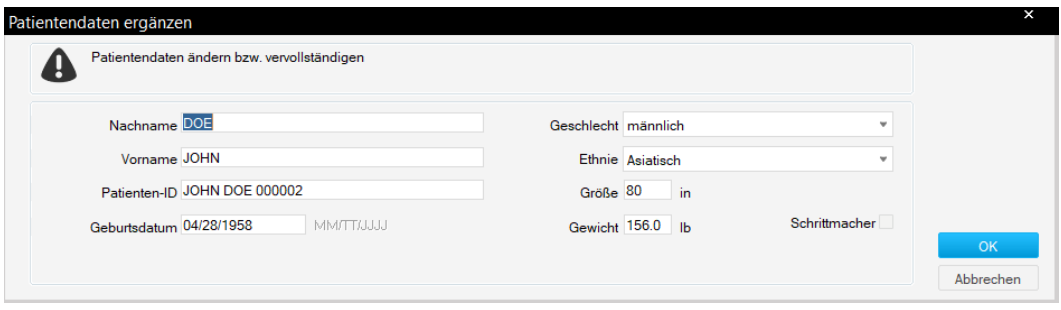

## Informationen zur Untersuchung

Im Fenster *Testinformationen* können Sie Folgendes eingeben und einstellen:

- *Patienten-Information*
- *Mediz. Historie / Grund des Tests*
- *Medikationen*

## **Patienten-Information**

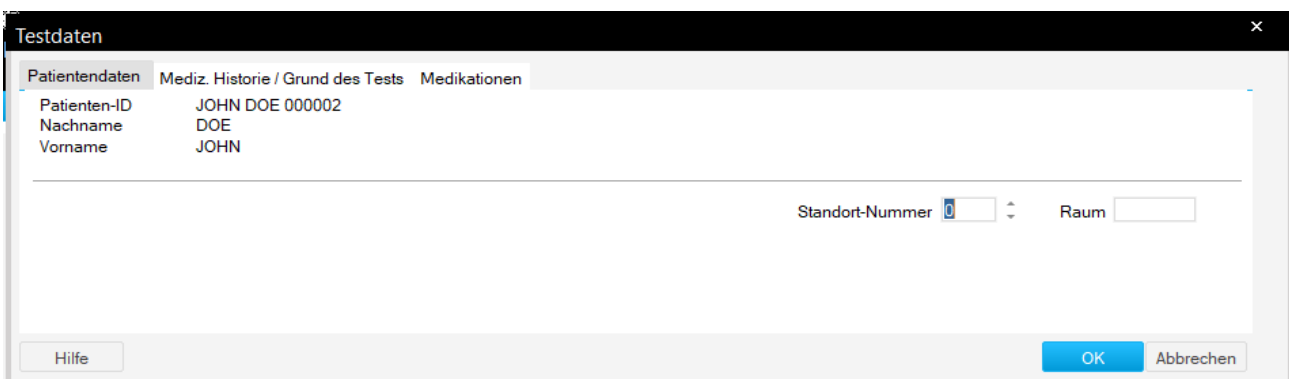

Die Ergänzungen oder Korrekturen sind dieser Untersuchung zugeordnet, nicht dem Patienten.

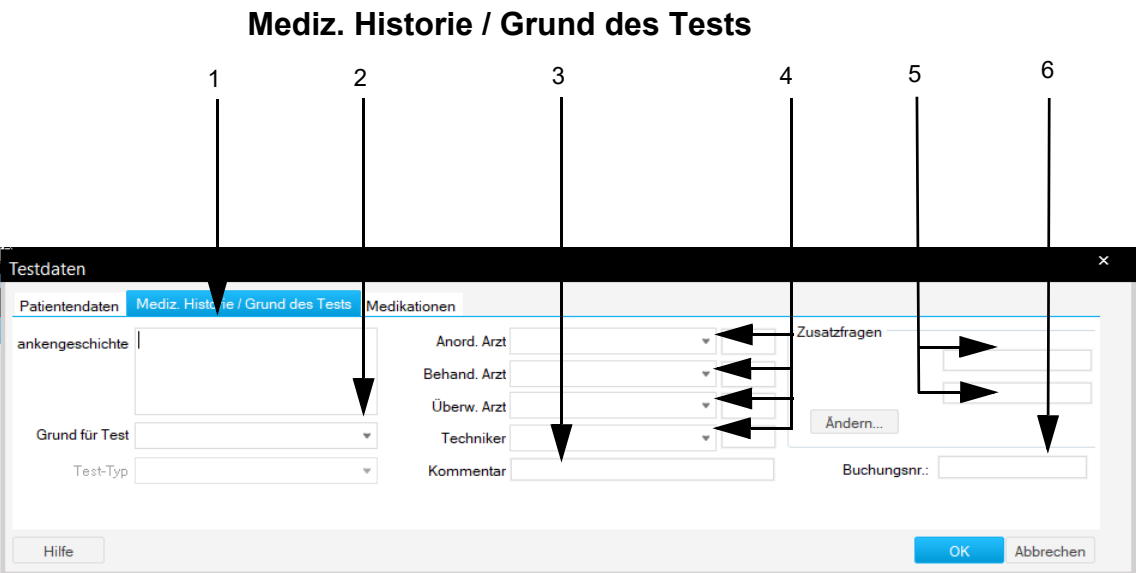

- 1 Geben Sie in der Registerkarte *Mediz. Historie / Grund des Tests* im Feld *Krankengeschichte* die relevanten Informationen ein.
- 2 Wählen Sie den *Grund für Test* aus oder geben Sie ihn ein. Mehrfaches Selektieren ist dabei möglich.
- 3 Geben Sie den Namen des Arztes oder des MTA ein oder wählen Sie ihn aus.
- 4 Geben Sie etwaige *Bemerkungen* zur Untersuchung ein.
- 5 Beantworten Sie die *Zusatzfragen*.
- 6 Geben Sie eine *Buchungsnummer* ein. Diese Nummer erscheint auf den Ausdrucken und in der Gesamtübersicht.

#### Hinweis

Sie können die Liste *Grund für Test* abändern (siehe ["Registerkarte](#page-264-0)  [Verschiedenes" auf Seite 12-25\)](#page-264-0).

Sie können zwei Zusatzfragen bestimmen.

Die Namen der Ärzte und des Bedieners geben Sie in den Allgemeinen Einstellungen ein (siehe ["Registerkarte Allgemein" auf](#page-277-0)  [Seite 12-38](#page-277-0) ).

## **Medikationen**

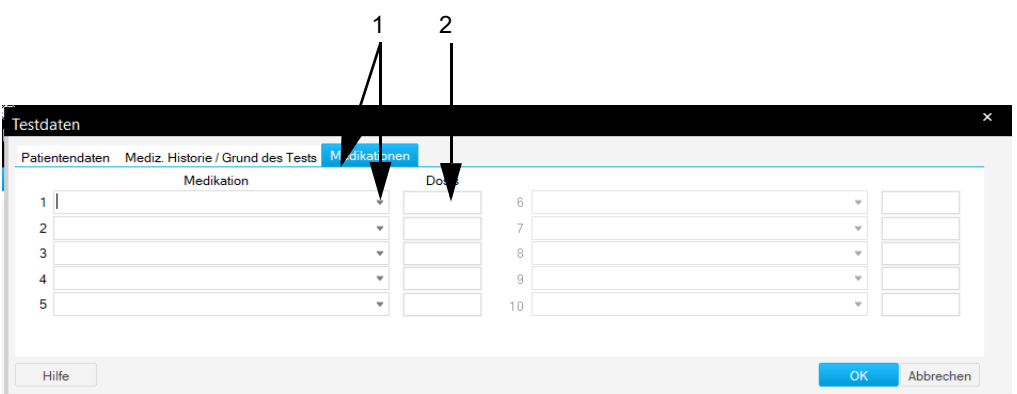

- 1 Geben Sie in der Registerkarte *Medikationen* fünf Medikationen ein, oder wählen Sie diese aus.
- 2 Geben Sie die Dosis ein.

#### Hinweis

Sie können die Liste der Medikationen editieren.

## Messergebnisse

Sie können die Statistikzeiten und die Blutdruckgrenzwerte für diesen Report ändern.

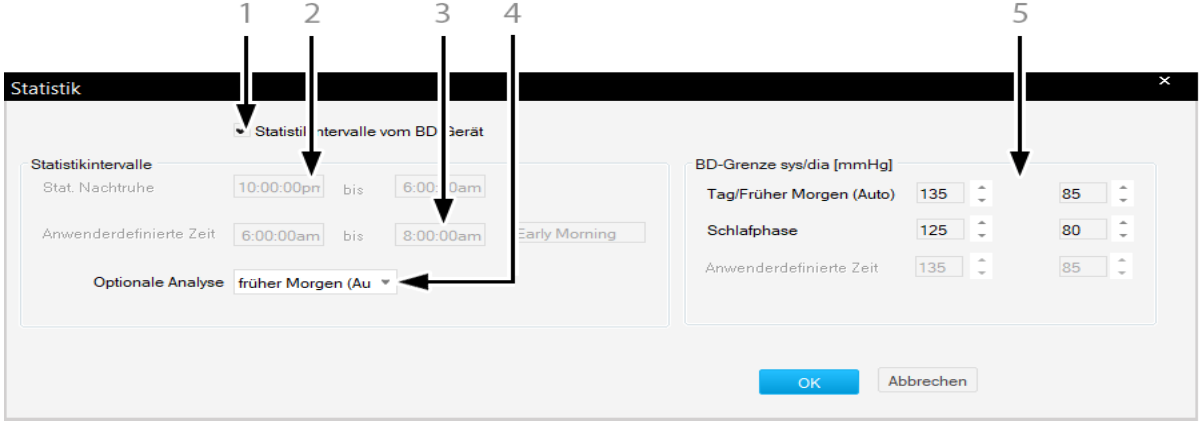

- 1 Aktivieren, um eine statistische Analyse mit den Statistikintervallen aus dem Langzeitblutdruck-Messgerät durchzuführen. Wenn nicht aktiviert, werden die voreingerichteten Systemintervalle verwendet. Siehe ["Bearbeitung des BD-Protokolls" auf Seite 12-24](#page-263-0). Das Kontrollkästchen ist nur aktiviert, wenn 1 oder 2 in TONOPORT V Version 2.0 und später und TONOPORT VI ausgewählt werden.
- 2 Stellen Sie die statistische Nachtzeit ein.
- 3 Wählen Sie in der Auswahlliste *Optionale Analyse* aus: *Keine*
	- *Anwenderdefiniert*
	- *Früher Morgen (Auto).*
- 4 Ändern Sie die anwenderdefinierte Zeit. Dieses Feld ist aktiviert, wenn Sie *Benutzerspezifisch* aus der Dropdown-Liste *Optionale Analyse* auswählen.
- 5 Stellen Sie die Blutdruckgrenzwerte ein.

## Interpretation erstellen oder ändern

Klicken Sie auf *Interpretation* oder *Ändern...*, um das *Interpretationsfenster* zu öffnen. In der Aussagenbibliothek werden die Ordner mit den Standard-Interpretationstexten angezeigt. Sie können eine Interpretation erstellen, indem Sie den Standardtext erstellen, der in den Interpretationsbereich hineinkopiert werden kann. Dort können Sie die Texte individuell bearbeiten (neue Texte eingeben, kopieren, ausschneiden, einfügen, usw.). Wie Sie die Standardtexte ändern, ist im Abschnitt ["Standard-Texte Interpretation ändern" auf Seite 12-4](#page-244-0)  beschrieben.

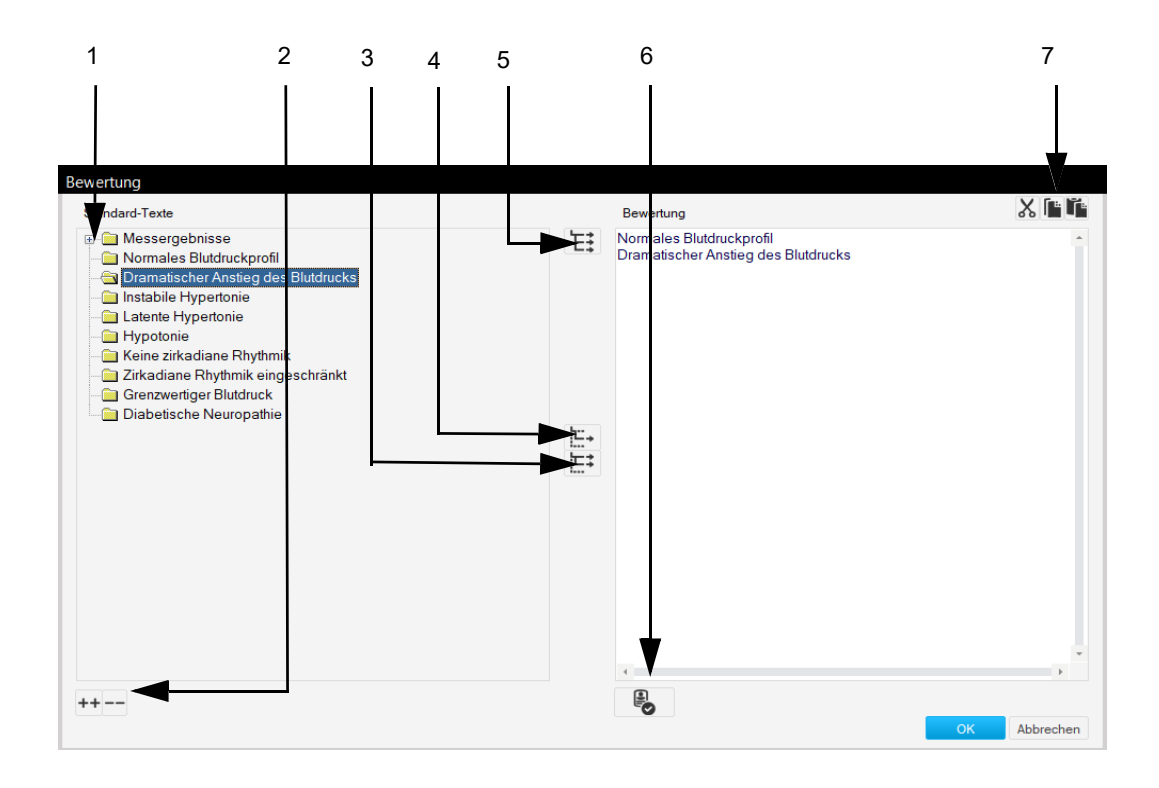

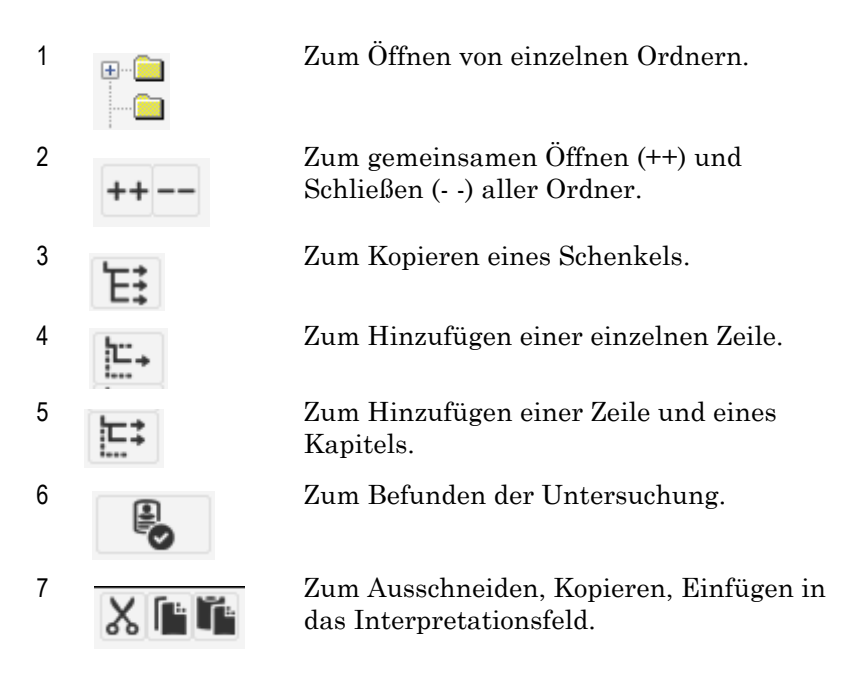

## Hinweis

Sie können auch auf den Text doppelklicken, um ihn zu kopieren.

## **Messwertgrafik**

Der Bildschirm *Grafiken* zeigt die Messwerte der einzelnen Messungen über den Aufnahmezeitraum. Oben sind die Blutdruckwerte aufgezeichnet, darunter die Pulsdruckwerte (systolischer Wert minus diastolischen Wert). Die Pulsdruckwerte können ein- und ausgeblendet werden (siehe "Registerkarte Verschiedenes" auf Seite 12-25).

Sie können zwischen den Darstellungsarten 1, 2 und 3 wählen. Die Darstellungsart kann in den Systemeinstellungen vorgewählt werden. Diese Einstellung wird benutzerspezifisch gespeichert. Beim Drucken des Reports wird die ausgewählte Darstellungsart verwendet.

Wenn Sie die Maus über die Messwertgrafik bewegen, wird ein Messwertblock zur jeweiligen Messung eingeblendet.

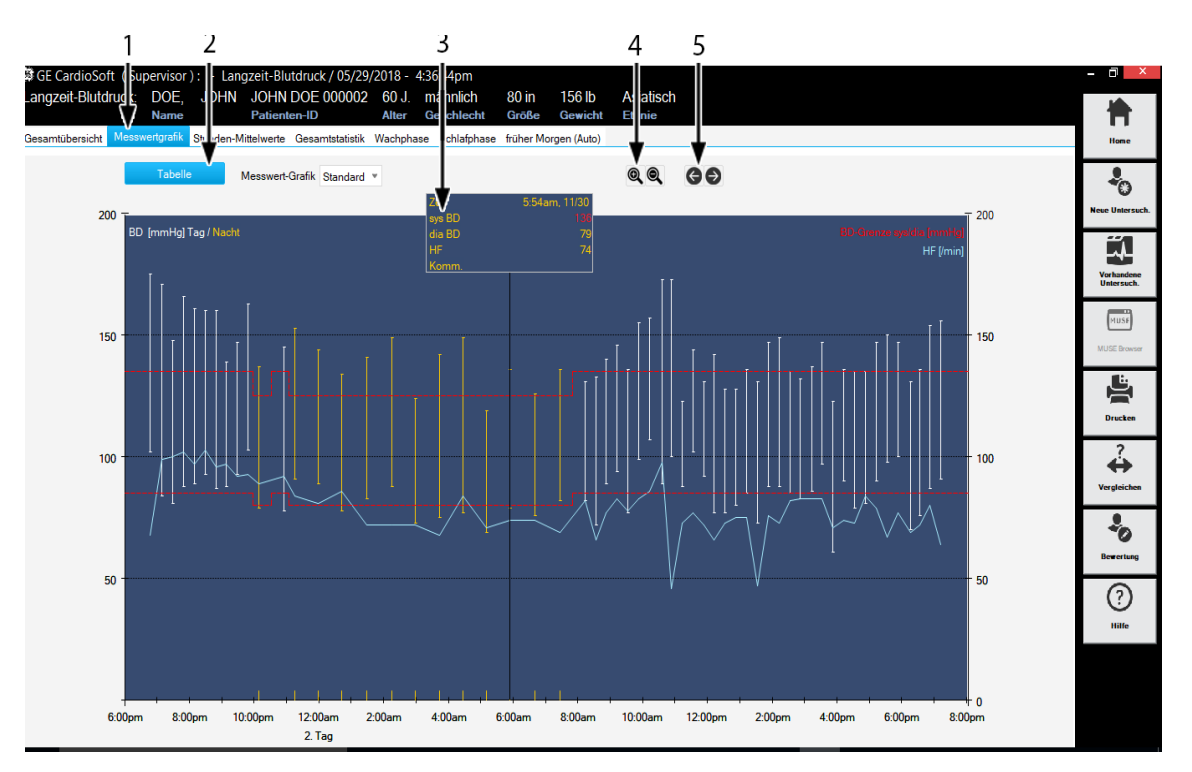

- 1 Zum Aufrufen der anderen Seiten des Reports.
- 2 Zum Aufrufen der Messwerttabelle.
- 3 Zeigt die Messung bei der Cursor-Position an.
- 4 Vergrößert oder verkleinert die gemessenen Werte.
- 5 Klicken Sie auf die Pfeile, um auf die nächste oder vorherige Seite zu gelangen.

## **Messwerttabelle**

Zeigt einzelne Messwerte an. Die als ungültig gekennzeichneten Messwerte werden bei den Statistiken nicht berücksichtigt.

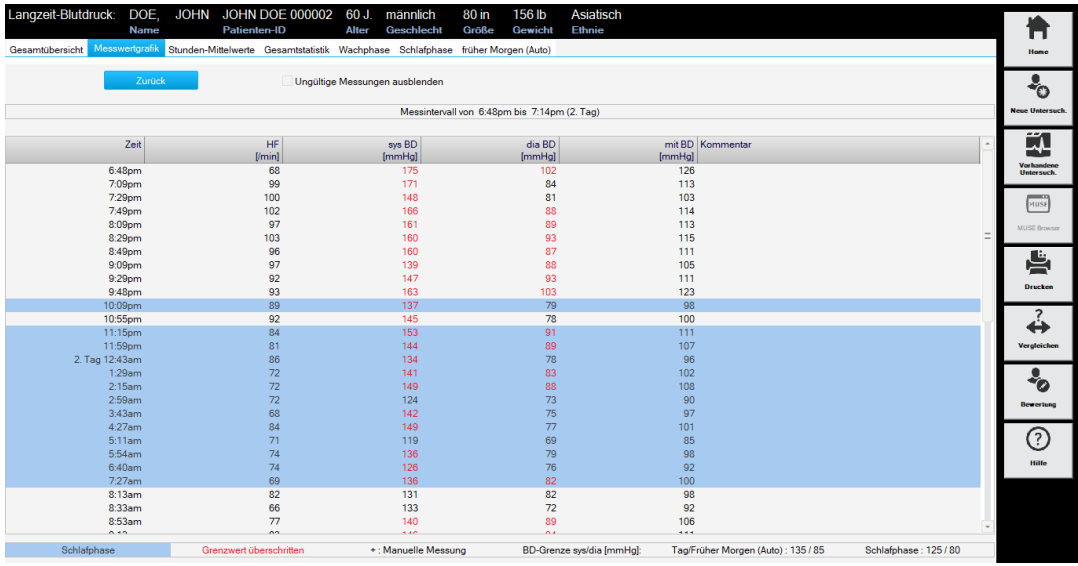

## **Stunden-Mittelwerte**

Die Grafik zeigt die *Stunden-Mittelwerte* über den Aufnahmezeitraum. Mit *Tabelle* können Sie die Messergebnisse in Tabellenform aufrufen.

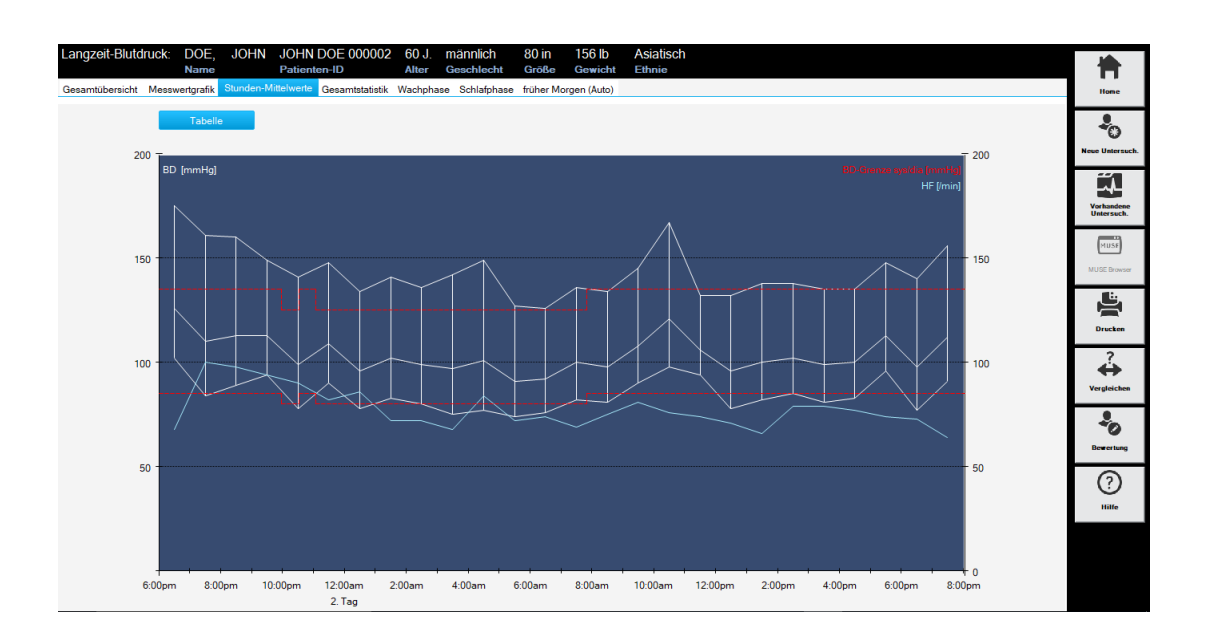

## **Gesamtstatistik**

Zeigt jeweils ein Histogramm für die systolischen Werte (links) und die diastolischen (rechts) mit der jeweiligen prozentualen Verteilung.

Die Tabelle zeigt die jeweiligen Maximal- und Minimalwerte sowie die Mittelwerte und die Standardabweichung an. Ganz unten im Bild wird in Prozent angegeben, wie viele Messwerte die eingestellten Grenzwerte überschritten haben.

In der Registerkarte *Korrelationsanalyse* werden zwei Grafen angezeigt. Jeder Graf zeigt einen Korrelationsanalysebericht zwischen zwei Parametern an. Die Parameter sind: *HF*, *sys.BD*, *dia.BD*, *mn BD*, und *Pulsdruckwert*.

Sie können die gewünschten Parameter aus der Dropdown-Liste des Grafen auswählen.

Ähnliche Berichtseiten liegen für die Registerkarten *Tag/Zeit, Nacht/ Zeit* und *Früher Morgen (Auto)* vor.

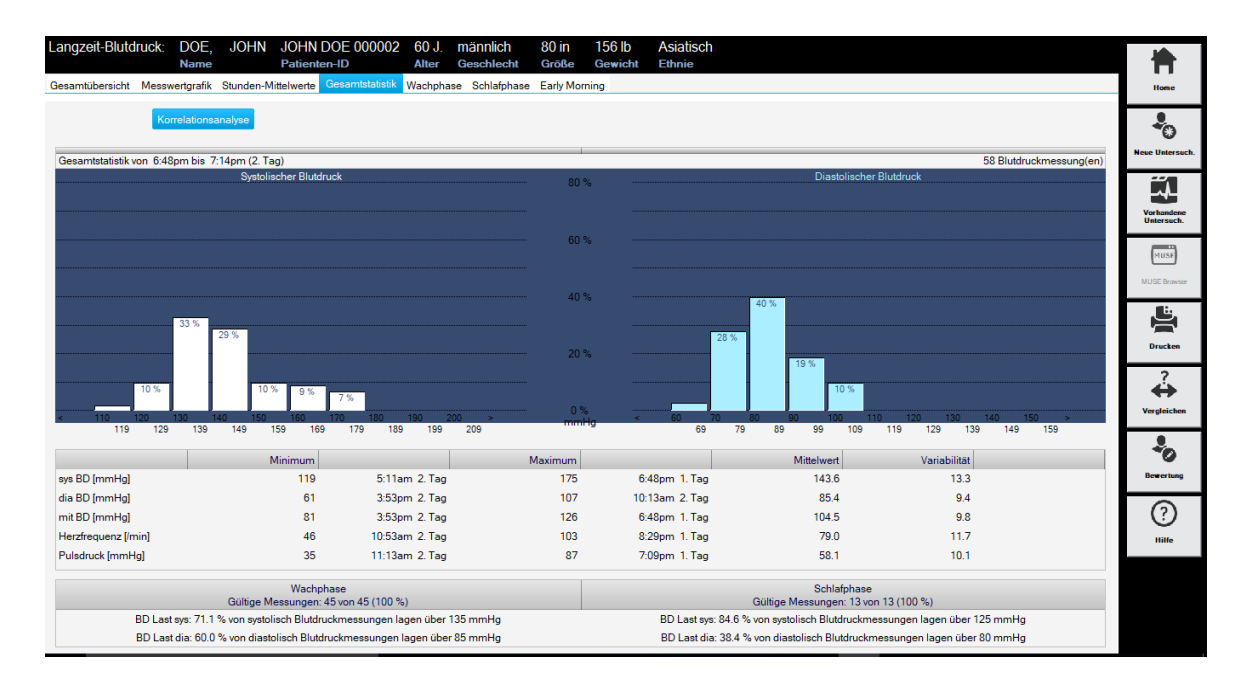

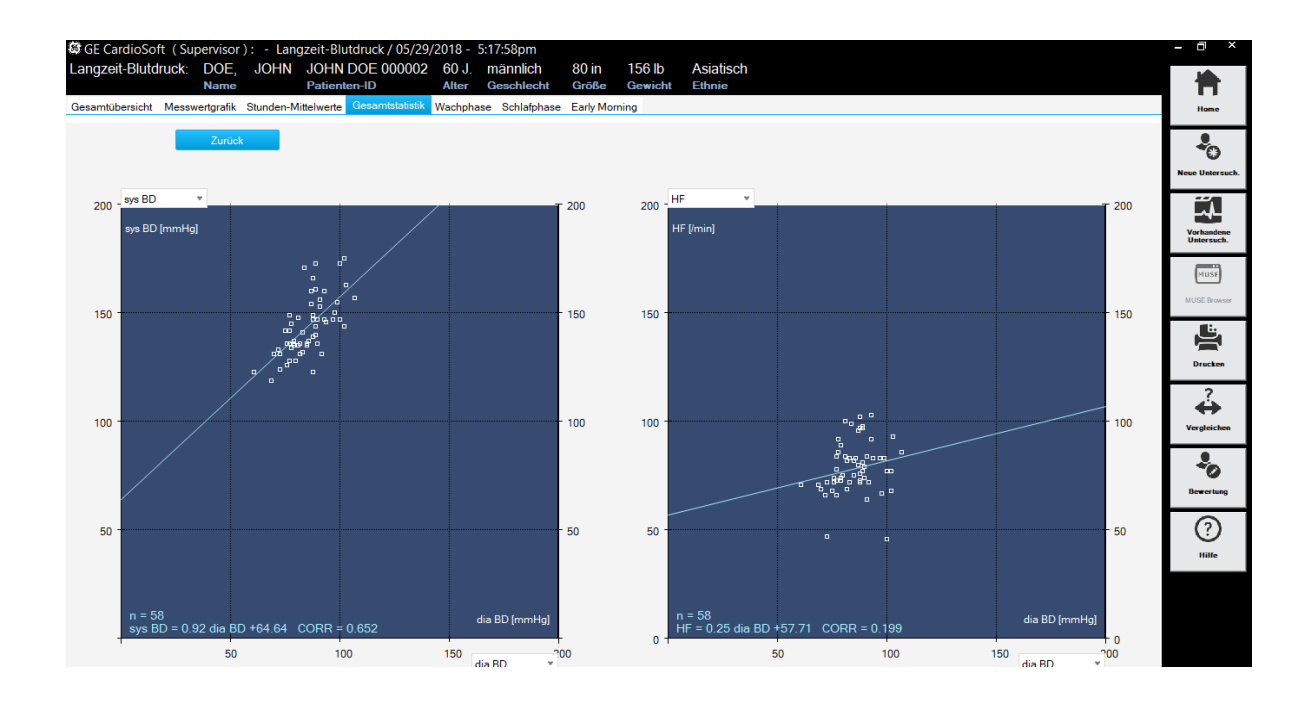

## **Vergleichen**

Zeigt die Vergleichsgrafen für die folgenden Parameter an:

- *24h Durchschnitt sys/dia [mmHg]*
- *Tages-BD Last sys (> 135 mmHg) [%]*
- $\blacksquare$  *Tages-BD Last sys (> 85 mmHg)* [%]
- *Diff Tag/Nacht Durch. sys [%]*
- $\blacksquare$  *Nacht-BD Last sys (> 125 mmHg) [%]*
- $\blacksquare$  und *Nacht-BD Last dia (> 80 mmHg)* [%].
- 1. Klicken Sie auf *Vergleichen*.
- 2. Wählen Sie im Bildschirm *Untersuchung vergleichen* die Berichte aus, die Sie vergleichen möchten.

Es können bis zu vier Berichte für einen Vergleich ausgewählt werden.

3. Klicken Sie auf *OK*.

Es werden Vergleichsgraphen der ausgewählten Berichte angezeigt. Klicken Sie auf *Vergl.zus.fassung*, um einen Vergleichsbericht der ausgewählten Berichte einzublenden. In einer Vergleichszusammenfassung werden die Testinformation und die Interpretation der ausgewählten Berichte angezeigt.

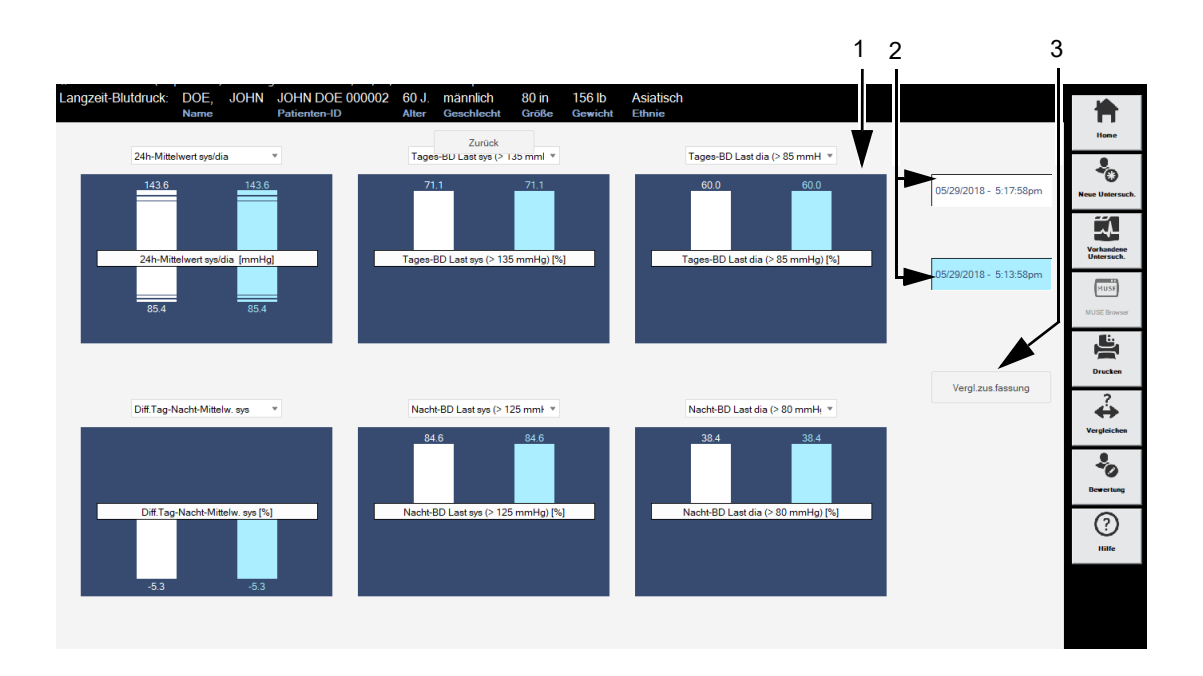

- 1 Datum und Uhrzeit jedes Berichts, der im Vergleich verwendet wird.
- 2 Vergleichsgraf.
- 3 Vergleichszusammenfassung.

## **Drucken des Reports**

Zum Ausdrucken des Reports klicken Sie auf *Drucken*. Das Fenster zum Formatieren des Ausdrucks erscheint, sodass Sie temporäre Änderungen für den Ausdruck dieses Tests vornehmen können. Siehe ["Registerkarte](#page-264-0)  [Verschiedenes" auf Seite 12-25](#page-264-0) für nähere Informationen zur Änderung des Beispiels, permanent.

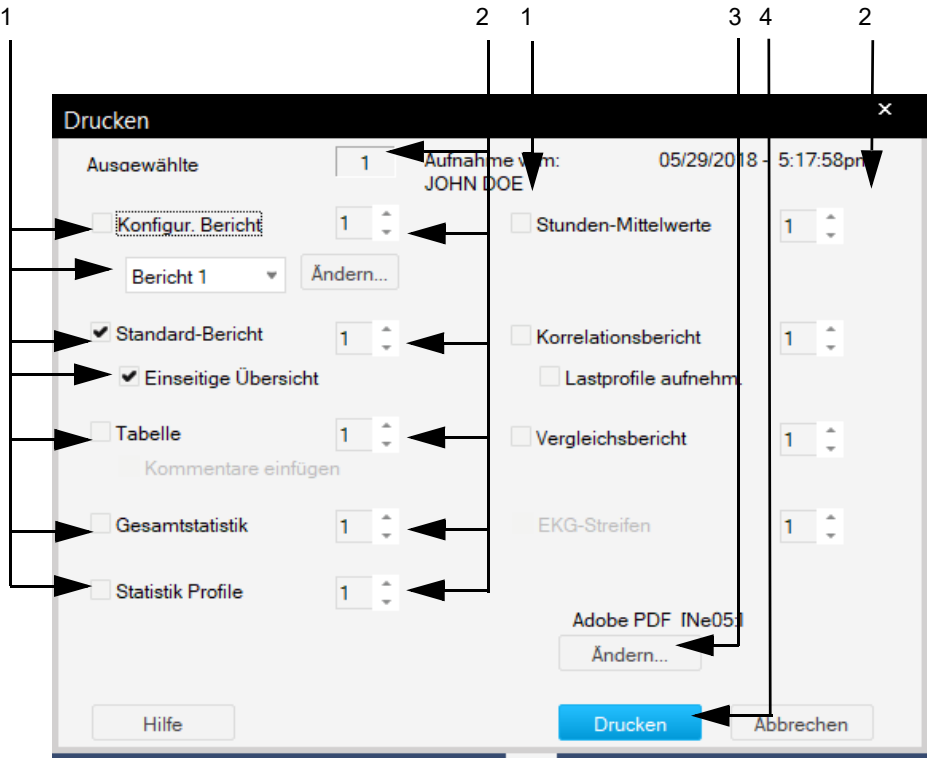

- 1 Markieren Sie das Kontrollkästchen, um die Dokumente in den Bericht einzufügen:
	- Standardseite (Informationen zur Untersuchung, Gesamtstatistik, Messwertgrafik)
	- Messwert-Tabelle (alle Messwerte in Tabellenform)
	- Zusammenfassung Statistiken (Zusammenfassung Statistiken, aber unterteilt in Tages- und Nachtzeit und früher Morgen).
	- Phasen (wie Gesamtstatistik, jedoch in Tages- und Nachtzeit und früher Morgen unterteilt)
	- Konfigurierter Bericht (zur Auswahl des Berichtformats, auf Ändern > klicken, um den Berichts-Editor anzuzeigen).
	- Stundenmittelwerte (Tabelle und Grafik)
- 2 Wählen Sie die Anzahl der zu druckenden Exemplare.
- 3 Klicken Sie auf *Ändern*, um den Drucker auszuwählen.
- 4 Klicken Sie auf *Drucken*, um zu drucken.

# 8 Spirometrie

## **Notizen**

Weitere Informationen über die vorgesehene Verwendung erhalten Sie in der Gebrauchsanweisung des Spiro-SP TrueFlow™-Sensors.

#### DANGERS

EXPLOSIONSGEFAHR – Der TrueFlow-Sensor ist nicht für den Betrieb in explosionsgefährdeten Bereichen medizinisch genutzter Räume bestimmt. Explosionsgefährdete Bereiche können durch Verwendung von brennbaren Anästhesiemitteln, Hautreinigungs- und Hautdesinfektionsmitteln entstehen. Bei der Verwendung des Systems in einer sauerstoffangereicherten Umgebung muss sehr sorgfältig vorgegangen werden. Verbrennungsfördernde Atmosphäre entsteht bei Anreicherung der Umgebungsluft mit mehr als 25 % Sauerstoff oder Lachgas.

PATIENTENGEFÄHRDUNG – Überprüfen Sie die folgenden Punkte, wenn Sie bronchiale Provokationstests durchführen:

- Bronchiale Provokationstests können für Patienten gefährlich werden. Die Verfahren für einen bronchialen Provokationstest müssen unter der direkten Beaufsichtigung eines ausgebildeten und erfahrenen Arztes stattfinden.
- Die Ärzte müssen mit den entsprechenden in der medizinischen Dokumentation und in den Richtlinien angegebenen Vorsichtsmaßnahmen, Richtlinien, Warnungen, Verfahren und Kontraindikationen vertraut sein, die bestimmen, wann eine Untersuchung angehalten usw. werden muss.
- Überprüfen Sie die Kontraindikationen für die verwendeten Medikamente, z. B.:

 allgemeine klinische Instabilität des Patienten.

- ◆ Stark verringerte Lungenfunktion.
- Behandlung mit Beta-Blockern.
- Überempfindlichkeit.
- $\triangleleft$  Schwangerschaft.
- Es muss ein Arzt oder speziell ausgebildetes Personal anwesend sein, während ein bronchialer Provokationstest durchgeführt wird. Der Patient darf

während der Tests niemals unbeaufsichtigt sein.

- Folgendes sollte während des gesamten Provokationstests vorhanden sein:
	- Ein medizinischer Spezialist, der akute Bronchospasmen behandeln kann.
	- Angemessene Medikamente und Wiederbelebungsausrüstung (Defibrillator, Herzschrittmacher).
- Nähere Angaben über die Erstellung von Sicherheitsprotokollen für bronchiale Provokationstests finden Sie in der relevanten Literatur.

#### Warnung

Geräte dürfen erst dann an andere Geräte oder Systemteile angeschlossen werden, wenn sichergestellt wurde, dass keine Gefahr für Patienten, Bediener oder die Umgebung besteht. Soweit die gefahrlose Kopplung nicht ohne weiteres aus den Gerätedaten ersichtlich ist, muss der Anwender, z. B. durch Rückfrage bei den beteiligten Herstellern oder durch Befragen eines Sachkundigen, feststellen, dass die notwendige Sicherheit für den Patienten, den Bedienenden und die Umgebung durch die vorgesehene Kopplung nicht beeinträchtigt wird. Die Normen IEC 60601-1-1/ EN60601-1-1 müssen unter allen Umständen eingehalten werden.

Vor der Verwendung des Geräts muss der Anwender sicherstellen, dass es sich in einem funktionsfähigen Betriebszustand befindet. Insbesondere sind Anschlussleitungen auf Beschädigungen zu überprüfen. Beschädigte Leitungen und Steckvorrichtungen müssen sofort ersetzt werden.

Es darf keine Flüssigkeit in den TrueFlow-Sensor oder den PC eindringen. Geräte, in die Flüssigkeiten gelangt sind, müssen von einem Wartungstechniker überprüft werden, bevor sie wiederverwendet werden können.

PATIENTENGEFÄHRDUNG – Der Bediener muss in der Anwendung des Geräts geschult sein.

PATIENTENGEFÄHRDUNG – Lesen Sie die Empfehlungen der ATS/ERS Taskforce, bevor Sie Untersuchungen am Patienten durchführen.

PATIENTENGEFÄHRDUNG – Benutzerdefinierte Ausdrucke enthalten die Bezeichnung "benutzerdefinierter Bericht". Der Benutzer ist vollständig verantwortlich für das Design, den Inhalt und die Verwendung der Ausdrucke.

INFEKTIONSRISIKO – Befolgen Sie alle Reinigungsverfahren vorsichtig und überprüfen Sie die Komponenten nach der Reinigung sorgfältig und bevor eine Untersuchung am Patienten durchgeführt wird. Rückstände, besonders organisches Material, und andere Kontaminierungen (mit Teilen von verschlissenen oder beschädigten Komponenten) im Beatmungskreissystem stellen während der Untersuchung ein Sicherheitsrisiko für den Patienten dar. Die Einatmung von Kontaminierungen kann lebensgefährlich sein.

INFEKTIONSRISIKO – Die ordnungsgemäße Verwendung der Spirette stellt eine zuverlässige Infektionsbarriere dar. Die Verwendung anderer Zubehörteile ist nicht zulässig.

KREUZKONTAMINATION ZWISCHEN PATIENTEN – Die Spirette ist nur für einen Einweggebrauch vorgesehen. Verwenden Sie für jeden Patienten eine neue, um eine Kreuzkontamination zwischen Patienten zu vermeiden.

ERSTICKUNGSGEFAHR – Entsorgen Sie das Verpackungsmaterial, indem Sie die entsprechenden Entsorgungsbestimmungen einhalten. Bewahren Sie das Verpackungsmaterial für Kinder unzugänglich auf.

#### Hinweis

Zur Verwendung der Spirometrie muss der Adobe Flash Player im System installiert sein.

## **Spirometrie**

Bei der Spirometrie handelt es sich um die am weitesten verbreitete Lungenfunktionsuntersuchung. Dabei wird gemessen, wie viel Luft wie schnell durch die Lungen bewegt werden kann. Es wird in ein Mundstück geblasen, das an dem sogenannten Spirometer angeschlossen ist. Das Gerät zeichnet die Ergebnisse auf.

Während der Spirometrie können unterschiedliche Parameter der Atmung gemessen werden. Dies beinhaltet, wie viel Luft in einer Minute aus- und eingeatmet werden kann, und die Menge der Luft, die nach einer normalen Ausatmung in den Lungen verbleibt.

Spirometrieuntersuchungen wurden entworfen, um Defekte und Abnormalitäten des Atmungssystems zu erkennen und zu quantifizieren.
# **Test-Typen**

Die folgenden Spirometrie-Untersuchungstypen können im System aktiviert werden:

- Forcierte Vitalkapazität (Forced Vital Capacity, FVC)
- Flow-Volumen-Schleife (Flow-Volume loop, FVL)
- Atemgrenzwert (Maximum Voluntary Ventilation, MVV)
- Ruhe-Spirometrie (Slow Vital Capacity, SVC)

Nähere Informationen über die Einstellung der verfügbaren Untersuchungstypen und anderer Parameter, die mit dem Spirometrieuntersuchungen zusammenhängen, finden Sie unter ["RegisterkarteAufnahme" auf Seite 12-27](#page-266-0).

## Forcierte Vitalkapazität (Forced Vital Capacity, FVC)/Flow-Volumen-Schleife (Flow Volume Loop, FVL)

Forcierte Vitalkapazität (Forced Vital Capacity, FVC) und Flow-Volumen-Schleife (Flow-Volume loop, FVL) messen die Volumenänderungen während erzwungener Atmungsverfahren. FVC/ FVL misst das dynamische Volumen der Lungen. Der Patient atmet so viel er kann ein, und atmet so schnell wie möglich aus.

FVC/FVL zeigt einen Flussvolumen- und einen Volumen-Zeit-Grafen an.

Abnormalitäten können zu Verringerungen in den FVC-/FVL-Werten führen.

Der folgende Graph zeigt Beispielergebnisse eines Volumen-Zeit- und eines Fluss-Volumen-Tests an.

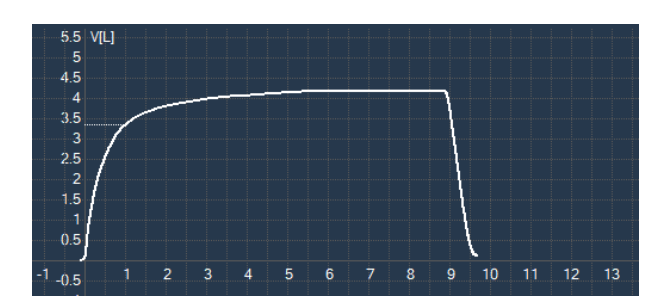

**Volumen-Zeit**

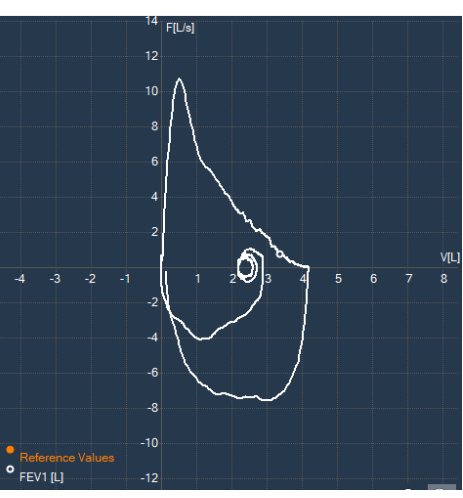

**Fluss-Volumen**

## Atemgrenzwert (Maximum Voluntary Ventilation (MVV))

Während einer Atemgrenzwertuntersuchung (Maximum Voluntary Ventilation, MVV) muss der Patient für 10 bis 15 Sekunden so stark und schnell wie möglich atmen.

Ein niedriger MVV-Wert kann bei obstruktiven Krankheiten auftreten.

Im Folgenden wird ein Beispiel eines MVV-Untersuchungsergebnisses angezeigt:

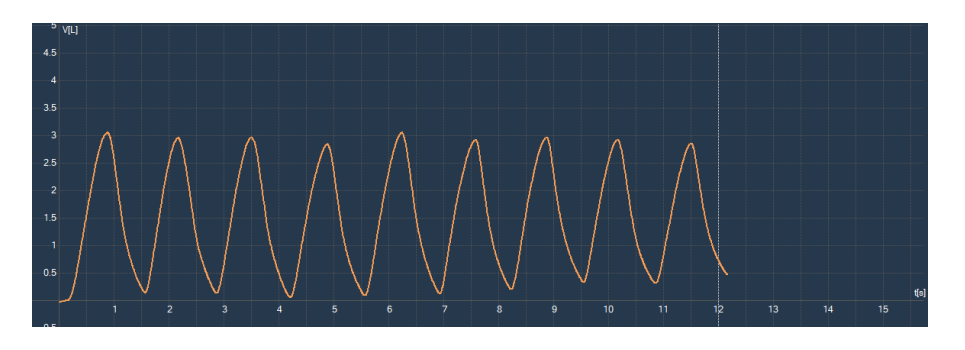

## Ruhe-Spirometrie (Slow Vital Capacity, SVC)

Ruhe-Spirometrie (Slow Vital Capacity, SVC) misst ein statisches Lungenvolumen.

Die Vitalkapazität (Vital Capacity, VC) wird gemessen, indem der Patient maximal einatmet und dann langsam vollständig ausatmet. Der VC wird auch als Ruhe-Spirometrie (Slow Vital Capacity, SVC) bezeichnet. Die Differenz zwischen SVC und FVC lässt auf eingeschlossene Luft in den Lungen schließen.

Im Folgenden wird ein Beispiel eines SVC-Untersuchungsergebnisses angezeigt:

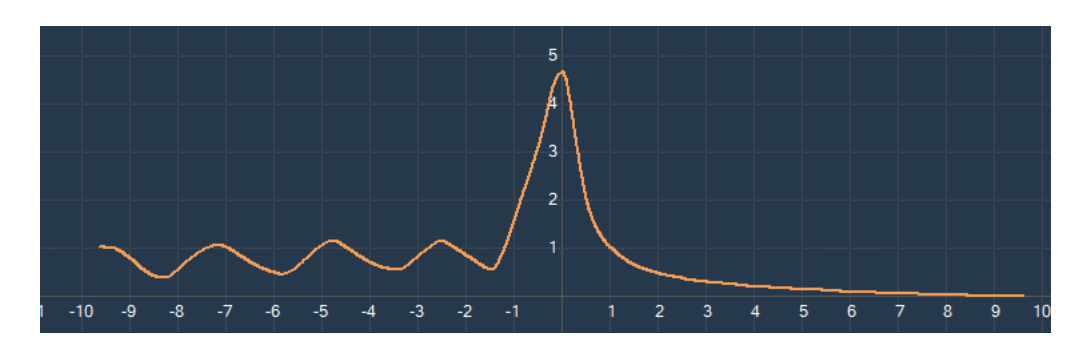

# **Vorbereitung des Spiro-SP TrueFlow™-Sensors**

Informationen über die Vorbereitung des Spiro-SP TrueFlow-Sensors erhalten Sie in der Gebrauchsanweisung des Spiro-SP TrueFlow-Sensors.

## **Konfigurierung des Systems für TrueFlow-Sensor**

- 1. Schließen Sie den TrueFlow-Sensor an den USB-Anschluss an.
- 2. Wählen Sie im Fenster *Allgemeine Einstellungen* die Registerkarte *Geräte*.
- 3. Wählen Sie aus der Liste *Spirometer* den *ndd TrueFlow-Sensor* aus.

4. Wählen Sie aus der Liste *Geräteanschluss Spirometrie* den Anschluss aus, mit dem der Spirometer verbunden wird.

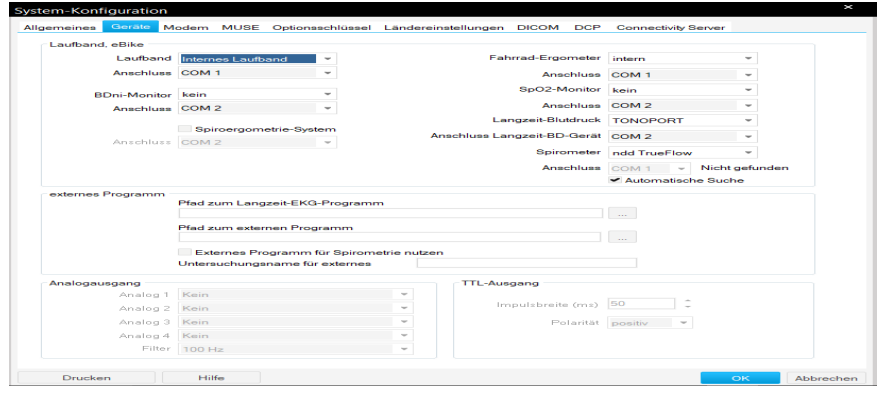

# **Informationen zur Untersuchung eingeben**

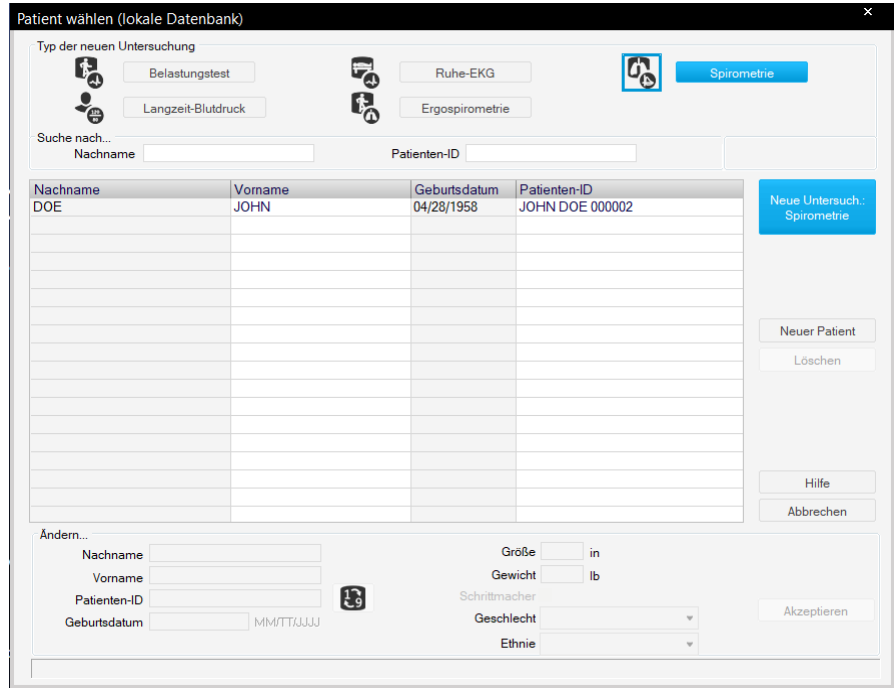

1. Klicken Sie auf *Neue Untersuch*. Der Bildschirm *Patienten auswählen/erstellen* wird eingeblendet.

2. Klicken Sie auf *Spirometrie*, wählen Sie einen Patienten aus und klicken Sie auf *Neue Untersuchung Spirometrie*. Der Erfassungsbildschirm öffnet sich.

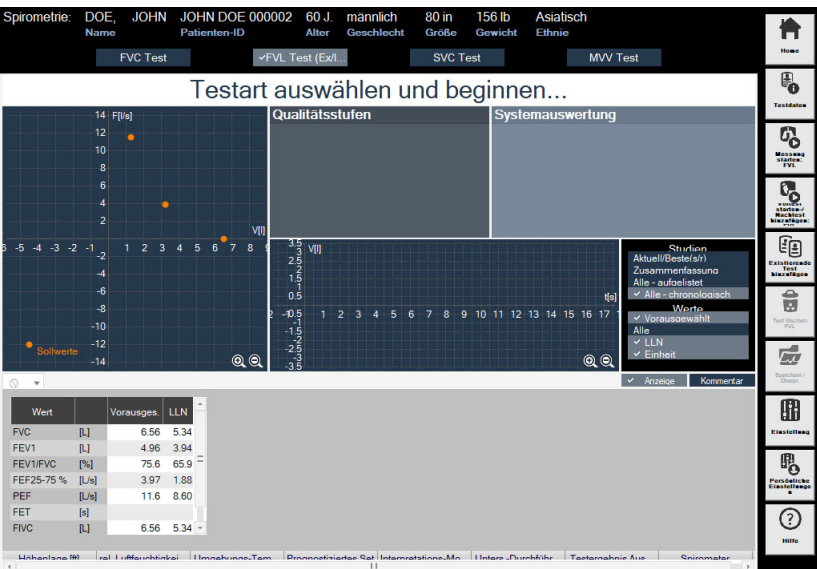

3. Klicken Sie auf *Testdaten*, um Informationen über den Test einzugeben.

# <span id="page-185-0"></span>**Eingabe der Patienten-Informationen**

Überprüfen Sie in der Registerkarte *Patientendaten* den Patientenname und die ID.

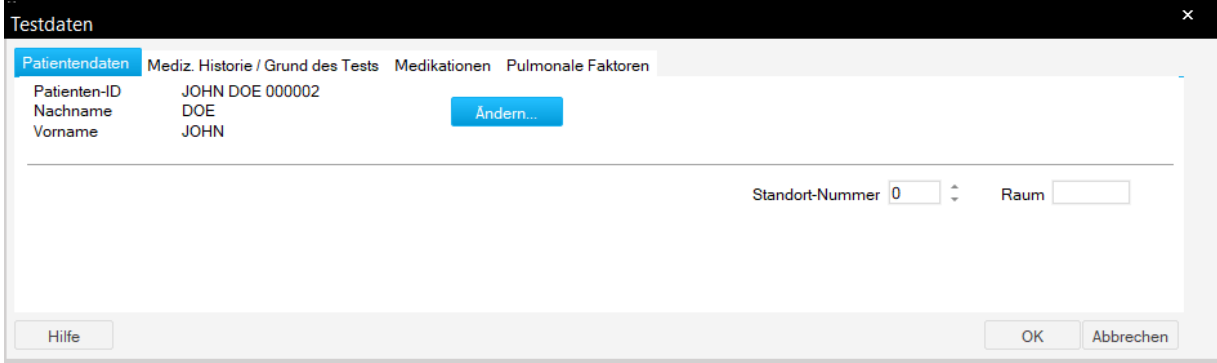

Klicken Sie auf *Ändern*, um die Patientendaten zu bearbeiten.

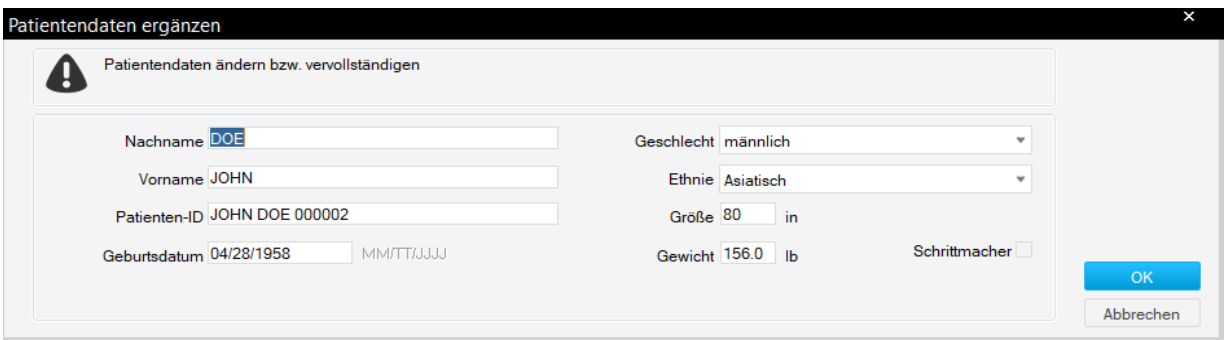

#### Hinweis

Zur Berechnung der Spirometrie-Sollwerte benötigt das Programm je nach gewähltem Sollwert-Modul Geschlecht, Größe, Gewicht, Geburtsdatum und Angaben zur Ethnie (siehe auch Abschnitt ["Spirometrie-Sollwertformeln, Interpretationsmodelle, Messwerte"](#page-325-0)  [auf Seite B-11\)](#page-325-0).

Sie können der Standort-Nummer einen Standort-Namen zuordnen (siehe Abschnitt ["Registerkarte MUSE" auf Seite 12-50](#page-290-0)).

Standort-Nummer Die Patienten-Informationen können dem Patientendatensatz oder nur der Untersuchung zugeordnet werden.

# **Informationen zu Mediz. Historie / Grund des Tests eingeben**

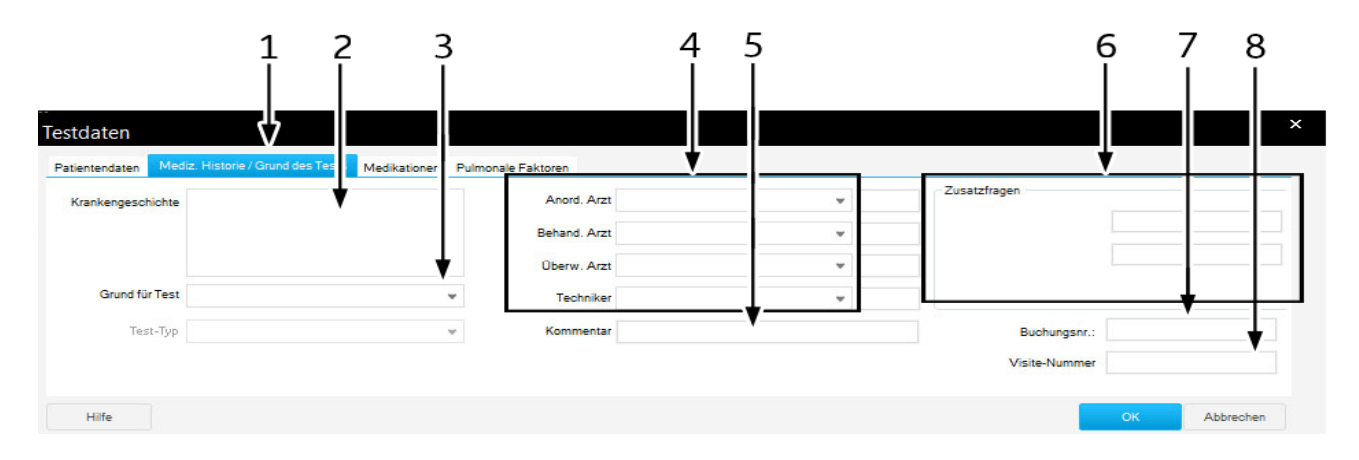

- 1. Registerkarte *Mediz. Historie / Grund des Tests*
- 2. Angaben zur Krankengeschichte.
- 3. Auswahl Grund für Test. Mehrfaches Selektieren ist dabei möglich.
- 4. Geben Sie den Namen des Arztes oder des MTA ein oder wählen Sie ihn aus.
- 5. Bemerkungen.
- 6. Zusätzliche Fragen.
- 7. Die Bestellnummer erscheint auf den Ausdrucken und in der Gesamtübersicht.
- 8. Geben Sie die Visitennummer ein, wenn sie in den Systemeinstellungen aktiviert war (siehe Abschnitt ["Registerkarte](#page-292-0)  [Ländereinstellungen" auf Seite 12-52\)](#page-292-0). Diese Nummer erscheint auf den Ausdrucken und in der Gesamtübersicht.

#### Hinweis

Das Listenfeld *Grund für Test* können Sie editieren (siehe Abschnitt ["Standard-Texte Interpretation ändern" auf Seite 12-26\)](#page-265-0).

Sie können zwei Zusatzfragen selbst definieren (siehe Abschnitt ["Registerkarte Verschiedenes" auf Seite 12-29](#page-268-0)).

Die Namen der Ärzte und des Bedieners geben Sie in den Allgemeinen Einstellungen ein (siehe Abschnitt ["Registerkarte](#page-277-0)  [Allgemein" auf Seite 12-38\)](#page-277-0).

# **Eingabe der Medikationen-Informationen**

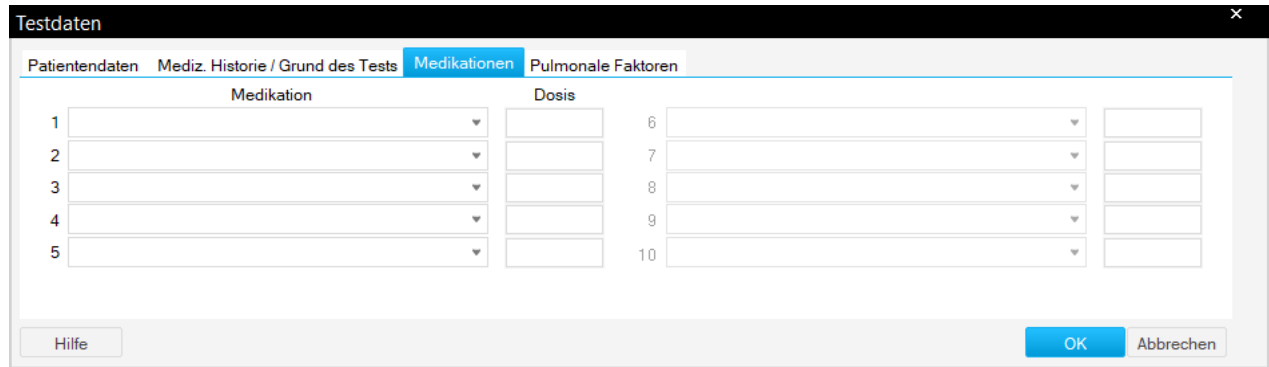

- 1. Klicken Sie auf *Medikationen*.
- 2. Geben Sie bis zu fünf Medikamente und die Dosis ein.

# **Pulmonale Faktoren**

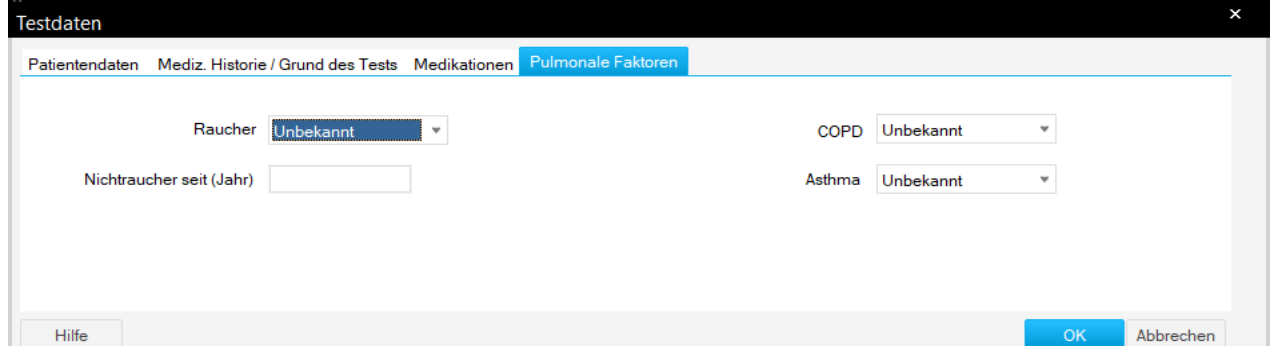

- 1. Klicken Sie auf *Pulmonale Faktoren*.
- 2. Geben Sie den Raucherstatus ein (wenn bekannt).
- 3. Geben Sie den COPD-Status ein (wenn bekannt).
- 4. Geben Sie den Asthmastatus ein (wenn bekannt).

# <span id="page-189-0"></span>**Durchführung eines Spirometrietests**

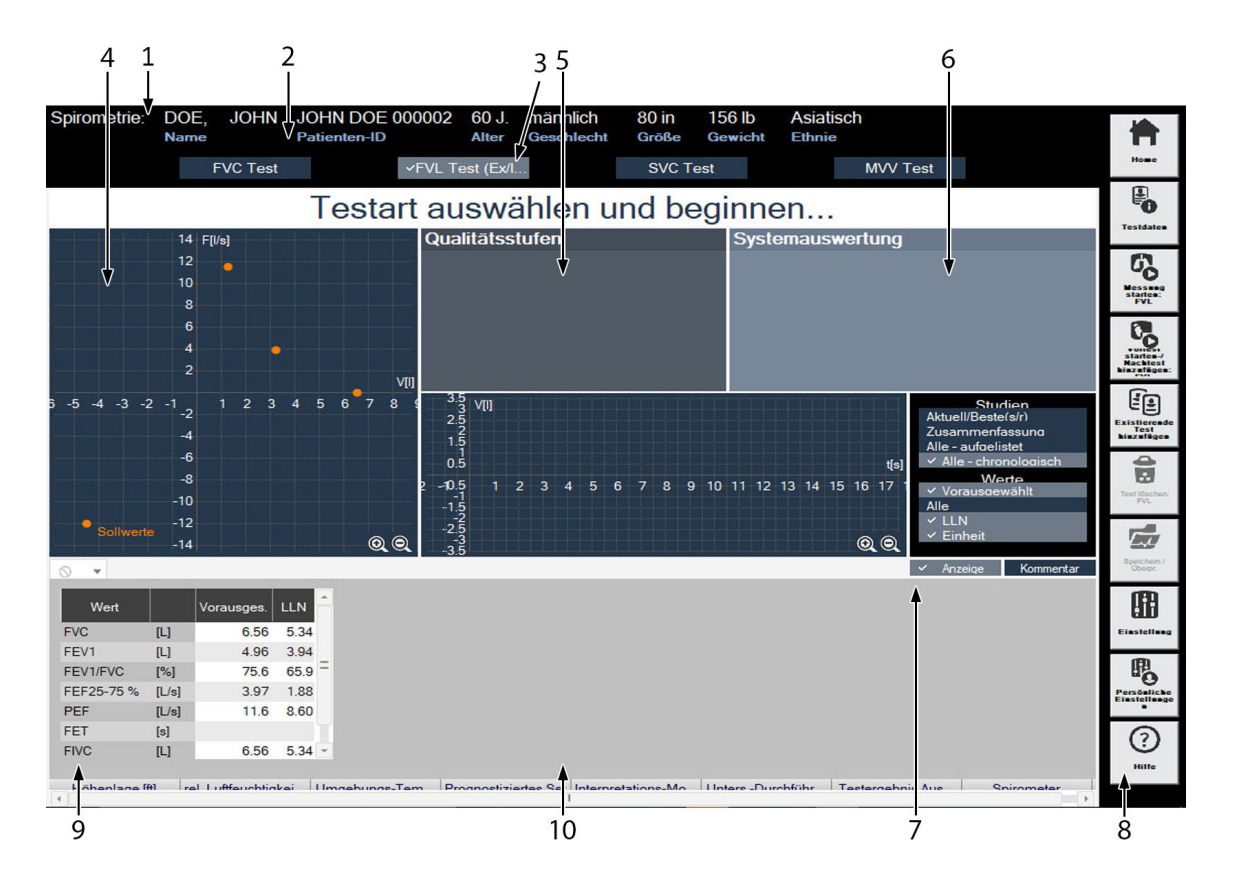

Die folgende Abbildung zeigt den Spirometrietestbildschirm:

#### Hinweis

Der Graph kann durch Doppelklicken auf den Graphen maximiert oder minimiert werden.

- 1 Patienten-Information
- 2 Test-Typ
- 3 Beschreibung des Befehls, gibt das Untersuchungsverfahren an
- 4 Diagrammbereich
- 5 Qualitätsstufen
- 6 Systemauswertung
- 7 Einstellung für Studienanzeige/Hinzufügen von Kommentaren (aktuelle Zeit kann hinzugefügt werden)
- 8 Toolleiste Spirometrieuntersuchung
- 9 Untersuchungsdaten
- 10 Informationen zur Untersuchung

#### Hinweis

Klicken Sie mit rechts auf die Patienteninformationen und wählen

Sie die Einstellungen aus, um Schriftgröße und -stil einzustellen. Wenn die Anzeigeeinstellungen in der Anwendung geändert werden, wird empfohlen, die Anwendung erneut zu starten.

#### Vorbereitungen

#### Vorsicht

RISIKO VON VERLETZUNGEN – Die pulmonare Funktionsprüfung erfordert vom Patienten einen maximalen Einsatz und kann Schwindel hervorrufen.

INFEKTIONSRISIKO – Die Spirette ist nur für den Einmalgebrauch vorgesehen. Für jeden Patienten ist eine neue Spirette zu verwenden.

INFEKTIONSRISIKO – In Systemen, in denen Tuberkulose oder andere Tröpfcheninfektionen übertragen werden können, ist es wichtig, die technische Steuerungseinrichtungen für die Umgebung (z. B. Belüftung, Luftfilterung oder ultraviolette Dekontamination der Luft) einzusetzen, um eine Übertragung zu vermeiden.

Der Patient sollte entspannt sein und keine enge Kleidung tragen. Der Patient kann während der Untersuchung stehen oder sitzen. Dem Patienten kann bei der Durchführung der Untersuchung schwindelig werden. Beobachten Sie ihn sorgfältig, wenn er während der Untersuchung steht.

Erklären Sie, dass der Zweck der Untersuchung darin besteht, zu bestimmen, wie viel Luft die Lunge einer Person aufnehmen kann, und wie schnell diese Luft ausgeatmet werden kann. Bei einer Spirometrie ist eine aktive Teilnahme des Patienten notwendig. Es ist wichtig, ihm das Untersuchungsverfahren zu erklären:

- 1. Die Spirette wird in den Mund des Patienten eingeführt, wobei die Lippen sie dicht umschließen. Stellen Sie sicher, dass die Öffnung nicht mit der Zunge blockiert oder mit den Zähnen stark heruntergebissen wird.
- 2. Atmen Sie ruhig.
- 3. Füllen Sie die Lungen vollständig.
- 4. Atmen Sie so schnell und tief wie möglich aus.
- 5. Atmen Sie weiterhin aus, bis die Lungen vollständig leer sind.
- 6. Atmen Sie wieder ein.

Wenn Sie noch keine Erfahrung mit der Spirometrie haben, probieren Sie sie an sich selber aus, bevor Sie sie am Patienten anwenden. Sie können die Ursache der Probleme feststellen, indem Sie die Qualitätsnachrichten interpretieren, die nach jeder Studie vom

Programm angezeigt werden, und sie werden Kenntnisse darüber gewinnen, wie diese Probleme vermieden werden können.

Erklären Sie Ihrem Patienten nach einem fehlerhaften Testdurchlauf, wie das Verfahren verbessert werden kann.

### Durchführung der Messuntersuchung

- 1. Bringen Sie die neue Spirette am Sensor an.
- 2. Bringen Sie die Nasenklammer am Patienten an.
- 3. Wählen Sie, welche Untersuchungsart Sie am Patienten durchführen möchten:
	- FVC-Test
	- $\blacklozenge$  FVL-Test (Ex/IN)
	- ◆ SVC-Test
	- ◆ MVV Test
- 4. Klicken Sie auf *Starte Untersuchung*: *<Test\_Name>* im Spirometrie-Untersuchungsbildschirm, um die ausgewählte Untersuchung zu beginnen. <*Test\_Name*> ist die Untersuchungsart, die Sie ausgewählt haben.

Es wird empfohlen, die Spirette geschlossen zu halten, bis die Startaufforderung angezeigt wird. Dies ist wichtig, um die korrekte Nulllinie einzustellen.

#### Hinweis

Es wird empfohlen, den Rest der Spirettenpackung zu entfernen, die das Mundstück umgibt, und es geschlossen zu halten, bis die Nulllinie eingestellt wurde.

- 5. Schließen Sie die Spirette an einem Ende und bestätigen Sie die Nachricht.
- 6. Wenn die Aufforderung für den Untersuchungsbeginn angezeigt wird, übergeben Sie den Sensor an Ihren Patienten und beginnen Sie mit dem Verfahren. Es werden die Standard-Umgebungsbedingungen angezeigt.
- 7. Wählen Sie die entsprechenden Einstellungen, und klicken Sie auf *OK*.

#### **Hinweis**

Wenn der neue Spirometrie-Arbeitsablauftest gestartet wird, erfolgen im Rahmen der Vorbereitungsschritte Amplituden- und Grundlinieneinstellungen, um sicherzustellen, dass das Signal sich im optimalen Bereich befindet und der Nulldurchsatz korrekt ist. Sobald diese Vorbereitungsschritte durchgeführt wurden, bestimmt der Sensor anhand von konfiguriertem Schwellenvolumen und Durchsatzstartgrenze TIMEZERO (Start des Tests/Inspiration/ Exspiration).

Auf dem Bildschirm werden dem Patienten die schrittweisen Atmungsanweisungen angezeigt, und es wird der Graph angezeigt:

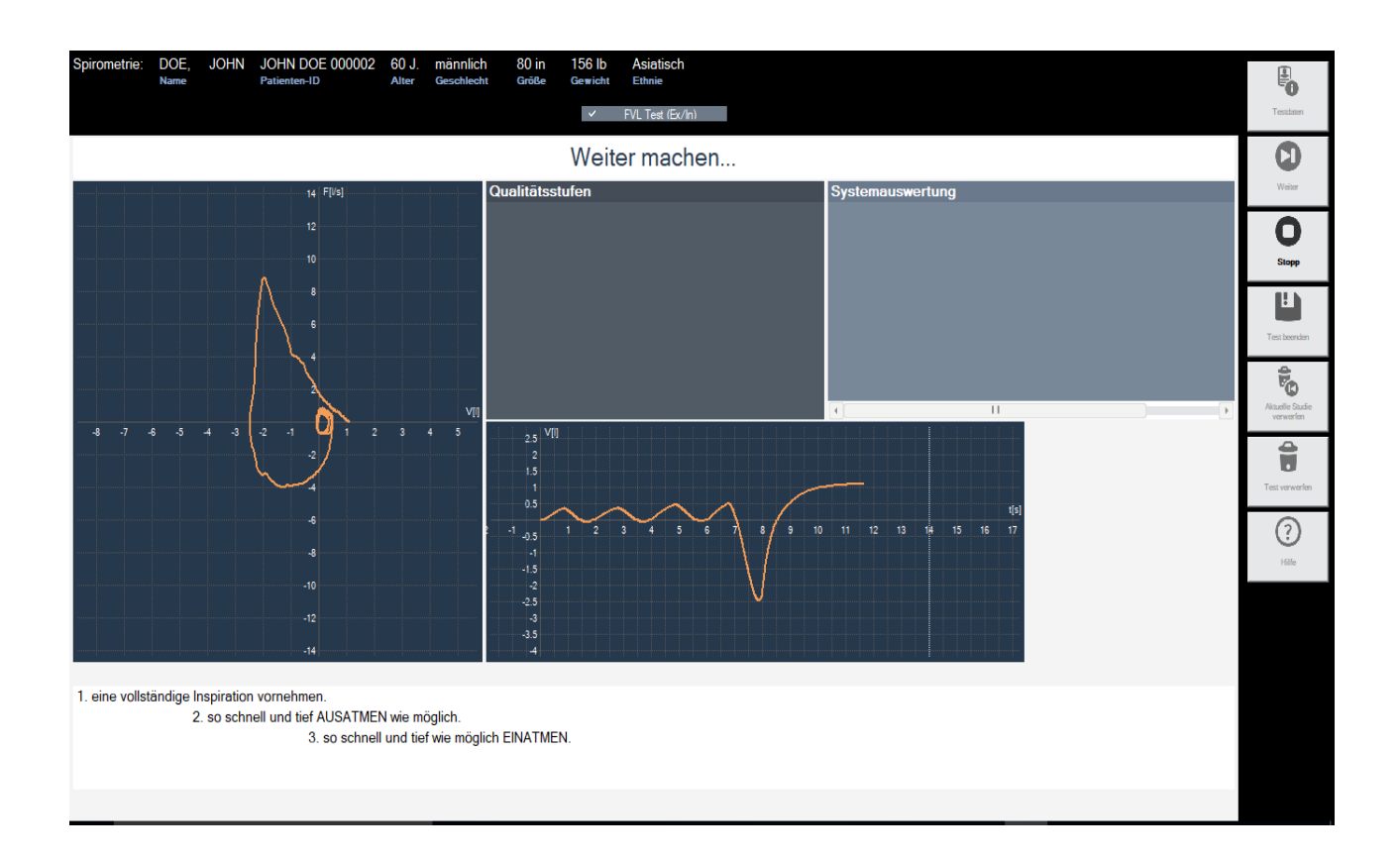

#### Hinweis

Sollten die schrittweisen Atmungsanweisungen nicht gut sichtbar sein, gehen Sie auf das Feld *Systemkonfiguration* > *Bildschirmdiagonale*, um die Bildschirmgröße für Ihre Bildschirmanzeige einzustellen. Sie können ggf. auch mit der rechten Maustaste auf die Anweisungen klicken und auf *Einstellungen* gehen, um die Schriftart, Größe und Farbe der Anweisungen zu ändern. Starten Sie die Anwendung ggf. neu.

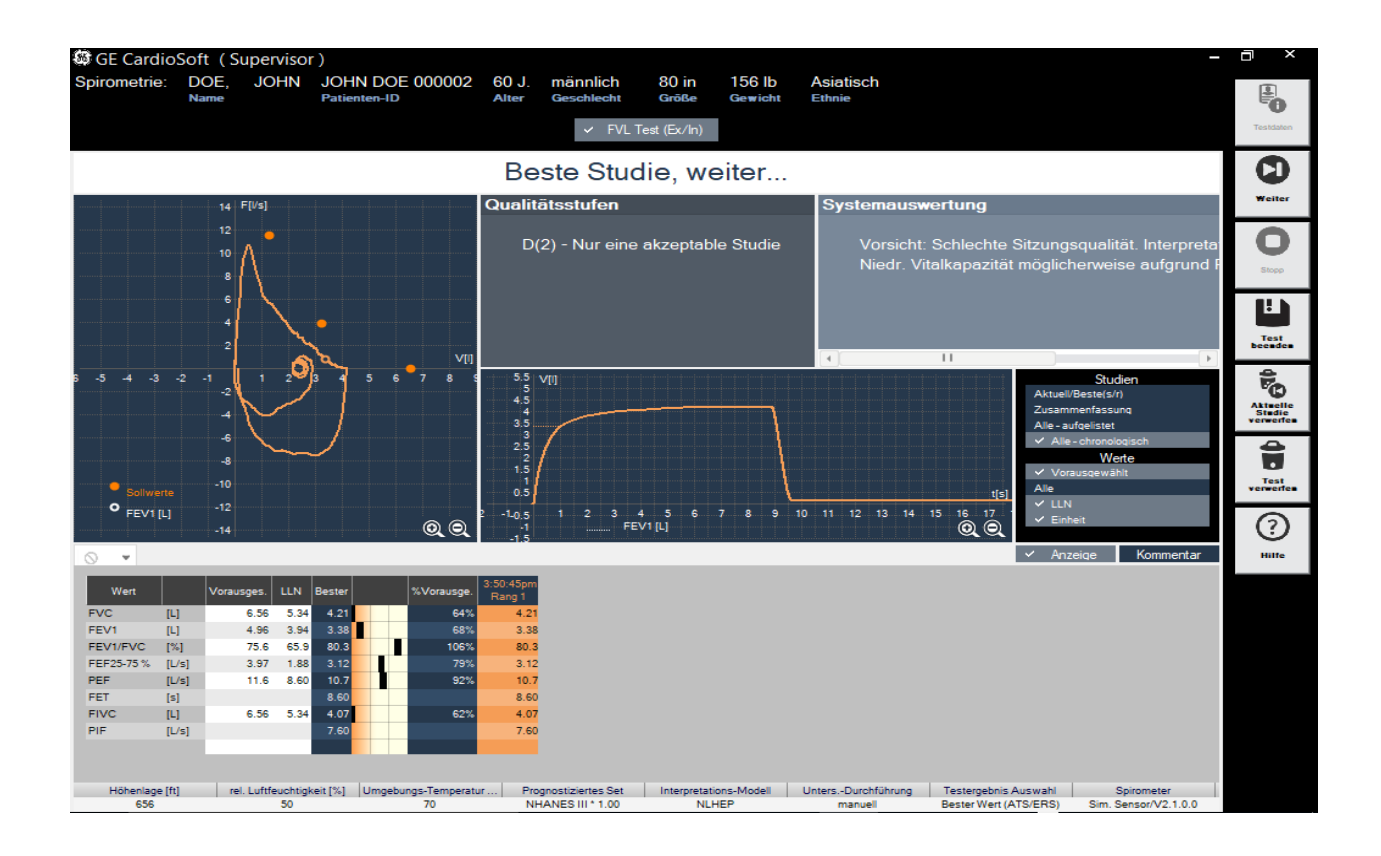

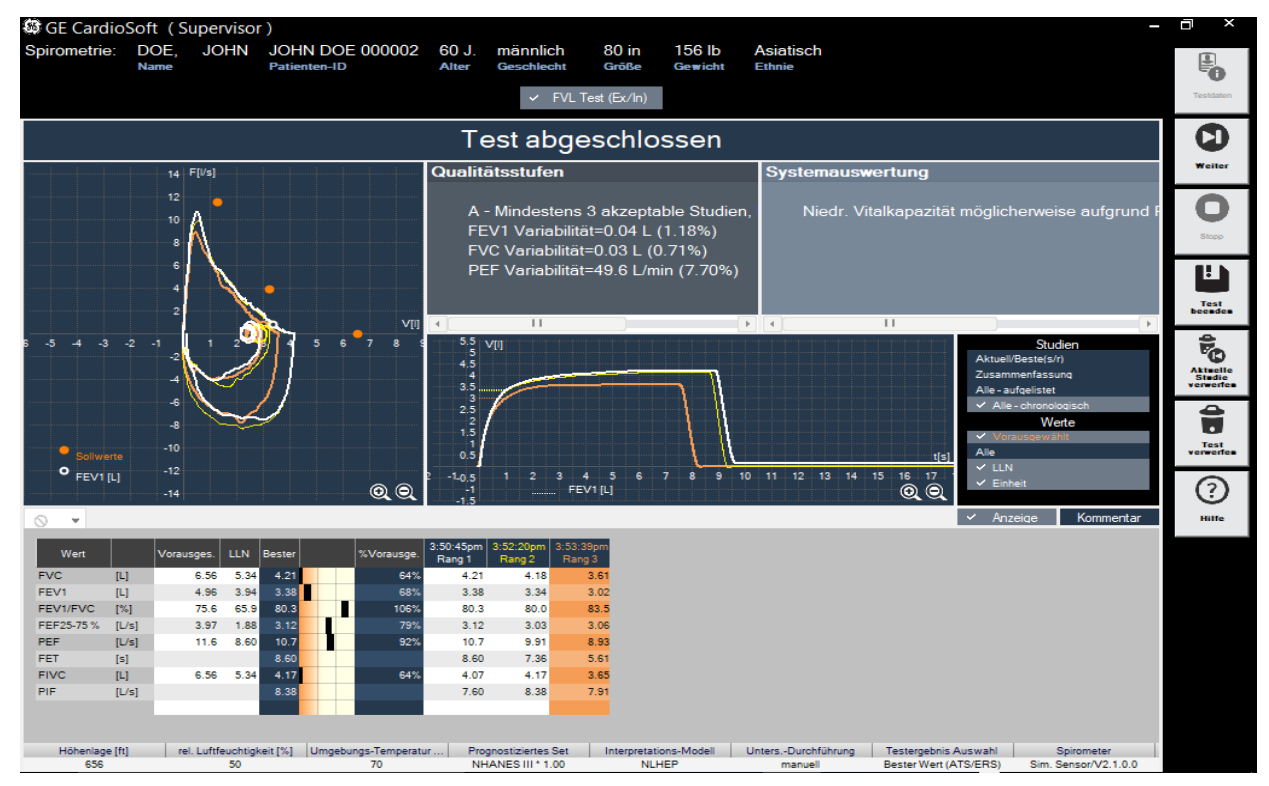

Während der FVC- und FVL-Untersuchung werden die Flow / Volumen-Schleife und die Volumen/Zeit-Kurve angezeigt.

- 8. Nach der Untersuchung können Sie Folgendes durchführen:
	- $\triangle$  Auf "Weiter" klicken, um eine weitere Untersuchung durchzuführen.
	- Auf "Aktuelle Studie verwerfen" klicken, um die aktuelle Studie, die Sie aufgezeichnet haben, zu verwerfen.

Die Messungen können jederzeit angehalten werden. Die Messungen bleiben gespeichert.

Wenn während der Studie die erwartete Testergebnisse erhalten wurden, klicken Sie auf *Test beenden*, um den Test zu beenden. Es wird der Spirometrie-Testbildschirm angezeigt.

#### Hinweis

Wenn *Manueller Stopp Untersuchung* eingestellt wurde, klicken Sie auf *Test beenden*, und drücken Sie die Leertaste oder die *Eingabetaste*.

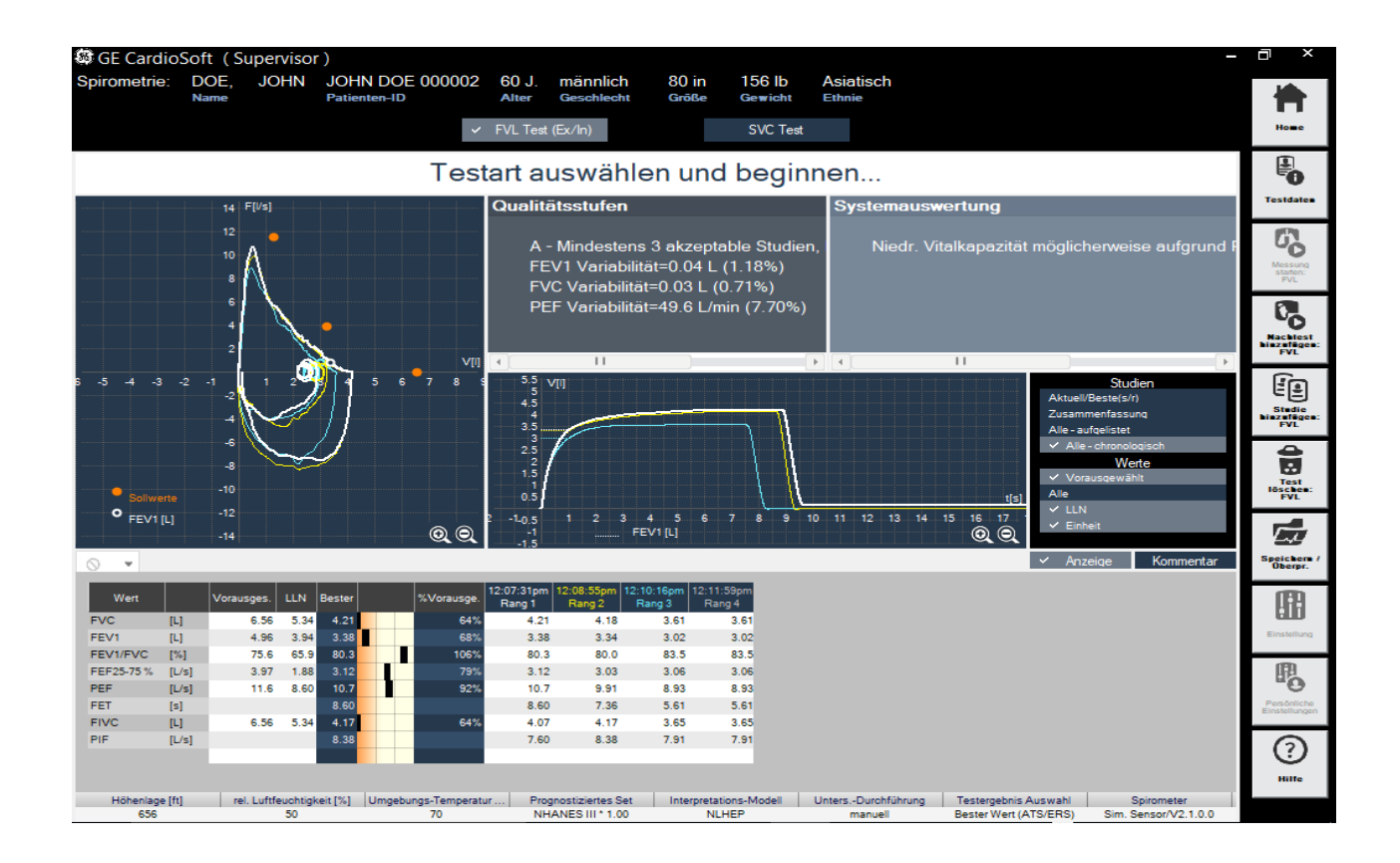

9. Klicken Sie auf *Existierende Test hinzufügen*, um die gewünschten Untersuchungen zu den vorherigen Test hinzuzufügen.

Es wird die Liste mit Studien angezeigt.

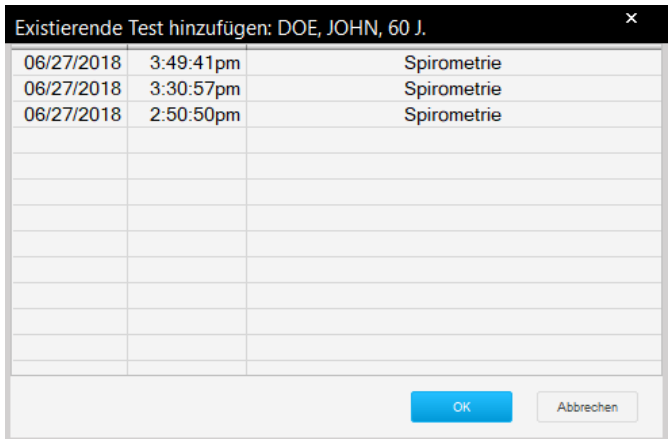

- 10. Wählen Sie die entsprechende Studie aus der Liste.
- 11. Wählen Sie *OK*, um die Bestellung an den aktuellen Patiententest anzuhängen.

Sobald drei oder mehr akzeptable Untersuchungen durchgeführt wurden, wird die Nachricht *Sitzung abgeschlossen* mit einer Qualitätseinstufung von A (optimal) bis F angezeigt.

Geben Sie Überprüfungskommentare ein oder bearbeiten Sie die Ergebnisse.

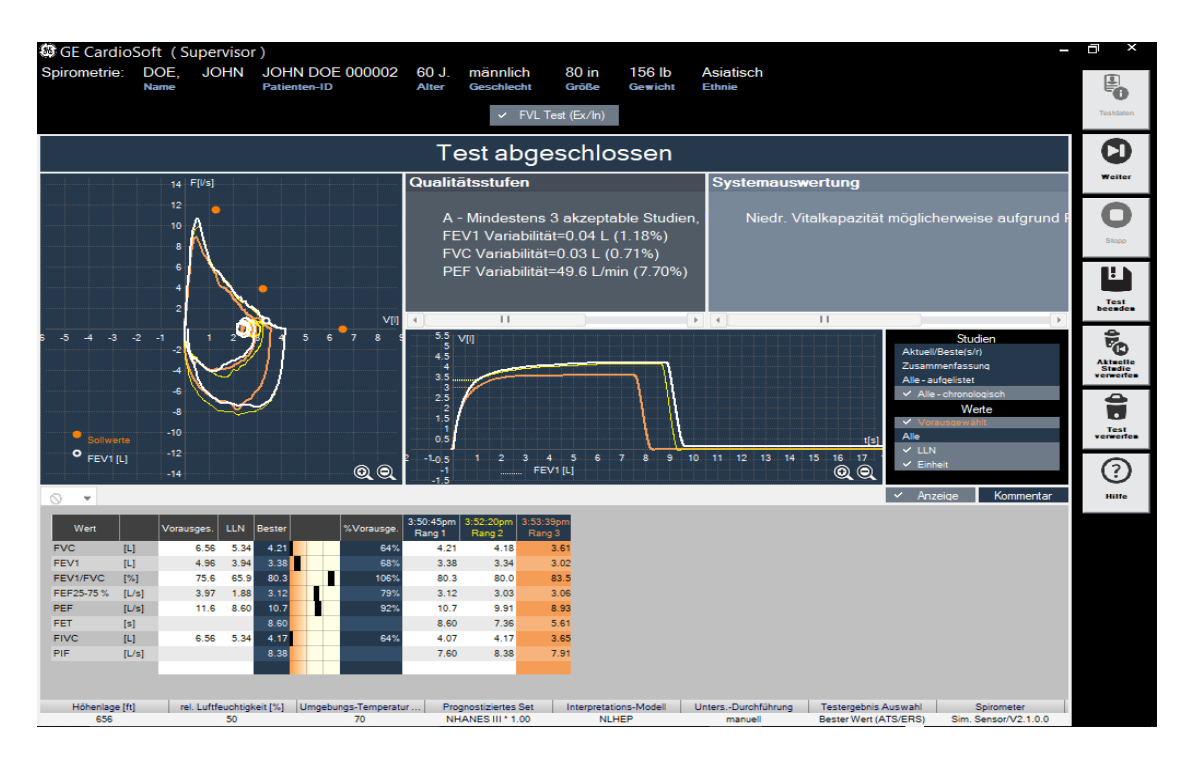

## %Pred Graph

Der %Pred Graph ist ein Balken mit drei Segmenten, in dem die Werte von Untersuchungen, die als Rank 1, Rank 2, Rank 3 und so weiter durchgeführt wurden, beschrieben werden.

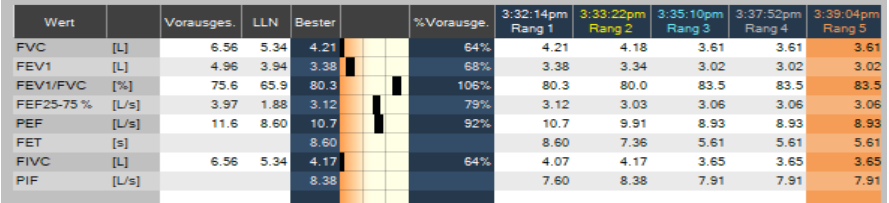

Drücken Sie nach Beendigung der Untersuchung die Spirette von unten aus dem Sensor. Entsorgen Sie die Spirette, und verwenden Sie sie kein zweites Mal.

Informationen über die Reinigung, Wartung und Desinfektion des TrueFlow-Sensors erhalten Sie in der Gebrauchsanweisung des Spiro-SP TrueFlow-Sensors.

### Umgebungsbedingungen

Die ATPS-Werte (Ambient Temperature Pressure Saturated = Spirometerbedingungen) der Inspirationsmessung müssen auf BTPS-Werte (Body Temperature Pressure Saturated = Körperbedingungen) umgewandelt werden. Für diese Umrechnung benötigt das System die folgenden Daten:

- Relative Luftfeuchtigkeit.
- Raumtemperatur.
- Atmosphärischer Druck oder Betriebshöhe.

#### Warnung

FEHLERHAFTE MESSERGEBNISSE – Falsche Eingaben können zu fehlerhaften Testergebnissen und falschen Systeminterpretationen führen. Die angegebene Messgenauigkeit wird nur sichergestellt, wenn alle Eingaben richtig sind.

### Bronchospasmolyse-Test

Der Test wird normalerweise durchgeführt, um die Reaktion des Patienten auf Asthmamedikamente zu bestimmen. Dabei wird der Patient einem Bronchospasmolyse-Test unterzogen, nachdem er oder sie eine Spirometrieuntersuchung abgeschlossen hat (Vortest). Ca. 10 bis 20

Minuten nach der Gabe von Medikamenten wird ein zweiter Spirometrietest durchgeführt, und die Vor- und Nachtestergebnisse werden verglichen. Dieser Test kann nur am selben Tag zu Vortests hinzugefügt werden.

Grundsätzlich werden beim Bronchospasmolyse-Test immer zwei Messungen durchgeführt. Eine Messung vor der Medikamentengabe und eine Messung nach der Medikamentengabe.

#### GEFAHR

PATIENTENGEFÄHRDUNG – Bronchiale Provokationstests können für Patienten gefährlich werden! Eine wichtige Voraussetzung für einen sicheren Provokationstest ist ein ausgebildeter und erfahrener Arzt.

Ärzte müssen mit den entsprechenden Vorsichtsmaßnahmen, Richtlinien, Gefahren und Kontraindikationen, die in den medizinischen Dokumentationen und in den Richtlinien beschrieben werden, vertraut sein, um zu bestimmen, wann eine Untersuchung abgebrochen werden muss.

Überprüfen Sie die Kontraindikationen für die verwendeten Medikamente, z. B.:

- allgemeine klinische Instabilität des Patienten.
- Stark verringerte Lungenfunktion.
- Behandlung mit Beta-Blockern.
- Überempfindlichkeit.
- Schwangerschaft.

Es muss ein Arzt anwesend sein, während ein bronchialer Provokationstest durchgeführt wird. Der Patient darf während der Tests niemals unbeaufsichtigt sein.

Folgendes sollte während des gesamten Provokationstests vorhanden sein:

- Ein medizinischer Spezialist, der akute Bronchospasmen behandeln kann.
- Angemessene Medikamente und Wiederbelebungsausrüstung (Defibrillator, Herzschrittmacher).

## **Durchführen eines Bronchodilatationstests**

1. Klicken Sie auf *Vortest starten /Nachtest hinzufügen: <Test\_Name>* / *Zum bestehenden Test hinzufügen*, um die Messung zu beginnen.

#### Hinweis

*Existierende Test hinzufügen* gilt für Tests, die am selben Tag durchgeführt werden.

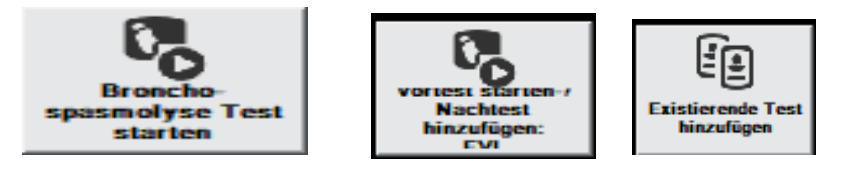

Wenn ein Patient am selben Tag eine Spirometrie-Untersuchung durchgeführt hat, wird die folgende Meldung angezeigt.

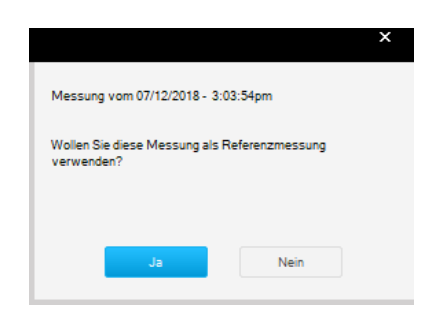

2096198-182

2. Wählen Sie *Ja* aus, um einen Vor-Spirometrie-Test als eine normale Flow-Volumen-Messung durchzuführen. Siehe ["Durchführung eines](#page-189-0)  [Spirometrietests" auf Seite 8-15.](#page-189-0)

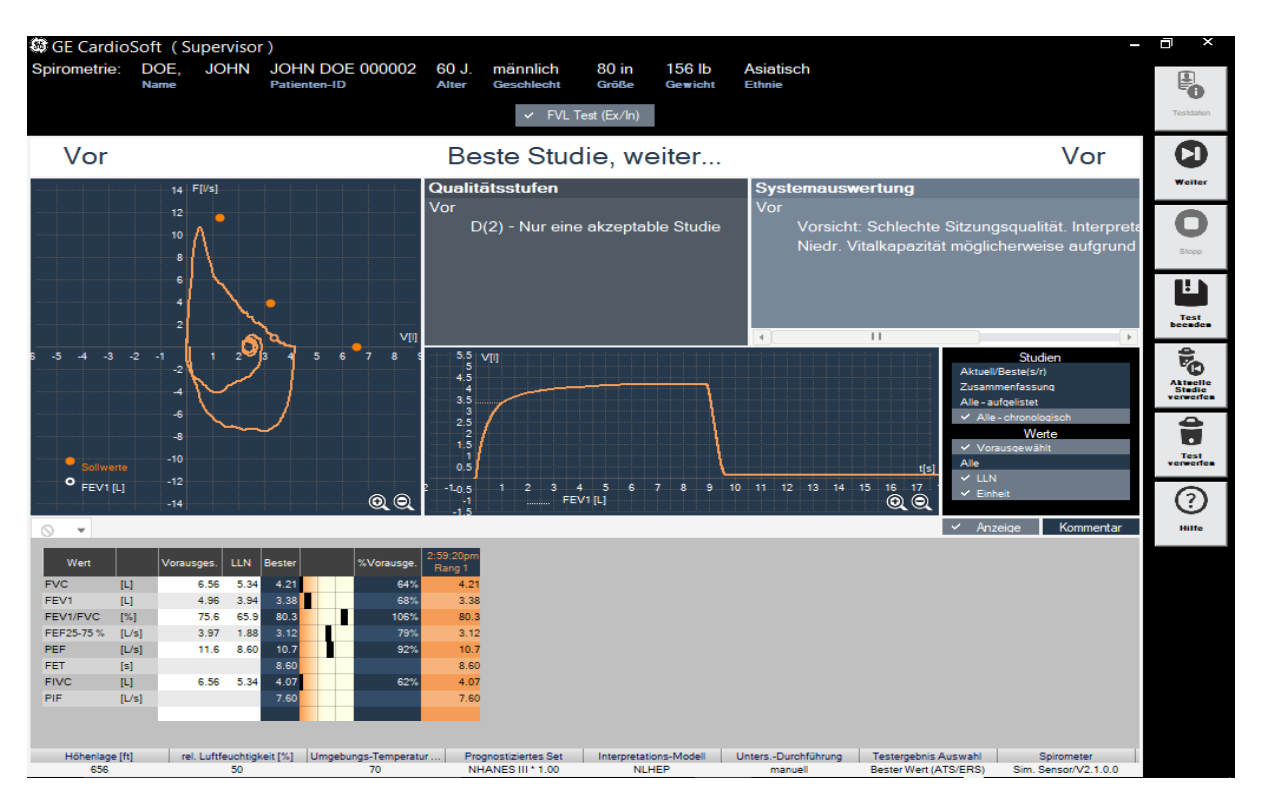

3. Wählen Sie *Test beenden* aus, um dem Patienten einer Bronchodilatationsuntersuchung zu unterziehen, und warten Sie für ca. 10 bis 20 Minuten.

4. Wählen Sie *Nachtest hinzufügen* aus, um eine Nachspirometrie-Untersuchung durchzuführen.

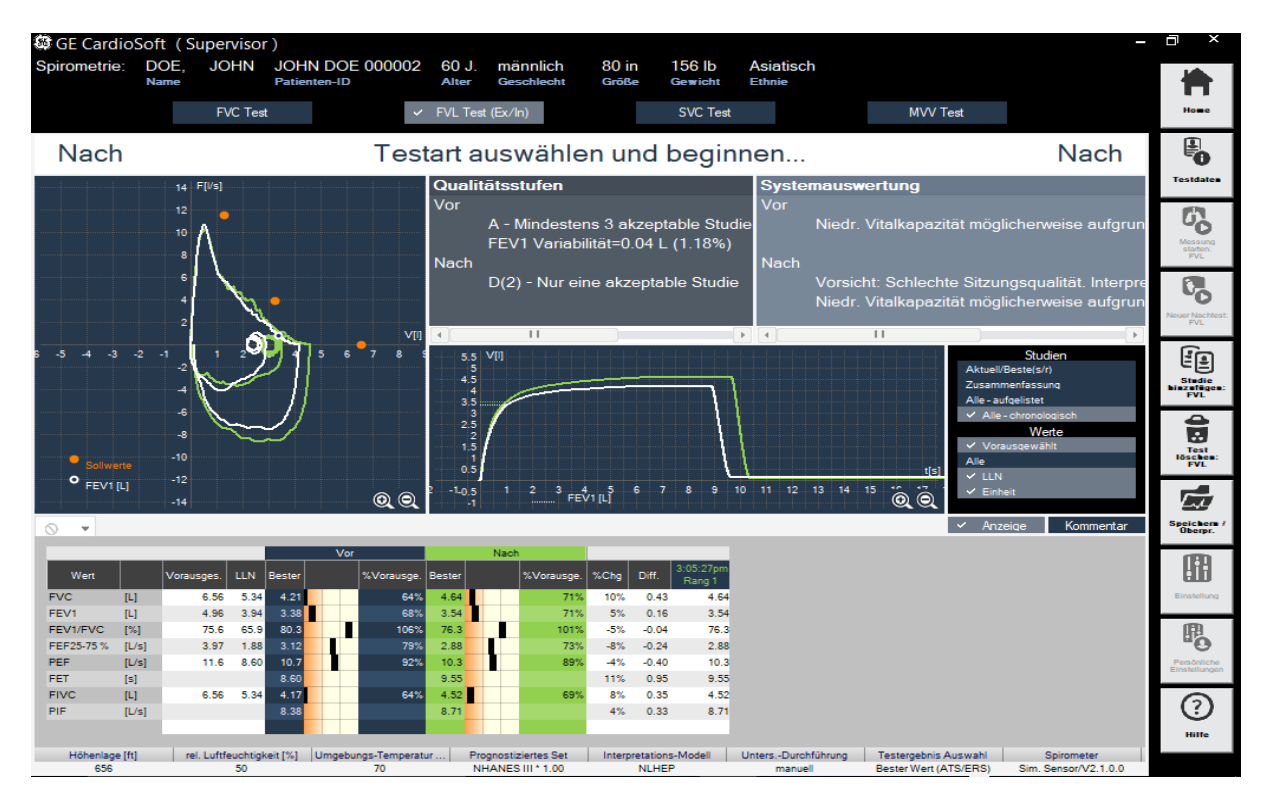

- 5. Auswählen von *Test beenden*.
- 6. *Speichern/Überpr.* auswählen, um einen Vor-Dilatations-Test mit dem aktuellen Test zu vergleichen.

### Test löschen

- 1. Klicken Sie auf *Test löschen: <Test Name>*. Es wird eine Bestätigungsnachricht angezeigt.
- 2. Klicken Sie auf *Ja*.

## **Animationsprogramm für Kinder**

Ein Animationsprogramm für Kinder ist für FVC- und FVL-Tests verfügbar.

Deaktivieren Sie den manuellen Untersuchungsabbruch und arbeiten Sie mit dem automatischen Untersuchungsabbruch, wenn Sie ein Animationsprogramm abspielen.

- 1. Klicken Sie auf das Animationssymbol unten links am Testbildschirm.
- 2. Wählen Sie das Bild mit dem Ballon oder den Kerzen aus.

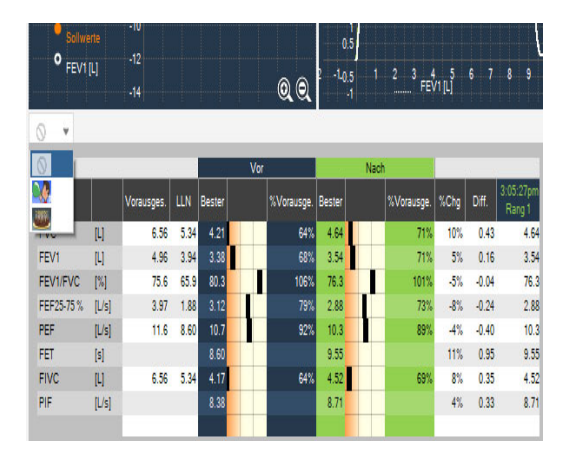

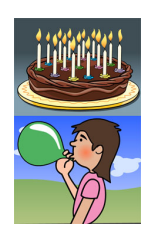

Im Folgenden wird eine Ballon-Animation angezeigt.

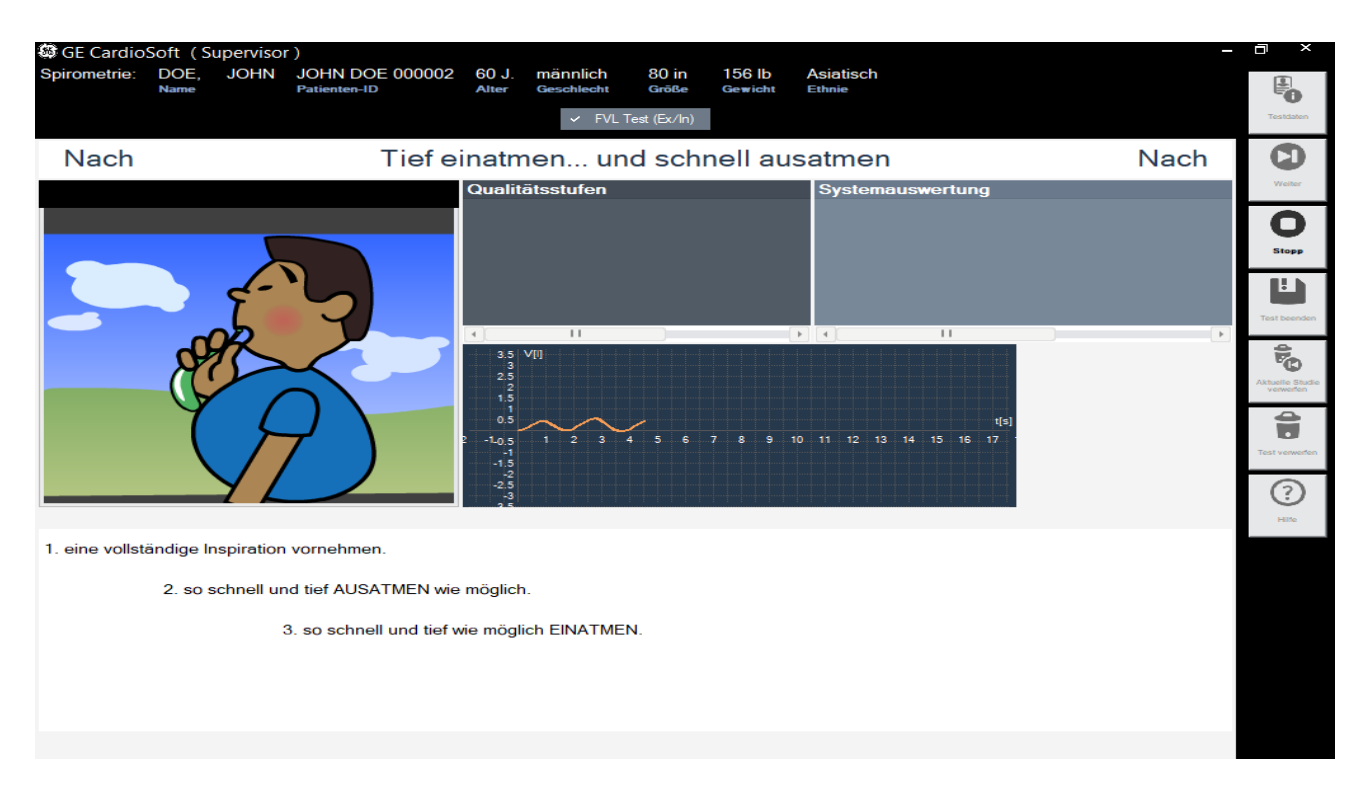

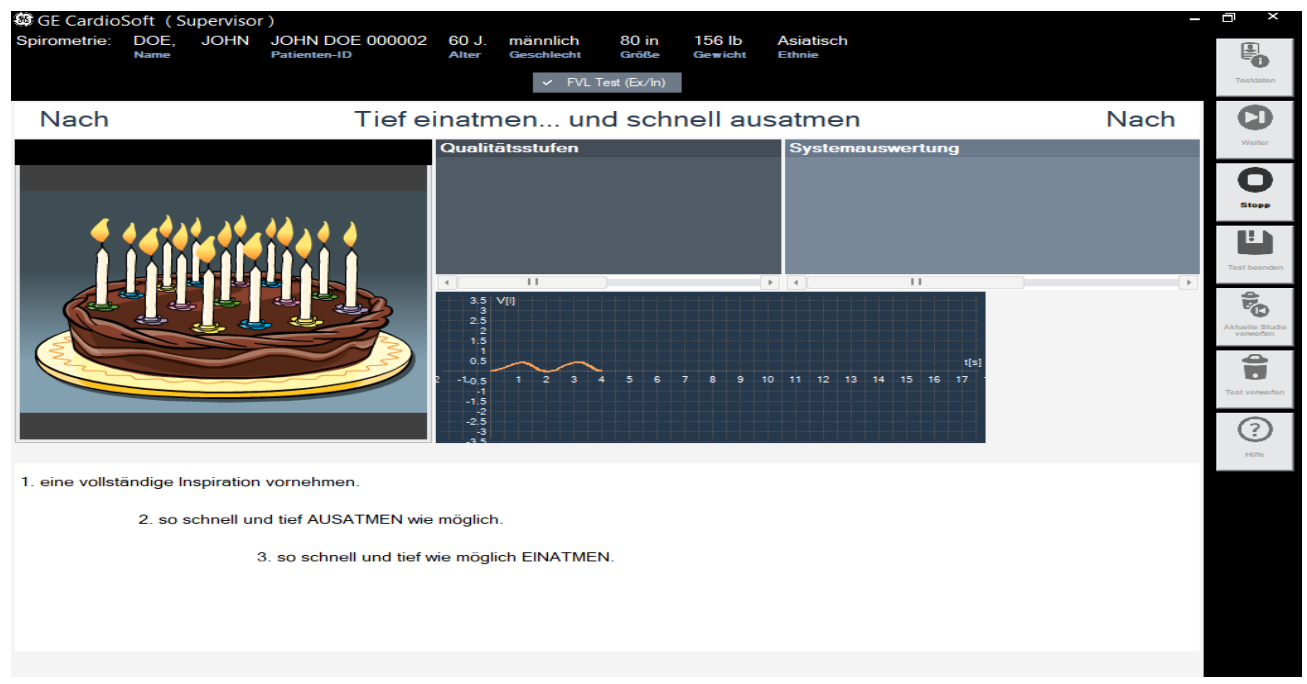

Im Folgenden wird eine Kerzen-Animation angezeigt.

Nähere Informationen über die Durchführung eines Spirometrietest sind unter ["Durchführung eines Spirometrietests" auf Seite 8-15](#page-189-0) angegeben.

# **Nachtest-Übersicht**

# **Gesamtübersicht**

Mit den Tasten *Ändern...* können Sie die Daten der einzelnen Felder ändern oder ergänzen.

Das Ändern der Patientendaten führt zu einer erneuten Analyse des Tests.

Sie können jedoch im Patienteninformationsfenster nur die Daten ergänzen oder korrigieren, die keine Auswirkungen auf die Berechnung der Sollwerte haben.

Die Informationen zur Untersuchung werden nicht allgemein dem Patienten, sondern nur der Untersuchung zugeordnet.

Durch Klicken auf die Registerkarte *FVC-Messung* blenden Sie den Aufnahmebildschirm mit der zugehörenden Fluss-Volumen-Kurve und den Messwerten ein. In der Statuszeile werden die zum Aufnahmezeitpunkt eingestellten Umgebungsbedingungen eingeblendet.

# **Speichern / Überpr.**

Im Bildschirm "Speichern / Überpr." wird Folgendes dargestellt:

- Patienteninformationen: Sie können die Patienteninformationen über Klicken auf *Ändern* bearbeiten, Sie müssen den Test aber danach erneut ausführen.
- Messergebnisse, nähere Informationen finden Sie unter ["Qualitätsbenachrichtigungen/Stufen" auf Seite 8-30.](#page-204-0)
- Untersuchungsinformationen, nähere Informationen finden Sie unter ["Eingabe der Patienten-Informationen" auf Seite 8-11](#page-185-0).
- Interpretation, weitere Informationen sind unter ["Interpretationsbildschirm"](#page-203-0) zu finden.

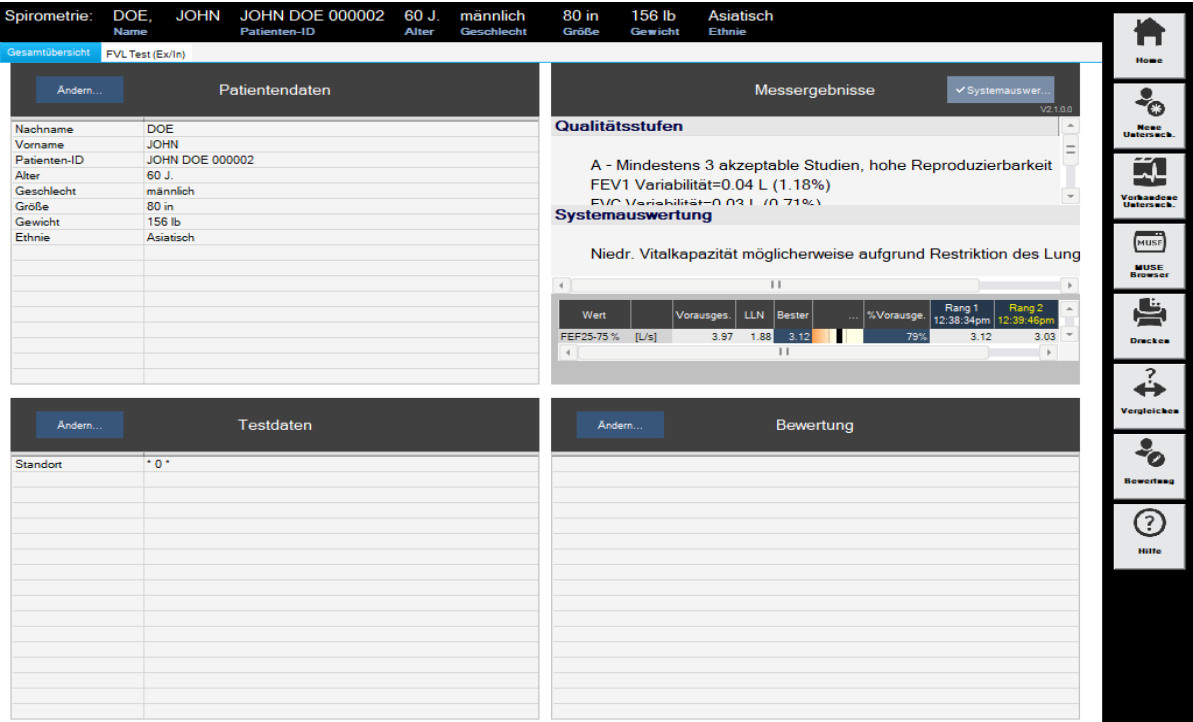

# <span id="page-203-0"></span>**Interpretationsbildschirm**

Nach Beenden der Aufnahme wird die Systemauswertung automatisch in das Interpretationsfenster eingetragen. Klicken Sie auf *Interpretation* oder auf *Ändern ...*, um das Fenster zu öffnen. Im linken Teil des Fensters befinden sich eine Reihe von Themen-Ordnern mit vorgegebenen Standard-Texten. Um Ihnen das Erstellen der Interpretation zu erleichtern, können Sie Texte in das Interpretationsfeld kopieren. Im Interpretationsbereich können Sie die Texte nach Bedarf bearbeiten. Wie Sie die Standardtexte ändern, ist im Abschnitt ["Standard-Texte Interpretation ändern" auf Seite 12-26](#page-265-0) beschrieben.

# <span id="page-204-0"></span>**Qualitätsbenachrichtigungen/Stufen**

## FVC/FVL-Qualitätsbenachrichtigungen

Eine Untersuchung wird beendet und das Kriterium zur Beendigung des Tests trifft ein, wenn die Volumenänderung während der letzten 2 Sekunden <45 ml beträgt, oder wenn ein Inspirationsvolumen von >150 ml erkannt wird.

Die folgenden Meldungen können angezeigt werden.

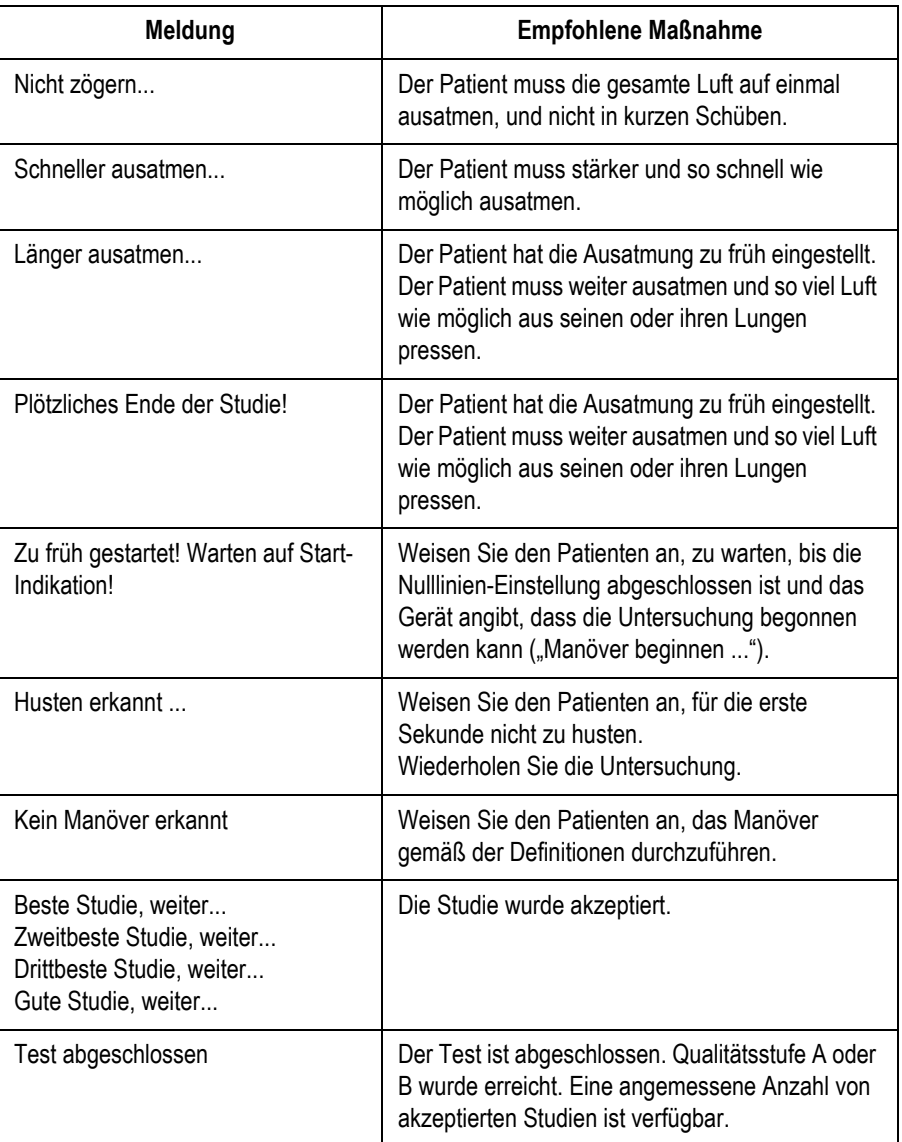

# FVC/FVL-Qualitätsstufen:

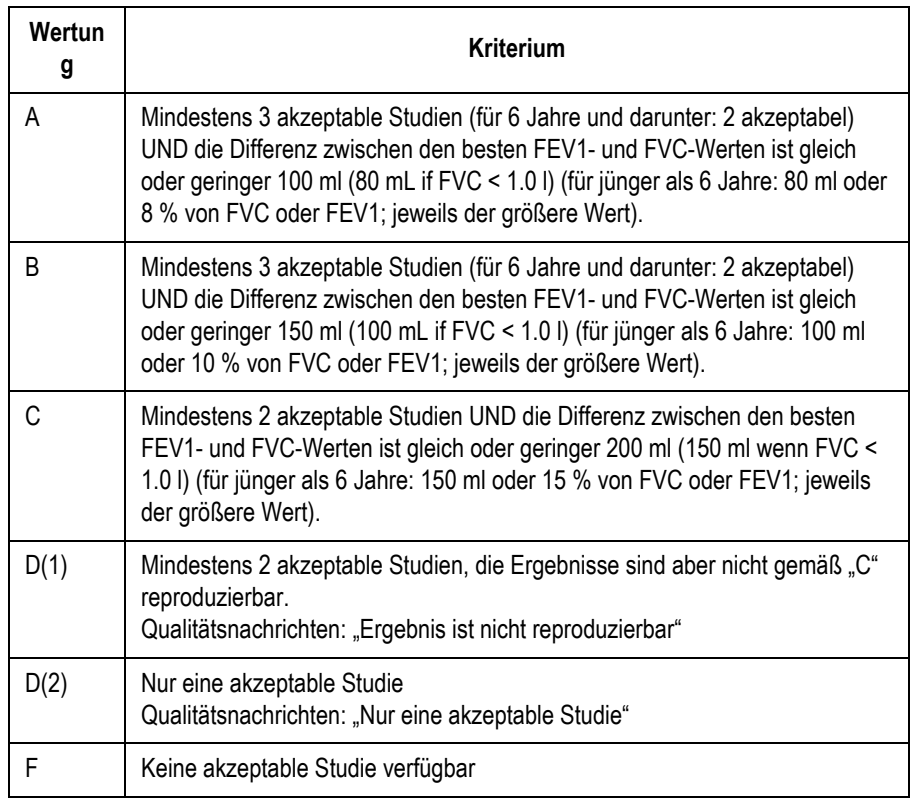

# SVC-Meldungen zur Qualität:

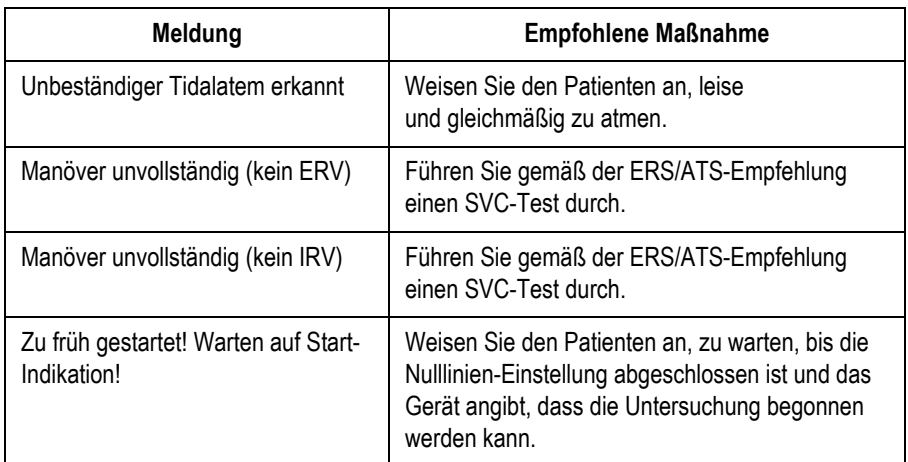

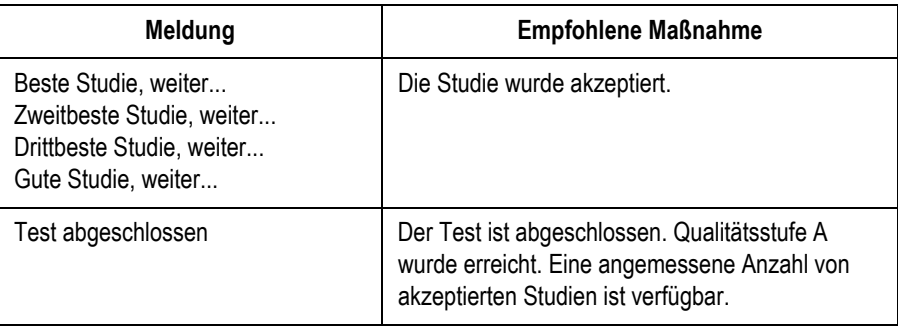

## SVC-Qualitätsstufen:

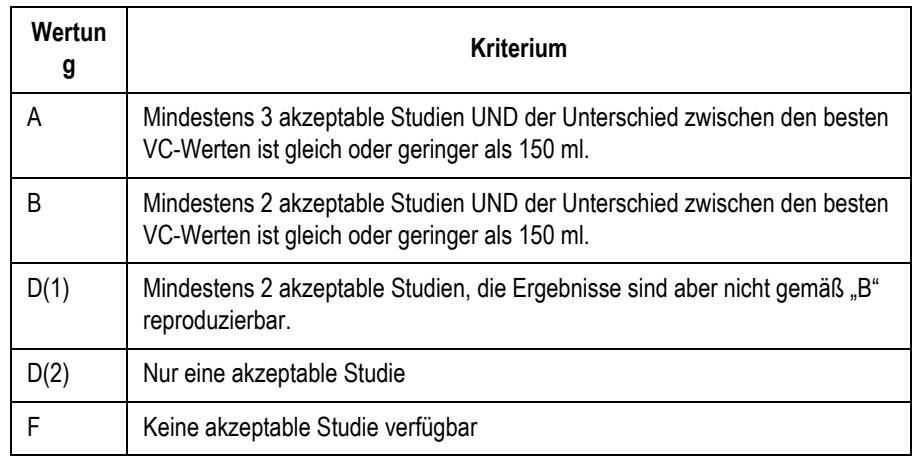

## **Drucken des Reports**

Zum Ausdrucken des Reports klicken Sie auf *Drucken*. Das Fenster zum Formatieren des Ausdrucks erscheint, sodass Sie temporäre Änderungen für den Ausdruck dieses Tests vornehmen können. Siehe ["Registerkarte](#page-268-0)  [Verschiedenes" auf Seite 12-29](#page-268-0) für nähere Informationen zur Änderung des Beispiels, permanent.

- 1. Wählen Sie die Dokumente, die der Report enthalten soll
- 2. Wählen Sie die Anzahl der zu druckenden Exemplare.
- 3. Wählen Sie das gewünschte Format für den konfigurierten Bericht (mit *Ändern...* rufen Sie den Berichts-Editor auf).
- 4. Wählen Sie den Drucker aus.
- 5. Klicken Sie auf *Drucken*.

## **Vergleichen der Testergebnisse**

Im Vergleichsbildschirm werden zwei Testergebnisse zweiter Studien nebeneinander dargestellt. In die Ergebnisse werden Qualitätsstufen, Systemauswertungen, Untersuchungsinformationen und ihre Interpretationen aufgenommen.

1. Wählen Sie *Vergleichen* aus.

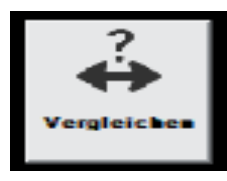

Das Fenster *Untersuchung vergleichen* wird geöffnet.

2. Wählen Sie die Untersuchung aus, die verglichen werden soll.

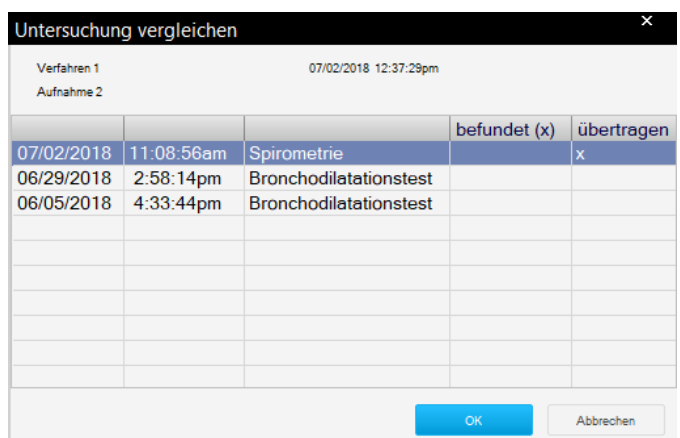

Die Qualitätsstufe, die Systemauswertung, die Testinformation und die Interpretationsinformationen werden angezeigt.

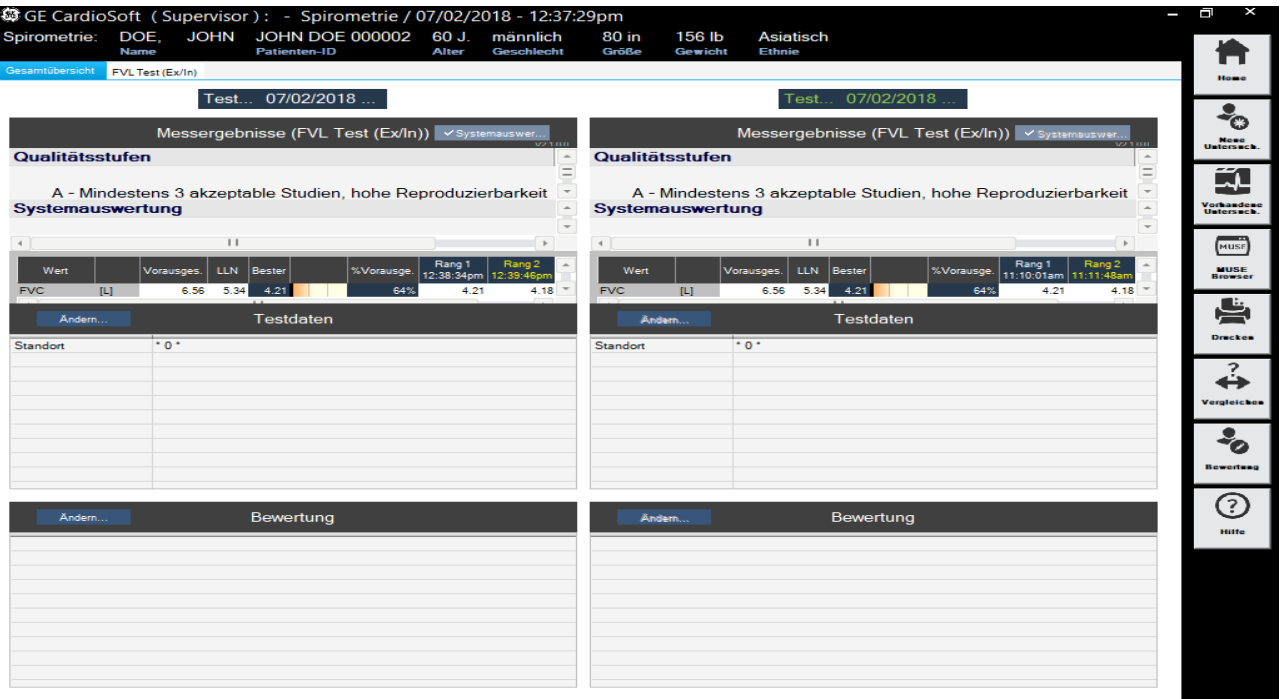

- 3. Klicken Sie auf *Ändern*, um Angaben zu Untersuchungen zu löschen oder zu bearbeiten.
- 4. Wählen Sie *Ändern* aus, um die Interpretationsinformationen zu bearbeiten.

Das *Interpretations-Fenster* wird mit der Aussagenbibliothek angezeigt.

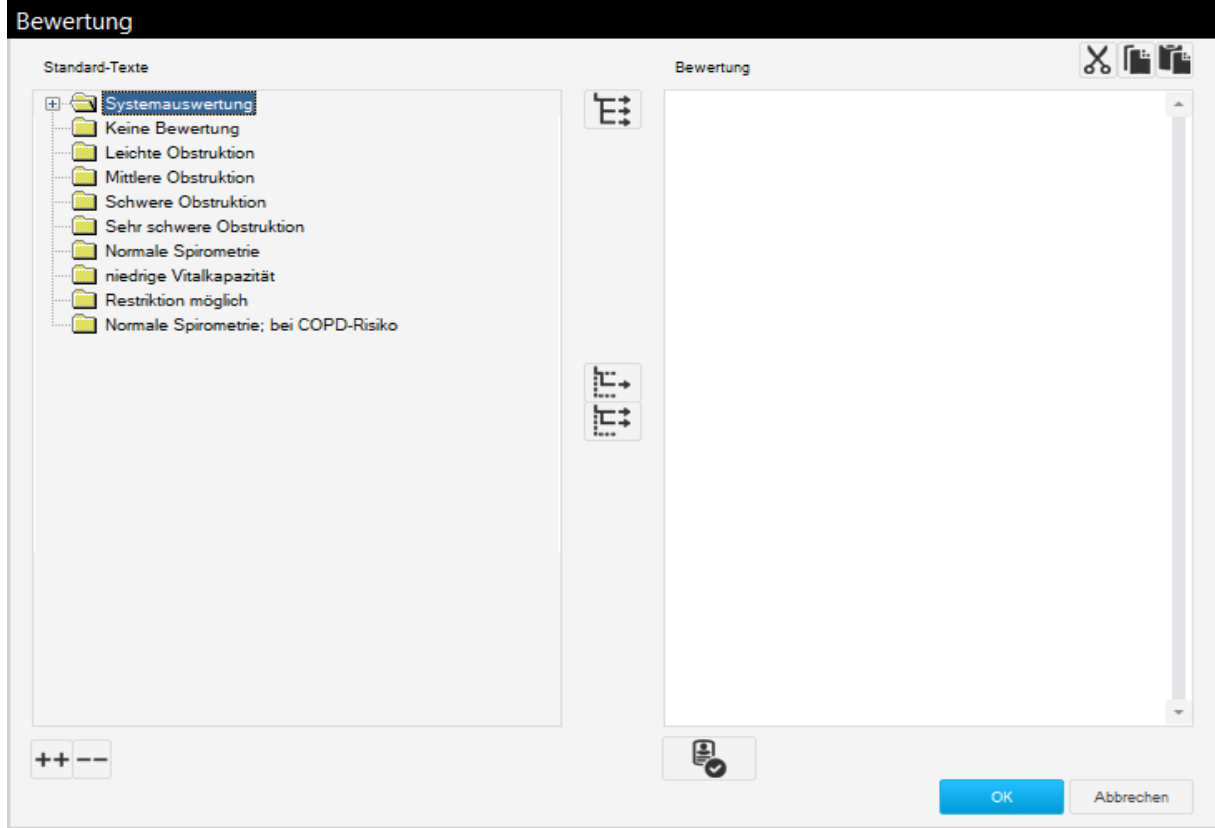

Verwenden Sie die folgenden Schaltflächen.

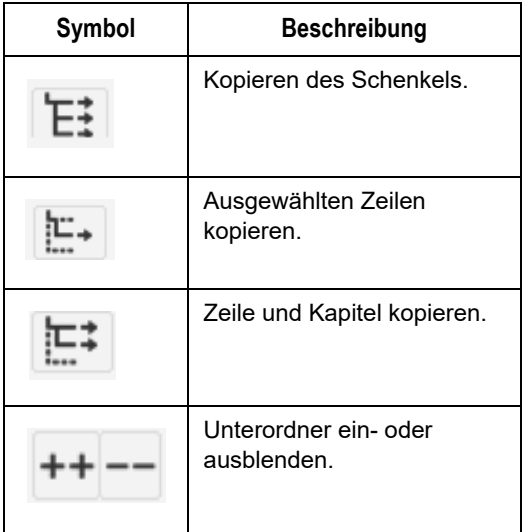

5. Wählen Sie *OK*, um die Vergleichsergebnisse anzuzeigen.

## Systemauswertung

Bei der Bewertung der Systeminterpretation ist es wichtig, die Qualitätsstufe der Untersuchung in Betracht zu ziehen. Qualitätsstufen von A bis C weisen auf ein zuverlässiges Ergebnis hin. Eine Qualitätsstufe von D oder F weist auf eine inadäquate Untersuchungsqualität hin. Die Testergebnisse müssen dann vorsichtig interpretiert werden.

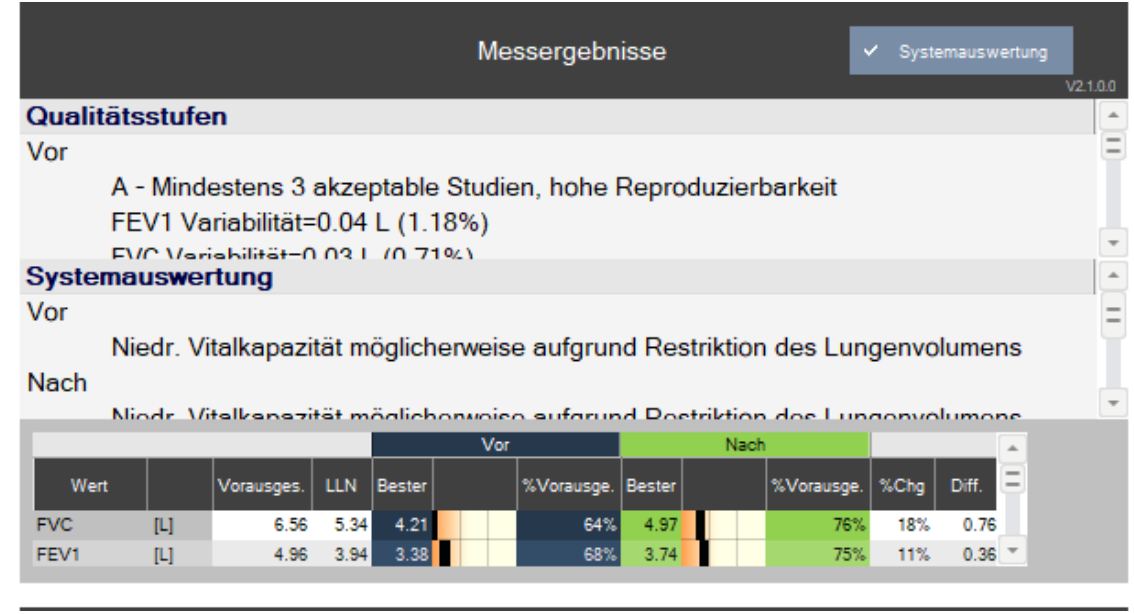

## Studienstatus ändern

Der Studienstatus kann geändert werden, indem die gewünschte Untersuchung auf die gewünschte Stufe/den gewünschten Rang bewegt wird. Die Qualitätsstufe ändert sich auch, und ein Sternchen wird angezeigt.

Auf der folgenden Tabelle werden die Optionen für eine Untersuchungsänderung beschrieben:

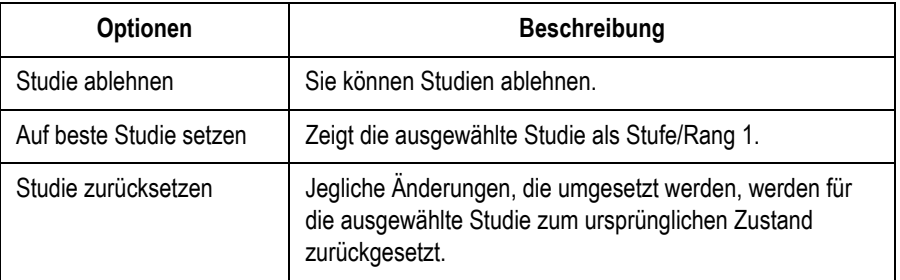

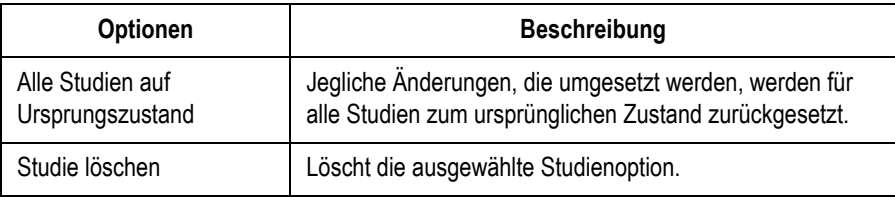

## Anzeigeeinstellungen ändern

Auf den folgenden Bildschirmen können die Anzeigeeinstellungen geändert werden:

- **Anweisungen für den Patienten**
- Untersuchungsdaten
- **Qualitätsstufen**
- Systemauswertung
- 1. Klicken Sie mit rechts auf den entsprechenden Bildschirm und wählen Sie *Einstellungen* aus. Das Fenster *Einstellungen* wird geöffnet.

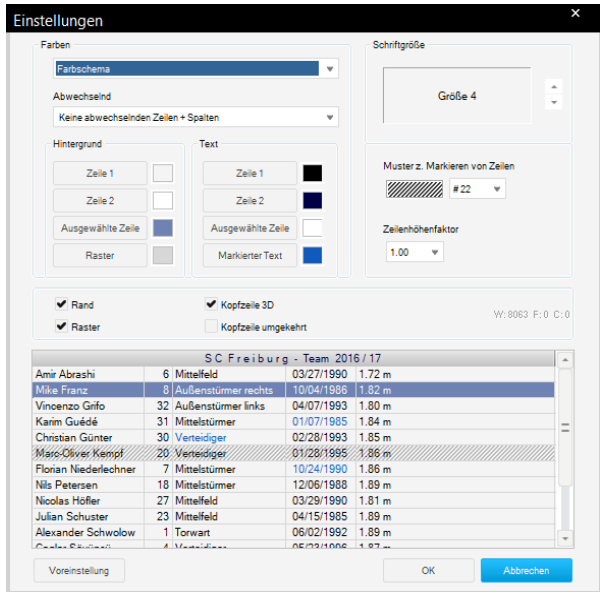

2. Passen Sie die Einstellungen entsprechend an und wählen Sie *Weiter* aus. Die Änderungseinstellungen werden angezeigt.

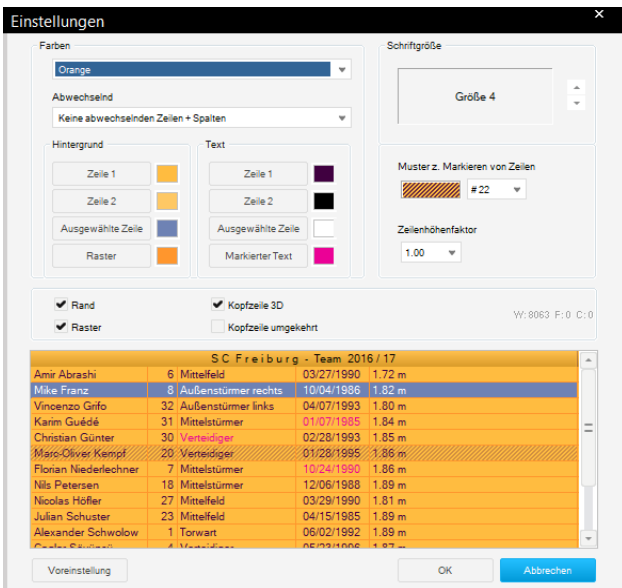

Klicken Sie mit rechts auf *Alles in die Zwischenablage kopieren*, um die Inhalte der Qualitätsstufen/Systemauswertung/Umgebungsbedingungen zu kopieren.

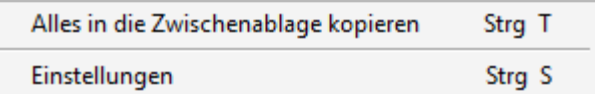

# **Parameterdefiniton**

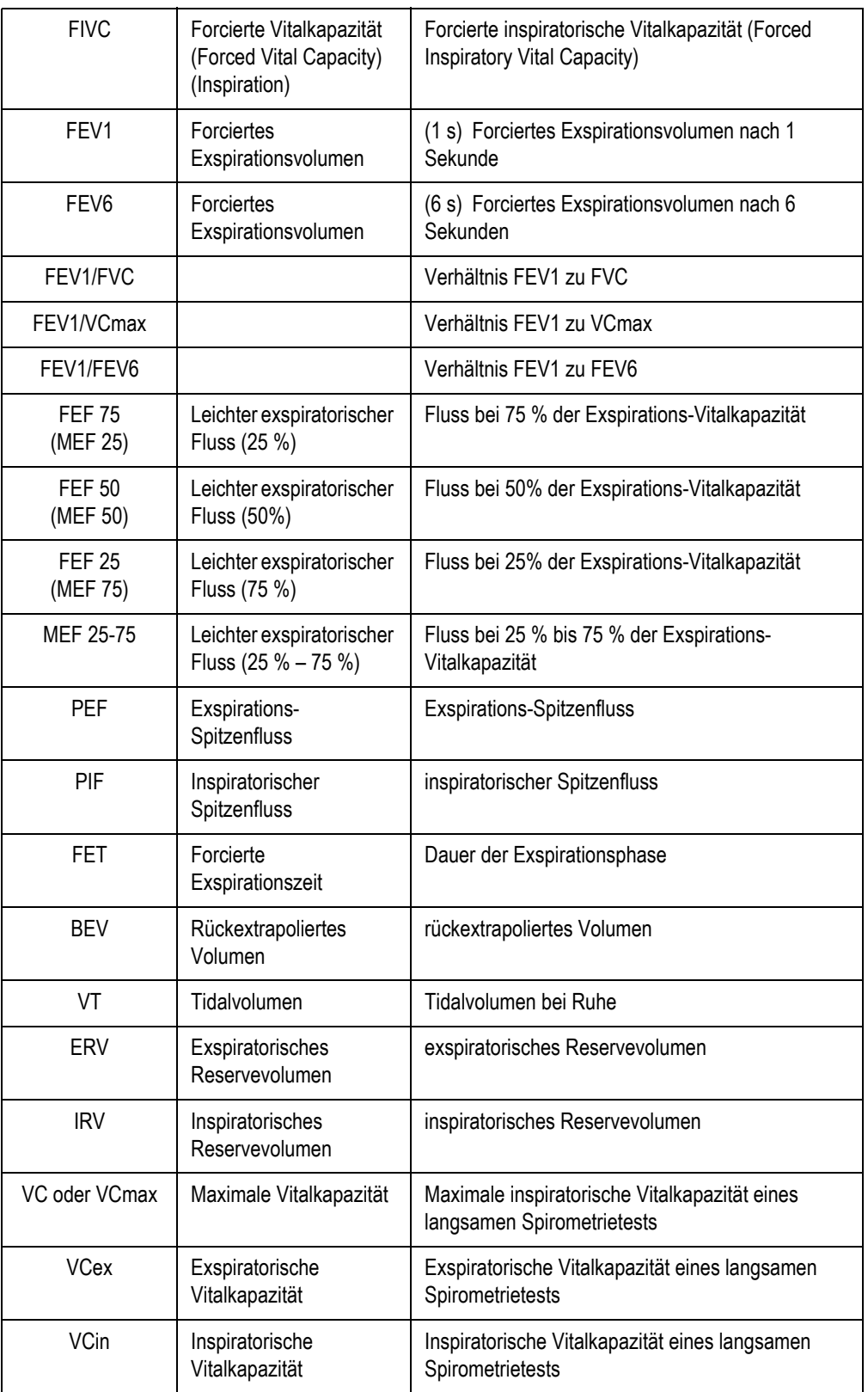

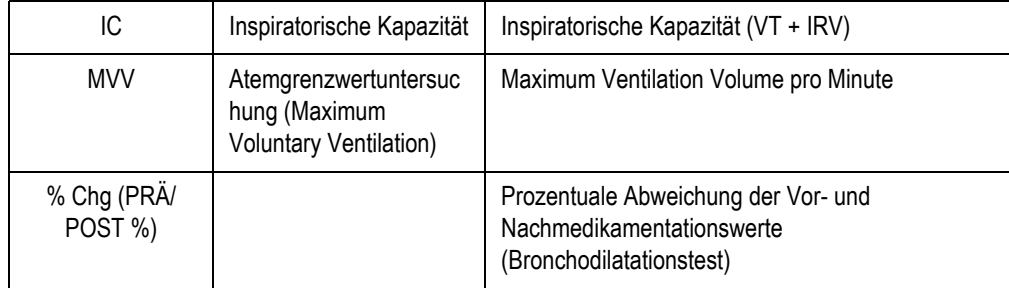

# **Fehlerbehebung**

- Fehler: Die Fehlermeldung "Self-test failed" (Selbsttest fehlgeschlagen) erscheint auf der Anzeige.
- **Lösung:** Beenden Sie das Programm und starten Sie es erneut. Wenden Sie sich an den technischen Support von GE, wenn Sie dieselbe Meldung noch einmal erhalten.
- Fehler: Die Fehlermeldung "The spirette is not correctly positioned" (Die Spirette ist nicht richtig positioniert) erscheint auf der Anzeige.
- **Lösung:** Stellen Sie sicher, dass das Dreieck auf dem Spirometer mit dem Dreieck auf der Spirette ausgerichtet ist.
- **Fehler:** Kalibrierungsprüfung liegt außerhalb des Bereichs ±3,5 %.
- Lösung: Setzen Sie die Spirette ein.
	- Verwenden Sie den ndd-Kalibrierungsadapter.
	- Überprüfen Sie die Anschlüsse.
	- Wählen Sie das richtige Spritzenvolumen unter **Konfiguration > Test > Kal.**-**Überprüfung** aus.

#### Hinweis

Für zusätzliche Unterstützung wenden Sie sich bitte an Ihren lokalen GE Healthcare-Vertreter.
# 9 Datei-Management

#### **Notizen**

# **Übersicht**

Alle Untersuchungen werden in der lokale Datenbank abgespeichert. Folgendes kann mit den Patientendatensätze unternommen werden:

- Ansehen, bearbeiten, löschen und drucken.
- Exportieren auf ein anderes Speichermedium.
- Übertragung auf das MUSE-System oder löschen von diesem System.

Klicken Sie auf *Lokale Datenbank*, um die Namen aller gespeicherten Patienten anzuzeigen.

Sie können jetzt:

- auf Untersuchungen klicken, um sich alle Untersuchungen anzeigen zu lassen.
- einen Patienten auswählen und dann mit Untersuchungen sich nur die Untersuchungen dieses Patienten anzeigen lassen.

# **Untersuchungen auswählen**

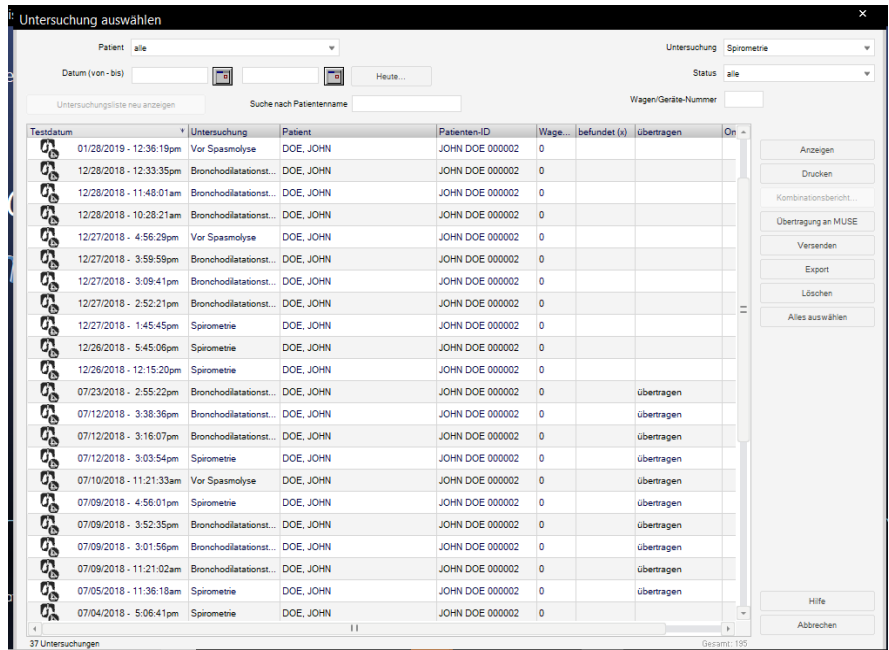

- 1. Wählen Sie bei *Patient* die Option *alle*, falls Sie alle gespeicherten Untersuchungen und nicht nur die des ausgewählten Patienten anzeigen möchten.
- 2. Um die Anzahl der angezeigten Untersuchungen einzuschränken:
- Wählen Sie mit *Wagen/Geräte-Nummer* nur die Untersuchungen aus, die an diesem Gerät durchgeführt wurden.
- Wählen Sie bei *Datum (von-bis)* nur Untersuchungen innerhalb dieses Zeitbereichs aus.
- Lassen Sie sich mit *Heutiges Datum einfügen* nur die Untersuchungen dieses Tages anzeigen.
- Wählen Sie in der Auswahlliste *Test* den Eintrag Testtyp.
- Lassen Sie sich mit *Status* nur befundete oder unbefundete Untersuchungen anzeigen.
- 3. Klicken Sie auf *Untersuchungsliste neu anzeigen*, um die Liste zu aktualisieren.
- 4. Klicken Sie die Untersuchung an.

#### Hinweis

Untersuchungen, die mit einem \* markiert sind, befinden sich auf einem anderen Datenträger.

Mit gedrückter **Umschalttaste** können mehrere Untersuchungen gleichzeitig ausgewählt werden.

Klicken Sie mit rechts und wählen Sie "Alles in die Zwischenablage kopieren" aus, um alle angezeigten Patientendatensätze auszuwählen.

Im Netzwerk sollte die Untersuchung eines Patienten nicht auf mehreren Stationen gleichzeitig angezeigt werden.

# **Anzeigen, Bearbeiten, Drucken von Patientendatensätzen**

Klicken Sie auf *Anzeigen*. Die *Gesamtübersicht* wird geöffnet.

Die Untersuchungsdaten können bearbeitet werden. Änderungen werden automatisch in der lokalen Datenbank abgespeichert, wenn Sie den Bildschirm verlassen. Mit *Drucken* wird die angezeigte Untersuchung gedruckt.

#### Hinweis

Sie können eine Untersuchung auch per Doppelklick anzeigen.

Beim Betrieb im Netzwerk kann dieselbe Untersuchung nicht gleichzeitig auf mehreren Arbeitsplätzen aufgerufen werden.

Bei ausgelagerten Untersuchungen werden Sie gefragt, ob Sie die Untersuchung nur ansehen wollen (dann bleibt sie ausgelagert), oder ob Sie sie wieder einlagern wollen.

An das MUSE-System übertragene Datensätze können angezeigt und mit dem MUSE-Browser gedruckt werden.

Wenn die Option Lokale Untersuchung *nach der Übertragung zu MUSE löschen* auf der Registerkarte *MUSE* ausgewählt wird (siehe Abschnitt ["Registerkarte MUSE" auf Seite 12-50\)](#page-290-0), werden alle

Untersuchungsdaten automatisch aus der lokalen Datenbank gelöscht. Nur die demografischen Patientendaten bleiben weiterhin gespeichert.

#### Kombinationsbericht drucken

Sie können sich von einem ausgewählten Patienten einen sogenannten Kombinationsbericht von mehreren Untersuchungen erstellen und ausdrucken.

- 1. Wählen Sie den Patienten aus.
- 2. Klicken Sie die Untersuchung an (oder markieren Sie bei gedrückter **Umschalttaste** gleichzeitig mehrere Untersuchungen).
- 3. Klicken Sie auf *Kombinationsbericht*.

Es erscheint der Kombinationsbericht.

Sie können in diesem Kombinationsbericht Textänderungen vornehmen und ihn ausdrucken (nicht speichern).

# **Anzeigen und Drucken von Untersuchungen aus dem MUSE-System**

- 1. Klicken Sie das Symbol für den *MUSE Browser* im Startbildschirm.
- 2. Geben Sie ggf. das MUSE-Benutzerpasswort ein. Die MUSE-Webseite wird angezeigt.
- 3. Wählen Sie *Mit Rahmen anzeigen* oder *Ohne Rahmen anzeigen*.
- 4. Senden Sie eine Anfrage ein oder identifizieren Sie die nach Patientenkennung oder Namen abzurufende Untersuchung.
- 5. Rufen Sie die einzelnen Dokumente der Untersuchung auf.
- 6. Drucken Sie mit Hilfe der Acrobat Reader Drucker-Tools auf dem Bildschirm (Symbolleiste direkt über der Berichtsseite) Berichte aus.

Verwenden Sie die Drucker-Tools des Internet Explorer (Symbolleiste oben im Bildschirm).

# **Untersuchungen übertragen, exportieren, löschen**

Wählen Sie die Untersuchung(en) aus.

- Halten Sie die Umschalttaste gedrückt und klicken auf die erste und letzte Untersuchung der Serie, um eine Serie von aufeinanderfolgenden Untersuchungen auszuwählen.
- Halten Sie die Steuerungstaste gedrückt und klicken jede einzelne Untersuchung an, um einzelne Untersuchungen auszuwählen.
- Klicken Sie auf Alles auswählen, um alle angezeigten Untersuchungen auszuwählen.

## Archivieren

Für die Speicherung auf eine CD muss die CD formatiert sein. Die SD-Karte ist ausschließlich für Datenexport von MAC-EKG-Geräten vorgesehen.

Um die ausgewählten Patientendatensätze auf eine CD zu speichern, klicken Sie auf die Schaltfläche *Archivieren*.

## Übertragung an MUSE

Um die ausgewählten Patientendatensätze an ein MUSE-System zu übertragen, klicken Sie auf *Übertragung an MUSE*.

#### Hinweis

Diese Schaltfläche ist nur aktiv, wenn die Datenübertragung an das MUSE-System auf der Registerkarte *MUSE* aktiviert ist.

Änderungen an Untersuchungen, die an MUSE übertragen wurden, sind nur bei entsprechender Konfiguration möglich. (siehe ["Registerkarte MUSE" auf Seite 12-50.](#page-290-0))

Daten, die an MUSE übertragen wurden, können Sie mit dem MUSE-Browser ansehen und ausdrucken. Der Drucker muss jedes Mal auf Querformat umgestellt werden.

### Versenden

Um die Schaltfläche *Senden*, um die ausgewählten Patientendatensätze per Modem zu versenden oder auf einem Datenträger zu speichern.

Zum Versenden per Modem:

- Klicken Sie auf *Versenden über Modem*.
- Geben Telefonnummer, Name und Passwort des externen Benutzers (Empfänger) ein.
- Schließen Sie das Fenster mit *OK*.

Zum Speichern auf Datenträger:

- klicken Sie auf *Untersuchung auf Datenträger speichern*.
- Klicken Sie auf *OK*.

## Patientendatensatz exportieren

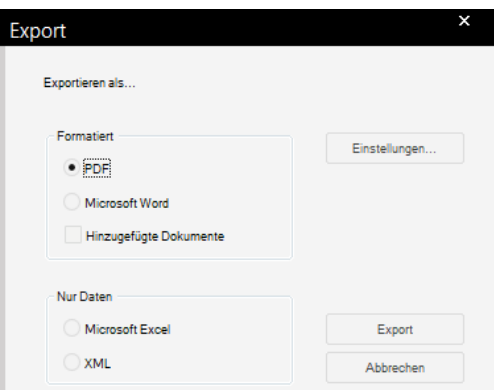

- 1. Klicken Sie auf *Exportieren*.
- 2. Wählen Sie das Exportformat.
- 3. Optional: Stellen Sie die Export-Einstellungen ein.
- 4. Klicken Sie auf *Exportieren*, um die Daten zu exportieren.

Haben Sie das *PDF*-Format gewählt, legen Sie im Fenster *Drucken* fest, welche Dokumente gedruckt werden sollen.Wenn Sie zum Exportieren der Daten im PDF-Format nicht den *PDF-Druckertreiber* PDF995 verwenden, müssen Sie das Exportverzeichnis im entsprechenden PDF-Writer-Programm einstellen.

### **Einstellungen**

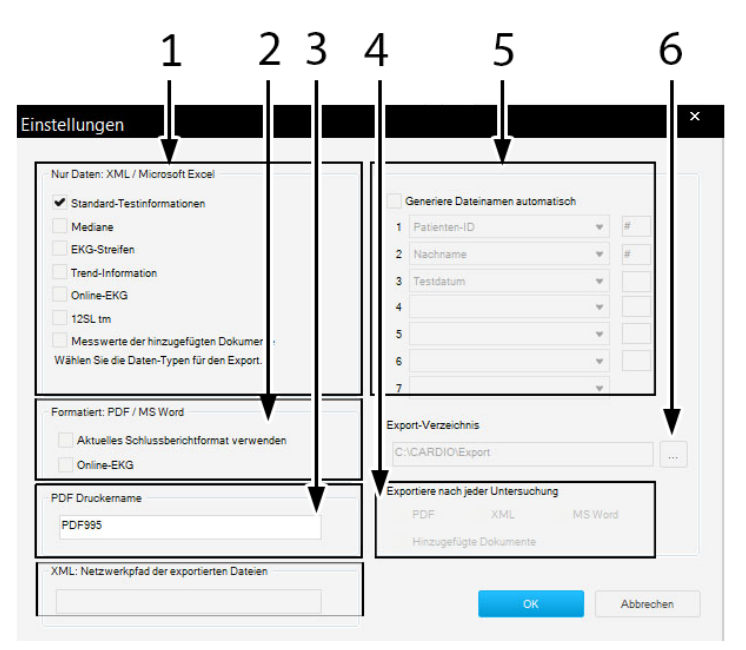

- 1 Zum Auswählen, welche Daten exportiert werden sollen (XML/Excel-Format).
- 2 *Aktuelles Schlussberichtformat verwenden* Markieren Sie dieses Kontrollkästchen, wenn Sie die Einstellungen aus der Registerkarte "Schlussbericht" verwenden möchten (siehe ["Drucken des Abschluss-](#page-246-0)[Reports" auf Seite 12-7](#page-246-0) und ["Drucken des Abschluss-Reports" auf Seite 12-](#page-256-0) [17](#page-256-0)). Ansonsten wird der Einstellungsbildschirm für den Schlussbericht eingeblendet.
	- *Totalausschrieb* Markieren Sie dieses Kästchen, wenn Sie die Einstellungen aus der Registerkarte "Totalausschrieb" übernehmen möchten.
- 3 Geben Sie für die PDF-Dateien den Druckertreiber ein.
- 4 Markieren Sie das Kontrollkästchen, wenn Sie jeden Test nach Ausführung automatisch als PDF, XML oder Word-Datei mit dem Namen (5) exportieren möchten, und wenn die angehängten Dokumente in den Export beigefügt werden sollen.

Nach Auswahl der Felder *Hinzugefügte Dokumente* und *XML* oder der Felder *PDF* und *XML* wird das Feld *XML Netzwerkpfad der exportierten Dateien* aktiviert. Der Eintrag in diesem Feld wird für die "XML Kennung <Export><FileName>" verwendet, um den Netzwerkpfad der exportierten PDF Dateien für den Zugriff von externen Computer Systemen zu definieren.

- 5 Wählen Sie den Patienten und/oder die Testinformation aus, die dem Dateinamen, welchen das System automatisch erstellt, beigefügt werden soll:
	- Untersuchungstyp
	- **Datum**
	- Nachname des Patienten
	- Vorname des Patienten
	- Geburtsdatum des Patienten
	- Patienten-ID
	- Patientendatensatznr.
	- Exportdatum
- 6 Wählen Sie den Zielordner für den Datenexport aus.

#### **Hinweis**

Wenn Sie zum Exportieren der Daten im PDF-Format nicht den *PDF-Druckertreiber* PDF995 verwenden, müssen Sie das Exportverzeichnis im entsprechenden PDF-Writer-Programm einstellen.

# **Vorübergehend mit lokaler Datenbank arbeiten**

#### Hinweis

Diese Funktionalität steht nicht zur Verfügung, wenn eine der folgenden Optionen aktiviert ist:

- $\blacklozenge$  DICOM-Option (DICM).
- EMR-Option (XEMR).
- ◆ Daten von MUSE abfragen.
- Floating Lizenz.

Wenn Sie mit einer lokalen Datenbank arbeiten möchten, so können Sie die Patientenliste (ohne Untersuchungen) auf die lokale Datenbank kopieren. Dies kann entweder manuell erfolgen oder automatisch.

#### **Manuell**

- 1. Verbinden Sie den PC mit dem Netzwerk.
- 2. Rufen Sie mit *Allgemeine Einstellungen* die Systemeinstellungen auf.
- 3. Klicken Sie auf *Datenbank...*
- 4. Aktivieren Sie im *Fenster Datenbank-Konfiguration* die Option *mit lokaler Datenbank arbeiten* aus.

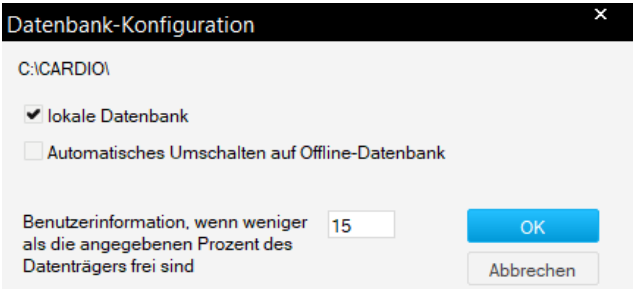

Die Patientenliste wird - ohne die zugehörenden Untersuchungen - auf die lokale Datenbank kopiert.

Sie können den PC vom Datennetzwerk trennen und fortfahren, mit der lokalen Datenbank zu arbeiten.

Wenn Sie die Arbeit mit der lokalen Datenbank beendet haben, so verbinden Sie den PC wieder mit dem Netzwerk und deaktivieren Sie *lokale Datenbank*: Die neuen Untersuchungen werden auf die

Datenbank des Servers kopiert, ebenso neu aufgenommenen Patienten, mit denen Untersuchungen durchgeführt wurden.

#### **Automatisch**

Wenn Sie *Datenbank-Konfiguration automatisch auf lokale Datenbank umschalten* im Fenster *Datenbank-Konfiguration* aktivieren, so erscheint beim Schließen des Programms eine zusätzliche Taste: *Lokale Datenbank*.

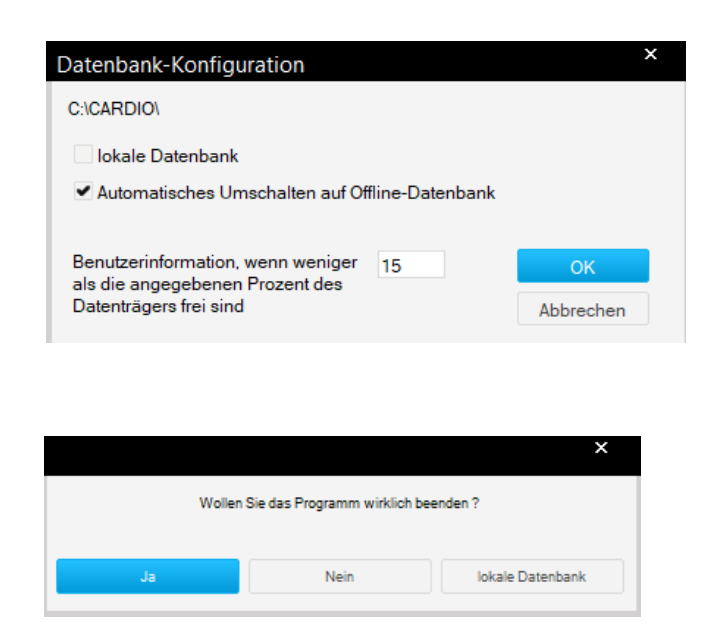

Sobald Sie das Programm mit dieser Taste beenden, wird die Patientenliste auf die lokale Datenbank kopiert.

Wenn Sie die Arbeit mit der lokalen Datenbank abgeschlossen haben, verlassen Sie das Programm, verbinden Sie den PC mit dem Netzwerk und starten Sie das Programm. Die neuen Untersuchungen werden automatisch auf die Datenbank des Servers kopiert, ebenso neu aufgenommenen Patienten, mit denen Untersuchungen durchgeführt wurden.

# 10 Betrieb mit übergeordnetem System

#### **Notizen**

# **Übersicht**

Dieses Programm kann in Kombination mit den folgenden übergeordneten Systemen verwendet werden:

- Arztabrechnungsprogramm.
- Krankenhaus-Informationssystem  $(KIS)$
- EMR-System (Electronic Medical Records).

# **Beschreibung**

Das CardioSoft-Programm besitzt für den Betrieb mit übergeordneten Systemen folgende Schnittstellen:

- GDT (Deutscher Standard für medizinische Geräte)
- BDT (Behandlungs-Daten-Träger)
- HL7 (Option XEMR erforderlich).

#### Hinweis

Beachten Sie die separaten, beiliegenden Beschreibungen.

Wenn Sie das Programm in Verbindung mit einem übergeordneten System betreiben, so wird die Patientendatei grundsätzlich im übergeordneten System geführt, und die Untersuchungsdaten im CardioSoft-Programm. In diesem Fall wählen Sie auch im übergeordneten System den Patienten aus und geben Größe und Gewicht des Patienten ein.

Haben Sie den Patienten ausgewählt, bestimmen Sie, welche Untersuchung Sie durchführen möchten. Damit wechseln Sie automatisch in das CardioSoft-Programm, das Sie ganz normal bedienen können. Zum Wechseln des Patienten müssen Sie das Untersuchungsprogramm verlassen und im übergeordneten System den neuen Patienten auswählen.

Nach der Untersuchung (Verlassen des Untersuchungsprogramms) werden die wichtigsten Daten (keine Kurven) vom übergeordneten System übernommen.

Führen Sie die folgenden Schritte durch:

- 1. Starten Sie das übergeordnete System.
- 2. Wählen Sie den Patienten aus.
- 3. Anzeige der Karteikarte
- 4. Wählen Sie eine Untersuchung aus (Start von CardioSoft).
- 5. Aufnehmen neuer Untersuchungen (EKG, Spirogramm usw.)
- 6. Beenden des Untersuchungsprogramms.
- 7. Datenübernahme in das übergeordnete System.

Im CardioSoft-Programm kann – in Verbindung mit einem übergeordneten System – die Funktion *Patient wechseln oder neu aufnehmen* nicht benutzt werden.

Der Patient wird im übergeordneten System mit Nachname, Vorname, Patientenkennung, Geburtsdatum, Größe und Gewicht aufgenommen.

#### Hinweis

GE Healthcare kann das richtige Zusammenarbeiten eingebundener übergeordneter Systeme mit CardioSoft nicht in jedem Fall sicherstellen.

# 11 DICOM- und DCP-**Interfaces**

#### **Notizen**

# **Über DICOM**

DICOM (Digital Imaging and Communications in Medicine) ist ein offener Standard zum Austausch von Informationen in der Medizin.

DICOM standardisiert sowohl das Format zur Speicherung der Daten, als auch das Kommunikationsprotokoll zu deren Austausch.

Ein gültiger DICOM-Optionsschlüssel aktiviert das DICOM-Interface und die Registerkarte *DICOM*.

Das Konfigurieren der Registerkarte *DICOM* sollte vom IT-/Service-Personal durchgeführt werden (siehe Service-Manual).

# **Über DCP**

Das DCAR-Kommunikationsprotokoll (DCP) ist eine Schnittstelle, die vom kardiologischen Testsystem verwendet wird, um Daten über das DCP-Protokoll zu versenden und zu erhalten (wenn eingestellt). Damit sind Serviceanfragen und Datenempfänge von klinischen Systemen möglich, auf denen ein DCP-Server eingesetzt wird. Die Datenpakete können dann mit den Testergebnissen zum DCP-Server gesendet werden.

# **DCP-Port konfigurieren**

Konfigurieren Sie den Port des Server-Computers in der Registerkarte "Connectivity Server" und konfigurieren Sie danach denselben Port auf dem Client-Computer, um eine DCP-Verbindung vom Client-Computer herzustellen.

Gehen Sie folgendermaßen vor, um eine DCP-Verbindung herzustellen:

- 1. Öffnen Sie den Server-Computer
- 2. Klicken Sie auf die Registerkarte *Connectivity Server*
- 3. Geben Sie die DCP-Serverdaten wie *Benutzerfreundlicher Name*, *IP-Adresse*, *Standort für Kopie* und *Port-Nummer* (z. B. 9240 oder 9280) ein.
- 4. Klicken Sie auf *OK*.
- 5. Öffnen Sie den Client-Computer
- 6. Klicken Sie auf die Registerkarte *DCP*
- 7. Geben Sie die *Server-Adresse* mit demselben Port wie am Server-Computer ein (z. B. http://X.X.X.X:9240/SendTest)
- 8. Klicken Sie auf *Prüfgerätanschluss*
- 9. Klicken Sie auf *OK*.

# **DICOM /DCP-Funktionen**

DICOM/ DCP aktiviert:

- Untersuchung unter Verwendung der Auftragsliste durchführen (geplante Untersuchung)
- Untersuchungen ohne Auftragsliste durchführen.
- Senden von Verfahrensdaten an das Bildarchivierungssystem (mit dem DICOM-Standard) oder das Krankenhaus-Informationssystem (KIS) oder Electronic Medical Record-System (EMR-System) über das DCP-Protokoll.

# **Untersuchungen mit Auftragsliste**

- 1. Klicken Sie auf *Neue Untersuch*.
- 2. Wählen Sie den Patienten aus und klicken Sie auf *Auftragsliste*.

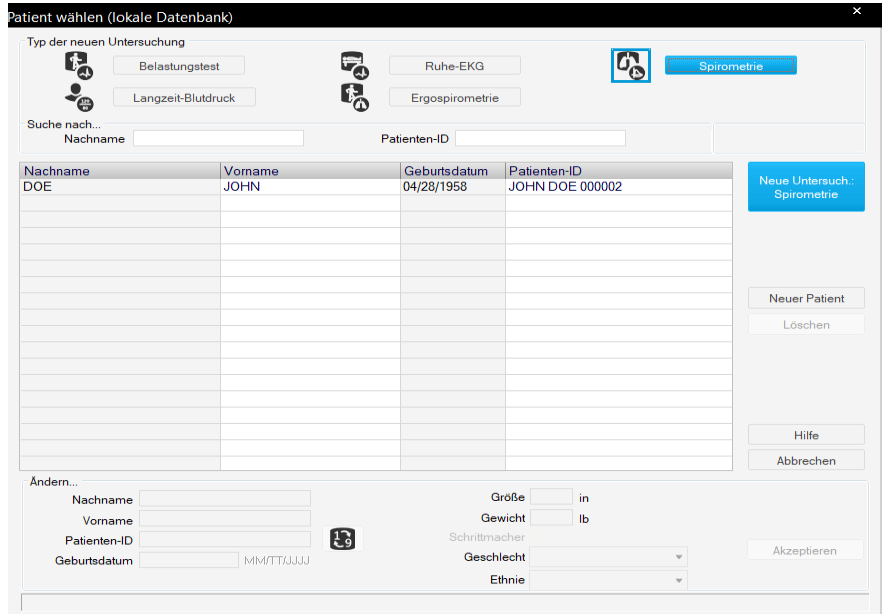

Eine Suchanfrage für eine Auftragsliste wird automatisch über das Netzwerk durchgeführt. Die voreingestellten Suchkriterien sind:

wenn DICOM eingestellt wurde

- Aufträge für den ausgewählten Patienten
- Aufträge, die für den heutigen Tag anstehen
- Aufträge, die dieser Arbeitsstation zugeordnet wurden

wenn DCP eingestellt wurde

- Aufträge für den ausgewählten Patienten
- Auftragssuche nach Patienten-ID/Nachnamen
- Aufträge für den festlegten Bereich

#### **Hinweis**

Sie können eine Auftragsliste auch ohne vorherige Patientenauswahl aufrufen.

- 3. Diese Standardeinstellungen können bei Bedarf geändert werden. Klicken Sie dann auf "Suchen", um die Abfrage auszuführen.
- 4. Wählen Sie den gewünschten Auftrag aus. Im unteren Teil des Dialogs sehen Sie weitere, detaillierte Informationen.
- 5. Klicken Sie auf *Starte Untersuchung*.

Die Untersuchung wird mit den Patientendaten des ausgewählten Auftrags gestartet. Bei einer Ergometrieuntersuchung wird auch das Ergometrie-Protokoll automatisch eingestellt, falls es im Auftrag mitenthalten ist (siehe Service-Manual).

Die folgenden Daten werden (sofern vorhanden) mit der Untersuchung gespeichert:

- Auftragsnummer (konfigurierbare Quelle, siehe Service-Manual)
- Name des anfordernden Arztes
- Name des durchführenden Arztes.
- 6. Durchführen der Untersuchung.
- 7. Am Ende der Untersuchung werden Sie gefragt, ob die Untersuchung im Sinne des Auftrags erfolgreich durchgeführt wurde oder als ungültig anzusehen ist. In diesem Fall müssen Sie den Grund für die Ungültigkeit auswählen.
- 8. Bestätigen Sie Ihre Angaben.

Nach erfolgreicher Durchführung der Untersuchung oder auch erst nach der Befundung werden die Daten an das übergeordnete Archivierungssystem gesendet.

Abhängig von der DICOM-Konfiguration werden die EKG-Kurven (nur bei der Ergometrie-Untersuchung) und/oder der Untersuchungsbericht (wie er für den Ausdruck konfiguriert wurde) zum Archiv gesendet. Nach der erfolgreichen Übertragung wird die Untersuchung in der Untersuchungsliste mit *Übertragen (DCM)* gekennzeichnet.

Je nach DCP-Konfiguration werden die Ruhe-EKG-Tests, Belastungstests, Spirometrietests und Langzeitblutdruckuntersuchungen (je nach Einstellung des Ausdrucks) zum DCP-Server gesendet. Nach der erfolgreichen Übertragung wird die Untersuchung in der Untersuchungsliste mit *Übertragen*  gekennzeichnet.

Wenn die Daten erfolgreich archiviert wurden, wird die Untersuchung in der Untersuchungsliste mit *Archiviert (DCM)* gekennzeichnet. Je nach Konfiguration kann die Untersuchung danach nicht mehr geändert werden.

# Beschreibung der Auftragsliste

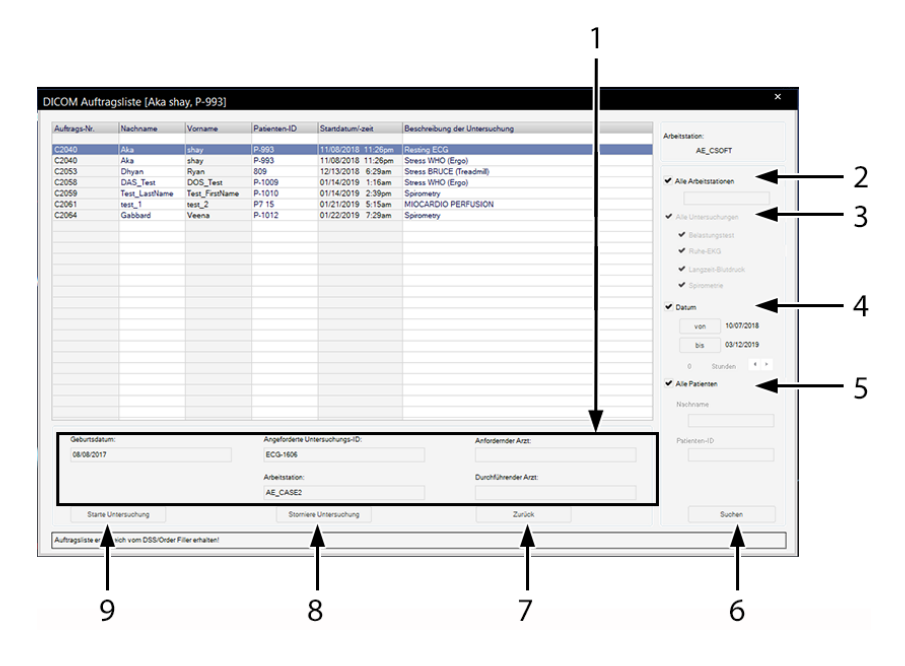

## **Für die DICOM-Konfiguration**

## **Für die DCP-Konfiguration**

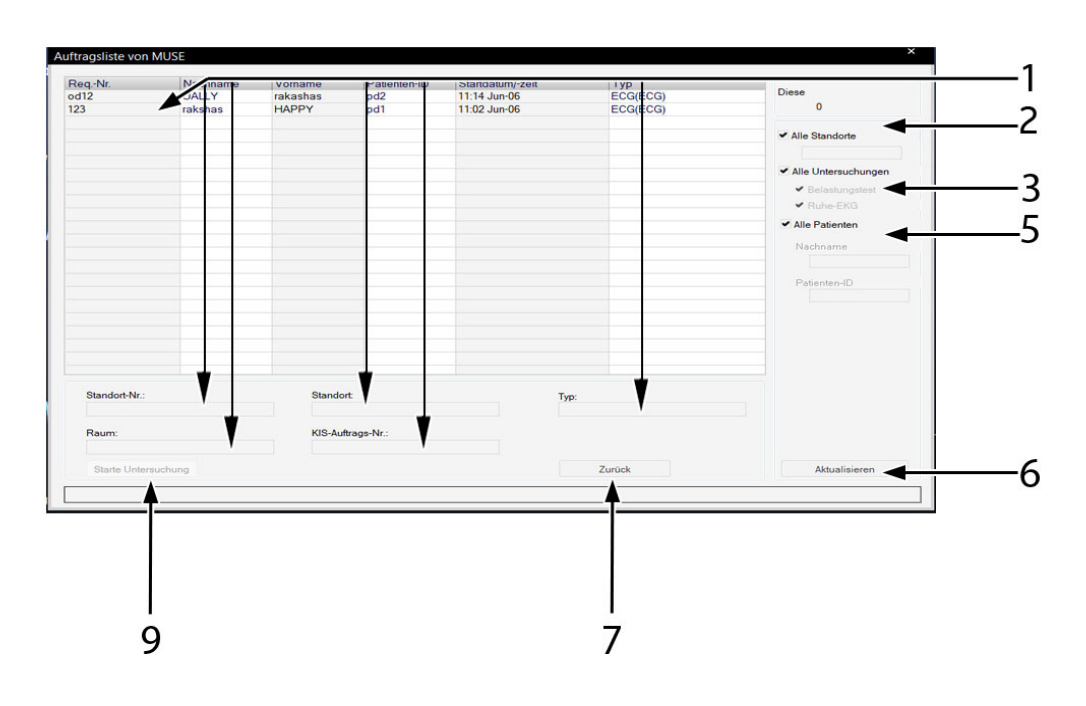

1 Inhalt dieser Felder ist abhängig von der Konfiguration.

2 Suchkriterium für die Workstation, wenn DICOM eingestellt wurde: Finde Aufträge für eine bestimmte Workstation oder finde Aufträge für alle Workstations.

Suchkriterium für die Standorte, wenn DCP eingestellt wurde: Finde Aufträge für einen bestimmten Standort oder finde Aufträge für alle Standorte.

- 3 Suchkriterien für Testarten:
	- Wenn DICOM eingestellt ist, die Aufträge für Ruhe-EKGs, Belastungstests, Spirometrie und/oder Langzeitblutdruck-Messung suchen.
	- Wenn DCP eingestellt ist, die Aufträge für Ruhe-EKG oder Belastungstest suchen.
- 4 Datum Suchkriterium: Aufträge für die ausgewählte Zeitperiode suchen oder Bestellungen unabhängig von Zeitperiode suchen.
- 5 Suchkriterium für Patientenname/Patienten-ID: Aufträge für Patienten mit bestimmten Nachnamen oder bestimmter Patienten-ID oder Aufträge für alle Patienten suchen.
- 6 Zum Aktualisieren/Suchen nach Aufträgen entsprechend der eingestellten Suchkriterien.
- 7 Zum Verlassen des Dialogs.
- 8 Zum Stornieren von Aufträgen mit Angabe des Grundes.
- 9 Zum Starten der Untersuchung des ausgewählten Auftrags.

# **Untersuchungen ohne Auftragsliste**

- Klicken Sie auf *Neue Untersuch*.
- Wählen Sie einen Patienten aus oder nehmen Sie einen Patienten neu auf.
- Wählen Sie die Art der Untersuchung.
- Starten Sie die Untersuchung.
- Die Untersuchung wird wie im vorherigen Abschnitt beschrieben durchgeführt und archiviert.

# 12 Systemeinstellungen

#### **Notizen**

# **Ruhe-EKG-Einstellungen**

Die Registerkarten für die Ruhe-EKG-Einstellungen können entweder im Ruhe-EKG-Aufnahmebildschirm mit *Einstellungen* aufgerufen werden oder auf der Registerkarte *Allgemein* bei den "Allgemeinen Einstellungen" (siehe ["Registerkarte Allgemein" auf Seite 12-38](#page-277-0)).

# **Registerkarte Aufnahme**

Die Registerkarte *Aufnahme* mit den Aufnahme-Einstellungen ist bereits geöffnet.

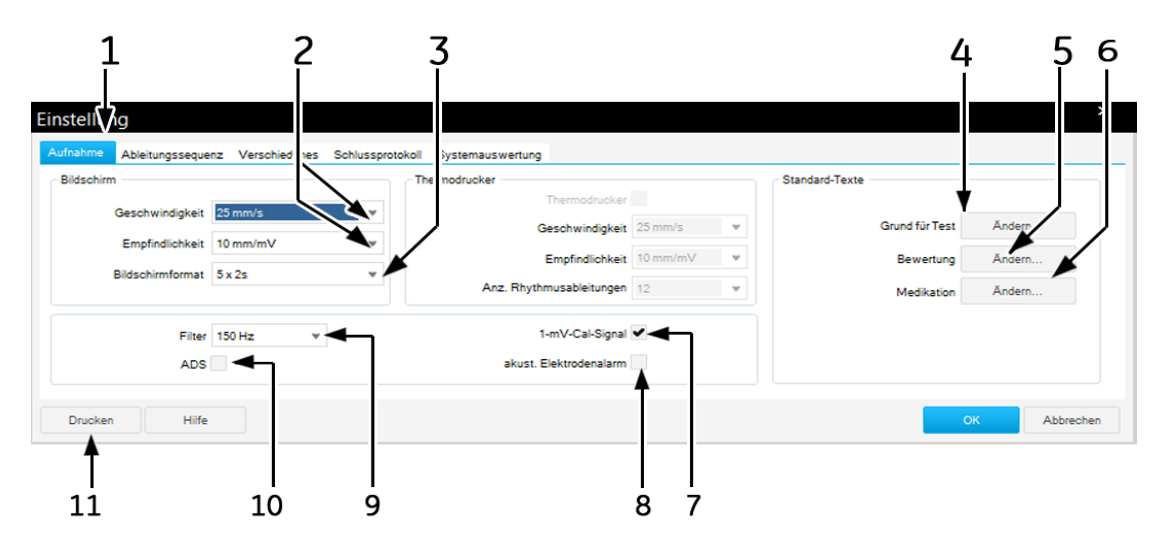

- 1 Zur Anzeige weiterer Einstellungsfenster.
- 2 Geschwindigkeit und Empfindlichkeit.
- 3 Das Bildschirmformat.
- 4 Ändern der Standard-Texte *Grund des Tests* (siehe nächste Seite).
- 5 Bibliothek *Interpretation* ändern.
- 6 Bibliothek *Medikationen* ändern.
- 7 Wählen oder Löschen der 1-mV-Kalibrierungspuls-Anzeige.
- 8 Einschalten des akustischen Alarms für getrennte Ableitung.
- 9 Frequenzfilter (EKG).
- 10 Aktivieren des ADS-Algorithmus (Automatische Kompensation der Nulllinienschwankung). ADS verursacht eine Signalverzögerung von mehreren Sekunden.
- 11 Drucken der Ruhe-EKG-Einstellungen.

## Standard-Texte Grund des Tests ändern

Hier ändern oder ergänzen Sie die Texte für das Listenfeld. Sie können maximal 12 Texte eingeben.

- 1. Klicken Sie auf *Ändern...*, um das Fenster *Grund des Tests* zu öffnen.
- 2. Klicken Sie eine Zeile an.
- 3. Geben Sie die Änderungen ein.

## Standard-Texte Interpretation ändern

Hier ändern oder ergänzen Sie die Standardtexte für die Erstellung der Interpretation.

- 1. Klicken Sie auf *Ändern...*, um das Fenster *Interpretation* zu öffnen.
- 2. Klicken Sie doppelt auf eine Interpretationsaussage, um sie zu bearbeiten.

## Medikationsgruppen ändern, Präparate zuordnen

- 1. Klicken Sie auf *Ändern...*, um das Fenster *Präparate* zu öffnen.
- 2. Klicken Sie auf den Pfeil, um das Listenfeld zu öffnen.
- 3. Wählen Sie die Medikationsgruppe aus.
- 4. Klicken Sie in das *Textfeld*, um der Medikationsgruppe ein Präparat zuzuordnen.

#### Hinweis

Das Zuordnen von Präparaten liegt in der vollen Verantwortung des Arztes.

## **Registerkarte Registriersequenz**

Klicken Sie auf die Registerkarte *Registriersequenz*, um das Einstellfenster zu öffnen.

Unter der Registriersequenz versteht man die Zuordnung der EKG-Ableitungen zu den Kanälen (Bildschirm, Schreiber).

Sie können die Registriersequenzen nach Bedarf ändern und unter dem gleichen oder einem neuen Namen speichern. Sie können auch neue Registriersequenzen erstellen.

#### Hinweis

Die Registriersequenzen *Standard* und *Cabrera* können nicht verändert werden.

### Registriersequenz ändern

1. Wählen Sie die Anzahl der überwachten Ableitungen: Dies sind die Ableitungen, die aufgezeichnet werden.

- 2. Wählen Sie eine vorkonfigurierte *Registriersequenz*.
- 3. Öffnen Sie das Listenfeld des Kanals, in dem Sie eine andere Ableitung registrieren wollen, und wählen Sie die neue Ableitung.
- 4. Geben Sie die gewünschte Ableitungsbezeichnung ein.
- 5. Wählen Sie unipolar oder bipolar.
- 6. Wählen Sie die erste Elektrodenposition für Ex1.
- 7. Wählen Sie die 2. Elektrodenposition für Ex1 (*bipolar*) (die 2. Position für *unipolare* Ableitungen ist immer CT).
- 8. Ändern Sie ggf. den Namen der Registriersequenz und klicken Sie auf *OK*, um ihn zu speichern.

Wenn Sie eine "Ex"-Ableitung abändern, erscheint als Bezeichnung in der Sequenz "?".

## **Registerkarte Verschiedenes**

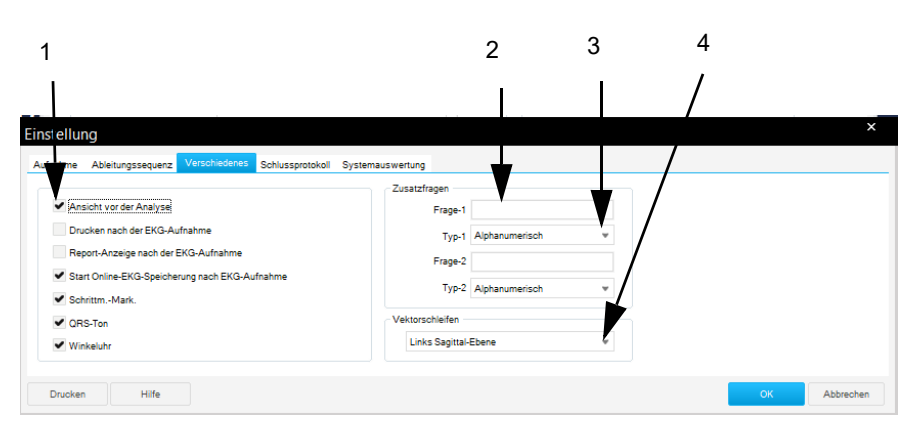

1 Aktivieren Sie das Kontrollkästchen, um diese Funktion zu aktivieren: *Ansicht vor der Analyse*: 10-Sekunden-EKG wird groß dargestellt; Analyse erfolgt erst nach Bestätigung.

*Drucken nach der EKG-Aufnahme*: Automatischer Ausdruck nach der Aufnahme des 10-Sekunden-EKGs.

*Report-Anzeige nach der EKG-Aufnahme*: Automatische Anzeige des Reports nach der 10-Sekunden-EKG-Aufnahme.

*Start Online-EKG-Speicherung nach EKG-Aufnahme*: Online-EKG wird automatisch nach der 10-Sekunden-EKG-Aufnahme gespeichert. *Pace-Markierung*: Alle Pace-Impulse werden mit einer Amplitude von 0,5 mV dargestellt.

*QRS-Ton*: Bei jedem erkannten QRS-Komplex ertönt ein Signalton. *Winkeluhr*: Winkeluhr erscheint in *Messwerttabelle* und im *Ausdruck Median-Bericht*.

- 2 Eingabe der Zusatzfrage 1.
- 3 Zum Wählen der Antwortform für Zusatzfrage 1.
- 4 Zum Auswählen der Sagittalebene (rechte / linke) für die Darstellung der Vektorschleife.

## <span id="page-246-0"></span>**Drucken des Abschluss-Reports**

Klicken Sie auf die Registerkarte *Schlussbericht*, um den Report-Ausdruck zu formatieren.

- 1. Wählen Sie die Dokumente, die der Report enthalten soll:
	- *Konfigurierter Bericht*
	- 10-Sekunden-EKG (in max. 3 verschiedenen Formaten, mit oder ohne *Interpretation*)
	- *Mediane*
	- *Vektorschleifen*.
- 2. Wählen Sie das Darstellungsformat für das 10-Sekunden-EKG. Sie können zusätzlich zwei weitere Formate auswählen.
- 3. Wählen Sie den gewünschten Bericht aus.
- 4. Klicken Sie auf *Ändern...*, um den Bericht zu ändern oder neue Berichte zu erstellen.
- 5. Wählen Sie die Anzahl der zu druckenden Exemplare.
- 6. Wählen Sie die Rhythmusableitungen.
- 7. Wählen Sie den Drucker aus.
- 8. Wählen Sie die Ableitungen, falls Sie das Format *Schwedisch H1* gewählt haben.
- 9. Klicken Sie das Kästchen an, um die Messmarken zu drucken.
- 10. Wählen Sie die Empfindlichkeit.

### Berichts-Editor

Der Berichts-Editor ermöglicht das Erstellen von maximal 10 Vorlagen (z. B. Brief an überweisenden Arzt). Zwei Vorlagen (Bericht 1 und 2) sind vorkonfiguriert und nicht veränderbar.

Klicken Sie auf *Ändern*, welches sich in der Registerkarte *Schlussprotokoll* befindet, um das Fenster *Eingestellter Bericht-Editor* zu öffnen.

Sie können Text bearbeiten und Berichtelemente aus einer Liste auswählen (z. B. Patientenname, Herzfrequenz) und einfügen. Beim Erstellen können Sie normalen Text eingeben und sogenannte Platzhalter einfügen (z. B. Name des Patienten, maximale Herzfrequenz). In die Platzhalter werden beim Ausdruck automatisch die aktuellen Daten eingesetzt.

1. Klicken Sie hier, um eine vorkonfigurierte Vorlage auszuwählen und zu öffnen.

- 2. Klicken Sie im Fenster die Eingabeposition an und geben Sie den Text ein.
- 3. Klicken Sie auf *Platzhalter einfügen*, um das Listenfeld zu öffnen und einen Eintrag durch Doppelklicken auszuwählen.
- 4. Markieren Sie den Text und wählen Sie die Schriftart aus.
- 5. Wählen Sie eine Schriftgröße.
- 6. Wählen Sie das Schriftartformat: **Fett**, *Kursiv* oder Unterstrichen.
- 7. Wählen Sie aus der Farbpalette *A* die gewünschte Farbe aus und klicken Sie den Farbbalken an.
- 8. Wählen Sie das Absatzformat: links, rechts oder zentriert.
- 9. Mit *Logo* öffnen Sie ein Fenster zum Einfügen eines Logos.
- 10. Klicken Sie auf *Speichern*, um die Vorlage zu speichern. Geben Sie dazu erst den Vorlagennamen ein. Dieser Name ermöglicht es Ihnen später, die Vorlage auszuwählen, wenn Sie den zu druckenden Bericht konfigurieren. Änderungen an den Berichten 1 und 2 müssen unter einem neuen Namen abgespeichert werden.
- 11. Klicken Sie auf *Löschen*, um die Vorlage zu löschen.
- 12. Schließen Sie das Fenster *Bericht*.

## **Registerkarte Systemauswertung**

Klicken Sie auf *Systemauswertung*, um den Testanalysebericht für 12SL und die Herzanalyse einzustellen.

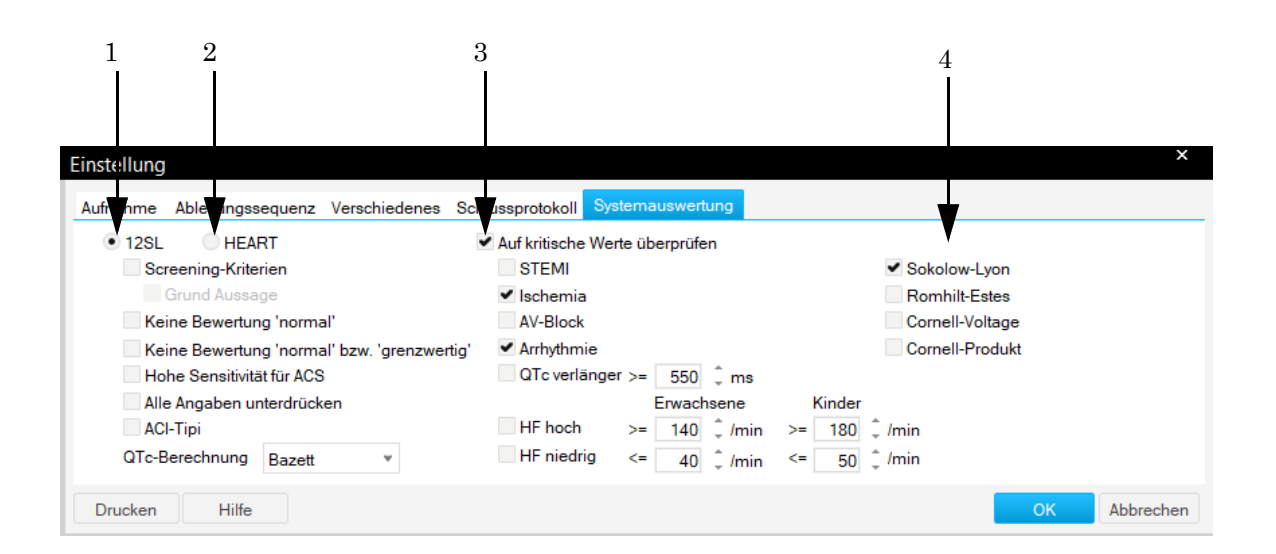

- 1 Auswerteprogramm 12SL: Beim Aktivieren des Kontrollkästchens werden die entsprechenden Auswertepunkte in der Gesamtübersicht angezeigt (ACI-TIPI (Acute Cardiac Ischemia - Time Intensitive Predictive Instrument), auf mathematischen Berechnungen basierende Entscheidungshilfe, die sich in kardiologischen Notfallsituationen, in denen eine schnelle Diagnose erforderlich ist, als hilfreich erwiesen hat).
- 2 Auswerteprogramm HEART.
- 3 Wählen Sie die kritischen Werte für die Anzeige im Prüfbericht.
- 4 Wählen Sie Sokolow-Lyon, Romhilt-Estes, Cornell voltage und Cornell-Produkt aus, um den Wert dem Prüfbericht hinzuzufügen.

# **Ergometrietest-Einstellungen**

Die Registerkarten für die Ergometrietest-Einstellungen können entweder im Ergometrie-Voraufnahmebildschirm mit *Einstellungen* aufgerufen oder auf der Registerkarte *Allgemein* bei den "Allgemeinen Einstellungen" vorgenommen werden (siehe ["Registerkarte Allgemein"](#page-277-0)  [auf Seite 12-38\)](#page-277-0).

# **Registerkarte Drucker**

Die Registerkarte *Drucker* zum Ändern der Drucker-Einstellungen ist bereits geöffnet.

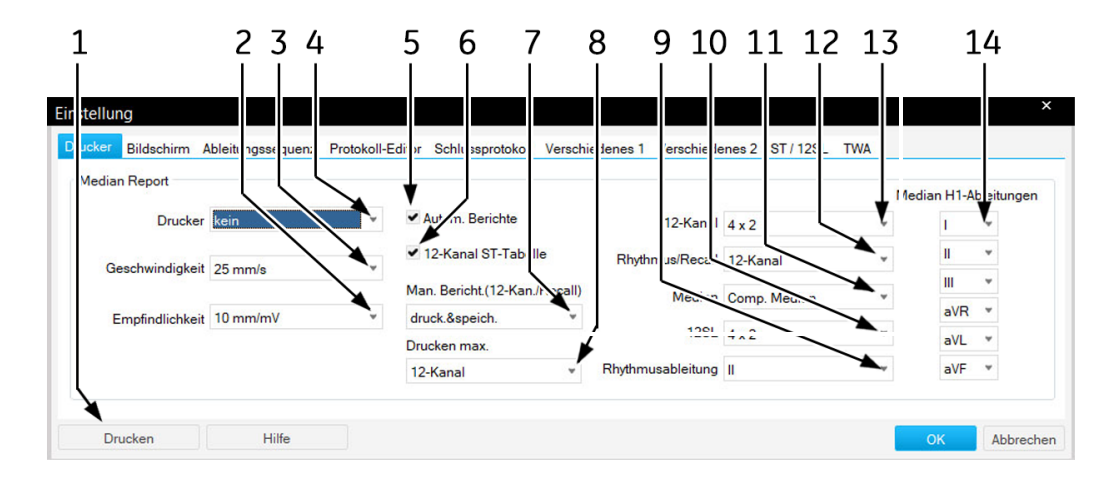

- 1 Ausdrucken der Ergometrietest-Einstellungen.
- 2 Druckerempfindlichkeit.
- 3 Druckergeschwindigkeit.
- 4 Auswählen des Druckers für die In-Test-Reports.
- 5 Die automatischen In-Test-Reports auswählen, die im *Protokoll-Editor* konfiguriert wurden (siehe ["Registerkarte Protokoll-Editor" auf Seite 12-14\)](#page-253-0).
- 6 Zum Aktivieren der Anzeige der ST-Messwerte-Tabelle in den 12-Kanal-Reports.
- 7 Definieren der Ausgabe von manuell ausgelösten In-Test-Reports: *drucken*, *drucken&speichern* oder *speichern*.
- 8 Berichtstyp für maximale Belastung: *keine*, *Mediane*, *12-Kanal*-EKG.
- 9 Auswählen der Rhythmusableitung für Bildschirmanzeige und Registrierung.
- 10 Auswählen des *12SL*-Report-Formats.
- 11 *Median*-Bericht:
	- Wählen Sie die Rhythmusableitung für Gekoppelte Mediane bei I.
	- Wählen Sie Ableitungen für Median H1 bei N.
- 12 Zum Auswählen des Formats für die *Rhythmus/Recall*-Registrierung.
- 13 Format für die *2-Kanal*-Registrierung.
- 14 *H1* EKG-Ableitungen.

# <span id="page-250-0"></span>**Registerkarte Bildschirm**

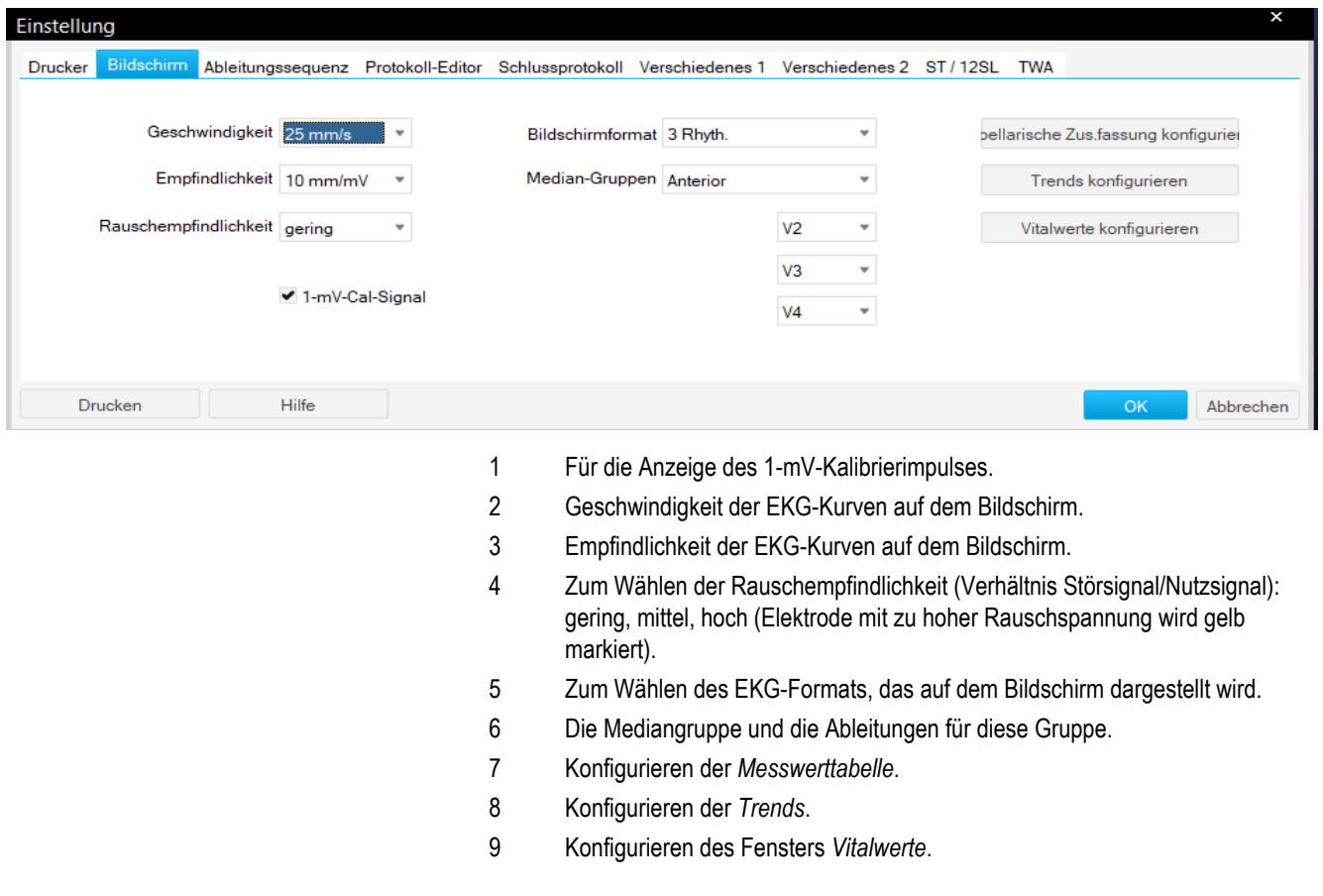

Klicken Sie auf *Bildschirm*, um das Fenster zu öffnen.

## Konfigurieren der Messwerttabelle

Sie können neben den 8 standardmäßigen Spalten der Messwerttabelle noch bis zu 5 weitere Spalten definieren.

Wählen Sie entweder aus den vorkonfigurierten Datentypen aus oder erstellen Sie neue Spaltentitel.

Klicken Sie auf *Tabellarische Zus.fassung konfigurieren* (auf der ["Registerkarte Bildschirm" auf Seite 12-11\)](#page-250-0), um das Einstellfenster zu öffnen.

Die hinterlegten Größen sind für die Tabelle ausgewählt.

- 1. Um einen Eintrag abzuwählen, klicken Sie auf den (hinterlegten) Eintrag.
- 2. Um einen Eintrag auszuwählen, klicken Sie auf einen (nicht hinterlegten) Eintrag.
- 3. Um einen eigenen Spaltentitel einzugeben:
- a. schreiben Sie den neuen Spaltentitel
- b. klicken Sie auf den Titel, um ihn auszuwählen.

#### Hinweis

Die Werte für die Spalten 1 bis 5 können Sie entweder direkt in der Messwerttabelle eingeben oder über die Taste **Kommentar**.

#### Konfigurieren der Trendgrafiken

Klicken Sie auf der Registerkarte Bildschirm auf *Trends konfigurieren*, um das Konfigurationsfenster zu öffnen.

Sie können die Parameter für 6 Trendkurven festlegen.

- 1. Wählen Sie den Parameter für die linke Y-Achse.
- 2. Wählen Sie den Parameter für die rechte Y-Achse.
- 3. Wählen Sie die EKG-Ableitung für ST-Trendkurven.

#### Konfigurieren des Vitalwertfensters

Klicken Sie auf der Registerkarte Bildschirm auf *Vitalwerte konfigurieren*, um das Konfigurationsfenster zu öffnen. Sie können Folgendes auswählen:

- Welche Vitalzeichen angezeigt werden sollen.
- In welcher Reihenfolge sie angezeigt werden sollen.
- Schriftgröße.
- 1. Klicken Sie auf *Felder hinzufügen/entfernen*, um die Werte auszuwählen, die angezeigt werden sollen.
- 2. Möchten Sie die Schriftgröße oder die Reihenfolge verändern, so klicken Sie den Wert im Vitalwertfenster mit der rechten Maustaste an.

Das Menü enthält die folgenden Optionen:

- Verschieben
- Zeichen größer
- Zeichen kleiner.
- 3. Zum Vergrößern / Verkleinern klicken Sie den entsprechenden Menüpunkt an.
- 4. Zum Verschieben klicken Sie auf *Verschieben*. Der Vitalwert wird eingerahmt.
- 5. Klicken Sie innerhalb des Rahmens und verschieben Sie den Wert mit gedrückter Maustaste an die gewünschte Position.

#### Hinweis

Die Einstellungen können separat für Fahrradergometer und Laufband vorgenommen werden.
## **Registerkarte Registriersequenz**

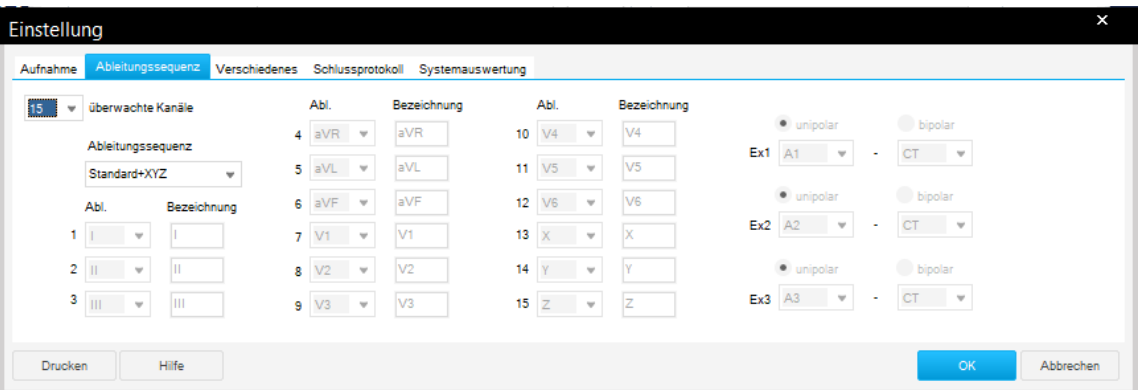

Klicken Sie auf die Registerkarte *Registriersequenz*, um das Einstellfenster zu öffnen.

Unter der Registriersequenz versteht man die Zuordnung der EKG-Ableitungen zu den Kanälen (Bildschirm, Schreiber).

Sie können die Registriersequenzen ändern und unter dem gleichen oder einem neuen Namen speichern. Für die Registrierung und die Bildschirmanzeige können Sie die Sequenzen unterschiedlich konfigurieren.

#### Hinweis

Die beiden ersten Registriersequenzen können nicht verändert werden.

### Registriersequenz ändern

- 1. Wählen Sie die Anzahl der überwachten Ableitungen: Dies sind die Ableitungen, die aufgezeichnet werden.
- 2. Wählen Sie eine vorkonfigurierte *Registriersequenz*.
- 3. Öffnen Sie das Listenfeld des Kanals, in dem Sie eine andere Ableitung registrieren wollen, und wählen Sie die neue Ableitung.
- 4. Geben Sie die gewünschte Ableitungsbezeichnung ein.
- 5. Wählen Sie die Ableitung für die Bildschirmdarstellung (erst möglich, wenn die Registriersequenz definiert ist).
- 6. Wählen Sie *unipolar* oder *bipolar*.
- 7. Wählen Sie die 1. Elektrodenposition für *Ex1*.
- 8. Wählen Sie die 2. Elektrodenposition für *Ex1* (*bipolar*) (die 2. Position für *unipolare* Ableitungen ist immer CT).

9. Ändern Sie ggf. den Namen der Registriersequenz (Schritt 2) und klicken Sie auf *OK*, um ihn zu speichern.

Wenn Sie die Auswahl einer *Ex*-Ableitung ändern, erscheint als Bezeichnung in der Sequenz *???*.

## **Registerkarte Protokoll-Editor**

Klicken Sie auf *Protokoll-Editor*, um das Einstellfenster zu öffnen.

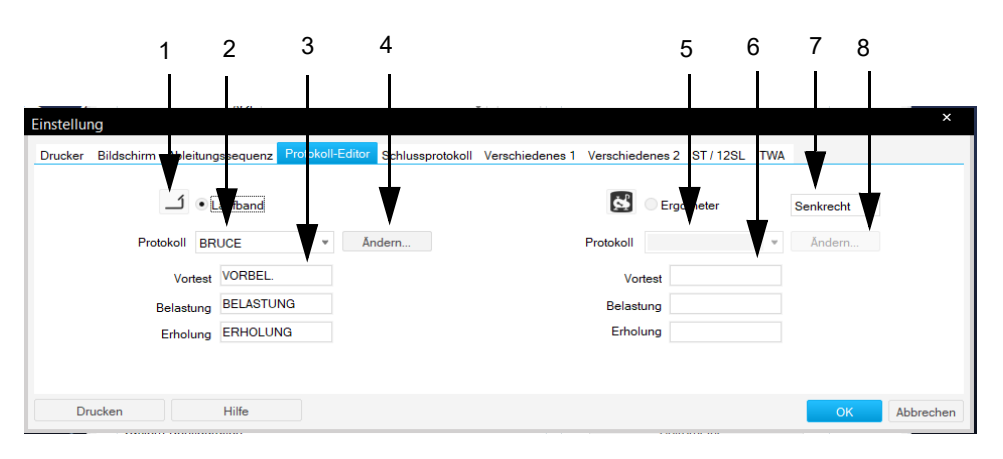

- 1 Auswahl des Laufbands.
- 2 Auswahl des Protokolls.
- 3 Profilnamen des Ergometrietests.
- 4 Protokolle ändern oder löschen.
- 5 Auswahl des Fahrradergometers.
- 6 Auswahl des Protokolls.
- 7 Protokolle ändern oder löschen.
- 8 Protokolle ändern oder löschen.

### Auswählen des Default-Ergometrietests

- 1. Wählen Sie, ob Sie mit dem Laufband oder mit dem Tretkurbel-Ergometer arbeiten.
- 2. Wählen Sie den Default-Test.
	- Sie können entweder einen vorkonfigurierten Test wählen (z. B. *BRUCE*) und diesen ggf. ändern, oder
	- einen neuen Test erstellen, dann wählen Sie einen nicht vorkonfigurierten (z. B. *TEST* 14).
- 3. Klicken Sie auf *Ändern* F, wenn Sie vorkonfigurierte Tests ändern oder neue Tests erstellen wollen. Damit wird das Fenster *Protokoll-Editor* angezeigt.

#### Hinweis

Sie können Protokolle für pharmakologische Untersuchungen (z.

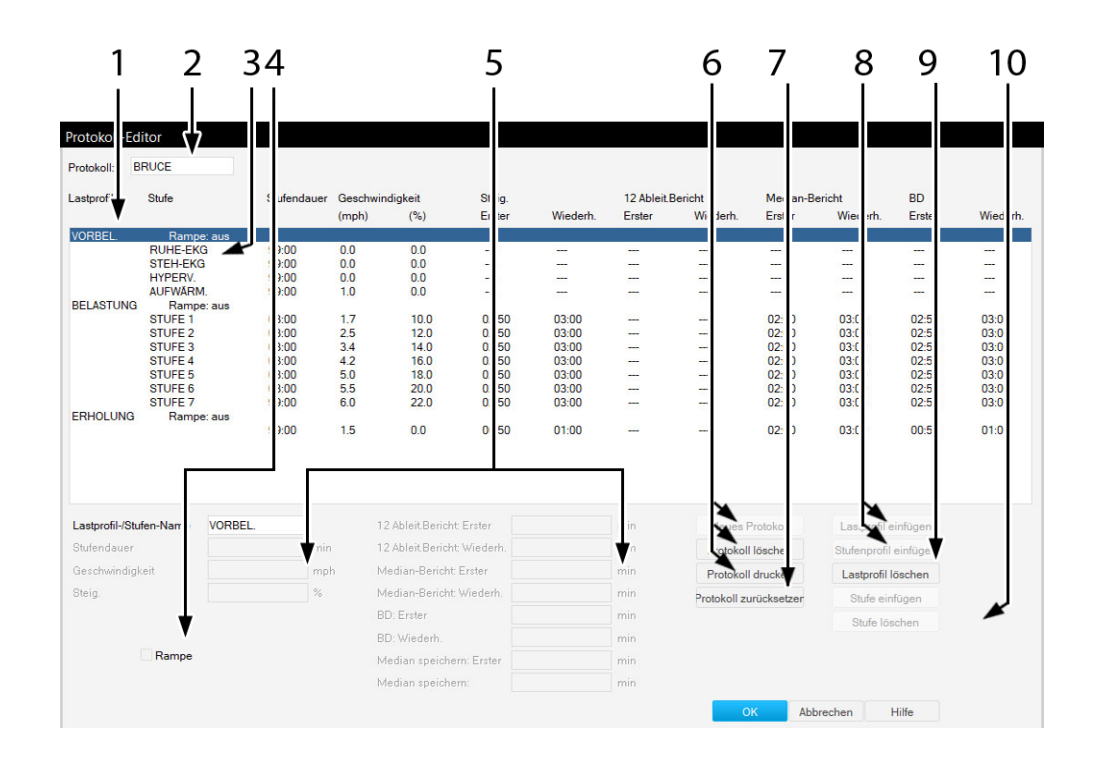

B. Dobutamin) auswählen.

### Konfigurationsbildschirm

#### Hinweis

Die Registrierformate für *12-Ableit.* und *Mediane* werden auf der Registerkarte *Drucker* ausgewählt.

Die mit *Median speichern* gespeicherten Mediane erscheinen im *Median*-Report.

- 1 Profilname.
- 2 Ausgewählter Ergometrietest.
- 3 Stufenname.
- 4 Zum Ein- und Ausschalten eines rampenförmigen Profilverlaufs (= kontinuierliche Zunahme der Belastung (Geschwindigkeit/Steigung, Last); kann nur ausgewählt werden, wenn der Lastprofilname, z. B. Bruce, markiert ist; kann für jedes Lastprofil separat eingestellt werden).
- 5 Eingabefelder der Parameter (entsprechend den Tabellenspalten von links nach rechts). *Profil/Stufenname. Stufendauer*. *Geschwindigkeit*. *Steigung*. *12 Ableit.Bericht: Erster* = Zeit des ersten 12-Kanal-Reports. *12 Ableit.Bericht: Wiederholen* = Druckintervall danach.  *Median-Bericht: Erster* = Zeit des ersten Median-Reports.  *Median-Bericht: Wiederholen* = Druckintervall danach.  *BD: Erster* = Zeit der BD-Anfrage oder Messung.  *BD: Wiederh.* = Intervall der BD-Anfrage oder Messung danach. *Median speichern: Erster* = Zeit, zu der der erste Median gespeichert wird. *Median speichern: Wiederholung* = Speicherintervall danach.
- 6 Zum Hinzufügen eines neuen Tests, zum Löschen eines bestehenden Ergotests oder zum Ausdrucken.
- 7 Zum Zurücksetzen der Änderungen.
- 8 Zum Hinzufügen eines Lastprofils oder Stufenprofils.
- 9 Zum Löschen des ausgewählten Lastprofils.
- 10 Zum Hinzufügen oder Löschen einer Stufe.

#### Vorsicht

GEWEBESCHÄDEN – Keine Blutdruckintervalle von weniger als 2 Minuten eingeben. Dies kann zu falschen BD-Messwerten und Gewebeschäden führen.

### Lastprofil neu erstellen

- 1. Wählen Sie einen nicht vorkonfigurierten Test (z. B. *TEST 14*).
- 2. Klicken Sie auf die Schaltfläche *Neues Protokoll*, um das Fenster mit allen Protokollvorlagen zu öffnen.
- 3. Wählen Sie eine Vorlage aus dieser Liste aus.

### Bearbeiten von Stufen- oder Lastprofilinformationen

- 1. Klicken Sie auf eine Stufe bzw. ein Lastprofil, um die aktiven Datenfelder anzuzeigen.
- 2. Geben Sie Daten für die Stufe bzw. das Lastprofil ein.
- 3. Um diese Stufe bzw. dieses Lastprofil zu löschen, klicken Sie auf *Stufe löschen* oder *Lastprofil löschen*.
- 4. Um eine Stufe hinzuzufügen, klicken Sie auf *Stufe einfügen*.
- 5. Um ein Lastprofil hinzuzufügen, wählen Sie ein Lastprofil aus. Klicken Sie dann auf *Lastprofil einfügen* oder *Stufenprofil einfügen*. Das neue Profil wird unter dem ausgewählten Profil eingefügt.

#### Hinweis

Neue Ergometrietests können nur eingefügt werden, wenn der aufgerufene Test "leer" ist oder gelöscht wurde.

Profile können ebenfalls nur eingefügt werden, wenn vorher eines gelöscht wurde und weniger als 3 Profile (pro Test) vorhanden sind.

Wenn als Stufendauer in der Vorbelastung "0" eingegeben wird, startet die Vorbelastung automatisch mit Tretbeginn.

## **Drucken des Abschluss-Reports**

Klicken Sie auf die Registerkarte *Schlussprotokoll*, um den Report-Ausdruck zu formatieren.

- 1. Wählen Sie die Dokumente, die der Report enthalten soll.
- 2. Wählen Sie den gewünschten Bericht aus.
- 3. Klicken Sie auf *Ändern...*, um den Bericht zu ändern oder neue Berichte zu erstellen.
- 4. Wählen Sie die Anzahl der Exemplare.
- 5. Wählen Sie die Empfindlichkeit.
- 6. Zum Ausdrucken der Ergometrie-Einstellungen klicken Sie auf *Drucken Einstellung*.

## **Registerkarte Allgemein 1**

Klicken Sie auf *Verschiedenes 1*, um das Fenster zu öffnen.

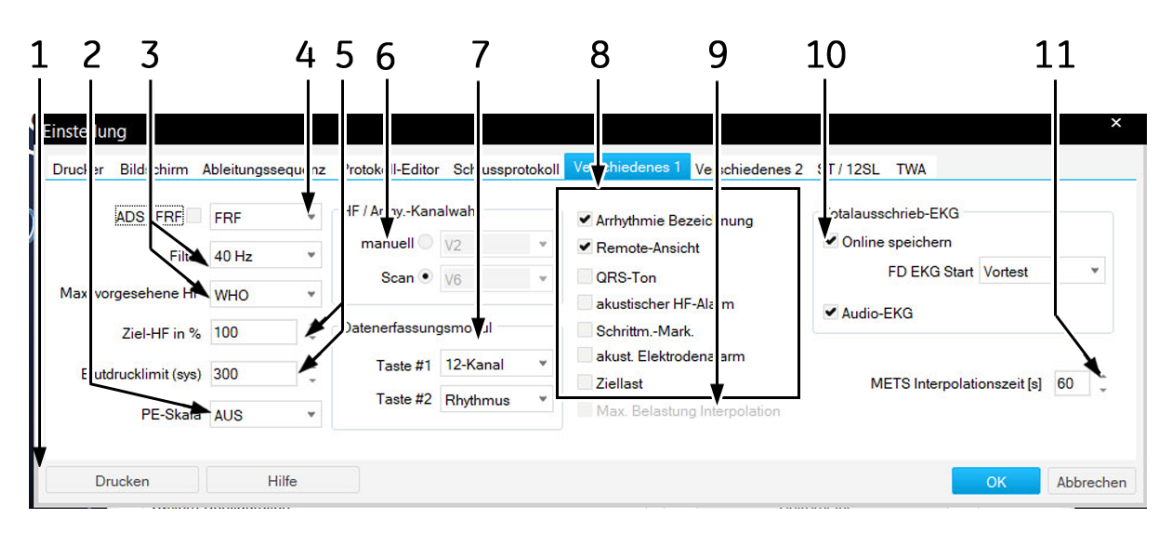

- 1 Steuerelemente.
- 2 Skala subjektive Anstrengung (Perceived Exertion, PE). Die ausgewählte Skala erscheint im Listenfeld zum Eingeben von Ereignissen.
- 3 Zum Auswählen der Muskelfilterfrequenz und der Berechnungsformel für die *Max. vorgesehene HF*:
	- WHO: max. vorgesehene HF = 220 Alter
	- AHA: max. vorgesehene HF für Alter < 25: 160, für Alter > 75: 115, für Alter zwischen 25 und 75: 160 - (Alter - 25) x 45/50.
- 4 FRF oder ADS (siehe A).

7

- 5 Zum Auswählen der *Ziel-HF in %* der max. vorgesehenen Herzfrequenz und des max. zulässigen Blutdrucks.
- 6 Auswahlmodus Arrhythmie-Ableitung: Scannen oder manuell (wenn manuell: Ableitungen auswählen).

Zum Auswählen der Registrierungen, die mit den Tasten 1 | **und 2** | 43

am Aufnahmemodul CC14 ausgelöst werden.

- 8 Auswahl aus den folgenden Funktionen:
	- Einblenden der *Arrhythmie Bezeichnung*
	- *Netzwerküberwachung*
	- Einblenden von *Pace-Markierungen*
	- *Ziellast*(Ziel-Leistung wird berechnet und angezeigt (nur bei Tretkurbel-Ergometer-Tests)).
- 9 *Max. Belastung Interpolation*. Nur bei Tests mit Tretkurbelergometer möglich. Die max. Belastung ist die Last der letzten vollständigen Stufe plus der Dauer in der letzten Stufe x Lasterhöhung/Stufendauer. Beispiel: Last der letzten vollständigen Stufe: 125 Watt letzte Stufe nach einer Minute abgebrochen Lasterhöhung: 25 Watt Stufenzeit: 2 Minuten 125 W + 1 x 25/2 = 137,5 W Mit diesem Wert wird außerdem ermittelt, wie viel Prozent der Ziellast erreicht wurden.
- 10 *Totalausschrieb-EKG speichern*, auswählen: Phase (Vorbelastung oder Belastung), bei der die Speicherung des Totalausschrieb-EKG beginnen soll, die Abtastrate und ob das Audio-EKG aufgezeichnet werden soll.
- 11 *METS Interpolationszeit*.

## **Registerkarte Verschiedenes 2**

Klicken Sie auf *Verschiedenes 2*, um das Fenster zu öffnen.

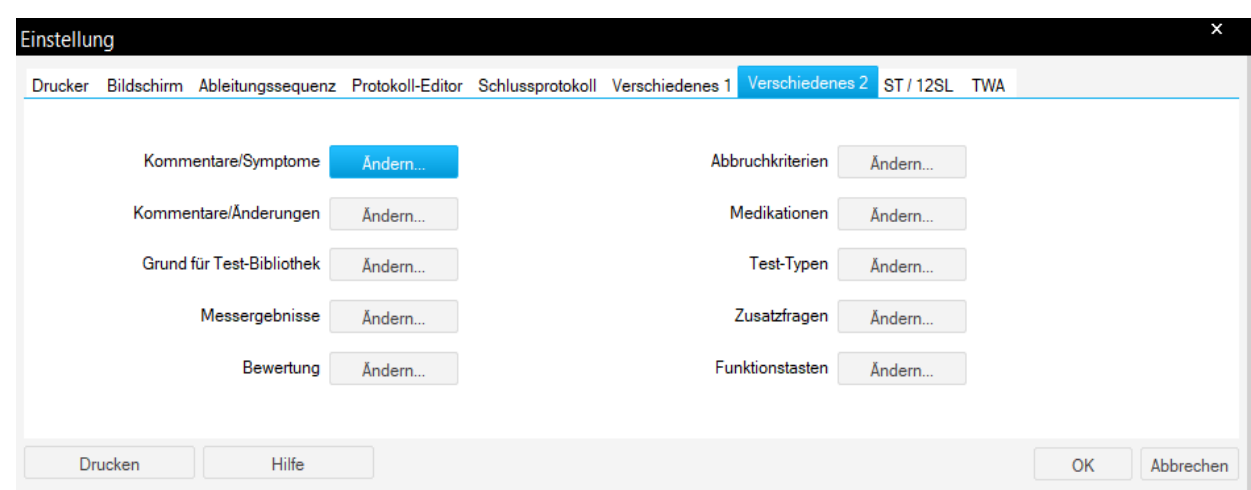

### Bearbeiten der Bibliotheken Bemerkungstexte, Test-Typen, Grund für Test, Abbruchkriterien, Medikationen

- 1. Klicken Sie auf *Ändern*, um das Bearbeitungsfenster zu öffnen.
- 2. Bearbeiten Sie die Texte (überschreiben, löschen, neue Standardtexte hinzufügen).

### Programmauswertung konfigurieren

- 1. Klicken Sie auf *Ändern* , um das Einstellfenster *Programmauswertung* zu öffnen.
- 2. Wählen Sie die Parameter aus, die in die Auswertung (Gesamtübersicht) übernommen werden sollen.

#### Hinweis

Der ST/HF-Index ist die maximale ST-Senkung als Funktion der Herzfrequenzveränderung während der Nachbelastung.

Wenn Sie mehrere Parameter auswählen, wird die Kopfzeile u.U. auf der zweiten Seite fortgesetzt.

### Standard-Texte Interpretation ändern

Klicken Sie auf *Ändern*, um das Fenster *Interpretation* zu öffnen.

#### Hinweis

Die acht voreingestellten Themen können bearbeitet werden. Wenn die Daten zu MUSE übertragen werden, dürfen die Themen nicht verändert werden. In das rechte Fenster können zusätzliche Hinweise eingefügt werden. Klicken Sie auf den leeren Raum unter dem letzten Hinweis.

1. Wählen Sie das zu ändernde Thema aus.

- 2. Klicken Sie das Eingabefeld an und editieren Sie das Thema.
- 3. Löschen oder ändern Sie Standardtexte bzw. fügen Sie neue hinzu (es können bis zu 20 Standardtexte pro Thema eingegeben werden).
- 4. Klicken Sie auf den Nach-oben-/Nach-unten-Pfeil, um die Reihenfolge der Themen und Standardtexte zu ändern.

### Zusatzfragen eingeben

Klicken Sie auf *Ändern*, um das Eingabefenster *Zusatzfragen* zu öffnen.

- 1. Klicken Sie in das Eingabefeld der ersten Frage, und geben Sie den Text ein (max. 20 Zeichen).
- 2. Wählen Sie die Form der Antwort aus: *Alphanumerisch*, *Numerisch*, *Ja/Nein*.
- 3. Geben Sie ebenso die zweite Frage ein.

### Zuordnung der Funktionen zu den Funktionstasten

Sie können den Funktionstasten F1 bis F12 der PC-Tastatur unterschiedliche Funktionen zuweisen. Klicken Sie auf *Ändern*, um das Fenster *Konfiguration der Tasten F1-F12* zu öffnen. In den Textfeldern werden die aktuell zugewiesenen Funktionen angezeigt.

- 1. Klicken Sie auf den Pfeil der Funktionstaste, deren Funktion sie ändern möchten.
- 2. Wählen Sie eine Funktion aus der Liste aus.

## **Registerkarte ST/Mediane / 12SL**

Klicken Sie auf *ST/Mediane / 12SL*, um die ST-Messungen und 12SL einzustellen.

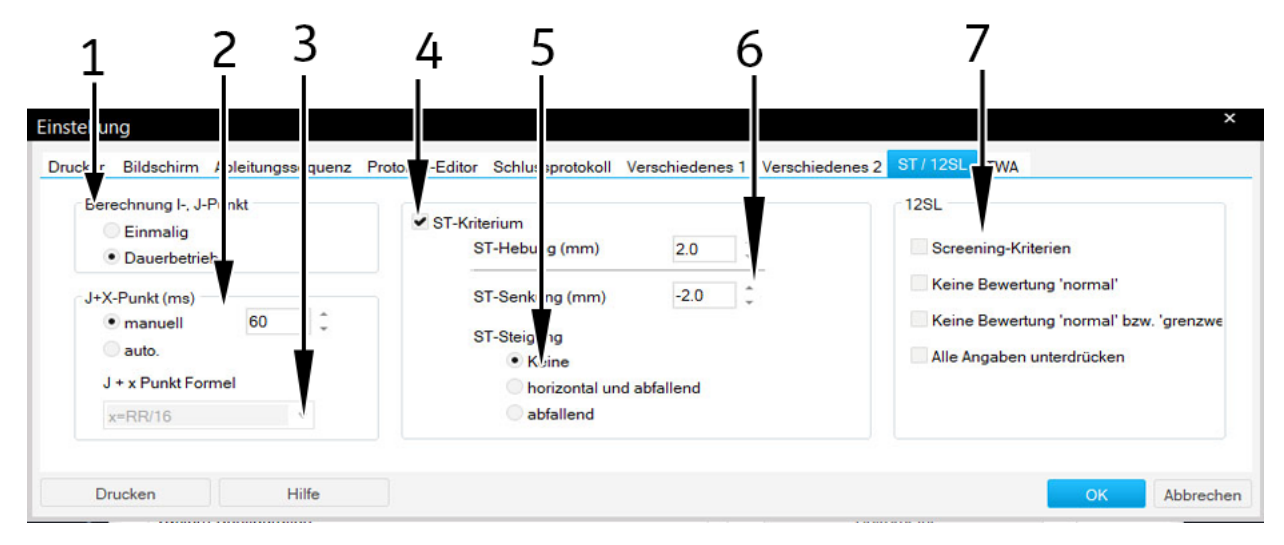

- 1 Auswahl der Berechnungsmethode für E- und J-Punkte.
- 2 Auswahl der Berechnungsmethode für den Post-J-Punkt. *Manuell*: Post-J-Punkt bei D einstellen. *Auto*: Formel bei C einstellen.
- 3 Auswahl der Formel für die Berechnung des Post-J-Punktes.
- 4 Auswahl des ST-Kriteriums.
- 5 Auswahl des ST-Neigungs-Kriteriums.
- 6 Zum Auswählen der max. ST-Hebung / -Senkung (wenn der Grenzwert erreicht wird, erscheint eine Meldung auf dem Aufzeichnungsbildschirm).
- 7 Auswahl des 12SL-Kriteriums.

## **Registerkarte TWA**

Klicken Sie auf die Registerkarte *TWA*, um das Einstellfenster zu öffnen.

Der TWA-Algorithmus läuft während der Ergometrie-Belastungsphase im Hintergrund. Er berechnet in jeder gewählten Ableitung die geraden und ungeraden Mediane, TWA und das Rauschlimit. Die Daten werden in Intervallen von 15 Sekunden gespeichert. Überprüfen Sie vor dem Test die TWA-Einstellungen dieser Registerkarte.

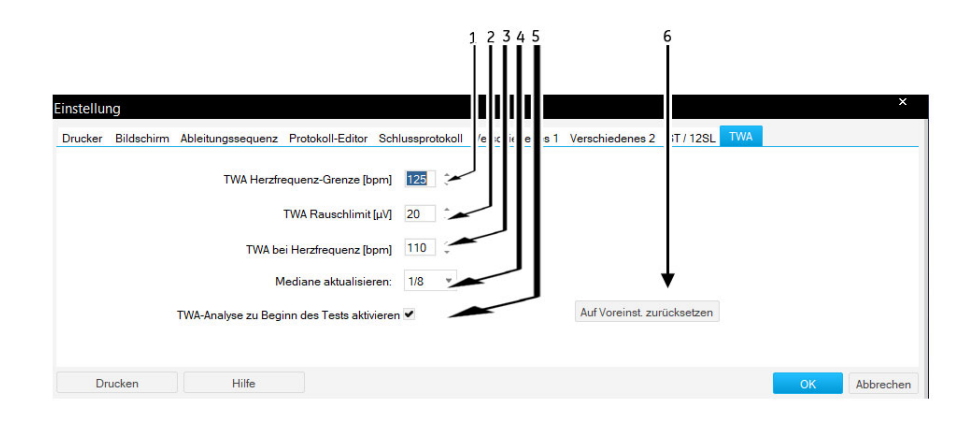

- 1 Zum Auswählen der *TWA-Herzfrequenz-Grenze* (TWA-Werte, bei denen die zugehörige Herzfrequenz diese Grenze überschreitet, bleiben bei der Ermittlung der maximalen TWA unberücksichtigt und werden bei der Ausgabe mit einem Fragezeichen markiert.)
- 2 Zum Auswählen des *TWA-Rauschlimits* (TWA-Werte, bei denen der zugehörige Rauschwert diese Grenze überschreitet, bleiben bei der Ermittlung der maximalen TWA unberücksichtigt und werden bei der Ausgabe mit einem Fragezeichen markiert.)
- 3 Herzfrequenzwert, bei dessen erstmaligem Erreichen der TWA-Wert gesondert gespeichert wird.
- 4 Auswahl des Aktualisierungsfaktors.
- 5 Zum Ändern des Messprogramms (siehe folgender Abschnitt).
- 6 Ändern der Werte für die Voreinstellungen.

#### Hinweis

Die TWA-Datensätze werden während des Tests zu bestimmten Zeitpunkten gespeichert. Jeder TWA-Datensatz enthält folgende Informationen:

- Zeitpunkt Speicherung
- Herzfrequenz
- TWA und Lärmwerte für jede Ableitung

# **Einstellung Langzeit-Blutdruckmessung**

Die Einstellungen speziell für die Langzeit-Blutdruckmessung können entweder im Aufnahmebildschirm Langzeit-Blutdruckmessung mit dem Klicken auf *Einstellungen* zum Öffnen des Erfassungsbildschirms oder über die Registerkarte *Allgemein* in den Systemkonfigurationen "Allgemeinen Einstellungen" (siehe "Registerkarte Allgemein" auf Seite [12-38\)](#page-277-0) vorgenommen werden.

## **Registerkarte Aufnahme**

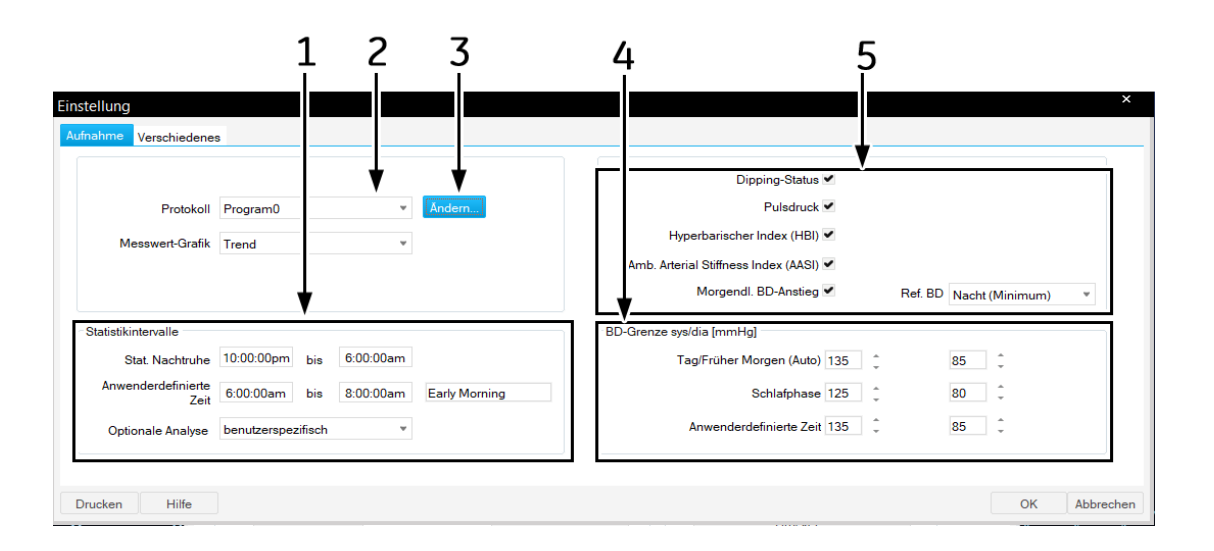

- 1 Änderung der statistischen Zeitintervalle: Beginn Nachtzeit, benutzerspezifische Zeit und optionale Analyse.
- 2 Auswahl des Messprotokolls.
- 3 Bearbeiten des Protokolls.
- 4 Einstellung der systolischen Blutdruckmessgrenze für die Tageszeit, Nachtzeit und benutzerspezifische Zeit.
- 5 Auswahl des Kontrollkästchens für Dipping-Status, Pulsdruck, hyperbarischen Index (HBI), Amb. Arterial Stiffness Index (AASI) und morgendl. BD-Anstiege für die folgenden Berichtformate auf der Anzeige und die ausgedruckten Messergebnisse, Grafiken, statistischen Zusammenfassungen, Tagesphasen, Nachtphasen und Aufwachphasen.

## Bearbeitung des BD-Protokolls

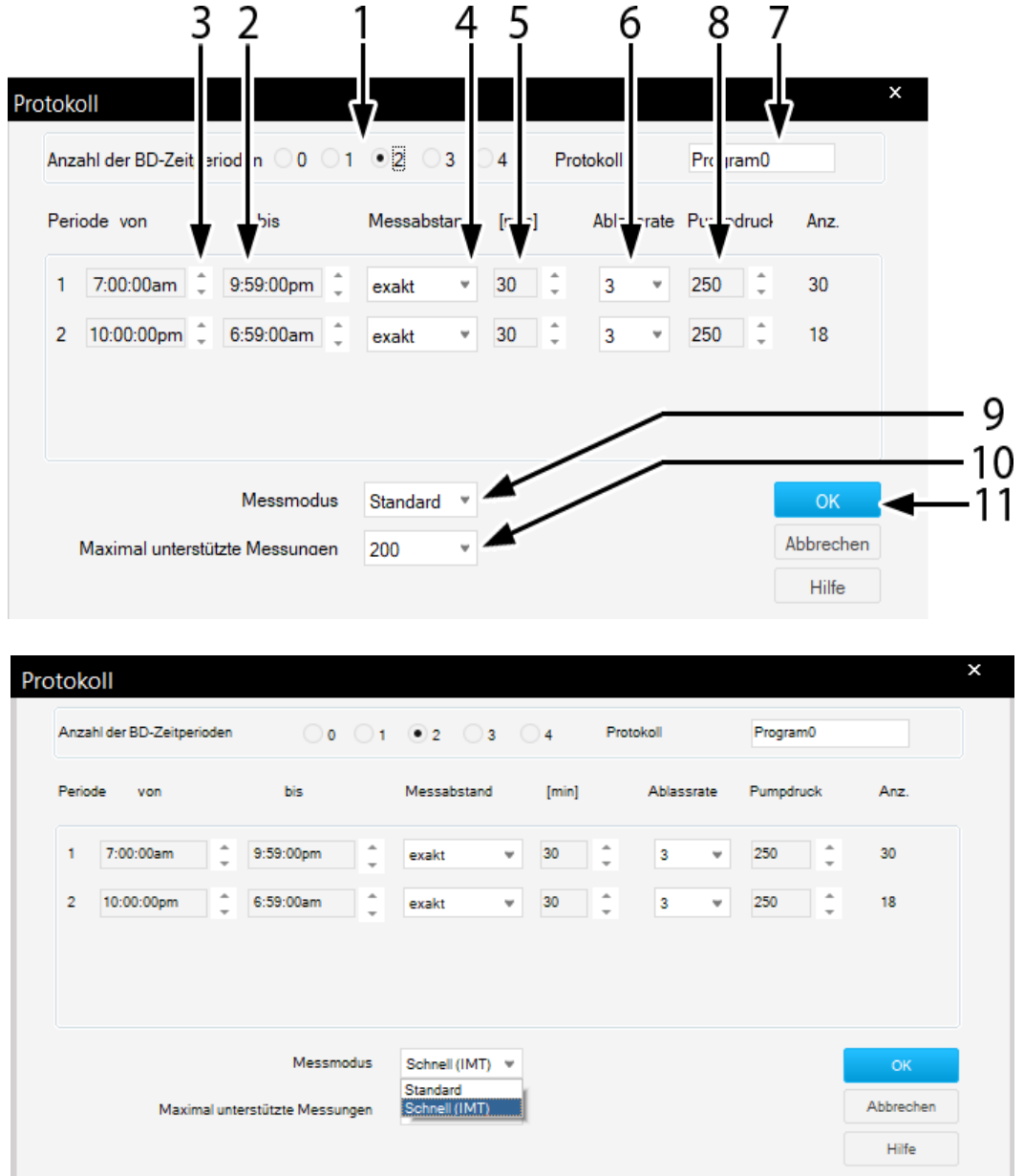

Klicken Sie auf *Ändern*, um das Bearbeitungsfenster zu öffnen.

- 1. Wählen Sie die Anzahl der BD-Perioden aus.
- 2. Wählen Sie den Beginn der Periode aus.
- 3. Wählen Sie das Ende der Periode aus.
- 4. Wählen Sie aus, ob Messungen genau zu den ausgewählten Intervallen genommen werden sollen, oder ob die Auswahl nur einen ungefähren Wert darstellt.
- 5. Wählen Sie das BD-Intervall aus.
- 6. Wählen Sie die Deflationsrate aus.
- 7. Geben Sie den Namen für das Protokoll ein.
- 8. Wählen Sie den Inflationsdruck für die erste Messung aus.
- 9. Wählen Sie den Messmodus aus (Standard oder Schnell (IMT).
	- Hinweis: Wählen Sie für TONOPORT VI den Modus "Schnell (IMT)" aus dem Drop-Down-Menü, damit der Bericht mit Schnell IMT gedruckt wird. Der Modus "Schnell (IMT)" ist nur bei TONOPORT VI anwendbar.
- 10. Stellen Sie die maximal unterstützten Messungen ein.
- 11. Klicken Sie auf *OK*, um das Fenster zu schließen.

### **Registerkarte Verschiedenes**

Klicken Sie auf *Verschiedenes*, um das Fenster zu öffnen.

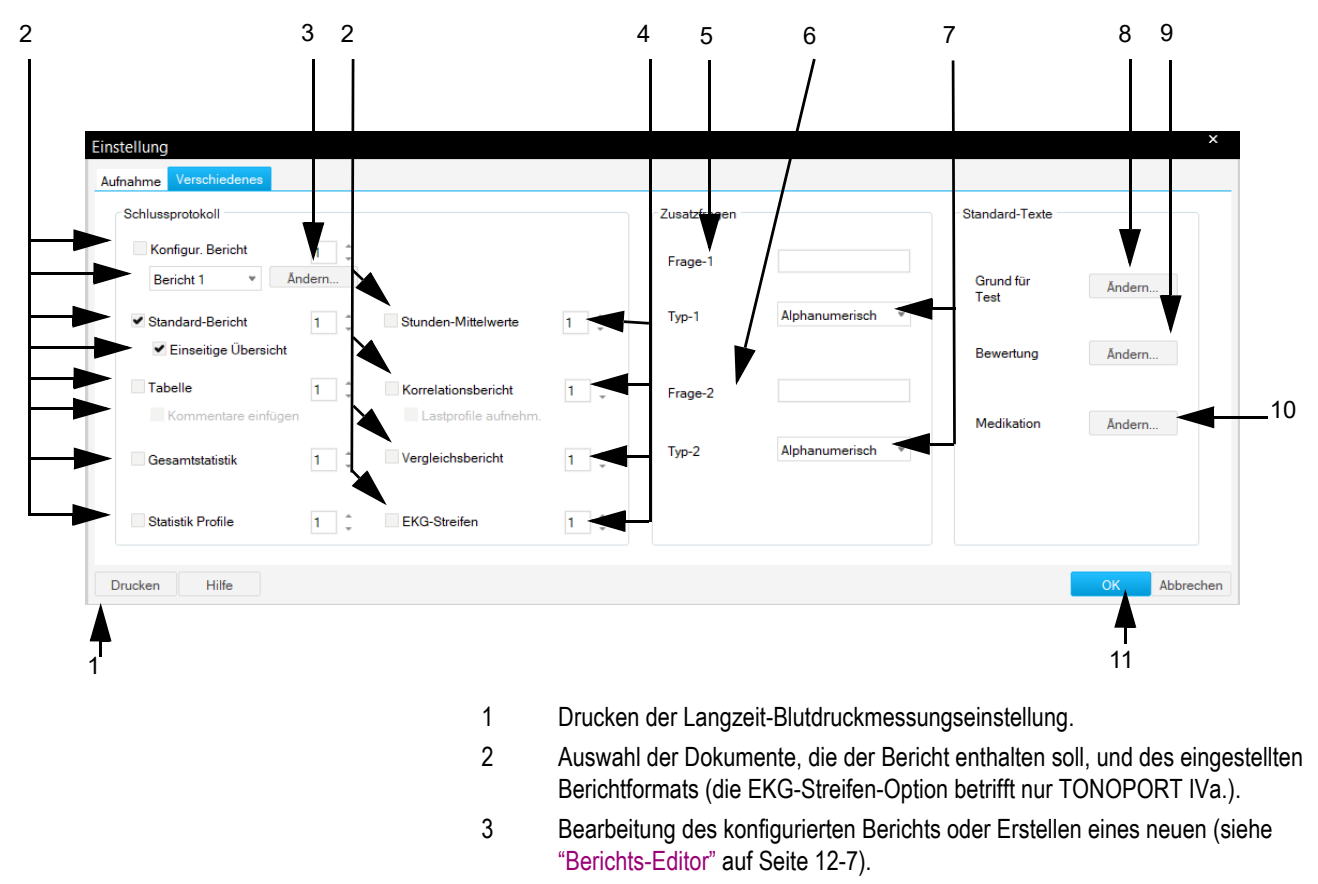

- 4 Anzahl Kopien.
- 5 Zusatzfrage 1 (max. 20 Zeichen).
- 6 Zusatzfrage 2 (max. 20 Zeichen).
- 7 Zum Auswählen des Antwortformats für die Zusatzfragen.
- 8 Ändern des *Grund für Test*.
- 9 Bibliothek *Interpretation* ändern.
- 10 Ändern von *Medikation*.
- 11 Klicken Sie auf OK, um das Fenster zu schließen.

### Standard-Texte Interpretation ändern

Hier ändern oder ergänzen Sie die Standardtexte für die Erstellung der Interpretation. Sie können maximal 12 Texte eingeben.

- 1. Klicken Sie auf *Ändern*, um das Fenster *Interpretation* zu öffnen.
- 2. Klicken Sie doppelt auf eine Interpretationsaussage, um sie zu bearbeiten.
- 3. Mit den Tasten am unteren Bildrand können Sie:
	- Ordner öffnen (++) oder schließen (- -).
	- Auf das Symbol  $\|\mathsf{E}^*\|$  klicken, um Kapitel einzufügen.
	- Auf das Symbol  $E^*$  klicken, um Zeilen einzufügen.
	- Auf das Symbol  $\mathbb{R}$  klicken, um Kapitel zu löschen.
	- Auf das Symbol klicken, um den Text alphabetisch zu sortieren.

# <span id="page-265-0"></span>**Einstellung Spirometrie**

Die Registerkarten für die Spirometrie können entweder im Spirometrie-Aufnahmebildschirm mit *Einstellungen* oder auf der Registerkarte *Allgemein* bei den allgemeinen Einstellungen (siehe ["Registerkarte](#page-277-0)  [Allgemein" auf Seite 12-38\)](#page-277-0) eingegeben werden.

# **RegisterkarteAufnahme**

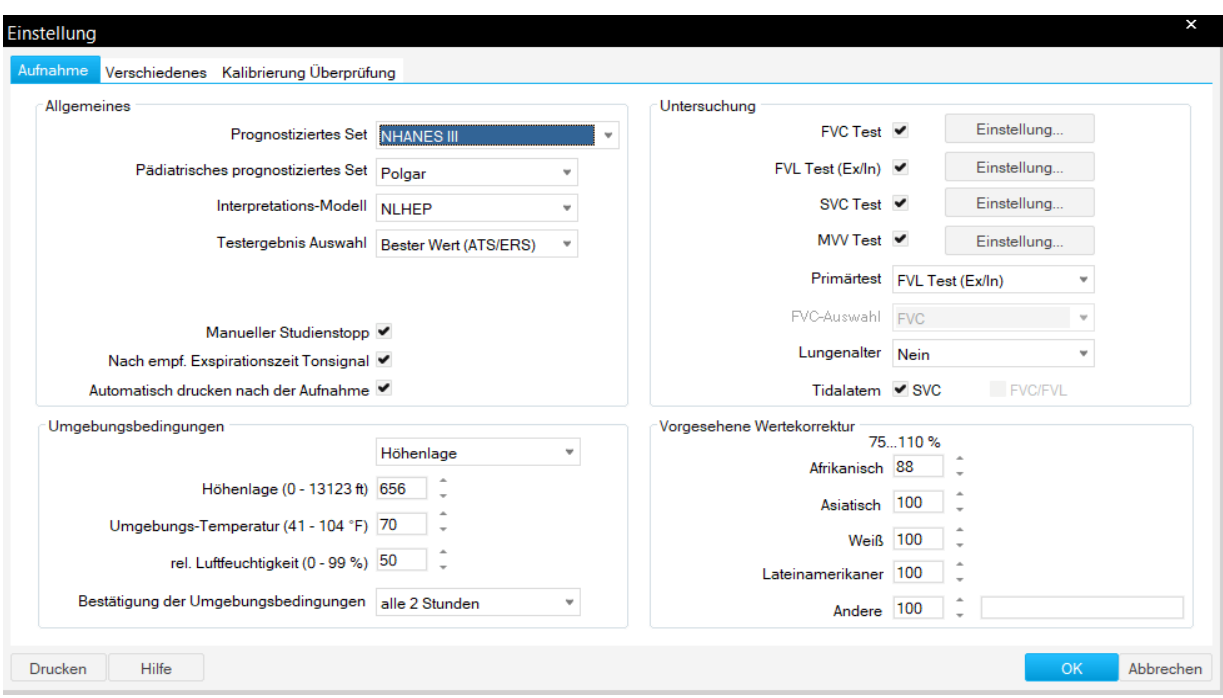

Die Registerkarte *Aufnahme* ist bereits oben.

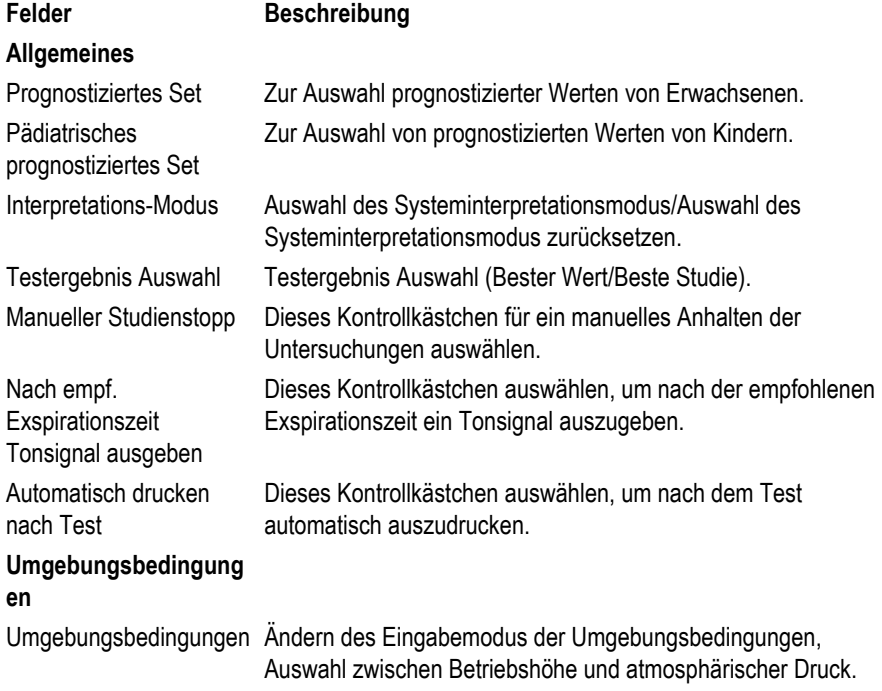

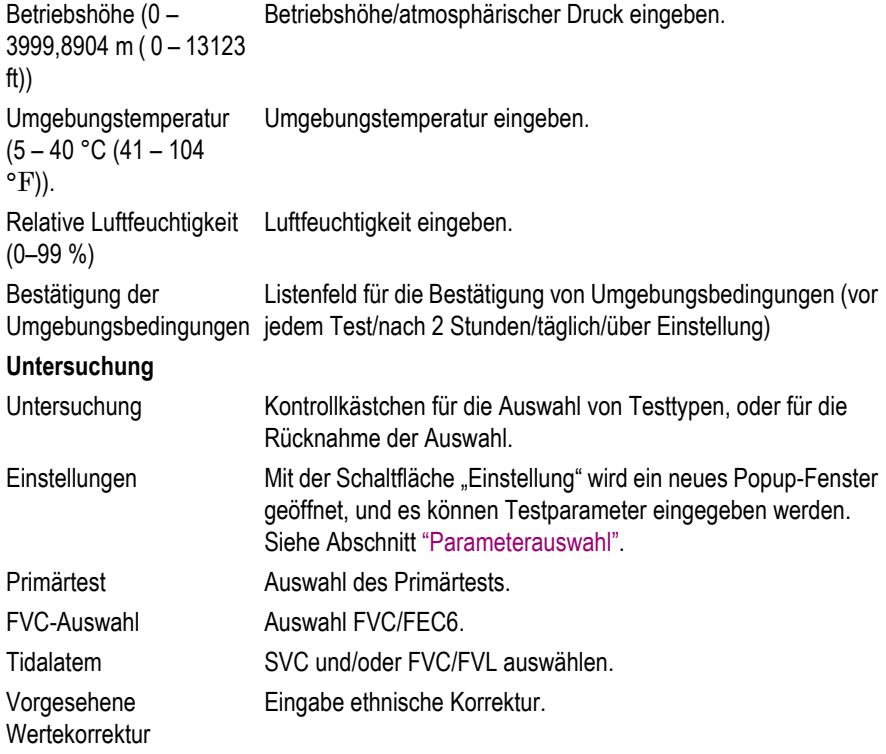

#### Hinweis

Überprüfen Sie täglich die Umgebungsbedingungen. Das Programm benötigt diese Informationen für die BTPS-Korrektur (Body Temperature Pressure Saturated). Die Messwerte beziehen sich beispielsweise auf einen Umgebungsdruck und eine Sättigung mit einem Wasserdampf und einer Körpertemperatur von 37 °C (98,6  $\rm^{\circ}F$ ).

Das Verlassen des Spirometrie-Einstellungsmenü mit *OK* bestätigt alle Daten. Zur selben Zeit werden Datum und Zeit auf dem Aufnahmebildschirm aktualisiert.

### <span id="page-267-0"></span>Parameterauswahl

Klicken Sie auf *Einstellung*, um ein Fenster für die Auswahl der zu berechnenden Parameter zu öffnen. Für die Anzeige und Auswertung können unterschiedliche Parameter ausgewählt werden.

- Wählen Sie einen Parameter aus der Liste "Verfügbar" aus, und klicken Sie auf  $\gg$ , um den Parameter zu der Liste "Ausgewählt" hinzuzufügen.
- Wählen Sie die Parameter in der Liste "Verfügbar" aus und klicken Sie auf <<, um sie auf die Liste "Verfügbar" zu übertragen und die Auswahl rückgängig zu machen.
- Verwenden Sie die Schaltflächen **Auf** und **Ab**, um in der List raufund runterzuscrollen.

#### Hinweis

Für jeden Test können unterschiedliche Parameter ausgewählt

werden.

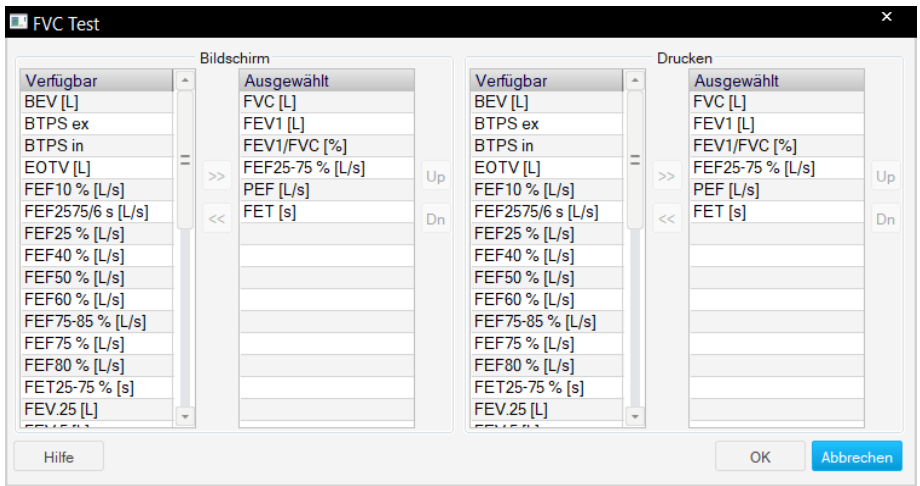

## **Registerkarte Verschiedenes**

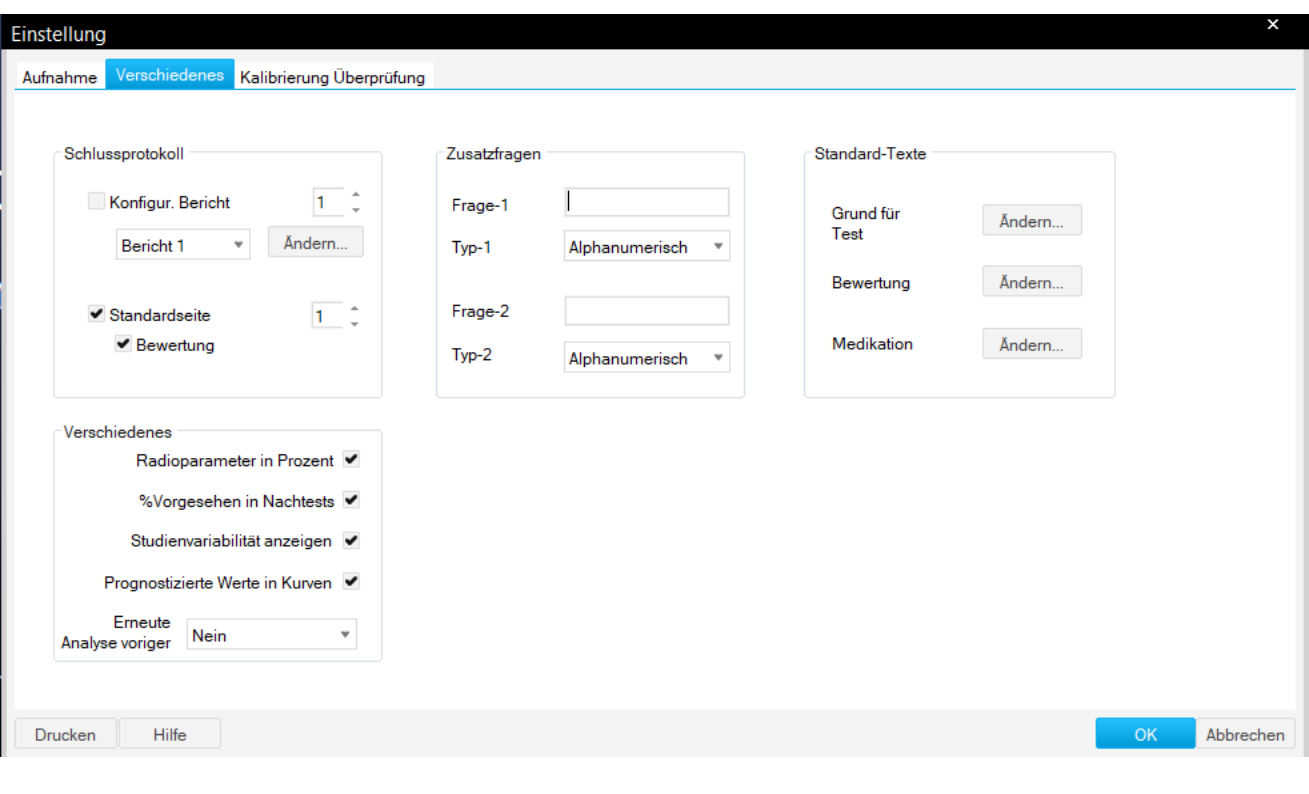

Klicken Sie auf *Verschiedenes*, um das Fenster zu öffnen.

**Felder Beschreibung**

Schlussbericht Zum Auswählen der Dokumente, die der Report enthalten soll.

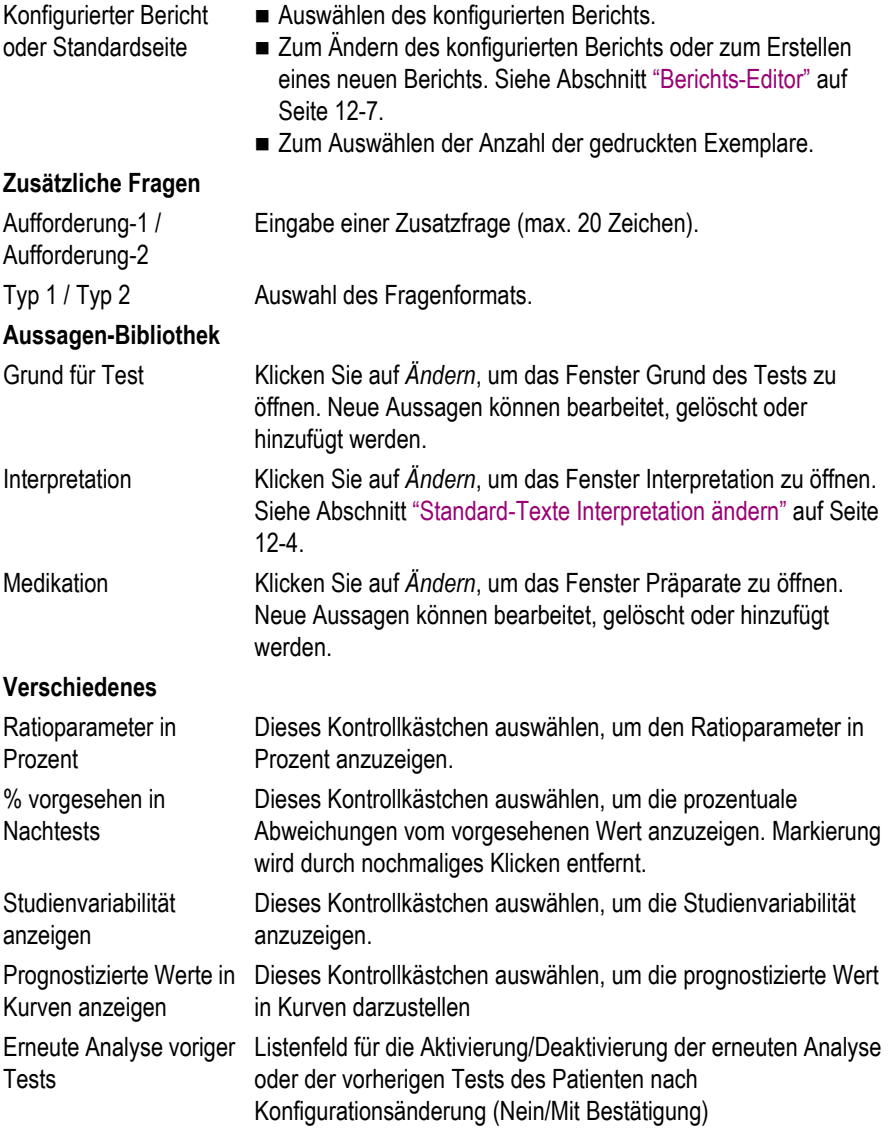

Klicken Sie auf *OK*, nachdem die benötigen Einstellungen eingegeben wurden.

Zum Ausdrucken der Spirometrie-Einstellungen auf *Drucken* klicken.

### Standard-Texte Interpretation ändern

Hier ändern oder ergänzen Sie die Standardtexte für die Erstellung der Interpretation. Sie können maximal 12 Texte eingeben.

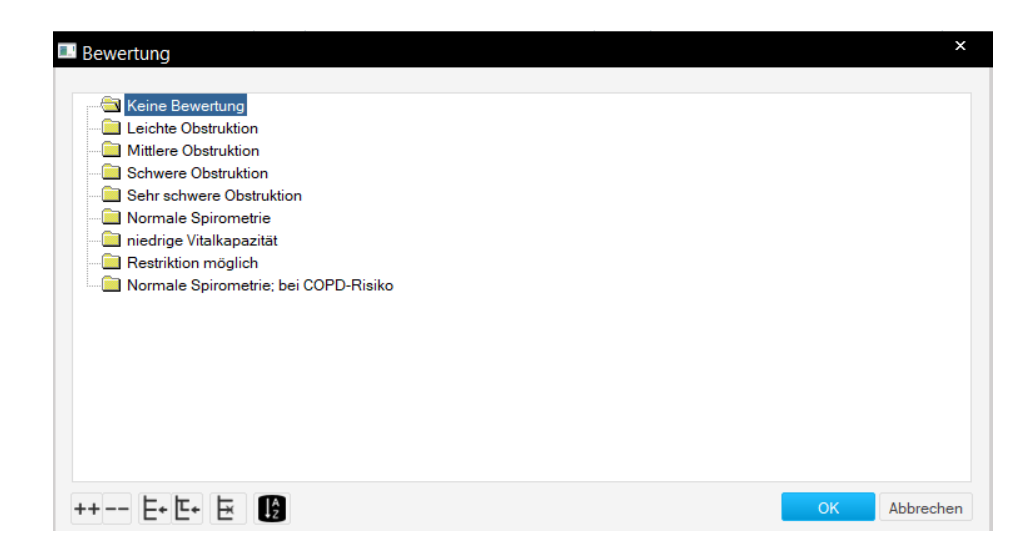

- 1. Klicken Sie auf *Ändern*, um das Fenster *Interpretation* zu öffnen.
- 2. Klicken Sie eine Zeile an, um sie zu aktivieren.
- 3. Klicken Sie sie ein zweites Mal an, um den Editiermodus zu aktivieren und geben Sie Änderungen ein.
- 4. Mit den Tasten am unteren Bildrand können Sie:
	- Ordner öffnen (++) oder schließen (- -).
	- Kapitel einfügen.
	- Zeilen einfügen.
	- Kapitel löschen.
	- Texte alphabetisch sortieren.

## **Registerkarte Kalibrierungsrprüfung**

Die American Thoracic Society (ATS) empfiehlt, dass die Spirometriekalibrierung regelmäßig stattfindet. Dank der Ultraschalltechnologie, die im TrueFlow-Sensor verwendet wird, muss das Gerät nicht kalibriert werden, sogar bei einer regelmäßigen Anwendung.

Sie können die Kalibrierung wie folgt überprüfen, um den Empfehlungen zu entsprechen:

#### Hinweis

Sie benötigen einen Spiro-SP-Kalibrierungsadapter und eine Kalibrierungsspritze.

Verbinden Sie die Spritze mit einem Kalibrierungsadapter wie folgt mit dem Sensor. Stellen Sie sicher, dass der Kolben vollständig bis zur Stopppositon eingeführt ist.

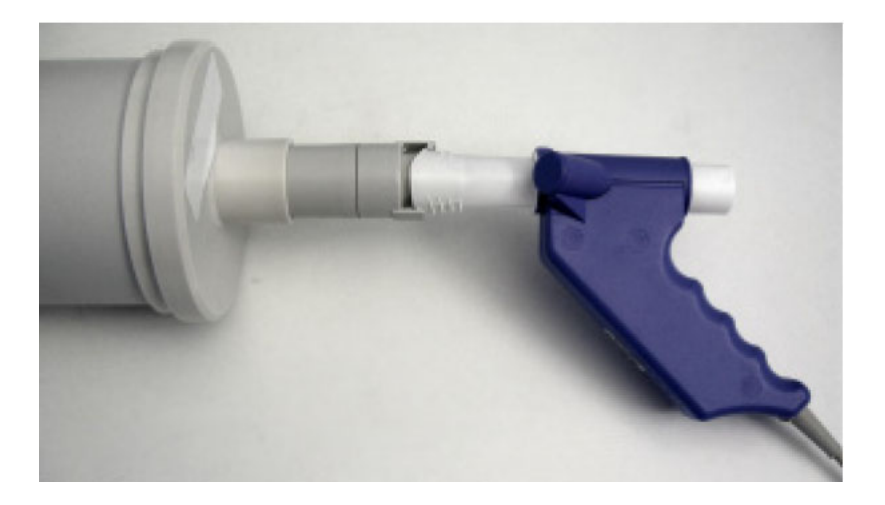

Die Kalibrierung kann über die Systemkonfiguration oder während der Untersuchung vorgenommen werden, indem auf die Schaltfläche "Einstellungen" geklickt wird.

Klicken Sie auf die Schaltfläche *Kalibrierung Überprüfung*, um das Fenster zu öffnen.

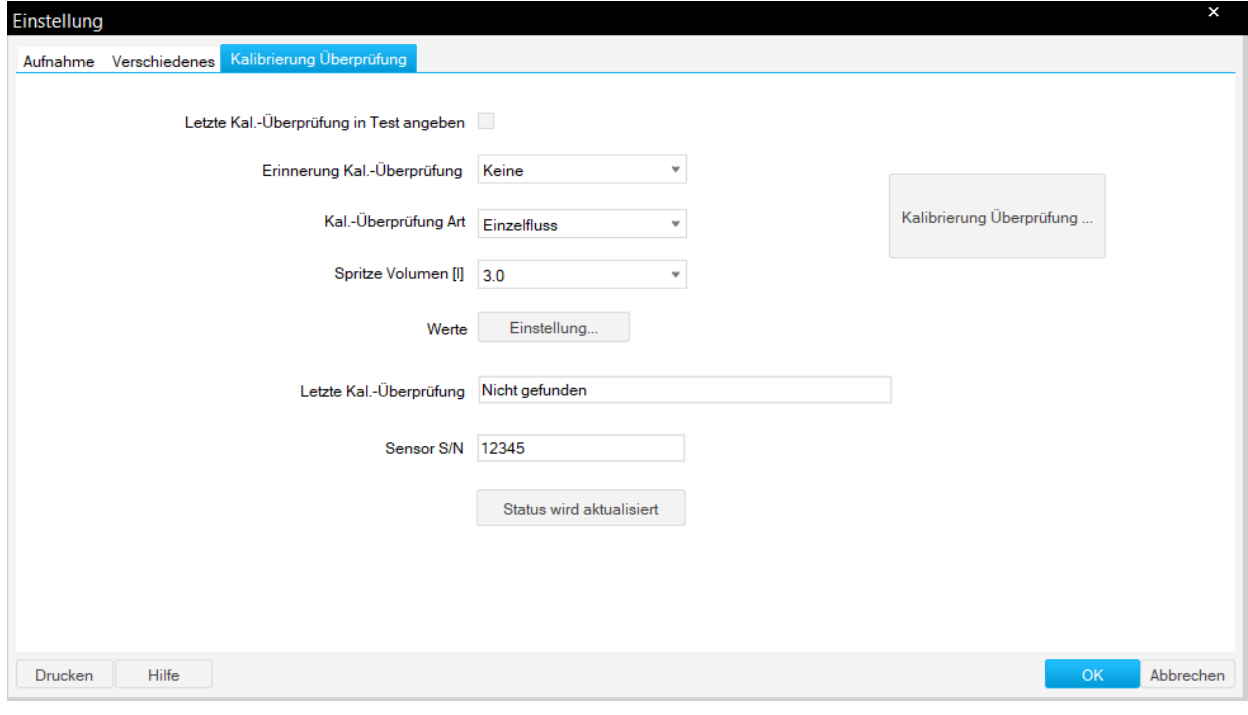

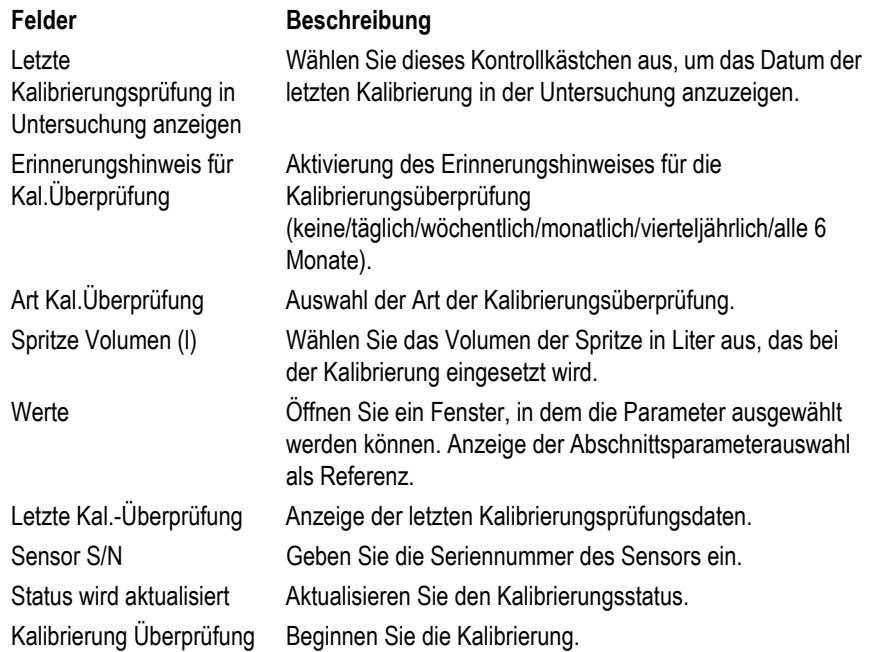

Klicken Sie auf *Kalibrierungsprüfung*.

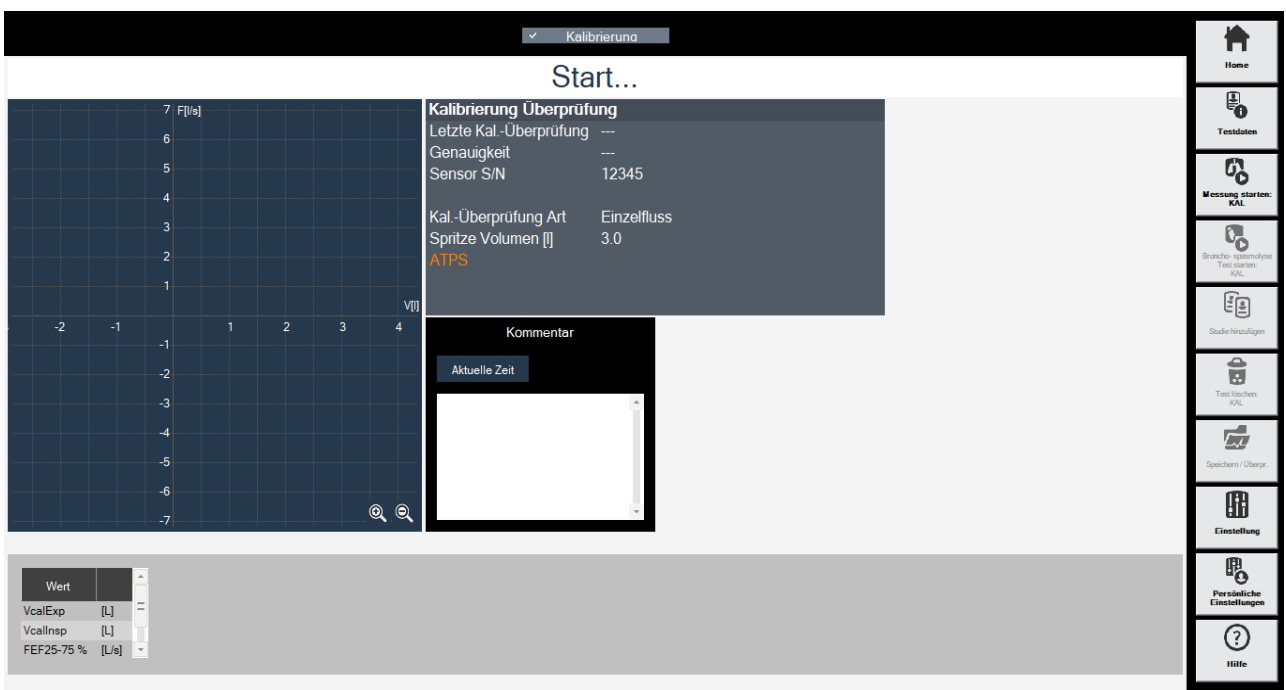

#### Klicken auf *Untersuchungskalibrierung beginnen* und befolgen Sie die auf dem Bildschirm angezeigten Anweisungen.

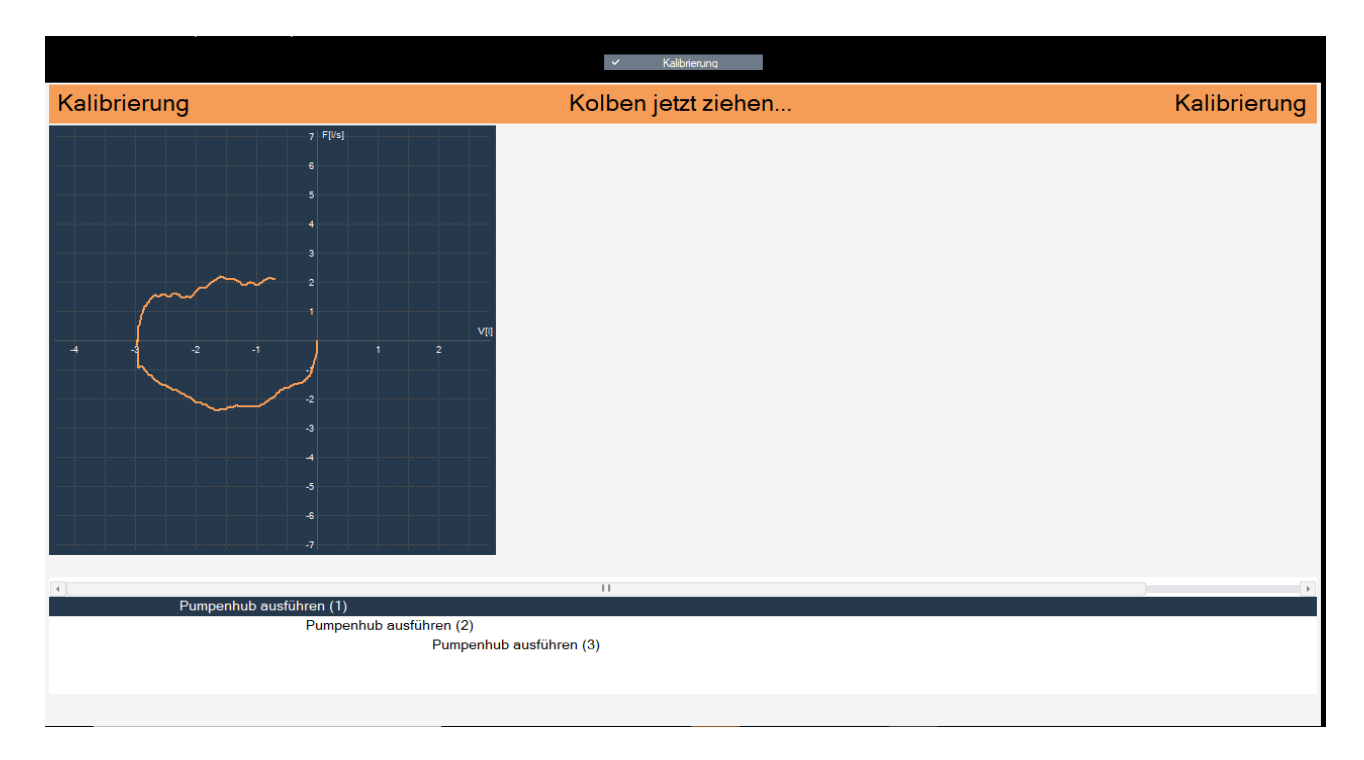

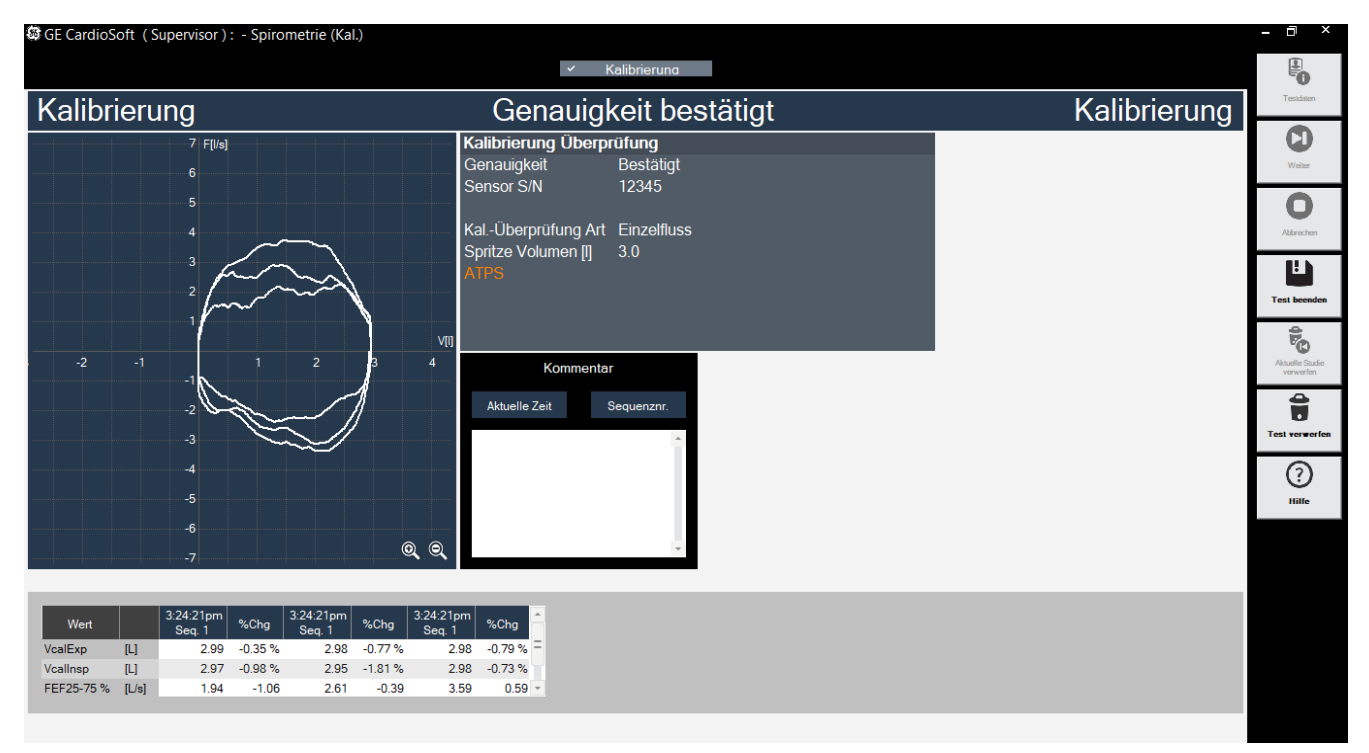

Klicken Sie auf *Test beenden*, um die Genauigkeit zu bestimmen.

Nach der Durchführung der Kalibrierungsüberprüfung werden die Daten in der Einstellung aktualisiert.

Klicken Sie auf *Status wird aktualisiert*, um die Werte der letzten Kalibrierungsprüfung anzuzeigen.

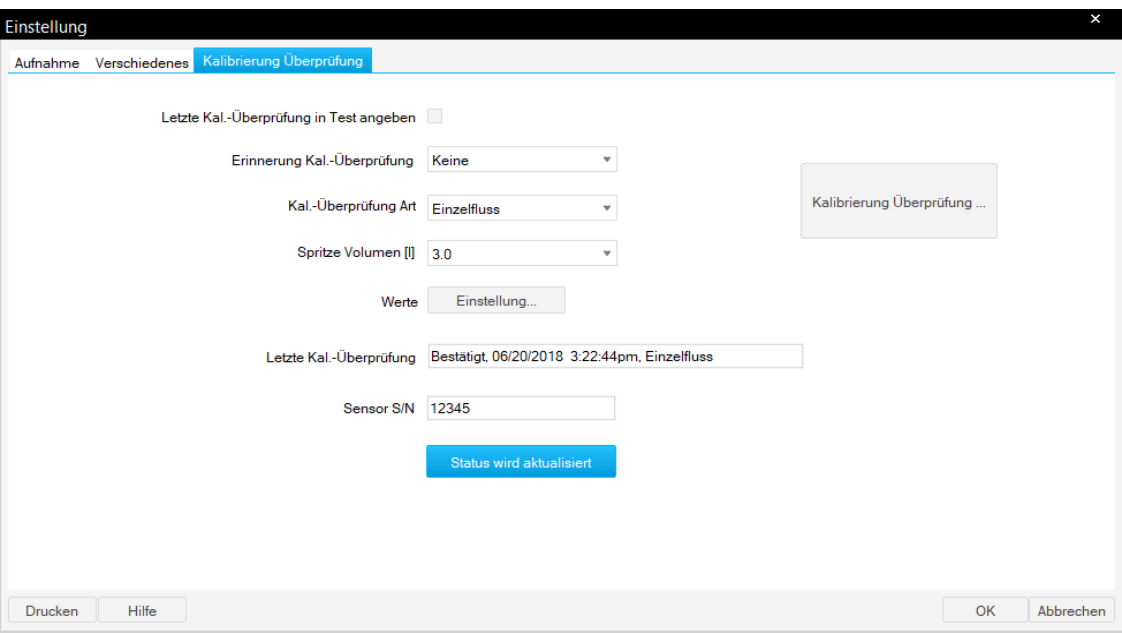

# <span id="page-275-0"></span>**Persönliche Einstellungen, Werkseinstellungen**

Sie können Ihre persönlichen System-Einstellungen für die verschiedenen Untersuchungen speichern, laden und löschen. Im selben Menü können Sie auch die Werkseinstellungen wieder herstellen.

Das Einstellfenster dazu rufen Sie im Aufnahme- bzw. Voraufnahme-Bildschirm mit *Persönliche Einstellungen* auf oder auf der Registerkarte *Allgemein* bei den Allgemeinen Einstellungen (siehe ["Registerkarte](#page-277-0)  [Allgemein" auf Seite 12-38\)](#page-277-0).

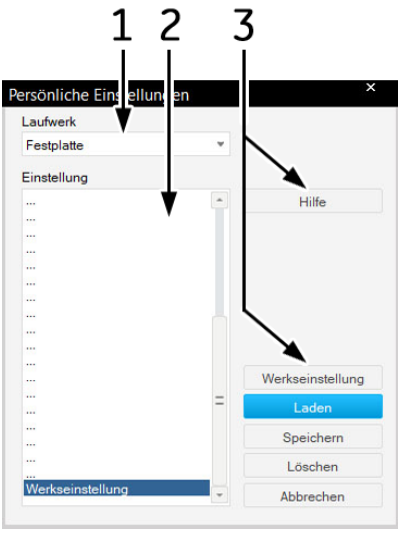

1 Die Festplatte.

- 2 Gespeicherte benutzerdefinierte Einstellungen.
- 3 Werkseinstellungen, laden, speichern, löschen, abbrechen und Hilfe

### Speichern

- 1. Klicken Sie auf *Speichern*.
- 2. Wählen Sie im Fenster *Einstellung speichern* das Laufwerk, auf das Sie Ihre Einstellungen speichern möchten.
- 3. Wählen Sie eine Zeile im Fenster *Einstellung* A aus.
- 4. Geben Sie im Fenster *Speichern unter* den Namen ein.
- 5. Klicken Sie auf *Speichern*, um die Einstellungen aller Modalitäten zu speichern.

### Laden oder Löschen

1. Wählen Sie das Laufwerk.

- 2. Klicken Sie den Namen an.
- 3. Klicken Sie auf *Laden*, um die Einstellungen zu laden, oder *Löschen*, um die Einstellungen zu löschen.

#### Hinweis

Stellen Sie sicher, dass die aktuellen Einstellungen gespeichert werden, bevor Sie eine der gespeicherten Einstellungen laden, da Ihre Änderungen andernfalls verloren gehen.

Beim Aufrufen der Werkseinstellung werden - je nach verwendetem Ergometer - die selbst erstellten Ergometrie-Tests und Lastprofile gelöscht.

Die folgenden Parameter können nicht geladen, gespeichert oder auf Werkseinstellung gesetzt werden:

Ergometrie

Netzwerk-Überwachung.

#### Spirometrie

Umgebungsbedingungen.

Systemeinstellungen

Alle Einstellungen der Registerkarte *Allgemein*.

### Werkseinstellungen laden

- 1. Klicken Sie auf *Persönliche Einstellungen* auf dem Aufnahme oder Voraufnahme-Bildschirm oder auf die Registerkarte *Allgemein* in den Systemeinstellungen.
- 2. Scrollen Sie im Fenster ganz nach unten.
- 3. Klicken Sie *Werkseinstellungen* an.
- 4. Klicken Sie auf *Laden*.

# **Allgemeine Einstellungen**

Klicken Sie im Startbildschirm auf *Allgemeine Einstellungen*, um das Menü anzuzeigen.

## <span id="page-277-0"></span>**Registerkarte Allgemein**

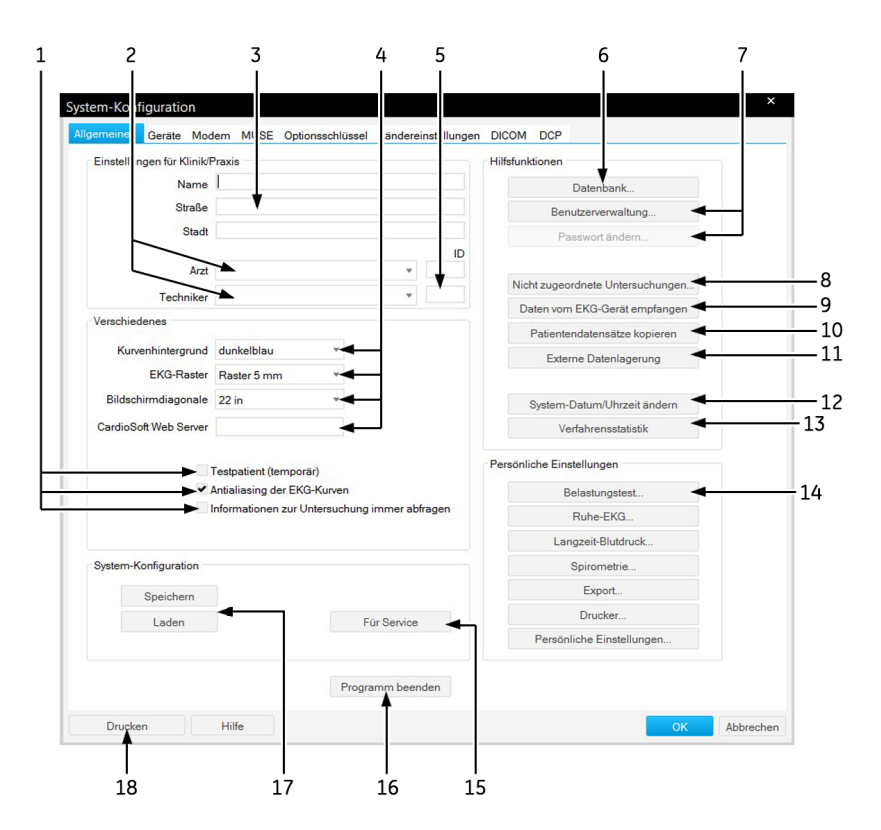

1 *Testpatient*: Markieren Sie das Kontrollkästchen, um einen Test mit den simulierten Patientendaten durchzuführen. Wählen Sie diese Funktion vor jedem simulierten Test aus.

#### WARNUNGEN

INTERPRETATIONSFEHLER – Wählen Sie die simulierten Patientendaten nur für Demonstrationszwecke aus, um eine Datenfehlinterpretation zu vermeiden.

- *Antialiasing*: Markieren Sie das Kontrollkästchen, um die EKG-Signalspuren zu glätten.
- *Informationen zur Untersuchung immer abfragen*: Wählen Sie das Kontrollkästchen aus, um das Fenster mit den *Testdaten* automatisch auf dem Aufnahme- oder Voraufnahme-Bildschirm anzuzeigen.
- Markieren Sie das Kontrollkästchen, um die Untersuchungen, die im Archiv gespeichert sind, automatisch zu löschen.
- 2 Geben Sie die Namen des voreingestellten Arztes oder Technikers ein (die Namen werden in der Registerkarte *Mediz. Historie / Grund des Tests* angezeigt).
- 3 Die Name und die Adresse des Krankenhauses oder der Praxis (Informationen werden auf den gedruckten Berichten angezeigt).
- 4 *Kurvenhintergrund*: Klicken, um den Hintergrund der Signalspuren auszuwählen.
	- *EKG-Raster:* Auswahl des Rasterformats für das angezeigte EKG.
	- *EKG-Raster im Report:* Auswahl des Rasterformats für das EKG.
	- *Bildschirmdiagonale*: Die Größe Ihres PC-Monitors auswählen (*benutzerdefiniert*, siehe ["Einstellung der Bildschirmgröße für Breitbild-](#page-280-0)[Monitore" auf Seite 12-40](#page-280-0)).
- 5 Die IDs des Arztes und des MTAs. Wenn Daten an MUSE gesendet werden, muss die Kennnummer, die dem MUSE-System zugeteilt wurde, der Kennnummer entsprechen, die der CardioSoft-Einheit zugeteilt wurde.
- 6 Einstellungen für die temporäre Verwendung der Offline-Datenbank (lokale Datenbank) (siehe ["Vorübergehend mit lokaler Datenbank arbeiten" auf Seite](#page-226-0)  [9-10](#page-226-0)).

Klicken, um den Prozentsatz für den minimalen freien Festplattenspeicher einzugeben. Sie werden benachrichtigt, wenn die Kapazität unter diesen Wert fällt.

- 7 *Benutzerliste*: Klicken, um die Benutzer, Gruppen und Berechtigungen für die Personen, die mit dem System arbeiten, zu definieren (siehe nächste Seite).
	- *Passwort ändern*: Klicken, um das aktuelle Passwort des Benutzers zu ändern (nicht mit der Benutzerliste von Windows).
- 8 Anzeige der Zuordnungsliste (nur verfügbar, wenn nicht zugeteilte Untersuchungen vorliegen, siehe ["Zuordnungsliste" auf Seite 12-45\)](#page-285-0).
- 9 Ruhe-EKGs übertragen (siehe ["Ruhe-EKGs von anderen Geräten übertragen"](#page-282-0)  [auf Seite 12-42\)](#page-282-0).
- 10 Übertragung von Patientendatensätze auf ein anderes Medium. Die Patientendaten bleiben auf der lokalen Datenbank gespeichert (siehe ["Untersuchungen kopieren" auf Seite 12-45](#page-285-1)).
- 11 Patientendaten archivieren, die aktuell auf einem externen Medium verwendet werden (siehe ["Untersuchungen auslagern" auf Seite 12-46\)](#page-286-0).
- 12 Systemdatum und -zeit ändern (siehe ["Datum und Uhrzeit einstellen" auf Seite](#page-287-0)  [12-47\)](#page-287-0).
- 13 Eine statistische Analyse mit allen Untersuchungen durchführen, die mit dem System ausgeführt wurden (siehe ["Untersuchungsstatistik erstellen" auf Seite](#page-287-1)  [12-47\)](#page-287-1).
- 14 Anzeige der Bildschirme *Persönliche Einstellung* für
	- Ruhe-EKG (siehe ["Ruhe-EKG-Einstellungen" auf Seite 12-3\)](#page-243-0)
	- Ergometrietest (siehe ["Ergometrietest-Einstellungen" auf Seite 12-10\)](#page-249-0)
	- Spirometrie (siehe ["Einstellung Spirometrie" auf Seite 12-26](#page-265-0))
	- Langzeit-Blutdruck (siehe ["Aufnahmegerät programmieren" auf Seite 7-5\)](#page-157-0)
	- Export (siehe ["Einstellungen" auf Seite 9-8\)](#page-224-0)
	- Drucker (siehe ["Drucker-Einstellungen" auf Seite 12-47](#page-287-2))
	- Benutzerdefinierte Einstellung (siehe ["Persönliche Einstellungen,](#page-275-0)  [Werkseinstellungen" auf Seite 12-36](#page-275-0)).
- 15 Zugriff auf das Servicefenster (Servicepasswort wird benötigt).
- 2 Geben Sie die Namen des voreingestellten Arztes oder Technikers ein (die Namen werden in der Registerkarte *Mediz. Historie / Grund des Tests* angezeigt).
- 3 Die Name und die Adresse des Krankenhauses oder der Praxis (Informationen werden auf den gedruckten Berichten angezeigt).
- 4 *Kurvenhintergrund*: Klicken, um den Hintergrund der Signalspuren auszuwählen.
	- *EKG-Raster:* Auswahl des Rasterformats für das angezeigte EKG.
	- *EKG-Raster im Report:* Auswahl des Rasterformats für das EKG.
	- *Bildschirmdiagonale*: Die Größe Ihres PC-Monitors auswählen (*benutzerdefiniert*, siehe "Einstellung der Bildschirmgröße für Breitbild-Monitore" auf Seite 12-40).
- 5 Die IDs des Arztes und des MTAs. Wenn Daten an MUSE gesendet werden, muss die Kennnummer, die dem MUSE-System zugeteilt wurde, der Kennnummer entsprechen, die der CardioSoft-Einheit zugeteilt wurde.
- 6 Einstellungen für die temporäre Verwendung der Offline-Datenbank (lokale Datenbank) (siehe "Vorübergehend mit lokaler Datenbank arbeiten" auf Seite 9-10).

Klicken, um den Prozentsatz für den minimalen freien Festplattenspeicher einzugeben. Sie werden benachrichtigt, wenn die Kapazität unter diesen Wert fällt.

- 7 *Benutzerliste*: Klicken, um die Benutzer, Gruppen und Berechtigungen für die Personen, die mit dem System arbeiten, zu definieren (siehe nächste Seite).
	- *Passwort ändern*: Klicken, um das aktuelle Passwort des Benutzers zu ändern (nicht mit der Benutzerliste von Windows).
- 8 Anzeige der Zuordnungsliste (nur verfügbar, wenn nicht zugeteilte Untersuchungen vorliegen, siehe "Zuordnungsliste" auf Seite 12-45).
- 9 Ruhe-EKGs übertragen (siehe "Ruhe-EKGs von anderen Geräten übertragen" auf Seite 12-42).
- 10 Übertragung von Patientendatensätze auf ein anderes Medium. Die Patientendaten bleiben auf der lokalen Datenbank gespeichert (siehe "Untersuchungen kopieren" auf Seite 12-45).
- 11 Patientendaten archivieren, die aktuell auf einem externen Medium verwendet werden (siehe "Untersuchungen auslagern" auf Seite 12-46).
- 12 Systemdatum und -zeit ändern (siehe "Datum und Uhrzeit einstellen" auf Seite 12-47).
- 13 Eine statistische Analyse mit allen Untersuchungen durchführen, die mit dem System ausgeführt wurden (siehe "Untersuchungsstatistik erstellen" auf Seite 12-47).
- 14 Anzeige der Bildschirme *Persönliche Einstellung* für
	- Ruhe-EKG (siehe "Ruhe-EKG-Einstellungen" auf Seite 12-3)
	- Ergometrietest (siehe "Ergometrietest-Einstellungen" auf Seite 12-10)
	- Spirometrie (siehe "Einstellung Spirometrie" auf Seite 12-26)
	- Langzeit-Blutdruck (siehe "Aufnahmegerät programmieren" auf Seite 7-5)
	- Export (siehe "Einstellungen" auf Seite 9-8)
	- Drucker (siehe "Drucker-Einstellungen" auf Seite 12-47)
	- Benutzerdefinierte Einstellung (siehe "Persönliche Einstellungen, Werkseinstellungen" auf Seite 12-36).
- 15 Zugriff auf das Servicefenster (Servicepasswort wird benötigt).
- 16 Systemeinstellungen speichern oder laden.
- 17 Programm verlassen.
- 18 Systemeinstellungen drucken.

#### Hinweis

Wenn Sie sich nicht an das Administratorpasswort erinnern können, wenden Sie sich an den technischen Kundendienst von GE Healthcare oder Ihren lokalen Kundendienstvertreter.

### <span id="page-280-0"></span>Einstellung der Bildschirmgröße für Breitbild-Monitore

- 1. Wählen Sie *Benutzerdefiniert* aus.
- 2. Klicken Sie auf [...].
- 3. Stellen Sie die Höhe des angezeigten Fensters mit einem Lineal auf 10 cm ein.
- 4. Stellen Sie die Breite auf die gleiche Weise ein.
- 5. Schließen des Fensters.

### Benutzerverwaltung

*Benutzerliste* auf der Registerkarte *Allgemein* zeigt die Liste aller registrierten Systemanwender, wenn Sie das Kontrollkästchen *Benutzeranmeldung benutzen* im nebenstehenden Fenster aktivieren. Sie können die Benutzerdaten mit *Ändern* bearbeiten (zuerst Namen auswählen), einen Benutzer mit *Löschen* entfernen oder einen neuen Benutzer mit *Neu* registrieren.

Wenn Sie *WINDOWS Benutzerliste benutzen* aktivieren, wird die Benutzerliste der ausgewählten *WINDOWS Domäne* angezeigt.

#### **Windows-Benutzerliste**

Mit dieser Funktion sind Sie in der Lage, die Benutzerliste der Windows-Domäne anzuzeigen und es den Benutzern zu erlauben, auf das System zuzugreifen. Die lokale Benutzerliste wird gelöscht.

- 1. Klicken Sie auf *Administrator-Benutzername einstellen*, um sich als Administrator anzumelden.
- 2. Wählen Sie einen Benutzer aus dieser Liste aus.
- 3. Die dort ausgewählten Ereignisse werden aufgezeichnet.

#### Hinweis

Schreiben Sie den Benutzernamen des Administrators auf und teilen Sie ihm die entsprechenden Berechtigungen zu.

Rufen Sie die Einstellungen zur Erfassung aus der *Benutzerliste* auf. Die ausgewählten Ereignisse werden erfasst. Die Datensätze werden im *Ereignisprotokoll* gespeichert. Das *Ereignisprotokoll* wird über *Start* ->

*Programme* -> *Verwaltung Allgemein* -> *Ereignisprotokoll* aufgerufen. Im *Ereignisprotokoll* ist die entsprechende Aufzeichnung auszuwählen. Bei allen Einträgen aus dieser Applikation ist als Quelle *CARDIO* vermerkt. Durch Doppelklicken auf den Eintrag werden angegeben:

- $\blacklozenge$  Ereignistyp
- ◆ Benutzer
- Gerätenummer
- ◆ Patienten-ID
- $\blacklozenge$  Untersuchungstyp
- Untersuchungsdatum
- Untersuchungszeit.

#### **Hinweis**

Diese administrativen Aufgaben können nur vom System-Supervisor durchgeführt werden.

Um einen neuen Benutzer zu registrieren, öffnen Sie mit *Neu*.

- 1. Geben Sie den Benutzernamen und eine Kennnummer ein. Falls Sie den Nachnamen vor dem Vornamen eingeben, trennen Sie diese durch ein Komma. Andernfalls wird der zuerst eingegebene Name als Vorname und der danach eingegebene Name als Nachname angesehen, wenn der Benutzer im MUSE-System registriert wird. Bei MUSE werden Vornamen bis zu 10 Zeichen und Nachnamen bis 16 Zeichen akzeptiert. Wenn Daten an MUSE gesendet werden, muss die Kennnummer, die dem MUSE-System zugeteilt wurde, der Kennnummer entsprechen, die der CardioSoft-Einheit zugeteilt wurde.
- 2. Wählen Sie die Benutzergruppe aus.
- 3. Wählen Sie die persönlichen Einstellungen des Benutzers aus.
- 4. Wählen Sie die Privilegien des Benutzers aus:

*Änderung*: Der Benutzer ist autorisiert, Test- und Patientendaten zu ändern; ohne dieses Privileg kann er keine Daten mehr verändern.

*Allg. Einstellungen*: Der Benutzer ist autorisiert, die *Allgemeinen Einstellungen* zu ändern.

*Einstellungen*: Der Benutzer ist autorisiert, Test-Einstellungen zu ändern.

- 5. Geben Sie ein Passwort ein, das mindestens sechs Zeichen lang ist. Verwenden Sie keine Umlaute und Sonderzeichen.
- 6. Aktivieren Sie *Externer Benutzer*, wenn der Benutzer von anderen Stationen Untersuchungen empfangen möchte (Name und Passwort des Empfängers muss bei der versendenden Station eingegeben werden).

#### Hinweis

Diese administrativen Aufgaben können nur vom System-Supervisor durchgeführt werden.

### <span id="page-282-0"></span>Ruhe-EKGs von anderen Geräten übertragen

Mit der Anwendung *Daten vom EKG-Gerät empfangen* können Sie Ruhe-EKG-Untersuchungen, die mit anderen EKG-Geräten von GE Healthcare aufgenommen wurden, auf die lokale Datenbank übertragen.

#### Hinweis

Enthält die empfangene Untersuchung keine Patientenkennung (auch keine Leerzeichen), erscheint sie automatisch mit der Patientenkennung "000000" in der Liste der Untersuchungen für manuelle Zuordnung.

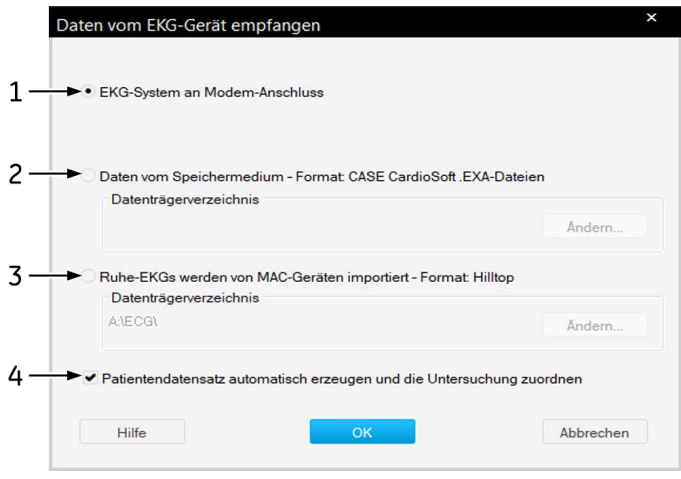

- 1. Öffnen Sie das Einstellfenster mit *Daten vom EKG-Gerät empfangen* in der Registerkarte *Allgemeine Einstellungen*, um das Einstellungsfenster aufzurufen.
- 2. Wählen Sie das Übertragungssystem aus.
	- EKG-System an Modem-Anschluss = CardioSoft
	- EKG-Schreiber an Modem-Anschluss = MAC-Kardiograph. Wenn Sie nur Verfahren von registrierten Ärzten akzeptieren möchten, markieren Sie das Kontrollkästchen. Der Nachname des Arztes muss beim MAC 1600 vor der Aufnahme des Ruhe-EKGs eingegeben werden. Dieser Arztname muss auch in der Benutzerverwaltung als Arzt eingegeben werden).
	- MAC-Kardiograph an seriellem Anschluss: Geben Sie Baudrate (möglichst 19200; siehe Technische Beschreibung der verwendeten Geräte) und Anschluss ein.

#### Hinweis

Teilweise wird von EKG-Schreibern eine Reihe von Leerzeichen statt einer Patienten-Kennung gesendet, wenn der Benutzer keine Patientenkennung eingegeben hat.

Beim EKG-Schreiber können Sie eine Gerätenummer (z. B. 12) eingeben, indem Sie bei Klinik/Praxisname eingeben: Klinik%12%.

- 3. Klicken Sie hier, wenn Sie eine Untersuchung vom Datenträger empfangen möchten und geben Sie das Verzeichnis ein.
- 4. Klicken Sie hier, wenn Sie Untersuchungen von MAC-Kardiographen via Diskette oder Speicherkarte (SD-Karte) übernehmen möchten und geben Sie das Verzeichnis ein. Geben Sie die Diskette oder die Speicherkarte in das richtige Laufwerk.
- 5. Wählen Sie, ob das System versuchen soll, die Untersuchung einem Patienten automatisch zuzuordnen oder ob die Untersuchung immer in der Zuordnungsliste aufgeführt werden soll, um sie manuell zuzuordnen.

Bedingungen für die automatische Zuordnung:

 Die Patientenkennung existiert bisher nicht und wird mit den Patientendaten der Untersuchung in die Datenbank übernommen.

 Die Patientenkennung ist bereits vorhanden und Nachname, Vorname sowie Geburtsdatum sind mit denen der empfangenen Untersuchung identisch. Leere Datenfelder gelten als identisch.

Wenn diese Bedingungen nicht erfüllt sind, wird die Untersuchung zur manuellen Zuordnung in der Zuordnungsliste aufgeführt, auch wenn die automatische Zuordnung gewählt wurde (siehe nächste Seite).

6. Starten Sie die Übertragung mit *OK*.

Es erscheint ein Bild mit dem aktuellen Übertragungsstatus. Beachten Sie die Bildschirmhinweise.

- 7. Drücken Sie am EKG-Gerät die *Kopiertaste* oder übertragen Sie aus dem Speicher des EKG-Gerätes (siehe separate Gebrauchsanweisung zum EKG-Gerät).
- 8. Beenden Sie die Übertragung mit *Beenden*.

#### Hinweis

Sie haben die Möglichkeit, von mehreren Kardiografen (bis zu 4) per Modem die EKGs gleichzeitig zu übertragen. Dazu benötigen Sie einen separaten PC als sogenannten Kommunikationsserver. Dieser Kommunikationsserver ist in ein Netzwerk eingebunden, über das die EKGs zum System oder an eine MUSE-Datenbank weitergeleitet werden können. Wenden Sie sich diesbezüglich an den Technischen Support von GE Healthcare oder an Ihren zuständigen Servicerepräsentanten.

#### <span id="page-285-0"></span>**Zuordnungsliste**

In der Zuordnungsliste sind alle Untersuchungen, die nicht automatisch zugeordnet wurden, aufgelistet. Die Zuordnungsliste wird entweder automatisch eingeblendet, wenn bei der EKG-Übertragung Untersuchungen nicht zugeordnet werden konnten, oder sie kann manuell über die Registerkarte *Allgemeine Einstellungen* aufgerufen werden (siehe ["Registerkarte Allgemein" auf Seite 12-38\)](#page-277-0).

- 1. Klicken Sie die Untersuchung an.
- 2. Wählen Sie mit *Suchen* den Patienten aus oder nehmen Sie ihn neu auf.
- 3. Ordnen Sie die Untersuchung dem Patienten mit *<<* zu.

### <span id="page-285-1"></span>Untersuchungen kopieren

Mit der Anwendung *Patientendatensätze kopieren* können Sie Untersuchungen auf einen Wechseldatenträger oder ein Netzlaufwerk kopieren (die Datensätze bleiben dabei in der lokalen Datenbank gespeichert) oder Untersuchungen von einem Wechseldatenträger oder von einem Netzlaufwerk in die lokale Datenbank übertragen. Der Datensatz wird anschließend auf dem Datenträger gelöscht.

Klicken Sie auf *Patientendatensätze kopieren* auf der Registerkarte *Allgemeine Einstellungen*, um das Einstellungsfenster anzuzeigen.

- 1. Wählen Sie den Patienten aus.
- 2. Wählen Sie die Untersuchungen, die Sie kopieren möchten.
- 3. Wählen Sie das Ziellaufwerk und/oder -verzeichnis.
- 4. Klicken Sie auf >>, um die Datensätze AUF ein USB-Laufwerk oder eine SD-Karte zu kopieren.
- 5. Klicken Sie auf <<, um die Datensätze VON einem USB-Laufwerk oder einer SD-Karte zu übertragen.

### <span id="page-286-0"></span>Untersuchungen auslagern

Mit der Anwendung *Externe Datenlagerung* können Sie Untersuchungen, die Sie aktuell nicht mehr benötigen, auf externe Datenträger auslagern. Aufnahmedatum und Art der Untersuchung bleiben in der Übersicht erhalten. Die ausgelagerten Untersuchungen werden mit \* gekennzeichnet.

Kopieren Sie die Daten nicht in das Hauptverzeichnis (z. B. d:\), sondern legen Sie ein Unterverzeichnis (z. B. d:\daten\) an.

Möchten Sie eine ausgelagerte Untersuchung aufrufen, sagt Ihnen das System, auf welchem Datenträger sie sich befindet. Um eine ausgelagerte Untersuchung an MUSE übertragen zu können, muss sie erst wieder eingelagert werden.

Klicken Sie auf *Externe Datenlagerung* in der Registerkarte *Allgemeine Einstellungen*, um das Einstellungsfenster anzuzeigen.

- 1. Geben Sie das Aufnahmedatum ein, bis zu dem gespeicherte Untersuchungen ausgelagert werden sollen.
- 2. Klicken Sie auf *Archivieren*.
- 3. Legen Sie den Datenträger ein und beschriften Sie den Datenträger nach der Datenübertragung mit der angegebenen Nummer.
- 4. Klicken Sie das Verzeichnis oder das Laufwerk an, auf das ausgelagert werden soll.
- 5. Klicken Sie auf *OK*.

#### Hinweis

Wenn Sie in einem Netzwerk arbeiten, müssen Sie vor dem Auslagern von Untersuchungen auf allen anderen Stationen das Programm beenden. Führen Sie vor dem Auslagern eine Datensicherung durch. Beachten Sie, dass jede auszulagernde Datei kleiner sein muss, als die Speicherfähigkeit des Datenträgers.

### <span id="page-287-0"></span>Datum und Uhrzeit einstellen

Klicken Sie auf *System-Datum/Uhrzeit ändern* in der Registerkarte *Allgemeine Einstellungen*, um das Einstellungsfenster aufzurufen.

Das Einstellfenster *Eigenschaften von Datum/Uhrzeit* können Sie nur aufrufen, wenn Sie die Berechtigung dazu haben.

### <span id="page-287-1"></span>Untersuchungsstatistik erstellen

Klicken Sie auf *Verfahrensstatistik*, welches sich auf der Registerkarte *Allgemeine Einstellungen* befindet, um das Einstellungsfenster aufzurufen.

- 1. Geben Sie einen Datumsbereich ein, den die Statistik umfassen soll.
- 2. Wählen Sie den Zeitraum aus (Monat, Quartal, Jahr).
- 3. Erstellen Sie die Statistik.
- 4. Exportieren Sie die Statistik nach Microsoft Excel.

### <span id="page-287-2"></span>Drucker-Einstellungen

Klicken Sie auf *Drucker*, welches sich auf der Registerkarte *Allgemeine Einstellungen* (S. [12-38\)](#page-277-0) befindet, um das Einstellungsfenster anzuzeigen.

- 1. Wählen Sie den Drucker aus.
- 2. Optional: Markieren Sie das Kontrollkästchen *Farbausdrucke*.
- 3. Legen Sie die Farben fest.
- 4. Wählen Sie das Format für das EKG-Raster.
- 5. Mit *Voreinstellung* setzen Sie die Drucker-Einstellungen wieder auf die Werkseinstellungen zurück.
- 6. Schließen Sie das Fenster mit *OK*.
## **Registerkarte Geräte**

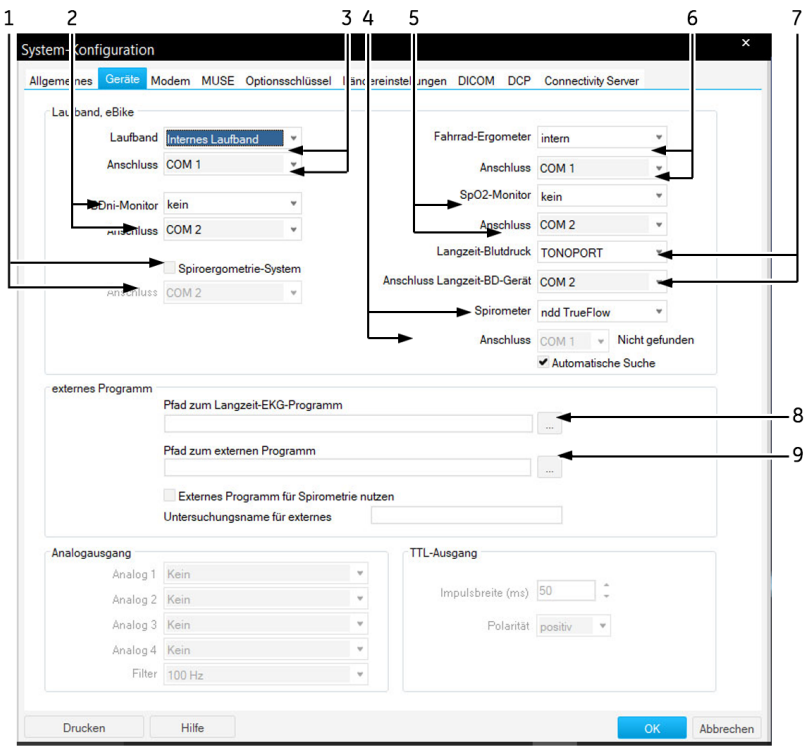

Klicken Sie auf *Geräte*, um das Fenster zu öffnen.

- 1 Markieren Sie das Kontrollkästchen, wählen Sie dann einen Anschluss für den Ergospirometer aus.
- 2 BD-Monitor Modell und Anschluss.
- 3 Laufbandmodell und Anschluss.
- 4 Auswählen von Spirometer und Anschluss (bei *Keine* ist die Betriebsart ausgeschaltet).
- 5 Zum Auswählen von SpO<sub>2</sub>-Monitor und Anschluss.
- 6 Ergometer-Modell und Anschluss.
- 7 Zum Auswählen von Langzeitblutdruck-Messgerät und Anschluss (bei *Keine* ist die Betriebsart ausgeschaltet).
- 8 Zum Eingeben oder Auswählen des Pfades für das Langzeit-EKG-Programm.
- 9 Zum Auswählen eines externen Programms für die Spirometrie, Eingeben oder Auswählen des Pfades.

## **Registerkarte Modem**

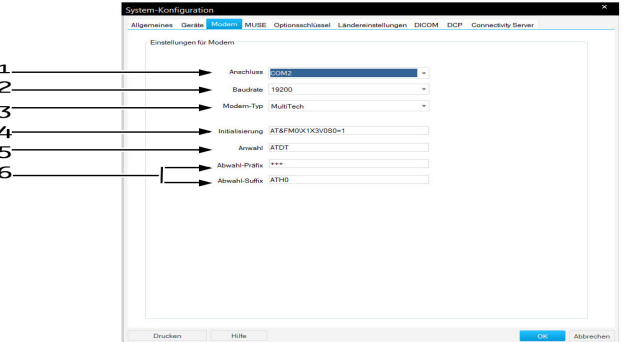

Klicken Sie auf *Modem*, um das Fenster zu öffnen.

- 1 Modemanschluss.
- 2 Baudrate (gleiche Baudrate bei Sender und Empfänger).
- 3 Modem-Typ.
- 4 Initialisierungsstring (wird bei Modem-Typ *MultiTech* und *ELSA* automatisch eingetragen). Initialisierungsstring für andere Modems (z. B. MultiTech 56K): AT&FM0\X3V0S0=1
- 5 Wahlverfahrens (Impuls-/Frequenzwahl).
- 6 *Abwahl-Präfix* und *Abwahl-Suffix*.

#### Warnung

PATIENTENGEFÄHRDUNG – Es dürfen nur Modems angeschlossen werden, die IEC 60950 entsprechen. Zusätzlich sind auch die länderspezifischen Vorschriften zu beachten. Das Modem muss sich innerhalb des medizinisch genutzten Raumes, aber außerhalb der Patientenumgebung befinden.

#### Hinweis

Nähere Informationen über *Anwahl, Abwahl-Präfix und Abwahl-Suffix* entnehmen Sie bitte dem Handbuch Ihres Modems.

## <span id="page-290-0"></span>**Registerkarte MUSE**

Klicken Sie auf *MUSE*, um das Fenster zu öffnen.

#### Hinweis

CardioSoft ist mit folgenden MUSE-Versionen kompatibel: 7.1, 8.0 oder höher

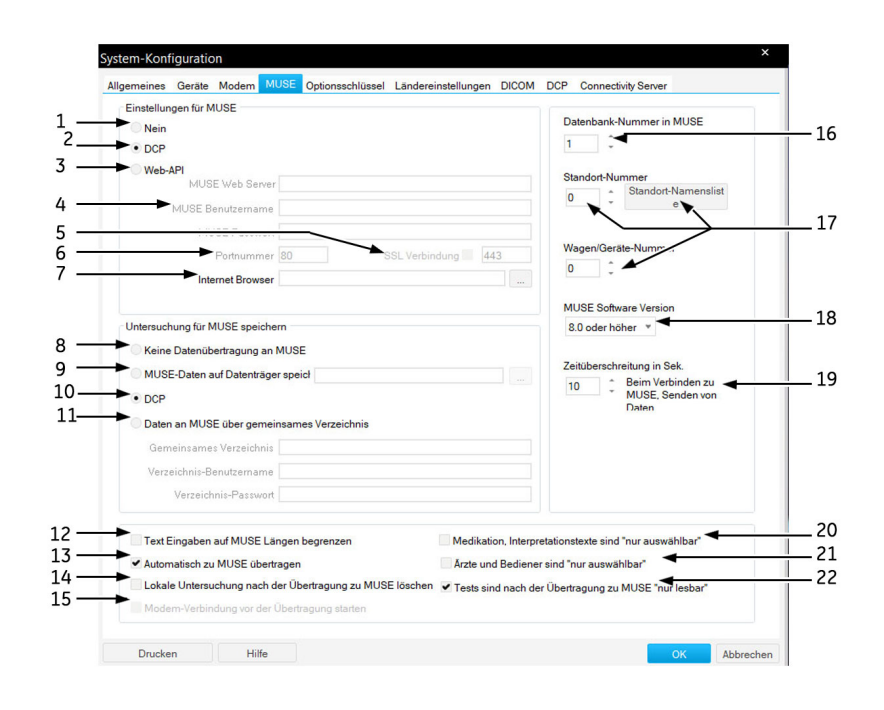

- 1 Wählen Sie "Nein" aus, um das Herunterladen von Bestellungen von einem MUSE-System zu deaktivieren.
- 2 Wählen Sie DCP aus, um Bestellungen von einem MUSE-System über ein DCP-Protokoll zu erhalten.
- 3 Wählen Sie MUSE Web API aus, um die Bestellungen vom MUSE-System über die MUSE WebAPI abzurufen.
- 4 Informationen, die für die MUSE Web-Kommunikation mit MUSE benötigt werden.
- 5 Muss aktiviert werden, wenn MUSE Web Server auf SSL konfiguriert ist.
- 6 Portnummer.
- 7 Zum Konfigurieren des Internet Browsers. Geben Sie den Pfad zum Internet Browser ein, um den MUSE Browser zu starten. Sowohl der Internet Browser (Internet Explorer ab Version 4.0) als auch das Acrobat Reader-Programm müssen schon installiert sein. Der Internet Browser muss für die korrekte Kommunikation eingerichtet sein (Web-Adresse des MUSE-Systems, etc.). Ausführliche Informationen hierzu sind vom GE Healthcare-Service verfügbar.
- 8 Es werden keine EKG-Daten an ein MUSE-System übertragen.
- 9 Patientendaten werden per Diskette an ein MUSE-System übertragen.
- 10 Wählen Sie DCP aus, um die Untersuchungsdatensätze an einen DCP-Server zu übertragen.
- 11 Patientendaten werden per Netzwerk über ein Freigabeverzeichnis an ein MUSE-System übertragen.
- 12 Der Text wird auf die Länge begrenzt, die von MUSE akzeptiert wird.
- 13 Jede neue Untersuchung oder jede Änderung an einer Untersuchung wird automatisch zu MUSE übertragen.
- 14 Patientendaten werden nach der Übertragung an ein MUSE-System automatisch in der lokalen Datenbank gelöscht.
- 15 Zum Herstellen der Modemverbindung bei Übertragung per Modem.
- 16 MUSE-Standortnummer.
- 17 Ort und Gerätenummer. Aufrufen der Standort-Namensliste.
- 18 MUSE Software Version.
- 19 Stellt die maximale Übertragungszeit vor einem Abbruch ein.
- 20 Das Hinzufügen von Text in die Fenster *Arzneimittel* und *Interpretation* wird verhindert.
- 21 Das Hinzufügen von Text in die Fenster *Ärzte* und *Bediener* wird verhindert.
- 22 Tests sind nach der Übertragung zu MUSE nicht mehr veränderbar.

#### Hinweis

Benutzen Sie das Netzwerkinstallations-Kit von GE Healthcare, um sicherzustellen, dass alle Anforderungen bezüglich der Patientenisolierung erfüllt sind.

Das MUSE-System muss von einem Außendiensttechniker von GE Healthcare konfiguriert werden.

An MUSE können nur Ruhe-EKG- und Ergometrie-Untersuchungen übertragen werden.

MUSE unterstützt nicht die folgenden EKG-Informationen:

- Krankenhausname, Straße, QT-Dispersion.
- Arrhythmie Bezeichnungen für jeden QRS-Komplex.
- ◆ Vektorschleifen.
- Ableitungsabhängige Messwerte (Messwerttabelle).
- Totalausschrieb-EKG.

MUSE unterstützt nicht die folgenden Belastungstest-Informationen:

- Sokolow-Index, QT-Dispersion.
- Totalausschrieb-EKG.
- Arrhythmieergebnisse.
- ◆ ST/HF-Steigungs-Wert.
- ST/HF-Index-Wert.
- Wasserfall.
- TWA-Trends.
- TWA-Mediane.

## **Registerkarte Optionsschlüssel**

Klicken Sie auf die Registerkarte *Optionsschlüssel*, um das Eingabefenster für die Optionsschlüssel zu öffnen. Wenn Sie zusätzliche Softwareoptionen erworben haben, geben Sie hier die Optionsschlüssel-Nummer ein, um die Softwareoptionen zu aktivieren. Die jeweiligen Nummern befinden sich auf dem mitgelieferten Optionsschlüsselblatt oder auf einer Diskette.

- 1. Klicken Sie auf *Ändern*.
- 2. Klicken Sie für eine Bestätigung auf *Ja*.
- 3. Geben Sie den Optionsschlüssel in das entsprechende Feld ein oder klicken Sie auf *Laden*, um den Optionsschlüssel von der Diskette zu laden.
- 4. Optional: Für eine zeitlich begrenzte Nutzung der Option klicken Sie auf das Symbol und wählen das Ablaufdatum.

## <span id="page-292-0"></span>**Registerkarte Ländereinstellungen**

Klicken Sie auf die Registerkarte *Ländereinstellungen*, um das Einstellfenster zu öffnen.

#### Hinweis

Nach dem Wählen der Systemsprache müssen Sie zunächst die Werkseinstellung laden, um alle Texte auf die neue Sprache

umzustellen.

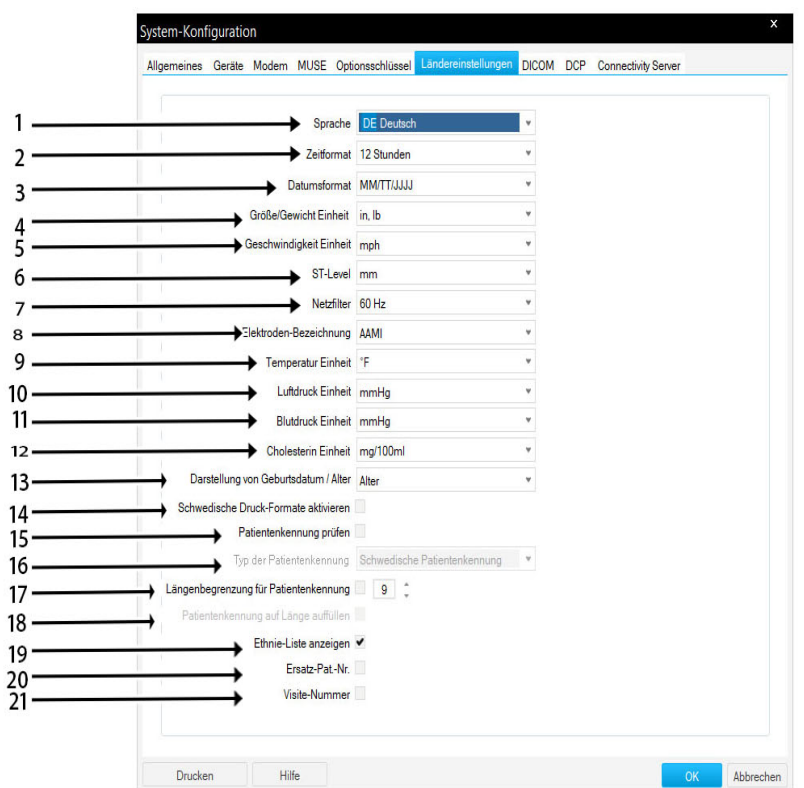

- 1 Spracheinstellung.
- 2 Zeitformat.
- 3 Datumsformat.
- 4 Einheiten für Gewicht und Größe auswählen.
- 5 Einheitenauswahl für Laufbandgeschwindigkeit. Die Geschwindigkeitseinheit muss der Geschwindigkeitseinheit des Laufbandes entsprechen.
- 6 Maßeinheit der ST-Amplitude
- 7 Filterfrequenz
- 8 EKG-Ableitungsbezeichnungen.
- 10 Einheit atmosphärischer Druck für Spirometrie.
- 11 Maßeinheit für Blutdruck.
- 12 Cholesterin Einheit.
- 13 Das Geburtsdatum oder Alter des Patienten werden angezeigt.
- 14 Schwedische Druckformate aktivieren
- 15 Patienten-ID prüfen aktivieren.
- 16 Einstellen des Patienten-ID-Typs.
- 17 Einstellen der Patienten-ID-Länge.
- 18 Aktiveren automatische Ergänzung der Patienten-ID.
- 19 Die Ethnie-Abfrage und -Liste wird bei den Patientendaten eingeblendet.
- 20 Zweite ID wird aktiviert.

21 Visitennummer wird aktiviert.

## **Registerkarte EMR**

Klicken Sie auf die Registerkarte *EMR*, um das Einstellfenster zu öffnen (nur mit Option XEMR).

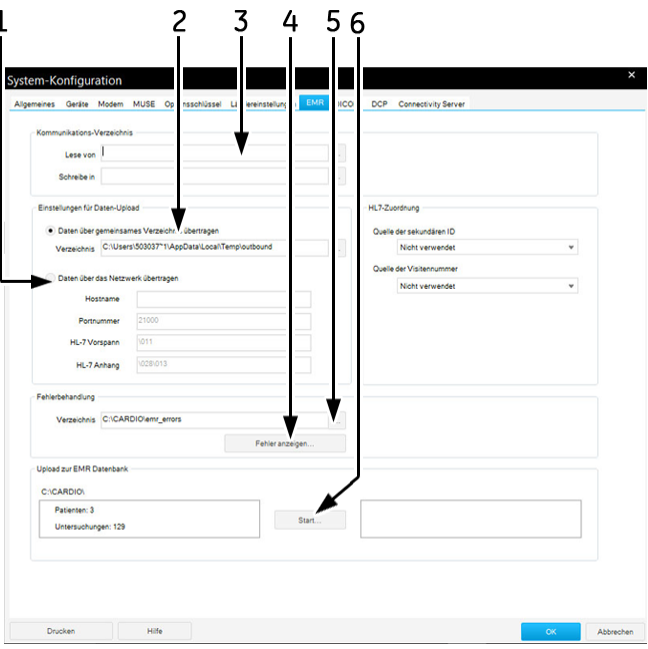

- 1 Datenübertragung zum EMR-Interface per Netzwerk.
- 2 Datenübertragung zum EMR-Interface in gemeinsames Verzeichnis.
- 3 Eingeben bzw. Auswählen der Kommunikations-Verzeichnisse (Lesen der Aufträge vom EMR-Interface / Schreiben der Daten ins EMR-Interface).
- 4 Fehlerprotokoll anzeigen.
- 5 Eingeben bzw. Auswählen des Verzeichnisses für die Fehleranzeige.
- 6 Datenübertragung von CardioSoft zu den Verzeichnissen der EMR-Schnittstelle beginnen.

## **Registerkarte DCP**

Klicken Sie auf *DCP*, um das Fenster zu öffnen.

#### Hinweis

Geben Sie die Serveradresse ein und überprüfen Sie die Geräteverbindung, um eine Liste der erkannten Server und die dazugehörenden Informationen zu erhalten. Nach einer erfolgreichen Geräteverbindung werden die Serverinformationen ausgefüllt.

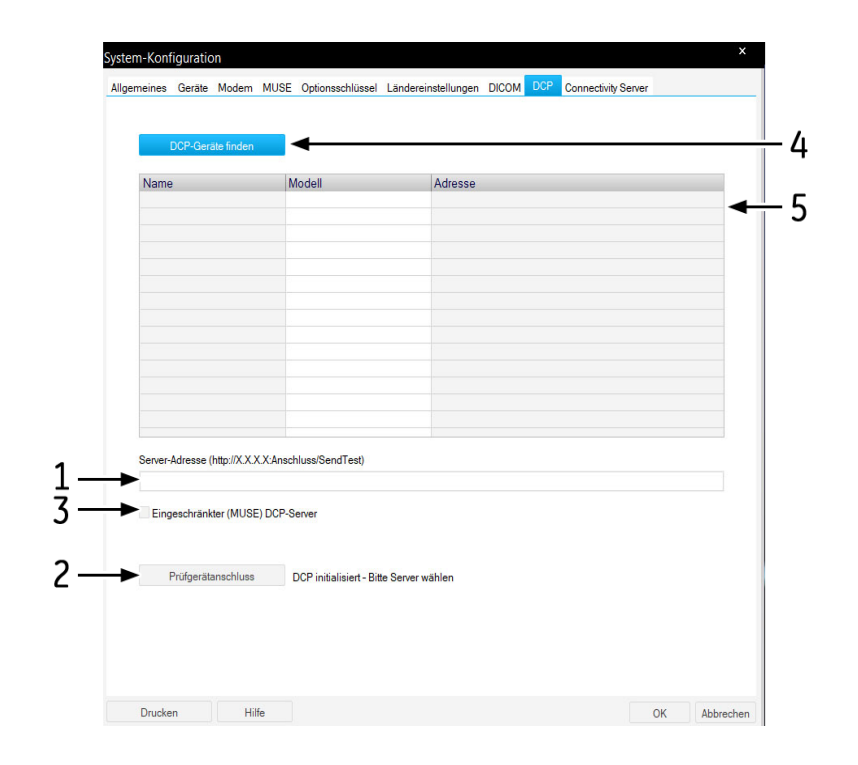

- 1 Geben Sie die IP-Adresse des DCP-Servers im folgenden Format ein: http:// <IP\_Address>:Port/SendTest. Die eingegebene Serveradresse wird mit der Konfigurationsdatei serialisiert.
- 2 Wählen Sie *Eingeschränkter (MUSE) DCP-Server* aus, wenn es sich beim DCP-Server um einen MUSE-Server handelt.
	- Wenn die Option "Eingeschränkter (MUSE) DCP-Server" ausgewählt wurde, sendet das System über ein DCP-Protokoll Ruhe-EKG- und Belastungstestberichte im Hilltop-Format zum MUSE-Server.
	- Wenn die Option "Eingeschränkter (MUSE) DCP-Server" nicht ausgewählt ist, verschickt das System über ein DCP-Protokoll Folgendes:
		- Ruhe-EKG und Belastungstestberichte in Hilltop- und PDF-Formate zum DCP-Server. 12SL-Analyse EKG-Untersuchungen, die während der Belastungstests aufgenommen wurden, werden als individuelle Ruhe-EKG-Untersuchungen versendet.
		- Spirometrie- und ABP-Untersuchungsbericht als Sapphire XML-Format (enthält nur demografische Angaben) und PDF-Berichte zu DCP-Server.
- 3 Überprüfen Sie die Geräteverbindung für die DCP-Konnektivität.
- 4 Klicken Sie auf *DCP-Geräte finden*, um eine List der erkannten Server zu öffnen.
- 5 Liste der erkannten DCP-Server.

## **Registerkarte Connectivity Server**

#### Hinweis

Informationen über die Installation des Connectivity Servers finden Sie in der Anleitung zur Installation und Aktualisierung der CardioSoft-Software. Wenden Sie sich für die Installation des Connectivity Servers an das Servicepersonal von GE Healthcare.

Klicken Sie auf die Registerkarte *Connectivity Server*, um das Einstellfenster zu öffnen.

#### Hinweis

Daten, die von einem Remote-Ordner erfolgreich in die CardioSoft-Datenbank kopiert werden, werden gelöscht.

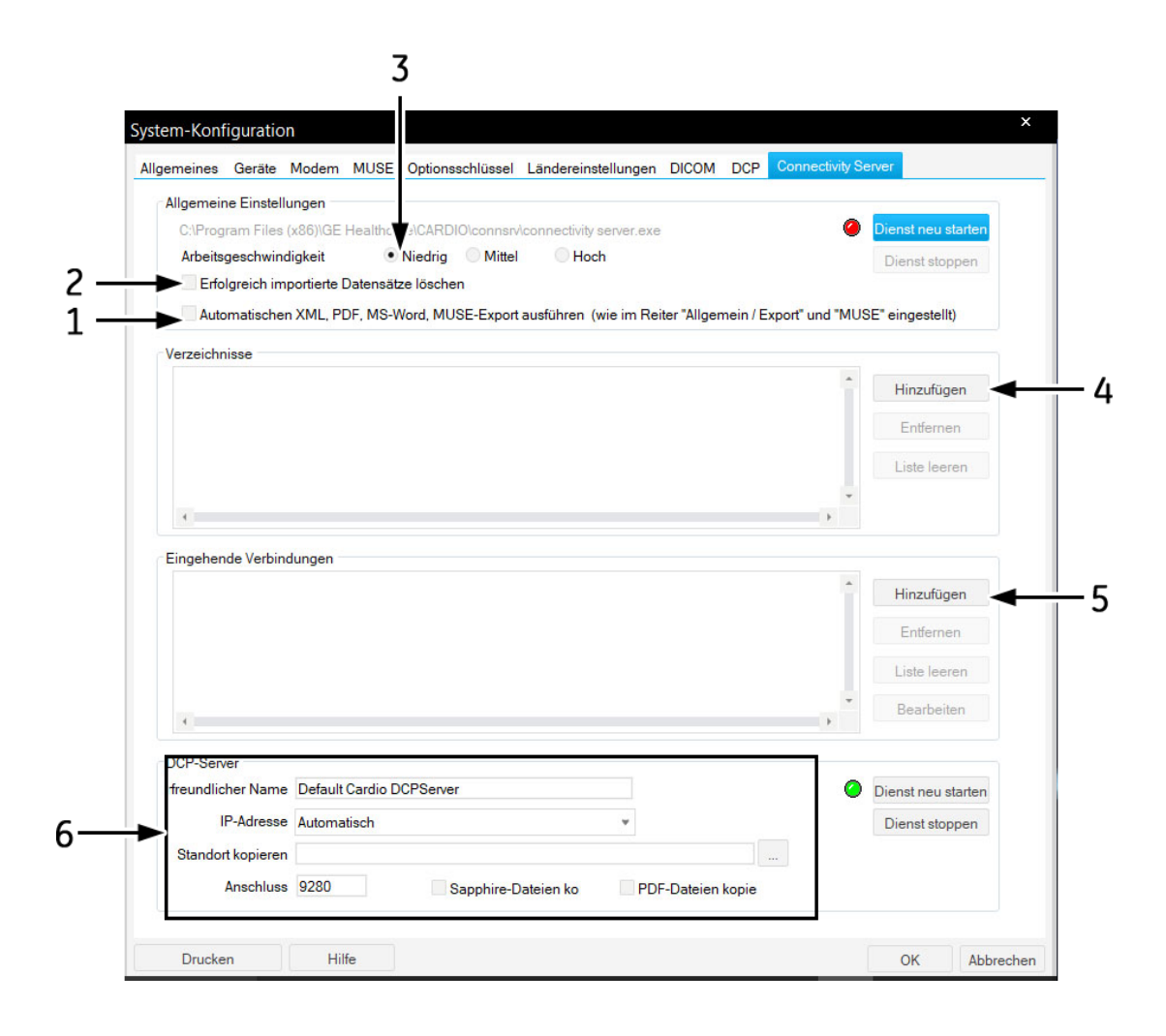

1 Automatischer Export der Daten in Word-, XML- oder PDF-Formate, wie in den Systemeinstellungen eingestellt (siehe ["Allgemeine Einstellungen" auf](#page-277-0)  [Seite 12-38](#page-277-0) und ["Patientendatensatz exportieren" auf Seite 9-7\)](#page-223-0). Die Auswahl ist auch für den Datenexport zum MUSE-System gültig (siehe ["Registerkarte](#page-290-0)  [MUSE" auf Seite 12-50](#page-290-0)). Bei deaktivierter Einstellung gelten die Systemeinstellungen wie bei Export

oder MUSE vorgenommen.

- 2 Wählen Sie das Kontrollkästchen zum Löschen der erfolgreich importierten Patientendatensätze aus.
- 3 Abfragegeschwindigkeit; Niedrig: Lange Pause zwischen zwei Abfragezyklen, Hoch: kurze Pause.
- 4 Öffnet Dialog, um ein "Shared Directories" hinzuzufügen. Hier wird ein bereits erstelltes Verzeichnis ausgewählt, welches über die entsprechenden Rechte verfügt, um Dateien darin abzulegen. Üblicherweise wird ein Benutzer angelegt, dem die nötigen Zugriffsrechte gegeben werden, um Dateien in den Ordner zu schreiben. Dieser Benutzer wird auf dem CART als Login verwendet.

Das Verzeichnis wird dann in regelmäßigen Abständen überprüft und vorhandene Datensätze werden eingelesen.

- 5 Öffnet Dialog, um eingehende Verbindung hinzu zu fügen.
- 6 Der Connectivity Server wird als DCP-Server eingerichtet.

#### Fenster eingehende Verbindung hinzufügen

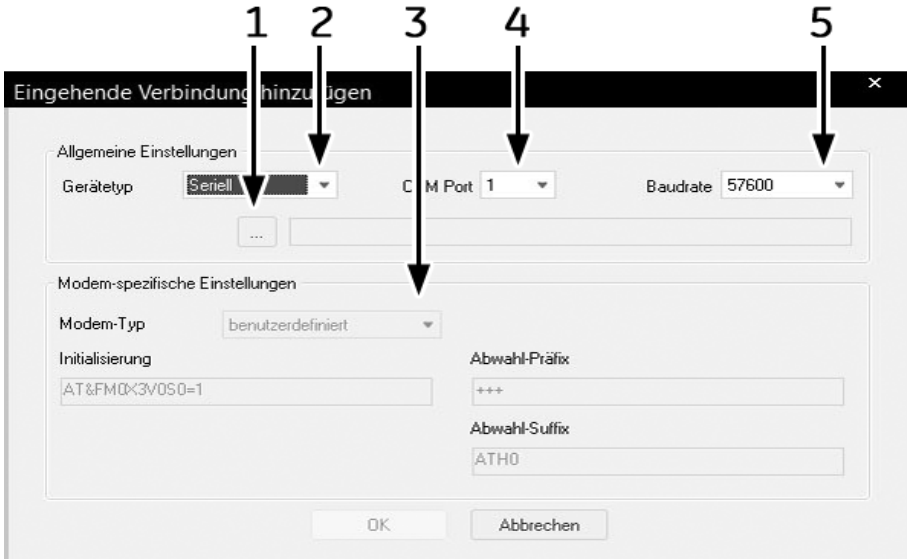

- 1 Auswahl des Zielordners (das bestehende Verzeichnis, in dem die eingehenden Daten gespeichert werden, werden hier hinzugefügt). Der Connectivity Server wird dieses Verzeichnis überwachen, und die empfangenen Daten werden heruntergeladen.
- 2 Verbindung einstellen: *Seriell* oder *Modem*.
- 3 Wählen Sie den Modem-Typ aus (siehe ["Registerkarte MUSE" auf Seite 12-](#page-290-0) [50](#page-290-0)).
- 4 Anschluss des Connectivity Server. Über diesen Anschluss empfängt der Server Daten (meist in Verbindung mit der Serial/IP Software, die virtuelle COM-Ports bereitstellt und TCP/IP (LAN) Verbindungen auf COM-Ports "mappen" kann).
- 5 Baudrate. Für Modems wird eine max. Baudrate von 57600, für serielle Verbindungen eine max. Baudrate von 115200 unterstützt.

#### Konfiguration des Servers

#### Hinweis

Der Connectivity Server als DCP-Server unterstützt die empfangenen Ruhe-EKG-Daten von einem DCP-Client (MAC 800 und MAC 2000) im Hilltop-Format.

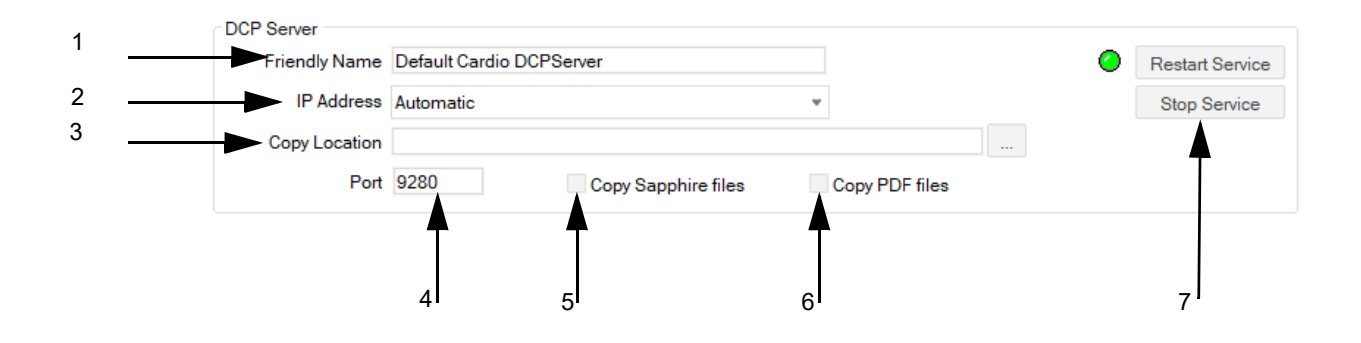

- 1 Eingabe der Bezeichnung des DCP-Servers.
- 2 Eingabe IP-Adresse des DCP-Netzwerkadapters.
- 3 Einstellung eines Standortes für Kopien, um einen Zielordner für die empfangenen Dateien zu erstellen.
- 4 Eingabe einer DCP-Portnummer. Die Standardeinstellung ist 9280.
- 5 Auswahl von "Sapphire-Dateien kopieren", um die empfangenen Sapphire XML-Dateien im eingestellten Ordner zu speichern.
- 6 Auswahl von "PDF-Dateien kopieren", um die empfangenen PDF-Dateien im eingestellten Ordner zu speichern.
- 7 DCP-Service neu starten oder anhalten.

## **Registerkarte DICOM**

#### Hinweis

Ein gültiger Optionsschlüssel DICOM aktiviert das DICOM-Interface und die Registerkarte *DICOM*.

Das Konfigurieren der Registerkarte *DICOM* sollte vom IT-/Service-Personal durchgeführt werden (siehe Service-Manual).

# A Reinigung und Wartung

#### **Notizen**

# **Geräte reinigen, desinfizieren und warten**

## **Geräteoberfläche**

#### Warnung

STROMSCHLAGGEFAHR – Ziehen Sie unbedingt den Netzstecker, bevor Sie mit dem Reinigen und Desinfizieren der Geräteoberfläche beginnen.

- Reiben Sie das Gerät nur feucht ab; es darf keinesfalls Flüssigkeit in das Gerät eindringen. Es eignen sich alle alkoholhaltigen (bis 70 %), in Kliniken gebräuchliche Reinigungs- und Desinfektionsmittel. Falls Flüssigkeiten in das Gerät eingedrungen sind, dürfen Sie es erst nach einer Überprüfung durch den Kundendienst wieder in Betrieb nehmen.
- Desinfektionsmittel auf Phenolbasis und Peroxidverbindungen eignen sich nicht für die Oberflächendesinfektion.

## **Reinigung/Desinfektion**

- 1. Entfernen Sie alle Batterien und Ableitungskabel.
- 2. Schließen Sie die Batterieklappe vor der Reinigung des Geräts.
- 3. Wischen Sie die Außenflächen des Geräts mit einem weichen, fusselfreien Tuch ab und verwenden Sie die folgende Lösung gemäß den Empfehlungen in den APIC-Richtlinien für die Auswahl und den Gebrauch von Desinfektionsmitteln:
	- Natriumhypochlorit (5,2%-ige Haushaltsbleiche), minimale Verdünnung von 1:500 (mind. 100 ppm freies Chlor) und maximale Verdünnung von 1:10.
	- Verwendbar ist jede Natriumhypochlorit-Lösung, die alle Kriterien der genannten Richtlinie erfüllt.

#### Hinweis

Wringen Sie überschüssiges Desinfektionsmittel vor der Verwendung aus dem Tuch.

#### Hinweis

Jeder Kontakt von Desinfektionsmitteln mit Metallteilen kann Korrosion verursachen.

- 4. Lassen Sie das Desinfektionsmittel mindestens eine Minute lang einwirken oder halten Sie die in Ihrer Einrichtung geltenden Vorschriften ein.
- 5. Wischen Sie Reinigungslösungen mit einem sauberen, leicht angefeuchteten Tuch ab.

6. Trocknen Sie die Flächen mit einem trockenen, fusselfreien Tuch gründlich ab und lassen Sie sie anschließend mindestens 30 Minuten an der Luft trocknen.

#### Hinweis

Je nach Umgebungsbedingungen kann die zum Trocknen erforderliche Zeit variieren.

7. Achten Sie darauf, dass sich keine Flüssigkeit im Bereich der Anschlussstifte ansammelt. Tupfen Sie die Flüssigkeit in solchen Fällen mit einem weichen, fusselfreien Tuch ab.

## **Sicherheitshinweise**

- Tauchen Sie das Gerät niemals in Flüssigkeit ein.
- Leeren oder sprühen Sie keine Flüssigkeit direkt auf das Gerät und lassen Sie keine Flüssigkeit in die Anschlüsse und Öffnungen einsickern.
- Verwenden Sie für die Reinigung des Geräts keine elektrisch leitfähigen Lösungen oder Lösungen, die Chloride, Wachs oder Wachsverbindungen enthalten.
- Verwenden Sie niemals Lösungen oder Produkte mit den folgenden Inhaltsstoffen:
	- Alle Arten von Ammoniumchlorid, wie unter anderen z. B.:
		- Dimethyl-Benzyl-Ammoniumchlorid
		- Lösungen, die Quartär-Ammoniumchlorid enthalten
	- Scheuernde Lösungs- oder Reinigungsmittel jeglicher Art
	- ◆ Aceton
	- $\blacklozenge$  Keton
	- ◆ Betadin
	- Alkoholbasierte Reinigungsmittel
	- ◆ Natriumsalze
- Reinigen Sie das Gerät keinesfalls im Autoklaven oder mit Dampf.
- Schließen Sie das Gerät erst an einem Patienten an, wenn es vollständig trocken ist.

## **Speicherung**

- Wenn das Gerät nicht verwendet wird, sind die Batterien (auch bei kurzem Nichtgebrauch) zu entfernen.
- Lagern Sie es in einer trockenen und gut belüfteten Umgebung.
- Hängen Sie das Gerät auf. Verwenden Sie eine Halterung, falls vorhanden.
- Wenn Ableitungskabel/Kabel angeschlossen sind, sollten diese gerade hängen.
- Wickeln Sie Ableitungskabel/Kabel nicht um das Gerät.

## **Unsachgemäße Reinigungsprodukte und Auswirkungen auf Prozesse/Ergebnisse**

- Anzeige von Kurven, wenn das Gerät an keinem Patienten angeschlossen ist, mit falschen Alarmen anstatt Ausfallalarmen von Ableitungen und evtl. Ausbleiben eines visuellen und/oder akustischen Ableitungsausfallalarms.
- Sprödes und brüchiges Gerätegehäuse.
- Allgemeine Verschlechterung der Systemleistung.
- Schmelzen, Verfärben oder Verformung des Gehäuses.
- Totalausfall des medizinischen Handgeräts, der einen Geräteaustausch erfordert.
- Fehlfunktionen der Einheit.
- Erlöschen der Garantie.

## **Zu vermeidende Reinigungsprodukte**

Reinigungsprodukte, die bekanntlich die oben genannten Probleme verursachen, unter anderen:

- Sani-Cloth<sup>®</sup>-Wischtücher
- Ascepti®-Wischtücher
- $H\rightarrow H\rightarrow Q$ uat<sup>®</sup>
- Clorox<sup>®</sup>-Wischtücher (sie enthalten keine Bleiche)
- Handelsübliche Reinigungsmittel (z. B. Fantastic®, Tilex® usw.).

Auch Produkte, die ähnliche Aktivstoffe und Lösungen wie diese Produkte enthalten, sollten vermieden werden.

# **Wartung**

## **Vor jeder Anwendung**

Führen Sie vor jeder Anwendung eine Sichtkontrolle des Gerätes, der Leitungen und der Messaufnehmer auf mechanische Beschädigungen durch.

Stellen Sie Schäden oder Funktionsstörungen fest, die die Sicherheit des Patienten oder des Anwenders beeinträchtigen können, dürfen Sie das Gerät erst wieder benützen, nachdem es instand gesetzt wurde.

Ansonsten benötigt das Gerät keine regelmäßigen Wartungsarbeiten.

## **Technische Kontrollen**

Nur regelmäßig gewartete Geräte sind betriebssicher. Zur Erhaltung der Funktions- und Betriebssicherheit ist an diesem Gerät alle 12 Monate eine technische Kontrolle durchzuführen.

Diese Kontrollen dürfen nur von Personen durchgeführt werden, die aufgrund ihrer Ausbildung, ihrer Kenntnisse und ihrer durch praktische Tätigkeit gewonnenen Erfahrungen solche Kontrollen ordnungsgemäß durchführen können und hinsichtlich dieser Kontrolltätigkeit keinen Weisungen unterliegen.

Diese Kontrollen können im Rahmen einer Service-Vereinbarung vom GE Healthcare-Kundendienst übernommen werden, der auch gerne Auskunft über sonstige Möglichkeiten gibt. Im Einzelnen sind dabei durchzuführen:

- Gerät und Zubehör auf funktionsbeeinträchtigende mechanische Schäden durch Augenschein kontrollieren
- Sicherheitsrelevante Aufschriften auf Lesbarkeit kontrollieren.
- Funktionskontrolle durchführen
- Schutzleiterwiderstand und Ableitstrom entsprechend den nationalen Vorschriften messen.

Ansonsten benötigt das Gerät keine regelmäßigen Wartungsarbeiten.

## **Entsorgung am Ende der Nutzungsdauer**

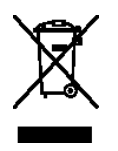

Dieses Symbol kennzeichnet elektrische und elektronische Geräte, die nicht mit dem gewöhnlichen, unsortierten Hausmüll entsorgt werden dürfen, sondern separat behandelt werden müssen. Bitte nehmen Sie Kontakt mit einem autorisierten Beauftragten des Herstellers auf, um Informationen hinsichtlich der Entsorgung Ihres Gerätes zu erhalten.

# **TrueFlow™-Sensor – Reinigung, Wartung und Entsorgung**

Informationen über die Reinigung, Wartung und Desinfektion des TrueFlow-Sensors erhalten Sie in der Gebrauchsanweisung des Spiro-SP TrueFlow-Sensors.

# **CAM14 Wartung, Reinigung und Desinfektion**

Nähere Informationen über Wartung, Reinigung und Desinfektion von CAM14 finden Sie im Kapitel "Wartung" des CAM- $14^{\circledR}/$ CAM- $HD^{\circledR}$ -Aufnahmemodul-Service-Handbuchs.

# **Wireless GEH-ECG 1200 – Reinigung, Wartung und Desinfektion**

Informationen über die Wireless GEH-ECG 1200 erhalten Sie im Benutzerleitfaden der Wireless GEH-ECG 1200.

# **CC14 - Reinigung, visuelle Inspektion und Desinfektion**

Unabhängig vom Einsatz ist eine regelmäßige Wartung erforderlich, um sicherzustellen, dass das Gerät bei Bedarf funktionstüchtig ist.

Informationen zu weiteren Wartungsverfahren sind in der mit den Peripheriegeräten gelieferten Dokumentation zu finden.

## **Sonstige Reinigungs- und Desinfektionsmittel**

Die folgenden Produkte sind mit CC14 kompatibel und können zur Reinigung und Desinfektion eingesetzt werden:

- Clorox Healthcare<sup>®</sup> desinfizierende Wischtücher mit Wasserstoffperoxid
- Ethanol (Ethylalkohol) 96 % (V/V)
- Wasserstoffperoxid 20 % (V/V)
- Natriumhypochlorit (NaOCl) 5 %-Lösung
- $\blacksquare$  Isopropylalkohol 70 % (m/m)

## **Reinigungs- und Desinfektionsrichtlinien**

Befolgen Sie die folgenden Reinigungs- und Desinfektionsrichtlinien.

- Befolgen Sie die Reinigungsanweisungen und beachten Sie die Gefahrenhinweise genau so, wie sie von GE Healthcare oder sonstigen aufgeführten Lieferanten bereitgestellt wurden.
- Das Gerät ist vor Hypochloritlösungen und Lösungen mit Jod- oder hohem Chlorgehalt zu schützen, da diese Substanzen die Korrosion fördern.
- Hoch alkalische Bedingungen ( $pH > 11$ ) sind zu vermeiden, da diese zu Produktschäden (z. B. Beschädigungen von Aluminiumteilen) führen können.
- Verwenden Sie für die Reinigung der Ausrüstung keinesfalls elektrisch leitfähige Lösungen oder Lösungen, die Wachs oder Wachsverbindungen enthalten.
- Tauchen Sie das Gerät nicht in Flüssigkeiten. Dies kann zur Korrosion der metallischen Kontakte führen und die Signalqualität beeinträchtigen.
- An den Anschlusskontakten des Geräts darf sich keine Flüssigkeit ansammeln. Tupfen Sie in solchen Fällen die Flüssigkeit mit einem weichen, fusselfreien Tuch ab.
- Vermeiden Sie beim Reinigen und Desinfizieren die Berührung von Lüftungsöffnungen, Steckern oder Anschlüssen.
- Reinigen Sie das Gerät keinesfalls im Autoklaven oder mit Dampf.
- Verwenden Sie das Gerät erst dann, wenn es vollständig getrocknet ist.
- Verwenden Sie keine der folgenden Materialien zur Reinigung, da diese die Geräteoberflächen angreifen können.
	- Organische Lösemittel
	- Scheuernde Lösungs- oder Reinigungsmittel jeglicher Art
	- ◆ Aceton
	- $\blacklozenge$  Keton
	- Betadin
	- Natriumsalze

## **Häufigkeit von Sichtprüfungen, Reinigung und Desinfektion**

In der folgenden Tabelle ist die Häufigkeit aufgelistet, in der Sichtprüfungs-, Reinigungs- und Desinfektionsverfahren durchgeführt werden sollten.

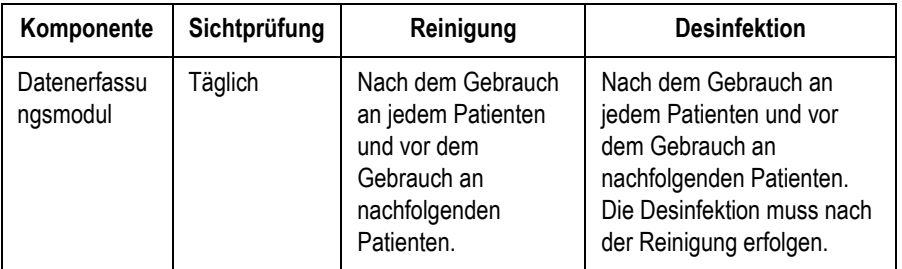

### Sichtprüfung

Überprüfen Sie das Aufnahmemodul täglich oder wenn Sie ein Problem vermuten. Während der Inspektion sicherstellen, dass das Gerät den folgenden Mindestanforderungen entspricht:

- Überprüfen Sie die Ableitungskabel und die Ableitungskabeladapter auf Verschleiß und lockere Verbindungen. Tauschen Sie diese Teile bei dem ersten Anzeichen von Verschleiß aus.
- Prüfen Sie die Kontaktstifte, mit denen die Ableitungskabel verbunden werden. Sie dürfen nicht verbogen oder locker sein. Bei Reparaturbedarf wenden Sie sich an den Kundendienst von GE Healthcare.
- Prüfen Sie das Kunststoffgehäuse des Aufnahmemoduls auf Beschädigungen. Bei Reparaturbedarf wenden Sie sich an den Kundendienst von GE Healthcare. Weitere Informationen entnehmen Sie der Gebrauchsanweisung des Herstellers.

#### Reinigen und Desinfizieren des Aufnahmemoduls CC14-Patientenmoduls

Eine korrekte Reinigung und Desinfektion verlängert die Nutzungsdauer der Aufnahmemodule. Wenn die falschen Reinigungsmittel verwendet oder die Verfahren nicht eingehalten werden, kann dies zu folgenden Problemen führen:

- Abgabe von Signalen, wenn kein Patient angeschlossen ist. Dies führt zu falschen Alarmen statt Ausfallalarmen von Ableitungen.
- Sprödes und rissiges Gerätegehäuse
- Schmelzen, Verfärben oder Verformung des Gehäuses
- Totalausfall des Geräts, der einen Austausch erfordert
- Fehlfunktionen des Geräts
- Erlöschen der Garantie

Verschmutzte Geräte müssen zur Vermeidung einer Kontamination des Personals oder des Umfeldes von nicht kontaminierten Geräten getrennt werden.

#### **Reinigen des Aufnahmemoduls**

- 1. Entnehmen Sie Super Sani-Cloth®-Wischtücher aus dem Spender.
- 2. Bei Verschmutzung sind die Oberflächen des Geräts mindestens zwei Minuten lang und so lange, bis Schmutz und organisches

Material sichtbar entfernt wurde, gründlich mit einem frischen Super Sani-Cloth-Wischtuch abzuwischen.

Die behandelten Flächen müssen mindestens zwei Minuten lang sichtbar nass sein. Verwenden Sie bei Bedarf weitere frische Desinfektionstücher, um die kontinuierliche Kontaktzeit von zwei Minuten zu gewährleisten. Achten Sie besonders auf Einbuchtungen und Rillen; drücken Sie zum Reinigen dieser Bereiche mit einem Wattestäbchen auf das Wischtuch.

3. Überprüfen Sie Gerät und Wagen, um die vollständige Entfernung des Schmutzes von den Oberflächen, Löchern und beweglichen Teilen zu bestätigen.

Falls weiterhin Verschmutzungen vorhanden sind, muss das Gerät durch Wiederholung von Schritt "2" erneut gereinigt werden.

- 4. Lassen Sie das Gerät an der Luft trocknen.
- 5. Entsorgen Sie die Wischtücher als Klinikabfall. Wischtücher dürfen nicht wiederverwendet werden.

#### **Überprüfung nach der Reinigung**

Geräte von GE Healthcare sollten nach der Reinigung und vor der Desinfektion auf folgende Aspekte hin visuell inspiziert werden:

- Sauberkeit.
- Beschädigung, einschließlich Korrosion (Rost, Lochfraß), Entfärbung, starke Kratzer, Abblättern, Risse und Verschleiß.
- Fehlende oder verschlissene Teilenummern.
- Ordnungsgemäße Funktion, einschließlich EKG-Qualität; ordnungsgemäße Bewegung der Scharniere, Gelenke, Verriegelungen, Griffe, Ratschen und Ankopplungen; ordnungsgemäße Ausrichtung von Backen und Verzahnungen; sichere Arretierung aller Sperrmechanismen.

Verwenden Sie keine Geräte, die nicht ordnungsgemäß funktionieren, deren Markierungen unleserlich sind, deren Teilenummern fehlen oder abgenutzt sind oder die beschädigt sind. Zerlegte Geräte sollten, sofern nicht anders angegeben, vor der Desinfektion montiert werden.

#### **Desinfizieren des Aufnahmemoduls**

Vergewissern Sie sich, dass vor der Desinfektion alle sichtbaren Verschmutzungen und organischen Substanzen durch eine gründliche Reinigung entfernt wurden.

- 1. Entnehmen Sie frische Super Sani-Cloth®-Wischtücher aus dem Spender.
- 2. Tragen Sie mit frischen Wischtüchern Desinfektionsmittel auf die gesamte Oberfläche auf.

Die behandelten Flächen müssen mindestens drei Minuten lang sichtbar nass sein. Verwenden Sie bei Bedarf weitere frische Desinfektionstücher, um die kontinuierliche Kontaktzeit von drei Minuten zu gewährleisten. Achten Sie besonders auf Einbuchtungen und Rillen; drücken Sie zum Befeuchten dieser Bereiche mit einem Wattestäbchen auf das Wischtuch.

- 3. Entfernen Sie Desinfektionsmittelrückstände durch gründliches Abwischen der Oberflächen mit einem fusselfreien Einmalwischtuch, das mit einer 70%-igen Isopropylalkohollösung (IPA) benetzt ist, vom Gerät.
- 4. Lassen Sie das Gerät an der Luft trocknen.
- 5. Entsorgen Sie die Wischtücher als Klinikabfall. Wischtücher dürfen nicht wiederverwendet werden.

# **Reinigen von Kabeln und Elektroden**

- Lösen Sie die Leitung vom Gerät, bevor Sie mit dem Reinigen und Desinfizieren beginnen. Ziehen Sie zum Lösen der Leitung grundsätzlich am Stecker und nicht an der Leitung.
- Entsorgen Sie Einweg-Klebeelektroden sofort, nachdem Sie sie vom Patienten entfernt haben, um zu vermeiden, dass sie wiederverwendet werden.

#### Vorsicht

NICHT ORDNUNGSGEMÄSSE FUNKTION – Ableitungskabel und Elektroden, die nicht ordnungsgemäß funktionieren, können zu einer Verzerrung oder zum Fehlschlagen des EKGs führen.

Die Instrumente sind zwischen den Anwendungen sorgfältig zu überprüfen, um die ordnungsgemäße Funktion zu gewährleisten

Richten Sie sich für die Reinigung und Desinfektion von Ableitungskabeln und Kabeln nach den Anweisungen des Lieferanten. Richten Sie sich für die Reinigung, Desinfektion und Sterilisation von wiederverwendbaren Elektroden nach den Anweisungen des Lieferanten.

Siehe hierzu *Ersatzteile und das Zubehör für die Diagnostische Kardiologie, 2102946-001*.

# **Tonoport**

Informationen über die Wartung, Reinigung und Desinfektion von Tonoport erhalten Sie im Kapitel Reinigung, Wartung und Entsorgung in der Gebrauchsanweisung von TONOPORT.

# B Verschiedenes

#### **Notizen**

## **Peripheriegeräte anschließen**

#### Hinweis

Peripheriegeräte müssen vor der Anwendung mit dem System kalibriert werden. Weitere Informationen finden Sie in den jeweiligen Service-Handbüchern.

## **Ergometer**

Die Fahrrad-Ergometer werden an die serielle Schnittstelle oder den USB-Anschluss angeschlossen.

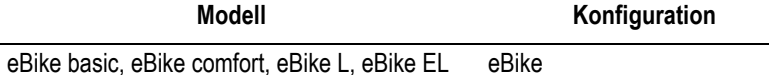

Stellen Sie am Ergometer die folgenden Parameter ein:

- $\blacksquare$  EKG-Typ: P10
- Baudrate: 4800

Das Ergometer muss die Software-Version V436 oder V236 haben; Ergometer mit einem 4-Tasten-Bedienfeld die Softwareversion 752 oder M343.

Stecken Sie den runden Stecker des Verbindungskabels in den Anschluss J10 / RS 232 des Ergometers und das andere Ende in einen seriellen Anschluss oder den USB-Anschluss des Systems.

## **Laufbänder**

Die Fahrrad-Ergometer werden an die serielle Schnittstelle oder den USB-Anschluss angeschlossen.

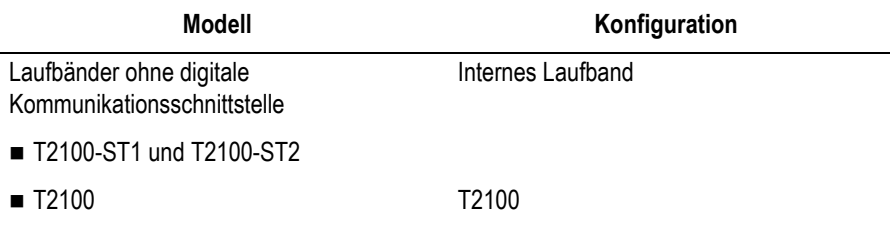

#### Hinweis

Weitere Fahrtrainerergometer und Laufbandmodelle mit einem analogen Anschluss können an den analogen Ausgang des Systems angeschlossen werden.

## **Blutdruckmessgerät**

#### Hinweis

Die Einheit für den Blutdruck ist wählbar (kPa oder mmHg). Unter ["Registerkarte Ländereinstellungen" on page 12-52](#page-292-0) finden Sie

nähere Angaben über die Auswahl der Maßeinheit für den Blutdruck.

Blutdruckmessgeräte werden an die serielle Schnittstelle oder den USB-Anschluss angeschlossen.

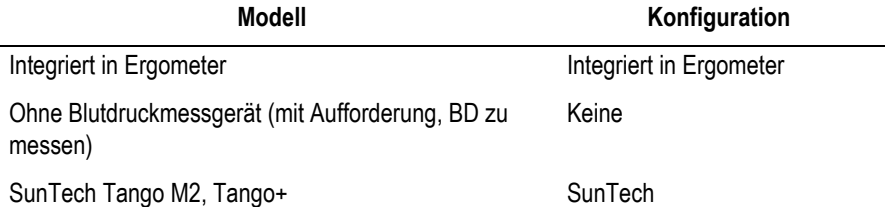

Der BD-Monitor muss vor der Aktivierung des Belastungstests betriebsbereit sein. Ansonsten wird er nicht vom System erkannt, und der Benutzer wird aufgefordert, eine manuelle Blutdruckmessung vorzunehmen.

Dauert die Messung länger als 60 s, dann kann u.U. der Tabelleneintrag erst in der nächsten Stufe bzw. im nächsten Lastprofil erscheinen.

Wird kein externer Blutdruckmesser angeschlossen, wird als Standardeinstellung der im Ergometer eingebaute oder der am Ergometer angeschlossene Blutdruckmesser konfiguriert.

#### Hinweis

Wenn während der Ergometrie-Untersuchung BD-Messungen mit SunTech vorgenommen werden, sind stets die SunTech-EKG-Elektroden zu verwenden.

#### Einstellung des SunTech BD-Monitors

Dieser BD-Monitor muss einmal eingestellt werden:

1. Wählen Sie im Programmbildschirm *Testparameter ändern* aus.

Bewegen Sie den Cursor mit den Tasten *ZURÜCK* und *WEITER*.

- 2. Bestätigen Sie die Auswahl mit *JA*.
- 3. Wählen Sie *BD-Leseintervall einstellen* aus und drücken Sie auf *JA*, um die Auswahl zu bestätigen.
- 4. Wählen Sie *MAN* für *VOR*, *TEST* und *NACH* (mit *JA* oder *NEIN*, 1 bis 90 min, *MAN*).
- 5. Drücken Sie zwei Mal *OK*, um den Programmbildschirm wieder anzuzeigen, und wählen Sie *Dienstprogramme* aus.
- 6. Bestätigen Sie die Auswahl mit *JA*.
- 7. Wählen Sie *Systemschnittstelle auswählen* und drücken Sie auf *JA*, um die Auswahl zu bestätigen.
- 8. Wählen Sie *SUNTECH*, indem Sie *JA* oder *NEIN* drücken.

9. Drücken Sie zwei Mal *OK*, um den Programmbildschirm wieder anzuzeigen.

Die Einstellung ist nun durchgeführt. Das System wird den BD-Monitor starten.

## **SpO2-Messgerät**

SpO2-Messgeräte werden an die serielle Schnittstelle oder den USB-Anschluss angeschlossen.

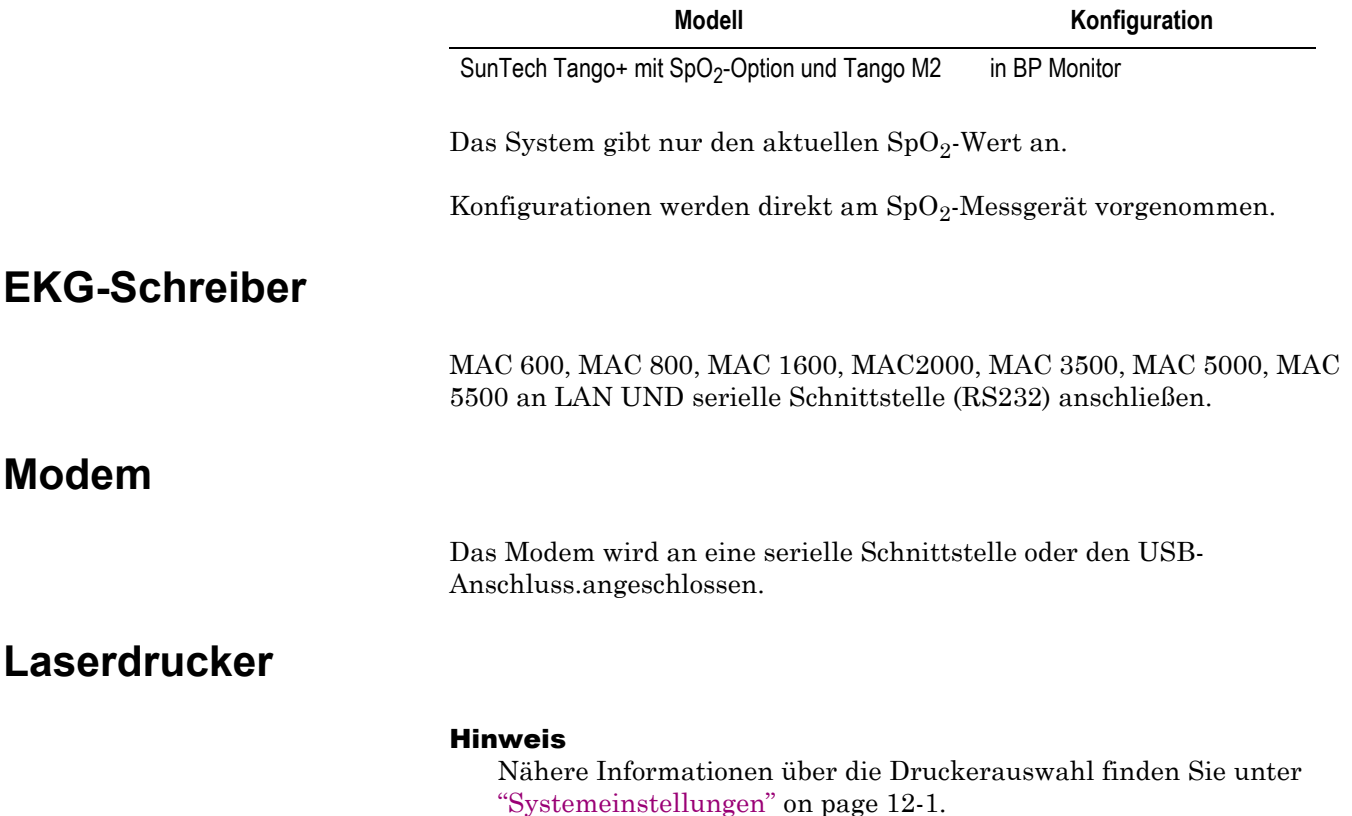

Drucker innerhalb eines Netzwerks

#### Warnung

PATIENTENGEFÄHRDUNG – In Übereinstimmung mit IEC 60601-1 dürfen die Drucker nicht innerhalb der Patientenumgebung betrieben werden, wenn sie nicht über einen Trenntrafo oder einen Potentialausgleich (Schutzleiter) betrieben werden.

- Empfohlene Speicherkapazität: 8 MB
- Empfohlener Drucker: HP LaserJet P3015dn

#### Vorsicht

Die zulässigen Umgebungsbedingungen für CardioSoft unterscheiden sich meist von denen der Laserdrucker. Stellen Sie sicher, dass die für den Laserdrucker zulässigen Umgebungsbedingungen eingehalten werden.

## **Anwendungstipps**

### **Spiro-Ergometriesystem anschließen**

Wenn das System in einer Netzwerkumgebung betrieben wird, führen Sie regelmäßig einen Virusscan durch. Das Anti-Virenprogramm sollte wöchentlich aktualisiert werden. Der Anwender ist verantwortlich für die Installation und Pflege des Anti-Virenprogramms.

## **EKG von Schrittmacherpatienten aufzeichnen**

Das direkte Darstellen eines Schrittmacherimpulses ist nicht immer möglich. Der Impuls würde bei einer Ablenk- oder Papiergeschwindigkeit von 50 mm/s und einer Impulsdauer von 0,5 ms nur mit 0,025 mm Breite dargestellt werden. Bei aktivierter Pace-Markierung (siehe ["Registerkarte Verschiedenes" on page 12-25\)](#page-264-0) wird der Schrittmacherimpuls durch einen vorzeichenrichtigen Impuls mit 6 ms Dauer und 0,5 mV Amplitude ersetzt. Je nach Polarität des Schrittmacherimpulses in den Ableitungen I und II kann es sein, dass der Schrittmacherimpuls in Ableitung III unterdrückt wird.

#### Hinweis

- Schalten Sie das ADS (Anti-Drift-System) und den FRF-Algorithmus wegen der Signalverzögerung von ca. einer Sekunde aus, wenn Sie die Parameter am Schrittmacher einstellen.
- Es kann nicht ausgeschlossen werden, dass durch das Zusammentreffen ungünstiger Umstände Schrittmacherimpulse als Kammerkomplexe gewertet und damit gezählt werden (HF-Anzeige). Andererseits können Kammerkomplexe in ungünstigen Fällen unterdrückt werden. Schrittmacherpatienten müssen deshalb immer zusätzlich visuell kontrolliert werden.

## **EKG während der Defibrillation aufzeichnen**

Der Anschluss für die Patientenleitung ist defibrillationsfest. Es ist deshalb nicht nötig, die EKG-Elektroden vor der Defibrillation abzunehmen.

Durch die Entladeströme der Defibrillation kann es jedoch bei der Verwendung von Edelstahl- oder Silberelektroden zu einer totalen Polarisation des Elektroden-Hautübergangs kommen. Dadurch wird die EKG-Signalaufnahme für mehrere Minuten blockiert. Dies können Sie vermeiden, wenn Sie Silber-Silberchlorid-Elektroden verwenden.

Verwenden Sie andere Elektroden, empfehlen wir, die Patientenleitung für die Dauer der Defibrillation vom Gerät zu trennen.

Schalten Sie das ADS (Anti-Drift-System) und den FRF-Algorithmus wegen der Signalverzögerung von ca. einer Sekunde ADS bzw. 1,5 Sekunden (FRF) aus, wenn Sie während der Registrierung defibrillieren müssen, während das EKG aufgenommen wird [\("Registerkarte](#page-262-0)  [Aufnahme" on page 12-23](#page-262-0)).

#### Hinweis

Falls übermäßige Gleichstromspannungen an den Elektroden anliegen, erscheint eine Meldung, die auf eine unterbrochene Elektrodenleitung hinweist.

# **Ergometrie-Interpretation (XTI)**

Ein Belastungstest auf einem Laufband oder einem Ergometer erzeugt eine große Datenmenge, die bei der Bewertung der Sterblichkeitswahrscheinlichkeit, der Erkennung von Herzkranzgefäßkrankheiten und der Beschreibung der funktionalen Belastungsreaktion wertvoll sein kann.

Es ist jedoch sehr schwierig, ein umfassendes Wissen über alle Messungen und ihre Schwellenwerte zu besitzen. Das betrifft besonders die neueren, d. h. HR Erholung, FVE Erholung, ST/HF-Hysterese und Genutzte HF-Reserve.

Die Exercise Test Interpretation (XTI) vergleich die Belastungsmessungen mit den etablierten Schwellenwerten und stellt Interpretationen und Interpretationshinweise (Erklärungen der Interpretationen) zur Verfügung, wenn die Schwellenwerte erreicht wurden.

Im Folgenden wird ein Beispiel einer Interpretation mit dem entsprechenden Interpretationshinweis angezeigt:

*Ischämie, wahrscheinlich durch koronare Arterienerkrankung erzeugt*

*da ST/HF-Hysterese > 0,02 mV in [V5 V6] und*

*genutzte HF-Reserve < 70%*

Mit den Interpretationshinweisen und Begründungen soll eine knappe, einfache und genaue Zusammenfassung der Ergometrie-Ergebnisse geliefert werden.

Weitere Informationen hierzu entnehmen Sie bitte dem Physician's Guide to GE Stress Systems, Best.-Nr. 2051167-002.

# **Duke Treadmill Score**

1. Das System erzeugt automatisch den Duke Treadmill Score, indem die folgende Standard-Berechnung verwendet wird.

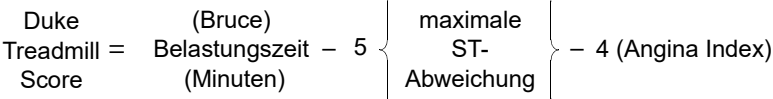

Angina-Index 0 = keiner, 1 = nicht begrenzend, 2 = begrenzend

#### HINWEIS

Die maximale ST-Abweichung bezieht sich auf den Betrag der belastungsinduzierten ST-Strecken-Abweichung, d. h. die größte Hebung oder Senkung nach Abzug der Anfangs-ST-Werte.

- Der berechnete ST-Abweichungswert hängt von der J+x-Einstellung ab (Grundeinstellung: J+60 ms). Hohe Herzfrequenzen können die Genauigkeit dieses Wertes beeinträchtigen.
- Die berechnete ST-Abweichung unterscheidet weder zwischen horizontalen, ansteigenden und abfallenden ST-Strecken, noch werden Q-Zacken in Betracht gezogen.

#### HINWEIS

Der Benutzer muss die vom System berechneten Werte prüfen und ggf. korrigieren.

- 2. Die Duke Treadmill Score-Risikokategorien sind entsprechend den folgenden Bereichen zugeordnet:
	- $\triangleq$   $\geq$  (+5) niedrig
	- $\bullet$  (-10 bis +4,9) intermediar
	- $<$  (-10)hoch.
- 3. Die prognostizierte, prozentuale 5-Jahres-Überlebensrate und die durchschnittliche jährliche Sterberate werden aus dem Prognose-Nomogramm, das im Duke Treadmill Score inkorporiert ist, berechnet.
- 4. Die Belastungszeit bei Verwendung des Bruce-Tests ist Standard. Es können entsprechende Werte in Vielfachen des Ruhesauerstoffverbrauchs (METS) aus einem alternativen Test verwendet werden.

## **Literatur**

Lesen Sie bitte die folgenden Veröffentlichungen für ein korrektes Verständnis des Duke Treadmill Score:

Gibbons et al.: ACC / AHA Guidelines For Exercise Testing. JACC, 30 (1):260 - 315, Juli 1997.

Mark, D.B.; Shaw, L.; Harrell, F. E.; Lee, K. L.; Bengton, J.R.; McCants, C.B.; Califf, R.M.; Pryor, D.B.: Prognostic value of a treadmill exercise score in outpatients with suspected coronary artery disease. The New England Journal of Medicine. 325 (12): 849 - 853 (Sept. 1991).

Mark, D.B. An overview of risk assessment in coronary artery disease. The American Journal of Cardiology. 73: 19B - 25B (März 1994).

Mark, D.B.; Hatky, M.A.; Harrell, F.E.; Lee, K.L.; Bengton, J.R.; Califf, R.M.; Pryor, D.B. Exercise treadmill score for predicting prognosis in coronary artery disease. Annals of Internal Medicine. 106 (6): 793 - 800 (Juni 1987).

# **Risikoabschätzung**

Das System berechnet entsprechend den von der AHA (American Heart Association) vorgeschlagenen "Instructions of Using Coronary Risk and Stroke Risk Prediction Charts and Worksheet" automatisch anhand von Risikofaktoren das Risiko für koronare Herzkrankheit und Myocardinfarkt. Falls ein Eingabewert unbekannt ist oder sich außer Bereich befindet, benutzt das System die folgenden Risikofaktorenwerte:

| Parameter                                                    | Wert       | <b>Punkte</b> |  |
|--------------------------------------------------------------|------------|---------------|--|
| Alter (weiblich) unbekannt                                   | unbekannt  | 40            |  |
|                                                              | < 30 Jahre | 30            |  |
|                                                              | > 74 Jahre | 74            |  |
| Alter (männlich) unbekannt                                   | unbekannt  | 33            |  |
|                                                              | < 30 Jahre | 30            |  |
|                                                              | > 74 Jahre | 74            |  |
| Alter (Geschlecht unbekannt)                                 | alle Werte | 33            |  |
| <b>HDL-Cholesterin</b>                                       | unbekannt  | 50            |  |
|                                                              | < 25       | 25            |  |
|                                                              | > 96       | 96            |  |
| Gesamtcholesterin                                            | unbekannt  | 199           |  |
|                                                              | < 139      | 139           |  |
|                                                              | > 330      | 330           |  |
| Systolischer Blutdruck                                       | unbekannt  | 120           |  |
|                                                              | < 98       | 98            |  |
|                                                              | >185       | 185           |  |
| Raucher                                                      | unbekannt  | Nein          |  |
| Diabetiker (männlich oder weiblich)                          | unbekannt  | Nein          |  |
| Diabetiker (Geschlecht unbekannt)                            | alle Werte | Nein          |  |
| EKG-LVH (EKG-Zeichen der linksventrikulären<br>Hypertrophie) | unbekannt  | <b>Nein</b>   |  |

**Table 4. Risikofaktorenwerte für koronare Herzkrankheiten für unbekannte oder außerhalb des Messbereichs liegende Parameter**
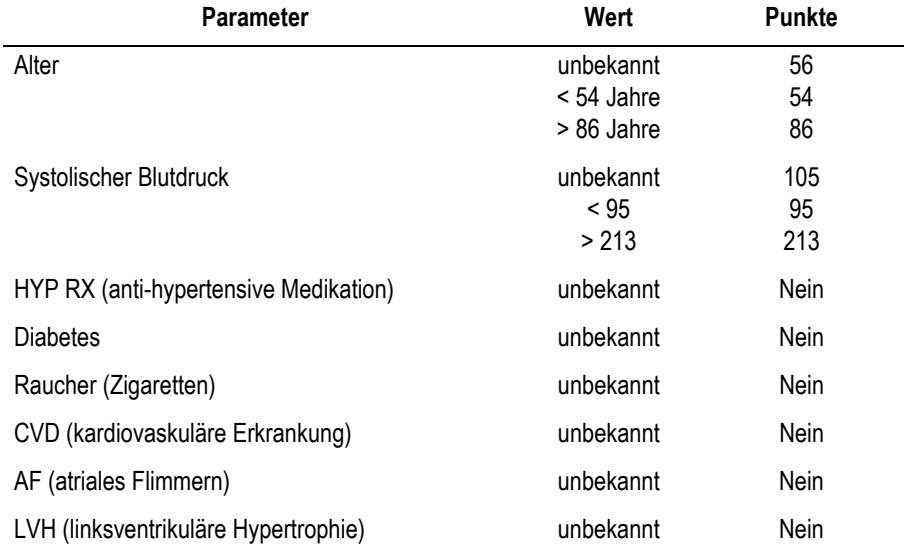

#### **Table 5. Männliche Risikofaktorenwerte (Stroke Risk) für unbekannte oder außerhalb des Messbereichs liegende Parameter**

#### **Table 6. Weibliche Risikofaktorenwerte (Stroke Risk) für unbekannte oder außerhalb des Messbereichs liegende Parameter**

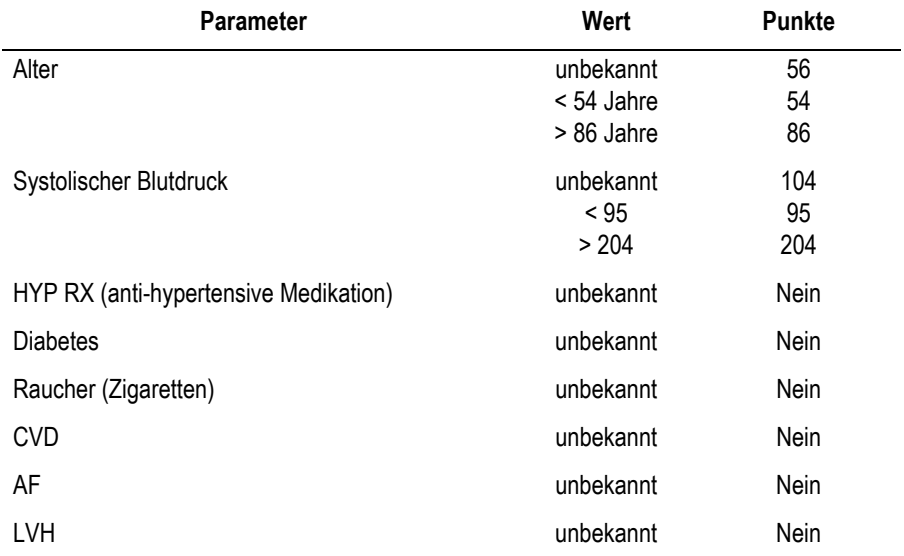

# **Spirometrie-Sollwertformeln, Interpretationsmodelle, Messwerte**

### **Sollwertformeln**

Die folgende Abbildung zeigt den unterstützten Sollwert für das vorgesehene Set an.

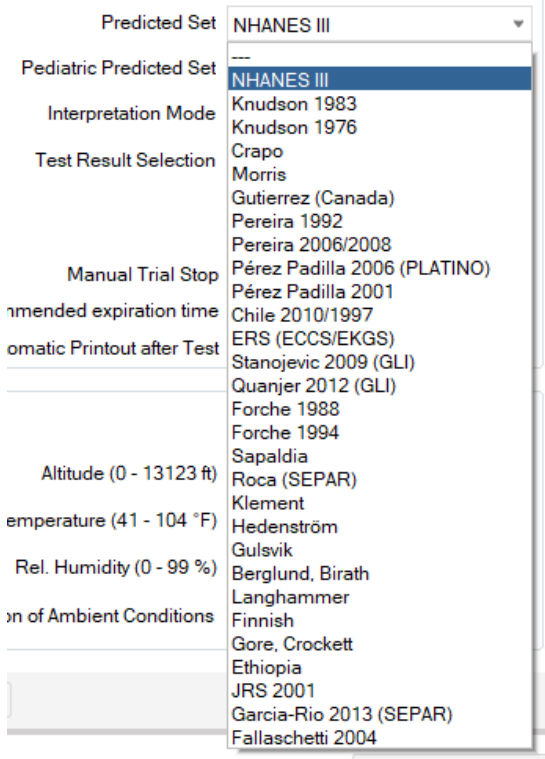

Die folgende Abbildung zeigt den unterstützten Sollwert für das vorgesehene pädiatrische Set an.

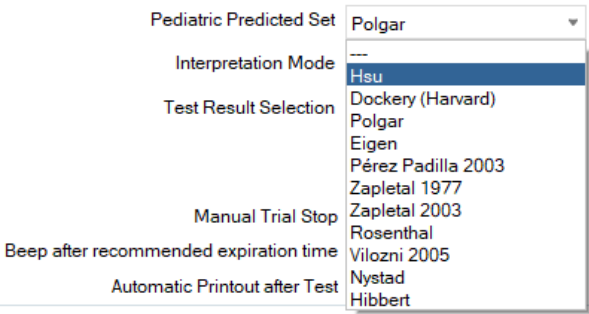

### **Interpretations-Modelle**

#### Hinweis

Die Interpretations-Modelle wurden von den Sollwert-Autoren für die angegebenen Sollwertformeln erstellt. Werden andere Sollwertformeln verwendet, so können die Interpretationsergebnisse abweichen.

### Europa

Ein angepasstes Interpretations-Modell auf Basis der EGKS-Sollwerte. Interpretiert wird die Fluss-Volumen-Messung nach den Kriterien:

- 1. Exspiratorische Flusslimitierung?
- 2. Restriktive Kurvenform?
- 3. Exspiratorische Stenosen?
- 4. Beeinträchtigung im Bereich der peripheren Atemwege?

### **Exspiratorische Flusslimitierung**

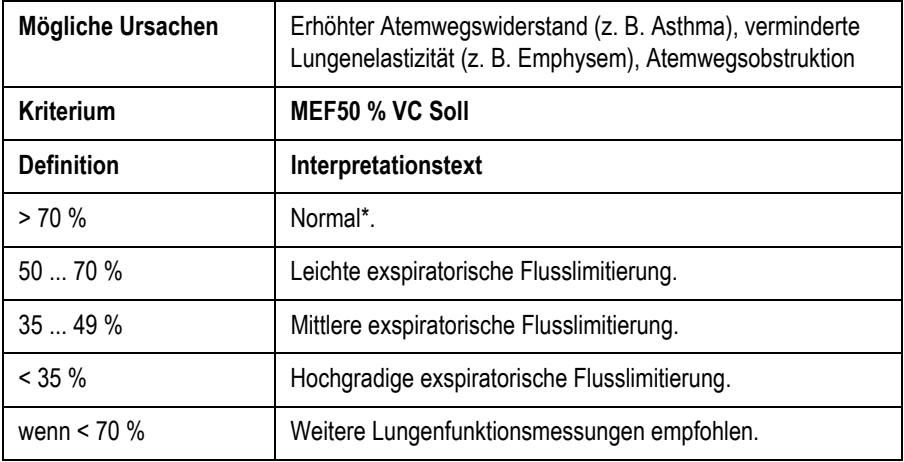

\* Wenn alle vier Interpretationskriterien als *normal* interpretiert werden, erfolgt die Ausgabe *Normale Fluss-Volumen-Werte*.

### **Restriktive Kurvenform**

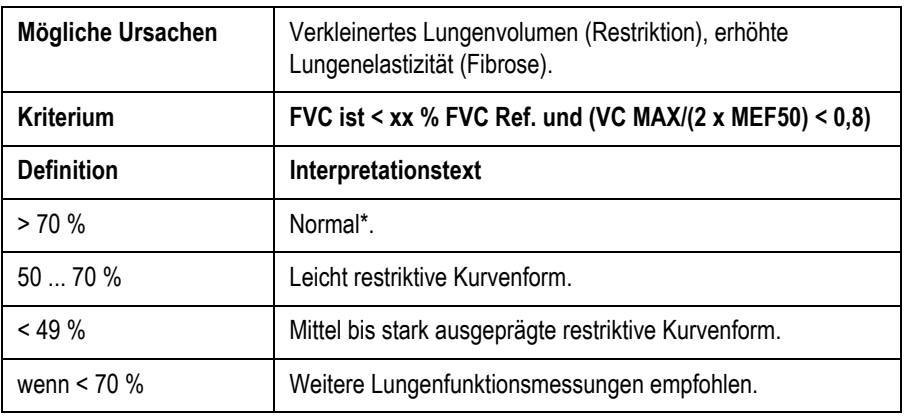

### **Exspiratorische Stenosen**

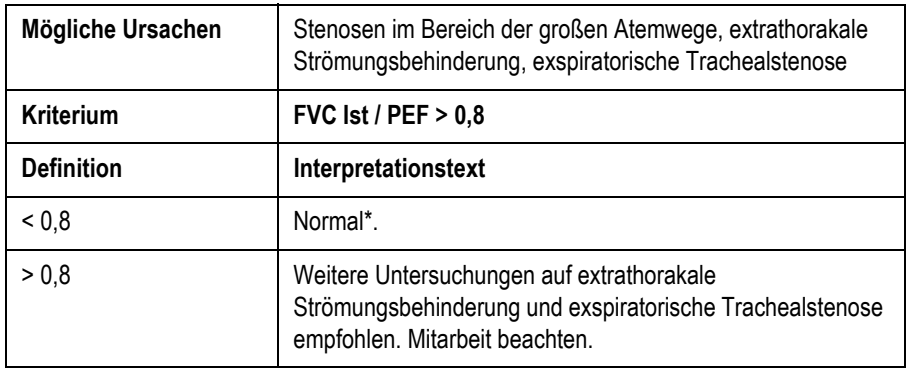

\* Wenn alle vier Interpretationskriterien als *normal* interpretiert werden, erfolgt die Ausgabe *Normale Fluss-Volumen-Werte*.

### **Beeinträchtigung im Bereich der peripheren Atemwege**

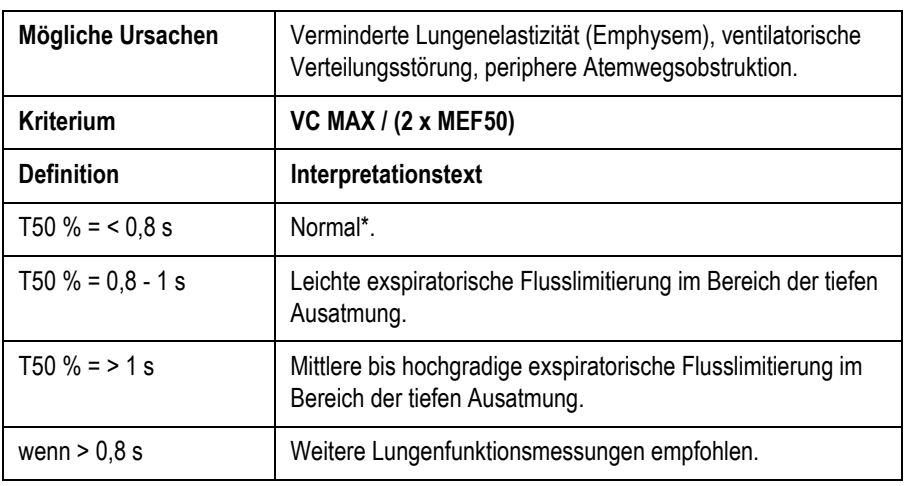

\* Wenn alle vier Interpretationskriterien als *normal* interpretiert

werden, erfolgt die Ausgabe *Normale Fluss-Volumen-Werte*.

CHS Interpretations-Modell basierend auf "American Thoracic Society recommendations for disability testing." Das Modell verwendet als wichtigstes Kriterium das Verhältnis FEV1/FVC und berücksichtigt die Veränderungen von FEV 1 und FVC. Als Basis wurden die Sollwerte von KNUDSON verwendet.

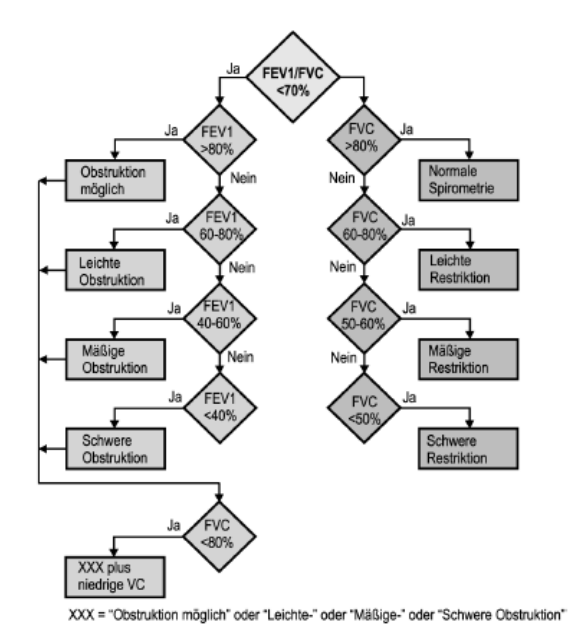

211A

## **Systeminterpretation**

Im Folgenden wird die automatische Systeminterpretation aufgezählt, die in der Einrichtung der Spirometrie-Registerkarte ausgewählt werden kann.

- GOLD-Hardie-Interpretation 2003/2008
- NLHEP-Interpretation
- $\blacksquare$  NICE-Interpretation

### GOLD-Hardie-Interpretation 2003/2008

Die folgenden Diagramme beschreiben die Kriterien gemäß GOLD/ HARDIE:

- GOLD 2003 und 2008: Global Strategy for Diagnosis, Management and Prevention of Chronic Obstructive Pulmonary Disease, Executive Summary. Aktualisierung 2003 und Aktualisierung 2008
- GOLD/HARDIE 2003 und 2008: Modifizierter GOLD 2003 und 2008, Hardie et. al., "Risk of over-diagnosis of COPD in asymptomatic elderly never-smokers" Eur Respir J2002; 20:1117-1122

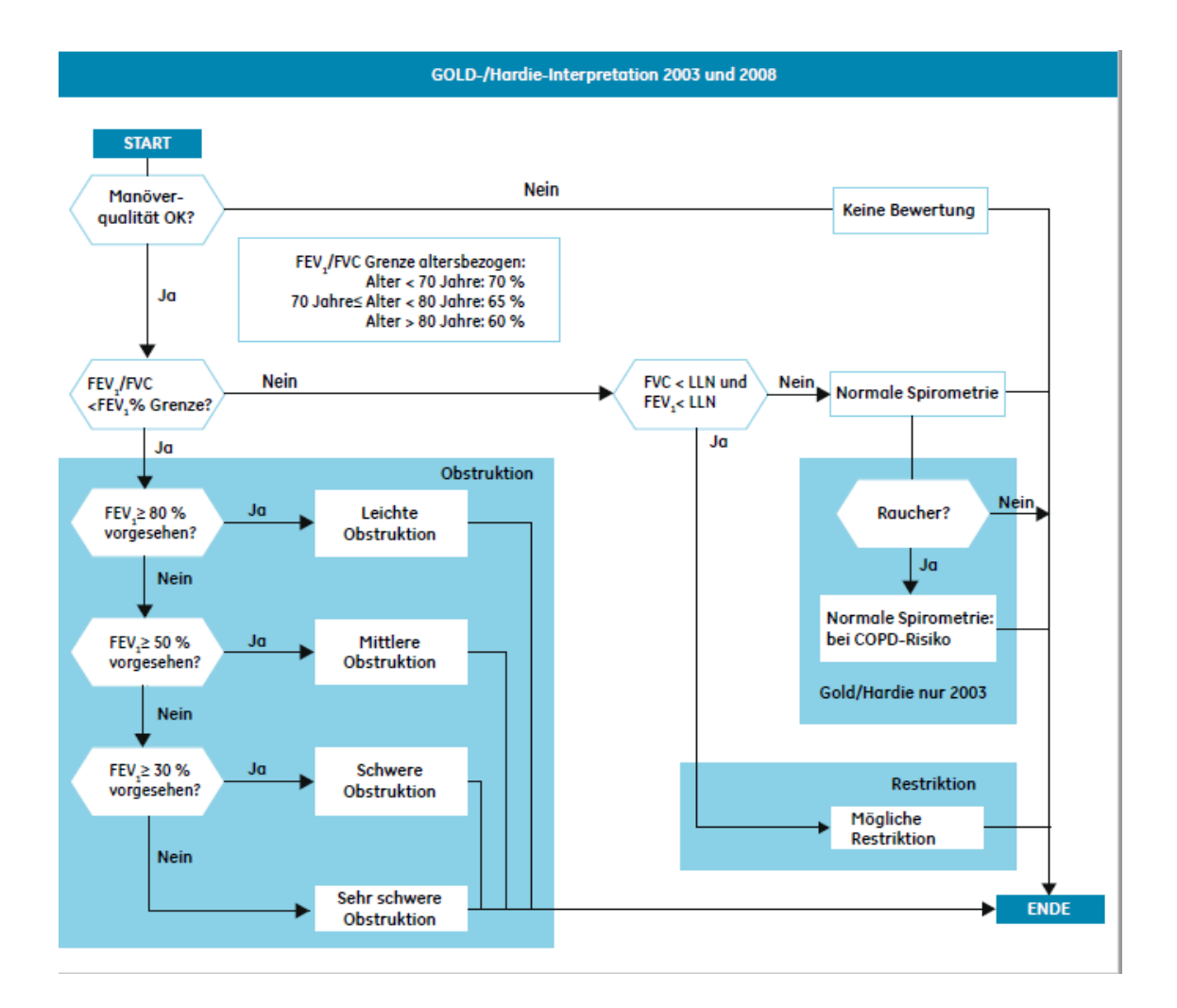

### NLHEP-Interpretation

Die folgenden Diagramme beschreiben die Kriterien gemäß NLHEP:

NLHEP: Ferguson GT, Enright PL, Buist AS, et al. Office spirometry for lung health assessment in adults: a consensus statement from the National Lung Health Education Program. Chest 2000; 117:1146-1161

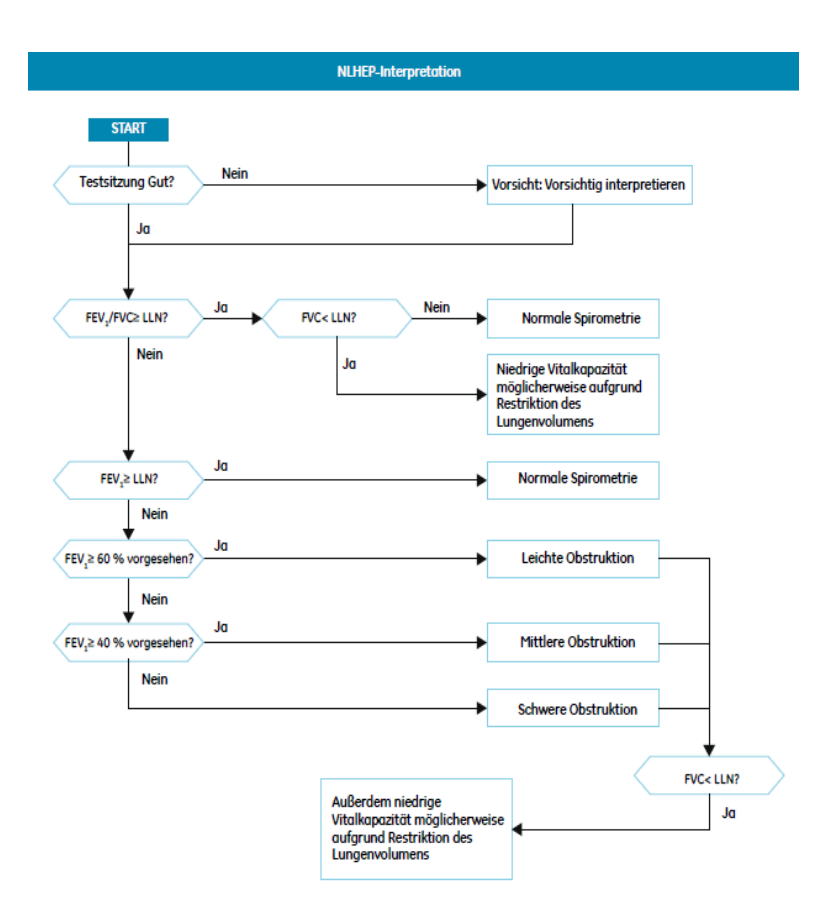

#### Hinweis

- LLN = Lower limit of normal (unterer Grenzwert)
- Wenn FEV6 statt FVC ausgewählt wird, wird FEV6 statt FVC für die Interpretation verwendet.
- Wenn das ausgewählte prognostizierte Set keinen unteren Grenzwert (LLN) bereithält, wird LLN als prognostizierter Wert – 1.645 x RSD (Residual Standard Deviation, Rest-Standardabweichung) – berechnet. Wenn keine RSD definiert wurde, wird der LLN für FEV1/FVC auf 90 % des prognostizierten Wertes, LLN für FEV1 auf 80 % des prognostizierten Wertes und LLN für FVC auf 80 % des prognostizierten Wertes eingestellt.
- Wenn die Qualitätsstufe D ist und sich die Ergebnisse innerhalb der Grenzwerte befinden, ist die Interpretation: "Vorsicht: Schlechte Sitzungsqualität. Vorsichtig interpretieren. Normale Spirometrie. Die berichteten Werte sollten nicht für einen Vergleich mit anderen Tests verwendet werden."

### NICE-Interpretation

Die folgenden Diagramme beschreiben die Kriterien gemäß NICE/ NICE 2010, die in der automatischen Systeminterpretation eingesetzt wurden.

"NICE: National Institute for Health and Clinical Excellence, Clinical Guideline 12 (2004)

"NICE 2010: National Institute for Health and Clinical Excellence, Clinical Guideline 101 (2010)

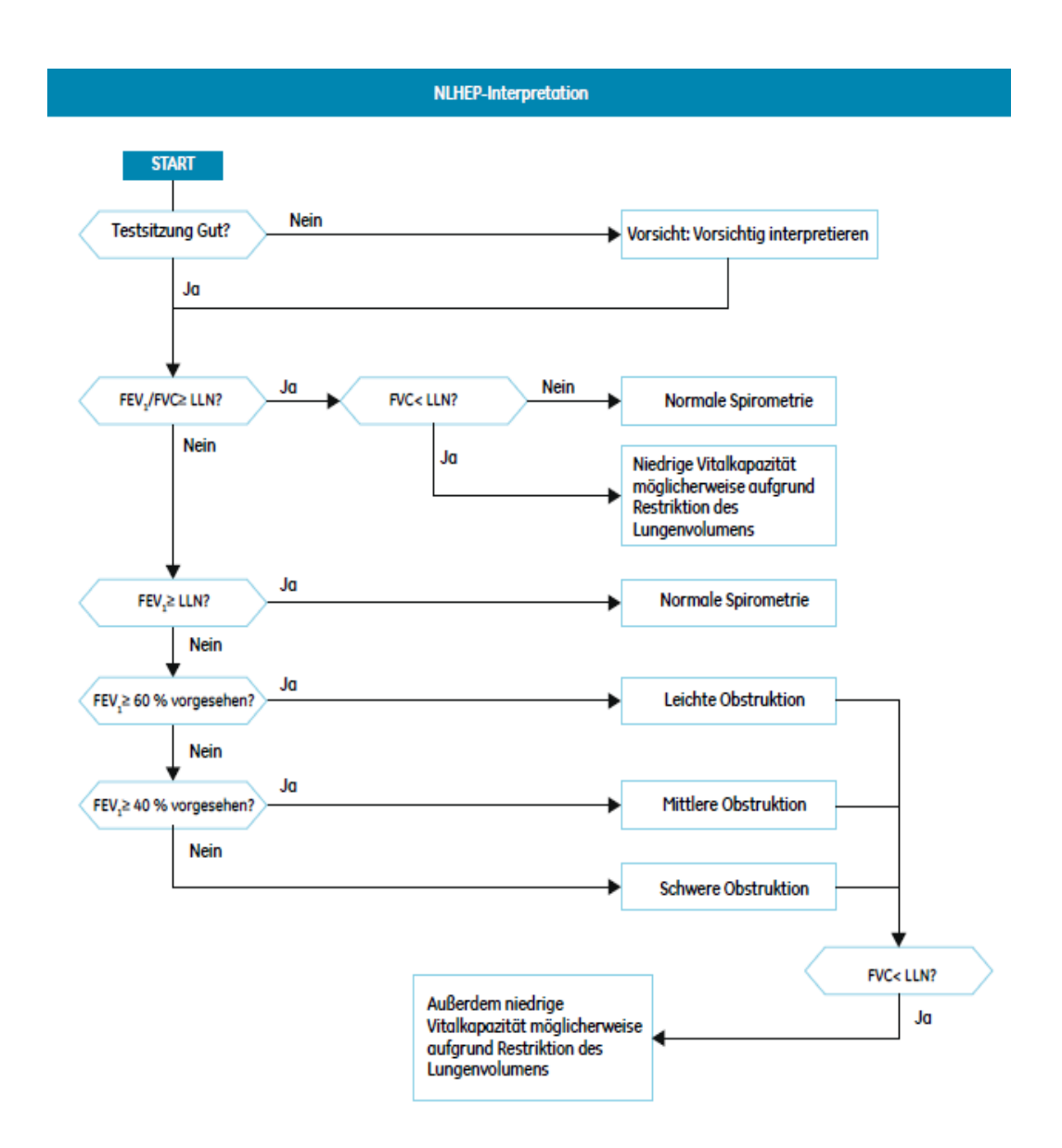

## **Definition der Messwerte**

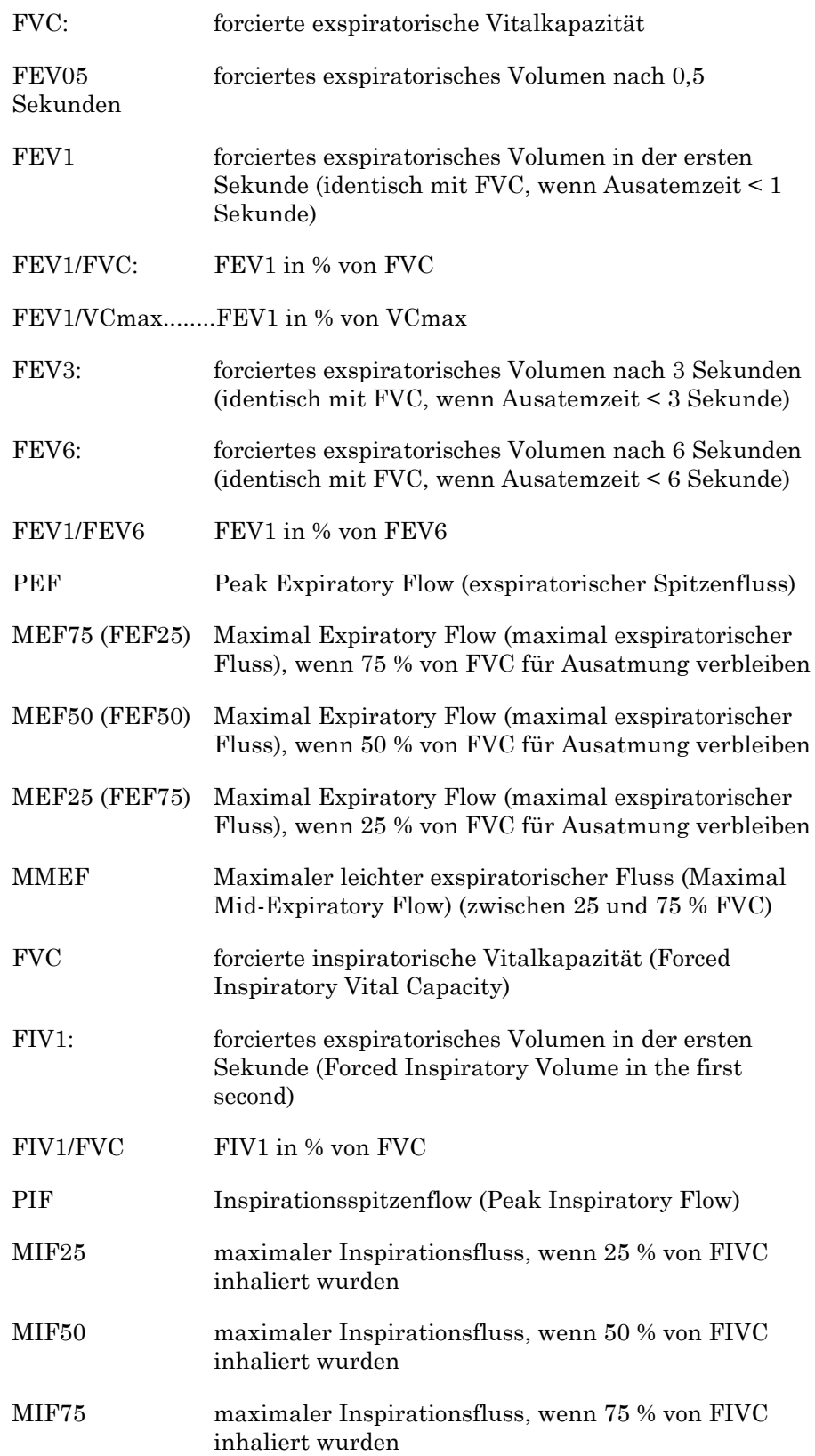

MVV(ind) Maximales Exspirations-Ventilations-Volumen in einer Minute (indirekt bestimmt: 30\*FEV1) FET ......................Forcierte Exspirationszeit (Forced Expiratory Time) BEV..........Rückextrapoliertes Volumen (Back Extrapolated Volume) VT.............Tidalvolumen IRV............Exspiratorisches Reservevolumen (Expiratory Reserve Volume) VC oder VCmax....Maximale Vitalkapazität eines langsamen Spirometrietests VCex....Exspiratorische Vitalkapazität eines langsamen Spirometrietests VCin....Inspiratorische Vitalkapazität eines langsamen Spirometrietests IC..................Inspiratorische Kapazität MVV.............Maximum Voluntary Ventilation % Chg (PRE/POST%)............prozentuale Abweichung der Vor- und Nachmedikamentationswerte (Bronchodilatationstest)

# **CardioSoft Web**

Abrufen von Tests über das Internet zur Anzeige auf jedem Computer mit CardioSoft Web.

#### Hinweis

Nähere Angaben zur Installation von CardioSoft Web finden Sie in der *Anleitung zur Installation und Aktualisierung der CardioSoft-Software*.

#### **Anmerkungen**

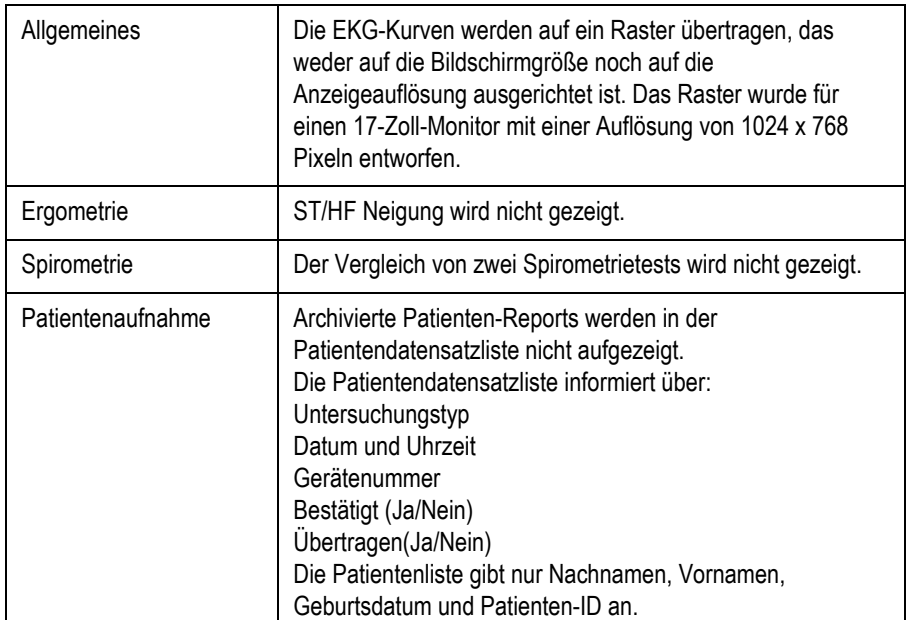

### **Tests anzeigen**

- 1. Geben Sie den Nachnamen oder den ersten Buchstaben des Nachnamens ein (z. B. S, um nach einem Patienten namens Smith zu suchen), und klicken Sie auf *Suchen.*
- 2. Die Patientenliste wird angezeigt.
- 3. Wählen Sie den Patienten aus.

Die Liste der Datensätze für diesen Patienten wird angezeigt.

5. Wählen Sie einen Patientendatensatz zur Anzeige aus.

# **Programm im Netzwerk installieren**

Für Programm-Updates wenden Sie sich bitte an den Kundendienst.

Für den Betrieb des Programms im Netzwerk benötigen Sie einen Server mit folgenden Anforderungen:

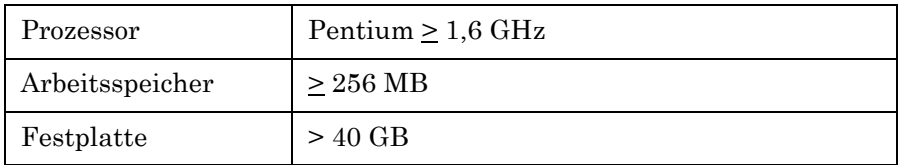

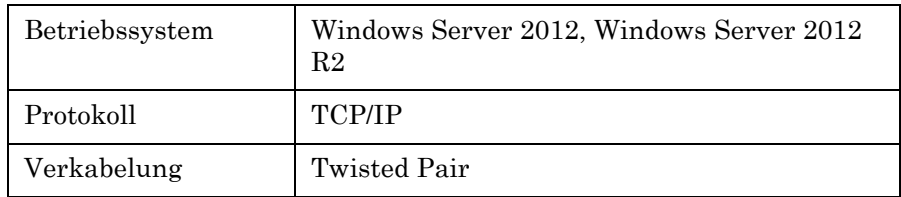

# **Fehlerbehebung**

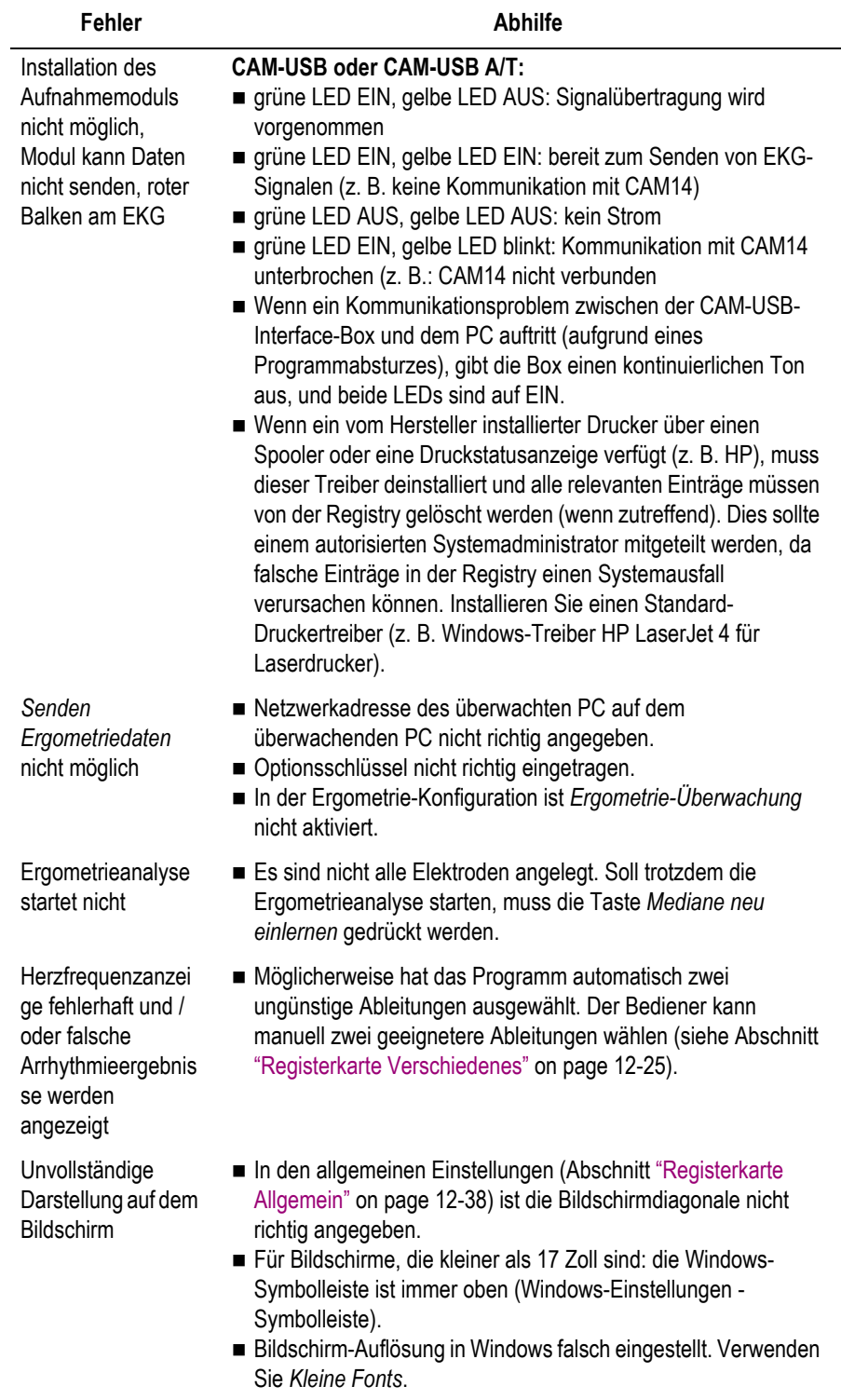

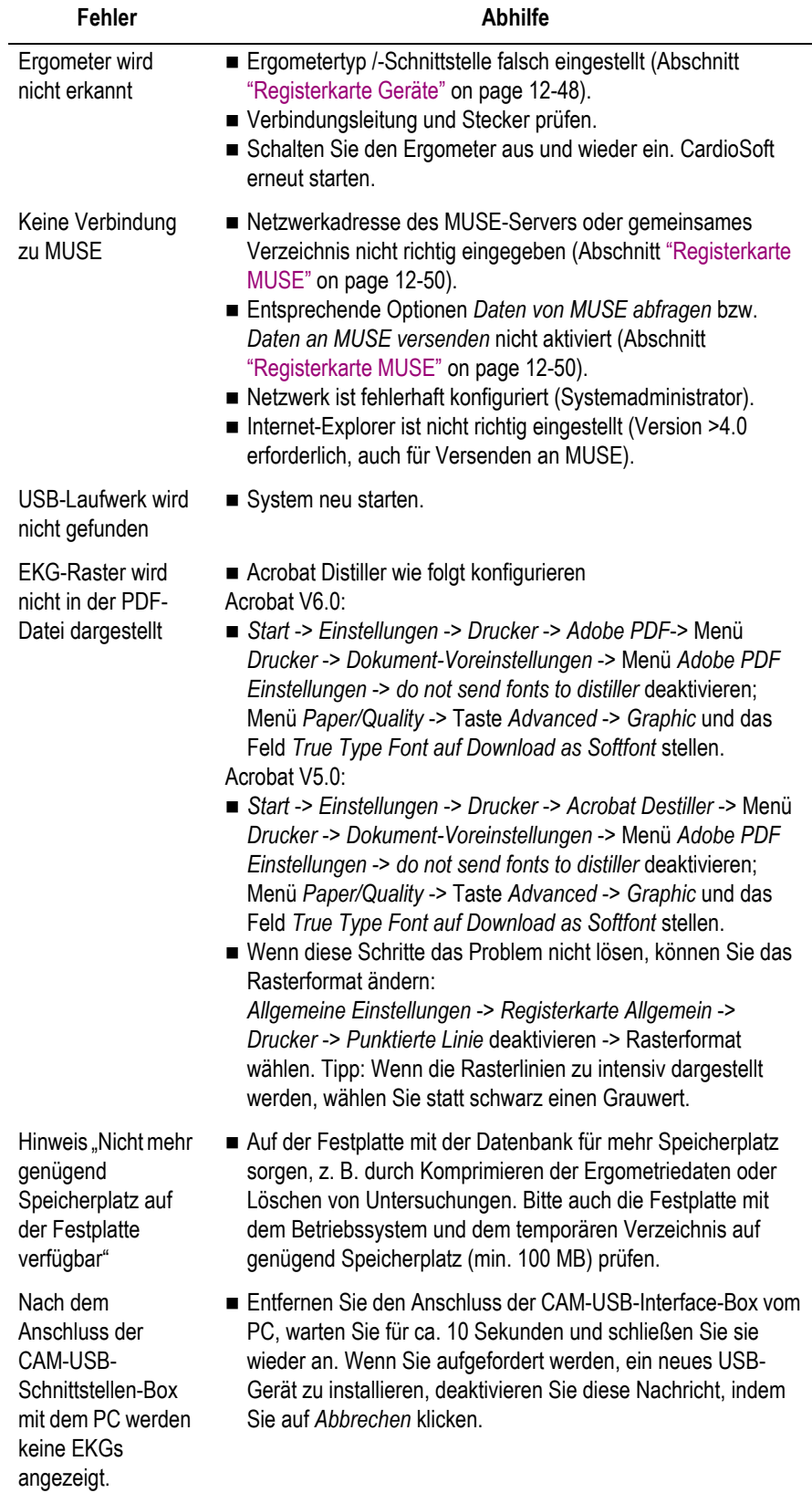

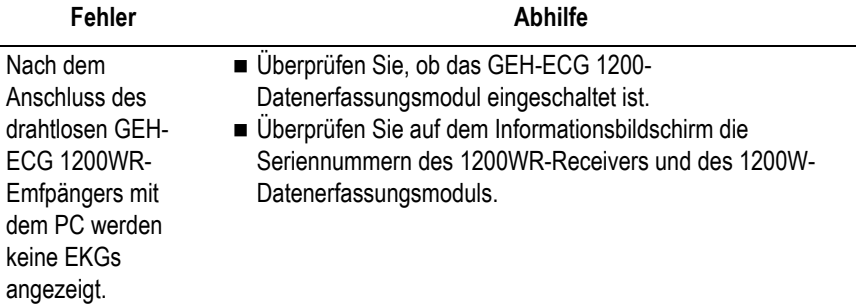

#### Hinweis

Sie können den Bildschirminhalt mit dem Fehlverhalten an GE Healthcare senden.

- Kopieren Sie den Bildschirminhalt mit *Druck* in die Zwischenablage.
- Öffnen Sie mit *Start* -> *Programme* -> *Zubehör* das Programm *WordPad*.
- Fügen Sie mit *Bearbeiten* -> *Einfügen* die Seite ein.
- ◆ Wählen Sie mit *Datei* > *Seite einrichten* > *Querformat*.
- Drucken Sie die Seite aus und senden Sie diese per Fax an GE Healthcare oder speichern Sie die Seite als *WordPad*-Datei und senden Sie diese per E-Mail.

# **Fernwartung**

CardioSoft bietet Ihnen mit dem Programm InSiteExC die Möglichkeit der Fernwartung. Die Installation von InSiteExC ist im "CardioSoft Field Service Manual" beschrieben. Für die Fernwartung ist ein Internetzugang erforderlich.

#### Warnung

PATIENTENGEFAHR – Trennen Sie während der Fernwartung den Patienten von CardioSoft.

### **Datensicherung**

Wir empfehlen, eine Sicherung des Betriebssystems und tägliche Sicherungen der CardioSoft-Software und der Patientendaten durchzuführen.

## **Virenschutz**

Es muss eine geeignete Antivirensoftware installiert werden, um das CardioSoft-System vor Viren zu schützen. Halten Sie die Viruskennungen auf dem aktuellsten Stand, um eine Virusinfektion zu vermeiden.

#### VORSICHT

PROGRAMMSTÖRUNG – Stellen Sie während der Verwendung der CardioSoft-Software sicher, dass die Antivirensoftware deaktiviert (ausgeschaltet) ist. Damit wird verhindert, dass der Virenschutz während der Durchführung eines Patiententests die CardioSoft-Anwendung stört.

#### Hinweis

Es ist empfohlen, einmal wöchentlich einen manuellen Virusscan durchzuführen, und zwar dann, wenn KEIN Patiententest durchgeführt wird.

# **Direkte Faxübertragung von Druckerdokumenten**

Es ist möglich, die Druckerausgabe des Programms direkt per FAX auf einen anderen PC oder auf ein FAX-Gerät zu übertragen. Dazu benötigen Sie ein Modem mit seriellem Anschluss. Bei den von GE Healthcare empfohlenen Modems ist die FAX-Software im Lieferumfang enthalten.

Beim Installieren der FAX-Software von den Originalmedien besteht die Möglichkeit, den FAX-Anschluss als Standard-Drucker einzurichten. Damit wird jeder Ausdruck direkt zur FAX-Software übergeben. Tragen Sie im *Telefonbuch* die FAX-Nummer(n) ein, die häufig benutzt werden. Wählen Sie die Druckauflösung *hoch* und das Format Landscape (Querformat). (Übertragen Sie dasselbe Bild mehr als zweimal zwischen zwei PC hin und her, so müssen Sie beim dritten Mal Hochformat (Portrait) wählen.)

#### **FAX senden**

- 1. Rufen Sie das Druckbild auf.
- 2. Stellen Sie die Druckausgabe auf das FAX-Gerät ein (z. B. FAX Drucker CAPTURE FAX BVZP).

Das Programm kopiert das EKG in eine Bilddatei um. Das kann mehrere Minuten dauern, je nach Rechnerleistung. Der Druckerstatus sagt Ihnen, welche Seite gerade umgewandelt wird. Nach der Umwandlung wird automatisch die FAX-Software aktiv.

- 3. Geben Sie an, an wen das FAX geschickt werden soll (Einträge im Telefonbuch).
- 4. Wählen Sie *Senden*. Das Statusfenster und die akustischen Modemsignale geben den aktuellen Ablauf wieder.

#### Hinweis

Es dürfen nur Modems angeschlossen werden, die IEC 60950 entsprechen. Zusätzlich sind auch die länderspezifischen Vorschriften zu beachten. Das Modem muss sich innerhalb des medizinisch genutzten Raumes, aber außerhalb der Patientenumgebung befinden.

#### Warnung

PATIENTENGEFÄHRDUNG – Bei angeschlossenem Modem darf kein Patient mit dem System verbunden sein.

# **Einschlägige Fachpublikationen von GE Healthcare**

Einzelheiten zu bestimmten Themen finden Sie in diesen Fachpublikationen:

- Physician's Guide to GE Stress Systems, Best.-Nr. 2051167-002
- TWA Physician's Guide, Best.-Nr. 2020044-067.
- **Physician's Guide to Audio ECG Assessment of Stress Tests,** Best.-Nr. 2062179-002
- 12 SL Physician's Guide, Best.-Nr. 2056246-002

# C Lieferübersicht

#### **Notizen**

2096198-182

# **Lieferübersicht**

Änderungen vorbehalten. Bitte neueste Zubehörliste beachten.

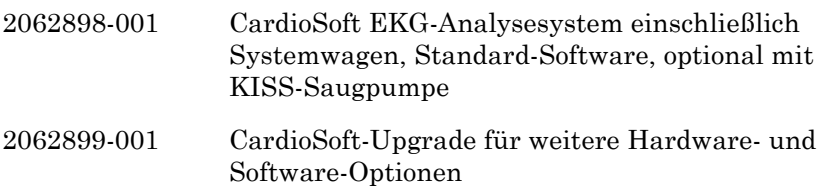

### **Software Optionen**

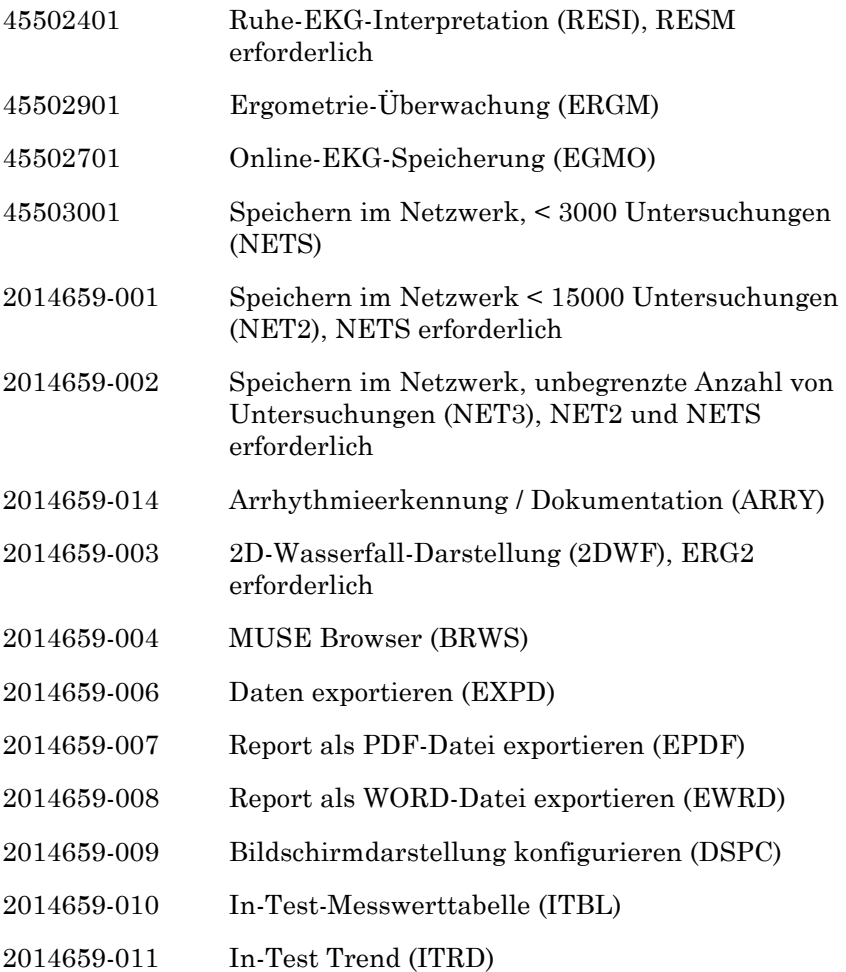

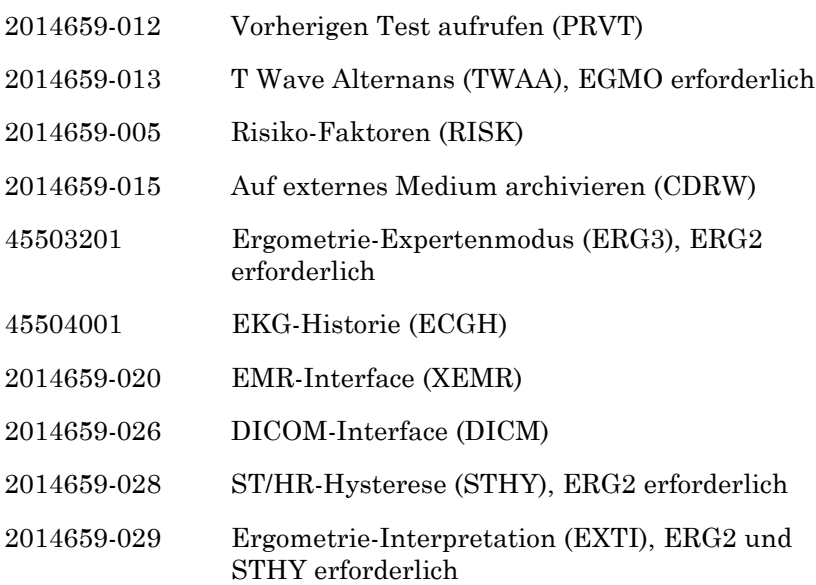

# D Technische Beschreibung

# **Technische Spezifikationen – CardioSoft-System**

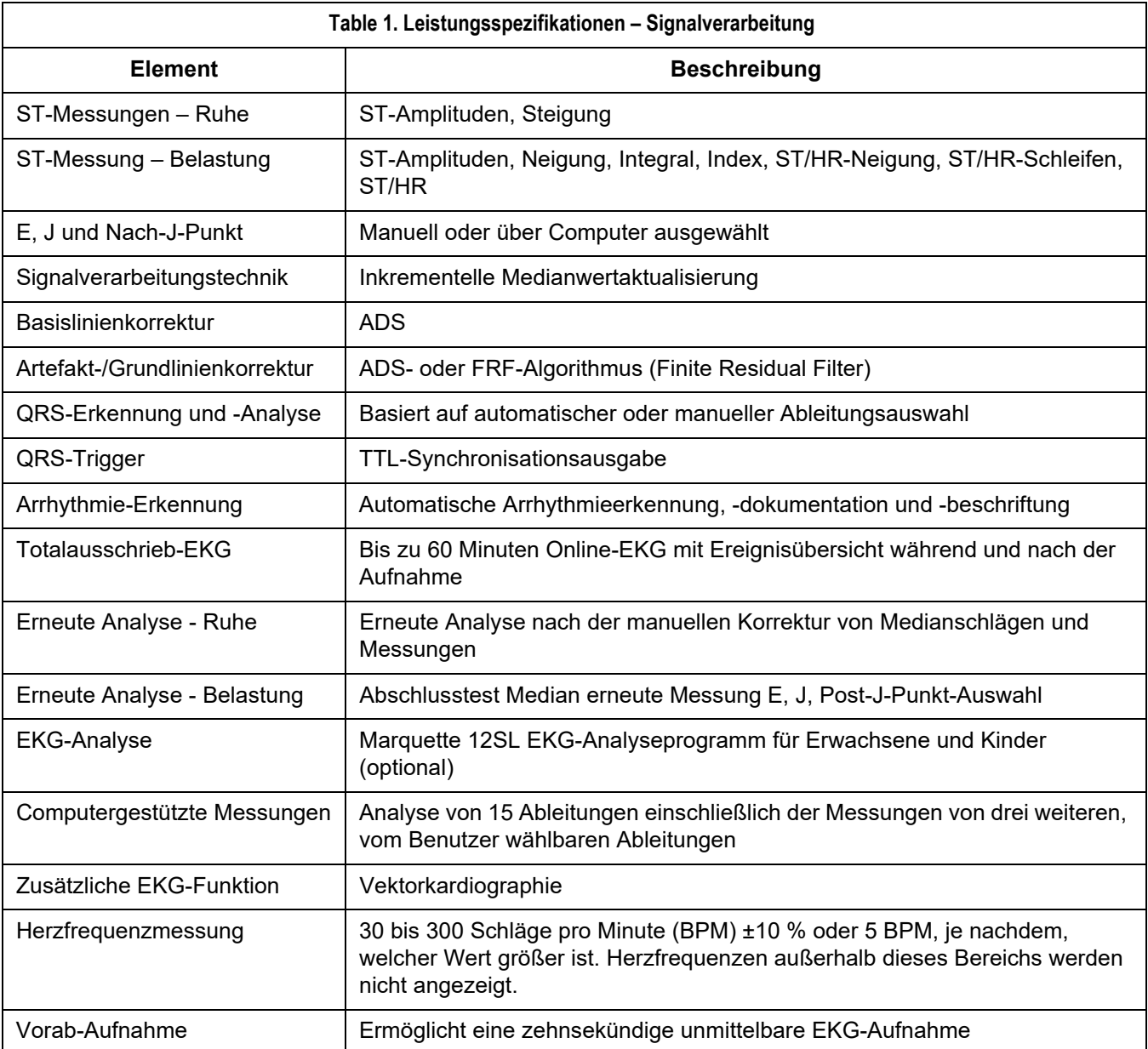

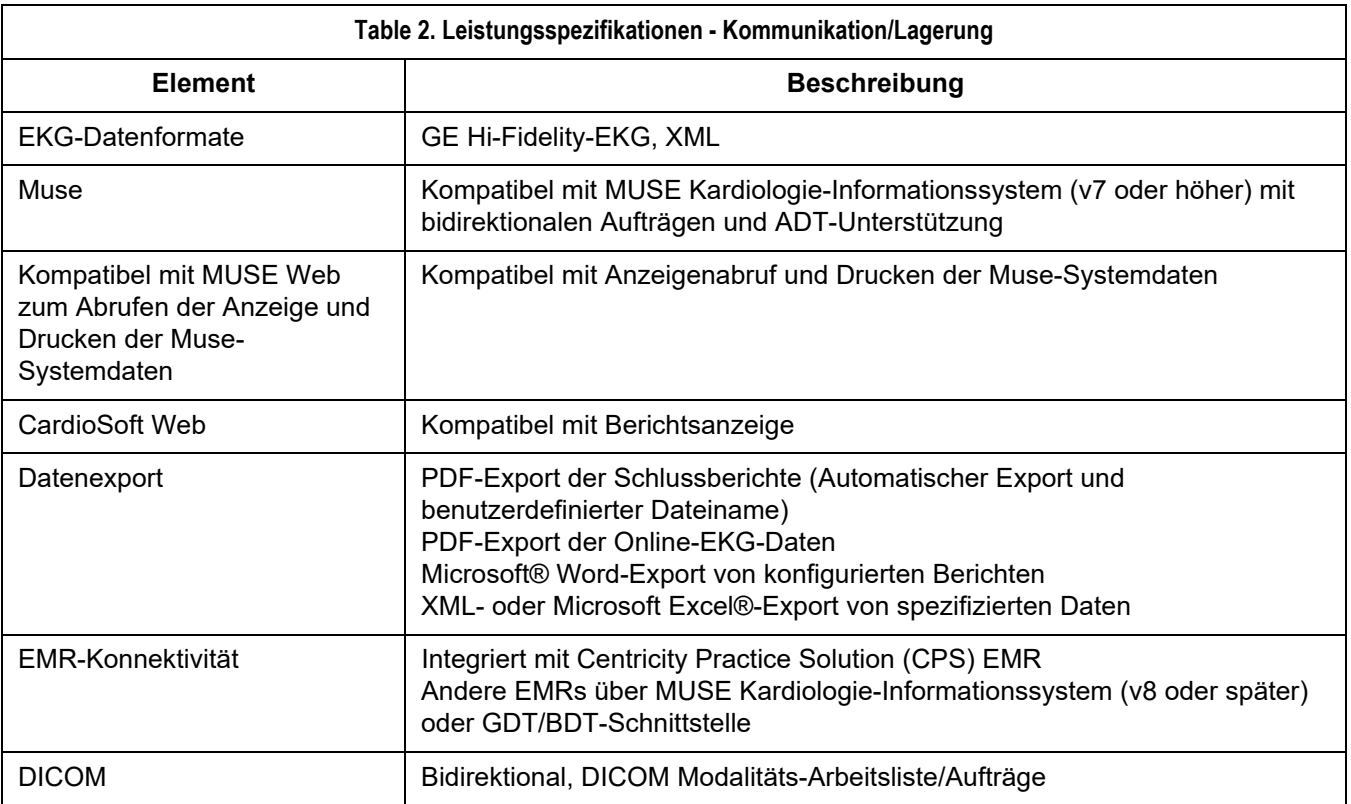

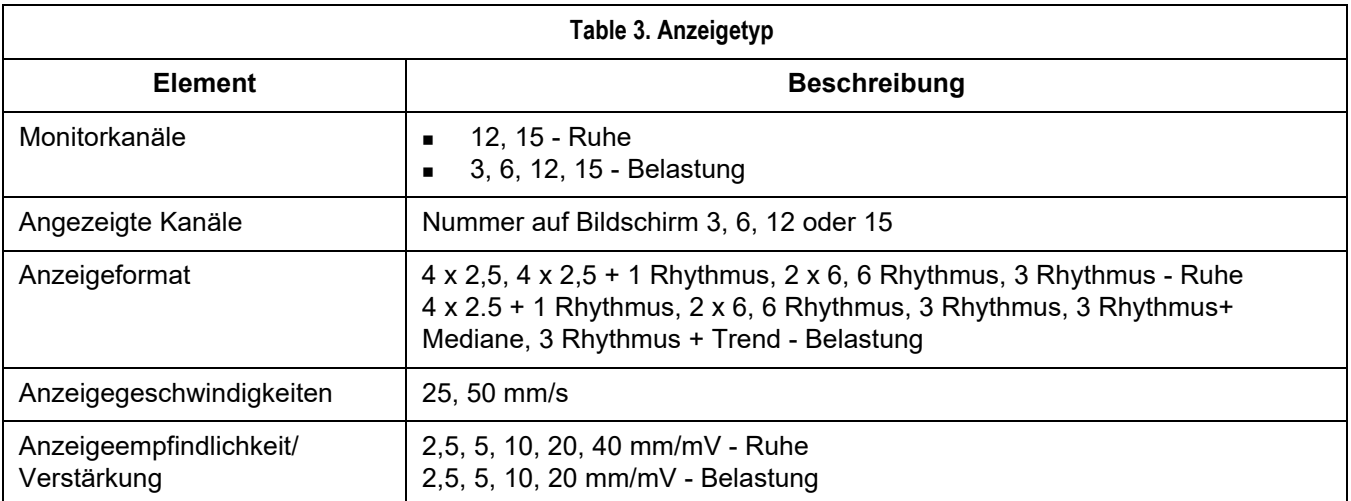

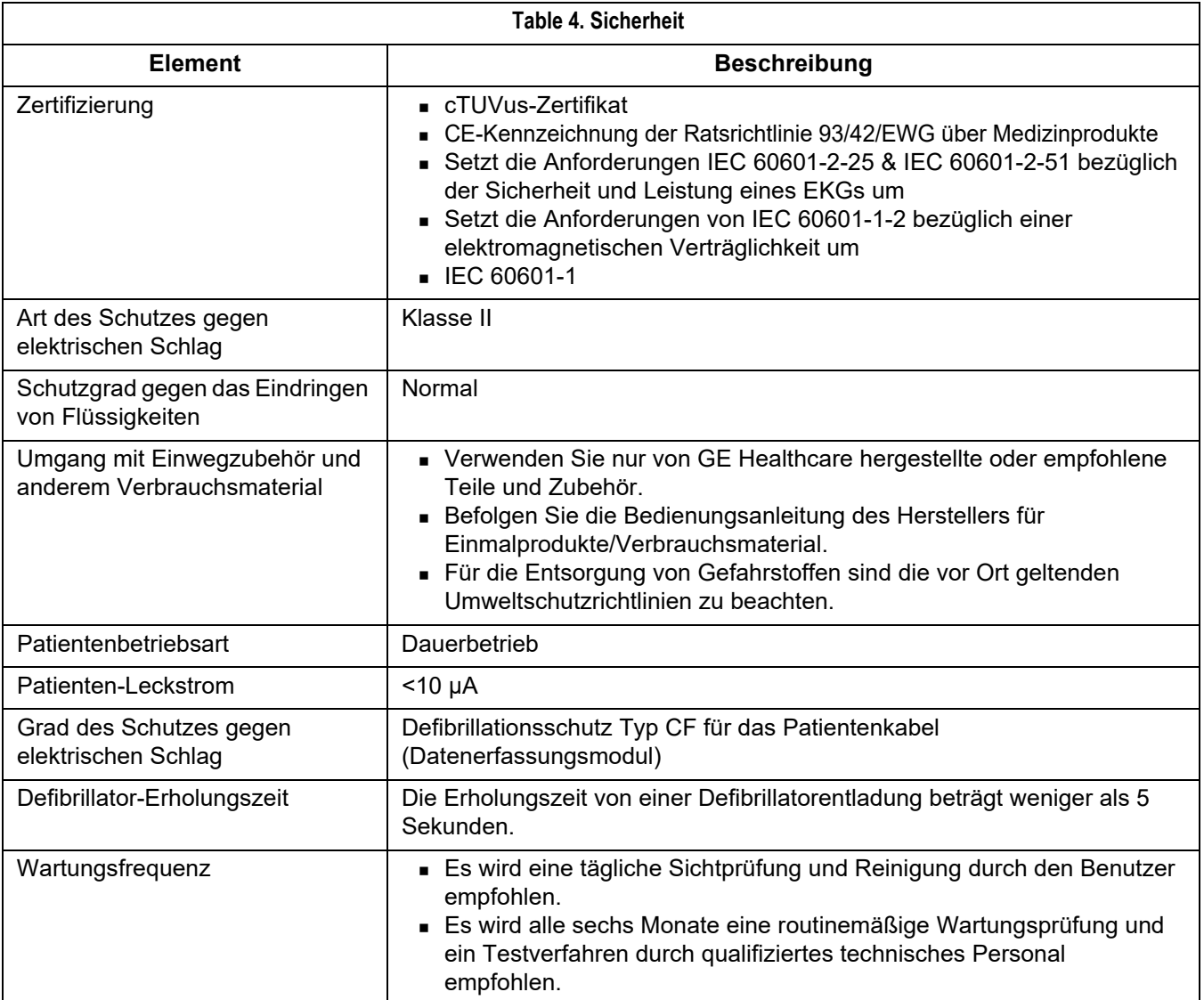

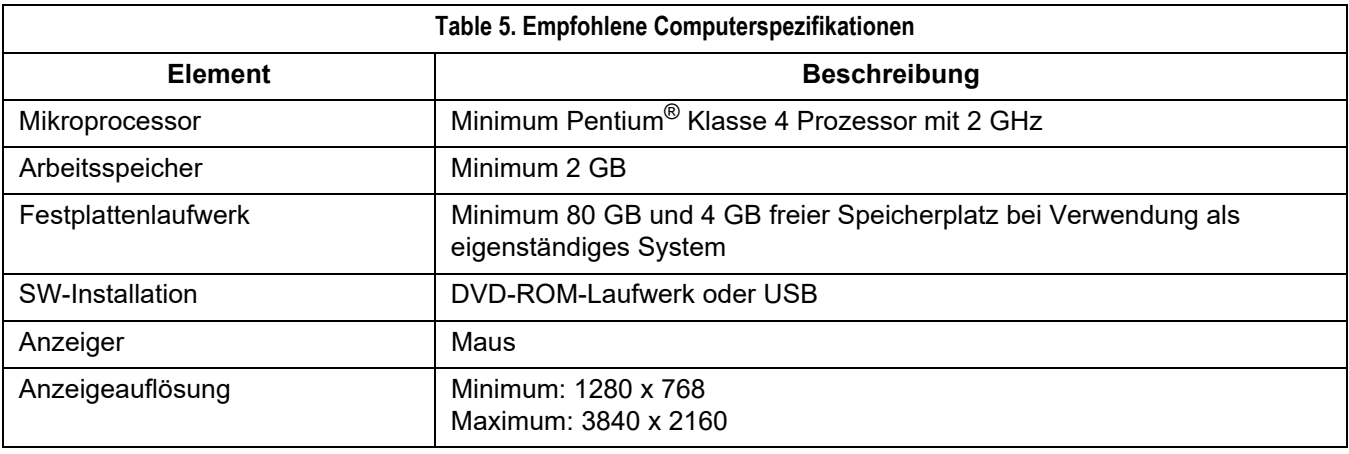

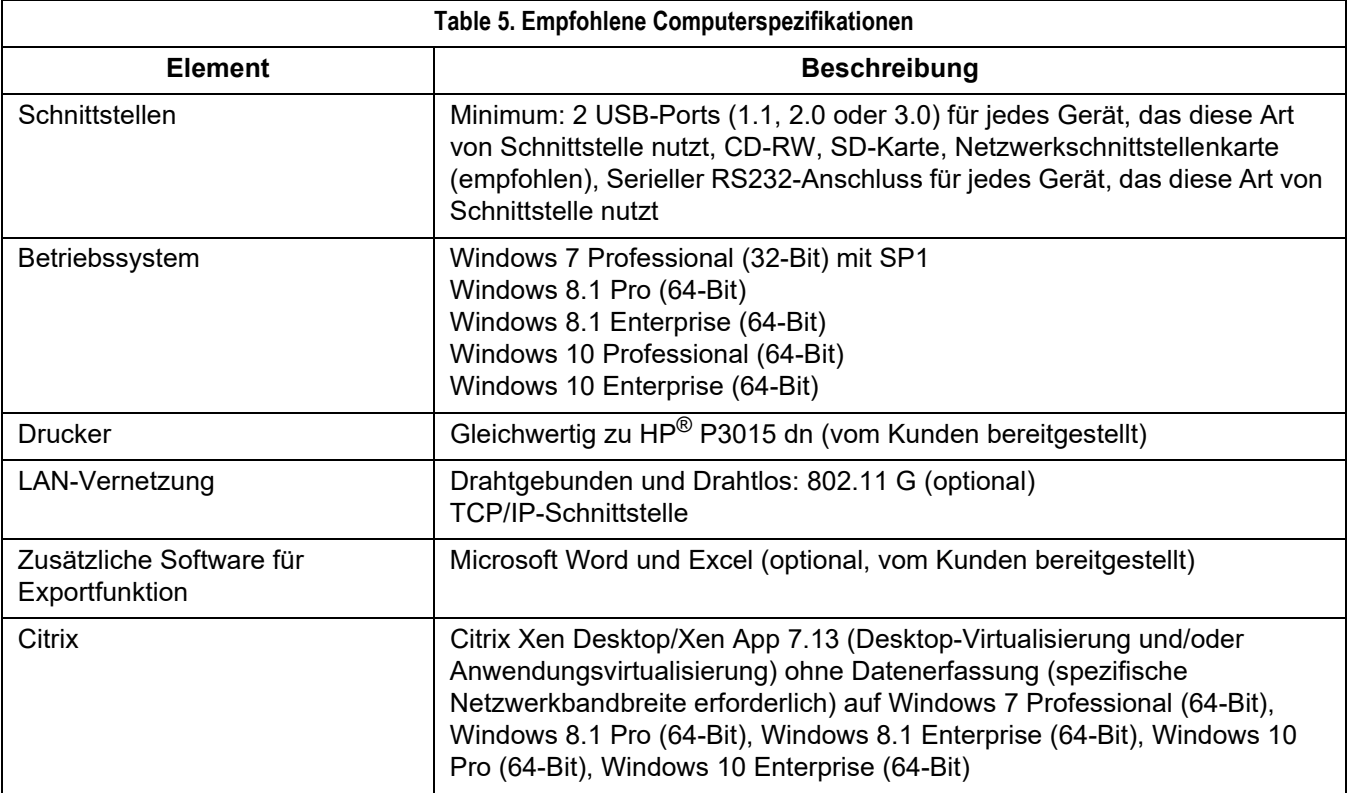

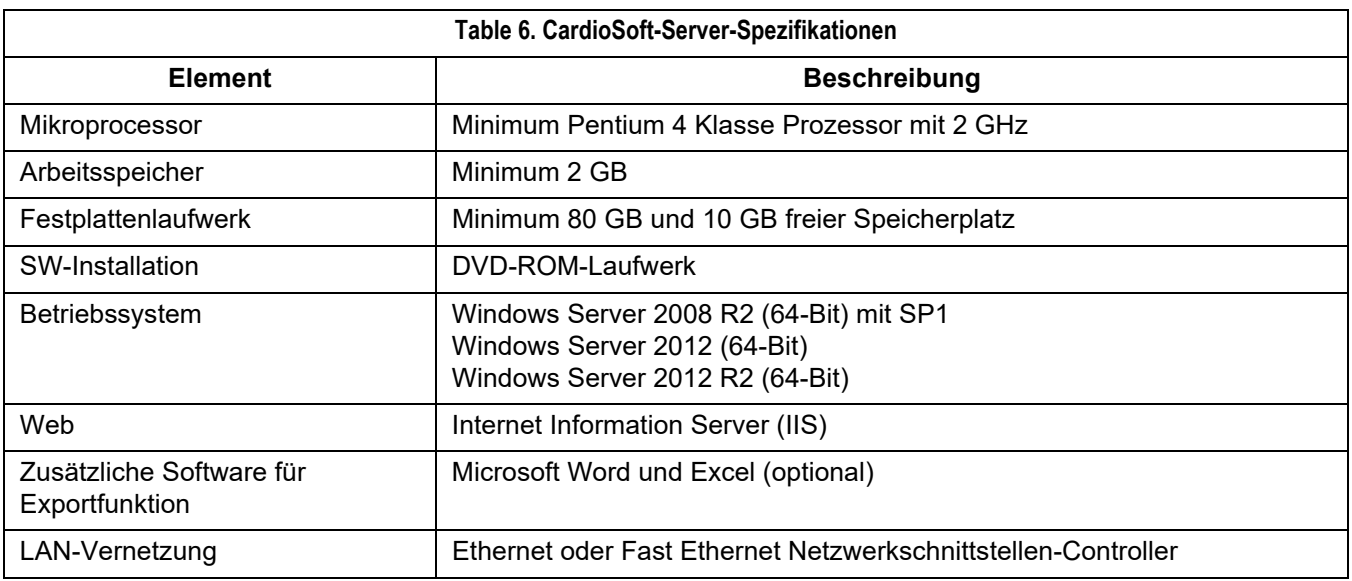

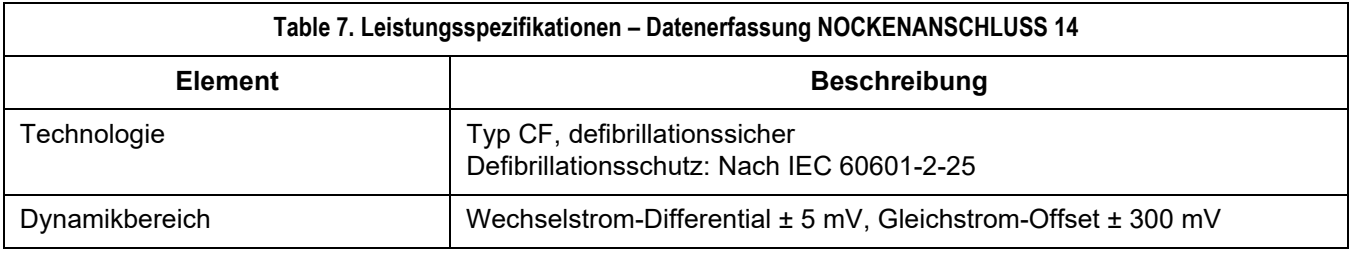

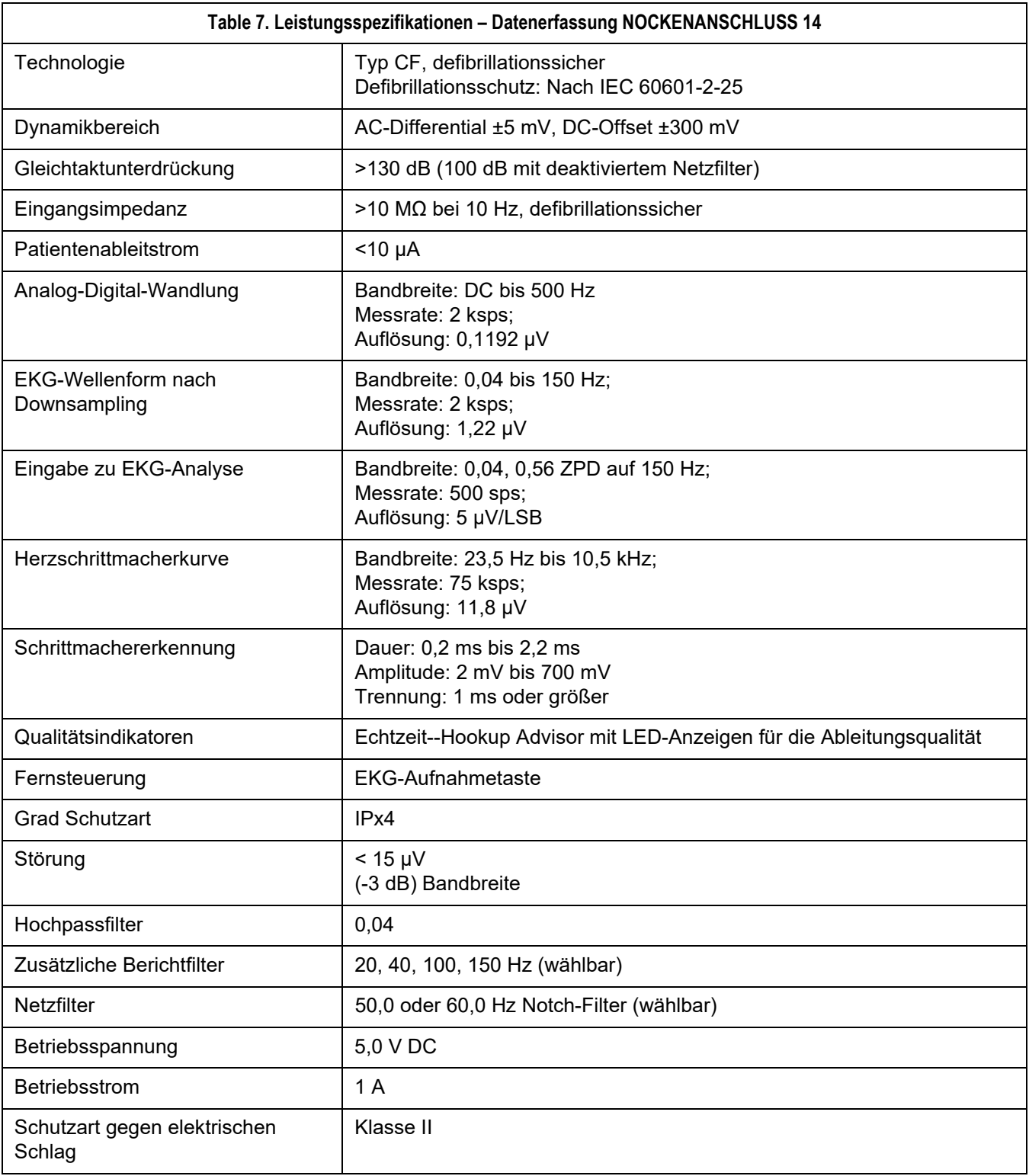

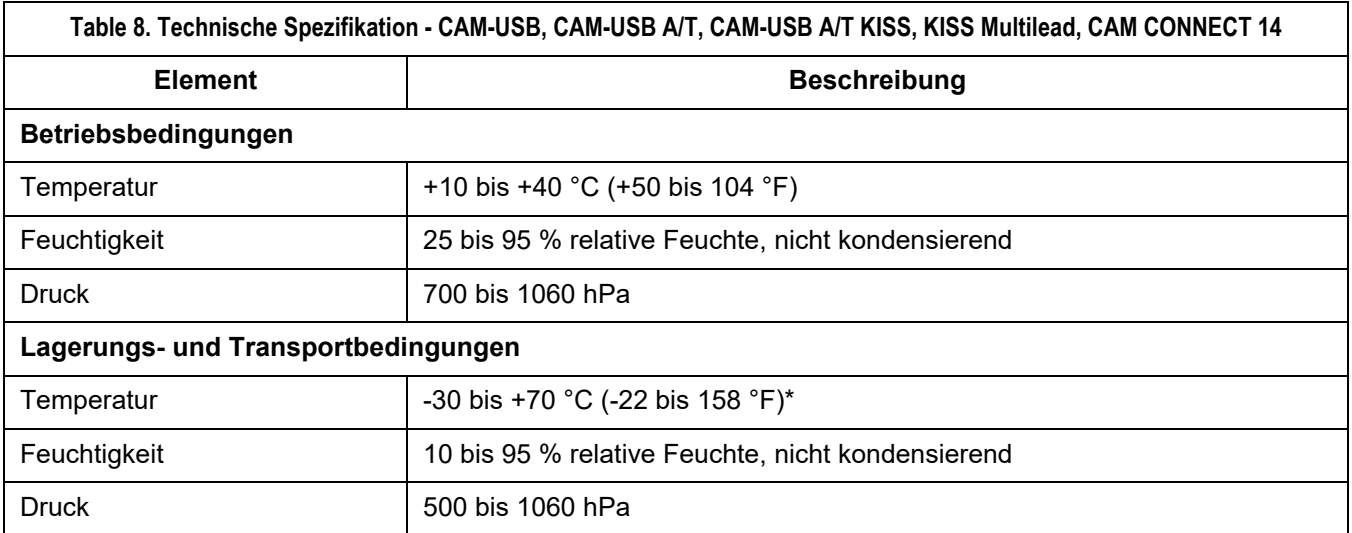

# **Spirometrie - Technische Spezifikation**

Informationen über die technischen Spezifikationen zur Spirometrie erhalten Sie in der Gebrauchsanweisung des Spiro-SP True Flow™- Sensors.

# **Langzeit-Blutdruck (ABP) - TONOPORT - Technische Spezifikationen**

Informationen über die technischen Spezifikationen zu TONOPORT V und TONOPORT VI Technical Specification erhalten Sie im Servicehandbuch von TONOPORT V - Langzeit-Blutdruckmesssystem bzw. im Servicehandbuch von TONOPORT VI - Langzeit-Blutdruckmesssystem.

# **Drahtloses GEH-ECG 1200**

Informationen über die Wireless GEH-ECG 1200 erhalten Sie im Benutzerleitfaden der Wireless GEH-ECG 1200.
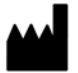

GE Medical Systems *Information Technologies*, Inc. 8200 West Tower Avenue Milwaukee, WI 53223 USA Tel.: + 1 414 355 5000 + 1 800 558 5120 (US Only)

www.gehealthcare.com

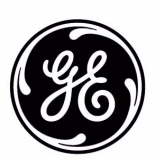

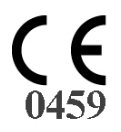

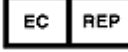

GE Medical Systems *Information Technologies* GmbH Munzinger Straße 5 79111 Freiburg, Germany Tel.: + 49 761 45 43 - 0